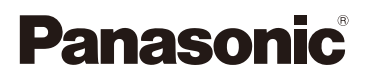

# Инструкция по эксплуатации для улучшения характеристик Цифровая фотокамера

# Модель №. DMC-GH4

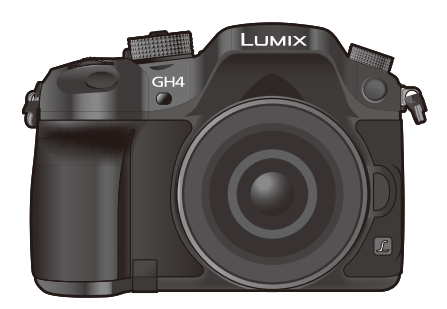

# LUMIX

Перед использованием этого изделия, пожалуйста, внимательно прочитайте данные инструкции и сохраните это руководство для дальнейшего использования.

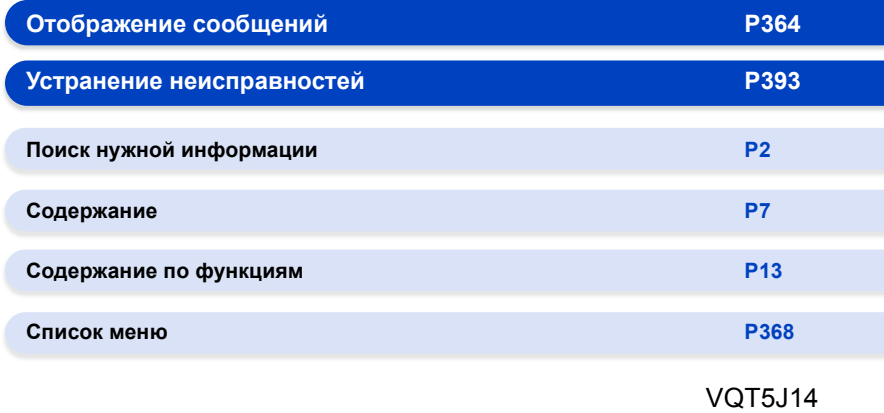

F0414WT0

# <span id="page-1-1"></span><span id="page-1-0"></span>**Поиск нужной информации**

**C-0** 

**MENU** 

В данной "Инструкция по эксплуатации для улучшения характеристик" вы можете найти нужную вам информацию на следующих страницах. Нажав номер страницы, вы можете перейти на соответствующую страницу и быстро найти информацию.

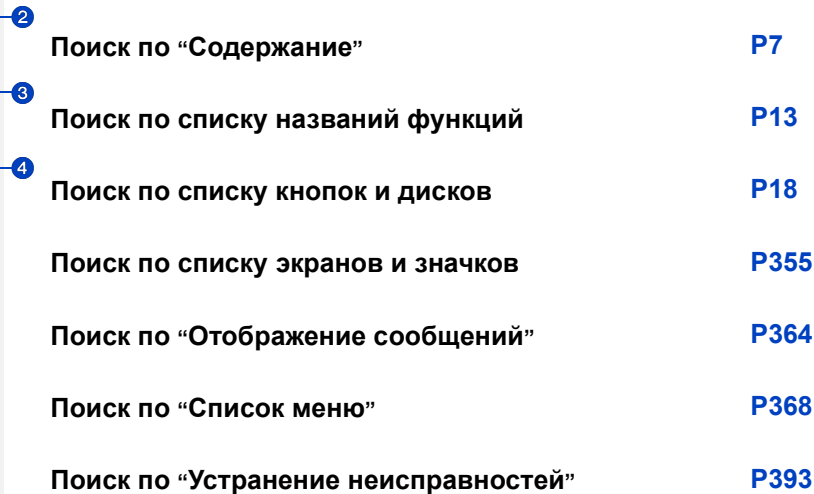

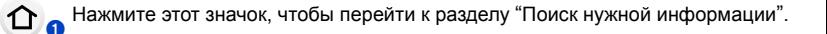

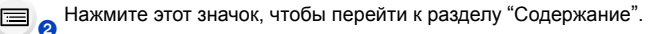

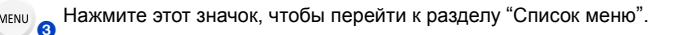

**АНажмите этот значок, чтобы вернуться на предыдущую страницу.** 

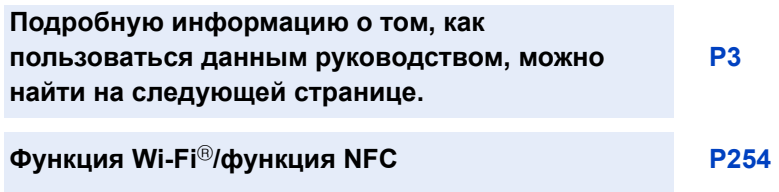

## <span id="page-2-0"></span>**Как пользоваться данным руководством**

### **Обозначение применимого режима**

## **Применимые режимы:**

Значки обозначают режимы, доступные для какой-либо функции.

- Черные значки: применимые режимы
- Серые значки: недоступные режимы
- $|C1|$ ,  $|C2|$  и  $|C3|$  различаются в зависимости от режимов записи, зарегистрированных в пользовательских настройках.

### $\bullet$   $\bullet$

 $\bigoplus$ 

Значки указывают, доступна ли какая-либо функция для фотоснимков и видеозаписей.

• Черные значки: применимые функции

- Серые значки: недоступные функции
- Нажмите на перекрестную ссылку в тексте, чтобы перейти на соответствующую страницу.
- Вводя ключевые слова в поле поиска в верхней части экрана Adobe Reader, можно осуществлять поиск по ключевым словам и переходить на соответствующую страницу.
- Операции и другие детали данного руководства могут различаться в зависимости от используемой версии Adobe Reader.

### ∫ **Используемые в тексте символы**

- : Обозначает возможность установки пунктов меню нажатием кнопки [MENU/SET]. MENU
- : Обозначает возможность выполнения настройки Wi-Fi нажатием кнопки [Wi-Fi]. Wi-Fi<sup>P</sup>
- : Настройки, которые можно выполнять в меню [Пользов.].
	- : Советы для умелого использования и рекомендации для съемки.
- : Условия, при которых нельзя использовать определенную функцию.
	- : Продолжение на следующей странице.

В этой инструкции по эксплуатации шаги по установке какого-либо пункта меню показаны следующим образом.

### > **[Зап.]**>**[Качество]**>**[**›**]** MENU

- Основой описаний в данной инструкции по эксплуатации служит сменный объектив (H-HS12035).
- Рисунки экрана в данной инструкции по эксплуатации приведены с допущением, что параметр [Стиль] в [Уст. часов] [\(P36\)](#page-35-0) установлен на [Г.М.Д.], а параметр [Системная частота] [\(P220\)](#page-219-0) установлен на [24.00 Hz (CINEMA)].

# <span id="page-3-0"></span>**Краткое руководство по началу работы**

Если вы хотите сразу приступить к выполнению снимков, используйте в качестве руководства описание действий в интеллектуальном автоматическом режиме. В этом режиме вы можете предоставить выполнение настроек фотокамере и легко делать снимки.

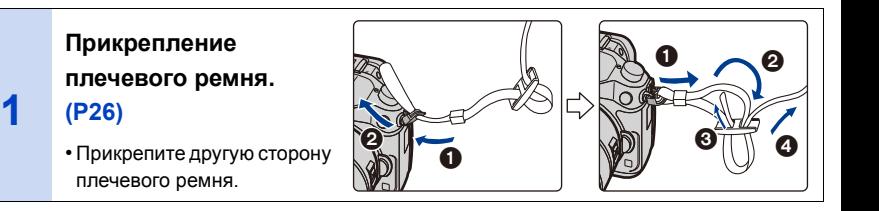

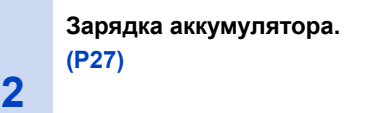

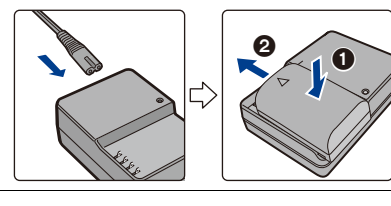

# **Установка аккумулятора. [\(P32\)](#page-31-0)**

**3**

⇧

肩

**MENU** 

**4**

• Вставьте аккумулятор полностью до щелчка, соблюдая правильное направление.

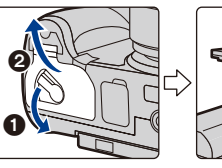

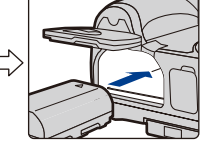

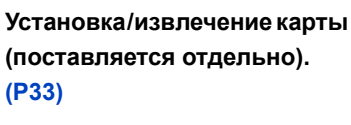

• Вставьте карту полностью до щелчка, соблюдая правильное направление.

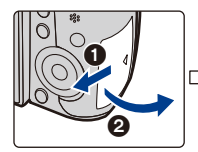

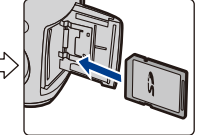

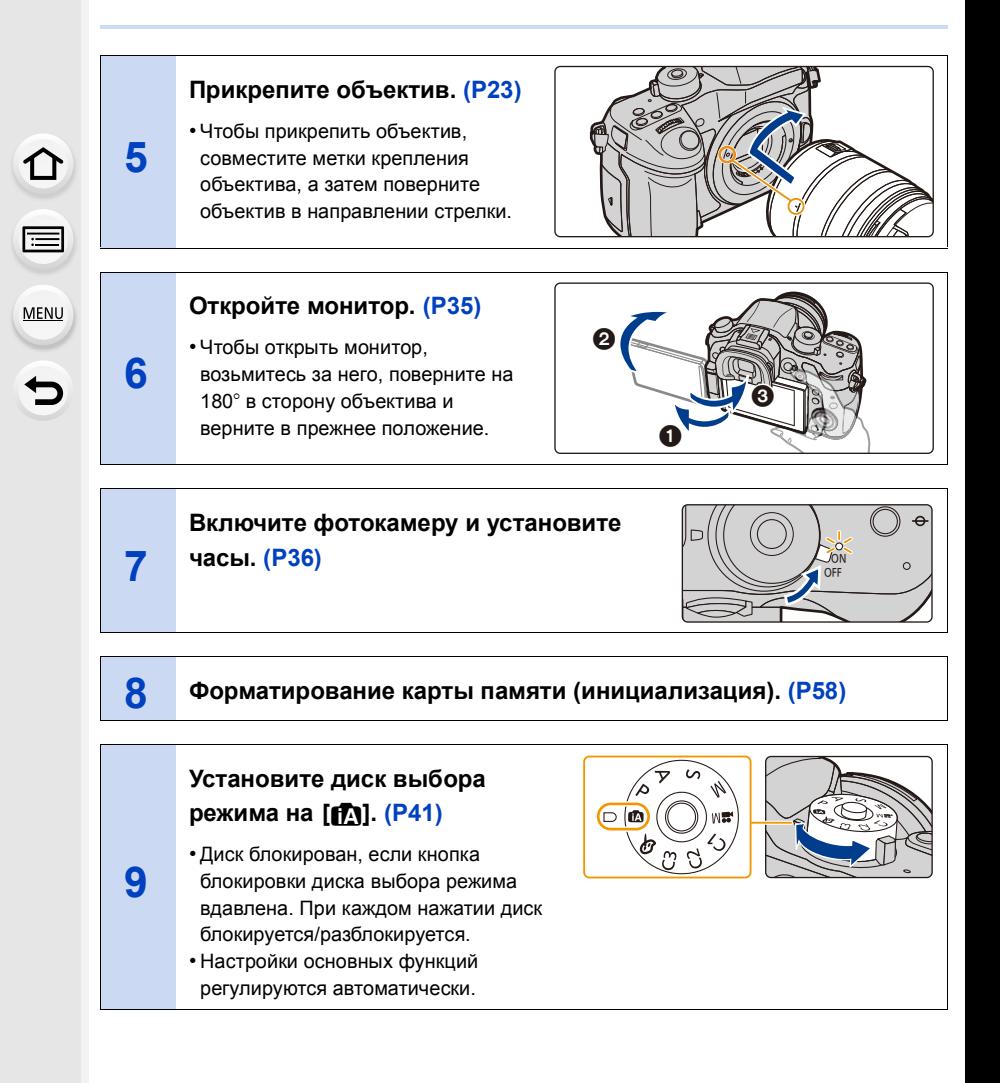

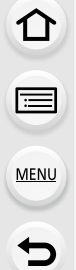

**10**

**11**

## **Для фокусировки нажмите наполовину кнопку затвора.**

- A Индикатор фокусировки
- Когда объект будет сфокусирован, появится индикатор фокусировки.

## **Чтобы сделать снимок, нажмите кнопку затвора до конца (нажмите ее дальше). [\(P39\)](#page-38-0)**

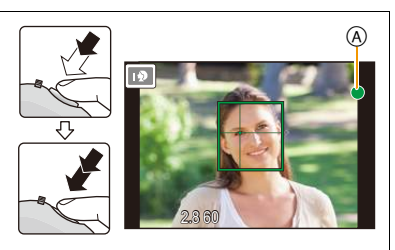

### **Проверьте сделанный снимок.**

- С помощью функции [Авт. просм.] отображается только что сделанный снимок[. \(P311\)](#page-310-0)
- Чтобы отобразить снимок в режиме воспроизведения, нажмите [▶][. \(P221\)](#page-220-0)

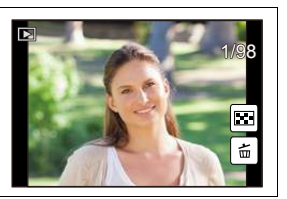

# <span id="page-6-0"></span>**Содержание**

 $\Omega$ 

 $\widehat{\mathbf{w}}$ 

**MENU** 

 $\begin{array}{c}\n\hline\n\end{array}$ 

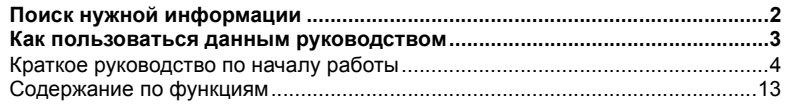

## **1. Перед [использованием](#page-15-0)**

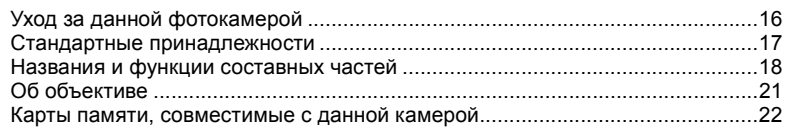

## **2. Начало работы/[основные](#page-22-1) операции**

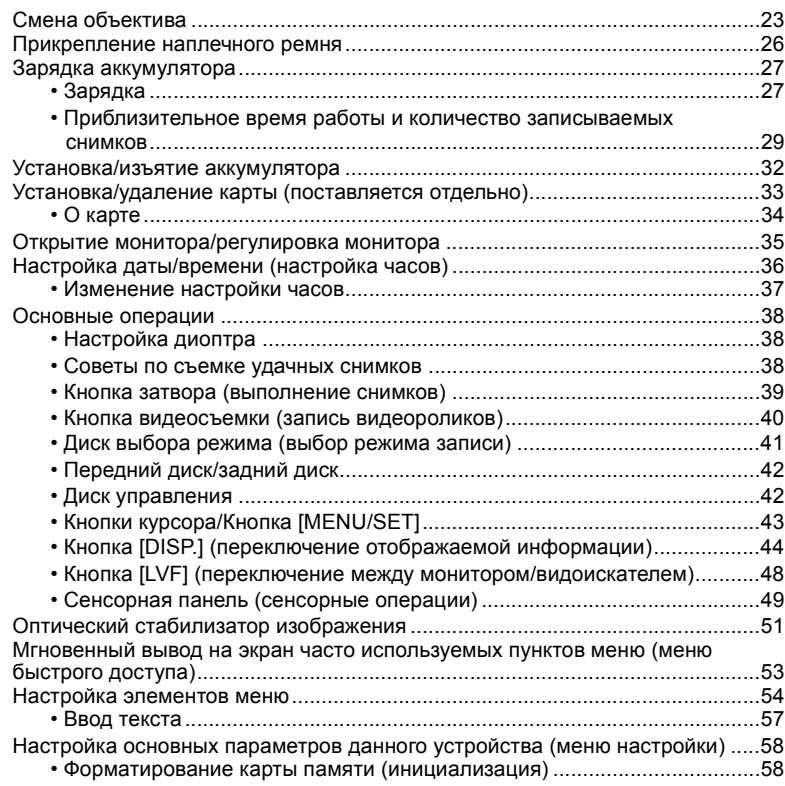

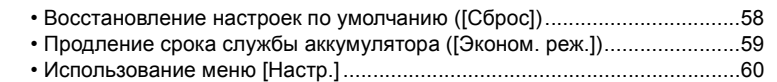

## **3. [Простая](#page-68-0) съемка**

介国

**MENU** 

 $\hat{\mathbf{b}}$ 

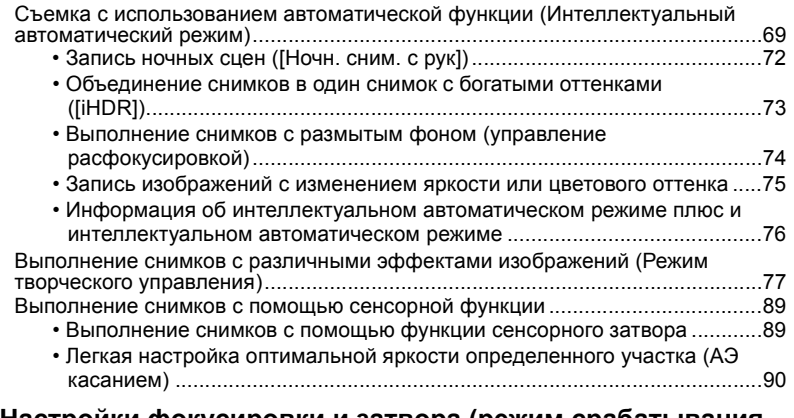

## **4. Настройки фокусировки и затвора (режим [срабатывания](#page-90-0) затвора)**

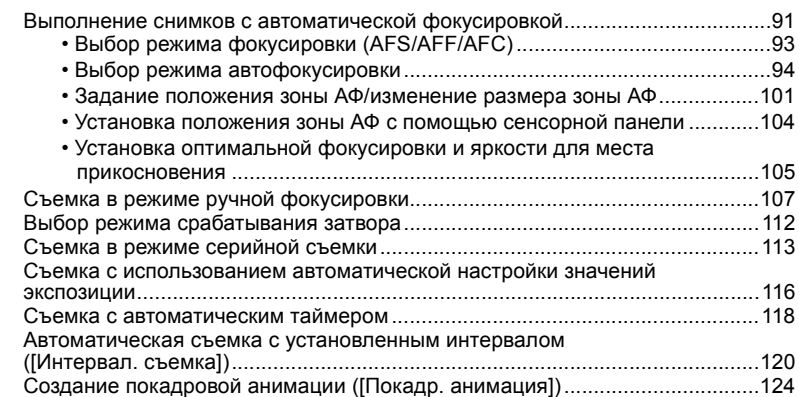

## **5. [Настройки](#page-127-0) качества снимка и цветового оттенка**

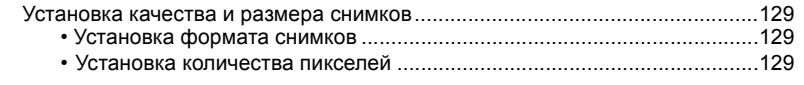

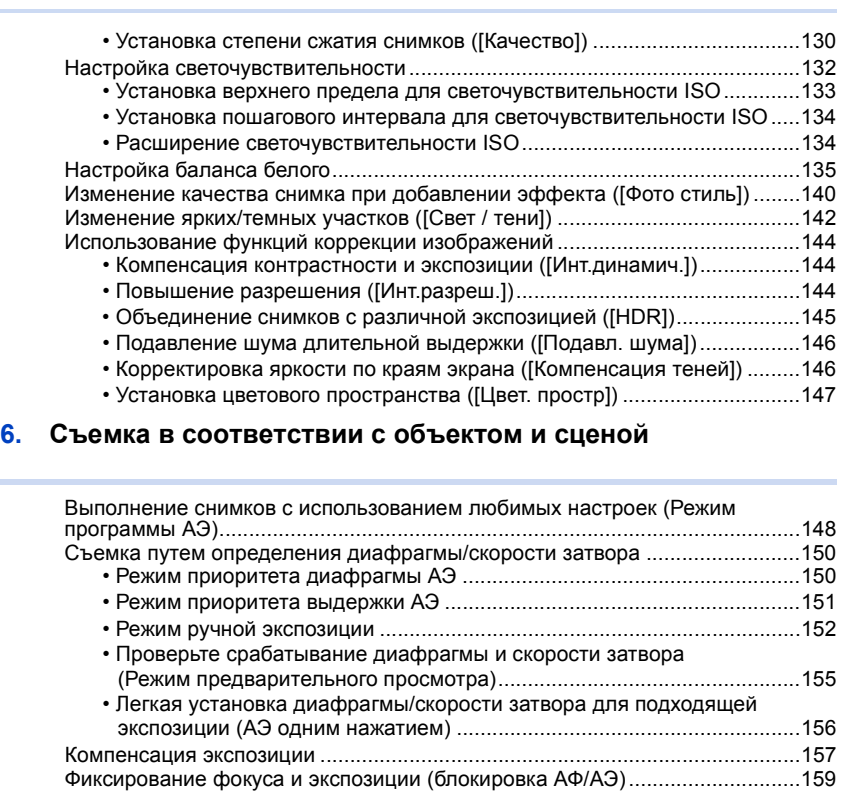

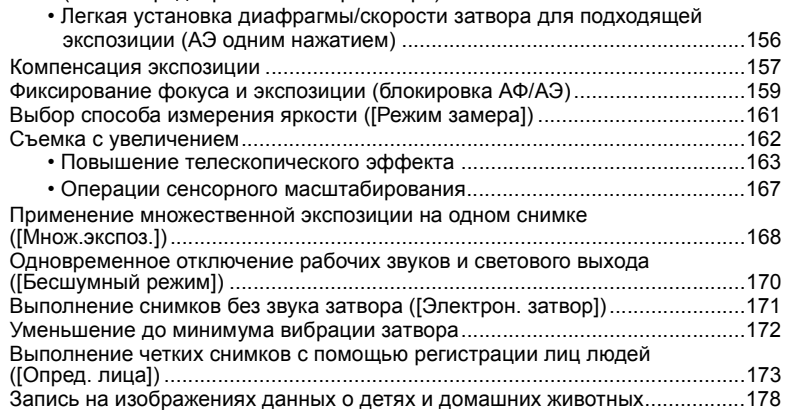

## **7. [Вспышка](#page-179-0)**

1<br>国

 $\underbrace{\mathsf{MENU}}$ 

 $\overline{d}$ 

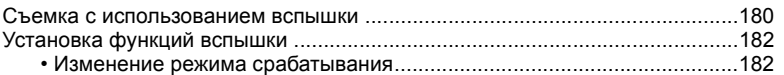

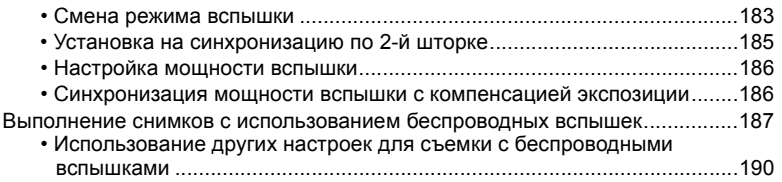

## **8. [Видеосъемка](#page-190-0)**

企画

**MENU** 

 $\begin{array}{c}\n\hline\n\end{array}$ 

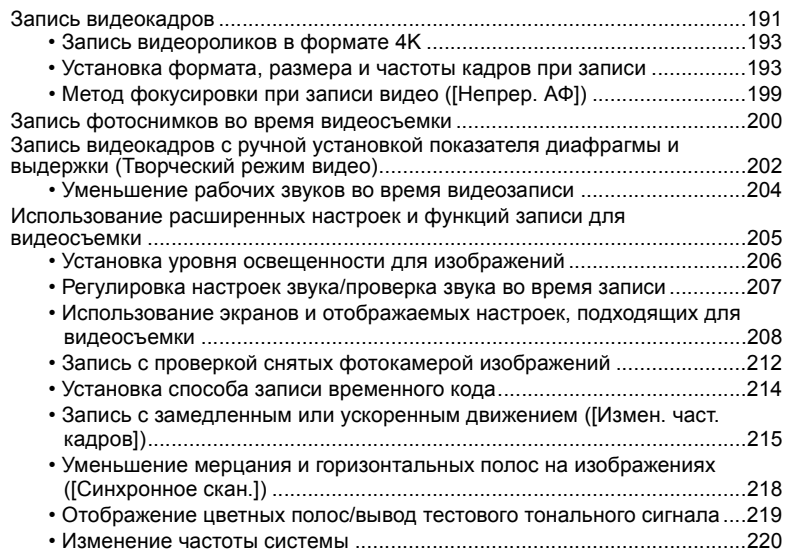

## **9. [Воспроизведение](#page-220-1) и редактирование изображений**

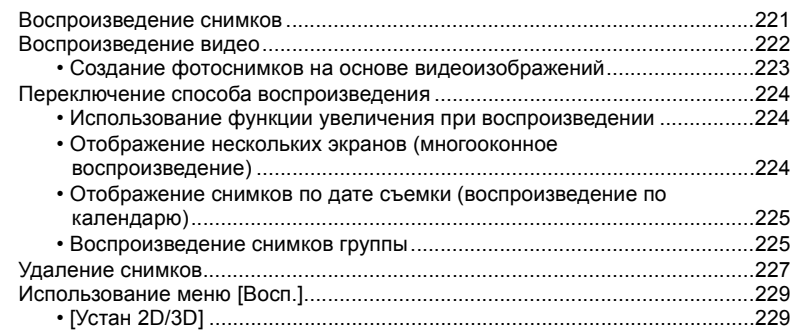

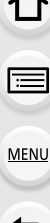

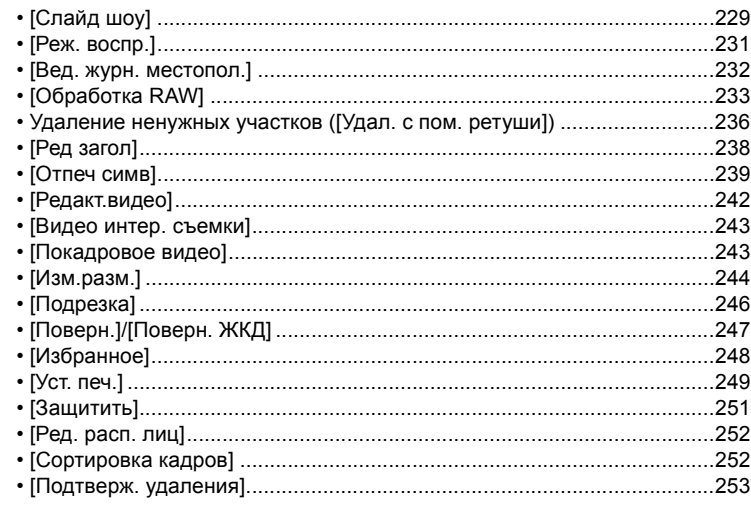

# **10. [Использование](#page-253-1) функции Wi-Fi/NFC**

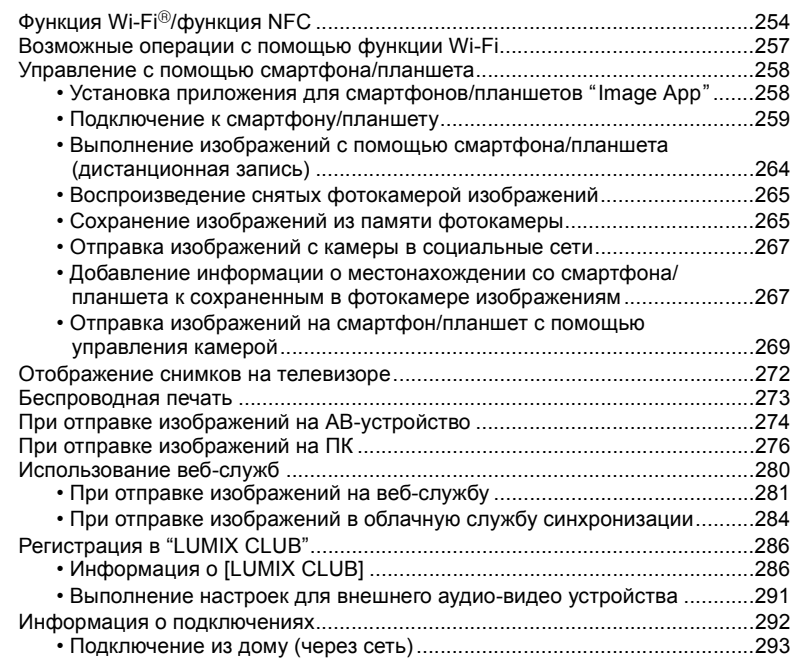

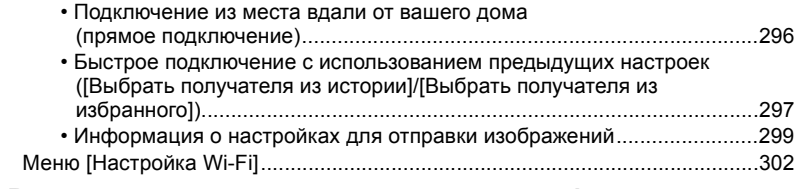

## **11. Выполнение [пользовательских](#page-303-0) настроек фотокамеры**

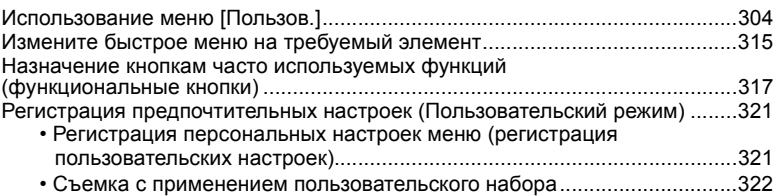

## **12. [Подсоединение](#page-322-0) к другому оборудованию**

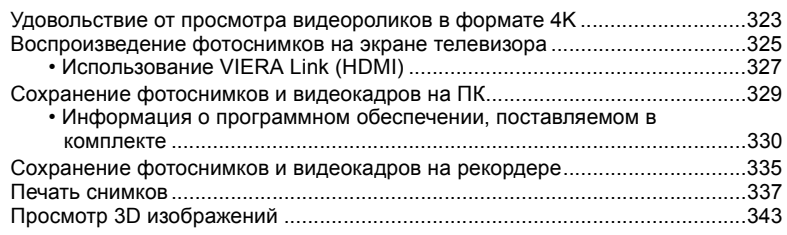

## **13. [Другое](#page-346-0)**

 $\Omega$ 

 $\mathbf{r}$ 

**MENU** 

 $\blacktriangleright$ 

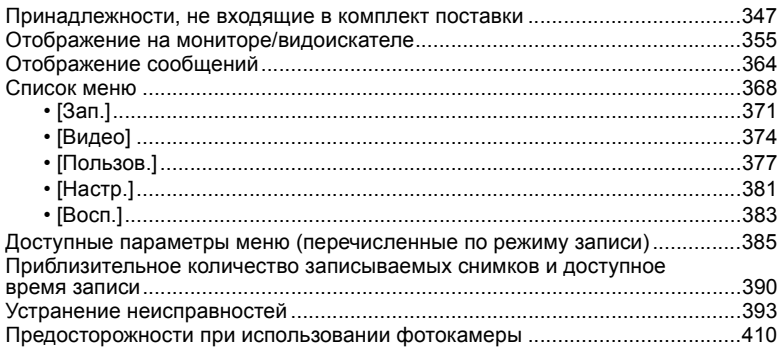

# <span id="page-12-1"></span><span id="page-12-0"></span>**Содержание по функциям**

### $\odot$ **Запись**

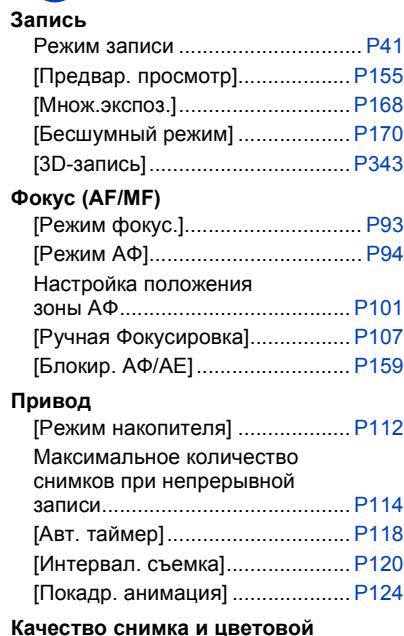

### **оттенок**

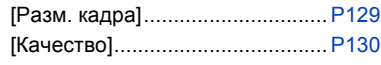

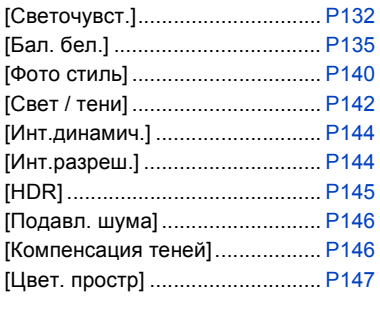

### **Экспозиция**

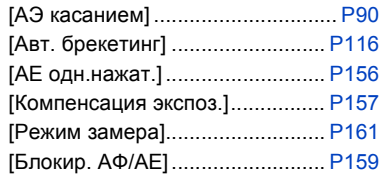

### **Вспышка**

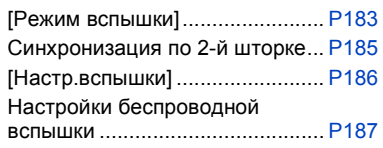

### **Видеозапись**

 $\boldsymbol{\Theta}$ 

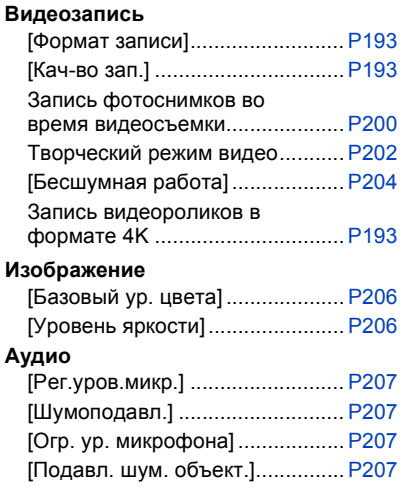

### **Мониторинг**

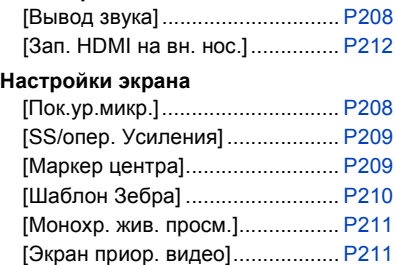

### **Расширенные функции записи и настройки**

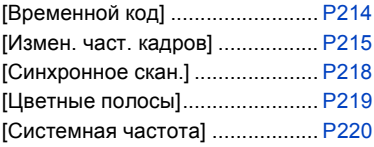

## **Настройки/пользовательские настройки**

### **Основные настройки**

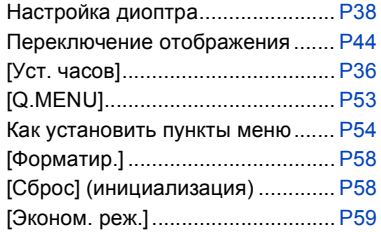

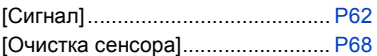

## **Выполнение пользовательских настроек**

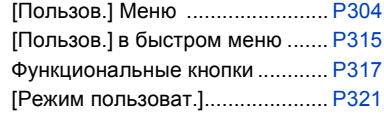

### $\blacksquare$ **Воспроизведение**

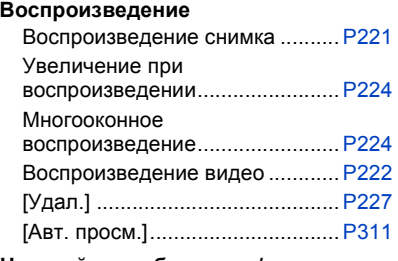

## **Настройки отображения/**

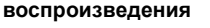

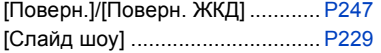

# **Wi-Fi**

### **Подключение**

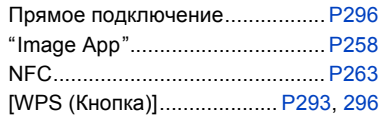

## **Приложение "Image App"**

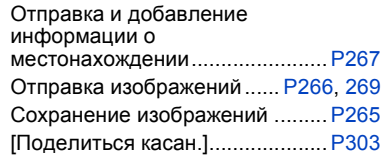

### **Редактирование**

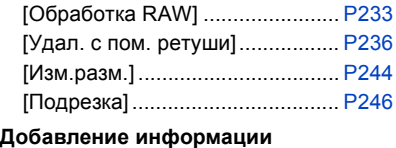

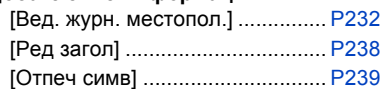

### **Настройки изображения**

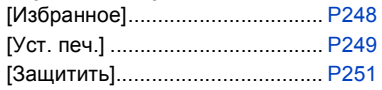

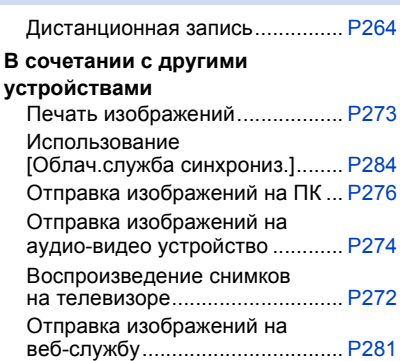

## **Подключение к другим устройствам**

### **ПК**

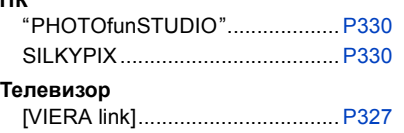

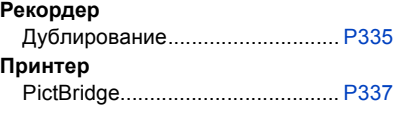

<span id="page-15-0"></span>⇧ **MENU** 

# <span id="page-15-1"></span>**Уход за данной фотокамерой**

**Чтобы не повредить фотокамеру и получить наилучшие результаты при съемке, следует соблюдать следующие меры предосторожности.**

- Объектив, монитор и корпус фотокамеры могут получить повреждения в случае ее падения или использования при слишком высокой температуре, влажности, воздействии воды или пыли.
- Монитор может быть поврежден в случае чрезмерного давления на поверхность экрана во время эксплуатации или чистки.

### ∫ **Брызгозащищенность**

Брызгозащищенность — это термин, используемый для описания дополнительного уровня защиты данной фотокамеры от воздействия минимального количества влаги, воды или пыли. Брызгозащищенность не гарантирует отсутствие повреждений в случае прямого контакта данной фотокамеры с водой.

Чтобы свести к минимуму возможность повреждений, соблюдайте следующие меры предосторожности:

- Функция брызгозащищенности действует при использовании объективов H-HS12035 и H-HS35100, которые были специально разработаны для поддержки этой функции.
- Убедитесь, что встроенная вспышка закрыта.
- Убедитесь, что все дверцы, крышки гнезд и крышки отсеков для разъемов надежно закрыты.
- Замену аккумулятора, объектива или карты памяти необходимо производить в сухом и безопасном месте. После замены убедитесь, что их защитные дверцы надежно закрыты.
- Если данная фотокамера подвергнется воздействию воды, песка или каких-либо иных инородных частиц, как можно скорее очистите ее, приняв необходимые меры для того, чтобы инородные вещества не попали внутрь фотокамеры.
- Ни при каких обстоятельствах нельзя касаться или располагать какие-либо посторонние предметы внутри фотокамеры или в непосредственной близости к датчику изображения фотокамеры.

### ∫ **Конденсация**

- Конденсация может возникнуть на объективе, мониторе или видоискателе в случае быстрого изменения температуры помещения или влажности. Она может вызвать временное замутнение изображения. Если такое случится, выключите фотокамеру и оставьте ее на несколько минут при постоянной температуре окружающей среды. Она исчезнет сама собой.
- Если вы знаете, что будете перемещаться между зонами со значительным перепадом температуры или влажности, вы можете предотвратить образование конденсации на фотокамере, поместив ее в большой пластиковый пакет с застежкой-молнией, для того чтобы конденсация образовалась на пакете, а не на фотокамере. Подождите, пока температура не станет стабильной, прежде чем вынимать фотокамеру из пакета.

# <span id="page-16-0"></span>**Стандартные принадлежности**

### **Перед использованием камеры убедитесь в наличии всех принадлежностей.**

• Дополнительные принадлежности и их форма отличаются в зависимости от страны или региона приобретения камеры.

Подробную информацию о принадлежностях см. в разделе "Основная инструкция по эксплуатации".

- Батарейный Блок обозначается в тексте как **Батарейный Блок** или **аккумулятор**.
- Зарядное устройство для аккумулятора обозначается в тексте как **зарядное устройство для аккумулятора** или **зарядное устройство**.
- В дальнейшем по тексту карта памяти SD, карта памяти SDHC и карта памяти SDXC обозначаются как **карта**.
- **• Карта поставляется отдельно.**

# <span id="page-17-1"></span><span id="page-17-0"></span>**Названия и функции составных частей**

### ∫ **Корпус камеры**

4

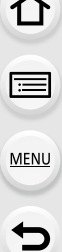

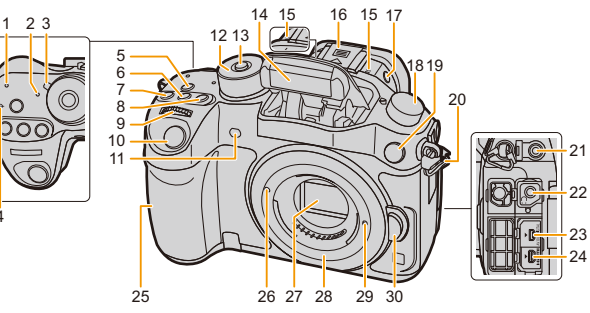

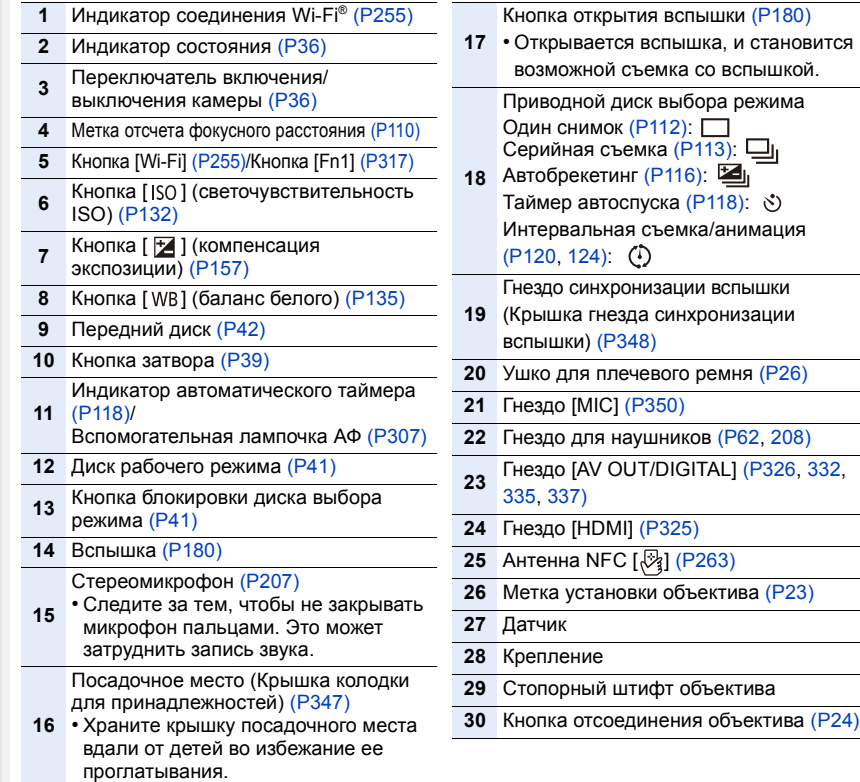

 $P326, 332,$  $P326, 332,$  $P326, 332,$ 

 $\Box$ 

介国

**MENU** 

╘

i F F ł L

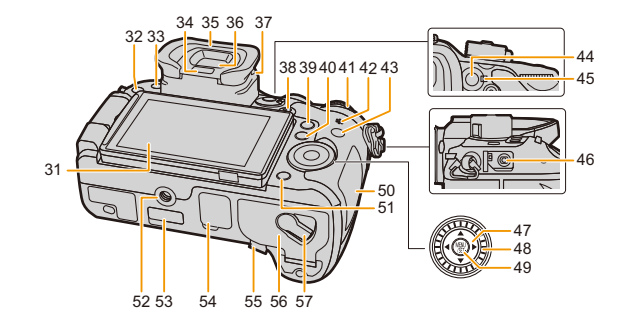

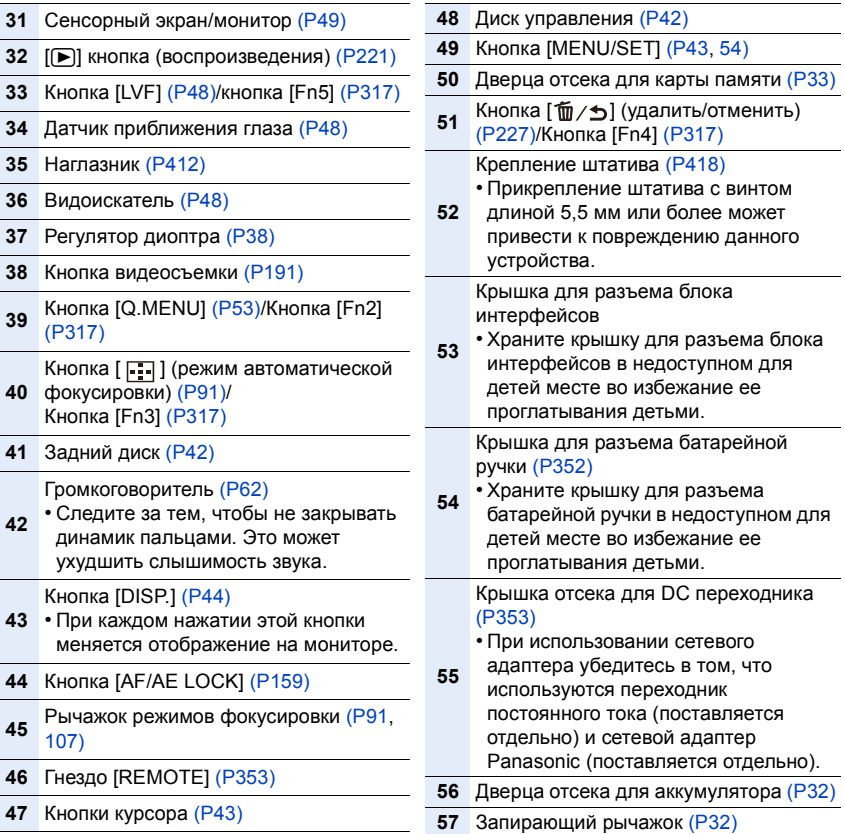

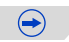

### ∫ **Объектив**

⇧

扈

**MENU** 

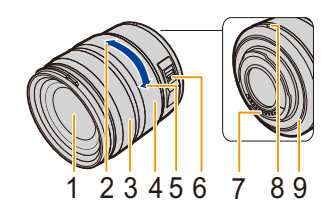

- **1** Поверхность объектива
- **2** Телережим
- **3** Кольцо фокусировки [\(P107\)](#page-106-2)
- **4** Кольцо трансфокатора [\(P162\)](#page-161-1)
- **5** Широкоугольный режим
- **6** Переключатель [O.I.S.[\] \(P51\)](#page-50-0)
- **7** Точка контакта
- **8** Метка установки объектива [\(P23\)](#page-22-3)
- **<sup>9</sup>** Резиновое уплотнительное кольцо объектива [\(P413\)](#page-412-0)

**H-HS12035 H-FS14140**

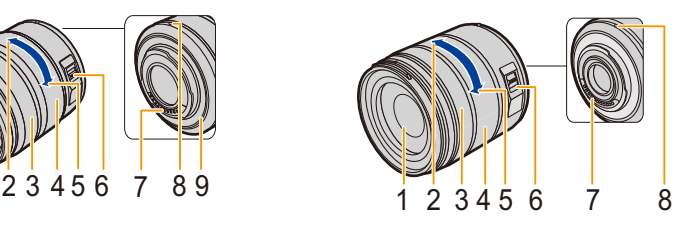

**MENU** 

# <span id="page-20-0"></span>**Об объективе**

### ∫ **Объектив с креплением стандарта Micro Four Thirds™**

С данной камерой можно использовать специальные объективы, совместимые с техническими характеристиками крепления объективов Micro Four Thirds (крепление Micro Four Thirds).

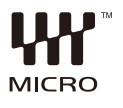

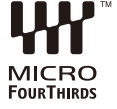

### ∫ **Объектив с креплением стандарта Four Thirds™**

Можно устанавливать объектив с креплением стандарта 4/3, используя переходное кольцо (DMW-MA1: приобретается отдельно).

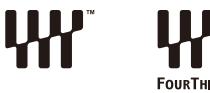

### ∫ **Объектив с техническими характеристиками крепления Leica**

При использовании переходного кольца объектива M или R (DMW-MA2M, DMW-MA3R: поставляется отдельно) вы можете использовать сменные объективы

- Для некоторых объективов фактическое расстояние, на котором объект находится в фокусе, может слегка отличаться от расчетного расстояния.
- При использовании переходного кольца объектива Leica установите [Съем.без объек.] [\(P314\)](#page-313-0) на [ON].

### **Информация об объективе и функциях**

С определенными объективами некоторые функции могут не использоваться или работа их может отличаться.

Автофокусировка/Автоматическая установка диафрагмы/[Стабилиз.[\] \(P51\)](#page-50-0)/Функция управления расфокусировкой [\(P74\)/](#page-73-0)[Компенсация теней] [\(P146\)](#page-145-1)/[Моториз. зум] [\(P165\)/](#page-164-0)Сенсорное увеличение [\(P167\)/](#page-166-0)[Быстр. АФ[\] \(P306\)](#page-305-0)/[AФ по глазам[\] \(P306\)](#page-305-1) Для получения более подробной информации об используемом объективе см. веб-сайт.

За более подробной информацией о совместимости объективов обратитесь к каталогам/веб-страницам.

### **http://panasonic.jp/support/global/cs/dsc/**

(Сайт только на английском языке.)

- Такие параметры, как допустимое расстояние для съемки со вспышкой и пр., различаются в зависимости от показателя диафрагмы используемого объектива.
- Фокусное расстояние, указанное для используемого объектива, необходимо удвоить при преобразовании в эквивалент пленочной камеры 35 мм.

(Оно будет эквивалентно объективу с фокусным расстоянием 100 мм при использовании объектива 50 мм.)

Для получения более подробной информации о сменном объективе 3D см. веб-сайт.

### **О встроенном программном обеспечении сменного объектива**

Для более плавной записи рекомендуется обновить встроенное программное<br>обеспечение сменного объектива до последней версии.

обеспечение сменного объектива до последней версии. **• Чтобы узнать последнюю информацию <sup>о</sup> встроенном программном обеспечении или скачать его, посетите указанный ниже сайт поддержки: http://panasonic.jp/support/global/cs/dsc/**

(Сайт только на английском языке).

• Чтобы проверить версию встроенного программного обеспечения сменного объектива, прикрепите его к корпусу фотокамеры и выберите [Просм.версии] в меню [Настр.].

21

# <span id="page-21-0"></span>**Карты памяти, совместимые с данной камерой**

С данной камерой можно использовать следующие карты, соответствующие стандарту SD. (В тексте данные карты упоминаются как **карта**.)

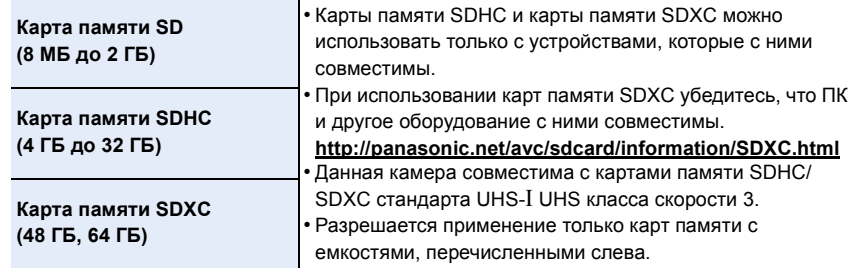

### ∫ **Информация о видеозаписи и классе скорости**

Требуемая карта отличается в зависимости от параметров [Формат записи] [\(P193\)](#page-192-1) и [Кач-во зап.] [\(P193\)](#page-192-1) видеозаписи. Используйте карту, соответствующую следующим значениям класса скорости SD или класса скорости UHS.

• Класс скорости SD и класс скорости UHS — это стандарты скорости для непрерывной записи. Класс скорости можно проверить на стороне с наклейкой и т. п. карты памяти.

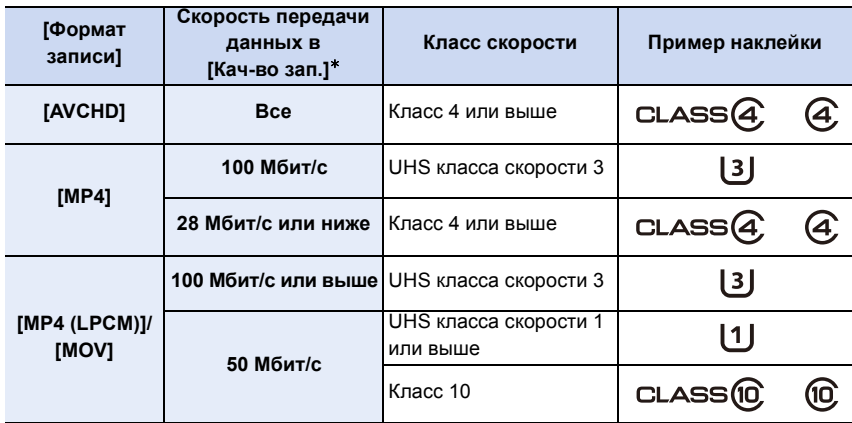

 $\,\ast\,\,$  Скорость передачи данных отличается в зависимости от параметра, выбранного в пункте [Кач-во зап.] меню [Видео]. Подробную информацию см. на [P193.](#page-192-1)

**• Самую новую информацию можно найти на следующем веб-сайте: http://panasonic.jp/support/global/cs/dsc/**

(Сайт только на английском языке.)

**MENU** 

# <span id="page-22-1"></span>*2.* **Начало работы/основные операции**

# <span id="page-22-2"></span>**Смена объектива**

При смене объектива появляется больше возможностей фотосъемки, работать с камерой приятнее. Для смены объектива выполните следующую процедуру.

- Убедитесь, что фотокамера выключена.
- Производите смену объектива в местах, где нет грязи и пыли. Если на объектив попала грязь или пыль, см. [P411](#page-410-0).

### <span id="page-22-3"></span><span id="page-22-0"></span>**Установка объектива**

**1 Поверните заднюю крышку объектива** <sup>A</sup> **<sup>и</sup> крышку корпуса** <sup>B</sup> **<sup>в</sup> направлении стрелки, чтобы снять их.**

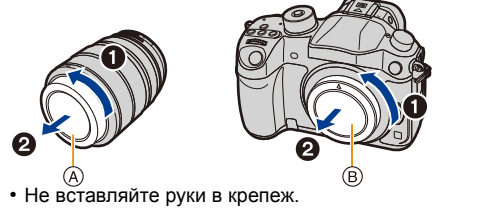

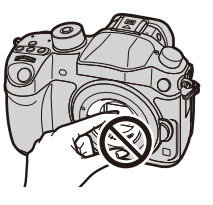

**2 Совместите метки крепления объектива** <sup>C</sup> **<sup>и</sup> затем поверните объектив в направлении стрелки до щелчка.**

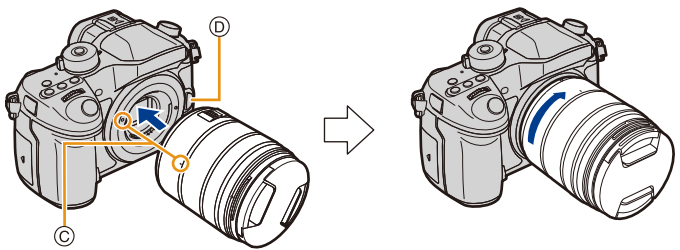

- **•** Не нажимайте кнопку открытия объектива  $\textcircled{D}$  в процессе установки объектива.
- Не пытайтесь установить объектив под углом к корпусу камеры, поскольку это может привести к повреждению крепления объектива.

• При переноске рекомендуется прикреплять крышку объектива или многослойный защитный фильтр (поставляется отдельно), чтобы защитить поверхность объектива. [\(P347\)](#page-346-3)

$$
\underline{\mathbf{23}}
$$

### <span id="page-23-0"></span>**Снятие объектива**

• Наденьте крышку объектива.

**Удерживая нажатой кнопку разблокировки объектива** A**, проверните объектив до упора в направлении стрелки, а потом снимите.**

A Кнопка блокировки объектива

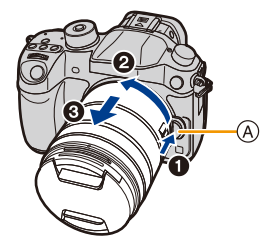

• При снятии объектива с корпуса фотокамеры обязательно наденьте крышку корпуса на корпус фотокамеры и заднюю крышку объектива на объектив.

### **Операции увеличения**

### **При использовании сменных объективов (H-HS12035/H-FS14140)**

### **Поверните кольцо трансфокатора объектива.**

- **B** Телережим
- C Широкоугольный режим

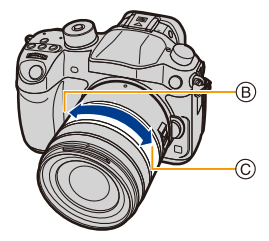

- Если задействовать трансфокатор после выполнения фокусировки на объекте съемки, объект может немного расфокусироваться. Сначала выполните операцию с помощью трансфокатора.
- Телескопический эффект можно усилить установкой [Расш.телепр.] (фотоснимок), [Расш.телепр.] (видео) и [Цифр. увел]. [\(P163\)](#page-162-0)

### **Присоединение бленды объектива**

При съемке с сильным контровым освещением в объективе может произойти ненужное отражение. Излишнюю освещенность снимка и потерю контрастности можно сократить за счет использования бленды объектива. Бленда объектива отсекает лишний свет и улучшает качество изображения.

**Присоединение бленды объектива (лепестковой), поставляемой со сменным объективом (H-HS12035)**

**Вставьте бленду в объектив короткой стороной в верхней и в нижней части, затем поворачивайте ее по направлению стрелки до блокировки.**

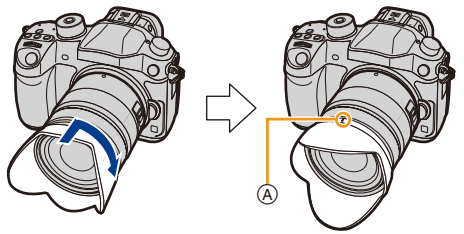

A Установка по метке.

**MENU** 

**Прикрепление бленды объектива (лепестковой), поставляемой со сменными объективами (H-FS14140)**

**Держите бленду объектива пальцами, расположив их так, как показано на рисунке.**

- Не держите бленду объектива так, чтобы она изгибалась.
- **1 Совместите метку установки на короткой стороне бленды объектива** B **с меткой с края объектива.**
- **2 Поверните бленду объектива до щелчка в направлении, указанном стрелкой. При этом метка остановки** C **на длинной стороне бленды объектива должна совпадать с меткой на краю объектива.**

При переноске бленду объектива можно временно прикрепить в обратном направлении.

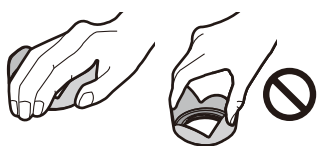

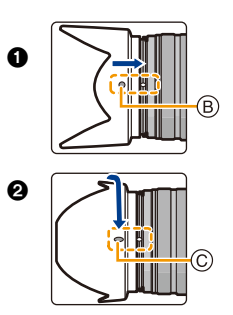

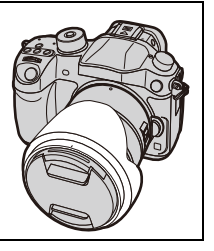

# <span id="page-25-1"></span><span id="page-25-0"></span>**Прикрепление наплечного ремня**

**• Рекомендуется прикреплять наплечный ремень при использовании камеры во избежание ее падения.**

**1 Проденьте наплечный ремень через ушко для наплечного ремня в корпусе камеры.**

A:Ушко для наплечного ремня

- **2 Проденьте конец наплечного ремня через кольцо в направлении стрелки, а затем проденьте его через ограничитель.**
- **3 Проденьте конец наплечного ремня через отверстие на другой стороне ограничителя.**
- **4 Вытяните другой конец наплечного ремня, а затем убедитесь, что он не выскальзывает.**
	- Выполните шаги с **1** по **4** и затем прикрепите другую сторону наплечного ремня.

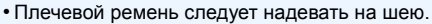

- Не оборачивайте его вокруг шеи.
- Это может привести к травме или несчастному случаю.
- Не допускайте, чтобы до наплечного ремня могли дотянуться маленькие дети.
- Неуместное обертывание его вокруг шеи может привести к несчастному случаю.

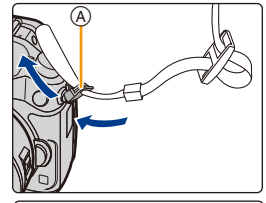

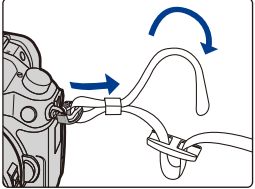

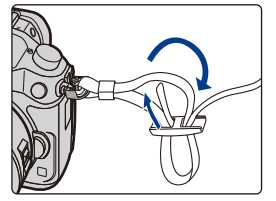

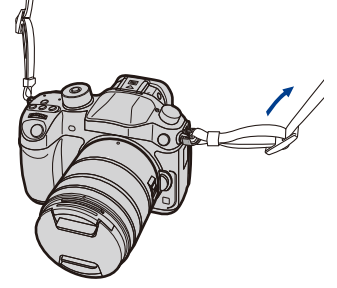

# <span id="page-26-1"></span><span id="page-26-0"></span>**Зарядка аккумулятора**

∫ **Сведения об аккумуляторах, которые можно использовать для данной камеры**

**Выяснилось, что на некоторых рынках в продаже появились поддельные аккумуляторные блоки, которые очень похожи на оригинальные. Некоторые из этих блоков не имеют надлежащей встроенной защиты, отвечающей требованиям соответствующих стандартов безопасности. Возможно эти аккумуляторы пожаро- и взрывоопасны. Пожалуйста, имейте в виду, что мы не несем никакой ответственности за несчастные случаи или отказ оборудования в результате использования поддельных аккумуляторов. Чтобы гарантировать использование безопасной продукции, мы рекомендуем оригинальные аккумуляторные блоки Panasonic.**

**• Используйте специально предназначенные зарядное устройство и аккумулятор.**

### <span id="page-26-2"></span>**Зарядка**

- **• При поставке фотокамеры аккумулятор не заряжен. Следует подзарядить аккумулятор перед использованием.**
- Подзаряжать аккумулятор зарядным устройством внутри помещения.

**1 Подключите сетевой кабель питания.**

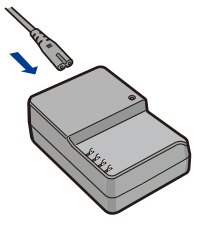

**2 Вставьте аккумулятор до щелчка, соблюдая правильное направление.**

• Загорается индикатор [CHARGE] (A), и начинается зарядка.

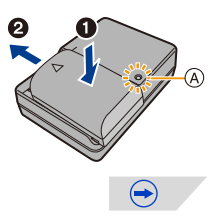

### ∫ **Об индикаторе [CHARGE]**

**Включен: Зарядка.**

### **Выключен: Зарядка завершена.**

**(Отсоединить зарядное устройство от штепсельной розетки и аккумулятор после окончания зарядки.)**

### **• Когда мигает индикатор [CHARGE]**

- Температура аккумулятора слишком высокая или слишком низкая. Рекомендуется зарядить аккумулятор снова при температуре окружающей среды от 10 °С до 30 °С.
- Контакты зарядного устройства либо полюса аккумулятора загрязнены. В таком случае протрите их сухой тканью.

### ∫ **Время подзарядки**

**MENU** 

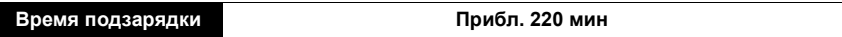

**• Указываемое время зарядки приводится для полностью разряженного аккумулятора.**

**Время зарядки может изменяться в зависимости от способа использования аккумулятора.**

**Время зарядки для аккумулятора в жаркой/холодной окружающей среде или аккумулятора, который не использовался в течение долгого времени, может быть больше, чем обычно.**

### ∫ **Индикатор заряда аккумулятора**

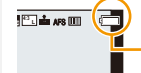

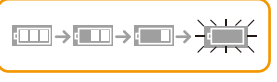

• Индикатор становится красным и мигает, если аккумулятор разрядился.

(Индикатор состояния также мигает.) 98

Перезарядите аккумулятор или замените его полностью заряженным аккумулятором.

**• Не оставляйте какие-либо металлические предметы (например, скрепки) рядом с контактными участками вилки питания.**

**В противном случае может произойти пожар или поражение электрическим током из-за короткого замыкания или в результате тепловыделения.**

• Аккумулятор можно перезаряжать, даже если остается некоторый заряд, но не рекомендуется часто продолжать зарядку аккумулятора, если он полностью заряжен. (Поскольку может произойти характерное вздутие.)

**MENU** 

### <span id="page-28-0"></span>**Приблизительное время работы и количество записываемых снимков**

### ∫ **Запись фотоснимков (при использовании монитора) (согласно стандарту CIPA в режиме программы AЭ)**

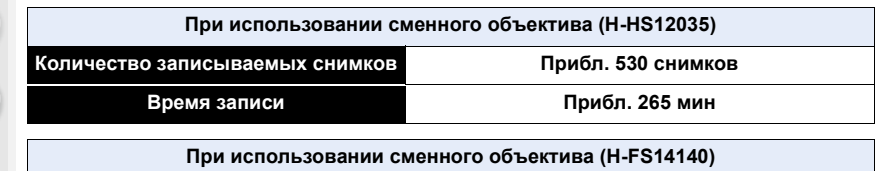

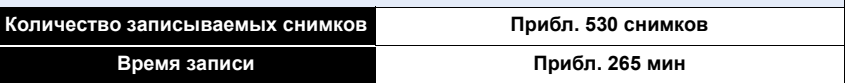

### ∫ **Запись фотоснимков (при использовании видоискателя) (согласно стандарту CIPA в режиме программы AЭ)**

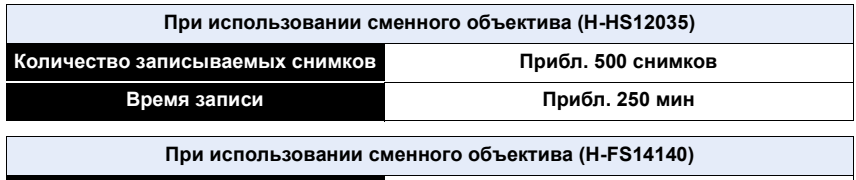

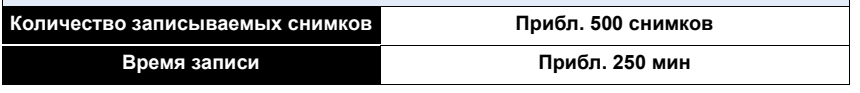

### **Условия записи по стандарту СIPA**

- CIPA это аббревиатура от [Camera & Imaging Products Association].
- Температура: 23 °С/относительная влажность: 50%RH при включенном мониторе/ видоискателе.
- При использовании карты памяти SDHC производства Panasonic.
- Использование поставляемого аккумулятора.
- Запись начинается по истечении 30 секунд после включения камеры. (При подключении сменного объектива, совместимого с функцией оптической стабилизации изображения, оптический стабилизатор следует установить в значение  $\lceil$  ( $(\mathsf{t}^{\mathsf{III}}$  $\mathsf{I})$ )  $\lceil$
- **Запись производится каждые 30 секунд,** через раз включается полная вспышка.
- Камера выключается после каждых 10 записей и не включается до остывания аккумулятора.

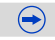

29

**MENU** 

**Количество записываемых снимков может изменяться в зависимости от промежутка времени между снимками. Если промежуток времени между снимками удлиняется, количество снимков уменьшается.**

**[Например, если делать один снимок каждые две минуты, количество снимков уменьшится примерно на четверть от приведенного выше количества снимков (указанного для записи снимка каждые 30 секунд).]**

### ∫ **Запись видеокадров (при использовании монитора)**

[AVCHD] (Запись с установленным качеством изображения [FHD/17M/60i]/[FHD/17M/50i])

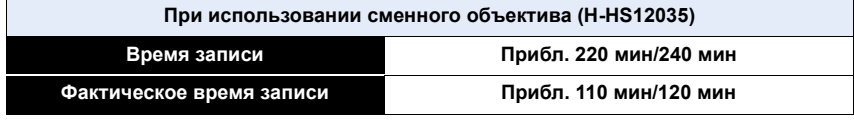

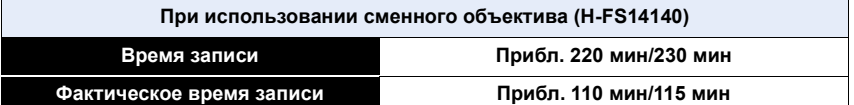

[MP4] (Запись с установленным качеством изображения [FHD/20M/30p]/[FHD/20M/25p])

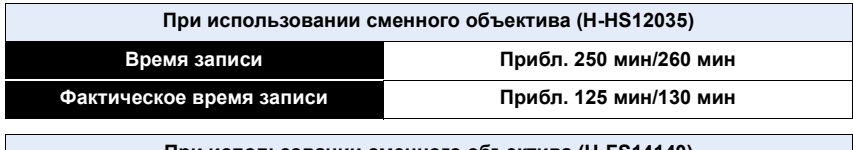

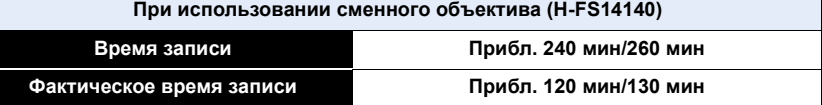

[MP4 (LPCM)] (Запись с установленным качеством изображения [FHD/50M/60p]/ [FHD/50M/50p])

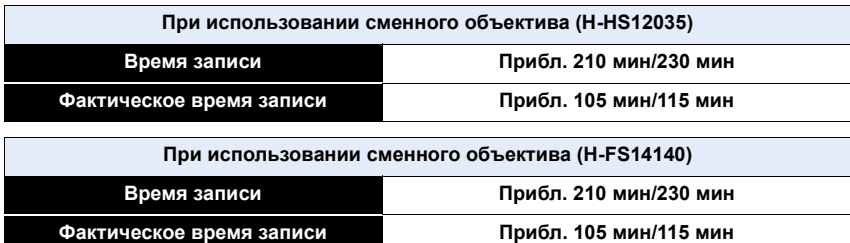

30

### [MOV] (Запись с установленным качеством изображения [FHD/50M/60p]/[FHD/50M/50p])

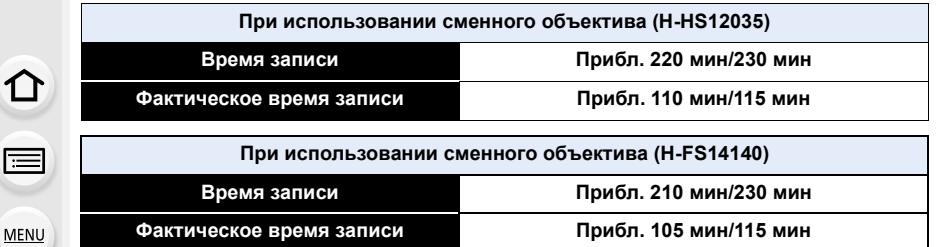

- Время указано для температуры окружающей среды 23 °С и влажности 50%RH. Приведенные показатели времени являются приблизительными.
- Фактически возможное время записи это доступное время записи при повторяющихся действиях, таких как включение/выключение устройства, пуск/остановка записи и т. п.
- Если размер видеоролика установлен на [FHD], [HD] или [VGA] в [MP4], можно вести непрерывную видеозапись до 29 минут 59 секунд или до достижения размера файла 4 ГБ. Возможное время записи можно проверить на экране.
	- Поскольку размер файла увеличивается при установке на [FHD], запись с установкой [FHD] останавливается до истечения 29 минут 59 секунд.
- Запись видеоролика с установкой его размера на [4K] в [MP4] можно вести без остановки, даже если размер файла превышает 4 ГБ. Однако записанное содержимое воспроизводится в нескольких файлах.
- Хотя видеозапись [MP4 (LPCM)]/[MOV] может продолжаться без остановки, даже когда размер файла превышает 4 ГБ, записанное содержимое воспроизводится в нескольких файлах.

### ∫ **Воспроизведение (при использовании монитора)**

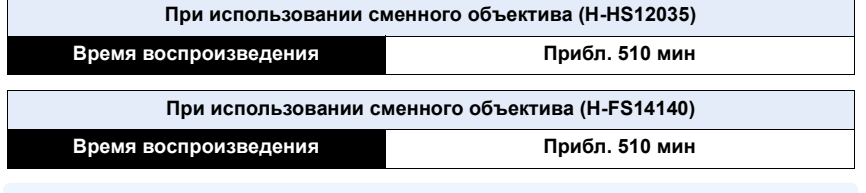

### **• Время работы и количество записываемых снимков зависят от окружающей среды и условий съемки.**

Например, в следующих случаях время работы сокращается, и количество записываемых снимков уменьшается.

– В условиях низкой температуры, например на лыжных склонах.

– При неоднократном использовании вспышки.

• Если рабочее время фотокамеры стало чрезвычайно коротким, даже при правильно заряженном аккумуляторе, скорее всего истек срок его эксплуатации. Приобретите новый аккумулятор.

# <span id="page-31-1"></span><span id="page-31-0"></span>**Установка/изъятие аккумулятора**

• Убедитесь, что камера выключена.

- **1** <sup>1</sup>**: Сдвиньте рычажок блокировки в направлении стрелки (в сторону OPEN).**
	- 2**: Откройте дверцу отсека для аккумулятора.**
	- **• Всегда используйте оригинальные аккумуляторы Panasonic.**

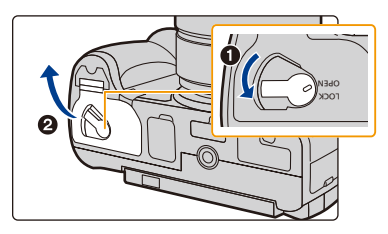

- **• При использовании других аккумуляторов качество работы данного продукта не гарантируется.**
- **2 Внимательно следите за ориентацией аккумулятора, вставляйте его до конца, пока не услышите звук фиксации, затем проверьте фиксацию рычажком** (А) **Потяните рычажок**  $\widehat{A}$  в **направлении стрелки, чтобы извлечь аккумулятор.**
- **3** <sup>1</sup>**: Закройте дверцу отсека батареек.**
	- 2**: Сдвиньте запирающий рычажок в направлении стрелки.**

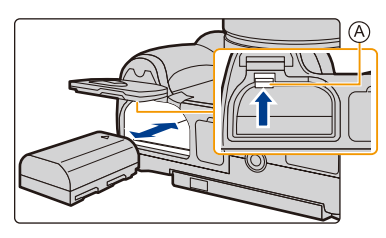

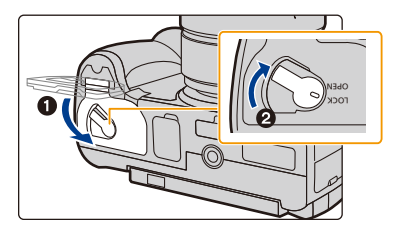

- Убедитесь, что на внутренней стороне дверцы отсека для аккумулятора (резиновом уплотнении) отсутствуют инородные частицы.
- После использования камеры выньте аккумулятор. (Если после зарядки аккумулятора прошло много времени, он может разрядиться.)
- **• При работе и зарядке аккумулятор нагревается. Также нагревается и фотокамера. Это не свидетельствует о неисправности.**
- Перед извлечением батареи выключите фотокамеру и дождитесь, пока погаснет индикатор состояния. (В противном случае нормальная работа аппарата в дальнейшем может нарушиться, карта может повредиться или записанные снимки будут утеряны.)

介

# <span id="page-32-1"></span><span id="page-32-0"></span>**Установка/удаление карты (поставляется отдельно)**

• Убедитесь, что камера выключена.

⇧

扈

**MENU** 

• Рекомендуется использовать карту Panasonic.

## **1 Чтобы открыть дверцу слота для карты, плавно сместите ее.**

**2 Надежно вставьте ее до конца, пока не услышите щелчок. Внимательно при этом следите за направлением, в котором вы ее вставляете.**

**Чтобы извлечь карту, нажмите на карту, чтобы она щелкнула,** 

**затем извлеките карту, не допуская перекосов.**

A: Не прикасайтесь к контактным клеммам карты.

- **3** <sup>1</sup>**: Закройте дверцу слота для карты.**
	- 2**: Плавно сместите дверцу слота для карты до конца и плотно закройте ее.**

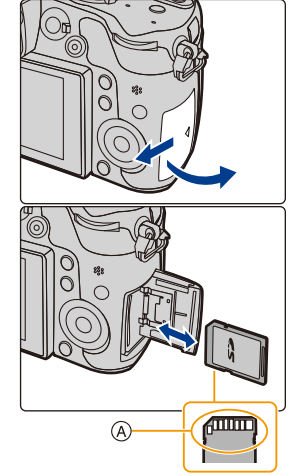

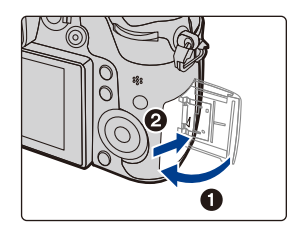

• Перед извлечением карты выключите фотокамеру и дождитесь полного выключения индикатора состояния. (В противном случае нормальная работа аппарата в дальнейшем может нарушиться, карта может повредиться или записанные снимки будут утеряны.)

### <span id="page-33-0"></span>**О карте**

### **Обращение к карте**

Индикатор обращения к памяти отображается красным цветом при записи снимков на карту памяти.

**• Во время обращения к памяти (записи, считывания и удаления изображений, форматирования и т. п.) не выключайте данное устройство и не извлекайте аккумулятор, карту или сетевой адаптер (поставляется отдельно). Кроме того, запрещается подвергать камеру вибрации, ударам или воздействию статического электричества.**

**Карта или данные на карте могут быть повреждены, и данная камера может больше не функционировать надлежащим образом.**

**Если операция не выполняется ввиду вибрации, удара или статического электричества, выполните операцию снова.**

- Если переключатель защиты от записи  $(A)$  установлен в положение "LOCK", невозможно выполнить запись, удаление, форматирование данных или их отображение по дате записи. Эти операции снова становятся доступными после установки переключателя в положение разблокировки.
- Электромагнитные волны, статическое электричество или падение фотокамеры или карты могут вызвать повреждение или утерю хранящихся на ней данных. Мы рекомендуем сделать резервную копию данных на ПК и пр.
- Храните карту памяти вдали от детей во избежание ее проглатывания.

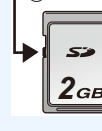

 $\overline{A}$ 

**EHD**  $\frac{1}{24}$  **P**  $\frac{1}{24}$  **L E** 

# <span id="page-34-1"></span><span id="page-34-0"></span>**Открытие монитора/регулировка монитора**

На момент покупки данной фотокамеры монитор убран в ее корпус. Выдвините монитор, как показано ниже.

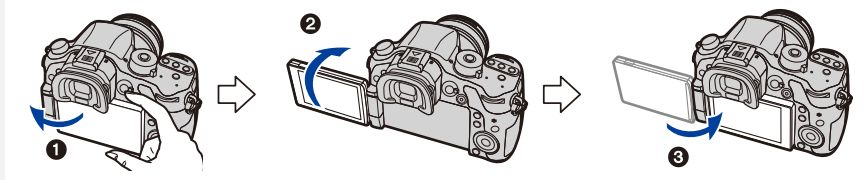

- $\bigodot$  Откройте монитор. (Максимум на 180°)
- $\Theta$  Он может поворачиваться на 180 $^{\circ}$  вперед.
- 3 Верните монитор в его исходное положение.
- **• Поворачивайте монитор только после того, как откроете его достаточно широко, и старайтесь не применять излишнюю силу, чтобы не повредить монитор.**

### ∫ **Съемка в любом ракурсе**

Монитор можно поворачивать в соответствии с необходимостью. Это удобно, поскольку таким образом можно делать снимки с различных ракурсов, регулируя положение монитора.

• Не закрывайте вспомогательную лампочку автофокусировки пальцами или другими предметами.

### **Съемка с высокого ракурса Съемка с низкого ракурса**

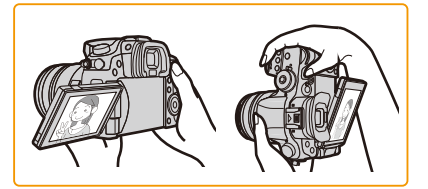

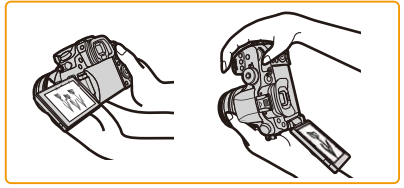

• Когда монитор не используется, рекомендуется закрыть его экраном внутрь во избежание загрязнения и царапин.

# <span id="page-35-1"></span><span id="page-35-0"></span>**Настройка даты/времени (настройка часов)**

**• На момент поставки камеры часы не выставлены.**

### **1 Включите фотокамеру.**

- **• Индикатор состояния** 1 **светится при включении камеры.**
- Если экран выбора языка не отображается, перейдите к шагу **4**.
- **2 Нажмите [MENU/SET].**

**MENU** 

- **3 Нажмите** <sup>3</sup>**/**<sup>4</sup> **для выбора языка <sup>и</sup> нажмите [MENU/SET].**
- **4 Нажмите [МЕNU/SET].**
- **5 Нажатием** <sup>2</sup>**/**<sup>1</sup> **выберите элементы (год, месяц**, день, час, минута), и нажатием ▲/▼ **выполните установку.**
	- A:Время в домашнем регионе B:Время в пункте назначения поездки
	- Нельзя выполнить отмену без установки часов нажатием  $[\hat{m}/\triangleleft]$ .

### **Установка порядка отображения и формат отображения времени.**

• Чтобы отобразить экран настройки порядка/времени, выберите [Стиль], а затем нажмите [MENU/SET].

## **6** Нажмите [MENU/SET].

- Отображается экран подтверждения. Нажмите кнопку [MENU/SET].
- Появится сообщение с указанием установить [Дом. регион] в [Мировое время]. Нажмите [MENU/SET].

## **7 Нажмите** <sup>2</sup>**/**<sup>1</sup> **для выбора домашнего региона, а затем нажмите [MENU/SET].**

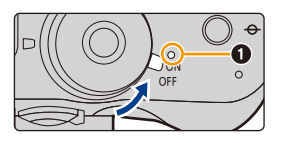

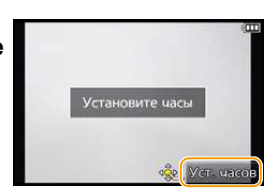

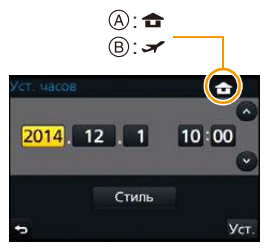

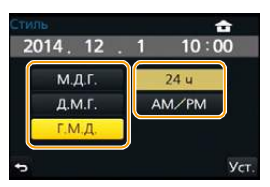

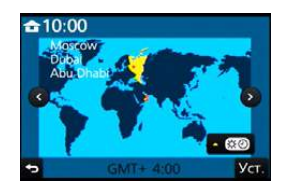
# **Изменение настройки часов**

**Выберите [Уст. часов] в меню [Настр.][. \(P54\)](#page-53-0)**

- Настройку часов можно сбросить, как показано в шагах **5** и **6** на [P36.](#page-35-0)
- **• Настройка часов поддерживается в течение 3 месяцев с помощью встроенного аккумулятора часов, даже без аккумулятора.**

**(Оставьте заряженный аккумулятор в камере на 24 часа для зарядки встроенного аккумулятора.)**

• Если часы не установлены, правильную дату нельзя напечатать при проставлении отметки даты на снимках с помощью [Отпеч симв] либо при заказе печати снимков в фотоателье.

# **Основные операции**

# **Настройка диоптра**

 $\bigcap$ 

III

**MENU** 

**Настройте диоптр в соответствии со своей остротой зрения, так, чтобы четко видеть символы, отображаемые в видоискателе.** A Регулятор диоптра

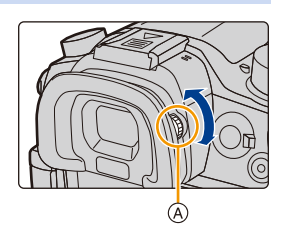

# **Советы по съемке удачных снимков**

# **Держите фотокамеру осторожно обеими руками, держите руки**

# **неподвижно по бокам и слегка расставьте ноги.**

- **• Не закрывайте пальцами или другими предметами вспышку, вспомогательную лампочку АФ** B**, динамик или микрофон** C **[\(P18\).](#page-17-0)**
- При нажатии кнопки затвора не допускайте смещения камеры.
- Обязательно снимите крышку объектива перед записью.
- Во время съемки убедитесь в устойчивости своего положения и отсутствии опасности столкновения с другими людьми, объектами и т. п.

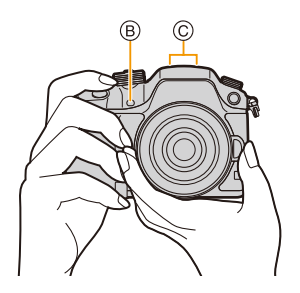

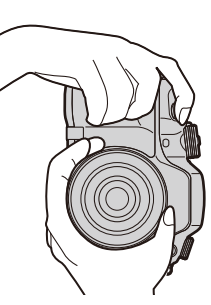

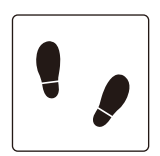

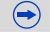

# <span id="page-38-0"></span>∫ **Определяет ориентацию камеры (функция определения направления)**

Данная функция определяет вертикальное положение при записи вертикально расположенной камерой. При воспроизведении запись автоматически отображается вертикально. (Доступно только при установке [Поверн. ЖКД] [\(P247\)](#page-246-0) на [ON].)

- При воспроизведении этим устройством определение направления выполняется даже при использовании объектива, несовместимого с функцией определения направления.
- Если камера удерживается вертикально и при съемке значительно наклоняется вверх или вниз, функция определения направления может работать неправильно.
- Видео, сделанное фотокамерой, ориентированной вертикально, не отображается в вертикальной ориентации.

# **Кнопка затвора (выполнение снимков)**

Кнопка затвора работает в два этапа. Нажмите на нее, чтобы сделать снимок.

# **Для фокусировки нажмите наполовину кнопку затвора.**

- A Показатель диафрагмы
- **B** Скорость затвора
- C Индикатор фокусировки
- Отображаются значение диафрагмы и скорость затвора. (Они будут мигать красным, если правильная экспозиция не достигается, за исключением установки на вспышку.)
- Когда объект сфокусирован, отображается индикатор фокусировки. (Когда объект не сфокусирован, индикатор мигает.)

# **Чтобы сделать снимок, нажмите кнопку затвора до конца (нажмите ее дальше).**

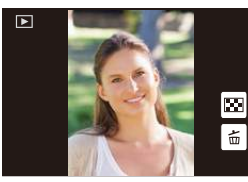

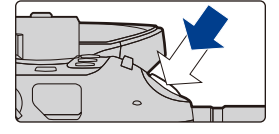

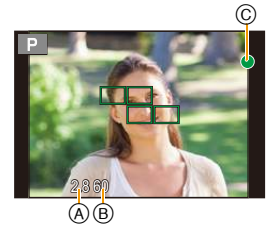

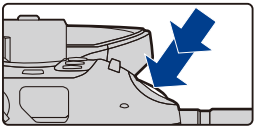

 $\bigoplus$ 

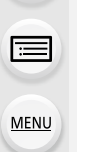

- **• После корректной фокусировки изображения будет сделан снимок, поскольку изначально параметр [Приор. фок./спуска] [\(P307\)](#page-306-0) был выставлен на [FOCUS].**
- Диапазон фокусировки зависит от используемого объектива.

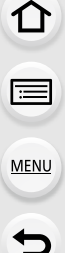

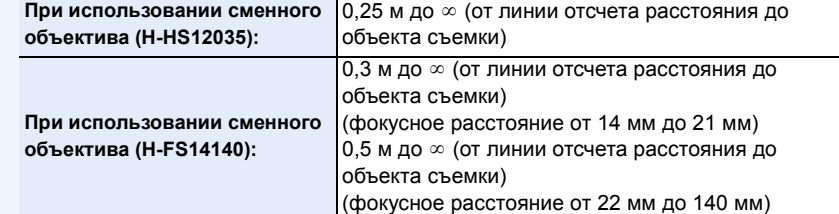

• Если нажать кнопку затвора наполовину, можно сразу же установить готовность фотокамеры к записи даже во время работы с меню или воспроизведения изображений.

# **Кнопка видеосъемки (запись видеороликов)**

Нажмите кнопку видеосъемки, чтобы начать и остановить запись видеоролика.

# **Начните запись, нажав кнопку видеосъемки.**

• После нажатия на кнопку видеосъемки сразу же отпустите ее.

# **THEFT I**

# **Остановите запись, повторно нажав кнопку**

# **видеосъемки.**

• Поскольку запись видеоролика останавливается только после нажатия кнопки видеосъемки, может быть слышен записанный звук срабатывания этой кнопки[. \(P191\)](#page-190-0)

# **Диск выбора режима (выбор режима записи)**

Поворачивайте диск выбора режима для переключения режима записи.

# **Нажмите кнопку блокировки диска выбора режима** 1**, чтобы снять блокировку.**

• Диск блокирован, если кнопка блокировки диска выбора режима вдавлена. При каждом нажатии диск блокируется/разблокируется.

# **Поверните диск выбора режима** 2**, чтобы изменить режим записи.**

• После переключения режима записи нажмите кнопку блокировки диска выбора режима, чтобы заблокировать диск.

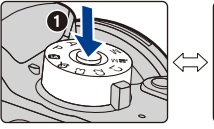

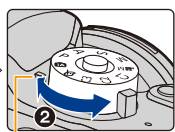

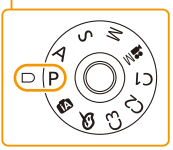

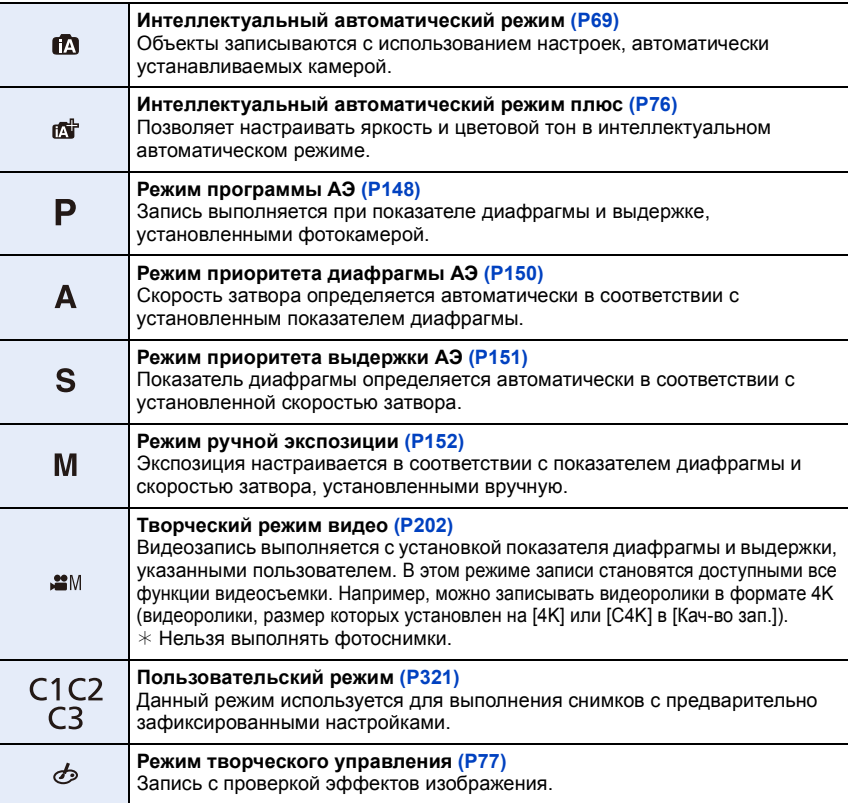

# **Передний диск/задний диск**

# **Вращение:**

**MENU** 

**Выполняется выбор элементов или установка параметров при различных настройках.**

• В этой инструкции по эксплуатации операции с помощью заднего диска/переднего диска описываются следующим образом:

Например: при поворачивании заднего диска влево или вправо

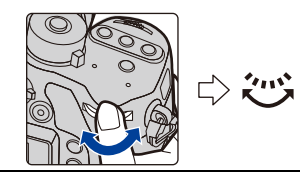

Например: при поворачивании переднего диска влево или вправо

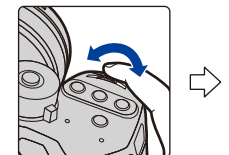

Позволяет установить показатель диафрагмы, выдержку и другие параметры в режимах  $P/A/S/M$ .

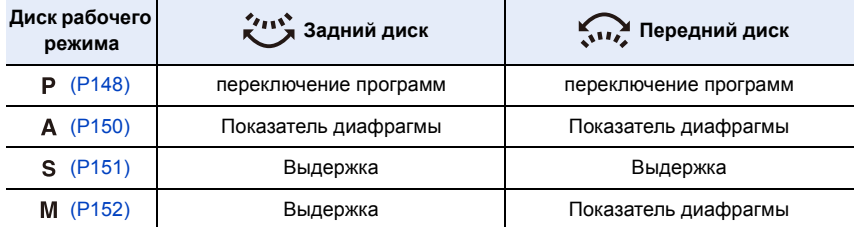

• В пункте [Настройка лимба] меню [Пользов.] можно изменить способы выполнения операций с помощью переднего диска и заднего диска. [\(P312\)](#page-311-0)

# **Диск управления**

# **Поворот диска управления: выбор элементов или настройка значений и т. д.**

• Операция поворота диска управления в данной инструкции по эксплуатации изображается, как показано ниже. Например: при поворачивании диска управления влево или вправо: (()

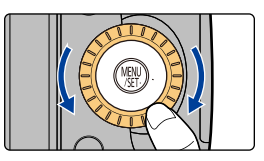

# **Кнопки курсора/Кнопка [MENU/SET]**

**Нажатие кнопки курсора:**

**MENU** 

**выбор элементов или настройка значений и т. д. Нажатие [MENU/SET]:**

**выполняется подтверждение параметров и т. д.**

• В этой инструкции по эксплуатации нажатие кнопки курсора вверх, вниз, влево и вправо указано в виде  $\blacktriangle/\blacktriangledown/\blacktriangle/\blacktriangleright$ .

Даже если камера управляется с помощью сенсорного экрана, можно осуществлять управление с помощью кнопки курсора и кнопки [MENU/SET], если отображается режим подсказки, подобный показанному справа.

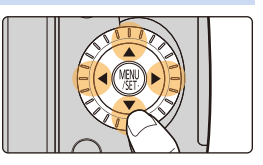

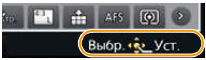

Даже на экранах меню и т. п., на которых подсказки не отображаются, можно выполнять настройки и делать выбор с помощью кнопок.

• При назначении [Блок. кнопки курсора] функциональной кнопке можно отключить кнопки курсора, кнопку [MENU/SET] и диск управления. [\(P317\)](#page-316-0)

# **Кнопка [DISP.] (переключение отображаемой информации)**

Для переключения отображаемой на экране информации нажимайте кнопку [DISP.].

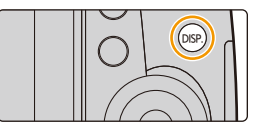

#### **В режиме записи**

**MENU** 

• Для каждого экрана отображения на мониторе и видоискателе можно переключаться между стилями [ , ]] (стиль отображения на мониторе) и [ ]] (стиль отображения на видоискателе) с помощью пунктов [Стиль монитора] и [Стиль видоискат] в меню [Пользов.].

# <span id="page-43-0"></span>**([ ] стиль отображения на мониторе)**

• Экран переключится следующим образом: (Пример отображения на мониторе)

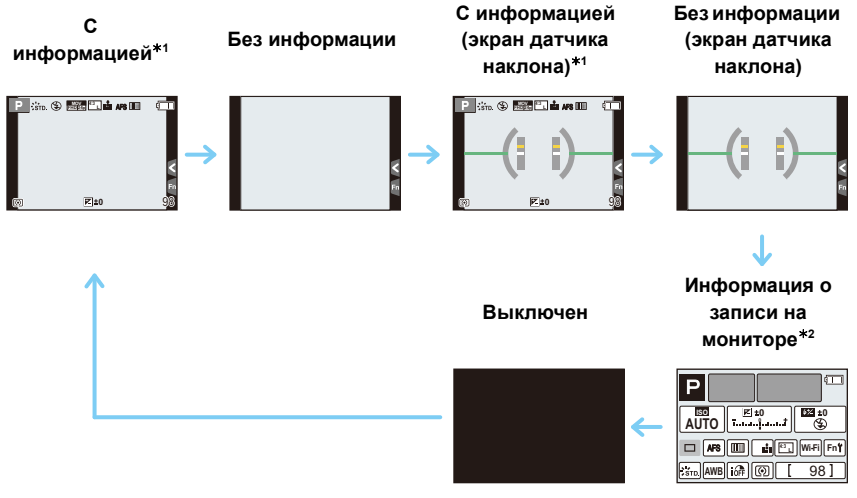

¢1 Гистограммы отображаются при установке для пункта [Гистограмма] меню [Пользов.] значения [ON][. \(P309\)](#page-308-0)

Также можно отобразить экспонометр, установив [Экспонометр] в меню [Пользов.] на [ON]. [\(P310\)](#page-309-0)

 $*$ 2 Отображается в случае установки [Отобр. инф. монитора] в меню [Пользов.] на [ON]. [\(P311\)](#page-310-0)

Настройки можно менять, непосредственно касаясь каждого элемента, отображаемого на экране.

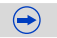

# **([ ] стиль видоискателя)**

**MENU** 

• Экран переключится следующим образом: (Пример изображения на видоискателе)

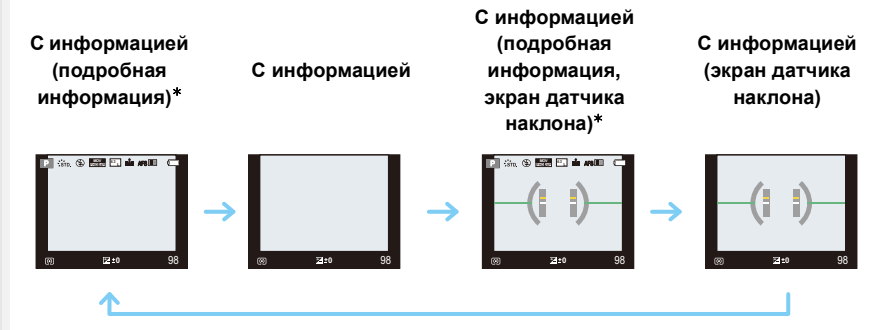

 $*$  Гистограммы отображаются при установке для пункта [Гистограмма] меню [Пользов.] значения [ON][. \(P309\)](#page-308-0)

Также можно отобразить экспонометр, установив [Экспонометр] в меню [Пользов.] на [ON]. [\(P310\)](#page-309-0)

- Если установить [Контр линии] в меню [Пользов.], отображаются контрольные линии. [\(P309\)](#page-308-1)
- Если не выполняется никаких операций, часть информации на экране постепенно темнеет по истечении примерно 10 секунд и перестает отображаться по истечении примерно 1 минуты. Чтобы снова отобразить ее, нажмите кнопку [DISP.] или коснитесь монитора. Эта операция предназначена для предотвращения "выжигания" (обесцвечивания) экрана и не является неисправностью.

# ∫ **Об экране датчика наклона**

При отображении экрана датчика наклона легко скорректировать наклон камеры и пр.

# **1 Для отображения экрана датчика наклона нажмите [DISP.].**

**2 Проверьте наклон камеры.**

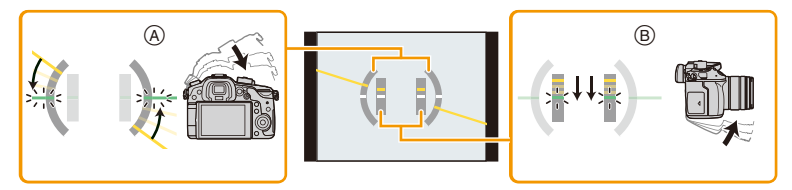

- A Горизонтальное направление: Коррекция наклона влево
- B Вертикальное направление: Коррекция наклона вниз
- При маленьком наклоне камеры индикатор становится зеленым.
- При записи в вертикальном положении экран автоматически переключается в вертикальное положение.
- Даже после коррекции наклона может остаться погрешность приблизительно ±1°.
- В случае установки функциональной кнопки на [Указ. уровня] экран датчика наклона можно включать/выключать нажатием функциональной кнопки.

# **Не действует в данных случаях:**

- Экран датчика наклона может отображаться неправильно во время перемещения данного устройства.
- При значительном наклоне вверх или вниз во время съемки изображение на экране датчика наклона может быть ошибочным, а функция определения направления [\(P39\)](#page-38-0) может работать неправильно.

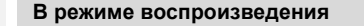

**MENU** 

• Экран переключится следующим образом:

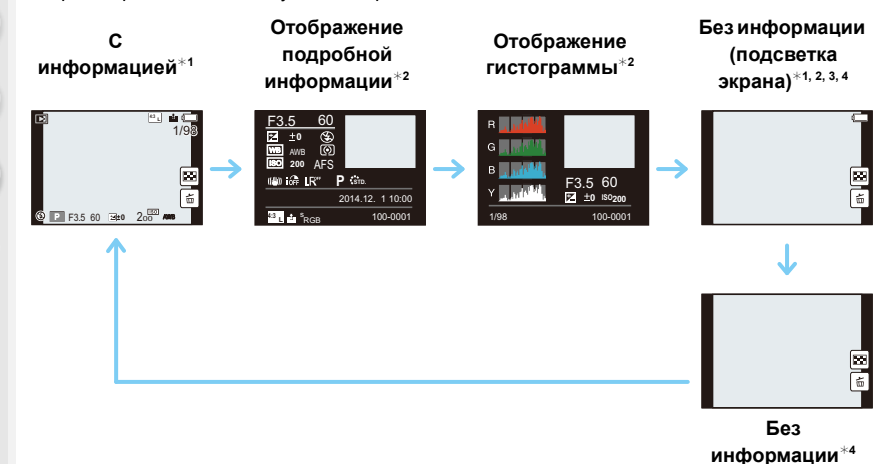

- $*$ 1 Если не выполняется никаких операций, часть информации на экране постепенно темнеет по истечении примерно 10 секунд и перестает отображаться по истечении примерно 1 минуты. Чтобы снова отобразить ее, нажмите кнопку [DISP.] или коснитесь монитора. Эта операция предназначена для предотвращения "выжигания" (обесцвечивания) экрана и не является неисправностью.
- $*$ 2 Не отображается в режиме увеличения при воспроизведении, воспроизведении видеозаписей, поочередном воспроизведении или во время слайд-шоу.
- $*3$  Отображается, если установить [Высветить[\] \(P310\)](#page-309-1) в меню [Пользов.] на [ON].
- $*$ 4 Если не выполняется никаких операций в течение нескольких секунд, исчезает значок  $[ \vert \hat{m} \vert ]$  и другие сенсорные значки.
- Во время воспроизведения гистограмма отображается для R (красного), G (зеленого), B (синего) и Y (освещенности).

# **Кнопка [LVF] (переключение между монитором/видоискателем)**

<u>LVF</u> Fn5

(A)

Нажимайте [LVF] для переключения между монитором и видоискателем. A Сенсор глаза

Кнопка [LVF]/[Fn5] может использоваться двумя способами: как кнопка [LVF] или как кнопка [Fn5] (функция 5). На момент покупки она изначально

• См. Р317 для получения детальной информации о функциональной кнопке.

# **Нажмите [LVF].**

**MENU** 

• Монитор/видоискатель переключится следующим образом:

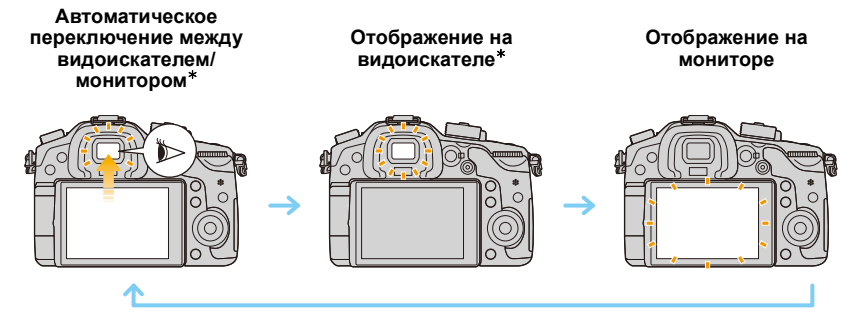

- ¢ Если пункт [AФ по глазам] в меню [Пользов.] установлен на [ON], камера автоматически регулирует фокусировку при включении сенсора глаза. [\(P306\)](#page-305-0)
- Переключиться между видоискателем и монитором также можно с помощью [Перек.LVF/ Монит.] в пункте [Сенсор глаза] меню [Пользов.][. \(P313\)](#page-312-0)

#### <span id="page-47-0"></span>∫ **Переключение между монитором и видоискателем вручную**

Функция автоматического переключения между видоискателем/монитором позволяет переключать отображение на видоискатель, когда вы приближаете свои<br>глаза или какой-либо предмет к сенсору глаза.

- [WORK TRIVET] будет отображаться в течение нескольких секунд после включения функции автоматического переключения между видоискателем/монитором или выполнения некоторых других операций.
- Неправильная работа датчика приближения глаза зависит от формы ваших очков, от способа удерживания фотокамеры, от яркости солнечного света вокруг окуляра. В таких случаях переключитесь вручную. В таком случае нажмите [LVF], чтобы переключить отображение.
- Во время воспроизведения видеозаписей или слайд-шоу фотокамера автоматически не переключает отображение на видоискатель с помощью сенсора глаза.
- Чувствительность сенсора глаза можно установить в пункте [Сенсор глаза] меню [Пользов.]. [\(P313\)](#page-312-0)
- В случае загрязнения поверхности видоискателя снимите наглазник, сдуйте пыль с помощью щетки с грушей (имеется в продаже) и осторожно протрите поверхность сухой мягкой тканью.

# **Сенсорная панель (сенсорные операции)**

У данного устройства емкостная сенсорная панель. Касайтесь панели непосредственно кончиком пальца.

# ∫ **Касание**

Коснуться и убрать палец с сенсорного экрана. • При выборе функций с помощью сенсорного экрана касайтесь центра нужного значка.

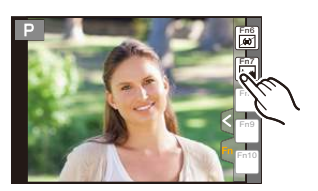

Стандарт

±0 $\overline{\textbf{S}^{\pm 0}}$ ±0 $\overline{10}$ ±0

# ∫ **Перетаскивание**

Двигать пальцем, не убирая его с экрана. Может также использоваться при воспроизведении для перехода к следующему изображению.

# ∫ **Щипок (увеличение/уменьшение)**

Касайтесь сенсорной панели жестом щипка двумя пальцами, раздвигая (увеличение) или сдвигая (уменьшение) пальцы.

# 2.0X

0 +5

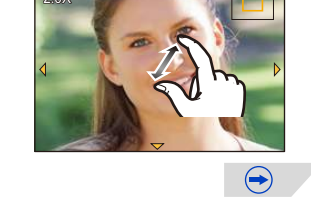

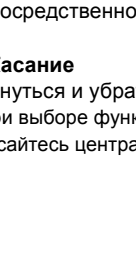

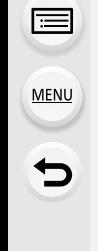

⇧

- Касайтесь панели сухим чистым пальцем.
- При использовании имеющейся в продаже защитной пленки для мониторов следуйте инструкции, прилагающейся к пленке.
- (Некоторые защитные пленки для мониторов могут негативно сказаться на видимости или эксплуатационных качествах.)
- Не нажимайте на монитор твердыми заостренными предметами, например шариковыми ручками.
- Не нажимайте ногтями во время управления.
- В случае загрязнения монитора отпечатками пальцев и проч. протрите его сухой мягкой тканью.
- Не царапайте монитор и не нажимайте на него с силой.
- Информацию о значках, выводимых на сенсорном экране, см. в разделе "[Отображение](#page-354-0) на мониторе/[видоискателе](#page-354-0)" на [P355.](#page-354-0)

# **Не действует в данных случаях:**

- Сенсорная панель может работать неправильно в следующих случаях.
	- В случае ее касания рукой в перчатке
- В случае ее касания влажной рукой (с остатками воды или крема для рук и т. п.)
- Если сенсорная панель влажная
- В случае использования имеющейся в продаже защитной пленки для монитора
- В случае ее касания руками нескольких людей или несколькими пальцами одновременно

# **Оптический стабилизатор изображения**

Камера определяет дрожание во время съемки и автоматически его корректирует, так чтобы изображения записывались с уменьшенным дрожанием.

**Необходим объектив, поддерживающий функцию стабилизации.** – Сменный объектив (H-HS12035/H-FS14140) поддерживает функцию стабилизатора.

• При использовании сменного объектива с переключателем O.I.S. (например, H-HS12035) функция стабилизатора включается, если переключатель O.I.S. объектива установлен на [ON]. (Параметр [((())] установлен на момент покупки.)

# ∫ **Настройка стабилизатора в меню [Зап.]**

**1 Выберите меню. [\(P54\)](#page-53-0)**

**MENU** 

> **[Зап.]** > **[Стабилиз.]** MENU

**2 Для выбора необходимого параметра нажмите** 3**/**4**, а затем нажмите [MENU/SET].**

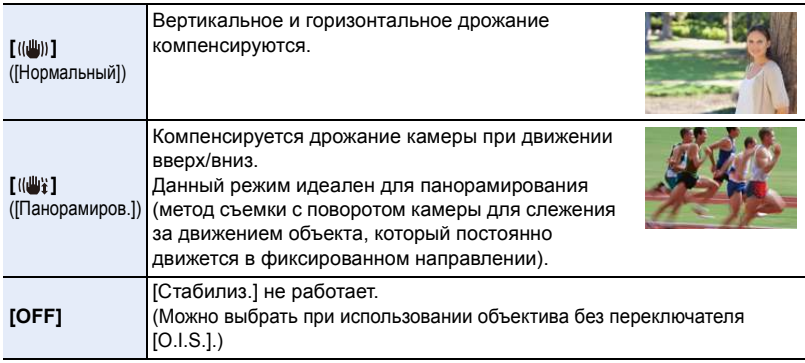

- Функция [Стабилиз.] доступна только в тех случаях, когда в используемом объективе имеется внутренний стабилизатор.
- Выйдите из меню по завершении установки.

# **Предупреждение дрожания (вибрации фотокамеры)**

Eсли отобразилось предупреждение о сотрясении [([б])), используйте [Стабилиз.], штатив или автоматический таймер [\(P118\).](#page-117-0)

- Скорость затвора будет меньше в следующих случаях. Удерживайте фотокамеру неподвижно от момента нажатия кнопки затвора до появления снимка на экране. Рекомендуется пользоваться штативом.
	- Медленная синхронизация

– Замедленная синхронизация/уменьшение эффекта красных глаз

– При установке на медленную скорость затвора

- При использовании штатива рекомендуется отключить оптический стабилизатор изображения. На экране в это время отображается [ (())].
- При панорамировании в [ ] рекомендуется делать снимки с помощью видоискателя.

# **Не действует в данных случаях:**

- Функция стабилизатора может работать неэффективно в следующих случаях. При нажатии кнопки затвора старайтесь избегать дрожания фотокамеры.
- При значительном дрожании
- Если увеличение слишком большое
- При использовании цифрового увеличения
- При съемке со слежением за двигающимися объектами
- При слишком низкой скорости затвора, во время съемки внутри помещения или в темном месте
- Эффекта панорамирования в [ [ ] труднее достичь в следующих случаях.
	- В ярко освещенных местах, например, на открытой местности в ясный летний день
	- Если скорость затвора быстрее 1/100 секунды
	- Если вследствие того, что объект движется медленно, вы перемещаете камеру слишком медленно (Фон не становится расплывчатым)
- При неудовлетворительном слежении камеры за объектом

# **Мгновенный вывод на экран часто используемых пунктов меню (меню быстрого**

**доступа)**

Использование быстрого меню облегчает поиск некоторых настроек меню.

• Функции, которые могут быть настроены с помощью быстрого меню, определяются режимом или стилем отображения, в котором находится камера.

Кнопку [Q.MENU]/[Fn2] можно использовать двумя способами: как кнопку [Q.MENU] или как кнопку [Fn2] (функция 2). На момент покупки она изначально установлена на [Q.MENU].

• См. [P317](#page-316-0) для получения детальной информации о функциональной кнопке.

**1 Чтобы отобразить быстрое меню, нажмите [Q.MENU].**

# **2 Чтобы выбрать пункт меню, поверните передний диск.**

• Также настройки можно осуществить вращением диска управления.

- **3 Чтобы выбрать настройку, поверните задний диск.**
- **4 Нажмите [Q.MENU] для выхода из меню после завершения настройки.**

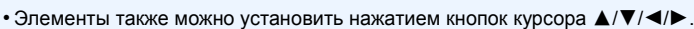

**Отображение на мониторе информации о записи в [ ] (стиль отображения на мониторе[\) \(P44\)](#page-43-0)**

Выберите пункт нажатием кнопки [Q.MENU] и поворачиванием диска управления, а затем выберите настройку, поворачивая передний/задний диск.

• Установку также можно выполнить с помощью  $\triangle$ / $\nabla$ / $\blacktriangleleft$ / $\blacktriangleright$  и [MENU/SET].

Если установить [Q.MENU[\] \(P315\)](#page-314-0) в меню [Пользов.] на [CUSTOM], можно по желанию изменить пункты быстрого меню.

53

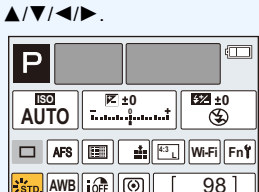

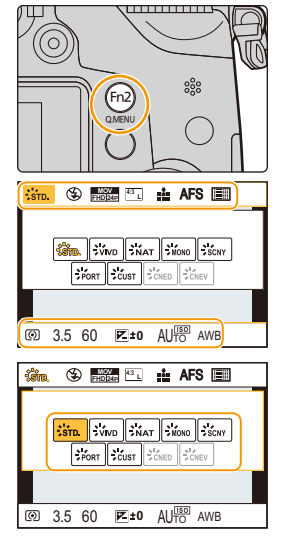

**MENU** 

⇧

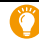

⇧

 $\equiv$ 

**MENU** 

 $\blacktriangleright$ 

# <span id="page-53-0"></span>**Настройка элементов меню**

Элементы меню можно установить с помощью двух видов управления - сенсорным управлением, прикасаясь к экрану, и при управлении с помощью кнопок, нажимая кнопку курсора и поворачивая диск управления.

В этой инструкции по эксплуатации шаги по установке какого-либо пункта меню показаны следующим образом.

Пример: в меню [Зап.] необходимо изменить [Качество] с [ $\pm$ ] на [ $\pm$ ]

> **[Зап.]** > **[Качество]** > **[**›**]** MENU

# **1 Нажмите [MENU/SET].**

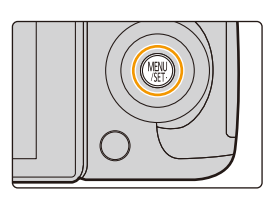

 $\bigodot$ 

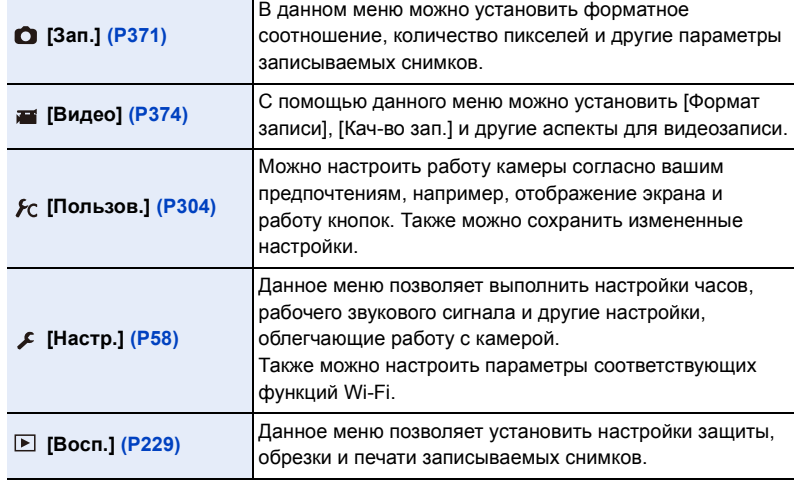

#### ∫ **Переключение на другие меню**

Пример: переключение на меню [Настр.] из меню [Зап.].

- **1** Нажмите ◀.
- **2 Нажатием** 3**/**4 **выберите [ ] или другой значок переключения меню.**
	- Значки переключения пунктов меню также можно выбрать, поворачивая передний диск.
- **3 Нажмите [MENU/SET].**
	- Затем выберите нужный элемент меню и задайте необходимые настройки.

# **(При сенсорном управлении)**

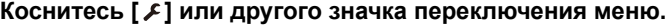

# $2$  **Нажатием**  $\triangle$ **/** $\nabla$  **на кнопке курсора выберите пункт меню и нажмите [MENU/SET].**

- Пункт меню также можно выбрать, поворачивая задний диск или диск управления.
- Можно также перейти к следующему экрану нажатием [DISP.].

# **(При сенсорном управлении)**

# **Прикоснитесь к элементу меню.**

• Страницы можно менять, касаясь  $\lbrack \bigcirc \rbrack$ / $\lbrack \bigcirc \rbrack$ .

# **3 Нажатием** <sup>3</sup>**/**<sup>4</sup> **на кнопке курсора выберите настройку и нажмите [MENU/SET].**

- Настройку также можно выбрать, поворачивая задний диск или диск управления.
- В случае некоторых пунктов меню его настройка может не отображаться либо отображаться по-другому.

# **(При сенсорном управлении)**

**Коснитесь нужной настройки для установки.**

• Некоторые функции не могут быть установлены или использованы в зависимости от используемых режимов или настроек меню, ввиду технических характеристик камеры.

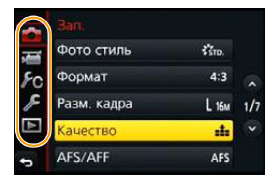

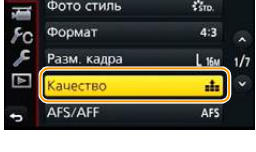

 $\overline{\phantom{a}}$   $\phantom{a}$   $\phantom{a}$   $\$ 

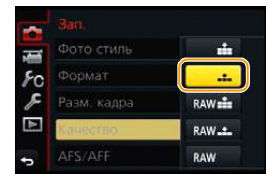

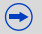

**MENU** 

∫ **Закрытие меню Нажмите [ ] или наполовину нажмите кнопку затвора.**

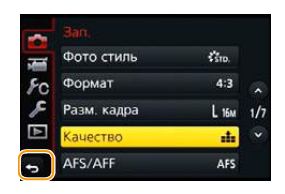

# **(При сенсорном управлении)**

**Прикоснитесь к [ ].**

**MENU** 

- Если установить [Информация меню[\] \(P66\)](#page-65-0) в меню [Настр.] на [ON], объяснение пунктов меню и настроек отобразится на экране меню.
	- Если параметр [Возобн.меню] [\(P66\)](#page-65-1) в меню [Настр.] установлен на [ON], на экране отображается пункт меню, который был выбран последним. На момент покупки выполнена установка на [ON].

# <span id="page-56-0"></span>**Ввод текста**

**MENU** 

Во время записи можно вводить имена детей и домашних животных, а также названия мест.

Знаки можно вводить, когда отображается экран, подобный показанному справа.

(Вводить можно только буквы алфавита и символы.) • Пример операций для отображения экрана:

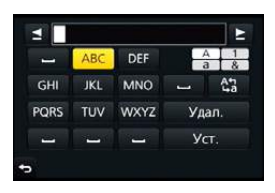

> **[Зап.]** > **[Установ. профиля]** > **[SET]** > MENU**[Ребенок1]** > **[Имя]** > **[SET]**

# **1 Нажатием** <sup>3</sup>**/**4**/**2**/**<sup>1</sup> **выберите текст, <sup>а</sup> затем для сохранения нажмите [MENU/SET].**

- Переместите кнопку курсора на  $\binom{A\cdot 1}{A\cdot 2}$ , а затем нажмите [MENU/SET] для переключения между [A] (прописные), [a] (строчные), [1] (цифры) и [&] (специальные символы).
- Для повторного ввода того же символа поверните диск управления вправо, чтобы переместить курсор.
- Можно выполнить следующие операции, перемещая курсор к элементу и нажимая [MENU/SET]:
	- []]: ввод пробела
	- [Удал.]: удаление символа
	- $-$  [ $\blacktriangleleft$ ]: перемещение курсора положения ввода влево
	- $\left[\triangleright\right]$ : перемещение курсора положения ввода вправо
- Можно ввести максимум 30 символов. (Максимум 9 символов при установке имен в [Опред. лица])
- Можно ввести максимум 15 символов для [\], [ [], [  $\Box$ ], [ ] и [--]. (Максимум 6 символов при установке имен в [Опред. лица])

# **2 Нажмите** <sup>3</sup>**/**4**/**2**/**<sup>1</sup> **для перемещения курсора <sup>к</sup> [Уст.], <sup>а</sup> затем нажмите [MENU/SET] для завершения ввода текста.**

• Если весь введенный текст не помещается на экране, текст можно прокручивать.

# **Настройка основных параметров данного устройства (меню настройки)**

# <span id="page-57-0"></span>**Форматирование карты памяти (инициализация)**

Прежде чем вести съемку с помощью данного устройства, выполните форматирование карты памяти.

**Поскольку после форматирования данные не восстанавливаются, заранее сделайте резервную копию нужных данных.**

# **Выберите меню[. \(P54\)](#page-53-0)**

**MENU** 

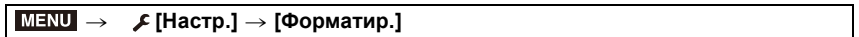

- Появится экран подтверждения. Выполняется при выборе [Да].
- Используйте при форматировании аккумулятор с достаточным зарядом или сетевой адаптер (поставляется отдельно). [\(P353\)](#page-352-0) Не выключайте камеру во время форматирования.
- Если карта была отформатирована с помощью компьютера или другого устройства, повторно отформатируйте ее с помощью фотокамеры.
- Если форматирование карты памяти выполнить невозможно, попробуйте использовать другую карту, прежде чем обращаться в компанию Panasonic.

# <span id="page-57-1"></span>**Восстановление настроек по умолчанию ([Сброс])**

Настройки записи или параметры настроек/пользовательские настройки сбрасываются на значения по умолчанию.

# **Выберите меню[. \(P54\)](#page-53-0)**

#### > **[Настр.]** > **[Сброс]**  $MENU \rightarrow$

- Экраны подтверждения отображаются в порядке настроек [Зап.] и настроек [Настр.]/ [Пользов.]. Настройки выполняются при выборе [Да].
- Сброс настройки записи приводит также к сбрасыванию параметров следующих настроек:
	- Установка [Опред. лица]
- При сбросе параметров настроек/пользовательских настроек также сбрасываются следующие настройки.
	- Установка [Мировое время]
	- Настройки [Дата поездки] (дата отъезда, дата возвращения, местоположение)
	- Установка [Установ. профиля]
	- Настройки [Поверн. ЖКД], [Сортировка кадров] и [Подтверж. удаления] в меню [Восп.]
- Если параметр [Системная частота] в меню [Настр.] был изменен, после сброса настроек фотокамеры появится сообщение с указанием перезапустить фотокамеру. Выключите и снова включите фотокамеру.
- Номер папки и настройки часов не изменяются.

# <span id="page-58-0"></span>**Продление срока службы аккумулятора ([Эконом. реж.])**

Устройство может быть переведено в режим экономного питания во избежание преждевременного разряда аккумулятора.

**Выберите меню[. \(P54\)](#page-53-0)**

**MENU** 

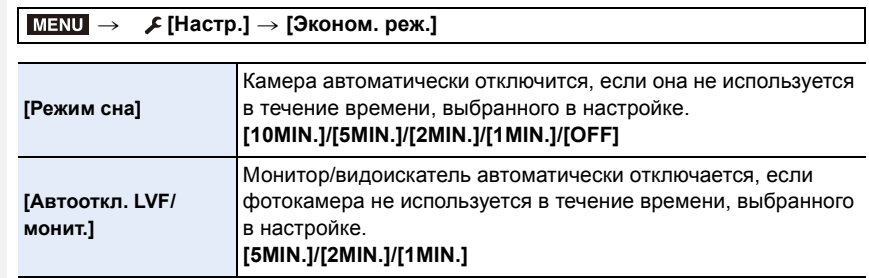

- Чтобы отключить режим [Режим сна], наполовину нажмите кнопку затвора или выключите и снова включите фотокамеру.
- Чтобы снова включить монитор/видоискатель, нажмите любую кнопку или коснитесь монитора.
- В случае включения функции автоматического переключения между монитором/ видоискателем [\(P48\)](#page-47-0) установка [Автооткл. LVF/монит.] отменяется.
- [Эконом. реж.] не работает в следующих случаях.
- При подключении к ПК или принтеру
- При записи или воспроизведении видеофайлов
- Во время показа слайдов
- [Множ.экспоз.]
- При использовании [Интервал. съемка]
- При использовании сетевого адаптера (поставляется отдельно) [Режим сна] отключается.
- При использовании сетевого адаптера (поставляется отдельно) [Автооткл. монитора] устанавливается на [5MIN.].

# **Использование меню [Настр.]**

Меню [Настр.] содержит некоторые важные настройки для часов и питания фотокамеры.

Проверьте настройки этого меню перед началом использования камеры.

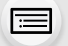

MENU

**Более подробную информацию о выборе настроек меню [Настр.] см. на [P54.](#page-53-0)**

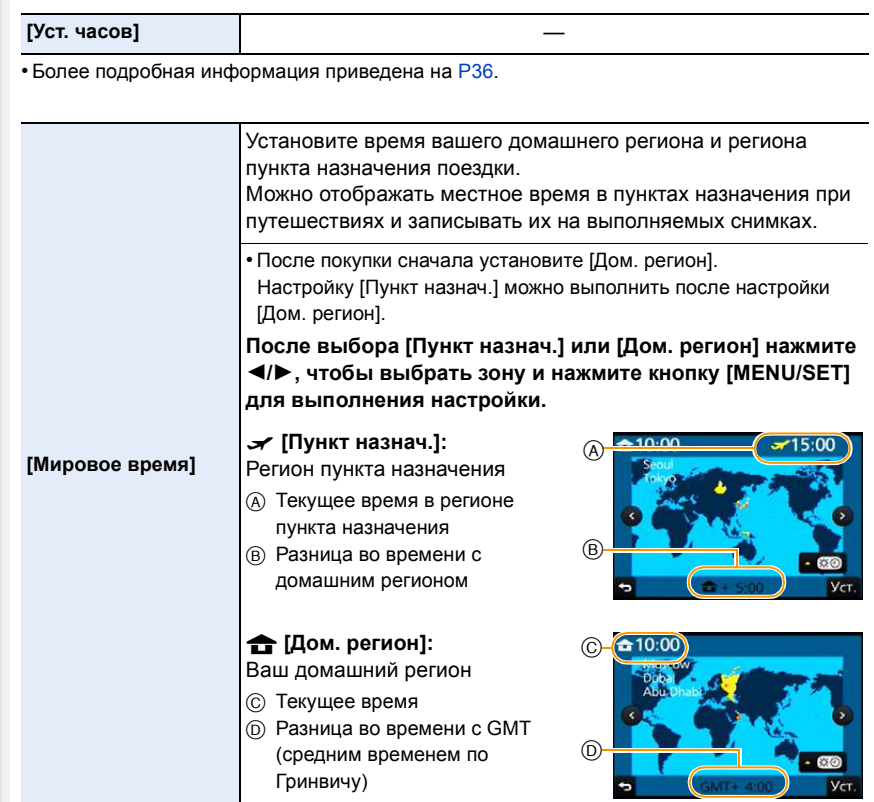

• Нажмите  $\blacktriangle$ ,если вы используете летнее время [ $\blacktriangle$   $\mathbb{F}$ ]. (Время сдвинется вперед на 1 час.)

Нажмите  $\blacktriangle$  еще раз, чтобы вернуться к нормальному времени.

• Если вы не можете найти пункт назначения поездки в списке регионов, отображаемых на экране, установите по разнице во времени относительно домашнего региона.

60

11<br>■

MENU

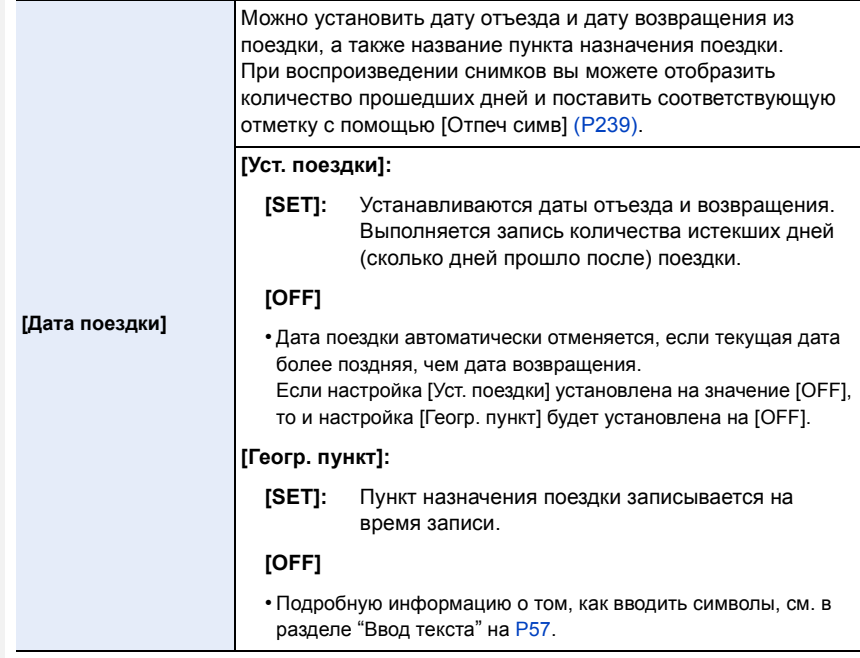

- Количество дней, прошедших с даты отъезда, можно распечатывать при помощи программного обеспечения "PHOTOfunSTUDIO", которое находится на диске DVD (поставляется в комплекте).
- Дата поездки высчитывается на основании даты в настройке часов, а также установленной даты отъезда. Если установить [Мировое время] на пункт назначения поездки, дата поездки высчитывается на основании даты в настройке часов и установки пункта назначения поездки.
- Функция [Дата поездки] отключена во время видеозаписи в [AVCHD].
- При записи видео функция [Геогр. пункт] отключается.

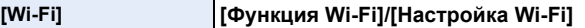

• Подробную информацию см. на [P257](#page-256-0), [302.](#page-301-0)

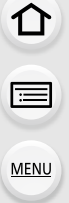

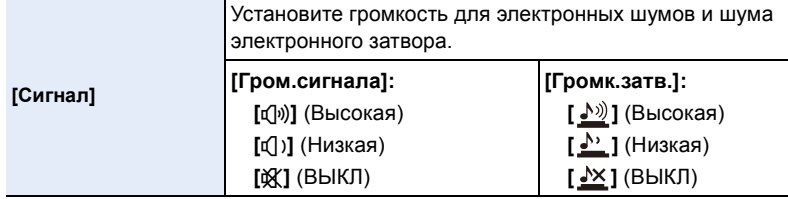

- Функция [Громк.затв.] работает только при условии, что [SH] для режима серийной съемки или [Электрон. затвор] установлен на [ON].
- Если [Бесшумный режим] установить на [ON], [Гром.сигнала] и [Громк. затвора] устанавливаются на [OFF].

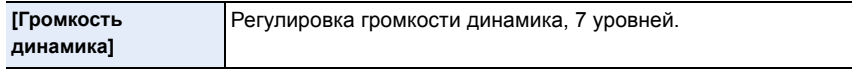

• При присоединении камеры к телевизору, громкость динамиков телевизора не изменяется. При подключении через динамики камеры звук не выводится.

• Если [Бесшумный режим] установить на [ON], громкость устанавливается на 0.

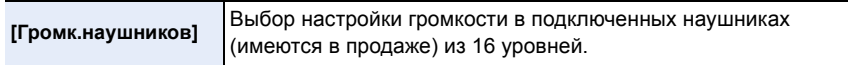

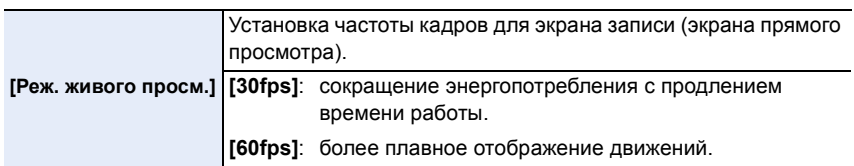

- Когда [Реж. живого просм.] имеет значение [30fps], качество изображений на экране записи может ухудшиться по сравнению с режимом [60fps], однако это никак не влияет на фактическое качество записанных изображений.
- В условиях низкой освещенности скорость передачи кадров может замедлиться.
- При использовании сетевого адаптера (поставляется отдельно) [Реж. живого просм.] устанавливается на [60fps].
- Данная функция не действует в следующих случаях:
	- Творческий режим видео
	- Если изображение с камеры выводится через соединение HDMI.

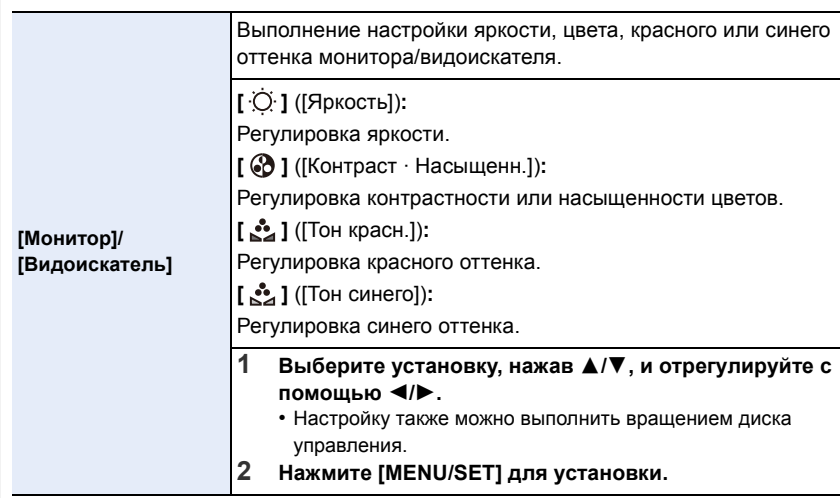

- Выполняется настройка для монитора при его использовании и видоискателя при его использовании.
- Некоторые объекты на мониторе могут выглядеть иначе, чем в действительности. Однако это не сказывается на записываемых снимках.

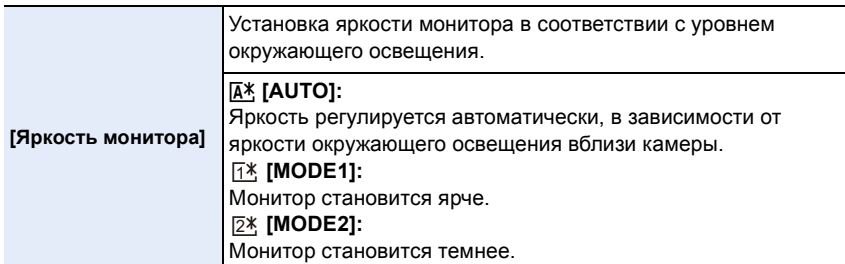

- Яркость отображаемых на мониторе снимков повышается, поэтому некоторые объекты на мониторе могут выглядеть иначе, чем в действительности. Однако такое повышение яркости не сказывается на записываемых снимках.
- [AUTO] это единственная доступная опция в режиме записи.
- Первоначальная настройка при использовании сетевого адаптера (поставляется отдельно): [MODE1].

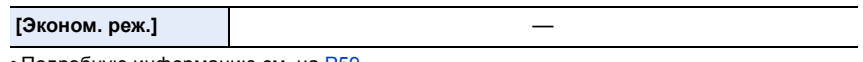

• Подробную информацию см. на [P59](#page-58-0).

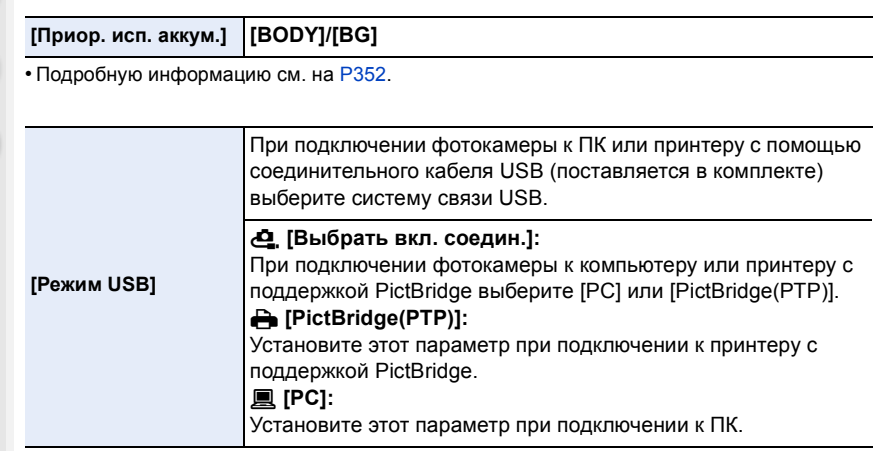

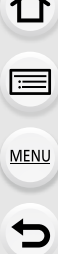

 $\overline{\phantom{a}}$ 

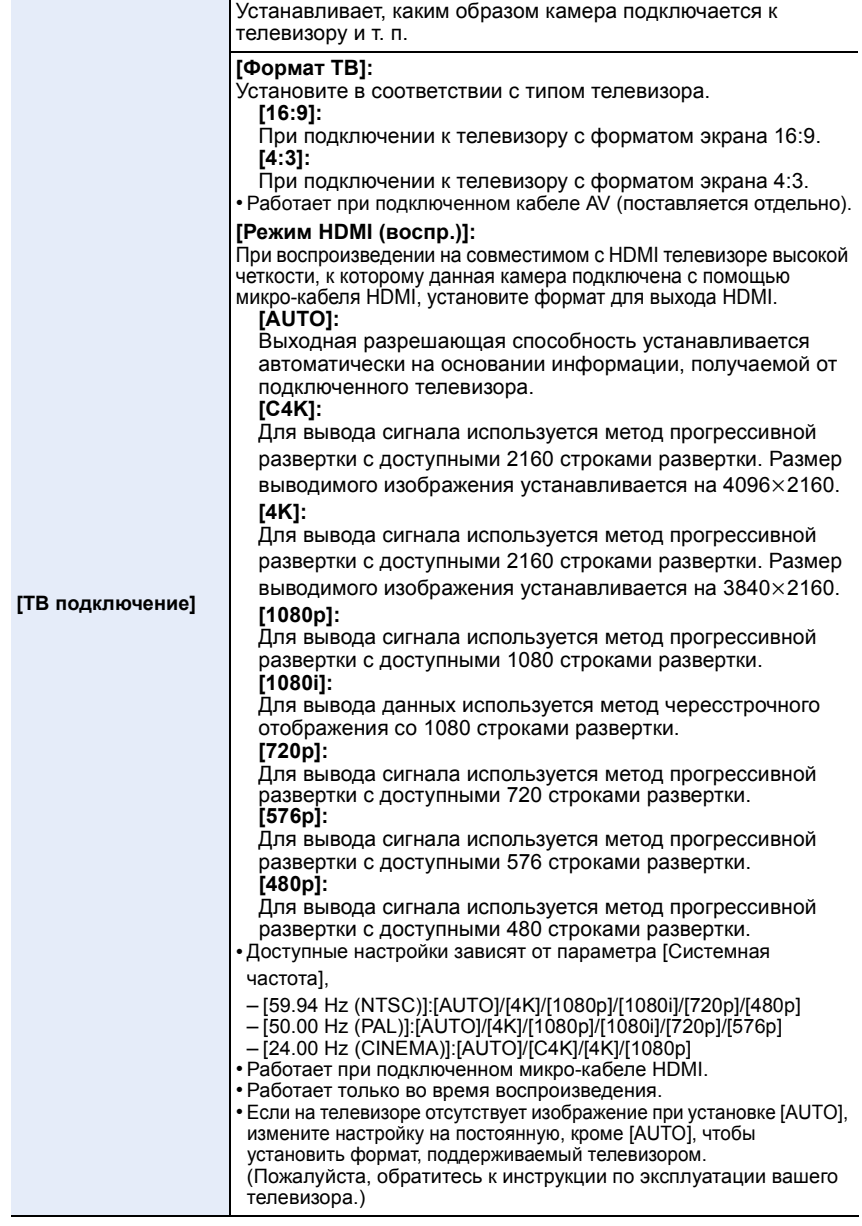

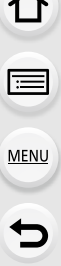

 $\overline{\phantom{a}}$ 

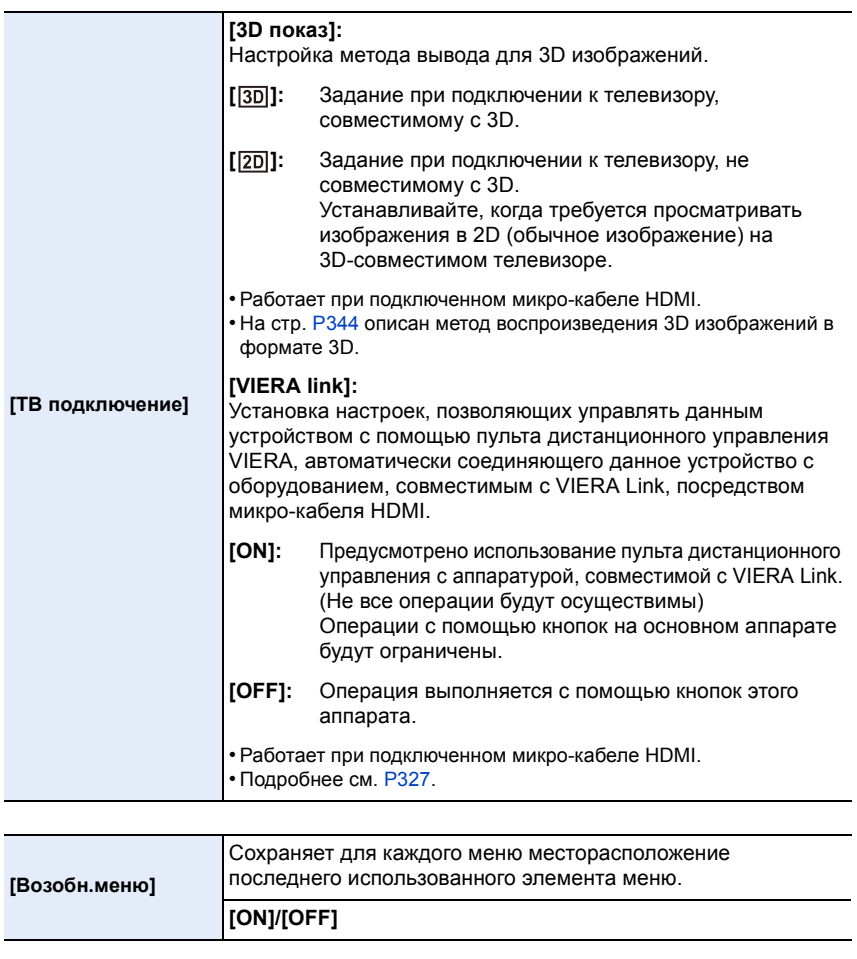

<span id="page-65-1"></span><span id="page-65-0"></span>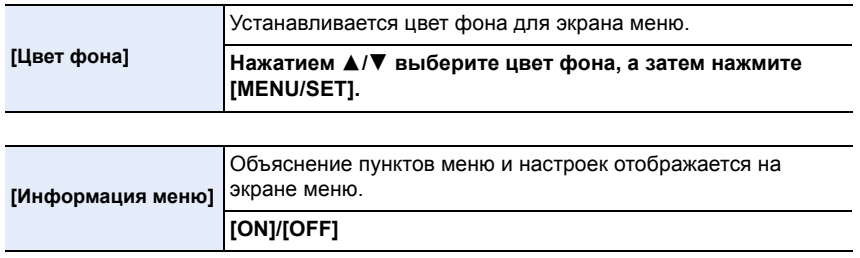

66

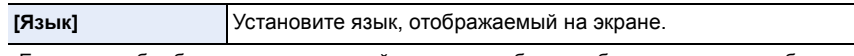

• Если по ошибке был установлен другой язык, для выбора необходимого языка выберите пункт меню [ $@$ ].

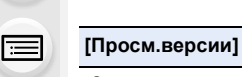

Ω

MENU

• Это позволяет выполнить проверку прошивки камеры и объектива.

• Нажмите [MENU/SET] на экране отображения версий, чтобы отобразить информацию о программном обеспечении устройства.

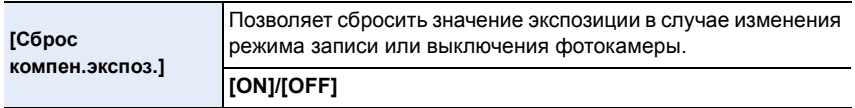

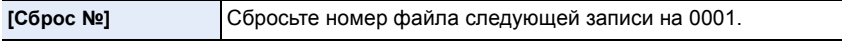

• Номер папки обновляется, и нумерация начинается с 0001.

- Номера папок устанавливаются в диапазоне от 100 до 999. Следует сбросить номера папок прежде, чем такой номер папки достигнет 999. Рекомендуется сохранить данные на ПК или в другом месте и отформатировать карту [\(P68\)](#page-67-0).
- Для сброса номера папки на 100, сначала отформатируйте карту и затем воспользуйтесь этой функцией для сброса номера файла.

Появится экран сброса номера папки. Для сброса номера папки выберите [Да].

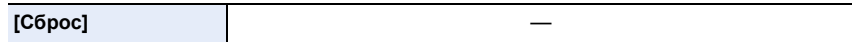

• Подробную информацию см. на [P58](#page-57-1).

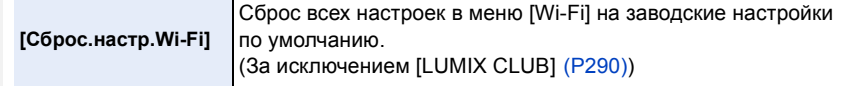

- Всегда сбрасывайте настройки камеры при ее утилизации или продаже, чтобы предотвратить ненадлежащее использование личной информации, сохраненной в памяти камеры.
- Всегда сбрасывайте настройки камеры после копирования личной информации, когда передаете камеру для ремонта.

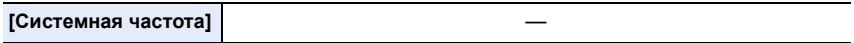

• Подробную информацию см. на [P220](#page-219-0).

**MENU** 

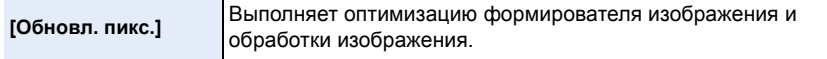

• Формирователь изображения и обработка изображения являются оптимальными во время покупки камеры. Используйте эту функцию, если на снимке записались яркие пятна, отсутствующие на объекте.

• После корректировки пикселей выключите и затем снова включите фотокамеру.

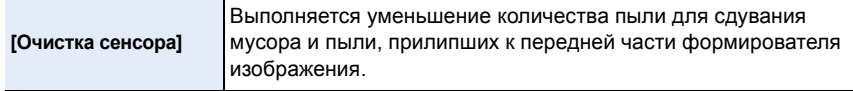

• Функция уменьшения количества пыли срабатывает автоматически при включении камеры, но данную функцию можно использовать, когда видна пыль. [\(P411\)](#page-410-0)

<span id="page-67-0"></span>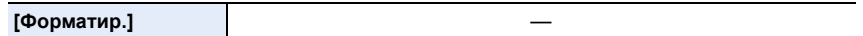

• Подробную информацию см. на [P58](#page-57-0).

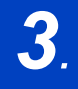

*3.* **Простая съемка**

# <span id="page-68-0"></span>**Съемка с использованием автоматической функции (Интеллектуальный автоматический режим)**

# **Режим записи:**

fM

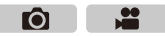

В этом режиме камера выбирает оптимальные настройки для предмета съемки и сцены; рекомендуется для тех, кто не хочет задумываться о параметрах, оставляя их на усмотрение камеры.

# **Фотокамера автоматически определяет сцены (определение сцены) ( : при выполнении снимков, : при видеосъемке)**

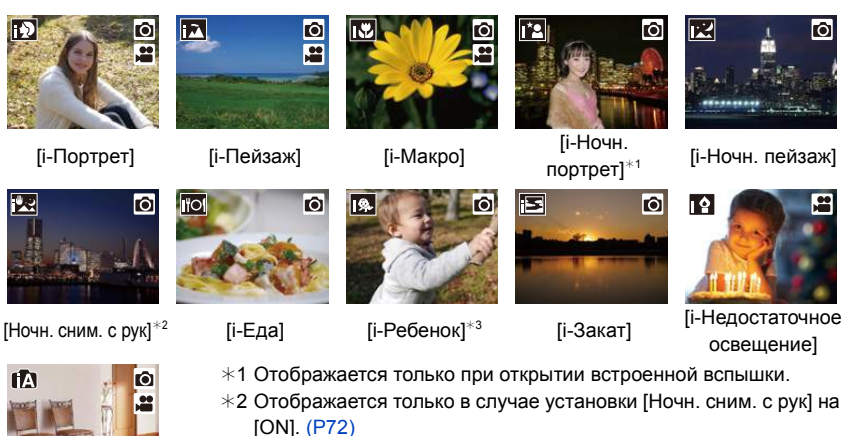

- $*3$  При установке [Опред. лица] на [ON] [  $\Box$ ] будет отображаться для дней рождения уже установленных зарегистрированных лиц только в случае распознавания лица/глаза ребенка возрастом 3 года или младше.
- [ $\Box$ ] установлено, если ни одна из сцен не подходит и установлены стандартные настройки.

В интеллектуальном автоматическом режиме настройки основных функций регулируются автоматически, что позволяет вести съемку без необходимости выполнения предварительных настроек. Для простой съемки рекомендуется использовать интеллектуальный автоматический режим.

⇧

#### **3.** Простая съемка

**MENU** 

(±: возможно, **—**: невозможно)

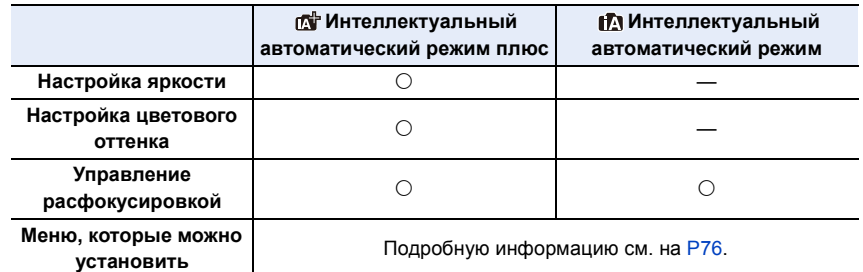

# **1 Установите диск выбора режима на [**¦**].**

• Камера переключится либо в интеллектуальный автоматический режим, либо в интеллектуальный автоматический режим плюс — в тот, который использовался позднее.

На момент покупки установлен интеллектуальный автоматический режим плюс. [\(P76\)](#page-75-0)

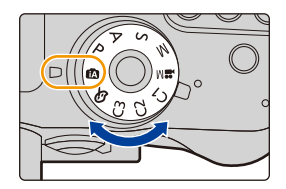

# **2 Совместите экран <sup>с</sup> объектом.**

• Когда камера определяет оптимальную сцену, значок такой сцены отображается синим в течение 2 секунд, после чего его цвет меняется на обычный красный. (Автоматическое определение сцены)

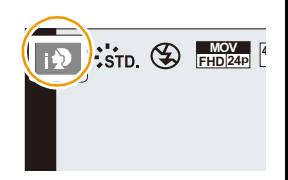

 $\left( \rightarrow \right)$ 

# ∫ **Функции, работающие автоматически**

• Следующие функции выполняются автоматически, при этом камера выбирает оптимальные настройки.

- Определение сцены
- Компенсация контрового света
- [Распознавание лиц/глаз]
- Автоматический баланс белого
- Интеллектуальное управление светочувствительностью ISO
- [Корр.кр.гл.]
- [Инт.разреш.]
- [Инт.динамич.]
- [Подавл. шума]
- [Компенсация теней]
- [Быстр. АФ]
- [Всп. ламп. АФ]

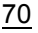

# ∫ **Автофокусировка, распознавание лиц/глаз и определение лица**

Режим автофокусировки автоматически устанавливается на [ $\ddot{\bullet}$ ]. Если коснуться объекта, будет работать функция следящей АФ. Функция следящей АФ также будет работать, если нажать [[.], а затем наполовину нажать кнопку затвора. (Подробную информацию о функции следящей АФ см. на [98](#page-97-0).)

• При установке [[2], [[2] или [[2] фокусировка выполняется по глазу человека, ближе всего расположенному к фотокамере, с оптимальной для лица экспозицией. В интеллектуальном автоматическом режиме плюс и интеллектуальном автоматическом режиме нельзя изменить выбор глаза для выполнения фокусировки. **([Распознавание лиц/ глаз])**

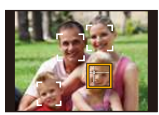

- Оптимальная сцена для указанного объекта будет выбрана при установке на АФ со слежением.
- При установке [Опред. лица] на [ON] и обнаружении лица, похожего на зарегистрированное, отображается [R] справа вверху [[7], [  $\blacksquare$ ] и [ $\blacksquare$ ].

### ∫ **Информация о вспышке**

Режим вспышки устанавливается  $[\circledast]$  при закрытой вспышке,  $[\circledast A]$  (Авто) — при открытой. Когда вспышка открыта, камера автоматически устанавливает [  $\neq$  A], [  $\neq$  § ] (Авто/удаление эффекта красных глаз), [  $\neq$  ] или [  $\neq$  <sup>s</sup>] в соответствии с типом предмета и яркостью.

#### **• Если нужно использовать вспышку, откройте вспышку[. \(P180\)](#page-179-0)**

- При установке [ $\sharp$  ] или [ $\sharp$  ] включается функция коррекции красных глаз.
- При выборе режима вспышки [  $\neq$   $\geq$  ] или [  $\leq$  s ] скорость срабатывания затвора уменьшается.

# ∫ **Определение сцены**

- Если, к примеру, используется штатив, и камера определяет, что дрожание камеры является минимальным, когда определена сцена [ 2], выдержка будет длиннее обычной. Следите за тем, чтобы камера не двигалась во время выполнения снимков.
- Ввиду таких условий, как перечисленные ниже, для одного и того же объекта могут определяться разные сцены.
	- Условия, касающиеся объекта: темное или яркое лицо, размер, цвет и форма объекта, расстояние до объекта, контрастность объекта, перемещение объекта
	- Условия съемки: Закат, Рассвет, При низкой освещенности, При вибрации фотокамеры, При использовании трансфокатора

# **Компенсация контрового света**

• В условиях контрового освещения изображение объекта съемки становится темнее, и камера автоматически пытается выполнить корректировку за счет увеличения яркости снимка. В интеллектуальном автоматическом режиме плюс и интеллектуальном автоматическом режиме компенсация контрового освещения работает автоматически.

# <span id="page-71-0"></span>**Запись ночных сцен ([Ночн. сним. с рук])**

# **Режим записи:**

Когда параметр [Ночн. сним. с рук] установлен на [ON] и при ночной съемке с рук обнаруживается [ ], снимки ночной сцены будут выполняться на высокой скорости серийной съемки и формироваться в единый снимок.

Ō.

Этот режим полезен при выполнении зрелищных ночных снимков с минимальным дрожанием и шумом без использования штатива.

# $MENU$  → **∩**  $[3an.]$  →  $[Hown. chим. c pyk]$  →  $[ON]/[OFF]$

- Угол обзора немного сужается.
- Отображается сообщение о выполнении нескольких снимков. Не передвигайте камеру во время непрерывной съемки после нажатия кнопки затвора.
- Если камера установлена на штатив или другую подставку, [ $\mathbb{Z}$ ] обнаруживаться не будет.
- Настройка вспышки фиксируется на [Œ] (принудительное отключение вспышки).

# **Не действует в данных случаях:**

- [Ночн. сним. с рук] не работает для снимков, сделанных во время видеосъемки.
- Данная функция не действует в следующих случаях:
	- При установке [Качество] на [RAW ], [RAW ], [ или [RAW]
- При установке [Расш.телепр.] в меню [Зап.]
- При использовании [Интервал. съемка]
- При использовании [Покадр. анимация] (только в случае установки [Автосъемка])
# **Объединение снимков в один снимок с богатыми оттенками ([iHDR])**

**MENU** 

**Режим записи:** 

Когда параметр [iHDR] установлен на [ON] и, например, существует значительный контраст между фоном и объектом съемки, записываются несколько снимков с разными значениями экспозиции, которые комбинируются в один снимок с богатыми оттенками.

Ō.

[iHDR] работает автоматически при необходимости. При этом на экране отображается [HDR].

# $MENU \rightarrow$  **[3an.]**  $\rightarrow$  [**iHDR**]  $\rightarrow$  [ON]/[OFF]

- Угол обзора немного сужается.
- Отображается сообщение о выполнении нескольких снимков. Не передвигайте камеру во время непрерывной съемки после нажатия кнопки затвора.
- Нельзя сделать следующий снимок, пока не будет завершено объединение снимков.
- Движущийся объект может быть записан с неестественной размытостью.

# **Не действует в данных случаях:**

- [iHDR] не работает для снимков, сделанных во время видеосъемки.
- Данная функция не действует в следующих случаях:
	- Съемка со вспышкой
	- При записи в режиме серийной съемки
	- При записи с автобрекетингом
	- При установке [Качество] на [ $RAW$  | ], [ $RAW$  |  $\ldots$ ] или [ $RAW$ ]
	- При установке [Расш.телепр.] в меню [Зап.]
	- При использовании [Интервал. съемка]
- При использовании [Покадр. анимация] (только в случае установки [Автосъемка])

**MENU** 

# **Выполнение снимков с размытым фоном (управление расфокусировкой)**

**Режим записи:** 

ГÒ

Вы можете с легкостью установить размытие фона при проверке экрана.

- **1 Нажмите [Fn4], чтобы отобразить экран настройки.**
	- **2 Установите размытость, поворачивая задний диск.**

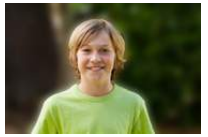

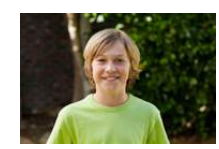

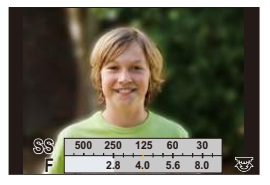

**Сильная расфокусировка**

**Слабая расфокусировка**

• Если нажать [MENU/SET], можно вернуться к экрану записи.

# ∫ **При управлении с помощью сенсорного экрана**

- $\bigcirc$  Прикоснитесь к [ $\vert \langle \vert \vert$ ].
- $\Theta$  Коснитесь  $\left[\begin{matrix}\boxed{\infty} \\ \boxed{\infty}\end{matrix}\right]$ , чтобы открыть экран настройки.
- 3 Перетащите ползунок на экспонометре для установки размытости.
	- Если нажать [MENU/SET], можно вернуться к экрану записи.

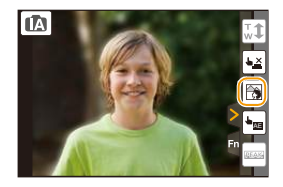

- Нажатие [Fn4] на экране настройки размытости приведет к отмене настройки.
- В интеллектуальном автоматическом режиме ( $\Box$  или  $\Box$ ) режим автофокусировки установлен на [**[**a].

Положение зоны АФ можно установить касанием экрана. (Ее размер изменить нельзя.)

- При использовании определенных объективов можно услышать исходящий от объектива звук, когда используется контроль расфокусирования, но причиной является работа диафрагмы объектива, и это не является не исправностью.
- В зависимости от используемого объектива, рабочий звук при контроле расфокусирования может быть записан во время видеосъемки, если используется данная функция.

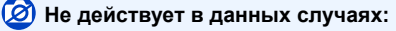

• С некоторыми объективами функция управления расфокусировкой может не работать. Объективы с поддержкой этой функции указаны на веб-сайте.

# **Запись изображений с изменением яркости или цветового оттенка**

# **Режим записи:**  $\boxed{\mathbf{C}}$

Данный режим позволяет изменить настройки яркости и цветового оттенка, установленные фотокамерой, на предпочтительные настройки.

# **Установка яркости**

- **1 Нажмите** [ <del>[2</del> ].<br>2 Лля настройки
	- **2 Для настройки яркости поверните задний диск.**
		- Еще раз нажмите [ $\mathbb Z$ ], чтобы вернуться к экрану записи.

# **Настройка цвета**

- **1 Нажмите [ WB ].**<br>2 Лля настройки
- **2 Для настройки цвета поверните задний диск.**
	- Таким образом выполняется настройка цвета изображения от красноватого до синеватого.
	- Еще раз нажмите [WB], чтобы вернуться к экрану записи.

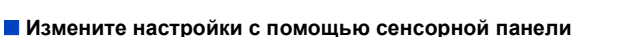

- $\bigoplus$  Прикоснитесь к  $\left[\begin{matrix} \boxed{100} \end{matrix}\right]$
- 2 Коснитесь элемента, который нужно установить.
	- [| | | | | цветовой оттенок
	- $\lceil \mathbf{Z} \rceil$ : яркость
- 3 Воспользуйтесь ползунком для настройки.
	- Нажмите [MENU/SET], чтобы вернуться к экрану записи.
- Если параметр [Сброс компен.экспоз.] установлен на [ON], при выключении устройства или переключении фотокамеры на другой режим записи настройка яркости возвращается к значению по умолчанию (центральной точке).
- При выключении устройства или переключении фотокамеры на другой режим записи настройка цвета возвращается к значению по умолчанию (центральной точке).

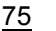

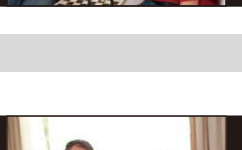

**-5 -4 -3 -2 -1 0 +1 +2 +3 +4 +5 0 +5**

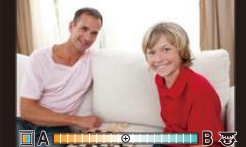

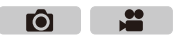

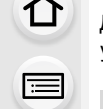

**MENU** 

**Информация об интеллектуальном автоматическом режиме плюс и интеллектуальном автоматическом режиме**

∫ **Переключение между интеллектуальным автоматическим режимом плюс и интеллектуальным автоматическим режимом**

- **1 Нажмите [MENU/SET].**
- **2 Нажмите** 2**.**

**MENU** 

**Нажмите ▲/▼ для выбора вкладки** [  $\mathbb{C}$  ] или [  $\mathbb{C}$  ].

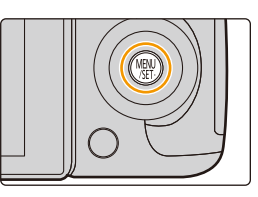

- **4 Для выбора [ ] или [ ] нажмите** 2**/**1**, а затем нажмите [MENU/SET].**
	- Если нажать [DISP.], отобразится описание выбранного режима.

Экран выбора также можно отобразить, коснувшись значка режима записи на экране записи.

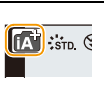

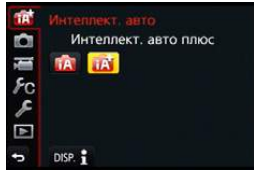

# ∫ **Меню, которые можно установить**

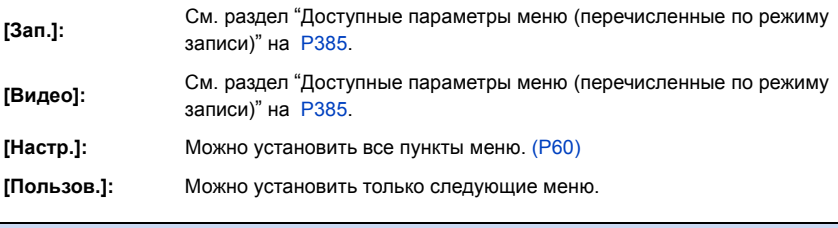

# **Интеллектуальный автоматический режим плюс**

[Бесшумный режим]/[Спуск полунажатием]/[Точный АФ]/[Приор. фок./спуска]/[АФ+РФ]/ [Всп. РФ]/[Спр по РФ]/[Усиление контуров]/[Гистограмма]/[Контр линии]/[Маркер центра]/ [Высветить]/[Шаблон Зебра]/[Монохр. жив. просм.]/[Пост.предпросм]/[Стиль видоискат]/ [Стиль монитора]/[Отобр. инф. монитора]/[Pамка зап.]/[Экран приор. видео]/[Авт. просм.]/ [Настр.кн. Fn]/[Q.MENU]/[Настройка лимба]/[Кнопка Видео]/[Моториз. зум]/[Объек.без фок.кол.]/[Сенсор глаза]/[Устан.касан.]/[Прокрутка кас.]/[Рук-во меню]/[Съем.без объек.]

# **Интеллектуальный автоматический режим**

[Бесшумный режим]/[Контр линии]

# <span id="page-76-0"></span>**Выполнение снимков с различными эффектами изображений (Режим творческого**

**управления)**

⇧

扈

**MENU** 

# **Режим записи:**

В данном режиме записываются дополнительные эффекты изображения. Для установки эффектов, которые нужно добавить, можно выбирать примеры изображения и проверять их на экране.

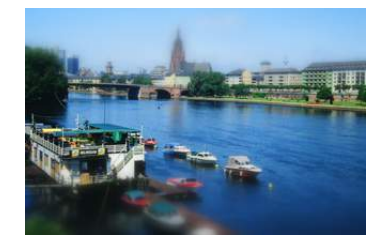

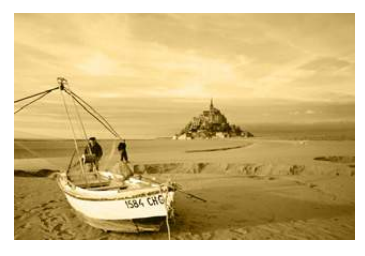

**1 Установить диск рабочего режима на [ ].**

# **2** Нажатием **∆/▼** выберите эффекты **изображения (фильтры).**

- Эффект изображения выбранного примера изображения применяется для предварительного просмотра (A).
- Эффекты изображения (фильтры) также можно выбрать касанием примеров изображения.
	- Экран выбора также можно отобразить, коснувшись значка режима записи на экране записи.

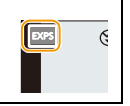

# **3 Нажмите [MENU/SET] для установки.**

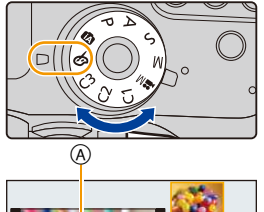

Ō

≝

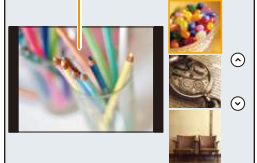

 $\bigodot$ 

**MENU** 

∫ **Переключение отображения на экране выбора эффекта изображения (фильтра)**

# **Для переключения экрана монитора нажмите кнопку [DISP.].**

• Если для экрана выбора эффекта изображения установлено отображение подсказки, появляется описание выбранного эффекта изображения.

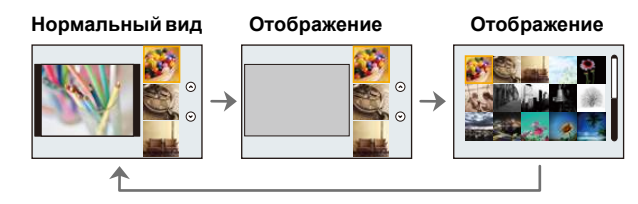

- Чтобы изменить режим творческого управления, выберите вкладку  $\{\phi\}$  на экране меню, выберите [Перекл. фильтров], а затем нажмите [MENU/SET]. Можно вернуться к шагу **2**.
- Баланс белого будет зафиксирован на [AWB], а [Светочувст.] зафиксирована на [AUTO].

# **Настройте эффект, согласно предпочтениям**

Сила и цвета эффектов могут быть настроены согласно вашим предпочтениям.

- **1 Нажмите** [ WB ].
- **2 Для выполнения установки поверните задний диск.**
	- Настраиваемые пункты отличаются в зависимости от выбранного режима творческого управления. Информация о каждом эффекте изображения приведена в разделе "[Элементы](#page-79-0), которые можно [настроить](#page-79-0)".

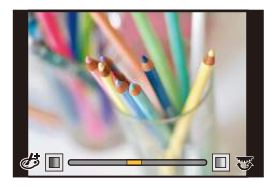

- Еще раз нажмите [ WB], чтобы вернуться к экрану записи.
- При настройке эффекта на экране отображается [ $\overrightarrow{G}$ ].
- Если вы не изменяете настройки, выберите середину (стандарт).

# **Выполнение снимков с размытым фоном (управление расфокусировкой)**

Вы можете с легкостью установить размытие фона при проверке экрана.

- **1 Нажмите [Fn4], чтобы отобразить экран настройки.**
- **2 Для выполнения установки поверните задний диск.**
	- Если нажать [MENU/SET], можно вернуться к экрану записи.
	- Нажатие [Fn4] на экране настройки размытости приведет к отмене настройки.

# **SS F 500 250 4.02.8 5.6 8.0 60125 30**

# **Не действует в данных случаях:**

- Данная функция не действует в следующих случаях:
	- [Эффект миниатюры] (Режим творческого управления)

### **Установка яркости**

- **1 Нажмите [ ].**
- **2 Для выполнения установки поверните задний диск.**
	- Еще раз нажмите [ $\mathbb Z$ ], чтобы вернуться к экрану записи.

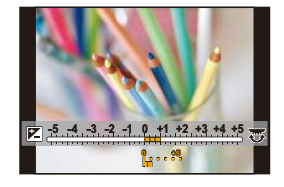

# ∫ **Измените настройки с помощью сенсорной панели**

- $\bigcap$  Прикоснитесь к  $[$  $\bigcirc$ |].
- 2 Коснитесь элемента, который нужно установить.
	- [  $\mathcal{C}$  | : эффекты изображения
	- [  $\blacksquare$  ]: уровень расфокусировки
	- $\lceil \mathbf{Z} \rceil$ : яркость
- 3 Воспользуйтесь ползунком для настройки.
	- Нажмите [MENU/SET], чтобы вернуться к экрану записи.
	- Нажатие [Fn4] на экране настройки размытости приведет к отмене настройки.

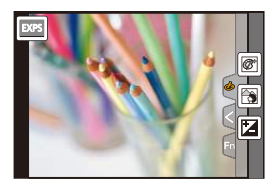

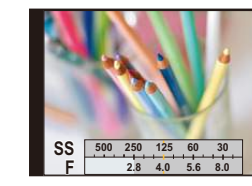

# **Подробная информация о настройках "Режим творческого управления" приведена на [P77](#page-76-0).**

# **[Выразительн.]**

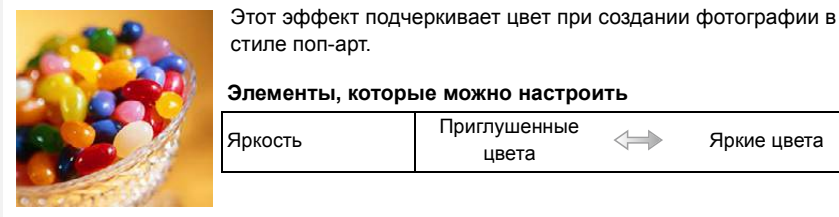

**[Ретро]**

MENU

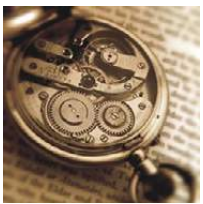

<span id="page-79-0"></span>

Создается эффект выцветшей фотографии.

### **Элементы, которые можно настроитьy**

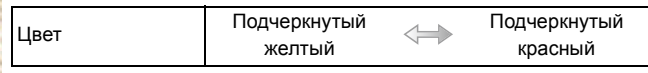

цвета Яркие цвета

# **[Старые времена]**

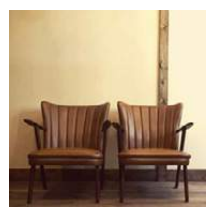

Этот эффект придает всему изображению ощущение яркости, мягкости и ностальгии.

### **Элементы, которые можно настроитьy**

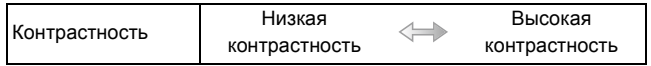

# **[Высокотональный]**

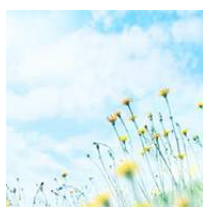

Этот эффект придает яркость, легкость и мягкость восприятия всего изображения.

### **Элементы, которые можно настроитьy**

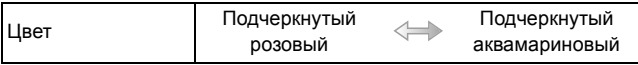

80

# **[Недоэкспонирование]**

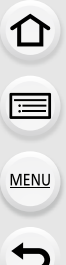

# **[Сепия]**

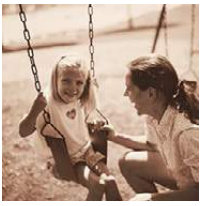

Этот эффект затемняет все изображ., делая его более мягким, и акцент-ет ярк. участки.

# **Элементы, которые можно настроитьy**

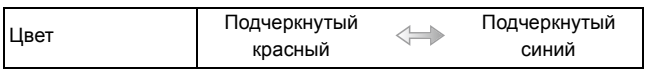

С помощью этого эффекта создается изображение оттенков сепии (коричневого цвета).

**Элементы, которые можно настроитьy**

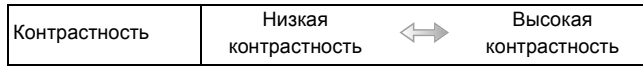

# **[Монохромный]**

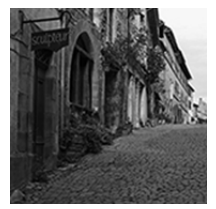

С помощью этого эффекта создается черно-белый снимок.

# **Элементы, которые можно настроитьy**

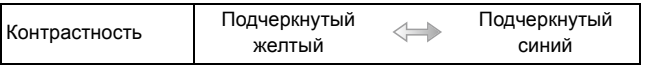

# **[Динамический монохром]**

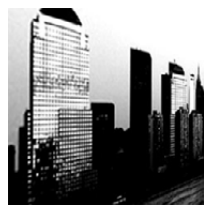

Этот эффект делает изобр. более контраст. для созд-я выраз. черно-белых снимков.

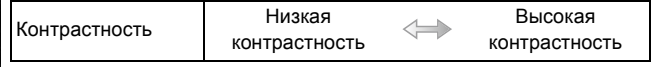

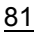

# **[Грубый монохромный]**

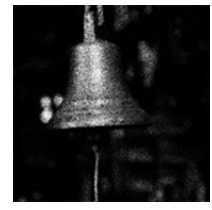

С помощью этого эффекта создается черно-белый снимок с имитацией зернистости пленки.

**Элементы, которые можно настроитьy**

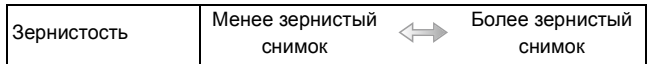

• Отображение экрана записи будет задерживаться дольше, чем обычно, и экран будет выглядеть так, как будто кадры пропадают.

# **[Мягкий монохромный]**

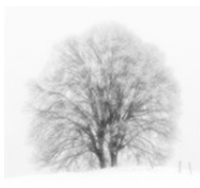

Данный эффект создает размытость всего изображения, придавая ощущение мягкости черно-белому снимку.

# **Элементы, которые можно настроитьy**

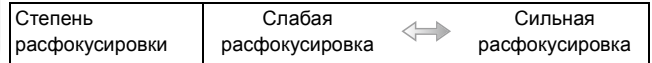

• Отображение экрана записи будет задерживаться дольше, чем обычно, и экран будет выглядеть так, как будто кадры пропадают.

# **[Выраз. искусство]**

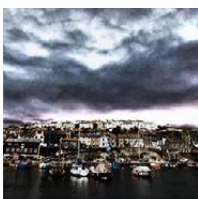

Этот эффект придает снимку выразительности и контрастности.

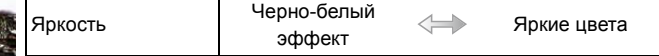

# **[Высокодинамичный]**

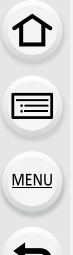

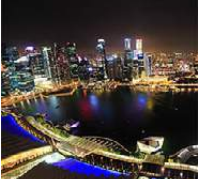

Этот эффект придает оптимальной яркости как темным, так и ярким участкам.

# **Элементы, которые можно настроитьy**

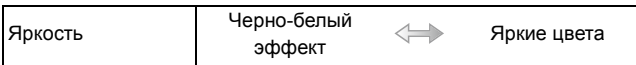

# **[Кросс-процесс]**

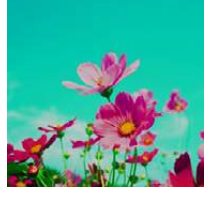

# Этот эффект придает снимку выразительности и цветности.

### **Элементы, которые можно настроитьy**

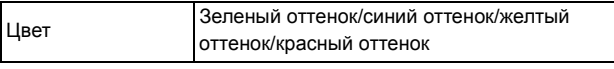

• Выберите нужный цветовой оттенок, поворачивая задний диск, а затем нажмите [WB].

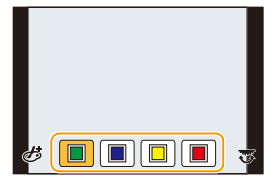

# **[Эффект мыльницы]**

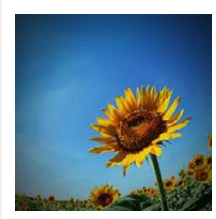

Этот эффект снижает периферийную яркость, создав. ощущ-ие снимка, сделанного "мыльницей".

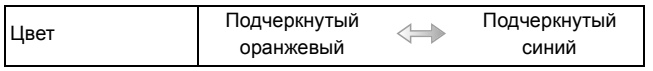

≏

 $\widehat{\equiv}$ 

**MENU** 

# **[Ярк.изобр.с эфф.мыльн.]**

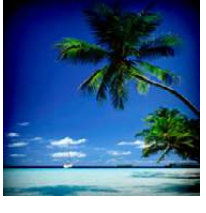

С помощью этого эффекта создается красочное и яркое изображение, как будто снятое игрушечной камерой.

# **Элементы, которые можно настроитьy**

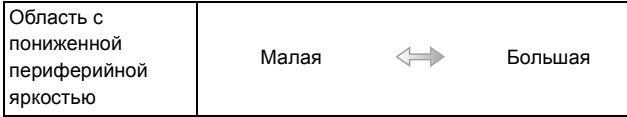

# **[Пропуск отбеливания]**

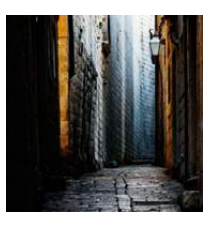

Этот эффект повышает контрастность и понижает насыщенность для создания спокойной и безмятежной атмосферы снимка.

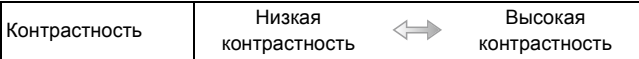

# **[Эффект миниатюры]**

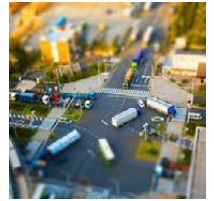

**MENU** 

Этот эффект придает размытости периферийн. участкам для создания ощущения диорамы.

# **Элементы, которые можно настроитьy**

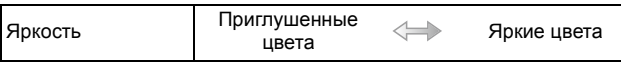

# ∫ **Установка типа расфокусировки**

С помощью [Эффект миниатюры] можно сделать так, чтобы объект выделялся, специально создавая сфокусированные и расфокусированные части изображения. Можно настроить ориентацию записи (расфокусированная ориентация), а также задать положение и размер сфокусированной части изображения.

# **1 Нажмите** 3**, чтобы отобразить экран настройки.**

• Экран настройки также можно отобразить, сначала нажав  $[\&]$ , а затем  $[\Box]$ .

# **2 Нажатием** 3**/**4 **или** 2**/**1 **переместите сфокусированный участок.**

- Сфокусированный участок также можно переместить касанием экрана на экране записи.
- Касанием [ $\Box$ ] можно задать направление записи (направление расфокусировки)
- **3 Поверните задний диск, чтобы изменить размер сфокусированного участка.**
	- Этот участок также можно увеличить/уменьшить жестом щипка, раздвигая/сдвигая пальцы [\(P49\)](#page-48-0) на экране.
	- Если нажать [DISP.], настройка сфокусированного участка возвращается к значению по умолчанию.

# **4 Нажмите [MENU/SET] для установки.**

- Отображение экрана записи будет задерживаться дольше, чем обычно, и экран будет выглядеть так, как будто кадры пропадают.
- Звук видео не записывается.
- При установке [Системная частота] на [59.94 Hz (NTSC)] продолжительность записанного видеоролика будет примерно на 1/10 короче фактической продолжительности времени, а отображаемое доступное время записи будет примерно в 10 раз дольше, чем обычно. При установке [Системная частота] на [50.00 Hz (PAL)] или [24.00 Hz (CINEMA)] продолжительность записанного видеоролика будет примерно на 1/8 короче фактической продолжительности времени, а отображаемое доступное время записи будет примерно в 8 раз дольше, чем обычно.
- Если видеозапись было решено завершить через короткое время, камера может продолжать процесс записи в течение еще некоторого времени. В связи с этим следует сохранять положение камеры, которое было выбрано для съемки, до завершения записи.
- Если для режима [Режим фокус.] выбрано значение [MF], необходимо переместить точку фокусировки в сфокусированную часть изображения.

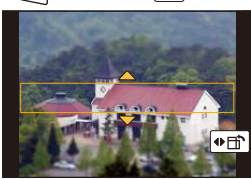

# **[Нерезкое изображение]**

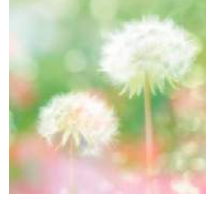

 $\equiv$ 

**MENU** 

Этот эффект придает размытости всему изображению, делая его более мягким.

# **Элементы, которые можно настроитьy**

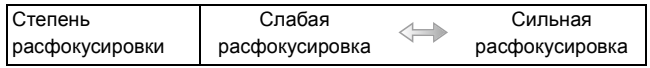

• Отображение экрана записи будет задерживаться дольше, чем обычно, и экран будет выглядеть так, как будто кадры пропадают.

# **[Фэнтези]**

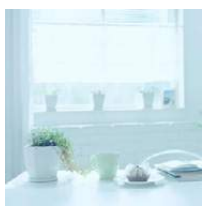

С помощью этого эффекта создается причудливое изображение бледного цветового тона.

# **Элементы, которые можно настроитьy**

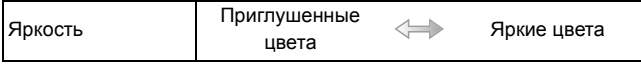

# **[Звездный фильтр]**

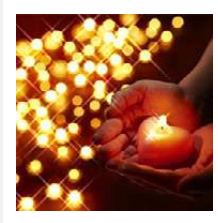

Благодаря этому эффекту изобр. точечных источ. света превращ. в звезды.

# **Элементы, которые можно настроитьy**

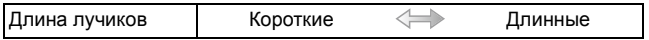

• Отображение экрана записи будет задерживаться дольше, чем обычно, и экран будет выглядеть так, как будто кадры пропадают.

# **[Цветовой акцент]**

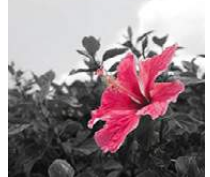

MENU

Эффект позвол. оставить один цветной объект, придавая выразительность.

**Элементы, которые можно настроитьy**

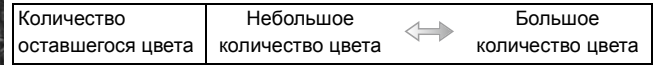

∫ **Настройка цвета, который нужно оставить на снимке** Задайте цвет, который нужно оставить, выбрав место на экране.

# $1$  **Нажмите** ▲, чтобы отобразить экран настройки.

- Экран настройки также можно отобразить, сначала нажав  $[\&]$ , а затем  $[\&]$
- **2 Выберите цвет, который нужно оставить, передвигая рамку с помощью ∆/▼/◀/▶.** 
	- Выбрать цвет, который нужно оставить, также можно касанием экрана.
	- Если нажать [DISP.], рамка переместится обратно в центр.

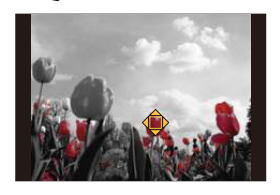

- **3 Нажмите [MENU/SET] для установки.**
- В зависимости от объекта съемки заданный цвет, возможно, оставить на снимке не удастся.

# **[Солнечное сияние]**

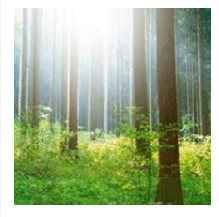

С помощью этого эффекта к сцене добавляются лучи света.

# **Элементы, которые можно настроитьy**

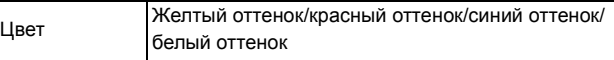

• Выберите цветовой оттенок, поворачивая задний диск, а затем нажмите [MENU/SET].

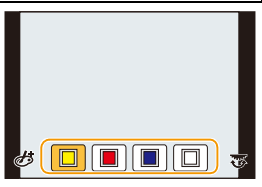

 $\boldsymbol{\left(\rightarrow}$ 

### ∫ **Установка источника света**

Расположение и размер источника света можно изменить.

# **1 Нажмите** 3**, чтобы отобразить экран настройки.**

• Экран настройки также можно отобразить, сначала нажав [ $[\mathcal{b}]$ ], а затем [ $\boxtimes]$ ].

- **2 Нажатием** 3**/**4**/**2**/**1 **переместите расположение центра источника света.**
	- Расположение источника света также можно перемещать касанием экрана.
		- Центр источника света можно переместить к краю экрана.

# **Рекомендация по размещению центра источника света**

Снимок будет выглядеть более естественно, если разместить источник света за пределами изображения.

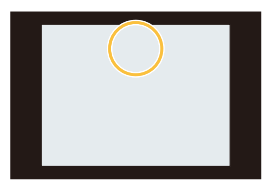

- **3 Измените размер источника света, поворачивая задний диск.**
	- Значение можно изменять, устанавливая 4 различных размера.
	- Отображение также можно увеличить/уменьшить жестом щипка, раздвигая/сдвигая пальцы на экране.
	- Если нажать [DISP.], настройка источника света возвращается к значению по умолчанию.

# **4 Нажмите [MENU/SET] для установки.**

• Отображение экрана записи будет задерживаться дольше, чем обычно, и экран будет выглядеть так, как будто кадры пропадают.

# **Выполнение снимков с помощью сенсорной функции**

<span id="page-88-0"></span>**Выполнение снимков с помощью функции сенсорного затвора**

**Применимые режимы:** *П* **Г Г | Д S | М ≅ С1 С2 С3 6** 

Простым прикосновением к объекту фокусировки выполняется фокусировка на объекте и автоматически делается снимок.

**1 Прикоснитесь <sup>к</sup> [ ].**

# **2 Прикоснитесь к** [  $\frac{2}{\sqrt{2}}$ ].

- Значок изменится на  $[$   $]$ , и станет возможным выполнение снимка с помощью функции сенсорного затвора.
- **3 Прикоснитесь <sup>к</sup> объекту, на котором нужно сфокусироваться, а затем сделайте снимок.**
	- Снимок выполняется, когда достигается фокусировка.

# ∫ **Для отмены функции сенсорного затвора Прикоснитесь к [ ].**

- Если выполнить снимок с помощью сенсорного затвора не удается, зона АФ становится красной и исчезает. В таком случае попробуйте еще раз.
- Измерение яркости выполняется в точке, к которой вы прикасаетесь, при условии, что режим [Режим замера] ( $P161$ ) выставлен на [[.]. На краю экрана на измерение может повлиять яркость вокруг зоны, которой вы касаетесь.

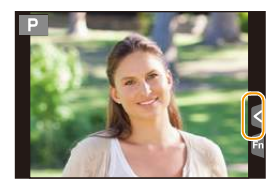

ГŌ

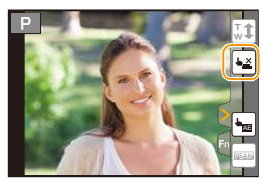

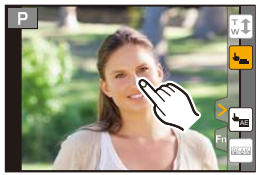

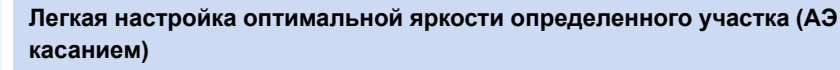

# **Применимые режимы:**

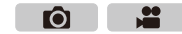

Можно легко установить оптимальную яркость для места прикосновения. Если лицо объекта выглядит темным, можно увеличить яркость экрана в соответствии с яркостью лица.

**1 Прикоснитесь <sup>к</sup> [ ].**

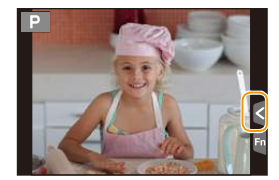

# **2 Прикоснитесь к** [ $\frac{L}{2}$ ].

- Отображается экран настройки для места установки оптимальной яркости.
- [Режим замера] устанавливается на параметр [ $\frac{1}{2}$ ], который используется исключительно для функции АЭ касанием.
- **3 Прикоснитесь <sup>к</sup> объекту, для которого нужно установить оптимальную яркость.**
	- В случае касания [Сброс] место установки оптимальной яркости возвращается обратно в центральное положение.

# **4 Коснитесь [Уст.].**

# ∫ **Отмена функции АЭ касанием**

# **Прикоснитесь к [ ].**

• [Режим замера] возвращается к первоначальной настройке, и место установки оптимальной яркости отменяется.

# **Не действует в данных случаях:**

- Данная функция не действует в следующих случаях:
- При исползовании цифрового увеличения.
- В случае установки [АФ касанием] в [Устан.касан.] меню [Пользов.] на [AF+AE]. [\(P105\)](#page-104-0)

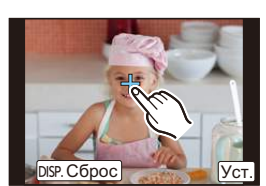

AE

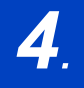

⇧

扈

**MENU** 

# *4.* **Настройки фокусировки <sup>и</sup> затвора (режим срабатывания затвора)**

# <span id="page-90-0"></span>**Выполнение снимков с автоматической фокусировкой**

**Применимые режимы:** 

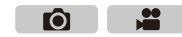

Если установить оптимальный для объекта или условий съемки режим фокусировки или режим автофокусировки, можно предоставить фотокамере автоматическую настройку фокусировки в различных сценах.

**1 Установите рычажок режимов фокусировки на [AFS/AFF] или [AFC].**

• Будет установлен режим фокусировки[. \(P93\)](#page-92-0)

# **2 Нажмите** [ **□** ].

- **3 Нажатием** <sup>2</sup>**/**<sup>1</sup> **выберите режим АФ, <sup>а</sup> затем нажмите [MENU/SET].**
	- Будет установлен режим автофокусировки. [\(P94\)](#page-93-0)

# **4 Нажмите кнопку затвора наполовину.**

• Включится автофокусировка.

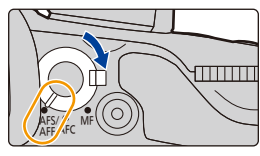

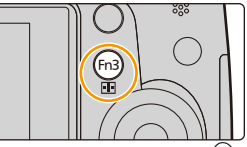

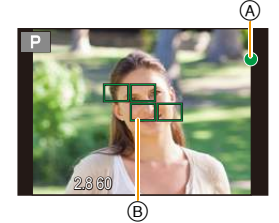

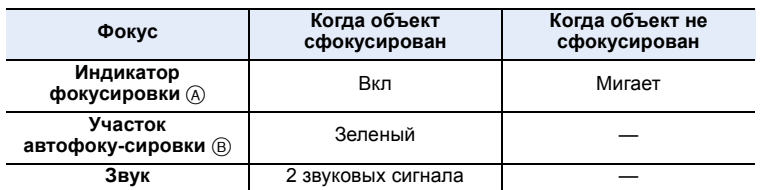

• Индикация фокусировки отображается в виде [Low] в условиях недостаточной освещенности, и для фокусировки может потребоваться больше времени, чем обычно.

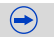

- Если увеличение/уменьшение выполняется после фокусировки на объекте съемки, фокусировка может утратить четкость. В таком случае повторно настройте фокусировку.
- При установке режима фокусировки на [AFF] или [AFC].
- Когда в процессе нажатия наполовину впервые достигается фокусировка, раздается сигнал.
- Если режим автоматической фокусировки выставлен на [iiiiii], то при нажатии наполовину на мгновение отображается первый участок автоматической фокусировки, на котором достигается фокусировка.

# **Объекты и условия съемки, при которых сложно выполнить фокусировку**

- Быстро движущиеся объекты, чрезмерно яркие объекты или неконтрастные объекты.
- Если объекты снимаются сквозь окна или находятся при записи рядом с блестящими предметами.
- Когда темно или при дрожании камеры.

**MENU** 

• Если камера слишком близко расположена к объекту или при одновременной съемке отдаленных и близко расположенных объектов.

# <span id="page-92-0"></span>**Выбор режима фокусировки (AFS/AFF/AFC)**

⇧

扈

**MENU** 

**Применимые режимы:** 

Устанавливается способ фокусировки при нажатии кнопки затвора наполовину.

# **Установите рычажок режимов фокусировки на [AFS/AFF] или [AFC].**

 $ACC$ AFS/<sup>O</sup> **AEE** n C

 $\bullet$ 

 $\mathbf{e}$ 

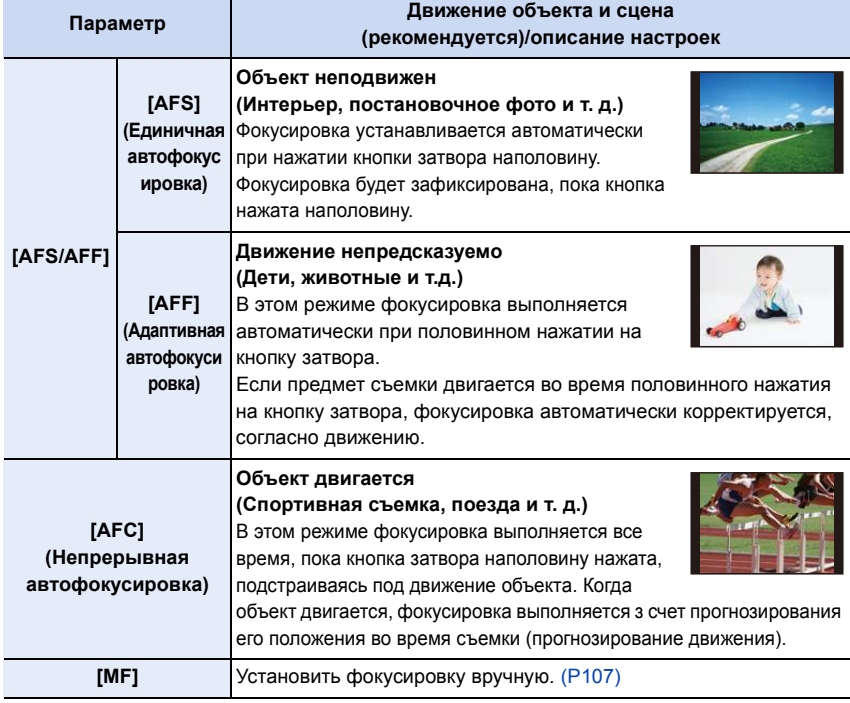

# ∫ **Информация о [AFS/AFF] на рычажке режимов фокусировки**

В пункте [AFS/AFF] меню [Зап.] или меню [Видео] можно назначить [AFS] или [AFF] для [AFS/AFF] на рычажке режимов фокусировки.

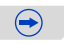

# **При записи с использованием [AFF], [AFC]**

- Для фокусировки на объекте может потребоваться некоторое время, если менять зум из широкоугольного положения в телережим или внезапно изменить удаленный объект на расположенный вблизи.
- Если при фокусировке возникают сложности, снова нажмите наполовину кнопку затвора.
- При наполовину нажатой кнопке затвора на экране могут быть видны последствия колебаний.
- Если недостаточно яркости для [AFF] или [AFC], камера сработает так, будто установлен [AFS]. В этом случае экран пожелтеет, переходя в [AFS].
- В зависимости от применяемого объектива [AFF] или [AFC] может не работать. См. веб-сайт, указанный в [P21.](#page-20-0)

# <span id="page-93-0"></span>**Выбор режима автофокусировки**

**Применимые режимы:**  ГŌ

Это позволяет выбирать метод фокусирования, соответствующий размещению и количеству объектов.

Кнопку  $\left[\frac{1}{2}\right]$ /[Fn3] можно использовать двумя способами: как кнопку  $\left[\frac{1}{2}\right]$  (режим автофокусировки/ручной фокусировки) или как кнопку [Fn3] (функция 3). На момент покупки она изначально установлена на [Режим АФ/РФ]. • См. [P317](#page-316-0) для получения детальной информации о функциональной кнопке.

**1 Нажмите [ ].**

**MENU** 

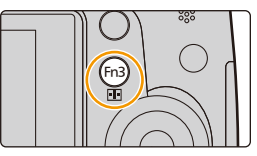

**2 Нажатием** <sup>2</sup>**/**<sup>1</sup> **выберите режим АФ, <sup>а</sup> затем нажмите [MENU/SET].**

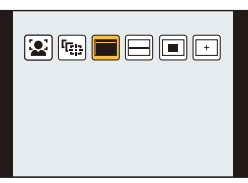

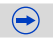

企画

MENU

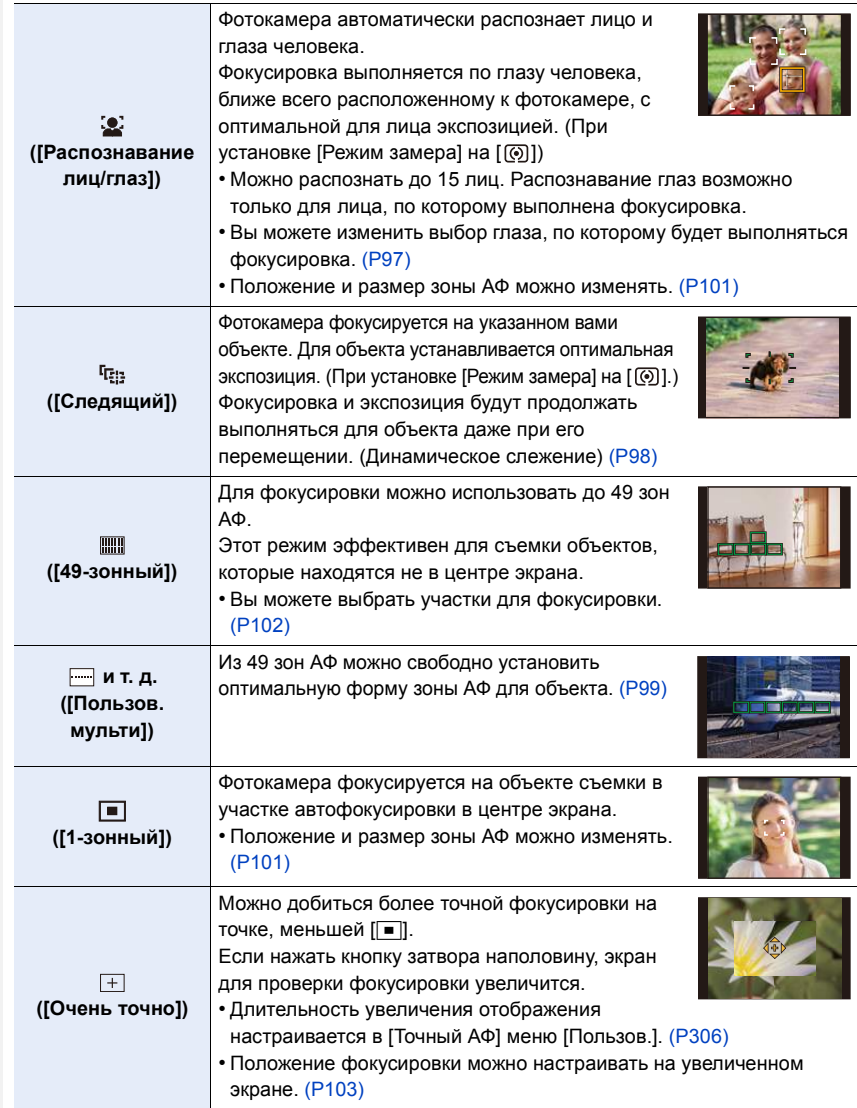

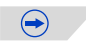

# **Нажатие кнопки затвора наполовину для настройки композиции**

Если объект не находится в центре композиции в [■], можно поместить объект в зону автофокусировки, исправить фокусировку и экспозицию, нажав кнопку затвора наполовину, переместить камеру в нужную композицию с нажатой наполовину кнопкой затвора и сделать снимок.

(Только если режим фокусировки установлен на [AFS].)

# ∫ **Ограничения для режима автофокусировки**

- Режим АФ фиксируется на [ $\blacksquare$ ] в следующих случаях.
	- При использовании цифрового увеличения
	- [Эффект миниатюры] (Режим творческого управления)

# **([Распознавание лиц/глаз])**

• При определенных условиях съемки, включая следующие случаи, функция распознавания лиц/глаз может не работать и распознавание лиц будет невозможным. Режим автофокусировки переключается на [ ].

- Лицо не обращено к камере
- Лицо находится под углом
- Лицо слишком яркое или слишком темное
- Когда часть лица скрыта за солнцезащитными очками и пр.
- Когда лицо на экране очень маленькое
- Когда на лицах недостаточно контраста
- Быстрое движение
- Объект не является человеком
- При дрожании камеры

# **([Следящий])**

- [ Чан ] нельзя использовать с [Интервал. съемка].
- В следующих случаях [[ред.] работает как [ $\blacksquare$ ].
	- [Сепия]/[Монохромный]/[Динамический монохром]/[Грубый монохромный]/[Мягкий монохромный]/[Нерезкое изображение]/[Звездный фильтр]/[Солнечное сияние] (Режим творческого управления)
- [Монохром] ([Фото стиль])
- Функция динамического слежения может не работать в следующих случаях.
	- Если объект слишком мал
	- Если место съемки слишком темное или светлое
	- Если объект перемещается слишком быстро
	- Если фон имеет такой же или похожий цвет, что и объект
	- Если имеет место дрожание
	- При работе с тансфокацией

# **([Очень точно])**

- В следующих случаях  $[+]$  работает как  $[$ 
	- Информация о записи видеокадров
- Установка на  $\lceil + \rceil$  невозможна в следующих случаях.
	- [AFF]/[AFC] (режим фокусировки)

# **Информация о [**š**] ([Распознавание лиц/глаз])**

Когда фотокамера распознает лицо, появляется зона АФ и метка, указывающая на выбор глаза для выполнения фокусировки. Желтый:

При нажатии кнопки затвора наполовину, рамка становится зеленой, когда камера выполняет фокусирование. Белый:

Отображается при обнаружении более одного лица.

Другие лица, которые находятся на том же расстоянии, что и лица внутри желтых зон автофокусировки, также оказываются в фокусе.

A Глаз для выполнения фокусировки

**MENU** 

# <span id="page-96-0"></span>∫ **Изменение выбора глаза для выполнения фокусировки**

# **Коснитесь глаза для выполнения фокусировки.**

- Коснитесь глаза в желтой рамке. Если коснуться какого-либо другого места, появится экран настройки зоны АФ. [\(P101\)](#page-100-0)
- Если коснуться [  $\left[\frac{1}{M}$ <sup>AF</sup>]] или нажать [MENU/SET], настройка фокусировки для глаза отменяется.
- Если желтая рамка перемещается на другое лицо или исчезает после изменения вами композиции или подобных действий, настройка фокусировки для глаза отменяется.

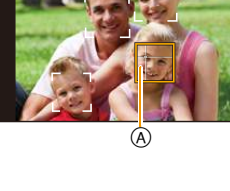

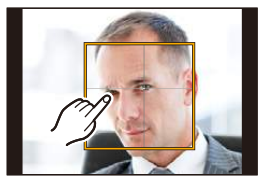

# <span id="page-97-0"></span>**Фиксация объекта для слежения ([Следящий])**

# **MENU**

### **Управление кнопками**

Наведите рамку следящей АФ на объект, а затем наполовину нажмите кнопку затвора.

- A Рамка АФ со слежением
- При обнаружении камерой объекта съемки зона АФ становится зеленого цвета.
- При спуске кнопки затвора зона АФ становится желтой.
- Фиксация объекта отменяется при нажатии [MENU/SET].

# **Сенсорное управление**

# **Коснитесь объекта.**

- Выполните это после отмены функции сенсорного затвора.
- Зона АФ становится желтой, в это время объект блокируется.
- Фиксация объекта отменяется при прикосновении к  $\left[\frac{[1]}{M}$ <sup>AF</sup> $\right]$ .
- Если блокировка не срабатывает, зона автофокусировки мигает красным и исчезает. Попробуйте выполнить блокировку еще раз.
- Если АФ со слежением не удается, устанавливается  $\lceil\blacksquare\rceil$ .

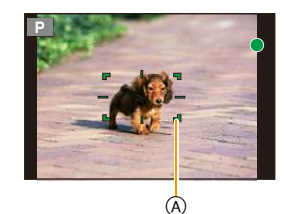

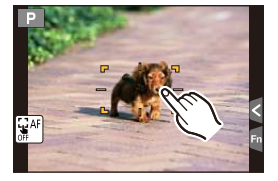

# <span id="page-98-0"></span>**Установка формы зоны АФ ([Пользов. мульти])**

Из 49 зон АФ на выбор можно свободно установить оптимальную форму зоны АФ для объекта.

# **1 Нажмите** [ **1 ]**.<br>2 Выберите знач

- **2 Выберите значок пользовательской множественной настройки ([ ] и т. п.) и** нажмите  $\triangle$ .
	- $\cdot$  Если нажать  $\nabla$ , появится экран настройки зоны АФ.
	- Экран настройки зоны АФ также можно отобразить, коснувшись экрана.

# <span id="page-98-1"></span>**3 Нажмите** 2**/**1 **для выбора настройки.**

• Текущая форма зоны АФ (А) отображается в левой нижней части экрана.

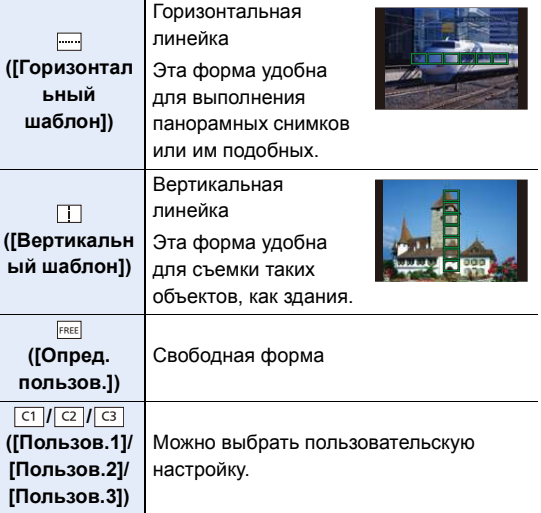

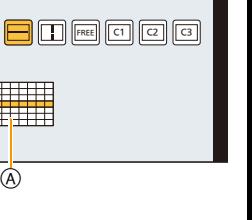

# **4 Нажмите** 4**.**

• Отображается экран настройки зоны автофокусировки.

# **5 Выберите зоны АФ.**

• Выбранные зоны АФ отобразятся желтым цветом, а невыбранные зоны отобразятся белым цветом.

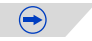

**MENU** 

# **При выборе [ ]/[ ]**

MENU

При выборе [ ] можно изменить размер и положение по вертикали; при выборе [[ ]] можно изменить размер и положение по горизонтали.

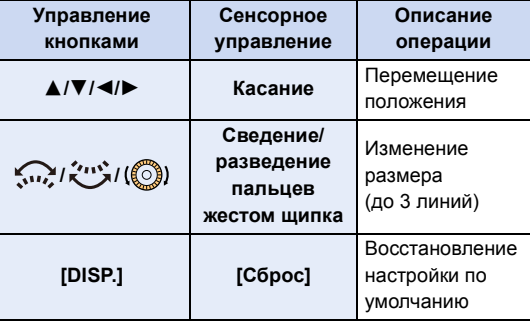

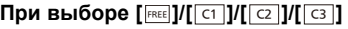

# **Сенсорное управление**

Проведите пальцем по участкам, которые нужно установить в качестве зон АФ.

• Если коснуться одной из выбранных зон АФ, выбор зоны отменяется.

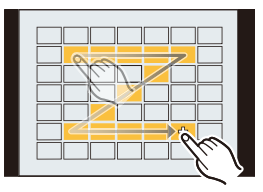

# **Управление кнопками**

Нажатием ▲/▼/</> выберите зону АФ, а затем для установки нажмите [MENU/ SET] (повторите этот шаг).

- Настройка отменяется при повторном нажатии [MENU/SET].
- Если нажать [DISP.], все выбранные настройки отменяются.
- **6 Нажмите [Fn2].**

# **■ Регистрация установленной зоны АФ в [ त ], [ त ]] или [ <b>त** ]]

- **1 На экране, показанном при выполнении шага З на [P99,](#page-98-1) нажмите ▲.**<br>2 Нажмите ▲/▼ для выбора места назначения для регистрации наст
- **2 Нажмите** 3**/**4 **для выбора места назначения для регистрации настройки, а затем нажмите [MENU/SET].**
	- Появится экран подтверждения. Выполняется при выборе [Да].
- Настройки, зарегистрированные в  $\frac{c_1}{c_2}$   $\frac{c_3}{c_3}$ , сохраняются даже после выключения данного устройства.
- При выключении данного устройства настройка, измененная с помощью  $\sqrt[m]{\,|\,}\,$   $\sqrt{[{\rm Re}\,{\rm E}\,]}$ , возвращается к значению по умолчанию.
- Если нажать кнопку курсора, когда параметр [Прям.поле фокус.] в меню [Пользов.] установлен на [ON], появится экран настройки зоны АФ.

# **Задание положения зоны АФ/изменение размера зоны АФ**

**MENU** 

# **Применимые режимы:**

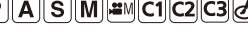

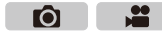

При выборе  $\left[\begin{matrix}\infty\\ \infty\end{matrix}\right]$ ,  $\left[\begin{matrix}\infty\\ \infty\end{matrix}\right]$  или  $\left[\begin{matrix}+\\ \infty\end{matrix}\right]$  в режиме автофокусировки можно изменить положение и размер зоны АФ.

- Выполните это после отмены функции сенсорного затвора.
- При настройке с помощью сенсорного управления установите [АФ касанием] в пункте [Устан.касан.] меню [Пользов.] на [AF].
- Контрольную точку точечного замера экспозиции также можно переместить, чтобы она соответствовала зоне автофокусировки, во время использования режима [Режим замера] [\(P161\),](#page-160-0) установленного в значение [[.]. На краю экрана на замер экспозиции может повлиять яркость вокруг зоны, которой вы касаетесь.
- Если установить [Прям.поле фокус.] в меню [Пользов.] на [ON], зону АФ можно перемещать с помощью кнопок курсора в случае выбора  $\left[\mathcal{L}\right]$ ,  $\left[\mathbb{H}\right]$  или  $\left[\blacksquare\right]$ , а увеличенный участок можно перемещать с помощью кнопок курсора в случае выбора  $[+]$ [. \(P307\)](#page-306-0)

# **Не действует в данных случаях:**

• При использовании цифрового масштабирования положение и размер участка автофокусировки не могут быть изменены.

# <span id="page-100-0"></span>**При выборе [**š**], [**Ø**]**

Положение и размер зоны АФ можно изменять.

- **1 Нажмите [ ].**
- **2 Выберите [**š**] или [**Ø**] и нажмите** 4**.**
	- Отображается экран настройки зоны автофокусировки.
	- Экран настройки зоны АФ также можно отобразить, коснувшись экрана.
- **3 Измените положение и размер зоны АФ.**

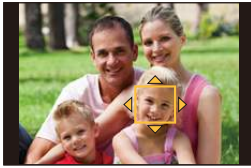

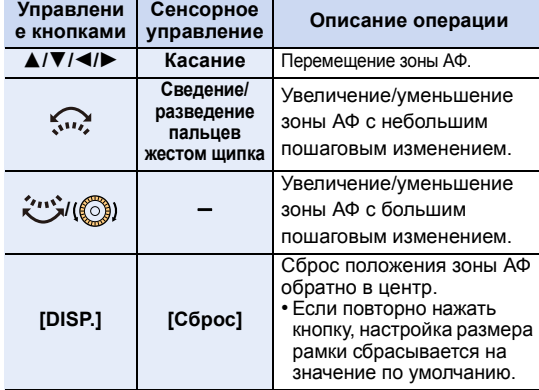

• Если зона АФ была установлена поверх глаза в желтой рамке при выборе  $[\mathcal{L}]$ , выбор глаза для выполнения фокусировки будет изменен[. \(P97\)](#page-96-0)

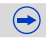

# **4 Нажмите [MENU/SET] для установки.**

• Зона АФ с той же функцией, что и [ $\blacksquare$ ], отображается в той области, которой коснулись, когда выбрано [se].

Установка зоны АФ сбрасывается при нажатии [MENU/SET] или касании [ $\frac{[T_{\text{M}}^{T_{\text{A}}T}}{[T_{\text{A}}]}\$ ].

# <span id="page-101-0"></span>**При выборе []**

49 зон АФ разделяются на группы, каждая из которых состоит из 9 зон (6 или 4 зоны на краю экрана).

**1 Нажмите**  $\boxed{1}$ .

**MENU** 

- **2 Выберите [ ] и нажмите** 4**.**
	- Отображается экран настройки зоны автофокусировки.
- **3 Нажатием** 3**/**4**/**2**/**1 **выберите группу зон АФ.** • Группу также можно выбрать, коснувшись экрана.

# **4 Нажмите [MENU/SET] для установки.**

- На экране останется только отображение  $[+]$  (центральная точка выбранной группы).
- Установка рамки зоны АФ сбрасывается при нажатии  $[MENT/SET]$  или касании  $[1/4$ <sup>AF</sup>].

# **Примеры группы**

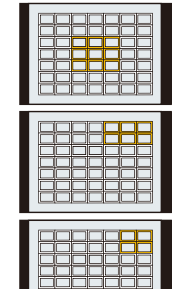

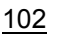

# <span id="page-102-0"></span>**При выборе []**

Можно точно установить положение фокусировки, увеличив изображение на экране. • Положение фокусировки нельзя задать на краю экрана.

- **1 Нажмите [ <u>- -</u> ].**<br>2 Выберите [ |]
- **2 Выберите [ <del>⊥</del> ] и нажмите ▼.**<br>3 Периатием А / ▼ / **∢/** » установк
- **3 Нажатием** 3**/**4**/**2**/**1 **установите положение фокусировки, а затем нажмите [MENU/SET].**
	- Вспомогательный экран для настройки положения фокусировки отображается увеличенным.

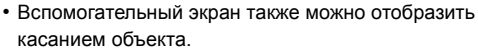

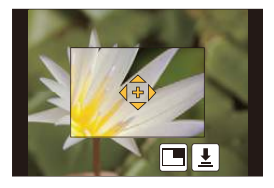

**4 Переместите [+] в положение для фокусировки.**

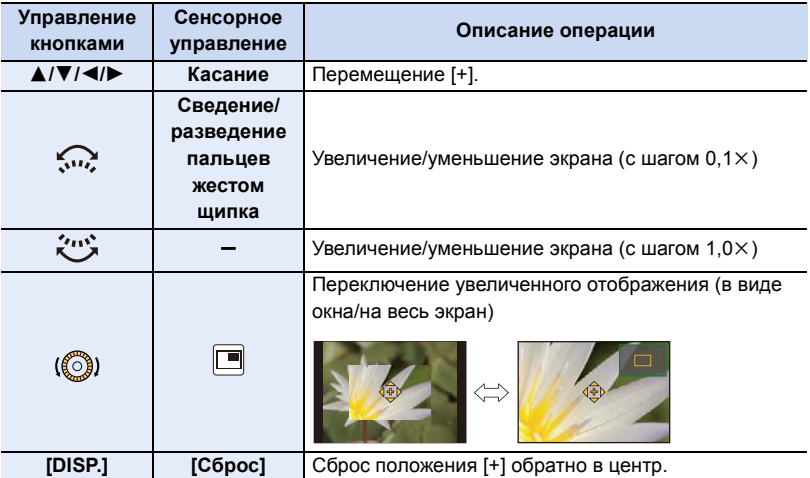

- Когда изображение выводится в оконном режиме, изображение можно увеличить/ уменьшить примерно в 3–6 раз; когда изображение выводится на весь экран, изображение можно увеличить/уменьшить примерно в 3–10 раз.
- При использовании во время записи выхода HDMI экран нельзя увеличить в оконном режиме.
- На вспомогательном экране также можно записать снимок, коснувшись  $\|\cdot\|$ .

# **Установка положения зоны АФ с помощью сенсорной панели**

# **MENU**

# **Применимые режимы:**

Если установить параметр [AФ касанием панели] в пункте [Устан.касан.] [\(P314\)](#page-313-0) меню [Пользов.], можно перемещать зону АФ, отображаемую на видоискателе, касаясь монитора.

• Если коснуться монитора, когда режим автофокусировки установлен на такой параметр [Пользов. мульти], как [[,,,,]], появится экран настройки зоны АФ. [\(P99\)](#page-98-0)

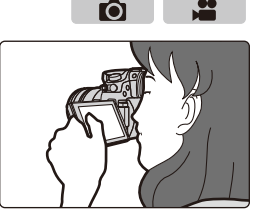

# > **[Пользов.]** > **[Устан.касан.]** > **[AФ касанием панели]** MENU

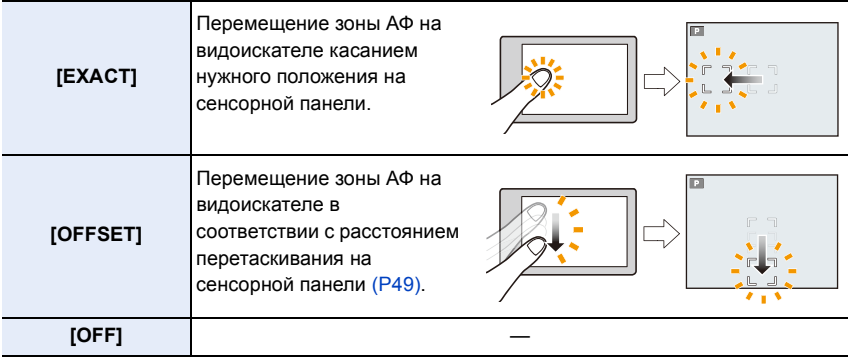

- Нажмите кнопку затвора наполовину, чтобы определить положение фокусировки. Если нажать [DISP.] до определения положения фокусировки, рамка зоны АФ переместится обратно в центральное положение.
- Чтобы отменить настройку рамки зоны АФ во время установки режима автофокусировки  $($ P91) на  $[$ • ([Распознавание лиц/глаз]),  $[$ <sup>[г</sup>аз] ([Следящий]) или  $[$  | | | | | | 49-зонный]), нажмите [MENU/SET].

• Функция сенсорного затвора [\(P89\)](#page-88-0) недоступна при использовании [AФ касанием панели].

# <span id="page-104-0"></span>**Установка оптимальной фокусировки и яркости для места прикосновения**

**Применимые режимы:** 

Если установить [АФ касанием[\] \(P314\)](#page-313-0) в пункте [Устан.касан.] меню [Пользов.] на [AF+AE], можно установить оптимальную фокусировку и яркость для места прикосновения.

# **1 Выберите меню. [\(P54\)](#page-53-0)**

**MENU** 

### > **[Пользов.]** > **[Устан.касан.]**  $MENU \rightarrow$

**2 Выберите [АФ касанием] и затем прикоснитесь к [AF+AE].**

# **3 Прикоснитесь к объекту, для которого нужно установить оптимальную яркость.**

- Отображается экран настройки зоны АФ[. \(P101\)](#page-100-0)
- Место оптимальной установки яркости отображается в центре зоны АФ. Это место меняется в зависимости от перемещения зоны АФ.

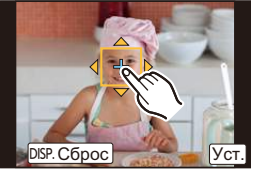

Ю

- [Режим замера] устанавливается на параметр [  $\triangleq_{\text{min}}$  ], который используется исключительно для функции АЭ касанием.
- В случае касания [Сброс] место оптимальной установки яркости и зона АФ возвращаются в центральное положение.

# **4 Коснитесь [Уст.].**

- Зона АФ с такой же функцией, как и [[•]], отображается в месте прикосновения.
- В случае касания  $[\frac{17.4}{36.0}]$  происходит возвращение [Режим замера] к первоначальной настройке и отмена места оптимальной установки яркости. Настройка зоны АФ также отменяется.
- В случае касания  $[[\ddot{\ddot{\mathbf{w}}}_{\mathtt{AF}}]]$  происходит возвращение [Режим замера] к первоначальной настройке и отмена места оптимальной установки яркости.

Если фон стал слишком ярким и т. п., разницу в яркости по сравнению с фоном можно изменить с помощью компенсации экспозиции.

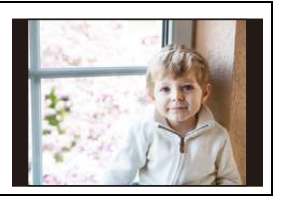

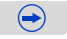

- При записи с помощью сенсорного затвора устанавливается оптимальная фокусировка и яркость для места прикосновения до выполнения записи.
- На краю экрана на измерение может повлиять яркость вокруг места прикосновения.

# **Не действует в данных случаях:**

- Функция [AF+AE] для установки оптимальной фокусировки и яркости не работает в следующих случаях.
- При ручной фокусировке
- При исползовании цифрового увеличения
- В случае установки зоны АФ с помощью кнопки курсора

# <span id="page-106-0"></span>**Съемка в режиме ручной фокусировки**

# **Применимые режимы:**

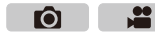

Эта функция используется, если необходимо зафиксировать фокус, или если известно расстояние от объектива до объекта и вы не хотите использовать автоматическую фокусировку.

# **Операции ручной фокусировки отличаются для разных объективов.**

При использовании сменного объектива (H-HS12035/H-FS14140) с кольцом фокусировки При использовании сменного объектива с рычажком фокусировки

**Вращение в сторону** A**:** Фокусировка на ближнем объекте **Вращение в сторону** B**:**

ᡗᠮ

**MENU** 

Фокусировка на удаленном объекте

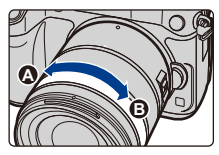

**Сдвиг в сторону** C**:** Фокусировка на ближнем объекте **Сдвиг в сторону** D**:** Фокусировка на удаленном объекте

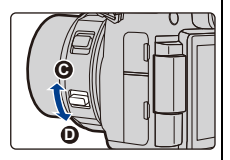

• Скорость фокусировки зависит от расстояния перемещения рычажка фокусировки.

# **При использовании сменного объектива без кольца фокусировки**

Нажатие < : фокусировка на близких объектах

Нажатие  $\blacktriangleright$ : фокусировка на удаленных объектах

- A Полоса прокрутки
- Эти операции возможны только на экране настройки фокусировки.
- При нажатии и удерживании  $\blacktriangleleft/\blacktriangleright$  скорость фокусировки увеличится.
- Настройку фокусировки также можно выполнить с помощью ползунка.

# **1 Установите рычажок режимов фокусировки на [MF].**

# **2** Нажмите [ **]**.

• Нажмите функциональную кнопку, которой была назначена функция [Режим АФ/РФ] в пункте [Настр.кн. Fn] [\(P317\)](#page-316-0). (На момент покупки функция назначена кнопке [ **1**] [Fn3].)

# **3 Нажатием** <sup>3</sup>**/**4**/**2**/**<sup>1</sup> **определите участок для увеличения, а затем нажмите [MENU/SET].**

• Отобразится вспомогательный экран для увеличения участка. (Вспомогательный экран при ручной фокусировке) [\(P308\)](#page-307-0)

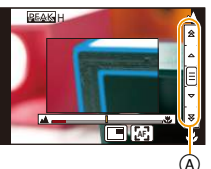

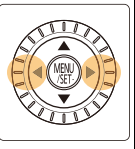

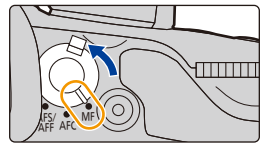

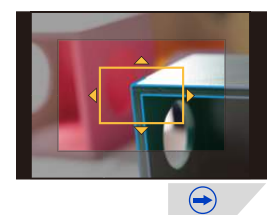

### **4.** Настройки фокусировки и затвора (режим срабатывания затвора)

- Участок также можно увеличить вращением кольца фокусировки, передвижением рычажка фокусировки, разведением пальцев жестом щипка [\(P49\)](#page-48-0) на экране или двойным касанием экрана.
- Участок для увеличения также можно определить перетаскиванием [\(P49\)](#page-48-1) на экране.
- Если нажать [DISP.], положение участка для увеличения сбрасывается обратно в центр.

# **4 Настройте фокусировку.**

- A Индикатор для ¶ (бесконечность)
- B Помощь при ручной фокусировке (увеличенный экран)
- C Усиление контуров

MENU

- D Подсказка при ручной фокусировке
- Сфокусированные участки выделяются. (Усиление контуров) [\(P111\)](#page-110-0)
- Вы можете проверить, где находится точка фокусировки: у ближнего или дальнего края. (Направляющая ручной фокусировки) [\(P308\)](#page-307-1)

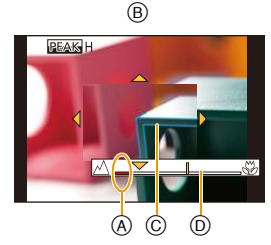

Вы можете выполнить следующие операции:

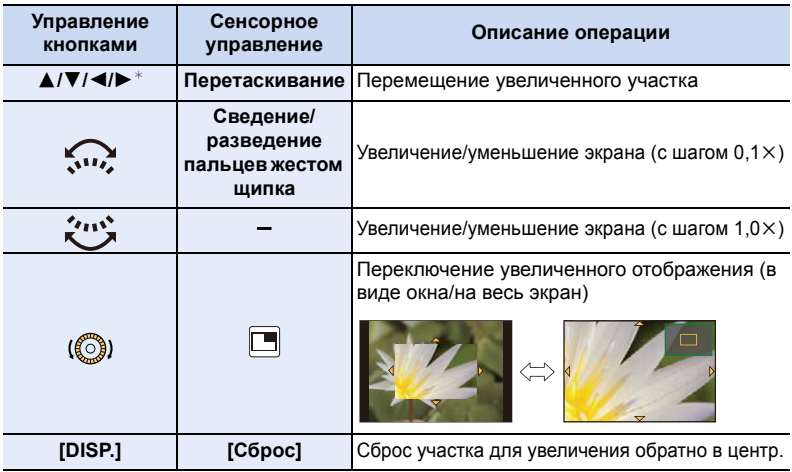

- $*$  При использовании сменного объектива без кольца фокусировки увеличенный участок переместить нельзя. Если нажать 4, появится экран, позволяющий установить участок для увеличения.
- Когда изображение выводится в оконном режиме, изображение можно увеличить/ уменьшить примерно в 3–6 раз; когда изображение выводится на весь экран, изображение можно увеличить/уменьшить примерно в 3–10 раз.
- При использовании во время записи выхода HDMI экран нельзя увеличить в оконном режиме.

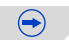
## **5 Нажмите кнопку затвора наполовину.**

- Вспомогательный экран закроется. Появится экран записи.
- Вспомогательный экран также можно закрыть нажатием [MENU/SET].
- Если изображение было увеличено вращением кольца фокусировки или передвижением рычажка фокусировки, вспомогательный экран закроется примерно через 10 секунд после операции.
- Помощь или подсказка при ручной фокусировке могут не отображаться. Это зависит от используемого объектива. Но можно отобразить помощь при ручной фокусировке непосредственно с камеры, используя сенсорный экран или кнопку.
- Если нажать кнопку курсора на экране записи при установке [Прям.поле фокус.] в меню [Пользов.] на [ON], появится экран, позволяющий установить участок для увеличения.
- При использовании [Эффект миниатюры] в режиме творческого контроля изображение нельзя увеличить, коснувшись экрана.
- При использовании цифрового увеличения или записи видео экран помощи при ручной фокусировке отключается.
- При использовании сменного объектива без кольца фокусировки вы можете изменить способ увеличения экрана помощи при ручной фокусировке и операцию, назначенную диску управления, соответствующим изменением настройки [Объек.без фок.кол.] в меню [Пользов.]. [\(P313\)](#page-312-0)

## **Быстрое выполнение фокусировки с помощью автофокусировки** MENU > **[Пользов.]** > **[Блокир. АФ/АЕ]** > **[AF-ON]**

Если нажать [AF/AE LOCK] при ручной фокусировке, будет действовать функция автофокусировки.

- Автофокусировка выполняется по центру рамки.
- Если автофокусировка используется во время отображения экрана помощи при ручной фокусировке, фокусировка выполняется по центру экрана помощи при ручной фокусировке.
- Автофокусировка также выполняется с помощью следующих сенсорных операций.
- Нажатие функциональной кнопки, которой назначена функция [AF-ON]
- Касание [[<u>फ़]]</u>

**MENU** 

– Перетаскивание на мониторе и отпускание пальца в точке, на которой нужно сфокусироваться

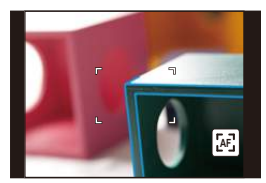

## **Техника ручной фокусировки**

- 1 Поверните кольцо фокусировки для наведения резкости на объект.
- 2 Поверните его еще немного.
- 3 Найдите наилучшую фокусировку, медленно вращая кольцо в обратном направлении.

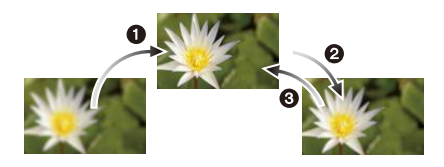

- Если увеличение/уменьшение выполняется после фокусировки на объекте съемки, фокусировка может утратить четкость. В таком случае повторно настройте фокусировку.
- После отмены режима сна снова выполните фокусировку на объекте.
- При съемке с близкого расстояния:

**MENU** 

- Рекомендуется использование штатива и таймера автоспуска [\(P118\).](#page-117-0)
- Эффективный диапазон фокусировки (глубина резкости) значительно уменьшается. Поэтому, если после фокусировки расстояние между камерой и объектом съемки изменяется, повторная фокусировка может быть затруднена.
- Разрешающая способность по краям снимка может слегка снизиться. Это не является неисправностью.

## ∫ **Ометке отсчета фокусного расстояния**

Метка отсчета фокусного расстояния – это отметка для измерения расстояния до объекта съемки.

Используйте ее для съемки с ручной фокусировкой или с близкого расстояния.

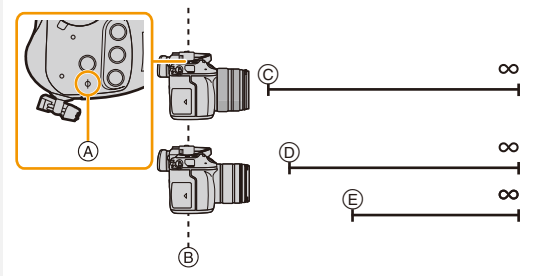

## **Диапазон фокусировки**

- A Контрольная отметка фокусного расстояния
- B Контрольная линия фокусного расстояния
- $© 0,25 M$

[При использовании сменного объектива (H-HS12035)]

- D 0,3 м (от крайнего широкоугольного положения до фокусного расстояния 21 мм) [При использовании сменного объектива (H-FS14140)]
- E 0,5 м (от фокусного расстояния 22 мм до крайнего положения в телережиме) [При использовании сменного объектива (H-FS14140)]

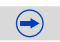

# **Выделение/невыделение сфокусированных участков**

### > **[Пользов.]** > **[Усиление контуров]** MENU

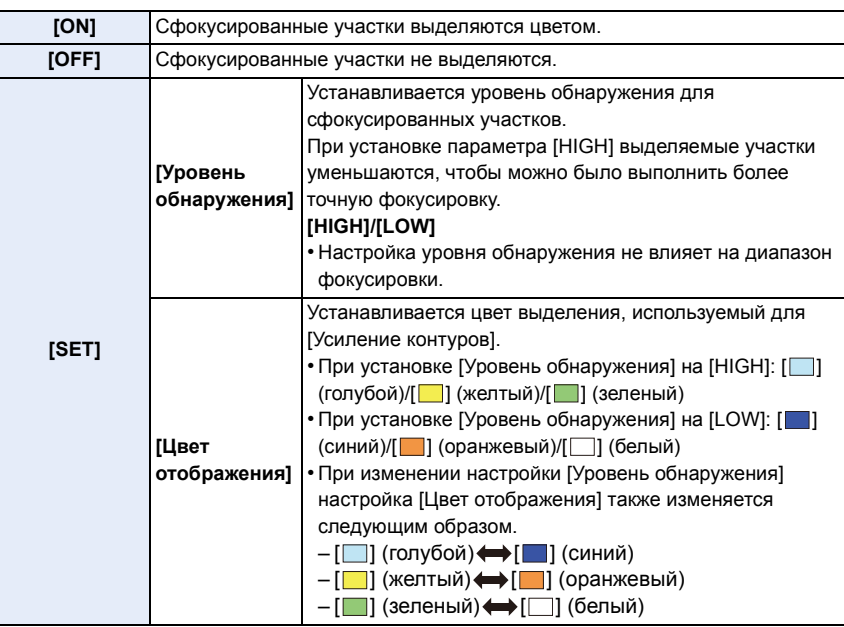

- В случае установки [Усиление контуров] отображается [  $E A S$  | ([Уровень обнаружения]: [HIGH]) или [ **ВЕАК** L] ([Уровень обнаружения]: [LOW]).
- При каждом касании  $[\overline{\text{max}}]$  в  $[\ell]$ ] происходит переключение настройки в следующем порядке: [ON] ([Уровень обнаружения]: [LOW]) → [ON] ([Уровень обнаружения]: [HIGH]) → [OFF].
- Каждое нажатие назначенной функциональной кнопки при установке [Усиление контуров] на [Настр.кн. Fn] [\(P317\)](#page-316-0) в меню [Пользов.] приводит к переключению настройки усиления контуров в следующем порядке: [ON] ([Уровень обнаружения]: [LOW])  $\rightarrow$  [ON] ([Уровень обнаружения]:  $[HIGH] \rightarrow [OFF]$ .
- Эта функция работает при ручной фокусировке или настройке фокусировки вручную с помощью [АФ+РФ].
- Поскольку участки с четкими контурами на экране выделяются как сфокусированные, выделяемые участки различаются в зависимости от условий съемки.
- Используемый для выделения цвет не влияет на записанные изображения.
- [Усиление контуров] не работает при использовании [Грубый монохромный] в режиме творческого управления.

# **Выбор режима срабатывания затвора**

⇧

肩

**MENU** 

**Применимые режимы:** 

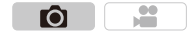

Вы можете менять операции, выполняемые фотокамерой при нажатии кнопки затвора.

## **Поверните диск выбора режима срабатывания затвора.**

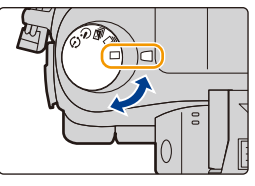

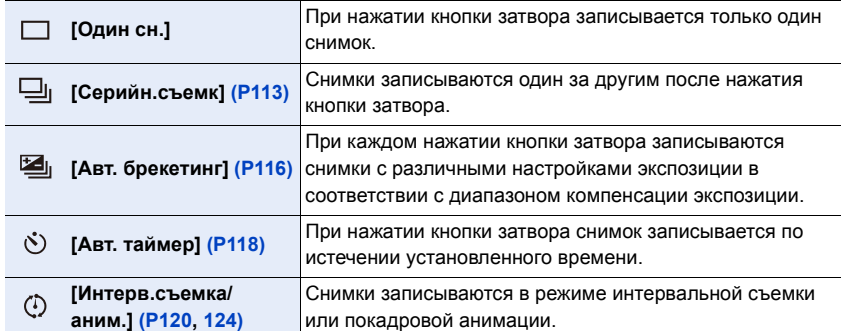

# <span id="page-112-0"></span>**Съемка в режиме серийной съемки**

**Применимые режимы: <b><u>now</u>** P A S M = C C2 C3 B

Ю

Фотоснимки записываются непрерывно, пока нажата кнопка затвора.

- Снимки, записанные при серийной съемке [SH], будут записаны как единая группа серии [\(P225\)](#page-224-0).
	- **1 Установите приводной диск выбора режима** на [  $\Box$ <sub>1</sub>].

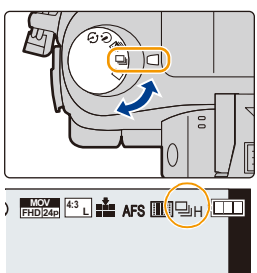

**MENU** 

## **2 Сфокусируйтесь на объекте <sup>и</sup> сделайте снимок.**

• Для выбора режима серийной съемки удерживайте кнопку затвора в полностью нажатом состоянии.

### ∫ **Изменение скорости серийной съемки**

**1 Выберите меню. [\(P54\)](#page-53-0)**

> **[Зап.]** > **[Скор. съемки]**  $MENU \rightarrow$ 

**2 Нажмите** 3**/**4 **для выбора скорости серийной съемки, затем нажмите [MENU/SET].**

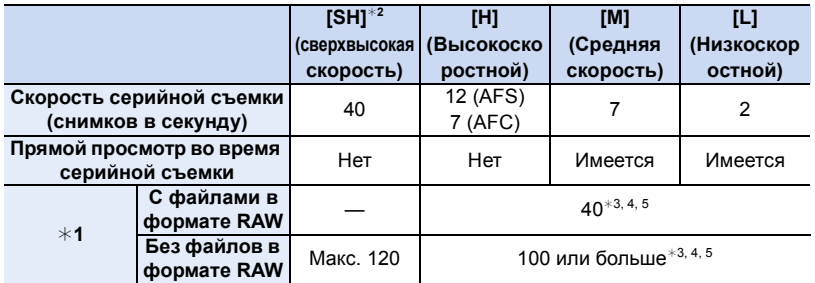

- ¢1 Количество снимков серийной съемки
- ¢2 Срабатывает электронный затвор.
- $*3$  Условия записи основаны на стандартах CIPA и использовании карты памяти SDHC производства Panasonic.
- $*$ 4 В зависимости от условий съемки количество кадров серийной съемки может снижаться. (Например, если установить [Инт.разреш.] в меню записи, количество кадров серийной съемки может уменьшиться.)
- $\ast$ 5 Снимки можно выполнять до заполнения карты. Тем не менее, скорость серийной съемки в процессе уменьшится. Точное время зависит от форматного соотношения, размера снимка, настройки для качества и типа используемой карты.

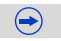

#### **4.** Настройки фокусировки и затвора (режим срабатывания затвора)

- Скорость серийной съемки может замедлиться в зависимости от следующих настроек.
	- [Разм. кадра[\] \(P129\)](#page-128-0)/[Качество[\] \(P130\)/](#page-129-0)[Светочувст.] [\(P132\)](#page-131-0)/[Режим фокус.[\] \(P93\)](#page-92-0)/ [Приор. фок./спуска] [\(P307\)](#page-306-0)
- Информация о файлах RAW приведена на [P130.](#page-129-0)
- Выйдите из меню по завершении установки.

## ∫ **Максимальное количество снимков при непрерывной записи**

Если нажать кнопку затвора наполовину, появится указание максимального количества снимков при непрерывной записи. Вы можете проверить, сколько примерно снимков можно сделать, до снижения скорости серийной съемки.

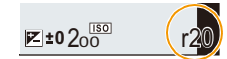

Пример: когда можно сделать 20 снимков: [r20]

- После начала съемки максимальное количество снимков при непрерывной записи будет уменьшаться. Когда появится [r0], скорость серийной съемки замедлится.
- Когда отображается [r99+], вы можете сделать 100 или более снимков непрерывно.

## **Фокусировка в режиме серийной съемки**

Способ выполнения фокусировки меняется в зависимости от настройки режима фокусировки [\(P93\)](#page-92-0) и настройки [Приор. фок./спуска[\] \(P307\)](#page-306-0) в меню [Пользов.].

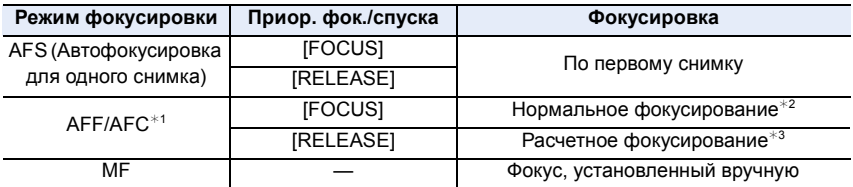

 $*$ 1 Когда объект темный или установлена скорость серии [SH], фокусировка фиксируется по первому снимку.

 $*2$  Скорость серийной съемки может стать меньше, поскольку камера непрерывно фокусируется на объекте.

 $*$ 3 Приоритет отдается скорости серийной съемки с определением диапазона для фокусировки.

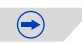

**MENU** 

- Рекомендуется использовать пульт дистанционного управления затвором (DMW-RSL1: поставляется отдельно), если нужно удерживать кнопку затвора полностью нажатой при выполнении снимков в режиме серийной съемки. Информацию о пульте дистанционного управления затвором см. на [P353](#page-352-0).
- Если скорость серийной съемки установлена на [SH] или [H] (при режиме фокусировки [AFS] или [MF]), настройки экспозиции и баланса белого фиксируются при выполнении первого снимка и также применяются для последующих снимков. Если скорость серийной съемки установлена на [H] (при режиме фокусировки [AFF] или [AFC]), [M] или [L], настройки меняются при выполнении каждого снимка.
- Поскольку скорость затвора замедляется при съемке в темных местах, скорость серийной съемки (снимков в секунду) может стать меньше.
- При некоторых условиях эксплуатации и продолжении записи снимков может понадобиться некоторое время для выполнения следующего снимка.
- Для сохранения на карте памяти снимков, выполненных в режиме серийной съемки, может понадобиться некоторое время. При непрерывном выполнении снимков во время сохранения максимальное количество записываемых снимков уменьшается. Для непрерывной съемки рекомендуется использовать высокоскоростную карту памяти.

## **Не действует в данных случаях:**

- Режим серийной съемки отключается в следующих случаях.
	- Если установлен брекетинг баланса белого
	- Съемка со вспышкой
	- При съемке с установкой [Ночн. сним. с рук]
	- При установке [HDR] на [ON]
	- [Множ.экспоз.]
- В следующих случаях [SH] в режиме серийной съемки использовать нельзя.
	- При установке [Качество] на [RAW  $_{\text{min}}$ ], [RAW  $_{\text{min}}$ ] или [RAW]
	- При использовании [Зад.спуска затвора]

# <span id="page-115-0"></span>**Съемка с использованием автоматической настройки значений экспозиции**

**Применимые режимы:** 

⇧

启

**MENU** 

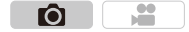

Каждый раз при нажатии кнопки затвора будет возможна запись не более 7 снимков с разными настройками экспозиции в диапазоне компенсации экспозиции.

## **С автобрекетингом**  $[IIIar]$ : [3·1/3], [Последов]:  $[0/-/+]$

**1-й Снимок 2-й Снимок 3-й Снимок**

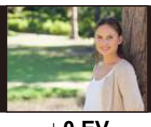

**режима** на **[**  $\mathbb{Z}$ <sub>1</sub>].

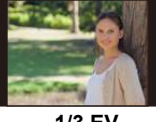

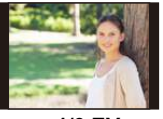

d**0 EV** j**1/3 EV** i**1/3 EV**

## **2 Сфокусируйтесь на объекте <sup>и</sup> сделайте снимок.**

**1 Установите приводной диск выбора**

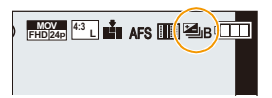

- Если нажать и удерживать кнопку затвора, будет сделано установленное количество снимков.
- Индикация автоматического брекетинга будет мигать, пока не будет выполнено установленное количество снимков.
- Счетчик снимков сбрасывается на [0], если изменяется параметр автобрекетинга или камера выключается до того, как будут выполнены все снимки.

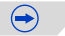

- ∫ **Изменение настроек для [Наст.покадр./непрер.], [Шаг] и [Последов] в автобрекетинге**
- **1 Выберите меню. [\(P54\)](#page-53-0)**

> **[Зап.]** > **[Авт. брекетинг]**  $MENU \rightarrow$ 

- **2 Нажатием** 3**/**4 **выберите [Наст.покадр./непрер.], [Шаг] или [Последов], а затем нажмите [MENU/SET].**
- **3 Нажмите** 3**/**4 **для выбора настройки, затем нажмите [MENU/SET].**

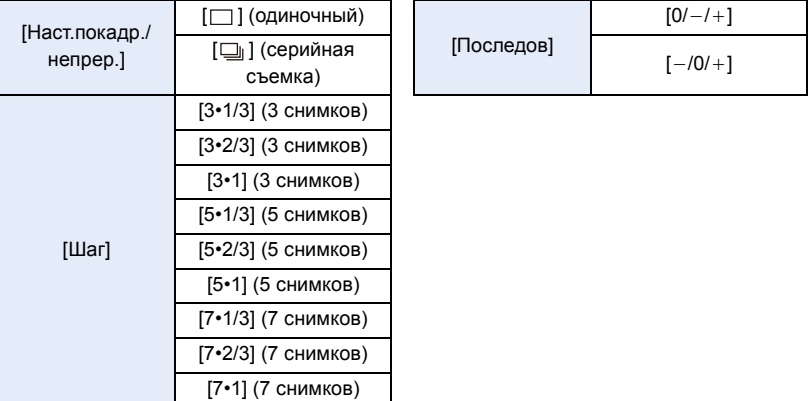

- Можно выполнить один снимок за раз при установке на  $[\ ]$ .
- Можно непрерывно выполнять снимки до заданного количества, если установлено  $\Box$
- Выйдите из меню по завершении установки.
- При съемке с использованием автобрекетинга после установки значения компенсации экспозиции съемка выполняется на основе выбранного значения компенсации экспозиции.

## **Не действует в данных случаях:**

- Автоматический брекетинг отключается в следующих случаях.
	- Если установлен брекетинг баланса белого.
	- Съемка со вспышкой
	- При съемке с установкой [Ночн. сним. с рук]
	- При установке [HDR] на [ON]
	- [Множ.экспоз.]

# <span id="page-117-0"></span>**Съемка с автоматическим таймером**

**режима** на [ $\circlearrowright$ ].

**Применимые режимы:** 

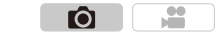

⇧ 肩 **MENU** 

# **2 Нажмите кнопку затвора наполовину для фокусировки, а затем нажмите кнопку затвора полностью для съемки.**

**1 Установите приводной диск выбора**

- Фокусировка и экспозиция устанавливаются при нажатии кнопки затвора наполовину.
- После мигания индикатора автоспуска начинается съемка.

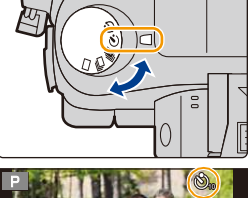

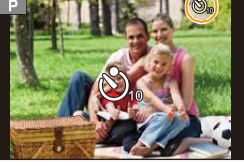

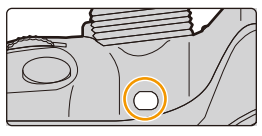

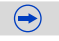

#### ∫ **Изменение настройки времени для автоспуска.**

**1 Выберите меню. [\(P54\)](#page-53-0)**

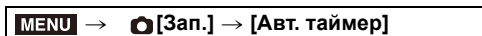

**2 Нажмите** 3**/**4 **для выбора режима, затем нажмите [MENU/SET].**

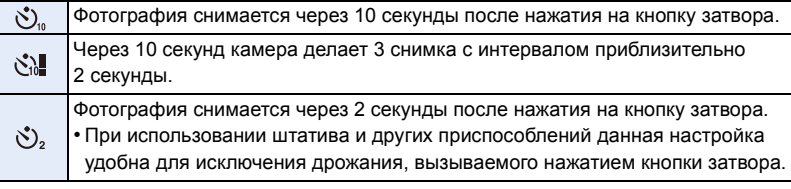

• Выйдите из меню по завершении установки.

При записи с автоматическим таймером рекомендуется использовать штатив.

• При выборе [ $\binom{8}{10}$ ] мощность вспышки может каждый раз незначительно различаться.

## **Не действует в данных случаях:**

• Она не может быть установлена на [  $\ddot{\xi}$ ] при следующих условиях.

- Если установлен брекетинг баланса белого
- [Множ.экспоз.]

# <span id="page-119-0"></span>**Автоматическая съемка с установленным интервалом ([Интервал. съемка])**

**Применимые режимы:** 

Если установить начальное время записи, интервал записи и количество снимков, фотокамера сможет автоматически выполнять снимки таких объектов, как животные и растения, в течение определенного времени, а затем создать видеоролик.

- **• Заблаговременно установите дату и время. [\(P36\)](#page-35-0)**
- Снимки, выполненные в режиме интервальной съемки, отображаются как серия снимков группы[. \(P225\)](#page-224-0)
- При установке [Системная частота] на [24.00 Hz (CINEMA)] можно делать снимки, но нельзя создать из них видеоролик.
- **1 Установите приводной диск выбора режима на** [  $\odot$  ].
	- Чтобы использовать настройки предыдущей записи с установкой [ ] для режима срабатывания затвора, начните съемку, не меняя настроек.

## **2 Нажмите [MENU/SET].**

• Появится экран, выбранный с помощью [Интерв.съемка/аним.] в меню записи. (Экран появится

только после первого нажатия [MENU/SET] после переключения диска выбора режима срабатывания затвора на [ (1) ]. В других случаях фотокамера будет работать, как обычно, отображая экран меню.)

- Если коснуться  $\lceil \circledB \rceil$ ] до выполнения снимков, появится экран настройки для [Интерв.съемка/аним.] в меню [Зап.].
- **3 Нажмите [MENU/SET].**
- **4 Выберите [Режим] с помощью кнопок** 3**/**4**, а затем нажмите [MENU/SET].**
	- Если пункт [Интервал. съемка] уже был выбран, перейдите к шагу **6**.
- **5 Выберите [Интервал. съемка] с помощью кнопок** 3**/**4**, а затем нажмите [MENU/SET].**

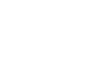

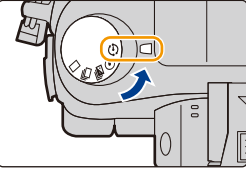

m

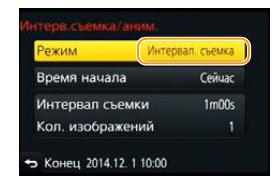

**MENU** 

## **6 Для выбора необходимого параметра нажмите** 3**/**4**, а затем нажмите [MENU/SET].**

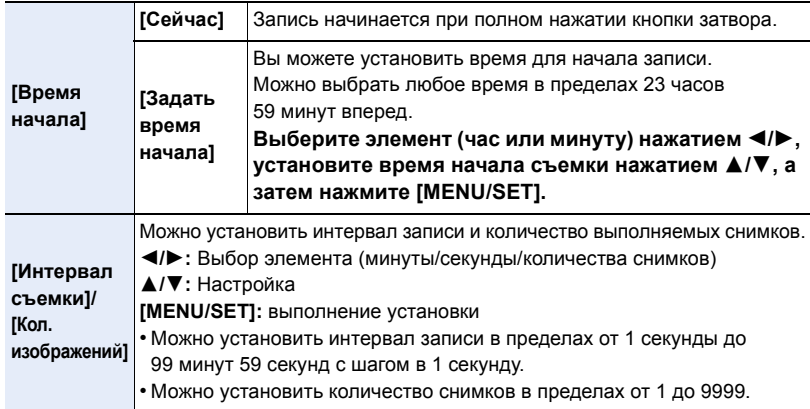

• Установите интервал записи (D) так, чтобы он был дольше времени экспозиции (выдержки) E. (Рисунок ниже)

Запись может пропускаться, если интервал записи (D) короче времени экспозиции (выдержки) E, например во время записи в ночное время.

A: первый

**MEN** 

- B: второй
- C: третий
- **7 Нажмите кнопку затвора наполовину.**
- Появится экран записи. Ту же операцию можно **AFS MOV EHD AFS**

← (E) –

выполнить, нажав и удерживая  $[$  $\overline{m}/$  $\rightarrow$ ], пока не появится экран записи.

## **8 Полностью нажмите кнопку затвора.**

- Запись начинается автоматически.
- Во время ожидания записи питание выключается автоматически, если определенное время не выполняется никаких действий. Замедленная съемка выполняется даже с выключенным питанием. Когда приходит время записи, питание включается автоматически. Чтобы включить питание вручную, нажмите кнопку затвора наполовину.
- Если нажать [Fn1] или коснуться  $\lceil \, \boxtimes \, \rceil \rceil$ , когда данная камера включена, появится экран выбора с запросом паузы или завершения. Следуйте указаниям на экране. Если же нажать [Fn1] или коснуться  $[$ [2] ] во время паузы, появится экран выбора с запросом возобновления или завершения. Возобновить процесс после паузы также можно полным нажатием кнопки затвора.
- Затем отображается экран подтверждения для создания ролика, поэтому выберите [Да].

## **9 Выберите способы создания ролика.**

• Формат записи установлен на [MP4].

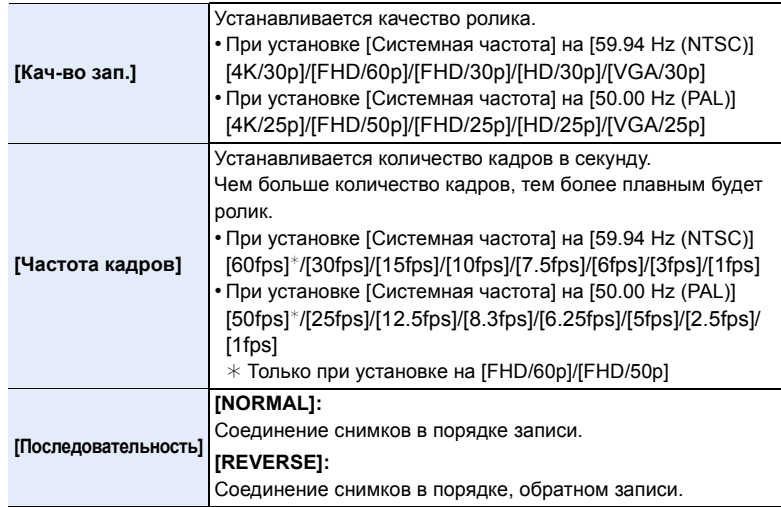

## **10 Выберите [Выполн.] с помощью кнопок** 3**/**4**, а затем нажмите [MENU/SET].**

- Отображается экран подтверждения. Выполняется при выборе [Да].
- Для создания роликов также можно использовать [Видео интер. съемки] в меню [Восп.][. \(P243\)](#page-242-0)

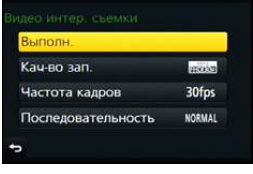

 $\bigodot$ 

#### ∫ **Изменение настроек интервальной съемки**

Настройки можно изменить в пункте [Интерв.съемка/аним.] меню [Зап.].

- Эта функция не используется в камере системы безопасности.
- **• Если вы оставите камеру для выполнения [Интервал. съемка], учитывайте возможность хищения.**
- **• При продолжительном использовании в таких холодных местах, как лыжные курорты или высокогорье, или в теплых, влажных местах, может возникнуть неисправность. Поэтому будьте осторожны.**
- В зависимости от условий съемки запись может не соответствовать установленному интервалу записи или установленному количеству снимков.
- Запись может быть пропущена, если время записи превышает интервал записи, например при длительной экспозиции.
- Рекомендуется использовать аккумулятор с достаточным зарядом или сетевой адаптер (поставляется отдельно) и переходник постоянного тока (поставляется отдельно).
- [Интервал. съемка] приостанавливается в следующих случаях.
	- При израсходовании заряда аккумулятора
- Выключение фотокамеры

**MENU** 

Во время [Интервал. съемка] можно заменить аккумулятор и карту памяти, а затем возобновить процесс, включив камеру. (Обратите внимание, что снимки, выполненные после повторного включения, сохраняются как отдельная группа снимков.) Заменяя аккумулятор или карту памяти, выключайте камеру.

- Во время интервальной съемки не подключайте кабель AV (поставляется отдельно), микро-кабель HDMI или соединительный кабель USB (поставляется в комплекте).
- В случае выбора качества снимка, формат которого отличается от формата первоначальных снимков, черные полосы будут отображаться сверху и снизу или с левой и правой стороны изображения в ролике.
- Если во время создания ролика прекращается подача питания из-за отсоединения сетевого адаптера или отключения электропитания, создаваемый ролик не записывается.
- Видеоролик создать нельзя, если время записи превышает 29 минут 59 секунд и размер файла превышает 4 ГБ.
- Для видеозаписей длительностью менее 1 секунды время записи отображается как "0s" [\(P222\).](#page-221-0)
- Если выполняется один снимок, он не сохраняется в качестве снимка группы.

# <span id="page-123-0"></span>**Создание покадровой анимации ([Покадр.**

## **анимация])**

**MENU** 

**Применимые режимы:** 

Ю

При соединении отдельных снимков создается покадровый ролик.

- **• Заблаговременно установите дату и время. [\(P36\)](#page-35-0)**
- Снимки, выполненные с помощью [Покадр. анимация], отображаются как серия снимков группы[. \(P225\)](#page-224-0)
- При установке [Системная частота] на [24.00 Hz (CINEMA)] можно делать снимки, но нельзя создать из них видеоролик.

## **Подготовка к созданию ролика с помощью [Покадр. анимация]**

С помощью [Покадр. анимация] можно создать ролик, при просмотре которого возникает иллюзия движения объектов, поскольку кадры снимаются при каждом небольшом перемещении куклы и т. п., а затем кадры соединяются.

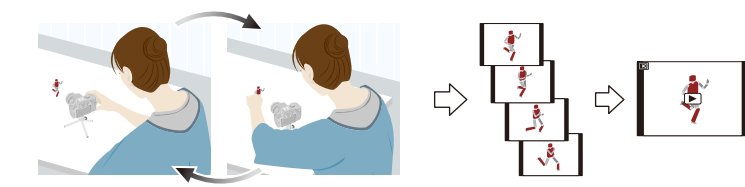

• Данной камерой можно создавать ролики с частотой смены изображений от 1 до 60 кадров в секунду.

- Для плавной смены кадров делайте снимки по возможности при самом небольшом перемещении объекта и установите скорость смены кадров в секунду (частоту кадров) на большое значение.
- **1 Установите приводной диск выбора режима на** [  $\odot$  ].
	- Чтобы использовать настройки предыдущей записи с установкой [ (1) ] для режима срабатывания затвора, начните съемку, не меняя настроек.

## **2 Нажмите [MENU/SET].**

- Появится экран, выбранный с помощью [Интерв.съемка/аним.] в меню записи. (Экран появится только после первого нажатия [MENU/SET] после переключения диска выбора режима срабатывания затвора на [  $\langle \cdot \rangle$  ]. В других случаях фотокамера будет работать, как обычно, отображая экран меню.)
- Если коснуться  $\lceil \mathbb{Q} \rceil$  до выполнения снимков, появится экран настройки для [Интерв.съемка/аним.] в меню [Зап.].
- **3 Нажмите [MENU/SET].**

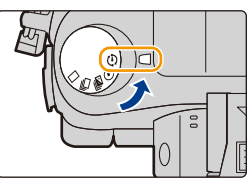

 $\bigodot$ 

124

- **4 Выберите [Режим] с помощью кнопок** 3**/**4**, а затем нажмите [MENU/SET].**
	- Если пункт [Покадр. анимация] уже был выбран, перейдите к шагу **6**.
- **5 Выберите [Покадр. анимация] с помощью кнопок** 3**/**4**, а затем нажмите [MENU/SET].**

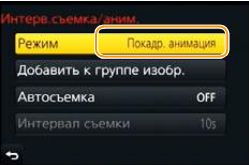

 $6$  **Нажатием ▲/▼ выберите способ записи, а затем нажмите [MENU/SET].**

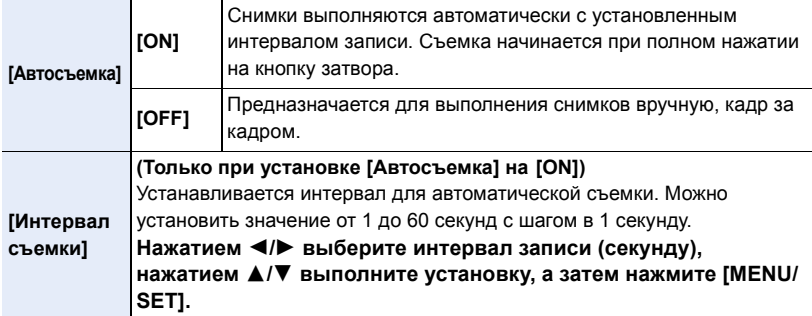

## **7 Нажмите кнопку затвора наполовину.**

• Появится экран записи. Ту же операцию можно выполнить, нажав и удерживая [m/b], пока не появится экран записи.

## **8 Полностью нажмите кнопку затвора.**

- Можно записать до 9999 кадров.
- **9 Переместите объект согласно выбранной композиции.**
	- Повторите съемку таким же образом.
	- Если во время съемки выключить фотокамеру, при включении фотокамеры отобразится сообщение о возобновлении записи. Выберите [Да], чтобы продолжить запись с места прерывания.

## **Умелая запись материалов**

- На экране записи отображается до двух предыдущих снимков. Используйте их для определения степени перемещения объекта.
- Нажатием на  $[\triangleright]$  можно проверить записанные снимки. Ненужные снимки можно удалить, нажав на [  $\text{m}/\text{s}$ ]. Повторно нажмите [ $\blacktriangleright$ ], чтобы вернуться к экрану записи.

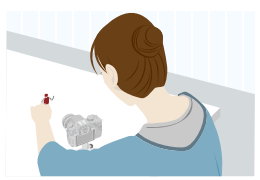

 $\bigoplus$ 

**245 AFS** 

**MENU** 

## **10 Для завершения записи коснитесь [ ].**

- Запись также можно завершить, выбрав [Интерв.съемка/аним.] из меню [Зап.] и затем нажав **IMENU/SETI.**
- В случае установки [Автосъемка] на [ON] выберите [Выход] на экране подтверждения.

(В случае выбора [Приостановить] полностью нажмите кнопку затвора, чтобы возобновить запись.)

- Отображается экран подтверждения. Он закрывается при выборе [Да].
- Затем отображается экран подтверждения для создания ролика, поэтому выберите [Да].

### **11 Выберите способы создания ролика.**

**MENU** 

• Формат записи установлен на [MP4].

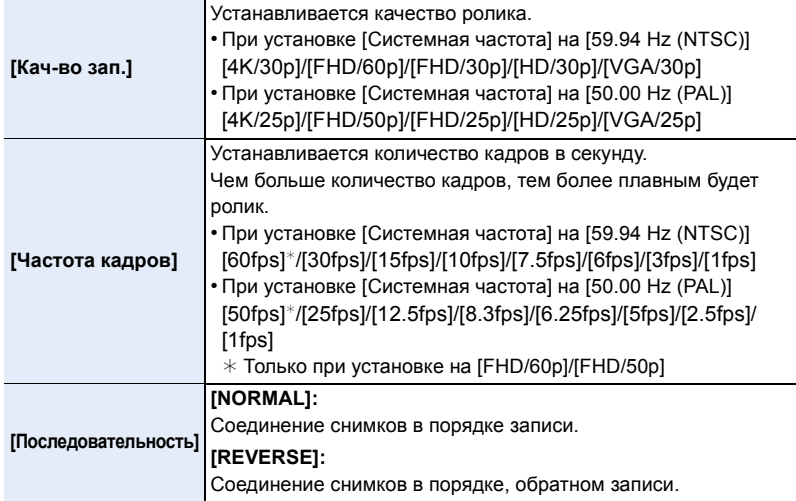

## **12 Нажатием** 3**/**4 **выберите [Выполн.], а затем нажмите [MENU/SET].**

- Отображается экран подтверждения. Выполняется при выборе [Да].
- Для создания роликов также можно использовать [Покадровое видео] в меню [Восп.]. [\(P243\)](#page-242-1)

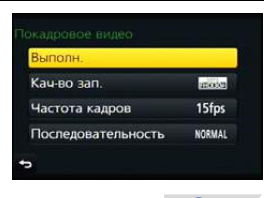

 $\bigoplus$ 

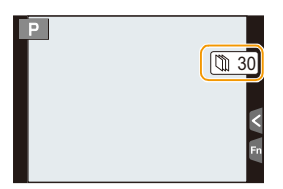

#### ∫ **Изменение настроек покадровой анимации**

**MENU** 

Настройки можно изменить в пункте [Интерв.съемка/аним.] меню [Зап.].

## ∫ **Добавление снимков в группу покадровой анимации**

Если выбрать [Добавить к группе изобр.] при выполнении шага **6**, отобразятся снимки группы, записанные с помощью [Покадр. анимация]. Выберите серию снимков группы, нажмите [MENU/SET], а затем выберите [Да] на экране подтверждения.

- Автоматическая съемка может не происходить с установленным интервалом, поскольку при определенных условиях для записи требуется время, например если при съемке используется вспышка.
- В случае выбора качества снимка, формат которого отличается от формата первоначальных снимков, черные полосы будут отображаться сверху и снизу или с левой и правой стороны изображения в ролике.
- Рекомендуется использовать аккумулятор с достаточным зарядом или сетевой адаптер (поставляется отдельно) и переходник постоянного тока (поставляется отдельно).
- Если во время создания ролика прекращается подача питания из-за отсоединения сетевого адаптера или отключения электропитания, создаваемый ролик не записывается.
- Видеоролик создать нельзя, если время записи превышает 29 минут 59 секунд и размер файла превышает 4 ГБ.
- Для видеозаписей длительностью менее 1 секунды время записи отображается как "0s" [\(P222\).](#page-221-0)
- Если сделан только один снимок, он не сохраняется как снимок группы. Снимок нельзя выбрать из [Добавить к группе изобр.], если это единственный сделанный снимок.

# *5.* **Настройки качества снимка <sup>и</sup> цветового оттенка**

В этом разделе описываются функции, работающие для снимков, и функции, работающие как для снимков, так и видеороликов.

• Информацию о функциях, работающих только для видеороликов, см. на [P206](#page-205-0).

⇧

三

**MENU** 

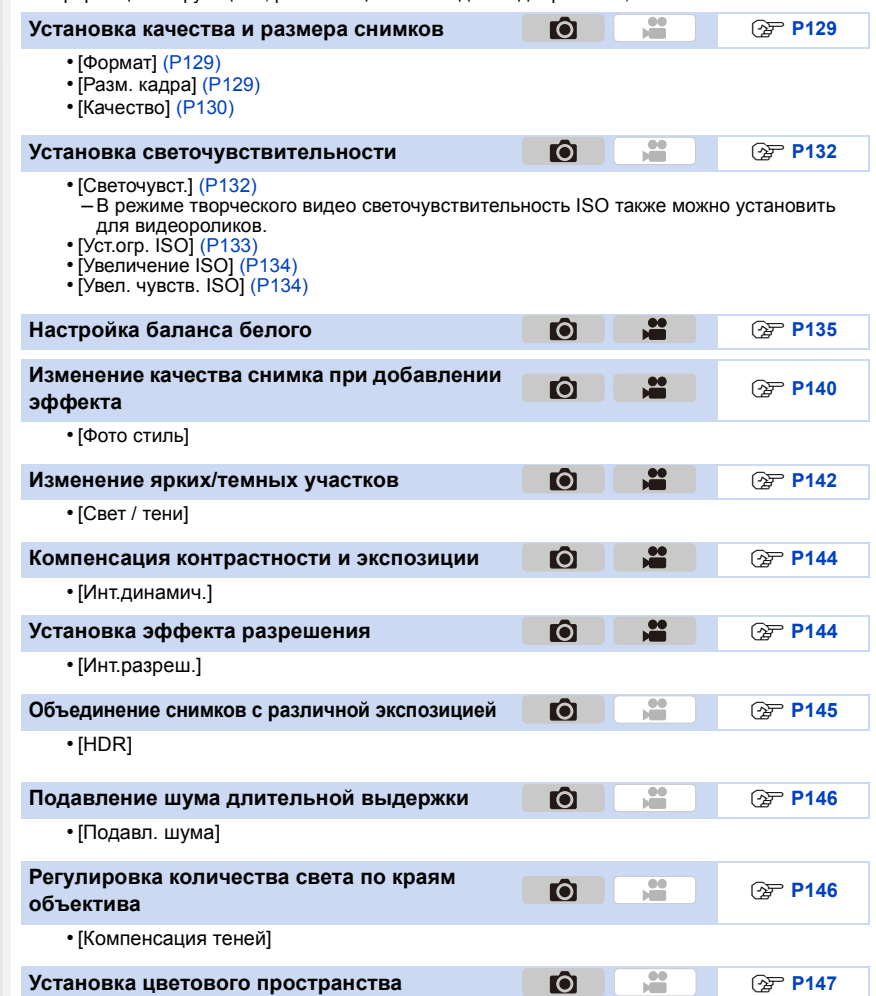

# <span id="page-128-1"></span>**Установка качества и размера снимков**

## <span id="page-128-2"></span>**Установка формата снимков**

⇧

**MENU** 

**Применимые режимы:** 

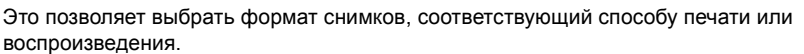

## > **[Зап.]** > **[Формат]** MENU

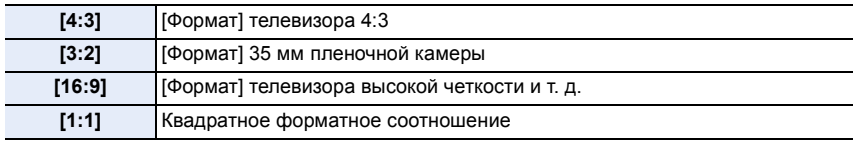

- При печати края записанных снимков могут обрезаться, поэтому необходимо выполнить проверку перед печатью. [\(P408\)](#page-407-0)
- При использовании во время записи вывода HDMI настройка устанавливается на [16:9].

## <span id="page-128-0"></span>**Установка количества пикселей**

**Применимые режимы: <b>[k] [k]** [P] [A] S | M = [C] [C2 [C3] *B* 

Установите количество пикселей. Чем выше количество деталей, тем более детализованными выглядят снимки даже при печати на больших листах.

## > **[Зап.]** > **[Разм. кадра]** MENU

## **Для формата [4:3]. Для формата [3:2]. Установки Размер изображения Установки Размер изображения [L]** (16M)  $\qquad$  4608×3456 **[L]** (14M)  $\qquad$  4608×3072 **[ M]** (8M)  $(3264 \times 2448$  **[ M]** (7M)  $(7M)$  3264×2176 **[ S]** (4M) 2336×1752 **[ S]** (3.5M) 2336×1560

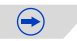

**SP** 

Ô

Ō.

## **Для формата [16:9]. Для формата [1:1].**

**MENU** 

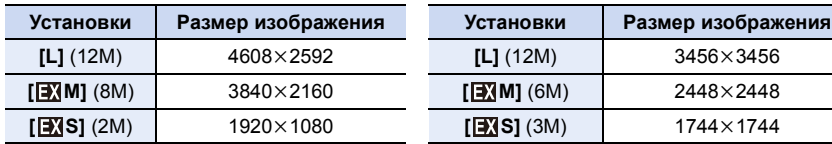

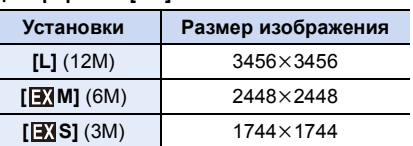

- В случае установки [Расш.телепр.] (Р163) отображается [ $\mathbb{R}$ ] для размеров снимков каждого формата, кроме [L].
- Если параметр [Скор. съемки] установлен на [SH], размер снимка фиксируется на [S].

<span id="page-129-0"></span>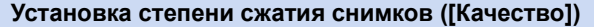

**Применимые режимы:** 

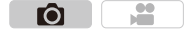

 $\bigodot$ 

Установите коэффициент сжатия, с которым будут сохраняться снимки.

## > **[Зап.]** > **[Качество]** MENU

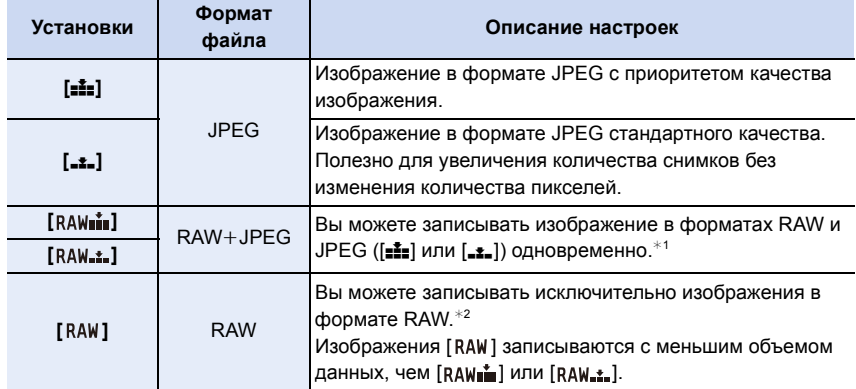

 $*1$  При удалении файла RAW из фотокамеры также удаляется соответствующее изображение JPEG.

 $*$ 2 Для каждого форматного соотношения изображения фиксируется на максимальном количестве записываемых пикселей ([L]).

## **Информация о формате RAW**

Формат RAW означает формат данных тех изображений, которые не были обработаны. Для воспроизведения и редактирования изображений в формате RAW требуется фотокамера или специальное программное обеспечение. При редактировании изображений в формате RAW можно выполнять расширенные настройки. Например, можно выполнять настройку баланса белого после выполнения снимков или сохранять снимки в формате, позволяющем отобразить их на ПК. Снимки в формате RAW имеют более высокое качество изображения, чем снимки в формате JPEG, но и больший объем данных.

- Обработку изображений в формате RAW можно выполнять в пункте [Обработка RAW] меню [Восп.]. [\(P233\)](#page-232-0)
- Для обработки и редактирования файлов RAW на ПК используйте программное обеспечение "SILKYPIX Developer Studio" лаборатории Ichikawa Soft Laboratory, которое находится на диске DVD (поставляется в комплекте).

## **Не действует в данных случаях:**

- В изображениях RAW не отражены следующие эффекты:
	- Интеллектуальный автоматический режим
- Интеллектуальный автоматический режим плюс
- Режим творческого управления
- баланс белого $*1$
- [Фото стиль]\*1/[Свет / тени]\*1/[Инт.динамич.]\*1/[Корр.кр.гл.]\*<sup>2</sup>/[Инт.разреш.]\*1/[Цвет. простр] ¢1 (Меню [Зап.])
- $*1$  Если выполнить [Обработка RAW] в меню [Восп.] на снимке, можно преобразовать его в снимок формата JPEG с настройками на момент записи. Эти настройки используются как исходные в начале обработки [Обработка RAW].
- $*2$  Если выполнить [Обработка RAW] в меню [Восп.] на снимке, выполненном с установкой эффекта [Корр.кр.гл.], этот эффект будет применен к обработанному снимку формата JPEG.

# <span id="page-131-0"></span>**Настройка светочувствительности**

**Применимые режимы:** 

Служит для задания чувствительности для света (светочувствительность ISO). Настройки на верхнем рисунке позволяют выполнить съемку даже в темных местах, при этом снимки не выйдут темными.

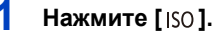

**MENU** 

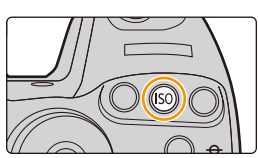

Ю

 $\mathbf{e}$ 

## **2 Выберите светочувствительность ISO, поворачивая задний диск или передний диск.**

## **3 Нажмите [ ] для установки.**

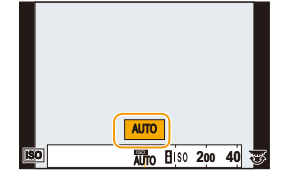

• Кроме того, для установки можно наполовину нажать кнопку затвора.

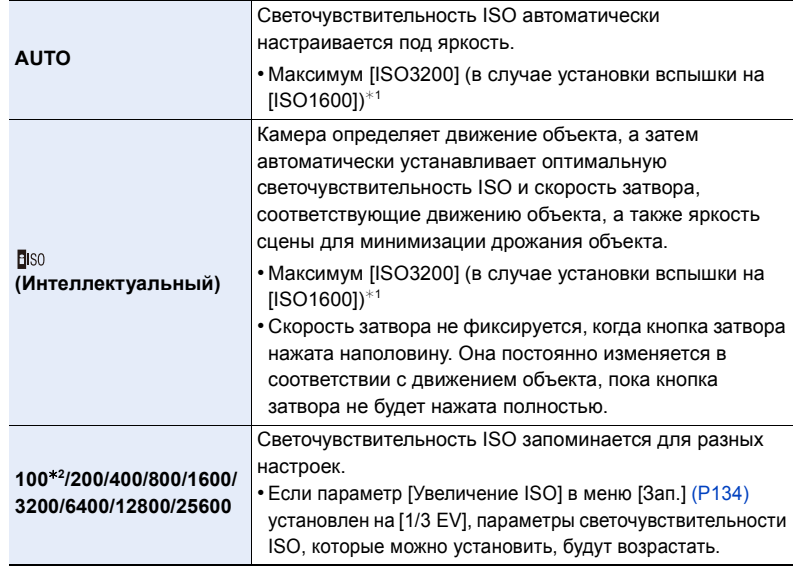

 $*1$  Если параметр [Уст.огр. ISO] (Р133) меню [Зап.] установлен на любое значение, кроме [OFF], то значения автоматически устанавливаются в пределах [Уст.огр. ISO]. ¢2 Доступно только при установке [Увел. чувств. ISO].

132

**MENU** 

#### **Характеристики светочувствительности ISO**

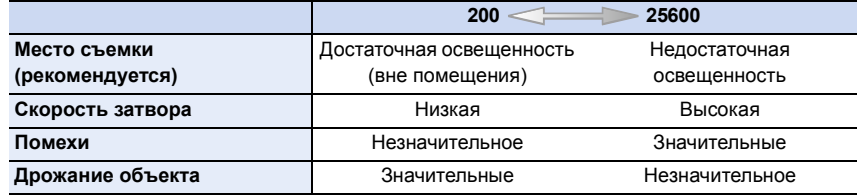

- Информацию о фокусном расстоянии вспышки при установленном [AUTO] см. [P181](#page-180-0).
- [ [ 1580] нельзя установить в режиме АЭ с приоритетом затвора и режиме ручной экспозиции.
- При установке [Множ.экспоз.] максимальной настройкой является [ISO3200].
- Нижеперечисленные настройки доступны для выбора в творческом режиме видеосъемки.

[AUTO]/[200] до [6400]

• Если [Электрон. затвор] установлен на [ON], то светочувствительность lSO может быть установлена до [ISO3200].

<span id="page-132-0"></span>**Установка верхнего предела для светочувствительности ISO**

**Применимые режимы:** 

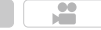

ГŌ

В зависимости от яркости объекта съемки устанавливается оптимальная светочувствительность ISO на основании заданных предельных значений. • Это срабатывает при установке [Светочувст.] на [AUTO] или на [BISO].

## MENU > **[Зап.]** > **[Уст.огр. ISO]**

## **Настройки: [400]/[800]/[1600]/[3200]/[6400]/[12800]/[25600]/[OFF]**

## <span id="page-133-0"></span>**Установка пошагового интервала для светочувствительности ISO**

**Применимые режимы:** 

**P** Ô

Можно регулировать настройки светочувствительности ISO для каждого интервала 1/3 EV.

## > **[Зап.]** > **[Увеличение ISO]** MENU

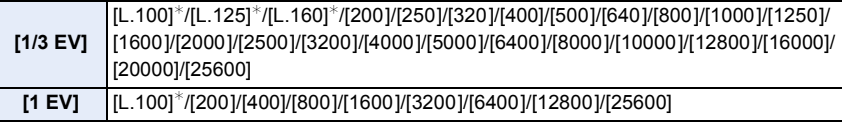

¢ Доступно только при установке [Увел. чувств. ISO].

• При изменении настройки с [1/3 EV] на [1 EV] [Светочувст.] будет установлена на значение, ближайшее к значению, установленному во время [1/3 EV].

<span id="page-133-1"></span>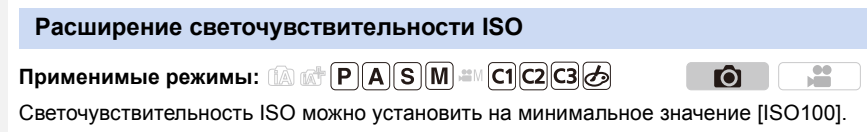

> **[Зап.]** > **[Увел. чувств. ISO]** MENU

**Настройки: [ON]/[OFF]**

**MENU** 

глазом, в соответствии с источником света.

# <span id="page-134-0"></span>**Настройка баланса белого**

**Применимые режимы:** 

**MENU** 

## **Нажмите** [ wR].

## **2 Чтобы выбрать баланс белого, поверните задний диск или передний диск.**

• Также настройки можно осуществить вращением диска управления.

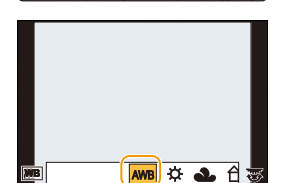

 $\bigoplus$ 

Ô

## $\overline{\mathbf{3}}$  **Нажмите** [ WB ] для установки.

• Кроме того, для установки можно наполовину нажать кнопку затвора.

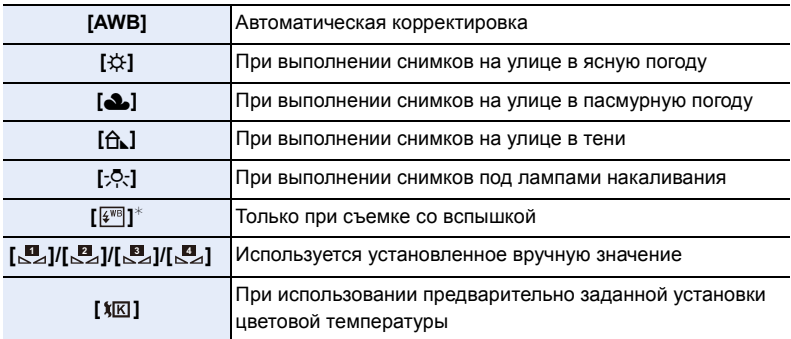

 $*$  Функционирует, как [AWB] во время записи видео.

На солнечном свету, под лампами накаливания или в других подобных условиях объекты белого цвета приобретают красноватый или голубоватый оттенок, данный элемент корректирует белый цвет, устанавливая его ближе к тому, который виден

При флуоресцентном освещении, подсветке светодиодами и пр. соответствующий баланс белого будет изменяться в зависимости от типа освещения, поэтому используйте функцию [AWB] или [ ], [ ], [ ], [ ]. **<sup>1</sup> <sup>2</sup> <sup>3</sup> <sup>4</sup>**

• Баланс белого рассчитывается исключительно для объектов, находящихся в диапазоне расстояний нормальной работы вспышки камеры[. \(P181\)](#page-180-0)

#### ∫ **Автоматический баланс белого**

В зависимости от превалирующих на время съемки условий, снимки могут иметь красноватый или голубоватый оттенок. Кроме того, при использовании нескольких источников освещения или при отсутствии цвета, близкого к белому, автоматический баланс белого может не функционировать надлежащим образом. В таком случае следует установить баланс белого на режим, отличный от [AWB].

- 1 Автоматический баланс белого будет работать в пределах такого диапазона.
- 2 Г олубое небо

**MENU** 

- 3 Облачное небо (дождь)
- 4 Экран телевизора
- 5 Солнечный свет
- 6 Белый свет лампы дневного освещения
- 7 Свет лампы накаливания
- 8 Восход и заход солнца
- 9 Освещение свечами
- К=Температура света по шкале Кельвина

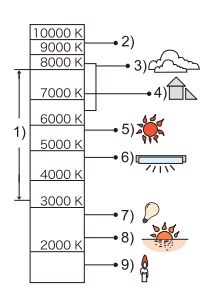

### **Настройка баланса белого вручную**

Установите значение баланс белого. Используйте в соответствии с условиями съемки.

- **1 Нажмите** [ WB ].
- $2$  Поворачивая задний диск или передний диск, выберите [  $\mathbb{Z}_4$  ], [  $\mathbb{Z}_4$  ], [  $\mathbb{Z}_4$  ] **или [**  $\mathbb{S}$  **], а затем нажмите ▲.**
- **3 Наведите фотокамеру на белый лист бумаги или похожий белый предмет, так чтобы рамка в центре экрана заполнилась белым цветом и затем нажмите [MENU/SET].**
	- Ту же операцию можно выполнять нажатием кнопки затвора.

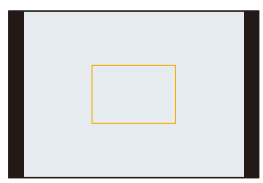

• Баланс белого может быть не установлен, если предмет слишком яркий или слишком темный. Установите баланс белого снова после соответствующей регулировки яркости.

#### **Установка цветовой температуры**

Можно установить цветовую температуру вручную для выполнения естественных снимков при различных условиях освещения. Цвет света измеряется в числовом выражении в градусах Кельвина. По мере повышения температуры снимок становится более синеватым. По мере снижения температуры снимок становится более красноватым.

- **1 Нажмите** [ WB ].
- **2 Поворачивая задний или передний диск, выберите** [ **1** $\overline{M}$  ], а затем нажмите ▲.
- **3 Нажмите** 3**/**4 **для выбора цветовой температуры и затем нажмите [MENU/SET].**
	- Можно установить цветовую температуру в диапазоне от [2500K] до [10000K].

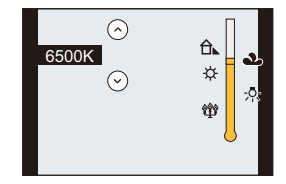

#### **Точная настройка баланса белого**

Если получить необходимый оттенок при помощи настройки баланса белого ну удается, можно выполнить точную настройку баланса белого.

**1 Нажмите [ WB ].**<br>2 Чтобы выбрать

**MENU** 

- **2 Чтобы выбрать баланс белого, поверните задний диск или передний диск, а** затем нажмите ▼.
- **3 Нажатием** 3**/**4**/**2**/**1 **выполните точную настройку баланса белого.**
	- 2 : A (ЯНТАРЬ: ОРАНЖЕВЫЙ)
	- В (СИНИЙ: СИНЕВАТЫЙ)
	- **▲**: G (ЗЕЛЕНЫЙ: ЗЕЛЕНОВАТЫЙ)
	- ▼ : М (ПУРПУРНЫЙ: КРАСНОВАТЫЙ)

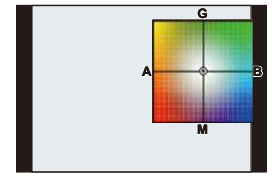

- Точную настройку также можно выполнить касанием графика баланса белого.
- Нажатие кнопки [DISP.] вернет положение обратно в центр.
- **4 Нажмите [MENU/SET].**
- Если выполнена точная настройка баланса белого на [A] (янтарный), цвет значка баланса белого на экране изменится на оранжевый. Если выполнена точная настройка баланса белого на [B] (синий), цвет значка баланса белого на экране изменится на синий.
- Если выполнена точная настройка баланса белого [G] (зеленый) или [M] (пурпурный), [+] (зеленый) или [-] (пурпурный) появится возле значка баланса белого на экране.
- Точная настройки баланса белого проявляется на снимке при использовании вспышки.
- Уровень точной настройки возвращается к стандартной настройке (центральная точка) в следующих случаях.
- При сбросе баланса белого в [В2], [В2], [В2] или [В2]
- Когда вы повторноустановили цветную температуру вручную на [ $XK$ ]

### **Брекетинг баланса белого**

Параметры брекетинга задаются на основе значений точной настройки баланса белого, и при однократном нажатии на кнопку затвора автоматически записываются 3 снимка в разных цветах.

**1** Нажмите [ WB].

**MENU** 

- **2 Чтобы выбрать баланс белого, поверните задний диск или передний диск, а затем нажмите** 4**.**
- **3 Чтобы установить брекетинг, поверните диск управления.**

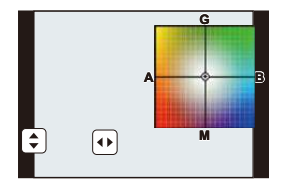

Поворот диска управления вправо: по горизонтали (от [A] до [B])

Поворот диска управления влево: по вертикали (от [G] до [M])

- Установку брекетинга также можно выполнить касанием  $[[\div]]/[[\leftrightarrow]]$ .
- Для сброса нажмите [DISP.].
- **4 Нажмите [MENU/SET].**
- [вкт] отображается в значке баланса белого на экране при установке брекетинга баланса белого.
- Настройка брекетинга баланса белого отменяется, если отключается питание данного устройства (включая режим сна).
- Звук затвора раздастся один раз.

## **Не действует в данных случаях:**

- Брекетинг баланса белого не работает в следующих случаях:
- Информация о записи видеокадров
- При установке [Качество] на [RAW iii], [RAW \*\*\*.] или [RAW]
- При установке [HDR] на [ON]
- [Множ.экспоз.]
- При использовании [Интервал. съемка]

# <span id="page-139-0"></span>**Изменение качества снимка при добавлении эффекта ([Фото стиль])**

**Применимые режимы:** 

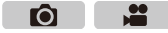

Можно выбрать 6 типов эффектов в соответствии с записываемым изображением. Можно настраивать такие элементы, как цвет или качество изображения в требуемом эффекте.

## > **[Зап.]** > **[Фото стиль]** MENU

**MENU** 

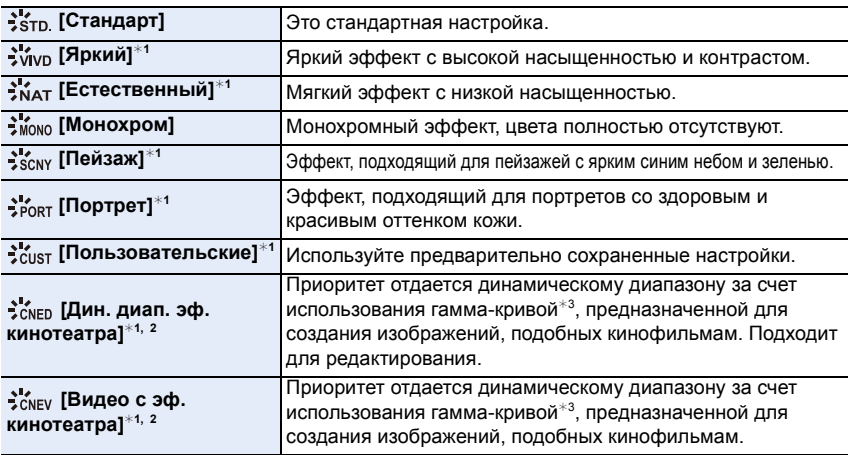

 $*$ 1 Отключается при выборе интеллектуального автоматического режима плюс.

 $*$ 2 Можно установить только в режиме творческого видео.

- $*$ 3 Когда фактическая яркость и яркость снимаемого изображения настраиваются на каждом уровне яркости, взаимозависимость между этими двумя видами яркости изображается графически в виде нелинейной кривой. Она называется гамма-кривой.
- В интеллектуальном автоматическом режиме плюс настройка сбрасывается на [Стандарт], когда фотокамера переключается на другой режим записи или данная камера включается и выключается.
- Эти пункты меню одинаковы для меню [Зап.] и меню [Видео]. При изменении настройки для любого из двух меню также меняется настройка для другого меню.

## <span id="page-139-1"></span>∫ **Регулирование качества снимка**

- Качество снимков нельзя изменить в интеллектуальном автоматическом режиме плюс.
- **1 Нажатием** 2**/**1 **выберите стиль фото.**

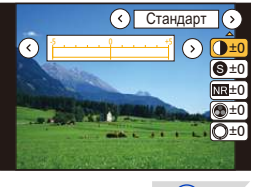

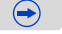

### **2 Нажмите** 3**/**4 **для выбора элементов, затем нажмите** 2**/**1 **для регулировки.**

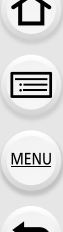

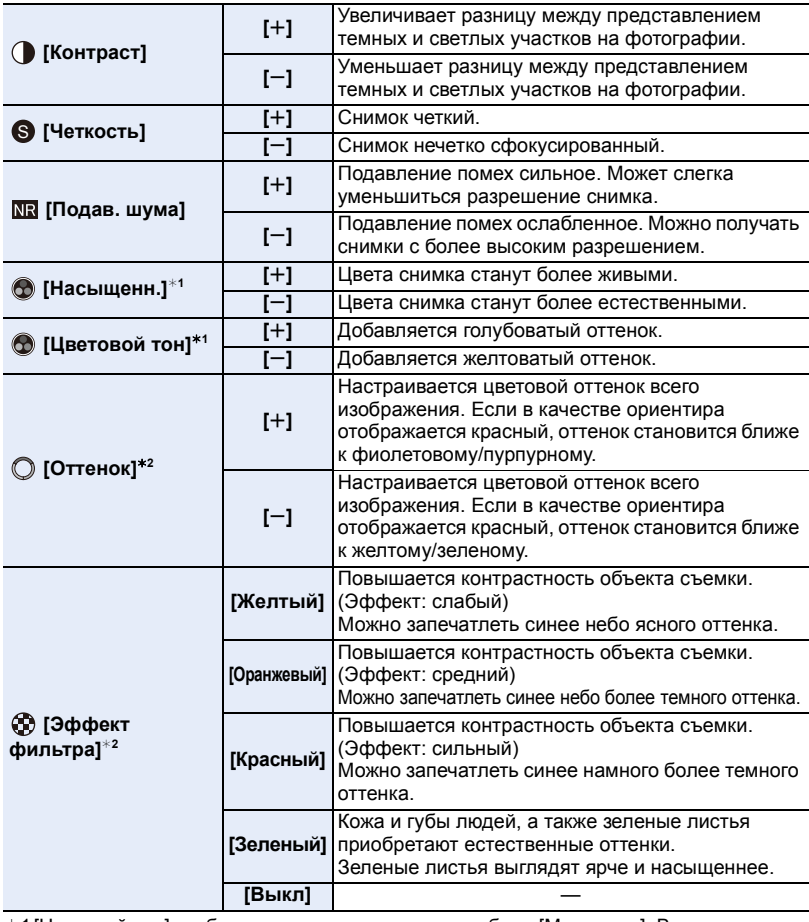

 $*1$ [Цветовой тон] отображается только в случае выбора [Монохром]. В других случаях отображается [Насыщенн.].

- ¢2[Эффект фильтра] отображается только в случае выбора [Монохром]. В других случаях отображается [Оттенок].
- Если регулируется качество снимка, рядом со значком стиля фото на экране отображается [+].

## **3 Нажмите [MENU/SET].**

#### ∫ **Регистрация настроек в [Пользовательские] Измените качество снимка, выполнив действия шага 2 раздела "[Регулирование](#page-139-1) качества снимка", а затем нажмите [DISP.].**

• Отображается экран подтверждения. Установка выполняется при выборе [Да].

# <span id="page-141-0"></span>**Изменение ярких/темных участков ([Свет / тени])**

**Применимые режимы:** 

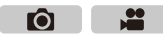

Яркость темных и ярких участков изображения можно изменять, проверяя яркость на экране.

## **1 Выберите меню[. \(P54\)](#page-53-0)**

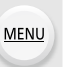

> **[Зап.]** > **[Свет / тени]**  $MENU \rightarrow$ 

## **2 Нажмите** <sup>2</sup>**/**<sup>1</sup> **для выбора элемента.**

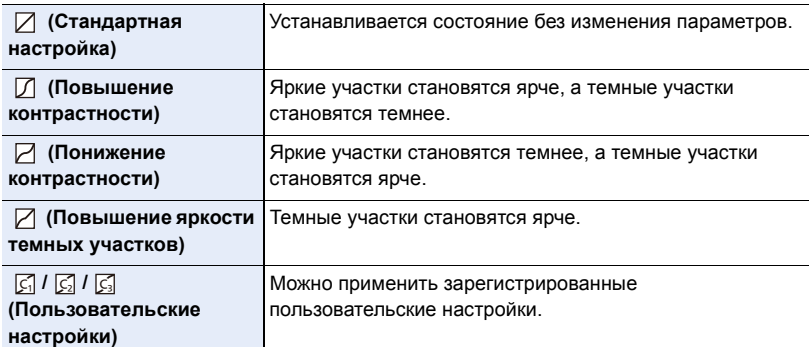

## **3 Поверните передний/задний диск, чтобы изменить яркость ярких/темных участков.**

- A Яркий участок
- **B** Темный участок
- C Экран предварительного просмотра
- Задним диском изменяются настройки темных участков, а передним диском — ярких участков.
- Чтобы зарегистрировать предпочтительную настройку, нажмите  $\blacktriangle$  и выберите место, где будет сохранена пользовательская настройка ([Пользов.1] ( )/[Пользов.2] ()/[Пользов.3] ()). ヤヒ ヤビ ヤピ
- П B C

A

 $\bigodot$ 

• Параметры также можно изменить перетаскиванием графика.

## **4 Нажмите [MENU/SET].**

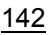

• Отображение на экране можно изменить нажатием [DISP.] на экране настройки яркости.

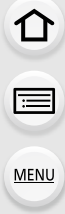

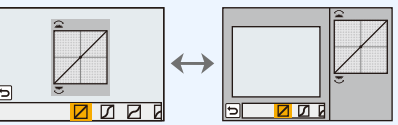

- Настройки, зарегистрированные в  $\[\mathfrak{C}\]$  /  $[\mathfrak{C}\]$ , сохраняются даже после выключения данного устройства.
- При выключении данного устройства настройка, измененная с помощью  $\Box / \Box / \Box$ , возвращается к значению по умолчанию.
- Эти пункты меню одинаковы для меню [Зап.] и меню [Видео]. При изменении настройки для любого из двух меню также меняется настройка для другого меню.

# **Использование функций коррекции изображений**

<span id="page-143-0"></span>**Компенсация контрастности и экспозиции ([Инт.динамич.])**

**Применимые режимы:** 

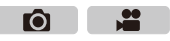

Контрастность и экспозиция компенсируются, если фон и объект значительно отличаются по яркости и т. п.

## > **[Зап.]** > **[Инт.динамич.]** MENU

**Настройки: [AUTO]/[HIGH]/[STANDARD]/[LOW]/[OFF]**

- [AUTO] автоматически устанавливает интенсивность эффекта в соответствии с условиями съемки.
- Эти пункты меню одинаковы для меню [Зап.] и меню [Видео]. При изменении настройки для любого из двух меню также меняется настройка для другого меню.

## **Не действует в данных случаях:**

- Эта функция может отключаться автоматически в зависимости от условий освещения.
- В следующих случаях [Инт.динамич.] не работает.
- При установке [HDR] на [ON]

## <span id="page-143-1"></span>**Повышение разрешения ([Инт.разреш.])**

**Применимые режимы:** 

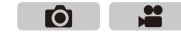

Снимки с четкими контурами и разрешением можно делать, используя технологию интеллектуального разрешения.

## > **[Зап.]** > **[Инт.разреш.]** MENU

## **Настройки: [HIGH]/[STANDARD]/[LOW]/[EXTENDED]/[OFF]**

• [EXTENDED] позволяет получать естественные снимки с более высоким разрешением.

- При видеосъемке значение [EXTENDED] изменяется на [LOW].
- Эти пункты меню одинаковы для меню [Зап.] и меню [Видео]. При изменении настройки для любого из двух меню также меняется настройка для другого меню.
## **Объединение снимков с различной экспозицией ([HDR])**

## **Применимые режимы:**

Ô.

Можно объединить 3 снимка с различными уровнями экспозиции в единый снимок с большим диапазоном переходов. Можно свести к минимуму потерю плавного перехода от ярких участков к темным в случае, например, большой контрастности между фоном и объектом съемки.

Изображение, комбинированное с помощью HDR, записывается в формате JPEG.

#### > **[Зап.]** > **[HDR]**  $MENU \rightarrow$

**MENU** 

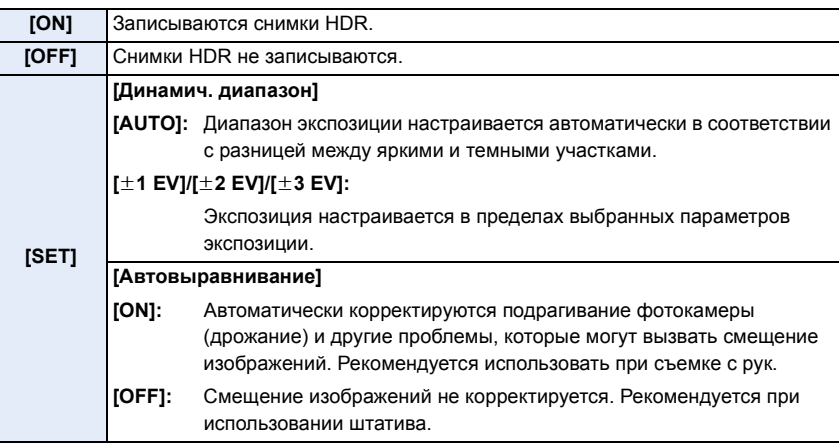

## ∫ **Что такое HDR?**

HDR означает "высокий динамический диапазон" и относится к технике для отображения широкого диапазона контрастности.

- Не передвигайте камеру во время непрерывной съемки после нажатия кнопки затвора.
- Нельзя сделать следующий снимок, пока не будет завершено объединение снимков.
- Движущийся объект может быть записан с неестественной размытостью.
- Угол обзора немного сужается при установке [Автовыравнивание] на [ON].
- Настройка вспышки фиксируется на [ $\circledast$ ] (принудительное отключение вспышки).

## **Не действует в данных случаях:**

- [HDR] не работает для снимков, сделанных во время видеосъемки.
- [HDR] не действует в следующих случаях.
	- При установке [Качество] на [RAW= $\frac{1}{2}$ ], [RAW $\pm$ ] или [RAW]
	- При использовании [Интервал. съемка]
	- При использовании [Покадр. анимация] (только в случае установки [Автосъемка])

## <span id="page-145-0"></span>**Подавление шума длительной выдержки ([Подавл. шума])**

**MENU** 

**Применимые режимы:** 

Ю

ГÒ

Фотокамера автоматически удаляет шумы, появляющиеся при снижении скорости затвора для съемки ночных пейзажей и т.п., и в результате получаются хорошие снимки.

## > **[Зап.]** > **[Подавл. шума]** MENU

## **Настройки: [ON]/[OFF]**

- [Идет подавление шума] отображается в течение того же времени, что и выдержка, для обработки сигнала.
- При низкой скорости затвора рекомендуется использовать штатив для съемки.

## **Не действует в данных случаях:**

- В следующих случаях [Подавл. шума] не работает.
	- При установке [Скор. съемки] на [SH]
	- При установке [Электрон. затвор] на [ON]

## **Корректировка яркости по краям экрана ([Компенсация теней])**

**Применимые режимы:** 

Когда в результате особенностей объектива периферия экрана темнеет, вы можете записывать фотоснимки с коррекцией яркости периферийной зоны экрана.

## > **[Зап.]** > **[Компенсация теней]** MENU

## **Настройки: [ON]/[OFF]**

- Эта функция может отключаться автоматически в зависимости от условий съемки.
- При съемке с более высокой светочувствительностью ISO может быть заметен шум на периферии снимка.

## **Не действует в данных случаях:**

- Для следующих случаев коррекция невозможна:
	- Запись фотоснимков при видеосъемке [только при установленном [ ] (приоритет видео)].
	- При установке [Скор. съемки] на [SH].
- В зависимости от типа используемого объектива может не работать функция [Компенсация теней].

Объективы с поддержкой этой функции указаны на веб-сайте.

## **Установка цветового пространства ([Цвет. простр])**

**Применимые режимы:** 

 $\hat{a}$ 

 $\widehat{\equiv}$ 

**MENU** 

 $\bullet$ **P** 

Установка требуется для коррекции воспроизведения цвета при сохранении снимков на компьютер или при печати на принтере.

## > **[Зап.]** > **[Цвет. простр]** MENU

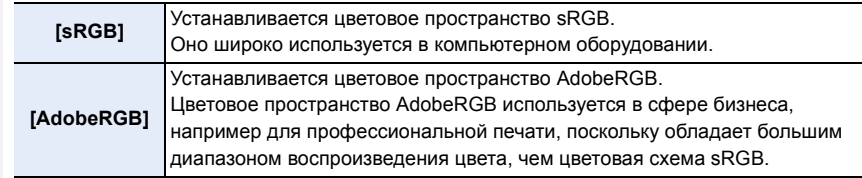

• Установите sRGB, если не очень знакомы с AdobeRGB.

• В следующем случае настройка устанавливается на [sRGB].

– Информация о записи видеокадров

# *6.* **Съемка <sup>в</sup> соответствии <sup>с</sup> объектом <sup>и</sup> сценой**

# **Выполнение снимков с использованием любимых настроек (Режим программы АЭ)**

## **Режим записи: P**

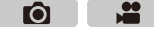

Фотокамера автоматически выбирает скорость затвора и показатель диафрагмы в соответствии с яркостью объекта съемки.

Можно делать снимки с большей свободой выбора, меняя различные установки в меню [Зап.].

**1 Установите диск выбора режима на [ ].**

**2 Нажмите кнопку затвора наполовину, чтобы отобразить не экране показатели диафрагмы и выдержки.**

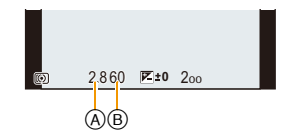

- A Показатель диафрагмы
- **B** Выдержка
- Если при нажатии кнопки затвора наполовину экспозиция является неправильный, значение диафрагмы и скорости затвора начинают мигать красным цветом.

## **Изменение программы**

В режиме АЕ можно изменить заданное значение диафрагмы и скорость затвора без изменения экспозиции. Это называется изменением программы.

В режиме программы АЕ можно сделать фон более смазанным путем уменьшения значения диафрагмы или увеличить динамику снимка движущегося объекта, уменьшив скорость затвора.

- **1 Нажмите кнопку затвора наполовину, чтобы отобразить не экране показатели диафрагмы и выдержки.**
- **2 Во время отображения значений (примерно в течение 10 секунд) выполните изменение программы, поворачивая задний диск или передний диск.**

**SS 250 15 125 3060 4.02.8 5.6 8.0 F IRA** 4.060 **E**<sup>+</sup>0 2<sup>0</sup><sub>0</sub><sup>160</sup> 98  $_{\copyright}$ 

C Индикация изменения программы

• Для отмены изменения программы выключите данное устройство или поворачивайте передний/задний диск, пока не исчезнет индикация изменения программы.

Изменение программы легко отменяется установкой функциональной кнопки на [AE одн.нажат.]. [\(P156\)](#page-155-0)

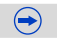

## **Пример переключения программы [При использовании сменного объектива (H-HS12035)]**

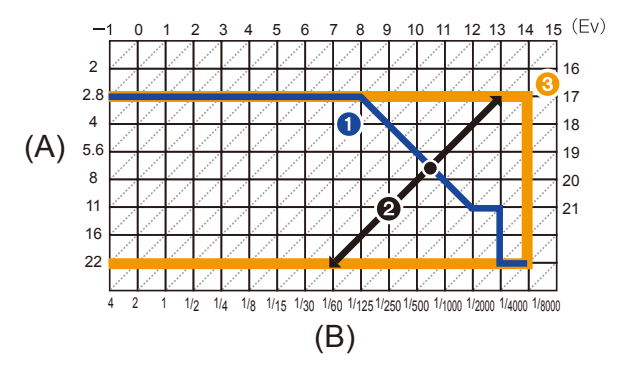

- (A): Показатель диафрагмы
- (B): Скорость затвора

**MENU** 

- 1 Таблица изменений программ Представляет показатели диафрагмы и выдержки, установленные фотокамерой автоматически при каждом значении экспозиции.
- 2 Количество изменений программы Представляет диапазон сочетания показателей диафрагмы и выдержки, которые можно изменить с помощью смены программы при каждом значении экспозиции.

**3** Ограничение изменений программы Представляет диапазон показателей диафрагмы и выдержки, которые можно выбрать при использовании на фотокамере смены программы.

• Единица "EV" – это сокращение от "Exposure Value" ([Величина экспозиции]). Изменения экспозиции с помощью значений диафрагмы или скорости затвора.

## **Не действует в данных случаях:**

• Изменение программы доступно для всех настроек [Светочувст.], за исключением [[ ][50].

# **Съемка путем определения диафрагмы/ скорости затвора**

**Режим записи:**  $\boxed{A}$  S  $\boxed{M}$ 

- Эффект установленного показателя диафрагмы и выдержки не виден на экране записи. Для проверки изображения на экране записи воспользуйтесь [Предвар. просмотр]. [\(P155\)](#page-154-0)
- На экране и записанных снимках может быть разная яркость. Проверяйте снимки на экране воспроизведения.

## **Режим приоритета диафрагмы АЭ**

Когда вы устанавливаете показатель диафрагмы, фотокамера автоматически устанавливает оптимальную выдержку в соответствии с яркостью объекта съемки. Если необходимо получить четкий фон снимка, увеличьте значение показателя диафрагмы. Если необходимо получить размытый фон снимка, уменьшите значение показателя диафрагмы.

## **1 Установить диск рабочего режима на [ ].**

## **2 Установите показатель диафрагмы, поворачивая задний диск или передний диск.**

- A Показатель диафрагмы
- **B** Экспонометр

**Показатель диафрагмы: уменьшается**

Становится легче расфокусировать фон.

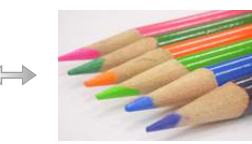

**Показатель диафрагмы: увеличивается** Становится легче сохранять всю глубину фокуса до фона.

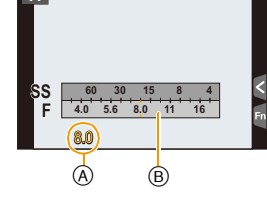

ГŌІ

- Поверните передний/задний диск, чтобы отобразить экспонометр. Неподходящие участки диапазона отображаются красным цветом.
- Если при нажатии кнопки затвора наполовину экспозиция будет неправильной, значение диафрагмы и скорости затвора начинают мигать красным цветом.
- При использовании объектива с кольцом диафрагмы установите кольцо диафрагмы в положение [A] для активации настроек переднего/заднего диска. В случае установки в другие положения, кроме [A], приоритет отдается настройке кольца диафрагмы.

## **Режим приоритета выдержки АЭ**

Когда вы устанавливаете выдержку, фотокамера автоматически устанавливает оптимальный показатель диафрагмы в соответствии с яркостью объекта съемки. Если необходимо сделать четкий снимок быстро движущегося объекта, установите более высокую скорость затвора. Если необходимо создать эффект размытого снимка, установите более низкую скорость затвора.

## **1 Установить диск рабочего режима на [ ].**

## **2 Установите выдержку, поворачивая задний диск или передний диск.**

A Выдержка

**MENU** 

**B** Экспонометр

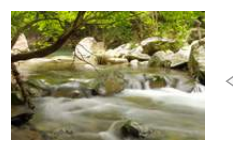

**Выдержка: Низкая** Становится легче выразить движение.

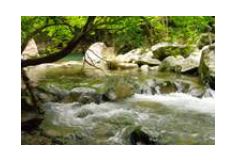

**Выдержка: Высокая** Становится легче показать застывшее движение.

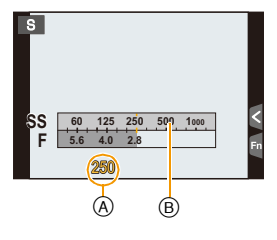

- Поверните передний/задний диск, чтобы отобразить экспонометр. Неподходящие участки диапазона отображаются красным цветом.
- Если при нажатии кнопки затвора наполовину экспозиция будет неправильной, значение диафрагмы и скорости затвора начинают мигать красным цветом.
- При низкой скорости затвора рекомендуется использовать штатив.
- Если светочувствительность ISO установлена на  $[III]$ , она переключится на  $[AUTO]$ .

## **Не действует в данных случаях:**

- При включенной вспышке самая высокая доступная скорость затвора составляет 1/250 секунды. [\(P184\)](#page-183-0)
- Выдержка длиннее 1 секунды не доступна при установке [Электрон. затвор] на [ON].

## **Режим ручной экспозиции**

Экспозиция определяется ручной установкой значения диафрагмы и скорости затвора. Подсказка по ручной установке экспозиции появляется в нижней части экрана, отображая значение экспозиции.

## **1 Установить диск рабочего режима на [ ].**

- **2 Для установки выдержки поворачивайте задний диск, а для установки показателя диафрагмы поворачивайте передний диск.**
	- A Экспонометр
	- **B** Показатель диафрагмы
	- C Выдержка

MENU

D Подсказка по ручной экспозиции

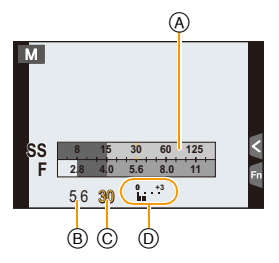

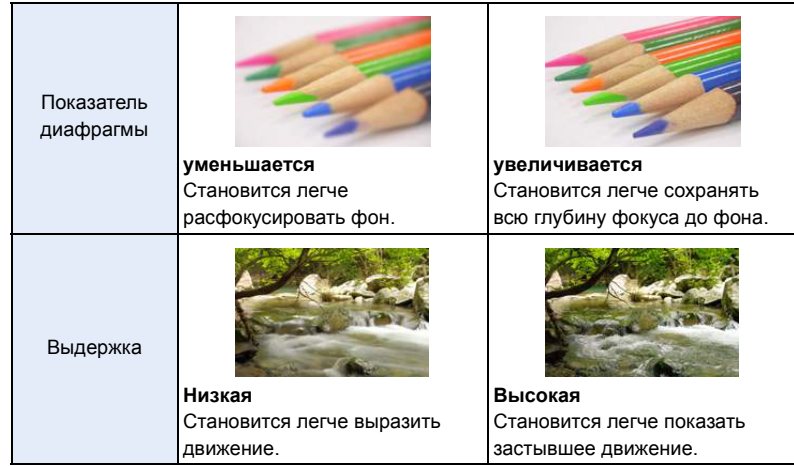

## **Установка светочувствительности ISO, оптимальной для выдержки и показателя диафрагмы**

Если светочувствительность ISO установлена на [AUTO], камера автоматически настраивает ее таким образом, чтобы экспозиция соответствовала выдержке и показателю диафрагмы.

• В зависимости от условий съемки, установка подходящей экспозиции может оказаться невозможной или светочувствительность ISO может стать выше.

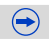

## <span id="page-152-0"></span>**Помощь при ручной настройке экспозиции**

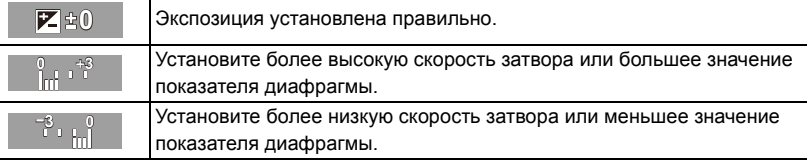

• Подсказка по ручной экспозиции является приблизительной. Рекомендуется проверить снимки на экране воспроизведения.

## ∫ **О режиме [B] (Выдержка от руки)**

**MENU** 

Если скорость затвора установлена на [B], затвор остается открытым, пока кнопка затвора полностью нажата (приблизительно до 60 минут).

Затвор закрывается при отпускании кнопки затвора.

Используйте эту скорость, если вы хотите открыть затвор на длительное время при съемке фейерверков, ночных сюжетов и т.п.

- Если скорость затвора установлена на [B], [B] отображается на экране.
- Во время съемки со скоростью затвора, установленной на [B], используйте достаточно заряженный аккумулятор[. \(P27\)](#page-26-0)
- Подсказка по ручной экспозиции не появляется.
- Если светочувствительность ISO установлена на [AUTO] или [**H**<sub>ISO</sub>], она переключится на [200].
- Это нельзя использовать, если [Электрон. затвор] установлен на [ON].
- Может также использоваться с режимом ручной экспозиции.
	- Рекомендуется использовать штатив или пульт дистанционного управления затвором (DMW-RSL1: поставляется отдельно) при выполнении снимков с установкой выдержки на [B].

Информацию о пульте дистанционного управления затвором см. на [P353.](#page-352-0)

• Во время съемки с выдержкой, установленной на [B], могут появляться помехи. Во избежание помех рекомендуется установить [Подавл. шума] в меню [Зап.] на [ON] до выполнения снимков[. \(P146\)](#page-145-0)

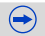

## **Выполнение/невыполнение проверки эффектов показателей диафрагмы и выдержки на экране записи**

> **[Пользов.]** > **[Пост.предпросм]** > **[ON]/[OFF]** MENU

• Закройте вспышку.

**MENU** 

- Может также использоваться с режимом ручной экспозиции.
- Поверните передний/задний диск, чтобы отобразить экспонометр. Неподходящие участки диапазона отображаются красным цветом.
- Если при нажатии кнопки затвора наполовину экспозиция будет неправильной, значение диафрагмы и скорости затвора начинают мигать красным цветом.
- При низкой скорости затвора рекомендуется использовать штатив.
- При использовании объектива с кольцом диафрагмы настройки кольца диафрагмы имеют больший приоритет.
- Если светочувствительность ISO установлена на  $[$  [ $]$ [60], она переключится на  $[AUTO]$ .

## **Не действует в данных случаях:**

- При включенной вспышке самая высокая доступная скорость затвора составляет 1/250 секунды. [\(P184\)](#page-183-0)
- Выдержка длиннее 1 секунды не доступна при установке [Электрон. затвор] на [ON].

## <span id="page-154-0"></span>**Проверьте срабатывание диафрагмы и скорости затвора (Режим предварительного просмотра)**

**MENU** 

**Применимые режимы: <b><u>now return</u> P A** S **M**  $\cong$  **C C2 C3 b** 

ń

Эффекты диафрагмы и скорости затвора можно проверить с помощью режима предварительного просмотра.

- **• Проверьте эффект диафрагмы:** можно проверить глубину резкости (эффективный диапазон фокусировки) перед выполнением снимка, закрыв лепестковый затвор при установленном значении диафрагмы.
- **• Проверьте результат скорости затвора:** движение можно проверить, отобразив фактический снимок, который будет получен при такой скорости затвора. Когда установлена слишком высокая скорость затвора, отображение

при предварительном просмотре скорости затвора будет показано, как застывший кадр из фильма. Используется, например, чтобы запечатлеть мгновение движения воды.

- **1 Установите функциональную кнопку на [Предвар. просмотр]. [\(P317\)](#page-316-0)**
	- Следующий шаг является примером назначения функции [Предвар. просмотр] кнопке [Fn4].
- **2 Переключитесь на экран проверки, нажав [Fn4].**
	- Экран переключается каждый раз при нажатии [Fn4].

## **Обычный экран записи**

**Экранпредварительного просмотра эффекта диафрагмы Эффект** диафрагмы:  $\bigcirc$ **Эффект выдержки: —**

**Экран предварительного просмотра эффекта выдержки Эффект** диафрагмы:  $\bigcirc$ **Эффект выдержки: О** 

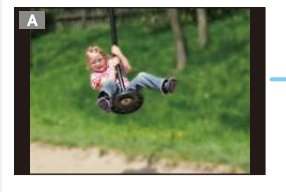

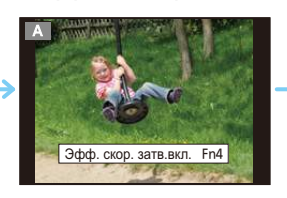

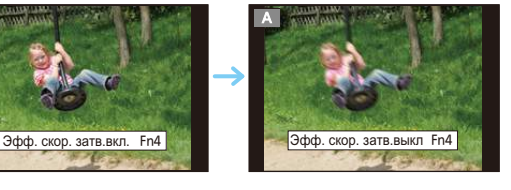

## **Свойства глубины резкости**

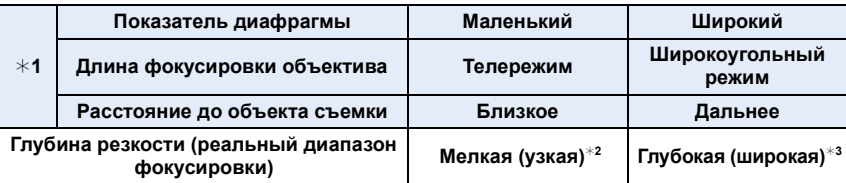

¢1 Условия съемки

 $*2$  Например: При намечающейся съемке на нерезком фоне и пр.

 $\ast$ 3 Например: При намечающейся съемке с фокусировкой на всем окружении, включая фон и пр.

- Запись возможна в режиме предварительного просмотра.
- Диапазон для проверки эффекта скорости затвора составляет от 8 секунд до 1/8000 секунды.

## <span id="page-155-0"></span>**Легкая установка диафрагмы/скорости затвора для подходящей экспозиции (АЭ одним нажатием)**

**Применимые режимы:** 

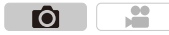

Если экспозиция слишком яркая или темная, можно использовать АЭ одним нажатием, чтобы достичь оптимальной экспозиции.

## **Как узнать о неподходящей экспозиции**

- Если значения диафрагмы и скорости затвора мигают красным (A) при нажатии кнопки затвора наполовину.
- Если помощь при ручной настройке экспозиции не в положении  $\mathbb{Z}[\oplus]$  в режиме ручной экспозиции. Более подробную информацию о помощи при ручной настройке экспозиции см. на [P153](#page-152-0).

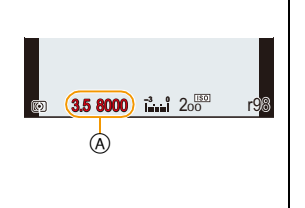

- **1 Установите функциональную кнопку на [AE одн.нажат.][. \(P317\)](#page-316-0)** • Следующий шаг является примером назначения функции [AE одн.нажат.] кнопке [Fn8].
- **2 Прикоснитесь к [ ].**

**MENU** 

**3 (При плохой экспозиции) Коснитесь [Fn8].**

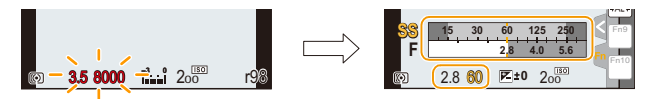

- Отображается экспонометр, значение диафрагмы и скорость затвора меняются для подходящей экспозиции.
- В следующих случаях нельзя установить подходящую экспозицию.
	- –Если предмет съемки очень темный, невозможно выставить хорошую экспозицию, изменяя диафрагму или скорость затвора
	- Съемка со вспышкой
	- –В режиме предварительного просмотра [\(P155\)](#page-154-0)
	- Использование объектива с регулятором диафрагмы
- В режиме программы АЭ изменение программы можно отменить нажатием функциональной кнопки, для которой была задана операция [AE одн.нажат.].

156

# **Компенсация экспозиции**

**Применимые режимы:** 

⇧ 扈 **MENU**  $\overline{\phantom{0}}$ 

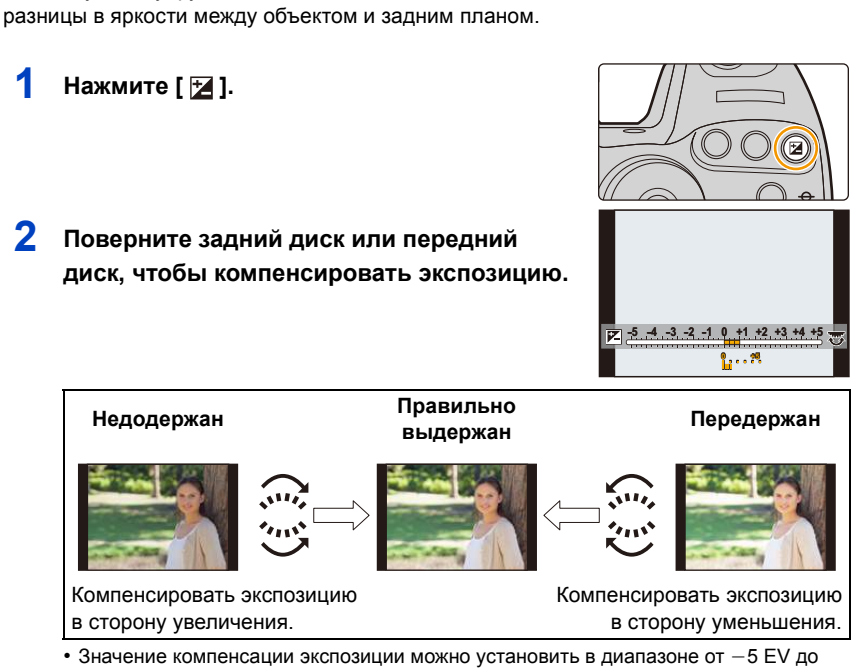

Используйте эту функцию, если невозможно добиться подходящей экспозиции из-за

Ô

 $\left( \rightarrow \right)$ 

- $+5$  EV. При видеосъемке значение компенсации экспозиции можно установить в диапазоне от  $-3$  EV до  $+3$  EV.
- Если настройка не меняется, выберите  $[\pm 0]$

# **3 Нажмите [ ] для установки.**

• Кроме того, для установки можно наполовину нажать кнопку затвора.

**6.** Съемка в соответствии с объектом и сценой

⇧

MENU  $\mathbf{f}$ 

- В случае установки [Автокомп. экспоз.] в пункте [Вспышка] меню [Зап.] на [ON] яркость встроенной вспышки автоматически устанавливается на уровень, соответствующий выбранной компенсации экспозиции. [\(P186\)](#page-185-0)
- Когда значение экспозиции выходит за пределы диапазона от  $-3$  EV до  $+3$  EV, яркость экрана записи больше не меняется. Рекомендуется вести запись, проверяя фактическую яркость записанного изображения на экране автопросмотра или воспроизведения.
	- Установленное значение компенсации экспозиции сохраняется, даже если камера выключена. (При установке [Сброс компен.экспоз.[\] \(P67\)](#page-66-0) на [OFF])

# **Фиксирование фокуса и экспозиции (блокировка АФ/АЭ)**

**Применимые режимы:** 

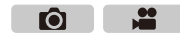

Это удобно, если намечается съемка объекта за пределами зоны АФ или в случае сильной контрастности, которая не позволяет выбрать надлежащую экспозицию.

**1 Совместите экран <sup>с</sup> объектом.**

**2 Нажмите <sup>и</sup> удерживайте [AF/AE LOCK], чтобы зафиксировать фокусировку или экспозицию.**

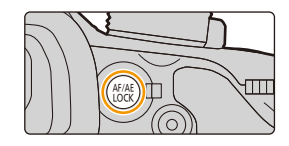

- При отпускании [AF/AE LOCK] блокировка АФ/АЭ отменяется.
- Только экспозиция фиксируется на значении по умолчанию.

## **3 Нажимая [AF/AE LOCK], переместите фотокамеру, компонуя кадр, и затем нажмите кнопку затвора до конца.**

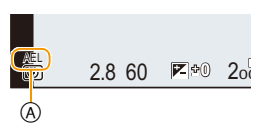

- A Индикация блокировки AE
- Когда установлен параметр [AE LOCK], после нажатия кнопки затвора наполовину для фокусировки нажмите кнопку затвора до конца.
- Блокировка автофокусировки эффективна при выполнении снимков в режиме ручной экспозиции.
- Блокировка АЭ эффективна только при выполнении снимков с ручной фокусировкой.
- Функция блокировки АФ работает только во время записи видеокадров. Если функцию блокировки АФ отменить во время записи, ее нельзя будет задействовать повторно.
- На объекте можно сфокусироваться повторно, наполовину нажав кнопку затвора, даже если функция АЕ заблокирована.
- Режим изменения программы можно установить даже при заблокированной функции АЕ.

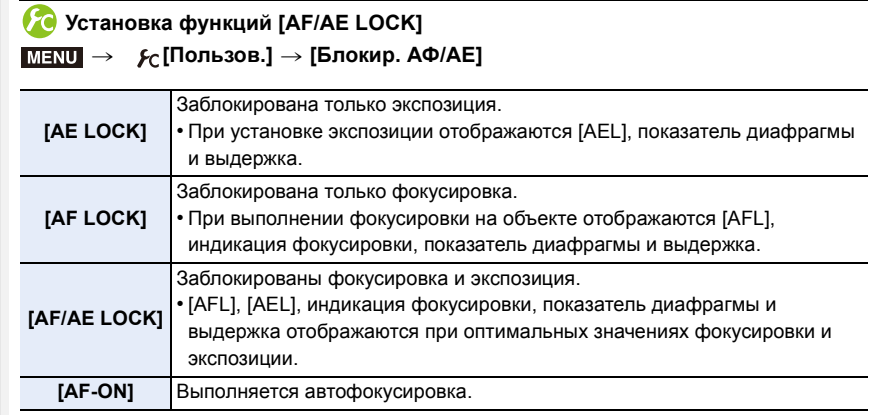

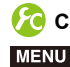

企圖

**MENU** 

←

**Сохранение/отключение блокировки при отпускании [AF/AE LOCK]** > **[Пользов.]** > **[Удер блок АФ/АЕ]** > **[ON]/[OFF]** MENU

# **Выбор способа измерения яркости ([Режим**

## **замера])**

**Применимые режимы:** 

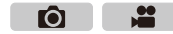

Тип оптического измерения, используемого для измерения яркости, можно изменить.

## > **[Зап.]** > **[Режим замера]** MENU

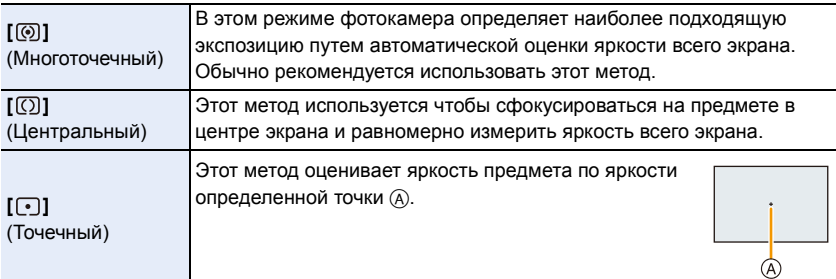

• Эти пункты меню одинаковы для меню [Зап.] и меню [Видео]. При изменении настройки для любого из двух меню также меняется настройка для другого меню.

 $\overline{\phantom{0}}$ 

# **Съемка с увеличением**

**MENU** 

**Применимые режимы:** 

Ō ≝

Можно выполнить уменьшение для записи пейзажей и т. п. под широким углом (широкоугольный режим) или увеличение для приближения людей и объектов (телережим).

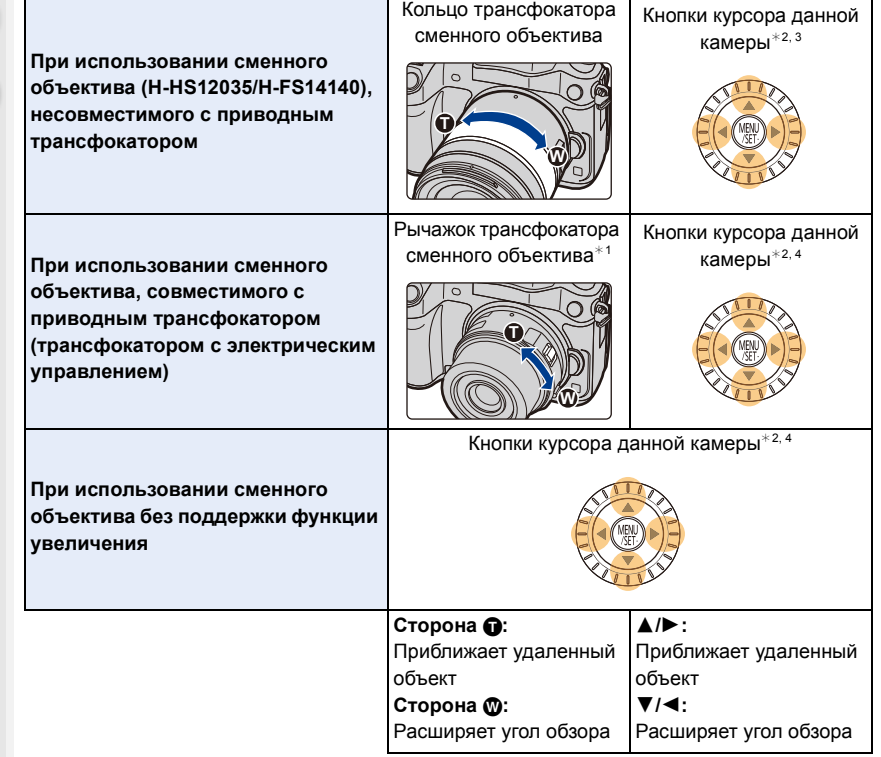

- $*1$  Скорость масштабирования зависит от расстояния перемещения рычажка.
- $*$ 2 При управлении трансфокатором с помощью кнопок курсора нажмите функциональную кнопку, для которой была задана операция [Упр. увеличением] в пункте [Настр.кн. Fn] [\(P317\)](#page-316-0) меню [Пользов.]. Работа трансфокатора прекращается в случае повторного нажатия функциональной кнопки или истечении определенного времени.
- $*3$  Операции с помощью кнопок курсора можно выполнять только в случае установки [Расш.телепр.] в меню [Зап.] на [ZOOM].
- $*$ 4 Для быстрого масштабирования используйте кнопки  $\blacktriangle/\blacktriangledown$ , а для медленного масштабирования  $\blacktriangleleft$ / $\blacktriangleright$ .

## **Повышение телескопического эффекта**

## **[Расш.телепр.]**

**MENU** 

**Применимые режимы:** 

ГŌ

Дополнительное телескопическое преобразование позволяет делать снимки с еще большим увеличением без ухудшения качества снимков.

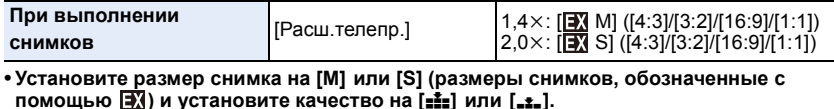

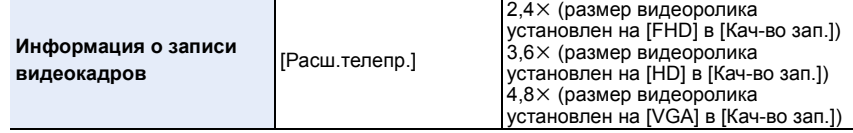

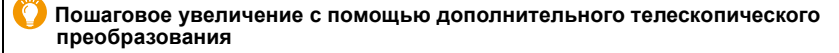

> **[Зап.]** > **[Расш.телепр.]** > **[ZOOM]**  $MENU \rightarrow$ 

• Эту функцию можно использовать только для записи снимков.

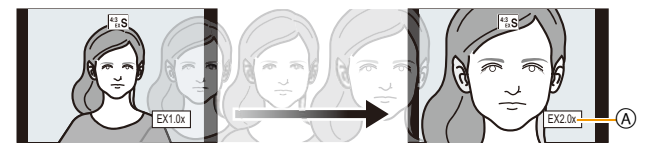

A Степень увеличения при дополнительном телескопическом преобразовании

## **Эту операцию можно выполнять с помощью рычажка трансфокатора или кнопок ▲/▼/◀/▶.**

- При использовании сменного объектива, совместимого с приводным трансфокатором, дополнительное телескопическое преобразование становится доступным после достижения конечного положения оптического увеличения.
	- B Диапазон оптического увеличения (фокусное расстояние) ¢

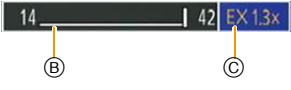

- C Диапазон дополнительного телескопического преобразования для фотосъемки (степень увеличения)
- $*$  Эта полоса прокрутки увеличения отображается при использовании сменного объектива, совместимого с приводным трансфокатором.
- Устанавливается постоянная скорость масштабирования.
- Указываемое значение увеличения является приближенным.

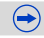

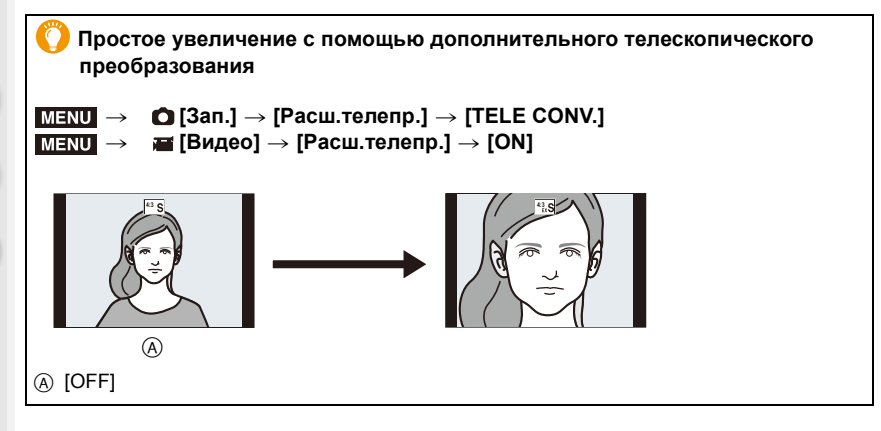

• Когда используется дополнительное телескопическое преобразование, угол обзора фотоснимков будет отличаться от угла обзора видео, поскольку в этих случаях используется разный коэффициент масштабирования.

Угол зрения при записи можно проверить предварительно, совместив параметр [Pамка зап.] [\(P311\)](#page-310-0) с режимом, в котором будет производиться запись.

## **Не действует в данных случаях:**

- Данная функция не действует в следующих случаях:
- Если размер видеоролика установлен на [4K] или [C4K] в [Кач-во зап.]
- Если частота кадров, установленная в [Измен. част. кадров], превышает 60кадров в секунду
- При установке [Качество] на [RAW= 1], [RAW ...] или [RAW]
- При установке [Скор. съемки] на [SH]
- При установке [HDR] на [ON]
- [Множ.экспоз.]
- Если изображение с камеры выводится через соединение HDMI (кроме режима творческого видео)

## **[Цифр. увел]**

**MENU** 

#### **Применимые режимы:**  Ō.

Хотя качество изображения ухудшается с каждым разом повышения степени увеличения, можно получить почти четырехкратное увеличение по сравнению с первоначальным коэффициентом увеличения.

(Непрерывное масштабирование невозможно.)

#### $\bigcirc$  [Зап.] → [Цифр. увел] → [4×]/[2×]  $MENU \rightarrow$

- При съемке с использованием цифрового увеличения рекомендуется пользоваться штативом и автоматическим таймером [\(P118\).](#page-117-0)
- Эти пункты меню одинаковы для меню [Зап.] и меню [Видео]. При изменении настройки для любого из двух меню также меняется настройка для другого меню.

## **Не действует в данных случаях:**

• Данная функция не действует в следующих случаях:

– [Множ.экспоз.]

**Изменение настроек для объектива с электроприводом трансфокатора**

**Применимые режимы:** 

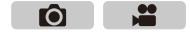

## > **[Пользов.]** > **[Моториз. зум]** MENU

Установка отображения на экране и операций с объективом при подключенном сменном объективе, поддерживающем приводной трансфокатор (электрическое масштабирование).

Такой выбор возможен только при использовании объектива, совместимого с приводным трансфокатором (трансфокатором с электрическим управлением).

• Сменные объективы (H-HS12035/H-FS14140) несовместимы с приводным трансфокатором.

(Список подходящих объективов см. на нашем веб-сайте.)

1<br>国

MENU

<span id="page-165-0"></span> $\begin{array}{c} \hline \mathbf{U} \end{array}$ 

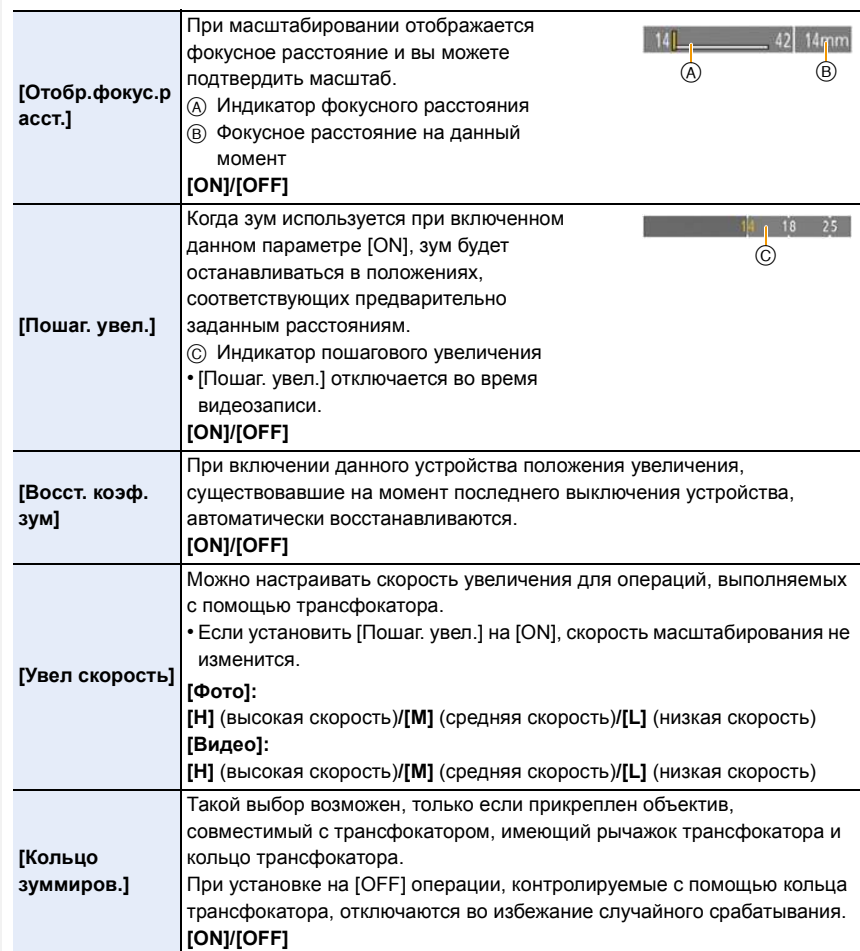

## **Операции сенсорного масштабирования**

Касанием экрана можно выполнять масштабирование. (сенсорное масштабирование)

**(Действуют функции оптического увеличения и дополнительного телескопического преобразования для фотосъемки)**

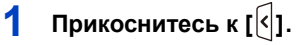

 $\widehat{\equiv}$ 

**MENU** 

# **2 Прикоснитесь к**  $\left[\begin{matrix} \overline{1} \\ \overline{2} \end{matrix}\right]$ .

• Отображается ползунок.

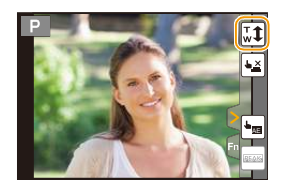

## **3 <sup>С</sup> помощью ползунка выполните операции масштабирования.**

• Скорость масштабирования зависит от положения касания.

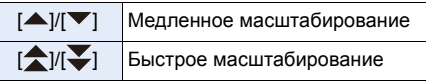

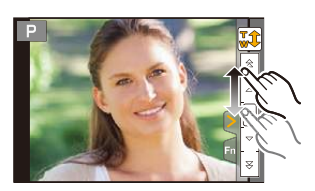

- Прикоснитесь к  $[\mathbf{u}^{\top}]\mathbf{f}$  еще раз для завершения операций сенсорного увеличения.
- Когда [Пошаг. увел.] [\(P166\)](#page-165-0) в положении [ON], отображается ползунок пошагового масштабирования.

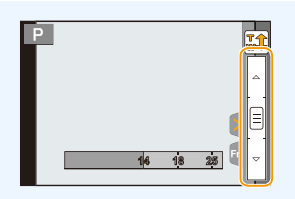

# **Применение множественной экспозиции на одном снимке ([Множ.экспоз.])**

**Применимые режимы:** 

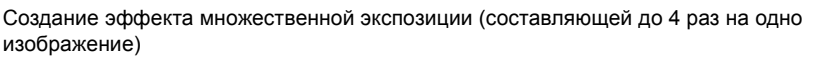

## **1 Выберите меню. [\(P54\)](#page-53-0)**

> **[Зап.]** > **[Множ.экспоз.]** MENU

**2 Нажатием** 3**/**4 **выберите [Нач.], а затем нажмите [MENU/SET].**

## **3 Определите композицию и сделайте первый снимок.**

- После выполнения снимка нажмите кнопку затвора наполовину для выполнения следующего снимка.
- Нажмите  $\triangle$ / $\nabla$  для выбора элемента и затем нажмите [MENU/SET] для одной из следующих операций.
	- [След.]: Переход к следующему снимку.
	- [Пересн]: Возвращение к первому снимку.
	- [Выход]: Запишите изображение первого снимка и завершите сессию съемки с множественной экспозицией.

## **4 Съемка со второй, третьей и четвертой экспозицией.**

- Если нажать [Fn4] во время съемки, сфотографированные изображения записываются, и сессия съемки с множественной экспозицией завершается.
- **5 Для выбора [Выход] нажмите** 4**, а затем нажмите [MENU/SET].**
	- Кроме того, для завершения можно наполовину нажать кнопку затвора.

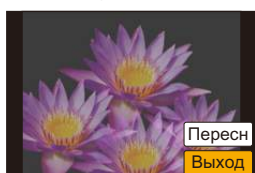

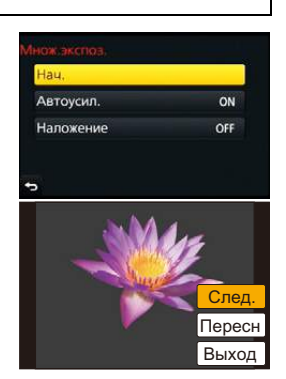

m

**MENU** 

## ∫ **О настройке автоматической регулировки усиления**

Выберите [Автоусил.] на экране, показанном для шага **2**, и установите этот параметр.

- **• [ON]:** Уровень яркости регулируется в соответствии с количеством выполненных снимков, и снимки накладываются друг на друга.
- **• [OFF]:** Выполните компенсацию экспозиции в соответствии с объектом, чтобы все эффекты наложения экспозиции были абсолютно правильны.

## ∫ **Наложение снимков на уже выполненный снимок**

На экране, показанном для шага **2**, установите [Наложение] на [ON]. После выбора [Нач.] отобразятся изображения на карте памяти. Выберите изображения в формате RAW, нажмите [MENU/SET] и продолжите запись.

- [Наложение] действует только для изображений в формате RAW, снятых данным устройством.
- Изображение не записывается до завершения.

**MENU** 

- Информация о записи, отображаемая для снимков, выполненных со множественной экспозицией, – это информация о записи для последнего выполненного снимка.
- Элементы, отображаемые на экране меню серым цветом, нельзя установить во время множественной экспозиции.

## **Не действует в данных случаях:**

- Данная функция не действует в следующих случаях:
- При использовании [Интервал. съемка]
- При использовании [Покадр. анимация]

# **Одновременное отключение рабочих звуков и светового выхода ([Бесшумный режим])**

# **Применимые режимы:**

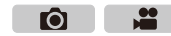

Эта функция удобна для записи изображений в тихой обстановке, общественном месте и т. п. или съемке таких объектов, как дети или животные.

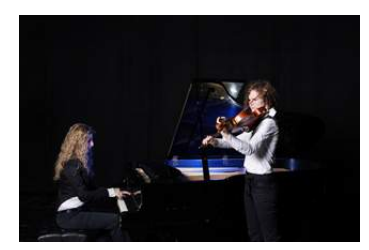

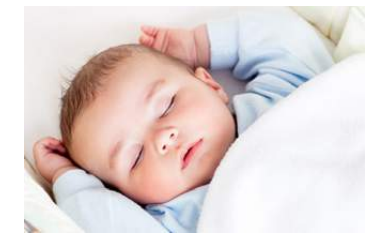

## **Выберите меню. [\(P54\)](#page-53-0)**

## MENU > **[Пользов.]** > **[Бесшумный режим]**

## **Настройки: [ON]/[OFF]**

• Рабочие звуки блокируются, а вспышка и вспомогательная лампочка автофокусировки принудительно отключаются.

Устанавливаются следующие настройки.

- [Электрон. затвор]: [ON]
- [Режим вспышки]: [Œ] (принудительное отключение вспышки)
- [Всп. ламп. АФ]: [OFF]
- $[$ Гром.сигнала $]$ :  $[$  $\mathbb{X}$  $]$  (OFF)
- [Громк.затв.]:  $\left[\frac{N}{2}\right]$  (OFF)
- [Громкость динамика]: 0
- Даже при установке параметра [ON] индикаторы следующих функций загораются/мигают.
	- Индикатор состояния
	- Индикатор автоматического таймера
	- Индикатор соединения Wi-Fi
- Звуки, издаваемые фотокамерой независимо от выполняемых операций, например звук диафрагмы объектива, отключить нельзя.
- **• При использовании данной функции обратите особое внимание на неприкосновенность частной жизни объекта съемки, право на фотографирование и т. п. Используйте на собственный риск.**

170

# **Выполнение снимков без звука затвора**

**([Электрон. затвор])**

## **Применимые режимы:**

Для записи в тихой обстановке звук затвора можно выключить. Механический затвор отключается, что позволяет выполнять снимки с минимальной размытостью. Рекомендуется заранее выполнить пробную запись, поскольку могут записаться искаженные объекты и горизонтальные полосы, в зависимости от условий съемки.

m

## **Выберите меню. [\(P54\)](#page-53-0)**

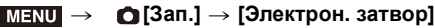

**Настройки: [ON]/[OFF]**

- **• Настройка вспышки фиксируется на [**Œ**] (принудительное отключение вспышки).**
- **• При флуоресцентном или светодиодном освещении и т. п. на записанных снимках могут появиться горизонтальные полосы. В таких случаях эффект горизонтальных полос можно снизить, удлинив выдержку.**
- **• Если объект движется, то он может получиться на снимке искаженным.**
- Если во время съемки происходит дрожание, могут записаться искаженные объекты. Рекомендуется использовать штатив.
- Вы можете отключить звук затвора в [Громк.затв.] меню [Сигнал][. \(P62\)](#page-61-0)
- **• При использовании данной функции обратите особое внимание на неприкосновенность частной жизни объекта съемки, право на фотографирование и т. п. Используйте на собственный риск.**

## **Не действует в данных случаях:**

- [Электрон. затвор] устанавливается на [ON], если для [Скор. съемки] установлен параметр [SH].
- Если установить [Бесшумный режим] на [ON], [Электрон. затвор] установится на [ON].

# **Уменьшение до минимума вибрации затвора**

⇧ 肩

**MENU** 

 $\blacktriangleright$ 

**Применимые режимы:** 

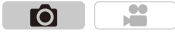

Чтобы снизить воздействие дрожания рук или вибрации затвора, спуск затвора происходит после истечения определенного времени.

**Выберите меню. [\(P54\)](#page-53-0)**

MENU > **[Зап.]** > **[Зад.спуска затвора]**

**Настройки: [8SEC]/[4SEC]/[2SEC]/[1SEC]/[OFF]**

## **Не действует в данных случаях:**

• [Зад.спуска затвора] не действует в следующих случаях.

– При установке [HDR] на [ON]

# **Выполнение четких снимков с помощью регистрации лиц людей ([Опред. лица])**

## **Применимые режимы:**

Распознавание лиц — это функция, выполняющая поиск лица, напоминающего зарегистрированное лицо, и автоматически устанавливающая приоритет фокусировки и экспозиции. Даже если человек находится сзади или в конце группы людей на фотографии, камера все равно выполнит четкий снимок.

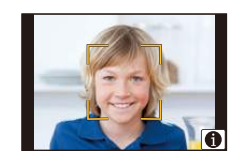

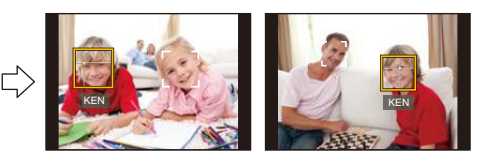

**Выберите меню. [\(P54\)](#page-53-0)**

⇧

启

**MENU** 

## > **[Зап.]** > **[Опред. лица]** MENU

## **Настройки: [ON]/[OFF]/[MEMORY]**

- [Опред. лица] автоматически включится [ON], если зарегистрировано изображение лица.
- **• Следующие функции также будут работать с функцией распознавания лиц.**

## **В режиме записи**

– Отображение соответствующего имени при обнаружении камерой зарегистрированного лица $^*$ (если для зарегистрированного лица задано имя)

## **В режиме воспроизведения**

- Отображение имени и возраста (если информация зарегистрирована)
- Выборочное воспроизведение снимков, выбранных из числа снимков, зарегистрированных с помощью функции распознавания лиц ([Воспр. кат.] [\(P231\)\)](#page-230-0)
- $*$  Отображаются имена максимум 3 лиц. Порядок отображаемых лиц при выполнении снимков определяется в соответствии с порядком регистрации.

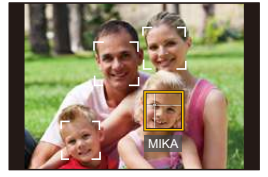

Ŵ

- **• [Опред. лица] работает только при установке автофокусировки на [**š**].**
- Во время серийной съемки [Опред. лица] информацию о снимке можно присоединить только к первому снимке.
- При воспроизведении снимков группы отображается название первого снимка группы.
- При использовании функции определения лица может потребоваться больше времени для выбора и определения характерных черт лица, чем при использовании обычного распознавания лиц/глаз.
- Даже если информация о распознавании лиц зафиксирована, снимки, снятые с установкой [Имя] в положение [OFF], не будут классифицироваться по категориям в [Воспр. кат.].
- **• Даже при изменении информации о распознавании лиц [\(P177\)](#page-176-0) информация о распознавании лиц для уже выполненных снимков не изменится.** Например, если имя изменилось, снимки, записанные до изменения, не будут распределены по категориям с помощью распознавания лиц в [Воспр. кат.].
- Для изменения информации об имени в сделанных снимках выполните [REPLACE] в [Ред. расп. лиц] [\(P252\)](#page-251-0).

## **Не действует в данных случаях:**

- Невозможно использовать [Опред. лица] в следующих случаях.
- При использовании [Интервал. съемка]

## <span id="page-174-0"></span>**Настройки лиц**

Можно зарегистрировать такую информацию, как имена и дни рождения, для изображений лиц максимум 6 человек.

## ∫ **Точка записи при регистрации изображений лиц**

- Во время регистрирования лицо должно быть анфас с открытыми глазами и закрытым ртом, а очертания лица, глаз или бровей не закрыты волосами.
- Убедитесь, что во время регистрации на лицо не падает слишком большая тень. (Вспышка не сработает во время регистрации.)

## **(Хороший пример для регистрации)**

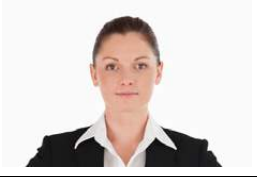

### ∫ **Если в процессе съемки лицо не распозналось**

- Зарегистрируйте лицо одного и того же человека в помещении и на улице, либо с разным выражением лица и под разными углами съемки[. \(P176\)](#page-175-0)
- Дополнительно зарегистрируйте на месте съемки.
- Если зарегистрированное лицо не распознано, выполните корректировку с помощью повторной регистрации.
- При определенных выражениях лица и окружении распознавание лиц может быть невозможным или лица могут распознаваться неправильно, даже если лица зарегистрированы.
- **1 Для выбора [MEMORY] нажмите** 3**/**4**, а затем нажмите [MENU/SET].**
- **2 Нажмите** 3**/**4**/**2**/**1 **для выбора рамки определения незарегистрированного лица, а затем нажмите [MENU/SET].**
	- [Новый] не будет отображаться, если уже зарегистрировано 6 человек. Удалите уже зарегистрированного человека, чтобы зарегистрировать нового.
- **3 Выполните снимок, осуществляя регулировку лица с помощью контрольной линии.**
	- Отображается экран подтверждения. Выполняется при выборе [Да].
	- Лица других объектов, не являющихся людьми (домашних животных и т. д.) зарегистрировать нельзя.
	- Чтобы отобразить описание регистрации лица, нажмите  $\blacktriangleright$  или коснитесь  $\lceil \bigoplus \rceil$ .

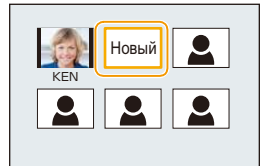

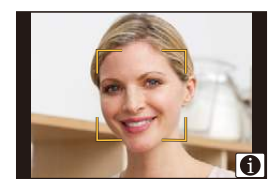

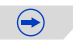

**MENU** 

## **4 Для выбора необходимого параметра нажмите** 3**/**4**, а затем нажмите [MENU/SET].**

• Можно зарегистрировать до 3 изображений лица.

<span id="page-175-0"></span>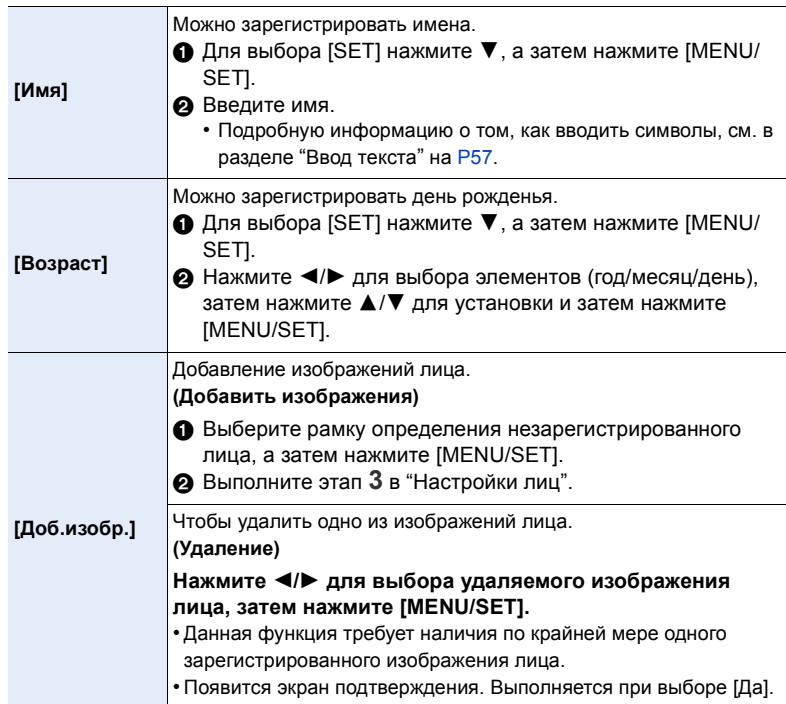

11<br>■ **MENU**  $\begin{array}{c}\n\hline\n\end{array}$ 

## <span id="page-176-0"></span>**Измените или удалите информацию о зарегистрированном человеке**

Можно изменять изображения или информацию уже зарегистрированного человека. Также можно удалить информацию о зарегистрированном человеке.

- **1 Для выбора [MEMORY] нажмите** 4**, а затем нажмите [MENU/SET].**
	- **2 Нажмите** 3**/**4**/**2**/**1 **для выбора редактируемого или удаляемого изображения лица и затем нажмите [MENU/SET].**
- **3 Для выбора пункта меню нажмите** 3**/**4**, а затем нажмите [MENU/SET].**

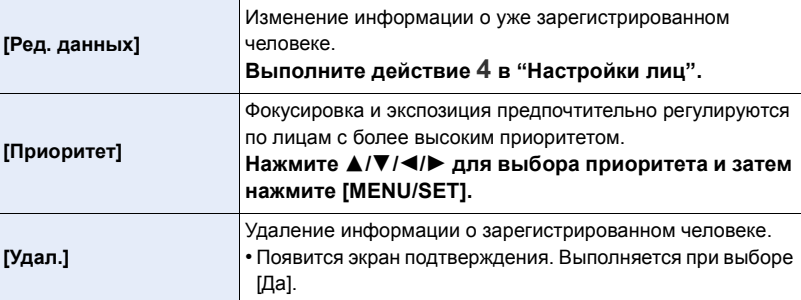

# **Запись на изображениях данных о детях и домашних животных**

**Применимые режимы:** 

Если заранее установить имя и день рождения своего ребенка или домашнего животного, можно записывать на снимках их имена и возраст в месяцах и годах. Эти данные можно отобразить во время воспроизведения либо поставить отпечатку с этими данными на записанных изображениях с помощью [Отпеч симв] [\(P239\)](#page-238-0).

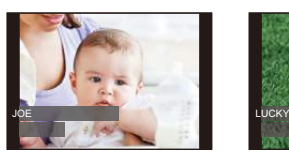

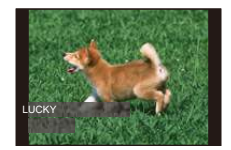

## ∫ **Установка [Возраст] или [Имя]**

**1 Выберите меню. [\(P54\)](#page-53-0)**

> **[Зап.]** > **[Установ. профиля]**  $MENU \rightarrow$ 

**Настройки: [ ]** ([Ребенок1])**/[ ]** ([Ребенок2])**/[ ]** ([Дом.животное])**/[OFF]/ [SET]**

- **2 Для выбора** 3**/**4 **нажмите [SET], а затем нажмите [MENU/SET].**
- **3 Для выбора [Ребенок1], [Ребенок2] или [Дом.животное] нажмите** 3**/**4**, а затем нажмите [MENU/SET].**
- **4 Для выбора [Возраст] или [Имя] нажмите** 3**/**4**, а затем нажмите [MENU/SET].**
- **5 Для выбора** 3**/**4 **нажмите [SET], а затем нажмите [MENU/SET].**

## **Введите [Возраст] (дату рождения)**

2/1: Выберите элементы (год/месяц/день)

А/▼: Настройка [MENU/SET]: Установить

**Введите [Имя]** Подробную информацию о том, как вводить символы, см. в разделе "Ввод [текста](#page-56-0)" на [P57](#page-56-0).

**6 Нажмите** 4 **для выбора [Вых.] и затем нажмите [MENU/SET] для завершения.**

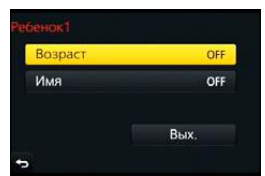

 $\bigodot$ 

m

 $\equiv$ 

**MENU** 

## ∫ **Для отмены [Возраст] и [Имя]**

Выберите [OFF] в шаге **1**.

• Возраст и имя можно распечатывать при помощи стандартного программного обеспечения "PHOTOfunSTUDIO", которое находится на диске DVD (поставляется в комплекте).

## **Не действует в данных случаях:**

• Для снимков, сделанных в процессе записи видео ( $[$ е (приоритеты видео)) (Р200), запись возраста или имени не выполняется.

# **Съемка с использованием вспышки**

**Применимые режимы: <b>12 12 12 12 13** 13 11 13 14 15 16 16 17 12 13 3

При открытии встроенной вспышки становится возможным выполнение снимков со вспышкой.

A Чтобы открыть фотовспышку включите фотокамеру и нажмите кнопку открытия вспышки.

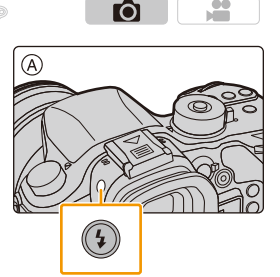

B Чтобы закрыть фотовспышку

Нажмите на верхнюю часть встроенной вспышки прямо сверху.

- Чрезмерное усилие при закрывании вспышки может привести к повреждению камеры.
- Если встроенная вспышка не используется, закройте ее.
- Если вспышка закрыта, она устанавливается на принудительное выключение [Œ].
- **• Будьте осторожны, чтобы не зажать палец, закрывая лампу-вспышку.**

# $\circledR$

## **Принудительное отключение вспышки** ([ $\textcircled{\ddot{\textbf{S}}}$ ])

Если вспышка закрыта или снимки нельзя выполнить со вспышкой из-за видеосъемки и т. п., на экране записи появляется значок [Œ] (принудительное отключение вспышки) и вспышка не срабатывает.

**• Закрывайте вспышку в тех местах, где ее запрещено использовать, чтобы она не срабатывала.**

## **Умелое использование вспышки**

• Если при съемке со вспышкой объект находится слишком близко, может произойти белая засветка.

Если [Высветить] в меню [Пользов.] имеет значение [ON], участки белой засветки при воспроизведении или использовании функции автоматического просмотра будут мигать черным и белым цветом. В этом случае рекомендуется настроить [Настр.вспышки] [\(P186\)](#page-185-1) в отрицательном направлении и переснять снимки.

• При съемке с блендой объектива при использовании вспышки, нижняя часть снимка может быть затененной, а управление вспышкой может быть отключено, поскольку бленда объектива может затенять вспышку. Рекомендуется отсоединить бленду объектива.

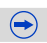
∫ **Допустимое расстояние съемки со вспышкой (приблизительный) При использовании некоторых объективов свет от лампы-вспышки может перекрываться или не захватывать все поле зрения объектива, что может привести к образованию затемненных участков на полученных снимках.**

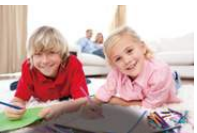

Расстояние до объекта, на котором блокируется свет вспышки и дальность распространения света от вспышки зависят от используемого объектива.

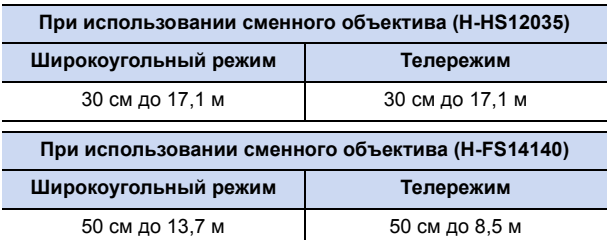

• Указанные диапазоны соответствуют установке светочувствительности ISO на [AUTO] и установке [Уст.огр. ISO] [\(P133\)](#page-132-0) на [OFF].

- Соблюдайте следующие пункты. Их несоблюдение может привести к деформации, обесцвечиванию или неисправности фотокамеры.
	- Не приближайте вспышку слишком близко к объектам съемки.
	- Не закрывайте вспышку во время ее срабатывания.
	- При использовании установки с использованием предварительной вспышки, такой как [Прин вкл/кр гл], не закрывайте вспышку сразу же после срабатывания на фотокамере предварительной вспышки.
- Для зарядки вспышки может потребоваться время, если вы многократно выполняете снимки. Перед выполнением следующего снимка необходимо немного подождать, если значок вспышки мигает красным, указывая на то, что вспышка заряжается. Делайте снимок после исчезновения индикатора доступа.
- При креплении внешней вспышки ей отдается приоритет по отношению к встроенной вспышке. Подробнее о внешней вспышке см. [P347](#page-346-0).
- В следующих случаях вспышка устанавливается на [ $\circledast$ ] (принудительное отключение вспышки).
	- Информация о записи видеокадров
	- При установке [Электрон. затвор] на [ON]
	- При установке [HDR] на [ON]
	- При установке [Бесшумный режим] на [ON]

# **Установка функций вспышки**

### <span id="page-181-0"></span>**Изменение режима срабатывания**

**Применимые режимы:** 

 $\overline{\mathcal{L}}$  $\bullet$ 

Выберите автоматическую или ручную настройку мощности вспышки.

**1 Выберите меню. [\(P54\)](#page-53-0)**

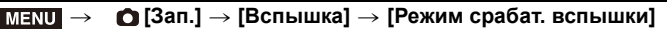

**2 Для выбора необходимого параметра нажмите** 3**/**4**, а затем нажмите [MENU/SET].**

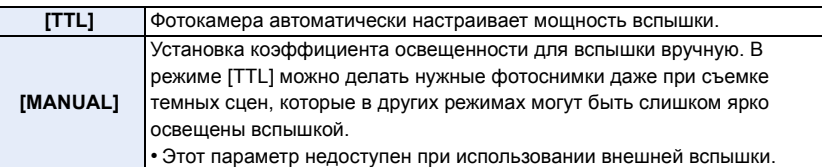

• В случае установки [MANUAL] коэффициент освещенности ([1/1] и т. д.) отображается на значке вспышки на экране.

#### **Установка коэффициента мощности вручную**

**1 Выберите меню. [\(P54\)](#page-53-0)**

> **[Зап.]** > **[Вспышка]** > **[Ручная настр. вспышки]**  $MENU \rightarrow$ 

**2 Для выбора необходимого параметра нажмите** 2**/**1**, а затем нажмите [MENU/SET].**

• Возможна установка от [1/1] (полная яркость) до [1/128] с интервалом [1/3].

• Этот параметр доступен только при установке [Режим срабат. вспышки] на [MANUAL].

#### **Смена режима вспышки**

**Применимые режимы:** 

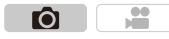

 $\bigodot$ 

Установите встроенную вспышку, подходящую для съемки.

**1 Выберите меню. [\(P54\)](#page-53-0)**

> **[Зап.]** > **[Вспышка]** > **[Режим вспышки]** MENU

**2 Для выбора необходимого параметра нажмите** 3**/**4**, а затем нажмите [MENU/SET].**

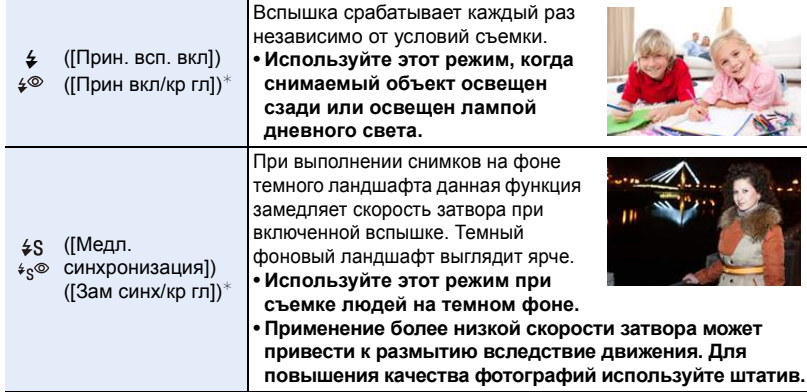

 $*$  Эта настройка возможна только в случае установки [Беспроводной] в пункте [Вспышка] на [OFF] и установки [Режим срабат. вспышки] на [TTL].

#### **Вспышка срабатывает дважды.**

**Интервал между первой и второй вспышкой больше при установке [ ] или [ ]. Объект не должен двигаться до срабатывания второй вспышки.**

• Уменьшение эффекта красных глаз у разных людей проявляется по-разному. Также, если объект съемки находился далеко от камеры или не смотрел на камеру в момент первой вспышки, эффект уменьшения может быть неочевидным.

#### ∫ **Коррекция эффекта красных глаз**

При выборе функции уменьшения эффекта красных глаз ([  $\leq \mathcal{P}$ ], [  $\leq \mathcal{P}$ ]) функция цифровой коррекции красных глаз выполняется при каждом срабатывании вспышки. Камера автоматически обнаруживает красные глаза и исправляет снимок. **Выберите меню[. \(P54\)](#page-53-0)**

#### > **[Зап.]** > **[Корр.кр.гл.]**  $MENU \rightarrow$

#### **Настройки: [ON]/[OFF]**

- [  $\mathcal{Q}$ ] отображается на значке, если установлено [ON].
- При некоторых обстоятельствах красные глаза исправить нельзя.

#### ∫ **Допустимые настройки вспышки в зависимости от режима записи**

Допустимые настройки вспышки зависят от режима записи.

(±: Доступно, —: Недоступно)

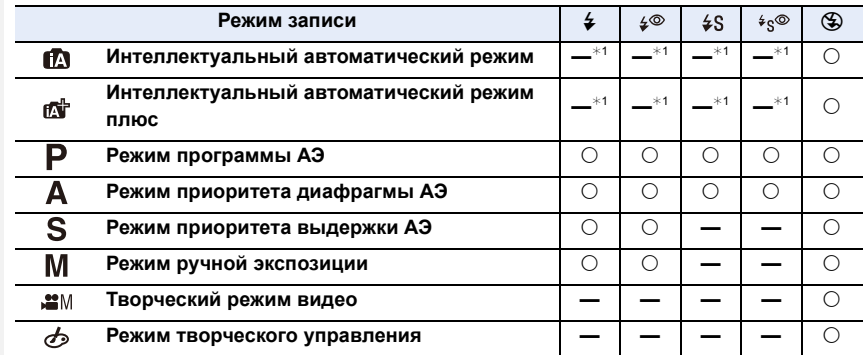

¢1 Нельзя установить с помощью меню [Зап.].

[ $\frac{1}{2}$ А] устанавливается при открытии вспышки[. \(P71\)](#page-70-0)

• При изменении режима записи настройки вспышки могут измениться. При необходимости установите настройки вспышки снова.

#### ∫ **Скорость затвора для каждого режима вспышки**

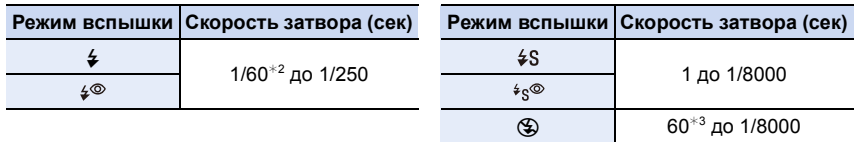

 $*$ 2 Устанавливается значение 60 секунд в режиме АЭ с приоритетом скорости затвора и В (от руки) в режиме ручной экспозиции.

 $*3$  Принимает значение B (от руки) в режиме ручной экспозиции.

• При срабатывании вспышки самая короткая доступная выдержка составляет 1/250 секунды.

• В интеллектуальном автоматическом режиме ( $\mathbf{f}$ ) или  $\mathbf{f}$ ) выдержка изменяется в зависимости от определяемой сцены.

#### **Установка на синхронизацию по 2-й шторке**

**MENU** 

**Применимые режимы:** 

íÒ.

При 2-й режиме синхронизации шторки затвора вспышка срабатывает за мгновение до закрытия затвора, позволяя снимать движущиеся объекты, например машины, при медленной скорости затвора.

#### **1 Выберите меню. [\(P54\)](#page-53-0)**

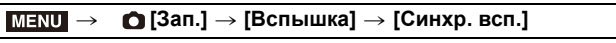

#### **2 Для выбора пункта меню нажмите** 3**/**4**, а затем нажмите [MENU/SET].**

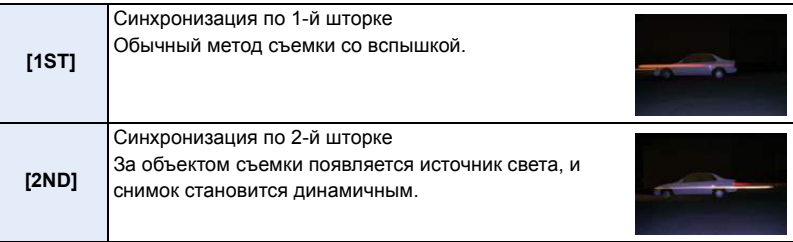

- Для обычной съемки установите режим [1ST].
- [2nd] отображается на значке вспышки на экране при установке [Синхр. всп.] на [2ND].
- Возможно только в случае установки [Беспроводной] в пункте [Вспышка] на [OFF][. \(P187\)](#page-186-0)
- Настройки [Синхр. всп.] также применяются к внешней вспышке. (За исключением беспроводной вспышки) [\(P347\)](#page-346-0)
- Если установлена высокая скорость затвора, эффективность [Синхр. всп.] может снизиться.
- Невозможно установить  $\int \phi^{\otimes}$  | или  $\int \phi_{S}^{\otimes}$  |, когда [Синхр. всп.] имеет значение [2ND].

#### **Настройка мощности вспышки**

**MENU** 

## **Применимые режимы:**

Настройка яркости вспышки в случае недостаточной или избыточной экспозиции при выполнении снимков со вспышкой.

**1 Выберите меню. [\(P54\)](#page-53-0)**

> **[Зап.]** > **[Вспышка]** > **[Настр.вспышки]**  $MENU \rightarrow$ 

- **2 Нажмите** 2**/**1 **для выбора мощности вспышки, затем нажмите [MENU/SET].**
	- Можно настроить в пределах от  $[-3 \text{ EV}]$  до  $[+3 \text{ EV}]$  с шагом 1/3 EV.
	- Чтобы вернуться к начальной установке мощности, вспышки выберите [ $\pm$ 0].
- $\cdot$  [+] или [-] отображается на значке вспышки на экране, когда настраивается уровень вспышки.
- Эта настройка возможна только в случае установки [Беспроводной] в пункте [Вспышка] на [OFF] и установки [Режим срабат. вспышки] на [TTL][. \(P182](#page-181-0)[, 187\)](#page-186-0)
- Настройка [Настр.вспышки] также применяется к внешней вспышке. (За исключением беспроводной вспышки) [\(P347\)](#page-346-0)

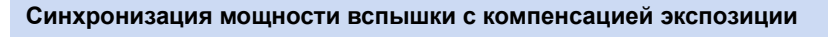

**Применимые режимы:** 

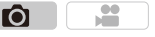

Ô

Фотокамера автоматически устанавливает оптимальную мощность вспышки в соответствии со значением компенсации экспозиции.

**Выберите меню[. \(P54\)](#page-53-0)**

> **[Зап.]** > **[Вспышка]** > **[Автокомп. экспоз.]**  $MENU \rightarrow$ 

**Настройки: [ON]/[OFF]**

• Подробную информацию о компенсации экспозиции см. на [P157.](#page-156-0)

• Настройка [Автокомп. экспоз.] также применяется к внешней вспышке[. \(P347\)](#page-346-0)

# **Выполнение снимков с использованием беспроводных вспышек**

**Применимые режимы:** 

При использовании вспышек с поддержкой беспроводного управления (DMW-FL360L, DMW-FL580L: поставляется отдельно) можно отдельно управлять срабатыванием встроенной вспышки (или вспышки, установленной на колодке для принадлежностей данной камеры) и вспышек в трех группах.

#### ∫ **Размещение беспроводных вспышек**

Расположите беспроводную вспышку так, чтобы датчик беспроводного управления был обращен к фотокамере.

На следующем рисунке показан расчетный управляемый диапазон для съемки с горизонтальным расположением фотокамеры. Управляемый диапазон зависит от окружающих условий.

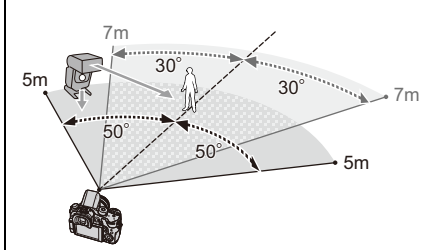

**Пример размещения**

ô.

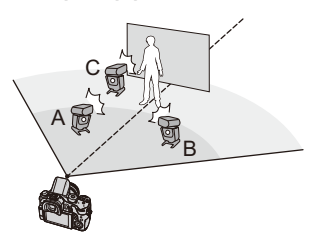

- В этом примере размещения вспышка C расположена так, чтобы удалить тень от объекта, создаваемую вспышками A и B.
- Для каждой группы рекомендуется не более трех беспроводных вспышек.
- Если объект съемки находится слишком близко, сигнальный импульс вспышки может повлиять на экспозицию.

Если установить [Световой сигнал связи] на [LOW] или уменьшить мощность с помощью диффузора или подобного устройства, это воздействие будет снижено.

#### **1 Установите беспроводные вспышки на режим RC, <sup>а</sup> затем разместите их.**

• Установите канал и группу для беспроводной вспышки.

**2 Нажмите кнопку вспышки, чтобы открыть встроенную вспышку, или прикрепите к фотокамере вспышку (DMW-FL360L или DMW-FL580L: поставляется отдельно).**

**3 Выберите меню. [\(P54\)](#page-53-0)**

<span id="page-186-0"></span>> **[Зап.]** > **[Вспышка]** > **[Беспроводной]**  $MENU \rightarrow$ 

- **4 Нажатием ▲/▼ выберите** [ON], а затем нажмите [MENU/SET].
	- В случае установки для [Беспроводной] значения [ON] на значке вспышки на экране записи отображается [WL].

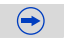

## **5** Для выбора [Беспроводной канал] нажмите ▲/▼, а затем **нажмите [MENU/SET].**

## $6$  **Нажмите**  $\triangle$ /▼ для выбора канала, а затем нажмите [MENU/SET].

- Выберите канал, который был установлен для внешних вспышек при выполнении шага **1**.
- **7 Для выбора [Беспров. настройка] нажмите** <sup>3</sup>**/**4**, <sup>а</sup> затем нажмите [MENU/SET].**

## **8** Для выбора необходимого параметра нажмите ▲/▼, а затем **нажмите [MENU/SET].**

- Нажмите кнопку [DISP.] для срабатывания пробной вспышки.
- A Режим срабатывания
- **B** Мощность вспышки
- C Коэффициент освещенности

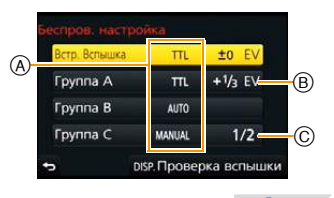

 $\left( \rightarrow \right)$ 

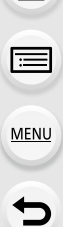

 $\bigcap$ 

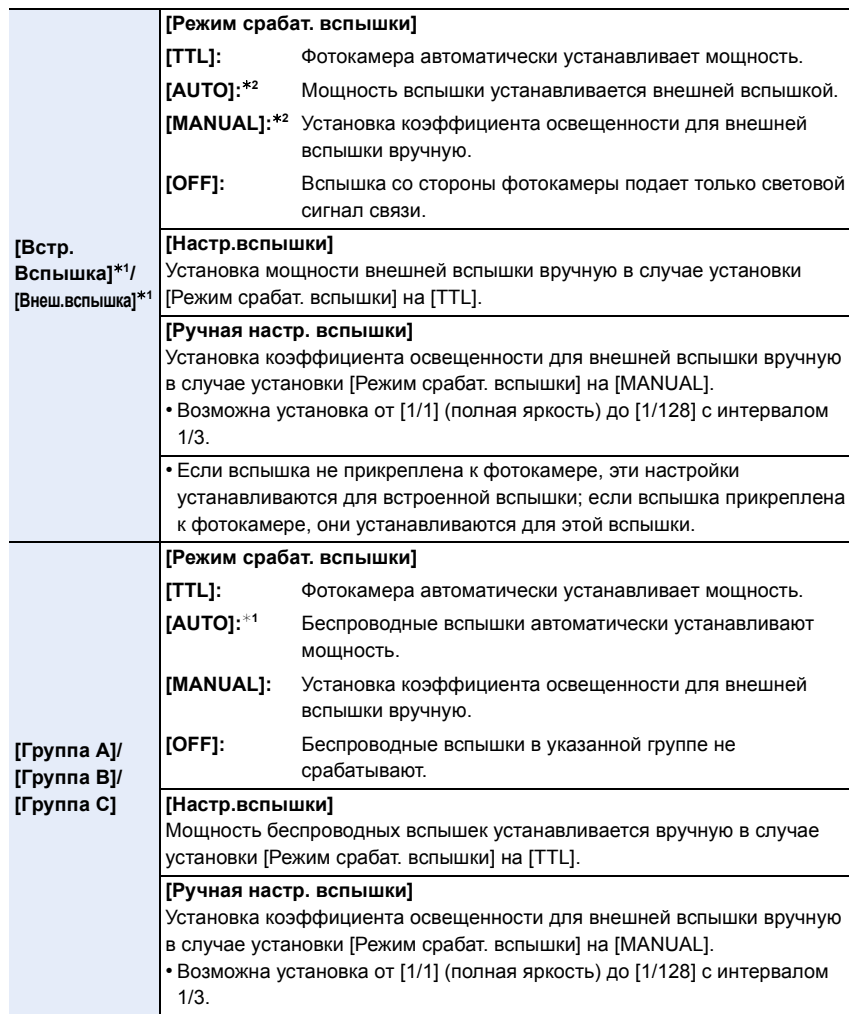

¢1 Невозможно при установке [Беспроводной FP] на [ON].

 $*$ 2 Эти параметры можно выбрать, только когда к фотокамере прикреплена внешняя вспышка.

#### **Использование других настроек для съемки с беспроводными вспышками**

#### **Включение режима FP для беспроводных вспышек**

Во время беспроводной съемки внешняя вспышка вызывает срабатывание FP-вспышки (многократное высокоскоростное срабатывание вспышки). Такое срабатывание позволяет вести съемку с использованием вспышки при короткой выдержке.

**Выберите меню[. \(P54\)](#page-53-0)**

> **[Зап.]** > **[Вспышка]** > **[Беспроводной FP]**  $MENU \rightarrow$ 

**Настройки: [ON]/[OFF]**

**Установка мощности светового сигнала связи**

Установка уровня светового сигнала связи для беспроводной съемки. **Выберите меню[. \(P54\)](#page-53-0)**

> **[Зап.]** > **[Вспышка]** > **[Световой сигнал связи]**  $MENU \rightarrow$ 

**Настройки: [HIGH]/[STANDARD]/[LOW]**

190

*8.* **Видеосъемка**

# ⇑ **MENU**

# **Запись видеокадров**

## **Применимые режимы:**

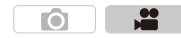

Позволяет записывать полноценные видеоизображения высокой четкости, совместимые с форматом AVCHD или видеоизображения, записанные в MP4, MOV. Функции, доступные при записи видеокадров, отличаются в зависимости от используемого объектива, и может записываться рабочий звук объектива. Подробную информацию см. на [P21](#page-20-0).

## **1 Начните запись, нажав кнопку видеосъемки.**

- A Оставшееся время записи
- **B** Доступное время записи
- Возможна запись видео в соответствии с каждым режимом.
- Индикатор состояния записи (красный) © будет мигать во время видеозаписи.
- Если не выполняется никаких операций, часть информации на экране постепенно темнеет по истечении примерно 10 секунд и перестает отображаться по истечении примерно 1 минуты. Чтобы снова отобразить ее, нажмите кнопку [DISP.] или коснитесь монитора. Эта операция предназначена для предотвращения "выжигания" (обесцвечивания) экрана и не является неисправностью.

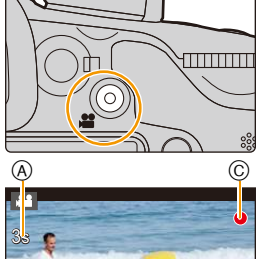

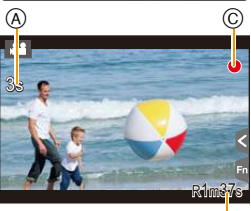

(B)

• После нажатия на кнопку видеосъемки сразу же отпустите ее.

## **2 Остановите запись, повторно нажав кнопку видеосъемки.**

• Во время записи видеокадров также можно выполнить запись фотоснимков, полностью нажав кнопку затвора[. \(P200\)](#page-199-0)

#### **Информация о рабочем звуке, возникающем при остановке записи**

Поскольку запись видеоролика останавливается только после нажатия кнопки видеосъемки, может быть слышен записанный звук срабатывания этой кнопки. Если этот звук вас беспокоит, попробуйте выполнить следующее:

– Разделите последнюю часть видеоролика с помощью [Редакт.видео] [\(P242\)](#page-241-0) в меню [Восп.].

Видеоролик нельзя разделить перед самым концом записи. Чтобы этого избежать, продлите съемку примерно на 3 секунды.

– Установите на фотокамере режим творческого видео и используйте для видеосъемки пульт дистанционного управления затвором (поставляется отдельно). [\(P353\)](#page-352-0)

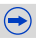

- **8.** Видеосъемка
- Рабочий звук трансфокатора или срабатывания кнопки может записаться, если они сработают во время записи видео.
- Доступное время записи, которое выводится на экране, может уменьшаться неравномерно.
- В зависимости от типа карты индикатор обращения к карте может отображаться на короткое время после завершения записи видео. Это не является неисправностью.
- Если настройка форматного соотношения для фотоснимков и видео различна, угол обзора изменится в начале видеосъемки. При установке [Рамка зап.] [\(P311\)](#page-310-0) на [ $\blacksquare$ ] отображается угол обзора во время видеосъемки.
- [Светочувст.] будет установлена в режим [AUTO] (для видео) во время видеосъемки. Кроме того, [Уст.огр. ISO] работать не будет.
- Во время записи видеокадров настройка [Стабилиз.] фиксируется на [((())], даже если ее установить на [(( $\frac{1}{2}$ ).
- При видеосъемке рекомендуется использовать полностью заряженный аккумулятор или сетевой адаптер (поставляется отдельно)[. \(P353\)](#page-352-1)
- Если во время видеосъемки с помощью сетевого адаптера (поставляется отдельно) подача электроэнергии будет прекращена, или если сетевой адаптер (поставляется отдельно) будет отключен и т. д., видеокадры записаны не будут.
- Записывается в следующих категориях для определенных режимов записи. Для режимов записи, отсутствующих в списке ниже, осуществляется запись видео, соответствующего каждому такому режиму записи.

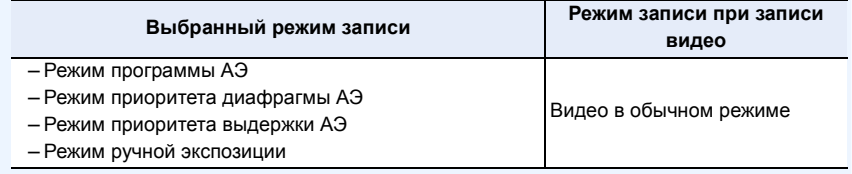

## **Не действует в данных случаях:**

- Видеоролики нельзя записать в следующих случаях.
- [Грубый монохромный]/[Мягкий монохромный]/[Нерезкое изображение]/[Звездный фильтр]/[Солнечное сияние] (Режим творческого управления)
- При использовании [Интервал. съемка]
- При использовании [Покадр. анимация]

#### **Запись видеороликов в формате 4K**

## Применимые режимы: 12 1 P A S M 2M C1 C2 C3 3

Вы можете создавать видеоролики с точной передачей деталей в формате 4K, установив при видеосъемке их размер на [4K] или [C4K] в [Кач-во зап.].

- Видеоролики в формате 4K можно записывать только в творческом режиме видео.
- Угол обзора для видеороликов в формате 4K более узкий, чем для видеороликов других размеров.
- При записи видеороликов в формате 4K используйте карту памяти стандарта UHS класса скорости 3. [\(P22\)](#page-21-0)

#### **Для записи видеороликов в формате 4K:**

- $\bigcirc$  Установите диск выбора режима на [ $\supseteq$  M][. \(P41\)](#page-40-0).
- $\bullet$  Установите [Формат записи] в меню [Видео] на [MP4], [MP4 (LPCM)] или [MOV][. \(P193\)](#page-192-0)
- 3 Установите размер видеоролика на [4K] или [C4K] в пункте [Кач-во зап.] меню [Видео][. \(P193\)](#page-192-0)

#### <span id="page-192-0"></span>**Установка формата, размера и частоты кадров при записи**

**Применимые режимы:** 

<u>, ee</u> Ю

 $\left( \rightarrow \right)$ 

O

## **1 Выберите меню[. \(P54\)](#page-53-0)**

> **[Видео]** > **[Формат записи]**  $MENU \rightarrow$ 

**2** Для выбора необходимого параметра нажмите  $\blacktriangle/\blacktriangledown$ , а затем **нажмите [MENU/SET].**

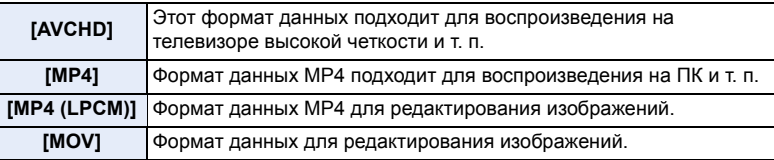

• В случае выбора [MP4 (LPCM)] или [MOV] отображается экран подтверждения. Для выполнения выберите [Да].

 $\frac{3}{2}$  Для выбора [Кач-во зап.] нажмите  $\triangle$  /  $\blacktriangledown$ , а затем нажмите [MENU/SET].

- **4 Для выбора необходимого параметра нажмите** <sup>3</sup>**/**4**, <sup>а</sup> затем нажмите [MENU/SET].**
	- Доступные параметры различаются в зависимости от [Формат записи] и [Системная частота[\] \(P220\)](#page-219-0).
	- Выйдите из меню по завершении установки.

#### ∫ **Обозначения значка**

- A Размер
- B ALL-Intra
- C Скорость передачи данных
- D Частота кадров при записи (Выход датчика)

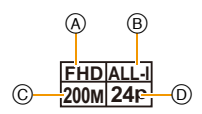

- "ALL-Intra" означает способ сжатия данных, при котором сжимается каждый кадр. Размер видеофайла, записанного данным способом, увеличивается, но таким образом можно предотвратить потерю качества изображения, поскольку для редактирования не требуется перекодирование.
- Что такое скорость передачи данных

Это объем потока данных в течение определенного промежутка времени, и качество повышается, когда количество данных растет. В данном устройстве используется метод записи "VBR". "VBR" — это аббревиатура для "Variable Bit Rate" (переменная скорость передачи данных), при котором скорость передачи данных (объем потока данных в течение определенного промежутка времени) автоматически меняется в зависимости от объекта съемки. Поэтому при записи объекта с резкими движениями время записи сокращается.

• В зависимости от [Формат записи] и [Кач-во зап.] видеоролика, требуемое для карты номинальное значение класса скорости различается. Используйте карту, соответствующую номинальному значению. Подробную информацию см. в разделе "[Информация](#page-21-0) о видеозаписи и классе скорости" на [P22.](#page-21-0)

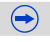

介国

**MENU** 

 $\overline{\mathbf{C}}$ 

## **При выборе [AVCHD]**

(±: Доступно, —: Недоступно)

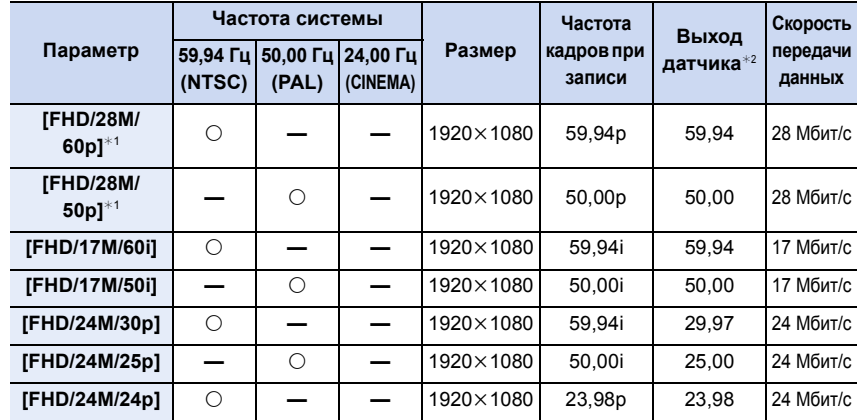

¢1 Формат AVCHD Progressive

¢2 Кадров в секунду

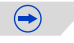

#### **8.** Видеосъемка

#### **При выборе [MP4]**

(±: Доступно, —: Недоступно)

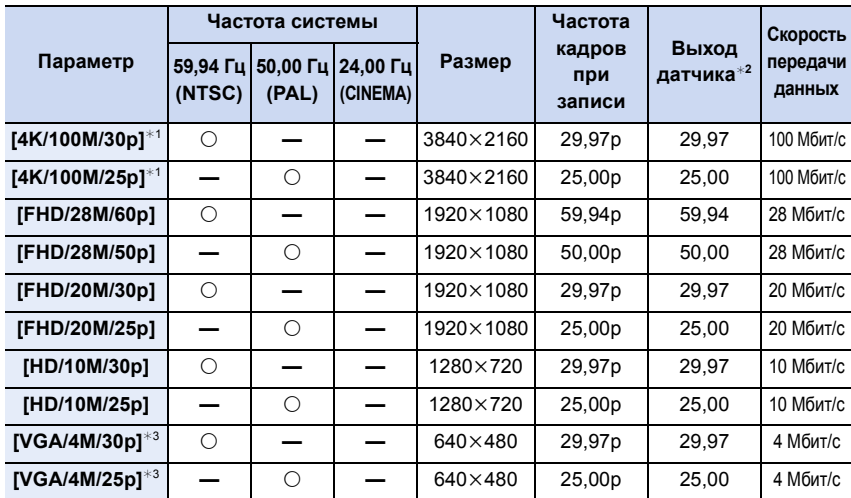

¢1 Можно установить только в режиме творческого видео.

¢2 Кадров в секунду

 $*3$  При использовании во время записи вывода HDMI эти параметры недоступны.

- Если размер видеоролика установлен на [FHD], [HD] или [VGA] в [MP4], можно вести непрерывную видеозапись до 29 минут 59 секунд или до достижения размера файла
- 4 ГБ. Возможное время записи можно проверить на экране.
- Поскольку размер файла увеличивается при установке на [FHD], запись с установкой [FHD] останавливается до истечения 29 минут 59 секунд.
- Запись видеоролика с установкой его размера на [4K] в [MP4] можно вести без остановки, даже если размер файла превышает 4 ГБ. Однако записанное содержимое воспроизводится в нескольких файлах.

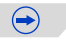

196

#### **8.** Видеосъемка

介国

**MENU** 

 $\overline{\mathbf{C}}$ 

#### **При выборе [MP4 (LPCM)], [MOV]**

(±: Доступно, —: Недоступно)

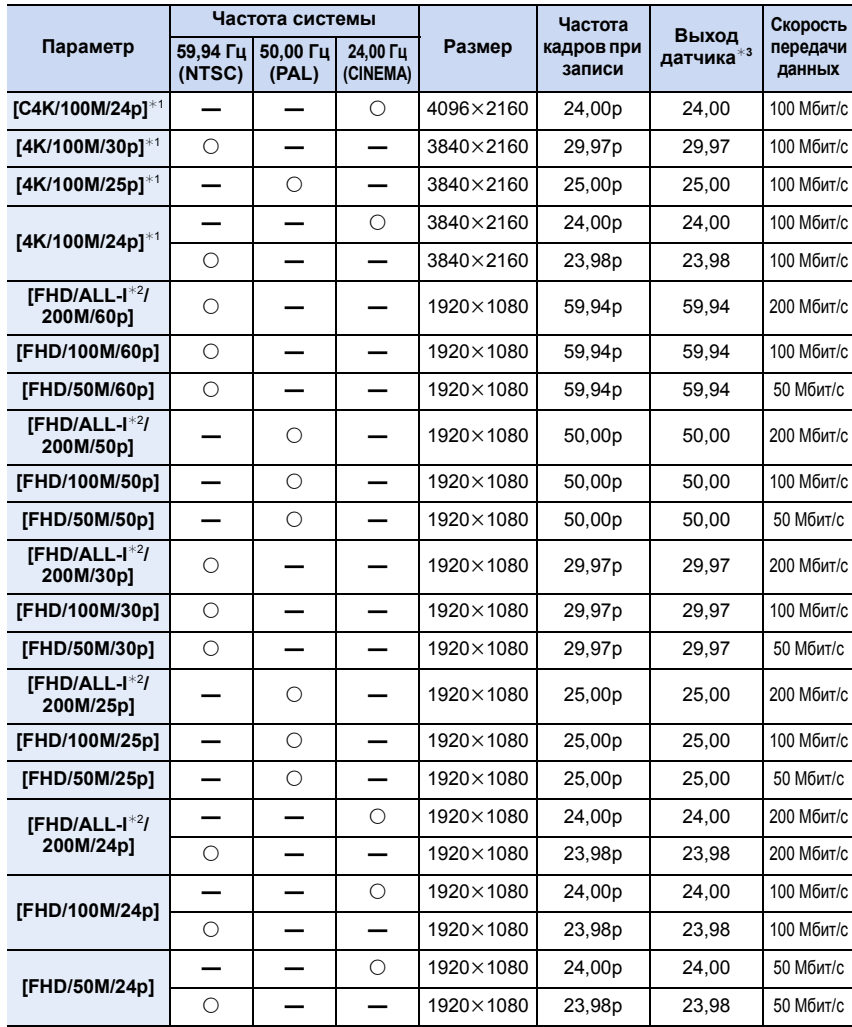

 $*$ 1 Можно установить только в режиме творческого видео.

¢2 ALL-lntra

¢3 Кадров в секунду

 $\bigodot$ 

- **8.** Видеосъемка
- Хотя видеозапись [MP4 (LPCM)]/[MOV] может продолжаться без остановки, даже когда размер файла превышает 4 ГБ, записанное содержимое воспроизводится в нескольких файлах.

#### ∫ **О совместимости записанного видео**

Даже при использовании совместимого устройства записанные видеокадры могут воспроизводиться с пониженным качеством изображения и звука или вообще не воспроизводиться.

Кроме того, информация о записи может отображаться неправильно. В таком случае используйте для воспроизведения данную камеру.

- Для воспроизведения видеороликов, записанных с установкой частоты кадров [24p] в [Кач-во зап.], на внешнем устройстве или экспортирования на него видеороликов требуется совместимый рекордер дисков Blu-ray или ПК с установленной программой PHOTOfunSTUDIO.
- Если нужно использовать другое устройство для воспроизведения или редактирования видеокадров, записанных в формате [MP4 (LPCM)] или [MOV], требуется ПК высокой производительности или ПК с установленной программой "PHOTOfunSTUDIO".

## **Метод фокусировки при записи видео ([Непрер. АФ])**

**Применимые режимы:** 

 $\bullet$ 

Фокусировка меняется в зависимости от настройки режима фокусировки [\(P93\)](#page-92-0) и настройки [Непрер. АФ] в меню [Видео].

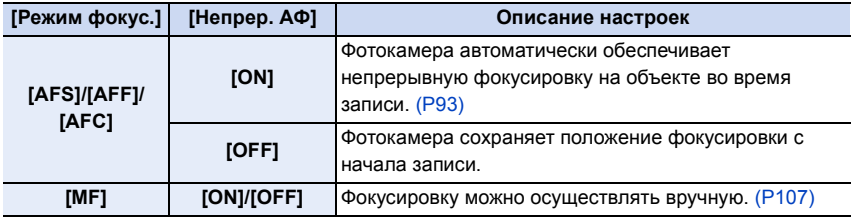

- Если во время видеосъемки с установленным режимом фокусировки [AFS], [AFF] или [AFC] нажать кнопку затвора наполовину, фотокамера выполнит повторную настройку фокусировки.
- В зависимости от условий съемки или используемого объектива может записываться рабочий звук автофокусировки во время записи видеокадров. Рекомендуется для съемки установить [Непрер. АФ] в меню режима [Видео] на [OFF], если вас беспокоит, что может записаться рабочий звук объектива.
- При использовании трансфокатора во время записи видеокадров для фокусировки может потребоваться некоторое время.

**MENU** 

# <span id="page-199-0"></span>**Запись фотоснимков во время видеосъемки**

# ⇧ **MENU**

**Применимые режимы:** 

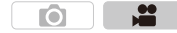

Во время видеосъемки можно записывать стоп-кадры. (Одновременная запись)

**Во время видеосъемки нажмите кнопку затвора до конца, чтобы записать фотоснимок.**

- Во время записи фотоснимков отображается индикатор одновременной записи.
- Возможна также запись с использованием функции сенсорного затвора [\(P89\)](#page-88-0).

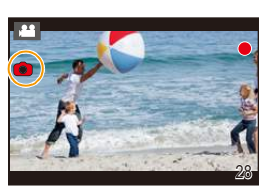

#### ∫ **Задание приоритетов видео и фотоснимков Применимые режимы:**

Способ записи фотоснимков во время видеосъемки устанавливается в пункте [Реж.кадра] меню [Видео].

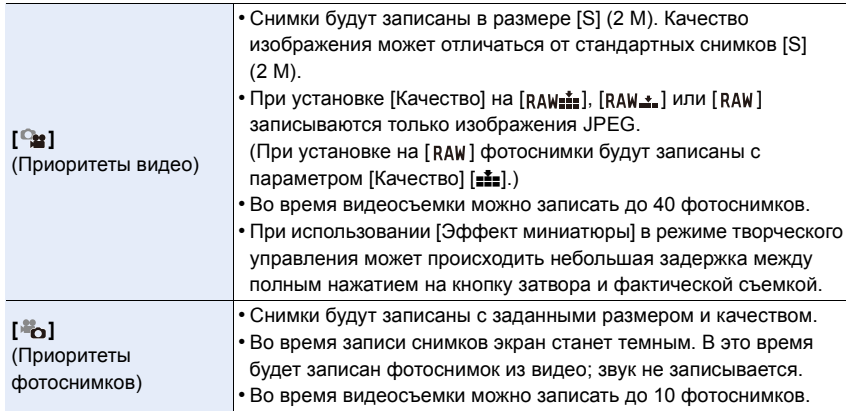

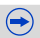

• Форматное соотношение изображения будет зафиксировано на [16:9].

## **Не действует в данных случаях:**

- Данная функция не действует в следующих случаях:
- Если размер видеоролика установлен на [VGA] в [Кач-во зап.]
- Если частота кадров для видеоролика установлена на [24p] в [Кач-во зап.] [только в случае установки [30] (приоритет фотоснимков)]
- При использовании [Расш.телепр.] в меню [Видео] [только в случае установки [ $\blacktriangleright$ ] (приоритет фотоснимков)]

# **Запись видеокадров с ручной установкой показателя диафрагмы и выдержки (Творческий**

**режим видео)**

**Режим записи:**  $\mathbb{R}$ 

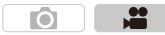

Можно вручную изменять диафрагму и скорость затвора и записывать видео.

**1** Установите диск выбора режима на [ $\approx$  M].

**2 Выберите меню[. \(P54\)](#page-53-0)**

> **[Видео]** > **[Реж. выдержки]**  $MENU \rightarrow$ 

- **3 Нажатием** <sup>3</sup>**/**<sup>4</sup> **выберите [P], [A], [S] или [M], <sup>а</sup> затем нажмите [MENU/SET].**
	- Операция для изменения показателя диафрагмы и выдержки такая же, как и операция для установки диска выбора режима на  $P$ ,  $A$ ,  $S$  или  $M$ .

Экран выбора также можно отобразить, коснувшись значка режима записи на экране записи.

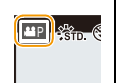

## **4 Начните запись.**

• Нажмите кнопку видеосъемки или кнопку затвора, чтобы начать запись видеокадров. (Выполнение фотоснимков невозможно.)

## **5 Остановите запись.**

• Нажмите кнопку видеосъемки или кнопку затвора, чтобы остановить запись видеокадров.

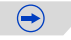

**MENU** 

202

#### **• Показатель диафрагмы**

– Если необходимо получить четкий фон снимка, увеличьте значение показателя диафрагмы. Если необходимо получить размытый фон снимка, уменьшите значение показателя диафрагмы.

#### **• Скорость затвора**

**MENU** 

- Если необходимо сделать четкий снимок быстро движущегося объекта, установите более высокую скорость затвора. Если необходимо создать эффект размытого снимка, установите более низкую скорость затвора.
- Ручная настройка более высокой скорости затвора может увеличить шум на экране ввиду более высокой чувствительности.
- Если объекты записываются в месте с очень яркой освещенностью или при флуоресцентном/светодиодном освещении, цветовой оттенок или яркость изображения могут измениться, или на экране могут появиться горизонтальные полосы. В таком случае измените режим записи или вручную установите выдержку на 1/60 или 1/100. При использовании [Синхронное скан.] [\(P218\)](#page-217-0) для настройки подавления помех можно установить еще меньший шаг.
- Если установить [Измен. част. кадров] [\(P215\)](#page-214-0), выдержка может измениться.
- При установке [Реж. выдержки] на [M] параметр [AUTO] светочувствительности ISO изменится на [200].

#### **Уменьшение рабочих звуков во время видеозаписи**

Рабочий звук трансфокатора или срабатывания кнопки может записаться, если они сработают во время записи видео.

Использование сенсорных значков обеспечивает бесшумное выполнение операций во время видеосъемки.

• Установите [Бесшумная работа] в меню [Видео] на [ON].

## **1 Начните запись.**

**MENU** 

**2 Прикоснитесь <sup>к</sup> [ ].**

## **3 Коснитесь значка.**

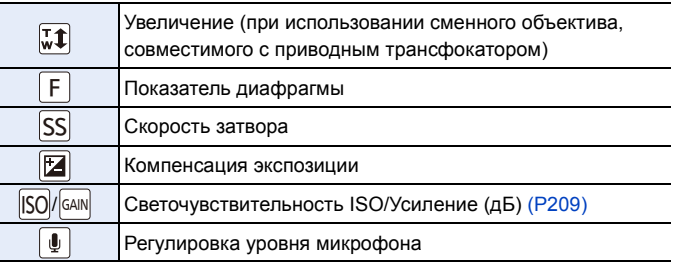

## **4 Воспользуйтесь ползунком для настройки.**

• Скорость операции различается в зависимости от места касания.

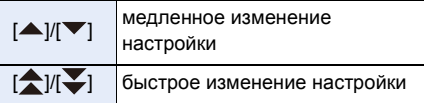

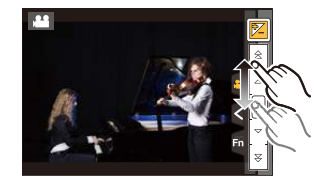

## **5 Остановите запись.**

# **Использование расширенных настроек и функций записи для видеосъемки**

#### **Установка уровня [освещенности](#page-205-0) для изображений** ≠**[P206](#page-205-0)**

• Меню [Видео]: [Базовый ур. цвета]/[Уровень яркости]

**Информация о других настройках изображения, помимо уровня освещенности** Следующие функции работают как для фотоснимков, так и видеороликов. Подробную информацию см. в разделе "[Настройки](#page-127-0) качества снимка и цветового оттенка" на [P128](#page-127-0). • [Бал. бел.]/[Фото стиль]/[Свет / тени]/[Инт.динамич.]/[Инт.разреш.]

**Информация о настройках гаммы/настройке оттенка для видеосъемки** Если выбрать [Фото стиль] в меню [Видео], можно вести видеосъемку с гамма-кривой, подходящей для редактирования, выполнять точную настройку оттенка и добавлять множество других эффектов. Подробную информацию см. в разделе "[Изменение](#page-139-0) качества снимка при [добавлении](#page-139-0) эффекта ([Фото стиль])" на [P140](#page-139-0).

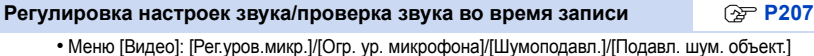

- Проверка звука во время видеосъемки (Меню [Видео]: [Вывод звука])
- Информацию о параметре [Спец. микрофон] в меню [Видео], доступном только при использовании направленного стереомикрофона (DMW-MS2: поставляется отдельно), см. на [P350](#page-349-0).

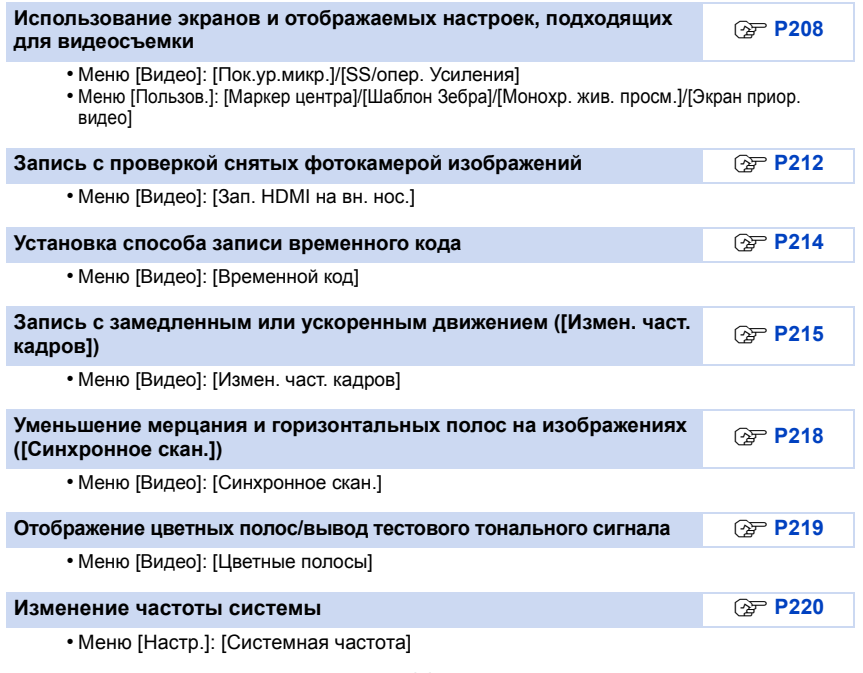

#### <span id="page-205-0"></span>**Установка уровня освещенности для изображений**

**MENU** 

#### **Настройка уровня освещенности для черного цвета ([Базовый ур. цвета])**

**Применимые режимы:** 

Вы можете выбирать уровень черного цвета, который служит основой для изображений в режиме творческого видео, из 31 значения. Этот уровень основы для сигналов освещенности называется базовым уровнем цвета. Настраивая диапазон, определяемый как черный, вы можете настроить не только отображение черного цвета, но и баланс освещенности всего изображения.

• Эта функция доступна, только когда на фотокамере установлен режим творческого видео.

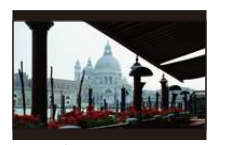

**Сторона** j Эта сторона создает изображение высокой контрастности с ясными очертаниями.

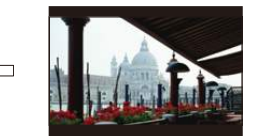

n**0 (стандарт)** Это стандартная настройка.

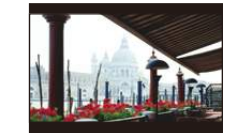

Ō

**Сторона** + Эта сторона создает слегка туманные очертания.

**1 Выберите меню[. \(P54\)](#page-53-0)**

> **[Видео]** > **[Базовый ур. цвета]**  $MENU \rightarrow$ 

- **2 Поверните задний диск или передний диск, чтобы изменить настройку.**
	- Если настройка не меняется, выберите [0].

### **3 Нажмите [MENU/SET].**

• Выйдите из меню по завершении установки.

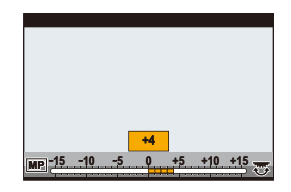

**[Уровень яркости]**

**Применимые режимы:** 

O

Вы можете установить диапазон освещенности для видеороликов. Если вы объединяете несколько материалов в один видеоролик, установите диапазон, охватывающий все материалы.

> **[Видео]** > **[Уровень яркости]** MENU

 $Hac$ тройки:  $[0-255]/[16-235]/[16-255]$ 

- Эта функция работает только для видеороликов. Фотоснимки (в том числе сделанные во время видеосъемки) выполняются с настройкой [0-255].
- При установке [Формат записи] на [AVCHD] или [MP4] настройка [0-255] в [Уровень яркости] изменится на [16-255].

#### <span id="page-206-0"></span>**Регулировка настроек звука/проверка звука во время записи**

Вы можете регулировать настройки звука для видеосъемки.

• Информацию о параметре [Спец. микрофон] в меню [Видео], доступном только при использовании направленного стереомикрофона (DMW-MS2: поставляется отдельно), см. на [P350.](#page-349-0)

#### **[Рег.уров.микр.]**

**Применимые режимы:** 

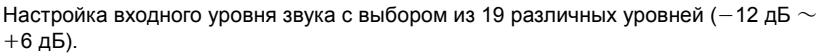

#### > **[Видео]** > **[Рег.уров.микр.]** MENU

• Приведенные значения дБ являются приблизительными.

**Автоматическая настройка входного уровня звука ([Огр. ур. микрофона])**

**Применимые режимы:** 

Фотокамера автоматически настраивает входной уровень звука, снижая до минимума искажение звука (потрескивание) при слишком высоком уровне громкости.

> **[Видео]** > **[Огр. ур. микрофона]** MENU

**Настройки: [ON]/[OFF]**

# **[Шумоподавл.]**

Применимые режимы: **<b>△** ⊙ P A S M = C1 C2 C3 В

O

Это предотвращает автоматическую запись шума ветра.

#### > **[Видео]** > **[Шумоподавл.]**  $MENU \rightarrow$

#### **Настройки: [AUTO]/[HIGH]/[STANDARD]/[LOW]/[OFF]**

• Установка [Шумоподавл.] может изменить обычное качество звука.

**[Подавл. шум. объект.]**

**Применимые режимы:** 

œ Ю

m

m

Вы можете снизить громкость звука, издаваемого во время видеосъемки

трансфокатором сменного объектива, совместимого с приводным трансфокатором.

#### > **[Видео]** > **[Подавл. шум. объект.]** MENU

#### **Настройки: [ON]/[OFF]**

- Эта функция работает только при использовании сменного объектива, совместимого с приводным трансфокатором.
- При использовании этой функции качество звука может отличаться от качества в обычном режиме.

#### **Проверка звука во время видеосъемки**

**Применимые режимы:** 

O

Можно записывать видеокадры и в то же время прослушивать записываемые звуки, подключив к данному устройству имеющиеся в продаже наушники.

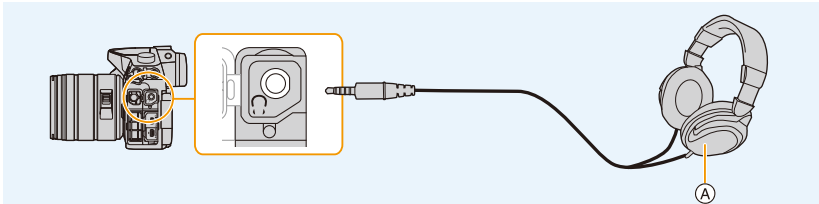

A Имеющиеся в продаже наушники

- Не используйте для наушников кабели длиной 3 м или более.
- При подключении наушников электронные звуковые сигналы и звуки электронного затвора отключаются.

#### ∫ **Переключение способа вывода звука**

#### > **[Видео]** > **[Вывод звука]** MENU

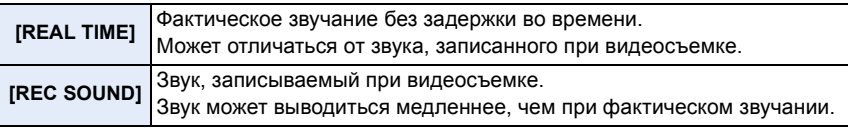

• Уровень звука, установленный в [Рег.уров.микр.], отображается как уровень микрофона.

• При использовании во время записи вывода HDMI настройка устанавливается на [REC SOUND].

## <span id="page-207-0"></span>**Использование экранов и отображаемых настроек, подходящих для видеосъемки**

Вы можете изменить отображение на экране настроек, так чтобы вам было удобно вести видеосъемку фотокамерой.

#### **[Пок.ур.микр.]**

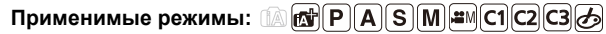

≝ O

Можно установить, отображать или нет уровни микрофона на экране записи.

#### > **[Видео]** > **[Пок.ур.микр.]**  $MENU \rightarrow$

**Настройки: [ON]/[OFF]**

• Если установить [Огр. ур. микрофона] на [OFF], [Пок.ур.микр.] устанавливается на [ON].

208

### <span id="page-208-0"></span>**Изменение единиц измерения ([SS/опер. Усиления])**

Применимые режимы: **12 № РА S M EMC1C2C3** 

Вы можете изменять единицы измерения для значений выдержки и усиления (чувствительности) в режиме творческого видео.

• Эта функция доступна, только когда на фотокамере установлен режим творческого видео.

#### **1 Выберите меню. [\(P54\)](#page-53-0)**

> **[Видео]** > **[SS/опер. Усиления]** MENU

**2 Для выбора пункта меню нажмите** 3**/**4**, а затем нажмите [MENU/SET].**

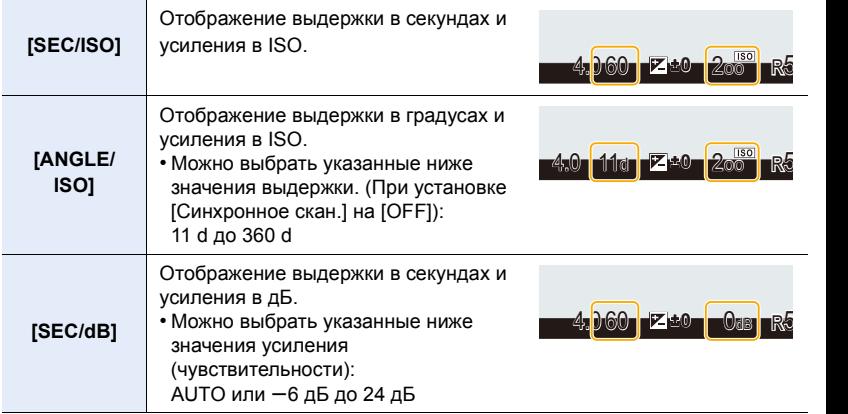

• Выйдите из меню по завершении установки.

**Отображение метки в центре экрана ([Маркер центра])**

Применимые режимы: **<b>△** ⊙ P A S M = C1 C2 C3 В

Ô

**O** 

Центр экрана записи обозначается меткой [+]. Это удобно для выполнения увеличения с сохранением положения объекта съемки в центре экрана.

> **[Пользов.]** > **[Маркер центра]** MENU

**Настройки: [ON]/[OFF]**

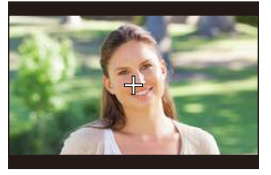

#### **Проверка наличия насыщенных белым участков ([Шаблон Зебра])**

## **Применимые режимы:**

Вы можете проверить, какие участки могут быть насыщены белым цветом, выделив участки с превышением определенного уровня освещенности с помощью шаблона "Зебра". Также можно установить минимальный уровень освещенности (яркости) участков для выделения с помощью шаблона "Зебра".

Ō.

#### > **[Пользов.]** > **[Шаблон Зебра]**  $MENU \rightarrow$

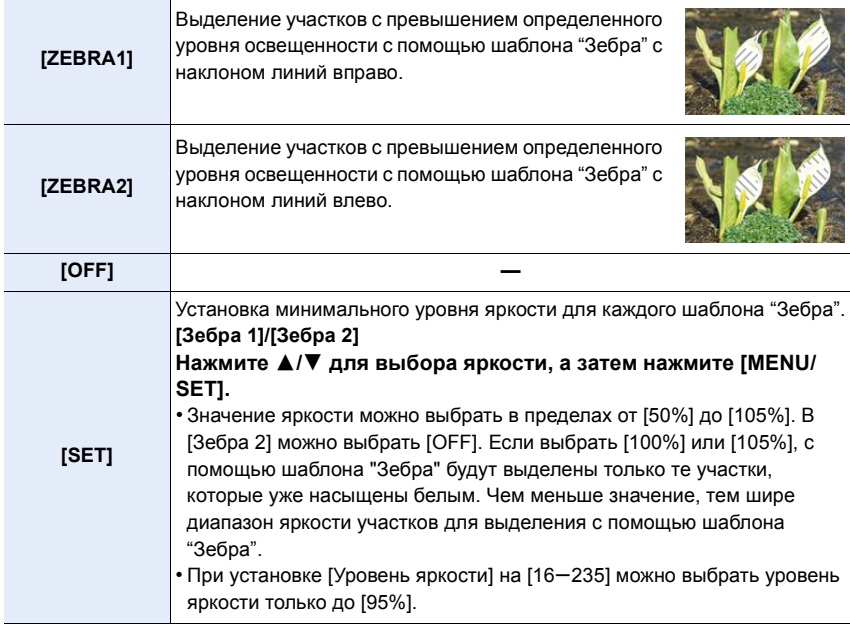

• При наличии насыщенных белым участков рекомендуется компенсировать экспозицию в отрицательную сторону [\(P157\)](#page-156-0), сверяясь с гистограммой [\(P309\),](#page-308-0) а затем выполнять снимок.

• Выделение участков шаблоном "Зебра" не записывается.

• Если назначить [Шаблон Зебра] для [Настр.кн. Fn[\] \(P317\)](#page-316-0) в меню [Пользов.], при каждом нажатии функциональной кнопки, которой назначена эта настройка, шаблон "Зебра" переключается следующим образом: [Зебра 1]  $\rightarrow$  [Зебра 2]  $\rightarrow$  [OFF]. При установке [Зебра 2] на [OFF] переключение настройки происходит в следующем порядке: [Зебра 1] → [OFF], что позволяет быстро изменить настройку.

#### **Отображение экрана записи черно-белым цветом ([Монохр. жив. просм.])**

## **Применимые режимы:**

Экран записи можно отобразить черно-белым цветом. Эта функция удобна, когда черно-белый экран облегчает настройку фокусировки в режиме ручной фокусировки.

#### > **[Пользов.]** > **[Монохр. жив. просм.]**  $MENU \rightarrow$

#### **Настройки: [ON]/[OFF]**

- Даже при использовании во время записи вывода HDMI эта функция не работает для подключенного устройства.
- Это не влияет на записанные изображения.

#### **[Экран приор. видео]**

#### **Применимые режимы:**  O

Вы можете переключать экраны, такие как экран записи или экран монитора с информацией о записи, на те, которые подходят для видеосъемки.

#### > **[Пользов.]** > **[Экран приор. видео]**  $MENU \rightarrow$

#### **Настройки: [ON]/[OFF]**

#### **В режиме записи**

Отображаются данные о [Кач-во зап.] и доступном времени записи Информация на мониторе о записи переключается на информацию о видеороликах.

- Отображение значения компенсации экспозиции переключается в диапазоне, доступном для видеороликов. При настройке компенсации экспозиции диапазон, доступный только для снимков, указывается значком [1].
- Значки для функций, недоступных для видеороликов, например значки для вспышки или количества пикселей, не отображаются.

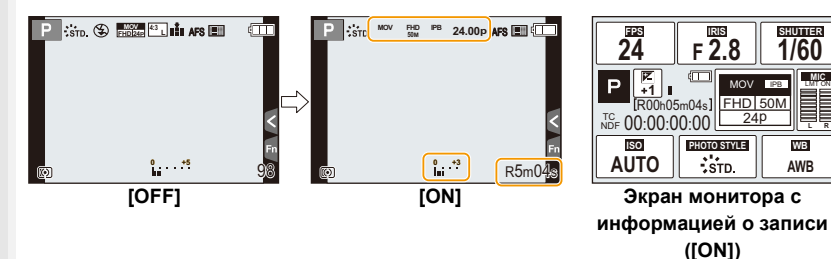

 $\bigoplus$ 

Ю

#### **В режиме воспроизведения**

Отображаются данные о [Кач-во зап.].

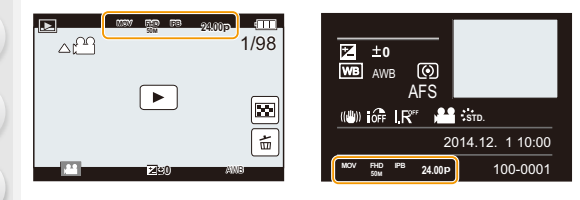

#### <span id="page-211-0"></span>**Запись с проверкой снятых фотокамерой изображений**

Применимые режимы: **<u>na cole PIAISM</u>EMC1C2C3** 

Во время вывода HDMI можно вести съемку, и в то же время проверять видеокадры на телевизоре и т. п.

- Информацию о подключении к телевизору с помощью микро-кабеля HDMI см. на [P325.](#page-324-0)
- Настройка [Кач-во зап.] в меню видеосъемки применяется к изображениям на экране, которые выводятся через соединение HDMI во время записи.

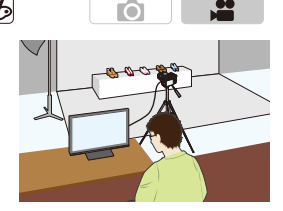

• При выводе воспроизводимого изображения вывод происходит с установкой [Режим HDMI (воспр.)] в пункте [ТВ подключение] меню [Настр.]. [\(P65\)](#page-64-0)

#### **Ограничения на использование выхода HDMI**

- При использовании режима автофокусировки  $[+]$  или вспомогательного экрана для ручной фокусировки экран нельзя увеличить в оконном режиме ([PIP]).
- Расширенное телепреобразование (видео) не работает (за исключением режима творческого видео).
- Настройка [Формат] в меню [Зап.] устанавливается на [16:9].
- Настройка [Кач-во зап.] в меню [Видео] недоступна для видеороликов, размер которых установлен на [VGA].
- Настройка [Вывод звука] в меню [Видео] устанавливается на [REC SOUND].
- Электронные звуковые сигналы и звуки электронного затвора отключаются.

#### ∫ **Установка способа вывода через соединение HDMI** > **[Видео]** > **[Зап. HDMI на вн. нос.]**  $MENU \rightarrow$

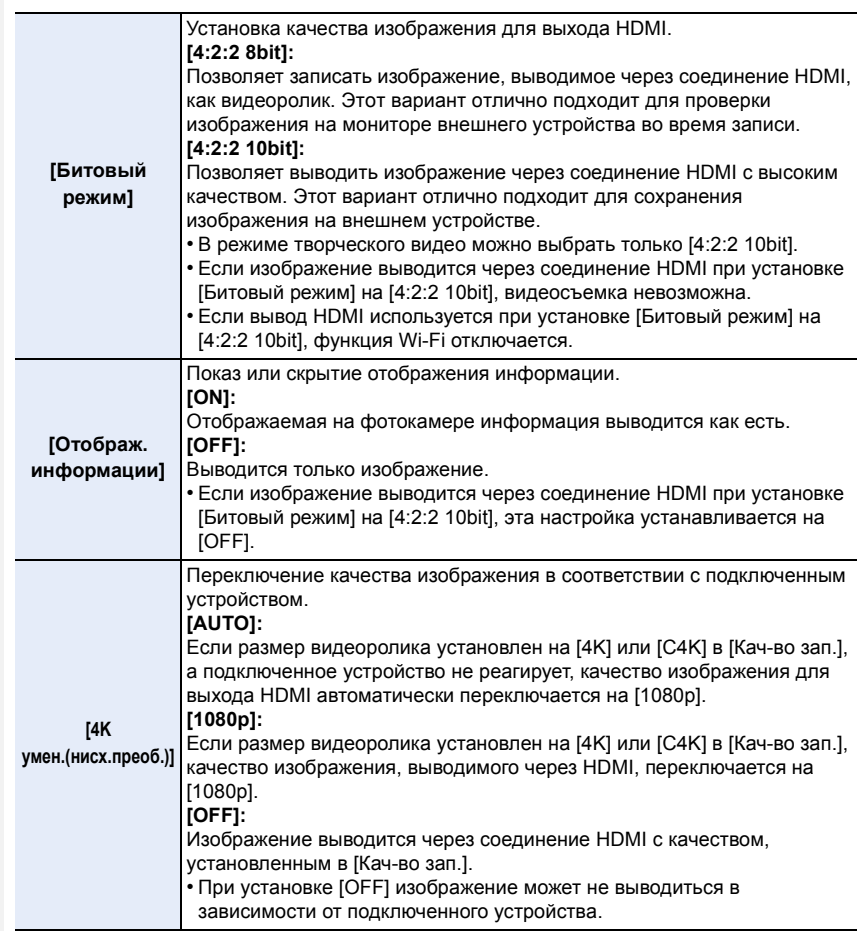

- Если [4K умен.(нисх.преоб.)] работает, когда размер видеоролика установлен на [4K] или [C4K] в [Кач-во зап.] и изображение выводится через соединение HDMI, для настройки фокусировки с помощью функции автофокусировки может потребоваться больше времени, чем обычно, и фотокамера может медленнее реагировать на непрерывную настройку фокусировки.
- Если функция Wi-Fi используется с выводом HDMI при установке [Битовый режим] на [4:2:2 8bit], изображение не отображается на экране фотокамеры.
- При использовании во время записи вывода HDMI изображение может отображаться с задержкой во времени.

⇧

**MENU** 

 $\overline{\phantom{a}}$ 

#### <span id="page-213-0"></span>**Установка способа записи временного кода**

# **Применимые режимы:**

Временной код отражает время записи в целых числах для часа, минуты, секунды и номера кадра и может использоваться в качестве временной шкалы для редактирования видеокадров. Данное устройство автоматически записывает временной код во время видеосъемки.

• Временной код не записывается на видеокадрах, снятых при установке [Формат записи] на [MP4].

> **[Видео]** > **[Временной код]**

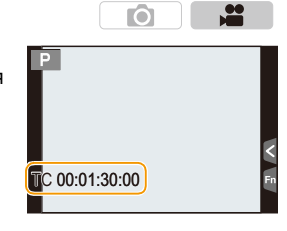

**1 Выберите меню. [\(P54\)](#page-53-0)**

 $MENU \rightarrow$ 

## **2 Для выбора необходимого параметра нажмите** 3**/**4**, а затем нажмите [MENU/SET].**

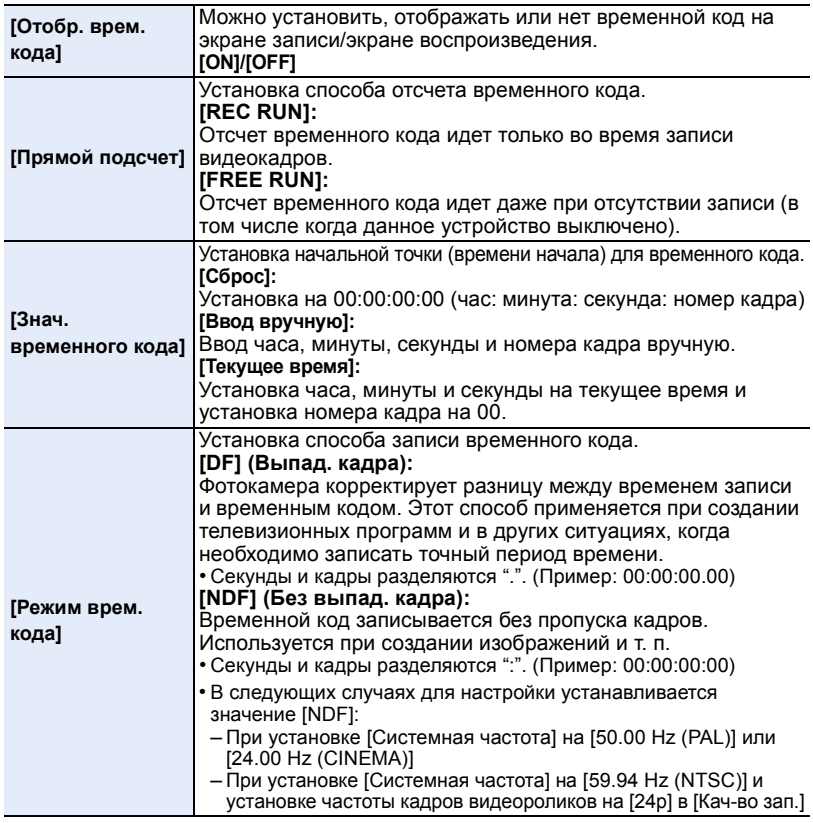

## <span id="page-214-0"></span>**Запись с замедленным или ускоренным движением ([Измен. част. кадров])**

## **Применимые режимы:**

Вы можете записывать ролики с эффектом замедленного или ускоренного движения, изменяя частоту кадров. Частоту кадров для записи можно установить в [Измен. част. кадров].

O

 $\qquad \qquad \textcolor{red}{\blacktriangleright}$ 

#### **Ролики с замедленным движением (ускоренная съемка)**

При использовании в таких сценах, как кульминационные моменты, эффект замедленного движения создает драматическое впечатление. Установите частоту кадров, которая обеспечивает большее количество кадров, чем частота кадров при записи, установленная в [Кач-во зап.].

Пример: если установить [FHD/100M/24p] на [48кадp/c] и записать видеоролик, можно достичь эффекта замедления движения на 1/2.

#### **Ролики с ускоренным движением (замедленная съемка)**

Эффект ускоренного движения используется в сценах, показывающих течение облаков, людей, стоящих в середине толпы, и т. п. Установите частоту кадров, которая обеспечивает меньшее количество кадров, чем частота кадров при записи, установленная в [Кач-во зап.].

Пример: если установить [FHD/100M/24p] на [12кадp/c] и записать видеоролик, можно достичь эффекта ускорения движения на 2k.

- Эта функция доступна, только когда на фотокамере установлен режим творческого видео.
- Запись с переменной частотой кадров возможна со следующими настройками в [Формат записи] и [Кач-во зап.].

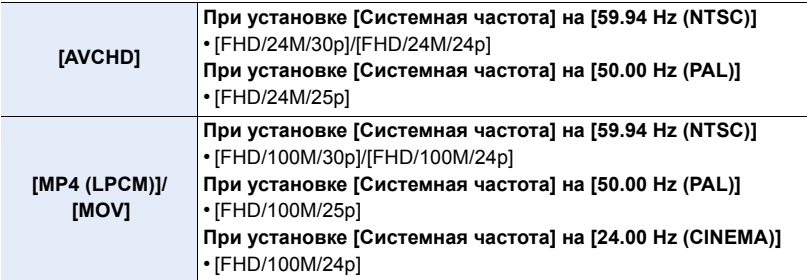

 $*$  При установке [Формат записи] на [MP4] запись с переменной частотой кадров невозможна.

• Автофокусировка не работает.

• Звук не записывается.

#### **1 Выберите меню. [\(P54\)](#page-53-0)**

#### MENU > **[Видео]** > **[Кач-во зап.]**

- **2 Для выбора необходимого параметра нажмите** 3**/**4**, а затем нажмите [MENU/SET].**
	- Параметры, доступные для записи с переменной частотой кадров, обозначаются на экране как [Изм.част.кадров доступна].
- **3 Выберите [Измен. част. кадров] с помощью кнопок ▲/▼. а затем нажмите [MENU/SET].**
- **4 Выберите [ON] с помощью кнопок** 3**/**4**, а затем нажмите [MENU/SET].**
	- Если изменить настройку [Измен. част. кадров] с [OFF] на [ON], появится экран настройки частоты кадров.
- **5 Нажмите** 2**/**1 **для выбора частоты кадров при записи с выбранным параметром.**
	- Вы можете выбрать значения в диапазоне от [2кадp/c] до [96кадp/c].
	- Частоту кадров также можно выбрать, поворачивая задний, передний диск или диск управления.
- **6 Нажмите [MENU/SET].**
	- Выйдите из меню по завершении установки.

∫ **Для отмены [Измен. част. кадров]** Выберите [OFF] в шаге **4**.

∫ **Для изменения частоты кадров** Выберите [SET] в шаге **4**.

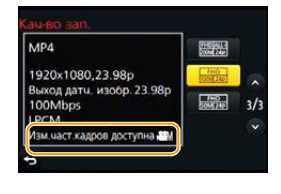

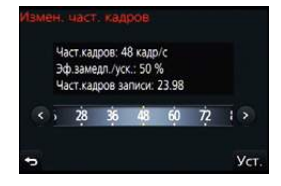

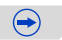
**MENU** 

- При установке [Формат записи] на [AVCHD] нельзя задать частоту кадров выше 60кадров в секунду.
- Если задать частоту кадров выше 60кадров в секунду при установке [Расш.телепр.] в меню [Видео] на [ON], [Расш.телепр.] в меню [Видео] отменяется.
- Если задать частоту кадров выше 60кадров в секунду, качество изображения может ухудшиться.
- Если назначить [Измен. част. кадров] для [Настр.кн. Fn] [\(P317\)](#page-316-0) в меню [Пользов.] и нажать назначенную функциональную кнопку, появится экран настройки частоты кадров. (Только при установке [Измен. част. кадров] на [ON])
- Если видеозапись было решено завершить через короткое время, камера может продолжать процесс записи в течение еще некоторого времени. В связи с этим следует сохранять положение камеры, которое было выбрано для съемки, до завершения записи.
- При использовании сменного объектива без кольца фокусировки нельзя настроить фокусировку в режиме ручной фокусировки. Настройте фокусировку до установки [Измен. част. кадров].
- Для воспроизведения видеороликов, записанных с установкой [Измен. част. кадров], на внешнем устройстве или экспортирования на него видеороликов требуется совместимый рекордер дисков Blu-ray или ПК с установленной программой PHOTOfunSTUDIO.
- При установке [Измен. част. кадров] связанные со звуком параметры в меню [Видео] отключаются.
- Рекомендуется использовать штатив.
- При воспроизведении видеороликов, записанных с установкой [Измен. част. кадров], отображение времени записи для видеороликов в правой верхней части экрана отличается от отображения во время нормального воспроизведения видеороликов.
	- [ ▶ XXmXXs]: фактическое время воспроизведения
- [<u>,≗ XXmXXs]</u>: фактически истекшее время записи видеоролика

#### **Уменьшение мерцания и горизонтальных полос на изображениях ([Синхронное скан.])**

**Применимые режимы:** 

Мерцание и появление горизонтальных полос на изображениях можно уменьшить в режиме творческого видео. С помощью точной настройки выдержки вы можете уменьшить мерцание и появление горизонтальных полос на изображении при съемке фотокамерой экрана телевизора или ПК.

**• Эта функция доступна при установке [Реж. выдержки] на [S] либо [M] в режиме творческого видео.**

**1 Выберите меню. [\(P54\)](#page-53-0)**

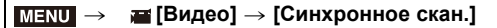

- **2 Выберите [ON] с помощью кнопок** 3**/**4**, а затем нажмите [MENU/SET].**
- **3 Выберите выдержку с помощью** 2**/**1**, а затем нажмите [MENU/SET].**
	- A Выдержка
	- Вы можете выполнить точную настройку выдержки.
	- Выполняйте настройку выдержки, глядя на экран, чтобы свести к минимуму мерцание и появление горизонтальных полос.

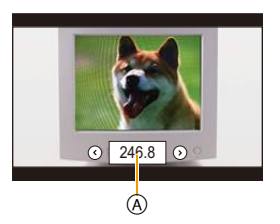

O

- Если нажать и удерживать  $\blacktriangleleft/\blacktriangleright$ , настройка выдержки выполняется быстрее.
- Выдержку также можно точнее настроить на экране записи с меньшим шагом, чем при обычном способе настройки.

#### ∫ **Отмена [Синхронное скан.]**

Выберите [OFF] в шаге **2**.

• Если установить [Синхронное скан.] на [ON], доступный диапазон выдержки сужается. Диапазон выдержки зависит от настроек [Кач-во зап.], [Измен. част. кадров] и других.

**MENU** 

#### **Отображение цветных полос/вывод тестового тонального сигнала**

## **Применимые режимы:**

Ю  $\mathbf{e}$ 

Вы можете отобразить цветные полосы, удобные для выполнения настроек, таких как качество изображения на внешнем мониторе. При отображении цветных полос также выводится тестовый тональный сигнал.

• Яркость и цветовой оттенок при отображении на мониторе фотокамеры или видоискателе могут отличаться от отображения на другом устройстве, например внешнем мониторе. Конечное качество изображения проверяйте на другом устройстве, например внешнем мониторе.

#### **1 Выберите меню. [\(P54\)](#page-53-0)**

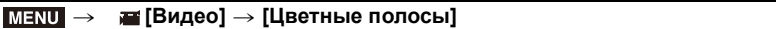

**2 Для выбора необходимого параметра нажмите** 3**/**4**, а затем нажмите [MENU/SET].**

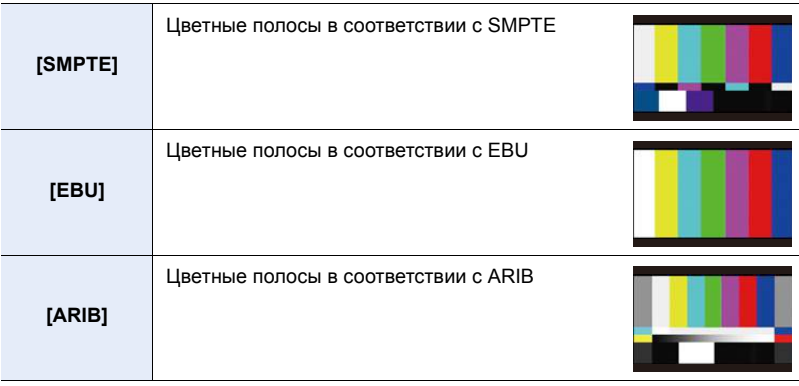

- Будут отображаться цветные полосы и выводиться тестовый тональный сигнал.
- Вы можете установить уровень тестового тонального сигнала, выбрав один из трех вариантов (-12 дБ, -18 дБ и -20 дБ) вращением диска управления.
- Если нажать кнопку видеосъемки, цветные полосы и тестовый тональный сигнал будут записаны как видеоролик.

#### **3 Нажмите [MENU/SET].**

- Цветные полосы исчезнут, а тестовый тональный сигнал прекратится.
- Если нажать [MENU/SET] во время записи цветных полос в виде видеоролика, цветные полосы исчезнут, но запись можно продолжать. Эта операция позволяет записать цветные полосы в начале видеоролика.
- Если назначить [Цветные полосы] для [Настр.кн. Fn] [\(P317\)](#page-316-0) в меню [Пользов.], каждым нажатием функциональной кнопки, которой назначена эта настройка, можно отображать или скрывать цветные полосы. При выполнении этой операции отображаются цветные полосы, которые вы использовали в прошлый раз.

#### <span id="page-219-0"></span>**Изменение частоты системы**

**Применимые режимы:** 

Вы можете изменить частоту системы для записываемых и воспроизводимых видеороликов. При создании видеоролика с системой вещания, отличной от системы вашего региона, или записи видеоролика для фильма измените частоту системы.

O

#### **1 Выберите меню. [\(P54\)](#page-53-0)**

> **[Настр.]** > **[Системная частота]** MENU

**2 Для выбора необходимого параметра нажмите** 3**/**4**, а затем нажмите [MENU/SET].**

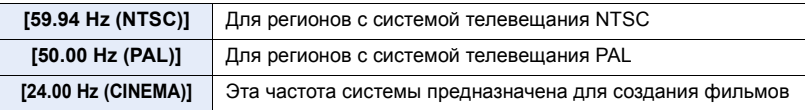

- Появится сообщение с указанием перезапустить фотокамеру. Выключите и снова включите фотокамеру.
- По умолчанию частота системы установлена на систему вещания региона, в котором приобретена фотокамера, — [59.94 Hz (NTSC)] или [50.00 Hz (PAL)].
- **• Если для [Системная частота] установлена система вещания, отличная от системы вашего региона, изображения на телевизоре могут воспроизводиться неправильно.**
- **• Если вам неизвестны системы вещания или вы не будете создавать видеоролики для фильмов, рекомендуем использовать настройку по умолчанию.**
- Если вы изменили настройку, но не уверены, какова частота системы для вещания в вашем регионе, выполните [Сброс] в меню [Настр.] [\(P58\).](#page-57-1)

#### ∫ **При изменении частоты системы**

После изменения настройки [Системная частота] запись или воспроизведение видеороликов может оказаться невозможным, если вы продолжите использовать карту, которая была вставлена в фотокамеру. Рекомендуем заменить карту другой и отформатировать [\(P58\)](#page-57-0) ее на фотокамере.

• Если продолжить использование карты, которая была вставлена в фотокамеру до изменения вами настройки, фотокамера будет работать следующим образом:

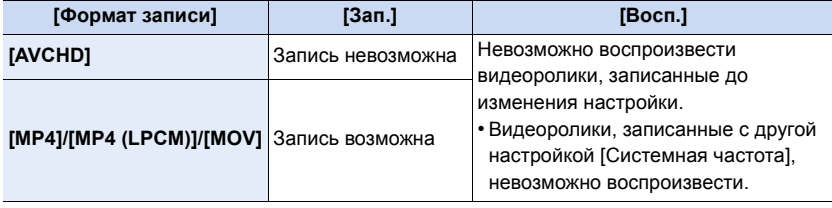

220

# *9.* **Воспроизведение <sup>и</sup> редактирование изображений**

## **Воспроизведение снимков**

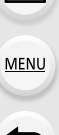

⇧

**Нажмите** [(▶)].

## $2$  **Нажмите**  $4/$

- 2: Воспроизведение предыдущего снимка
- Воспроизведение следующего снимка
- Если нажать и удерживать  $\blacktriangleleft/\blacktriangleright$ , можно воспроизводить снимки последовательно.

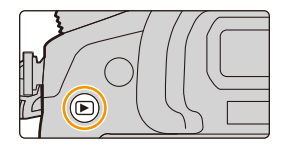

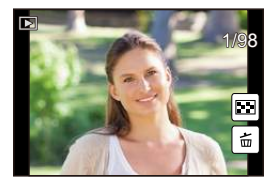

- Снимки также можно прокручивать вперед или назад, поворачивая диск управления или перетаскивая изображение на экране по горизонтали. [\(P49\)](#page-48-0)
- Можно непрерывно прокручивать изображение вперед или назад, продолжая прикасаться пальцем к левой или правой стороне экрана после прокрутки снимка вперед/назад.

(Снимки отображаются в уменьшенном размере)

• Скорость прокрутки изображений вперед/назад изменяется в зависимости от состояния воспроизведения.

#### ∫ **Для завершения воспроизведения**

**Повторно нажмите [**(**], нажмите кнопку затвора наполовину или нажмите кнопку видеосъемки.**

- Эта камера соответствует стандарту DCF "Design rule for Camera File system", установленному ассоциацией JEITA "Japan Electronics and Information Technology Industries Association", и стандарту Exif "Exchangeable Image File Format". Данная камера может отображать исключительно снимки, соответствующие стандарту DCF.
- Фотокамера может неправильно воспроизводить изображения, записанные на других устройствах, и функции фотокамеры могут быть недоступными для изображений.

$$
\underline{221}
$$

# **Воспроизведение видео**

Данная камера предназначена для воспроизведения видео в форматах AVCHD, MP4 и MOV.

• Видеоролики отображаются со значком видеозаписи ([ $\binom{6}{1}$ .]).

#### **Нажмите ▲ для воспроизведения.**

A Время записи видео

**MENU** 

- После начала воспроизведения истекшее время воспроизведения отображается на экране. Например, 8 минут и 30 секунд отображаются как [8m30s].
- Некоторая информация (сведения о записи и т. д.) не отображается для видео, записанного в [AVCHD].

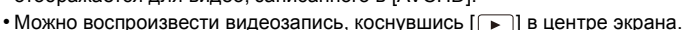

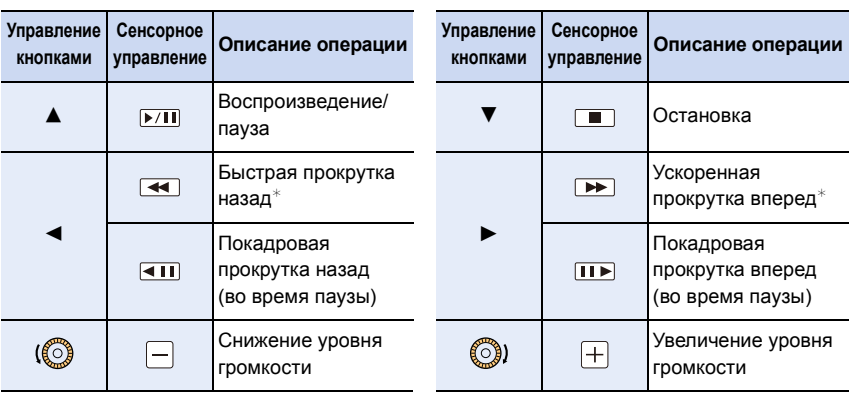

#### ∫ **Операции во время воспроизведения видео**

- $*$  Скорость быстрой прокрутки вперед/назад увеличивается при повторном нажатии  $\blacktriangleright$ /4.
- Если на фотокамере не выполняется никаких операций в течение примерно 2 секунд, сенсорные значки и другие экранные индикаторы исчезают. Чтобы снова их отобразить, коснитесь экрана.
- Если нажать [МЕNU/SET] во время паузы, можно создать снимок на основе видеоролика. [\(P223\)](#page-222-0)
- Для воспроизведения видео, записанного данным устройством, на ПК используйте программы "PHOTOfunSTUDIO" с диска DVD (поставляется в комплекте).

#### **Не действует в данных случаях:**

• Видеоролики, записанные с другой настройкой [Системная частота], невозможно воспроизвести[. \(P220\)](#page-219-0)

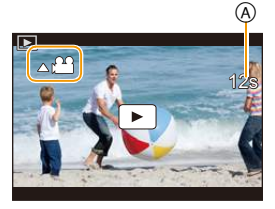

#### <span id="page-222-0"></span>**Создание фотоснимков на основе видеоизображений**

На основе видеозаписи легко создать одиночный фотоснимок.

#### **1** Нажмите **4** для приостановки воспроизведения видео.

## **2 Нажмите [МЕNU/SET].**

- Та же операция выполняется касанием  $\lceil \leftrightarrow \bullet \rceil$ ].
- Отображается экран подтверждения. Выполняется при выборе [Да].

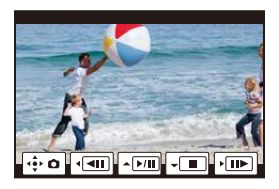

- Фотоснимки сохраняются с установкой [Формат] на [16:9] и установкой [Качество] на [ $\pm$ ]. Количество пикселей зависит от воспроизводимого видеоролика.
	- Если размер видеоролика установлен на [C4K] в [Кач-во зап.]: 4096×2160 (9 M)
	- Если размер видеоролика установлен на [4K] в [Кач-во зап.]: [M] (8 M)
	- Если размер видеоролика установлен на [FHD], [HD] в [Кач-во зап.]: [S] (2 M)
- Неподвижные изображения, полученные из фильма, могут иметь большую зернистость по сравнению со снимком стандартного качества.
- [ $\cdot$  ] отображается во время воспроизведения фотоснимков, созданных из видео.

#### **Не действует в данных случаях:**

• Если при создании видеоролика его размер для [MP4] установлен на [VGA] в [Кач-во зап.], фотоснимки на основе видеоролика создать нельзя.

**MENU** 

# **Переключение способа воспроизведения**

#### **Использование функции увеличения при воспроизведении**

#### **Поверните задний диск вправо.**

#### $1x \rightarrow 2x \rightarrow 4x \rightarrow 8x \rightarrow 16x$

⇧

**MENU** 

- Если задний диск повернуть налево после увеличения изображения, степень увеличения уменьшается.
- При изменении увеличения индикатор положения увеличения A отобразится приблизительно на 1 секунду.
- Чем больше увеличивается изображение, тем ниже его качество.
- Увеличенный участок можно переместить нажатием  $\triangle$ / $\nabla$ / $\triangleleft$ / $\triangleright$  на кнопке курсора или перетаскиванием на экране. [\(P49\)](#page-48-0)
- Изображение также можно увеличить  $(2\times)$  двойным касанием участка, который нужно увеличить. В случае двойного касания увеличенного изображения значение увеличения сбрасывается на 1×.
- Изображение также можно увеличить/уменьшить жестом щипка, раздвигая/сдвигая пальцы [\(P49\)](#page-48-1) на участке, который нужно увеличить/уменьшить.
- Изображение можно прокручивать вперед или назад, сохраняя степень увеличения и положение увеличения для воспроизведения с увеличением, поворачивая диск управления во время воспроизведения с увеличением.

#### **Отображение нескольких экранов (многооконное воспроизведение)**

#### **Поверните задний диск влево.**

- 1 снимок  $\rightarrow$  12 снимков  $\rightarrow$  30 снимков  $\rightarrow$  Экран календаря
- Если задний диск повернуть направо, отображается предыдущий экран воспроизведения.
- Можно переключать экран воспроизведения при коснувшись соответствующих пиктограмм.
	- $-$  [ $\blacksquare$ ]: 1 снимок
	- $\lceil$   $\cdot$   $\cdot$  12 снимков
	- [ ]: 30 снимков
	- [ [сац] : Отображение экрана календаря
- Экран можно переключать постепенно, перетаскивая экран вверх или вниз.
- Снимки, отображаемые с помощью [ [  $\ell$  ]], воспроизвести нельзя.

#### ∫ **Для возврата в режим нормального воспроизведения Для выбора снимка нажмите** 3**/**4**/**2**/**1 **, а затем нажмите [MENU/SET].**

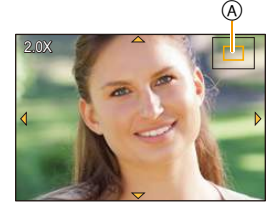

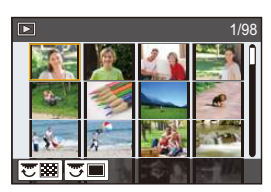

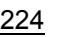

#### **Отображение снимков по дате съемки (воспроизведение по календарю)**

- **1 Поверните задний диск влево для отображения экрана календаря.**
- **2 Нажмите** 3**/**4**/**2**/**1**, чтобы выбрать дату для воспроизведения.**
- **3 Нажмите [MENU/SET] для отображения изображений, записанных в выбранный день.**
- **4 Для выбора снимка нажмите** 3**/**4**/**2**/**1**, а затем нажмите [MENU/SET].**
	- Поверните задний диск влево для возврата к отображению экрана календаря.
- Если ранее на экран был выведен календарь, то при выборе снимка выбирается его дата записи.
- На дисплей можно вывести календарь от января 2000 до декабря 2099 г.
- Если дата в камере не установлена, то дата съемки устанавливается как 1 января 2014 г.
- Если съемка проводится после установки пункта назначения поездки в разделе [Мировое время], снимки отображаются на основании дат в пункте назначения поездки при воспроизведении в хронологическом порядке.

#### **Воспроизведение снимков группы**

Группа снимков состоит из нескольких снимков. Снимки из группы можно воспроизводить непрерывно или по одному.

- Можно редактировать или удалять сразу все снимки из группы.
	- (Например, при удалении группы снимков удаляются все снимки из данной группы.)

[ ]: Группа, состоящая из снимков, снятых в режиме серийной съемки со скоростью серийной съемки [SH]. [\(P113\)](#page-112-0)

 $[$   $\blacksquare$ ]:

Группа, состоящая из снимков, снятых в режиме

интервальной съемки. [\(P120\)](#page-119-0)

 $\sqrt{2}$ 

Группа, состоящая из снимков, снятых в режиме покадровой анимации[. \(P124\)](#page-123-0)

• Если запись выполняется без установки часов, снимки не группируются.

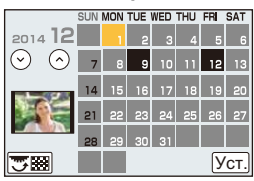

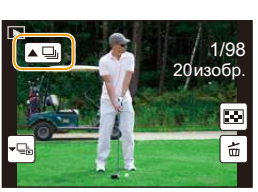

**MENU** 

#### **Непрерывное воспроизведение снимков группы**

#### **Выберите снимок со значком снимка группы** ([ **4** ], [ **4** ], [ [ **4** ]), а затем нажмите **A**.

- Та же операция выполняется касанием значка группы снимков ( $[$   $\blacktriangle \Box$ ),  $[$   $\blacktriangle \boxdot$ )],  $[$  $\blacktriangle \boxdot$ )]).
- При воспроизведении снимков группы по одному снимку за раз отображаются варианты выбора.

#### **[С первого изображения]:** Снимки воспроизводятся непрерывно, начиная с первого снимка группы.

**[С текущего изображения]:** Снимки воспроизводятся непрерывно, начиная с воспроизводимого снимка.

#### ∫ **Операции во время воспроизведения снимков группы**

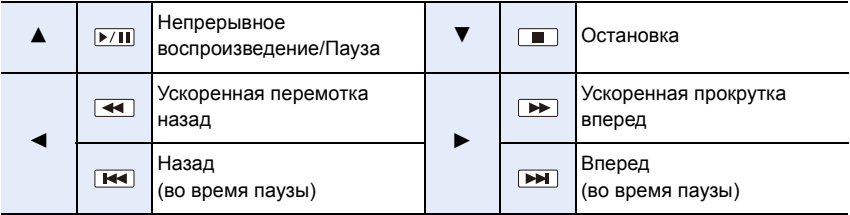

#### **Воспроизведение каждого снимка группы**

- **1 Выберите снимок со значком отображения группы ([ ], [ ], [ ]), а затем нажмите** 4**.**
	- Та же операция выполняется касанием значка отображения группы ([| - ---]], [ ----]], [ ----]]).
- **2 Чтобы пролистать изображения, нажмите** 2/1**.**
	- Для возврата к экрану обычного воспроизведения нажмите  $\left[\cdot\right]$  или еще раз  $\blacktriangledown$ .

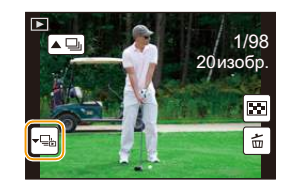

• Во время воспроизведения с каждым снимком из группы можно выполнять такие же операции, как и с обычными снимками. (Например, многооконное воспроизведение, воспроизведение с увеличением и удаление изображений.)

**MENU** 

# **Удаление снимков**

#### **Удаленные изображения не могут быть восстановлены.**

• Изображения, не соответствующие стандарту DCF или защищенные, удалить нельзя.

#### **Удаление одного снимка**

**1 <sup>В</sup> режиме воспроизведения выберите снимок для удаления, а затем нажмите** 【而/5】

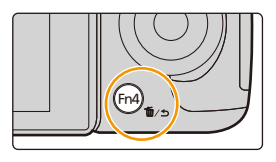

- Та же операция выполняется касанием  $\lceil |\vec{m}| \rceil$ .
- **2 Для выбора [Удал. один снимок] нажмите** 3**, а затем нажмите [MENU/SET].**
	- Отображается экран подтверждения. Снимок удаляется выбором [Да].

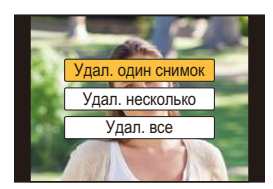

• [Подтверж. удаления] в меню [Восп.] позволяет установить, какой вариант на экране подтверждения удаления — [Да] или [Нет] — будет высвечиваться первым.

Установкой по умолчанию является [Нет][. \(P253\)](#page-252-0)

• Отдельные снимки можно удалять сразу нажатием функциональной кнопки, для которой была задана операция [Удал. один снимок][. \(P320\)](#page-319-0)

#### **Удаление нескольких снимков (до 100**¢**) или всех снимков**

- $*$  Группа снимков обрабатывается как один снимок. (Будут удалены все снимки выбранной группы снимков.)
	- **1 <sup>В</sup> режиме воспроизведения нажмите [ ].**
	- **2 Для выбора [Удал. несколько] или [Удал. все] нажмите** <sup>3</sup>**/**4**, <sup>а</sup> затем нажмите [MENU/SET].**
		- [Удал. все]  $\rightarrow$  Отображается экран подтверждения. Изображения удаляются выбором [Да].
		- Можно удалить все снимки, за исключением внесенных в избранное, путем выбора [Удалить все, кроме Избранное] при установленной настройке [Удал. все].

## **3 (При выборе [Удал. несколько])**

**Нажатием** 3**/**4**/**2**/**1 **выберите снимок, а затем для установки нажмите [MENU/SET].**

(Повторите этот шаг.)

**MENU** 

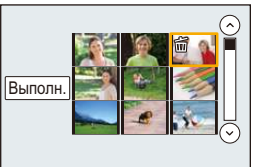

• [ $\widehat{m}$ ] появляется на выбранных снимках. При повторном нажатии [MENU/SET] установка отменяется.

## **4 (При выборе [Удал. несколько])**

**Нажмите** 2 **для выбора [Выполн.], а затем для выполнения нажмите [MENU/SET].**

• Отображается экран подтверждения. Изображения удаляются выбором [Да].

- Не выключайте камеру в процессе удаления. Используйте аккумуляторы с достаточным уровнем заряда или сетевой адаптер (поставляется отдельно). [\(P353\)](#page-352-0)
- Удаление снимков может занять определенное время, в зависимости от их количества.

# **Использование меню [Восп.]**

С помощью этого меню можно пользоваться различными функциями воспроизведения, например кадрированием и другими операциями редактирования записанных изображений, установить настройки защиты и т. д.<br>• С помошью [Обработка RAW], [Удал. с пом. ретуши], [Отпеч симв], [Видео интер. съемки].

- [Покадровое видео], [Изм.разм.] или [Подрезка] создается новый отредактированный снимок. Новый снимок нельзя создать, если недостаточно свободного места на карте, поэтому рекомендуется убедиться в наличии свободного места до редактирования снимка.
- Фотокамера может неправильно воспроизводить изображения, записанные на других устройствах, и функции фотокамеры могут быть недоступными для изображений.

#### **[Устан 2D/3D]**

Методы воспроизведения для изображений 3D можно переключать.<br>• Это меню отображается только тогда, когда возможно воспроизведение в 3D. Подробную информацию см. на [P344](#page-343-0).

#### **[Слайд шоу]**

Можно воспроизвести записанные снимки синхронно с музыкой, и также сделать это последовательно, оставляя между снимками фиксированный интервал времени. Также можно собрать слайд-шоу только из снимков, только из видеоклипов, только

Данная функция рекомендуется при просмотре снимков с помощью подключения камеры к телевизору.

**1 Выберите меню. [\(P54\)](#page-53-1)**

> **[Восп.]** > **[Слайд шоу]** MENU

- **2 Выберите группу для воспроизведения, нажав**
	- <sup>3</sup>**/**4**, <sup>а</sup> затем нажмите [MENU/SET].** См. на [P344](#page-343-0) описание метода воспроизведения изображений [3D] в 3D.
	- Во время [Подборка катег.] нажмите  $\triangle/\blacktriangledown/\blacktriangle$  для выбора категории, а затем нажмите [MENU/SET]. Информацию о категориях см. на [P231.](#page-230-0)
- **3 Для выбора [Нач.] нажмите** 3**, а затем нажмите [MENU/SET].**

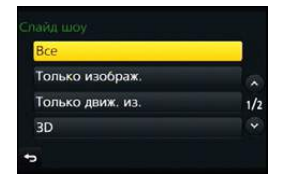

 $\bigoplus$ 

#### ∫ **Операции во время слайд-шоу**

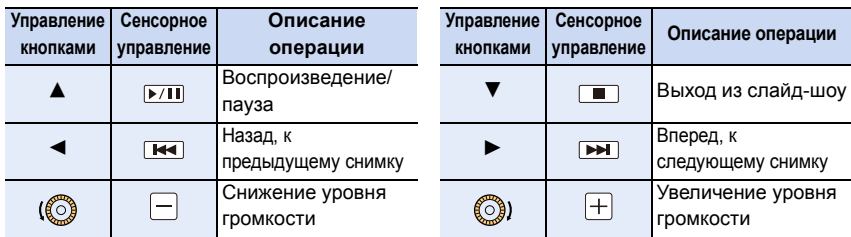

• Нормальный режим воспроизведения возобновляется после заверешения показа слайдов.

#### ∫ **Изменение настроек показа слайдов**

Можно изменить настройки для воспроизведения показа слайдов, выбрав [Эффект] или [Настройка] на экране меню показа слайдов.

#### **[Эффект]**

**MENU** 

Таким образом можно выбирать экранные эффекты при переключении с одного снимка на другой.

[AUTO]/[NATURAL]/[SLOW]/[SWING]/[URBAN]/[OFF]

- При выборе [URBAN] в качестве экранного эффекта может использоваться черно-белое отображение снимка.
- [AUTO] можно использовать только при выборе [Подборка катег.]. Снимки воспроизводятся с рекомендуемыми эффектами для каждой категории.
- [Эффект] устанавливается на [OFF] в режиме [Только движ. из.] и во время слайд-шоу для [ ], [ **[0]** ], [ **],** [ ] в [Подборка катег.].
- Даже при установке [Эффект] эта функция не работает во время слайд-шоу снимков группы.
- При отображении снимков на телевизоре, подключенном с помощью микро-кабеля HDMI, или воспроизведении вертикально отображаемых снимков некоторые настройки [Эффект] не работают.

#### **[Настройка]**

Можно установить [Длительн] или [Повтор].

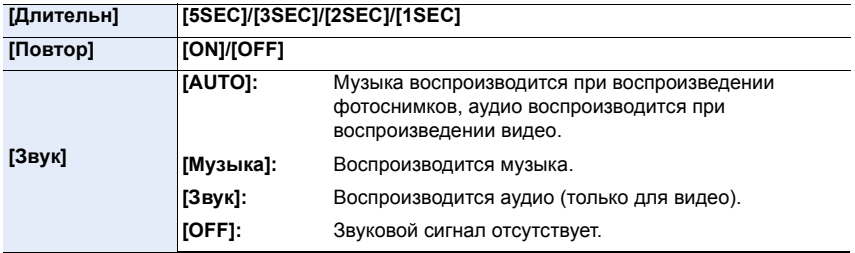

• [Длительн] можно установить только если выбрано [OFF] в качестве настройки [Эффект].

• При воспроизведении следующих снимков настройка [Длительн] отключена.

– Видео

– Снимки группы

## **[Реж. воспр.]**

**MENU** 

Возможен выбор воспроизведения в режимах [Норм.воспр.], [Только изображ.], [Только движ. из.], [Воспроизв.3D], [Воспр. кат.] или [Воспр.избр.].

**1 Выберите меню. [\(P54\)](#page-53-1)**

> **[Восп.]** > **[Реж. воспр.]**  $MENU \rightarrow$ 

**2 Выберите группу для воспроизведения, нажав** 3**/**4**, а затем нажмите [MENU/SET].**

• См. на [P344](#page-343-0) описание метода воспроизведения изображений [Воспроизв.3D] в 3D.

#### <span id="page-230-0"></span>**При выборе [Воспр. кат.] во время вышеописанного шага 2 3 Нажмите** 3**/**4**/**2**/**1 **для выбора категории, а затем нажмите [MENU/SET] для установки.**

• Снимки рассортированы по категориям, показанным ниже.

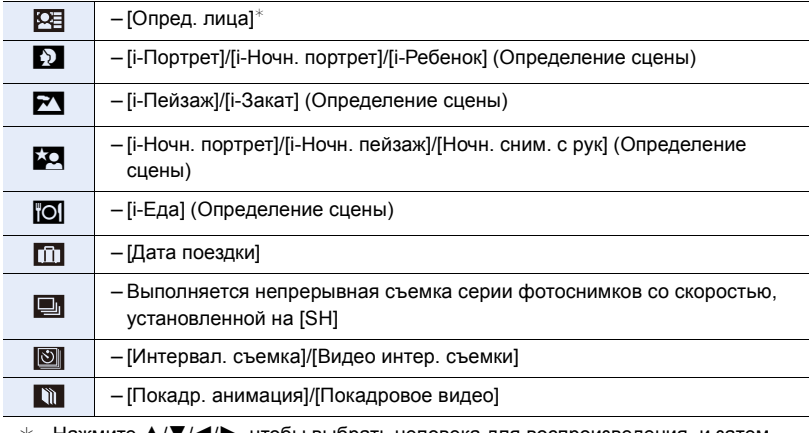

Нажмите ▲/▼/◀/▶, чтобы выбрать человека для воспроизведения, и затем нажмите [MENU/SET].

Что касается снимков группы, вся группа обрабатывается как один снимок с информацией о распознавании лиц.

• Категоризация видеокадров и фотоснимков различна в зависимости от режима записи. Некоторые видеокадры могут не воспроизводиться.

#### **[Вед. журн. местопол.]**

На изображениях можно записать информацию о местонахождении, отправленную со смартфона/планшета (широту и долготу).

**• С помощью смартфона/планшета можно отправить информацию о местонахождении и записать ее на изображениях. [\(P267\)](#page-266-0)**

• На смартфоне/планшете необходимо установить приложение "Panasonic Image App". [\(P258\)](#page-257-0)

• Дополнительную информацию о выполнении операций см. в разделе [Справка] меню "Image App". Подготовка:

Отправка информации о местонахождении со смартфона на фотокамеру/планшет.

**1 Выберите меню. [\(P54\)](#page-53-1)**

> **[Восп.]** > **[Вед. журн. местопол.]** > **[Доб. дан. о местопол.]**  $MENU \rightarrow$ 

- **2 Нажмите** 3**/**4 **для выбора периода, в течение которого нужно записать на снимках информацию о местонахождении, а затем нажмите [MENU/SET].**
	- Появится экран подтверждения. Выполняется при выборе [Да].
	- Изображения с информацией о местонахождении обозначаются с помощью [ GPS ].

#### ∫ **Для приостановки записи информации о местонахождении Нажмите [MENU/SET] во время записи на снимки информации о местонахождении.**

 $\cdot$  Во время периода приостановки отображается [ $\circ$ ]. Выберите период с помощью [0] для возобновления процесса записи со снимка, на котором остановились.

#### ∫ **Для удаления полученной информации о местонахождении**

**1 Выберите меню. [\(P54\)](#page-53-1)**

> **[Восп.]** > **[Вед. журн. местопол.]** > **[Удал. дан.о местопол.]**  $MENU \rightarrow$ 

**2 Нажмите** 3**/**4 **для выбора периода, который нужно удалить, а затем нажмите [MENU/SET].**

• Отображается экран подтверждения. Выполняется при выборе [Да].

• Информацию о местонахождении можно записать только на изображениях, снятых данной фотокамерой.

- Информация о местонахождении не записывается на снимках, сделанных после отправки информации о местонахождении [\(P267\).](#page-266-0)
- Информация о местонахождении не записывается на изображениях, снятых при установке [Формат записи] на [AVCHD].
- Если на карте фотокамеры недостаточно свободного места, запись информации о местонахождении может оказаться невозможной.
- Информацию о местонахождении нельзя записать на изображениях, во время записи которых не были установлены часы.

232

#### **[Обработка RAW]**

1<br>国

**MENU** 

Вы можете обработать снимки, сделанные в формате RAW. Обработанные снимки сохраняются в формате JPEG. Во время обработки можно проверить применение эффектов к каждому снимку.

**1 Выберите меню. [\(P54\)](#page-53-1)**

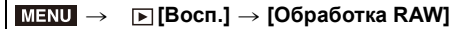

**2 Выберите изображения в формате RAW с помощью** 2**/**1**, а затем нажмите [MENU/SET].**

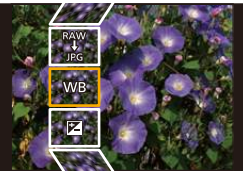

#### **3 Нажмите** 3**/**4 **для выбора параметра.**

• Вы можете установить следующие параметры. Использованные вами настройки для записи выбираются в начале установки этих параметров.

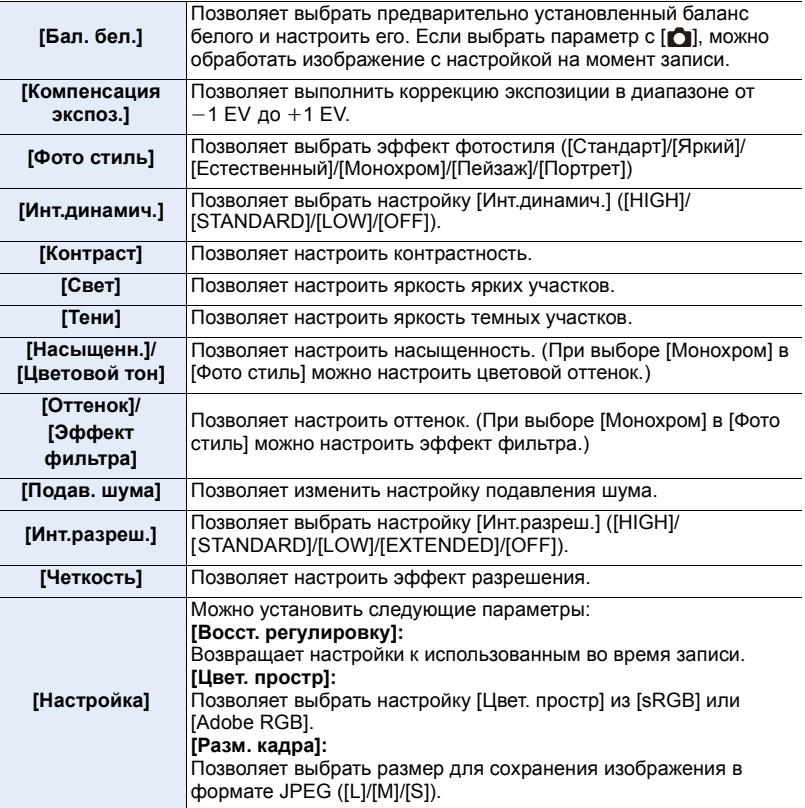

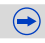

#### **4 Нажмите [MENU/SET] для установки.**

• Способ настройки зависит от параметра. Подробную информацию см. в разделе "Как [установить](#page-233-0) каждый параметр" на [P234.](#page-233-0)

#### **5 Нажмите [MENU/SET].**

**MENU** 

- Эта операция вернет вас к экрану в шаге **3**. Чтобы установить другие параметры, повторите шаги с **3** по **5**.
- **6 Выберите [Начать обраб.] с помощью кнопок** 3**/**4**, а затем нажмите [MENU/ SET].**
	- Появится экран подтверждения. При выборе [Да] операция выполняется. После операции выйдите из меню.

#### <span id="page-233-0"></span>∫ **Как установить каждый параметр**

При выборе параметра появляется экран настройки.

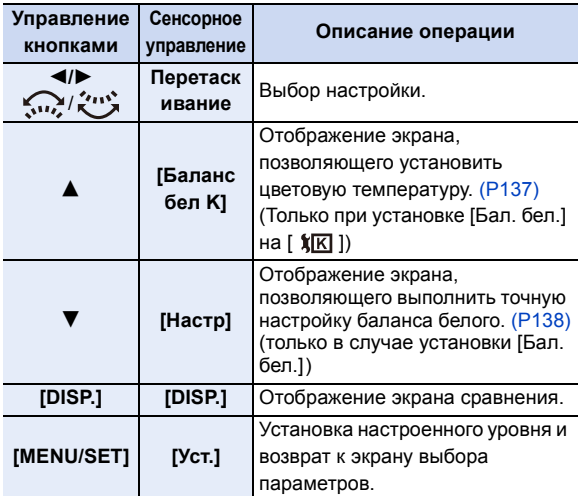

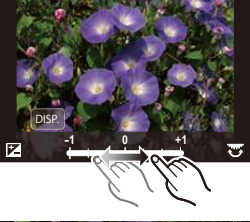

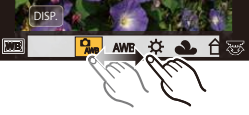

 $\bigodot$ 

• При выборе [Подав. шума], [Инт.разреш.] или [Четкость] экран сравнения не отображается.

• Если дважды коснуться снимка, снимок увеличивается. Если дважды коснуться увеличенного снимка, он уменьшается до исходного размера.

На экране сравнения можно выбрать следующие операции для выполнения настроек:

A Текущая настройка

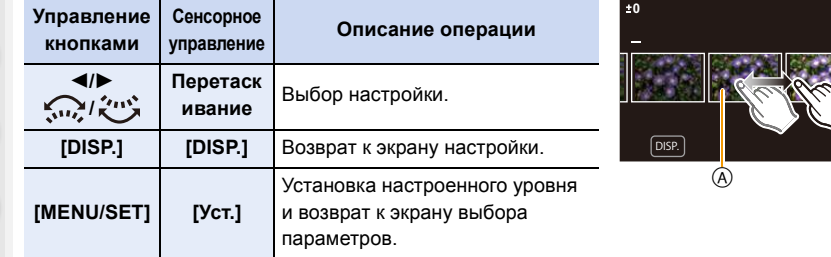

• Если коснуться снимка в центре, снимок увеличивается. Если коснуться [  $\bigcirc$ ], снимок уменьшается до исходного размера.

#### **Установка [Настройка]**

**MENU** 

При выборе параметра появляется экран с запросом выбора [Восст. регулировку], [Цвет. простр] или [Разм. кадра].

- $\bigodot$  Для выбора необходимого параметра нажмите  $\blacktriangle/\blacktriangledown$ , а затем нажмите [MENU/SET].
	- Если выбрать [Восст. регулировку], появится экран подтверждения. При выборе [Да] выполняется операция и возврат к экрану выбора параметров.
- $\bigcirc$  Нажмите  $\blacktriangle/\blacktriangledown$  для выбора настройки, а затем нажмите [MENU/SET].
	- При этой операции настройка применяется и выполняется возврат к экрану выбора параметров.
- Эффекты, применяемые при обработке файлов RAW на фотокамере и применяемые при обработке файлов RAW с помощью программного обеспечения "SILKYPIX Developer Studio" на диске DVD (поставляется в комплекте), не являются полностью идентичными.
- Диапазон для коррекции экспозиции отличается от диапазона коррекции во время записи.
- Настройка [Бал. бел.] для снимков, выполненных с применением множественной экспозиции, устанавливается на значение на момент записи.
- Если выполнить [Обработка RAW] в меню [Восп.] на снимке, выполненном с установкой эффекта [Корр.кр.гл.], этот эффект будет применен к обработанному снимку формата JPEG.
- Обработку изображений RAW можно выполнять только по одному за раз.

- Если подключен кабель AV (поставляется отдельно) или микро-кабель HDMI, функция [Обработка RAW] недоступна.
- Обработка изображений в формате RAW возможна только в том случае, если они были записаны фотокамерой. Функция [Обработка RAW] недоступна для изображений, записанных на других моделях, и изображений, которые не были сохранены в формате RAW.

#### **Удаление ненужных участков ([Удал. с пом. ретуши])**

С записанных снимков можно удалить ненужные участки.

• Операцию удаления можно выполнить только касанием. [Удал. с пом. ретуши] автоматически включает сенсорное управление.

#### **1 Выберите меню. [\(P54\)](#page-53-1)**

**MENU** 

#### > **[Восп.]** > **[Удал. с пом. ретуши]**  $MENU \rightarrow$

- **2 Нажатием** 2**/**1 **выберите снимок, а затем нажмите [MENU/SET].**
- **3 Проведите пальцем по участку, который нужно удалить.**
	- Удаляемые участки окрашиваются.
	- При касании [Отменить] восстанавливается предыдущее состояние окрашенного участка.

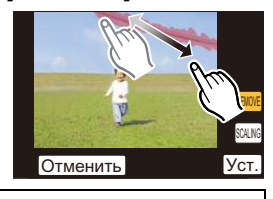

#### **Детали удаления (увеличение отображения)**

- **1** Прикоснитесь к [SCALING].
	- Раздвигая/сдвигая пальцы жестом щипка [\(P49\)](#page-48-1) на экране, можно увеличить/уменьшить изображение.
	- Увеличение/уменьшение также можно выполнять с помощью заднего диска.

• Увеличенный участок можно перемещать перетаскиванием на экране или нажатием кнопок курсора.

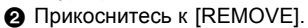

• Происходит переход к выбору участков, которые нужно удалить. Эти участки можно выбрать, пока сохраняется увеличенное изображение.

#### **4 Прикоснитесь к [Уст.].**

- Отображается экран предварительного просмотра.
- **5 Коснитесь [Сохр] или нажмите [MENU/SET].**
	- Отображается экран подтверждения. Загрузка выполняется при выборе [Да]. Выйдите из меню по завершении загрузки.

236

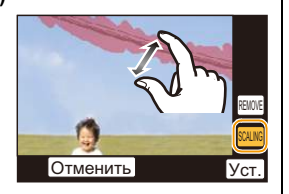

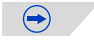

- **9.** Воспроизведение и редактирование изображений
- Снимки могут выглядеть неестественно, поскольку фон удаленных участков создается искусственно.
- Для снимков группы выполните [Удал. с пом. ретуши] на каждом снимке. (Их одновременное редактирование невозможно.)
- В случае выполнения [Удал. с пом. ретуши] на снимках группы они сохраняются как новые снимки отдельно от первоначальных снимков.

- Не действует при использовании видоискателя.
- [Удал. с пом. ретуши] нельзя выполнить на следующих изображениях. – Видео
	- $-$  Снимки, выполненные с помощью [RAW $\equiv$ ], [RAW $\equiv$ ] или [RAW]
	- Снимки, созданные на основе видеоролика, записанного с установкой размера видеоролика на [C4K] в [Кач-во зап.]

一国 **MENU** 

#### **[Ред загол]**

К снимкам можно добавлять текст (комментарии). После того как текст зарегистрирован, он будет проставлен в отпечатках с помощью [Отпеч симв] [\(P239\)](#page-238-0).

**1 Выберите меню. [\(P54\)](#page-53-1)**

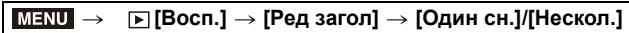

#### **2 Выбрать снимок.**

• [Подата отображается для снимков с уже зарегистрированными названиями.

#### **Установка [Один сн.]**

- $\bigcirc$  Для выбора снимка нажмите  $\blacktriangleleft$ / $\blacktriangleright$ .
- **2** Нажмите [MENU/SET].

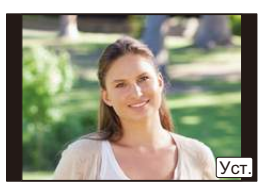

#### **Установка [Нескол.]**

- $\bigoplus$  Нажатием  $\bigtriangleup/\blacktriangledown/\blacktriangle/\blacktriangleright$  выберите снимок, а затем нажмите [MENU/SET] (повторите этот шаг).
	- Настройка отменяется при повторном нажатии [MENU/SET].
- $\odot$  Нажатием  $\triangleleft$  выберите [Выполн.], а затем нажмите [MENU/SET] для выполнения.

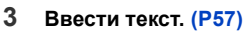

- Выйдите из меню по завершении установки.
- Удалить заголовок, стереть весь текст в окне ввода текста.
- Тексты (комментарии) можно распечатывать при помощи программного обеспечения "PHOTOfunSTUDIO", которое находится на диска DVD (поставляется в комплектеи).
- Одновременно можно установить до 100 снимков с помощью [Нескол.].

- Нельзя использовать [Ред загол] для следующих изображений.
	- Видео
- $-$  Снимки, выполненные с помощью [RAW $\pm$ ], [RAW $\pm$ ] или [RAW]

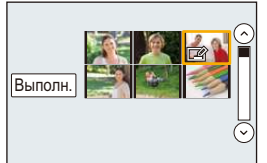

#### <span id="page-238-0"></span>**[Отпеч симв]**

На записываемых снимках можно поставить отметку с датой/временем записи, именем, местом или датой поездки.

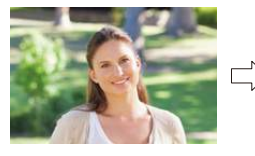

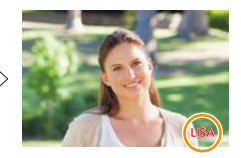

#### **1 Выберите меню. [\(P54\)](#page-53-1)**

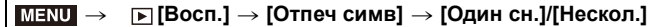

#### **2 Выбрать снимок.**

•  $[[\mathbf{W}]$  появляется на экране, если на снимке проставлена отметка с текстом.

#### **Установка [Один сн.]**

- $\bigcirc$  Для выбора снимка нажмите  $\blacktriangleleft$ / $\blacktriangleright$ .
- **2** Нажмите [MENU/SET].

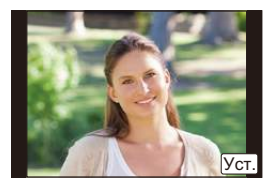

Выполн

#### **Установка [Нескол.]**

- $\bigoplus$  Нажатием  $\bigtriangleup/\nabla/\blacktriangleleft/\blacktriangleright$  выберите снимок, а затем нажмите [MENU/SET] (повторите этот шаг).
	- Настройка отменяется при повторном нажатии [MENU/SET].
- $\odot$  Нажатием  $\triangleleft$  выберите [Выполн.], а затем нажмите [MENU/SET] для выполнения.

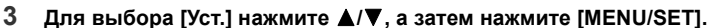

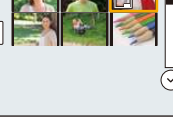

 $\left( \blacktriangleright \right)$ 

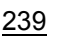

- **4 Нажмите** 3**/**4 **для выбора элементов текстовой отметки, а затем нажмите [MENU/SET].**
- **5** Нажмите ▲/▼ для выбора параметров, а затем нажмите [MENU/SET].

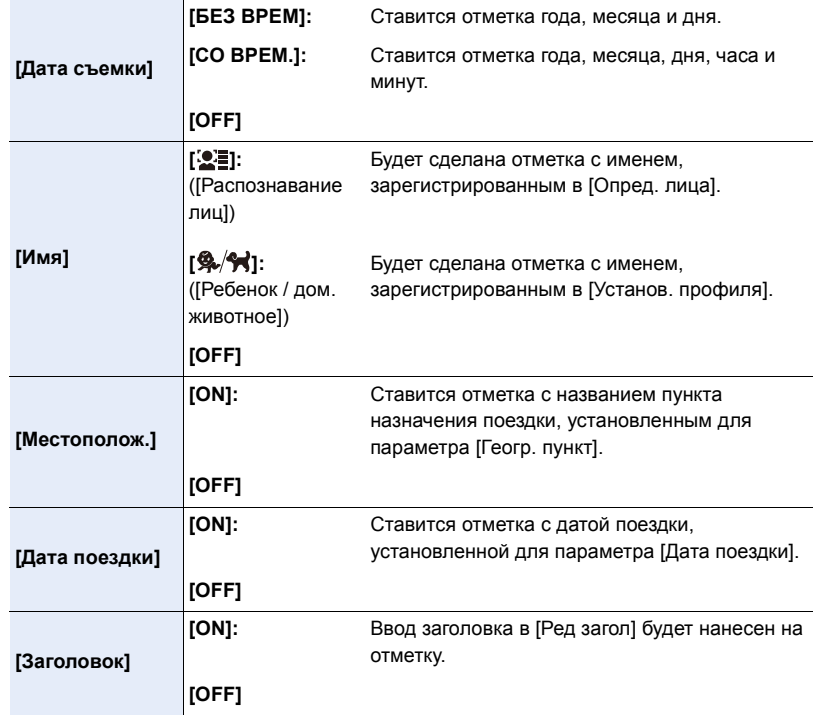

**6 Нажмите** [  $\frac{m}{2}$ ].

**7 Для выбора [Выполн.] нажмите** 3**, а затем нажмите [MENU/SET].**

• Отображается экран подтверждения. Загрузка выполняется при выборе [Да]. Выйдите из меню по завершении загрузки.

 $\bigodot$ 

 $\leftarrow$ 

- **9.** Воспроизведение и редактирование изображений
- При печати снимков с текстовой отметкой дата будет напечатана поверх текстовой отметки, если указать печать даты в фотоателье или на принтере.
- Одновременно можно установить до 100 снимков в [Нескол.].
- При проставлении текстовой отметки качество снимка может ухудшиться.
- В зависимости от используемого принтера, некоторые символы могут быть обрезаны при печати. Проверьте настройки перед печатью.
- Если отметка ставится на снимках в группе, снимки с отметкой сохраняются отдельно от первоначальных снимков в группе.

- Нельзя использовать [Отпеч симв] для следующих изображений.
	- Видео
	- Снимки, записанные без настроек часов и без заголовка
	- Снимки с ранее проставленной отметкой [Отпеч симв]
	- Снимки, выполненные с помощью  $[RAW\equiv]$ ,  $[RAW\equiv]$  или  $[RAW]$
	- Снимки, созданные на основе видеоролика, записанного с установкой размера видеоролика на [C4K] в [Кач-во зап.]

#### **[Редакт.видео]**

Снятую видеозапись легко разделить на две части. Такая операция рекомендуется в случае, если необходимо отделить нужный отрывок от ненужного.

**Разделение видео необратимо. Как следует подумайте перед выполнением разделения!**

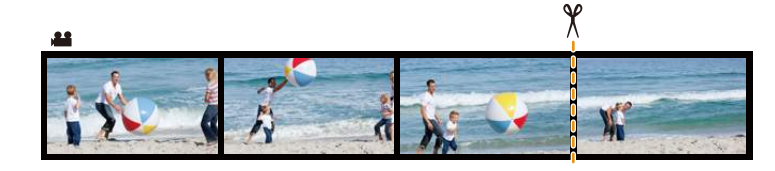

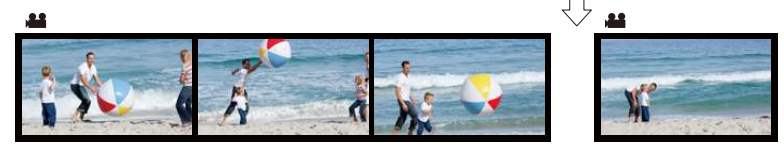

**1 Выберите меню. [\(P54\)](#page-53-1)**

```
> [Восп.] > [Редакт.видео]
MENU
```
**2 Нажмите** 2**/**1**, чтобы выбрать видеозапись для разделения, а затем нажмите [MENU/SET].**

#### **3 Нажмите** 3 **в месте разделения.**

• Можно точно настроить место разделения нажатием 2/1 во время паузы видео.

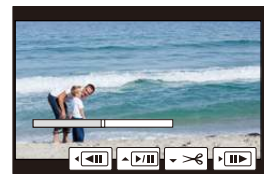

#### **4 Нажмите** 4**.**

- Отображается экран подтверждения. Загрузка выполняется при выборе [Да]. Выйдите из меню по завершении загрузки.
- Если во время обработки разделения вынуть карту памяти или аккумулятор, видеозапись может быть потеряна.

- Старайтесь не разделять видеозапись близко к самому началу или концу записи.
- Нельзя использовать [Редакт.видео] для следующих изображений.
	- Видеозаписи небольшой продолжительности

#### **[Видео интер. съемки]**

Данная функция позволяет создать видеозапись из группы снимков, записанных с помощью [Интервал. съемка].

Созданная видеозапись сохраняется в формате записи MP4.

**1 Выберите меню. [\(P54\)](#page-53-1)**

**MENU** 

> **[Восп.]** > **[Видео интер. съемки]**  $MENU \rightarrow$ 

- **2 Выберите группу снимков [Интервал. съемка] с помощью кнопок** 2**/**1, **а затем нажмите [MENU/SET].**
- **3 Создайте видеозапись, выбрав способ ее создания.**

• Шаги такие же, как и для создания ролика после записи [Видео интер. съемки]. Подробную информацию см. в описании шага **9** и далее на [P122.](#page-121-0) Также см. примечания на [P123](#page-122-0) по созданию видеозаписей.

#### **Не действует в данных случаях:**

• [Видео интер. съемки] не действует в следующих случаях.

– При установке [Системная частота] на [24.00 Hz (CINEMA)]

#### **[Покадровое видео]**

Видеозапись создается из снимков группы, сделанных с помощью [Покадр. анимация]. Созданные видеозаписи сохраняются в формате записи MP4.

**1 Выберите меню. [\(P54\)](#page-53-1)**

> **[Восп.]** > **[Покадровое видео]** MENU

- **2 Выберите группу покадровой анимации с помощью кнопок** 2**/**1**, а затем нажмите [MENU/SET].**
- **3 Создайте видеозапись, выбрав способ ее создания.**

• Шаги такие же, как и для создания ролика после записи [Покадр. анимация]. Подробную информацию см. в описании шага **11** и далее на [P126.](#page-125-0) Также см. примечания на [P127](#page-126-0) по созданию видеозаписей.

- [Покадровое видео] не действует в следующих случаях.
- При установке [Системная частота] на [24.00 Hz (CINEMA)]

#### **[Изм.разм.]**

**MENU** 

Размер снимка (количество пикселей) уменьшается, чтобы его было легче разместить на веб-страницах, прикрепить к электронному письму и т. д.

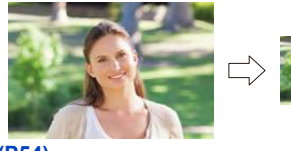

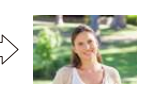

#### **1 Выберите меню. [\(P54\)](#page-53-1)**

#### > **[Восп.]** > **[Изм.разм.]** > **[Один сн.]/[Нескол.]**  $MENU \rightarrow$

#### **2 Выберите снимок и размер.**

#### **Установка [Один сн.]**

- $\bigcirc$  Для выбора снимка нажмите  $\blacktriangleleft$  , а затем нажмите [MENU/SET].
- $\bigcirc$  Нажмите  $\blacktriangle/\blacktriangledown$  для выбора размера, а затем нажмите [MENU/SET].
	- Отображается экран подтверждения. Загрузка выполняется при выборе [Да]. Выйдите из меню по завершении загрузки.

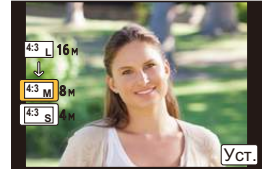

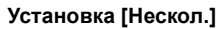

- $\bigoplus$  Нажмите  $\blacktriangle/\blacktriangledown$  для выбора размера, а затем нажмите [MENU/SET].
- $\bigcirc$  Нажмите  $\triangle$ / $\nabla$ / $\blacktriangleleft$ / $\triangleright$  Выберите снимок, а затем для установки нажмите [MENU/SET] (повторно).
	- Настройка отменяется при повторном нажатии [MENU/SET].
- $\bigcirc$  Нажатием  $\bigtriangleup$  выберите [Выполн.], а затем нажмите [MENU/SET] для выполнения.
	- Отображается экран подтверждения. Загрузка выполняется при выборе [Да].

Выйдите из меню по завершении загрузки.

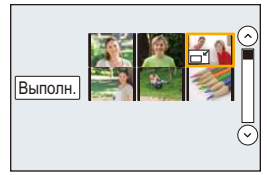

 $\bigodot$ 

- Одновременно можно установить до 100 снимков в [Нескол.].
- Качество масштабированного снимка ухудшится.

#### **Не действует в данных случаях:**

- Данная функция не действует в следующих случаях:
- Видео
- Снимки группы
- Снимки с меткой [Отпеч симв]
- Снимки, выполненные с помощью  $[RAW_i]$ ,  $[RAW_i]$  или  $[RAW]$
- Снимки, созданные на основе видеоролика, записанного с установкой размера видеоролика на [C4K] в [Кач-во зап.]

 $\blacktriangleright$ 

#### **[Подрезка]**

Можно увеличить и вырезать наиболее важную часть записанного снимка.

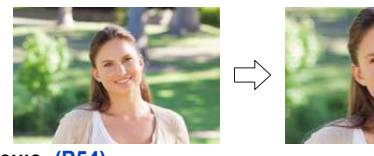

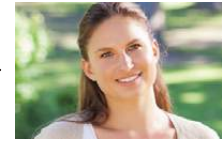

**1 Выберите меню. [\(P54\)](#page-53-1)**

> **[Восп.]** > **[Подрезка]**  $MENU \rightarrow$ 

**MENU** 

**2 Нажмите** 2**/**1 **для выбора снимка, а затем нажмите [MENU/SET]. 3 Используйте задний диск и нажмите** 3**/**4**/**2**/**1 **для выбора частей для кадрирования.**

Задний диск

(справа): увеличение

Задний диск (слева): уменьшение

 $\triangle$ / $\nabla$ / $\blacktriangle$ / $\blacktriangleright$ : Переместите

- Увеличение/уменьшение также можно выполнять касанием  $\lceil \mathbf{E}^+ \rceil$  //[ $\lceil \mathbf{E}^- \rceil$ ].
- Перемещение также можно выполнять перетаскиванием на экране.

#### **4 Нажмите [MENU/SET].**

- Отображается экран подтверждения. Загрузка выполняется при выборе [Да]. Выйдите из меню по завершении загрузки.
- Качество подрезанного снимка ухудшится.
- При обрезке снимков в группе выполняйте обрезку одного снимка за раз. (Нельзя выполнить редактирование всех снимков в группе сразу.)
- В случае выполнения обрезки снимков в группе обрезанные снимки сохраняются отдельно от первоначальных снимков в группе.
- Информация о распознавании лиц на оригинальном снимке не будет скопирована на изображения, прошедшие [Подрезка].

## **Не действует в данных случаях:**

- Данная функция не действует в следующих случаях:
- Видео
- Снимки с меткой [Отпеч симв]
- $-$  Снимки, выполненные с помощью [RAW $\equiv$ ], [RAW $\equiv$ ] или [RAW]
- Снимки, созданные на основе видеоролика, записанного с установкой размера видеоролика на [C4K] в [Кач-во зап.]

246

#### **[Поверн.]/[Поверн. ЖКД]**

Этот режим позволяет автоматически отображать снимки вертикально, если они были сняты фотокамерой в вертикальном положении, а также вручную поворачивать снимки с шагом 90°.

#### **[Поверн.] (Снимок поворачивается вручную)**

• Функция [Поверн.] отключается, если параметр [Поверн. ЖКД] установлен на [OFF].

#### **1 Выберите меню. [\(P54\)](#page-53-1)**

> **[Восп.]** > **[Поверн.]**  $MENU \rightarrow$ 

- **2 Нажмите** 2**/**1 **для выбора снимка, а затем нажмите [MENU/SET].** • Функция [Поверн.] отключается для снимков группы.
- **3 Для выбора направления поворота нажмите** 3**/**4**, а затем нажмите [MENU/SET].**

 $\rightarrow$ 

**MENU** 

 $\blacklozenge$ :

Снимок поворачивается по часовой стрелке с шагом  $90^\circ$ 

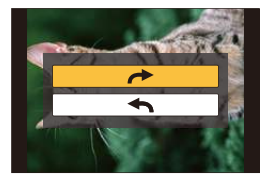

Снимок поворачивается против часовой стрелки с шагом  $90^\circ$ 

• Выйдите из меню по завершении установки.

#### **[Поверн. ЖКД] (Снимки автоматически поворачиваются и выводятся на экран)**

#### **Выберите меню[. \(P54\)](#page-53-1)**

> **[Восп.]** > **[Поверн. ЖКД]** > **[ON]**  $MENU \rightarrow$ 

- При выборе [OFF] снимки отображаются без поворота.
- Выйдите из меню по завершении установки.

#### **Не действует в данных случаях:**

• При воспроизведении снимков на ПК они не могут быть воспроизведены в повернутом состоянии, если операционная система или программное обеспечение не совместимы с Exif.

Exif – это формат файлов для фотоснимков, который позволяет хранить дополнительную информацию о снимке. Формат был разработан ассоциацией "JEITA (Japan Electronics and Information Technology Industries Association)".

• [Поверн. ЖКД] может не выполняться на экране воспроизведения нескольких снимков, например отображаемом после выбора [Удал. несколько].

#### **[Избранное]**

Если снимки отмечены значками избранных и выбраны как избранные, можно выполнять следующие операции.

- Просматривать снимки, выбранные в качестве избранных, в режиме показа слайдов.
- Воспроизведение только снимков, отмеченных как избранные. ([Воспр.избр.])
- Удалять все снимки, не выбранные в качестве избранных. ([Удалить все, кроме Избранное])
- **1 Выберите меню. [\(P54\)](#page-53-1)**

#### > **[Восп.]** > **[Избранное]** > **[Один сн.]/[Нескол.]**  $MENU \rightarrow$

#### **2 Выбрать снимок.**

#### **Установка [Один сн.]**

Для выбора снимка нажмите  $\blacktriangleleft/\blacktriangleright$ , а затем нажмите [MENU/SET].

- Настройка отменяется при повторном нажатии [MENU/ SET].
- Выйдите из меню по завершении установки.

#### **Установка [Нескол.]**

Нажатием ▲/▼/◀/▶ выберите снимок, а затем для установки нажмите [MENU/SET] (повторите этот шаг).

- Настройка отменяется при повторном нажатии [MENU/ SETI.
- Выйдите из меню по завершении установки.

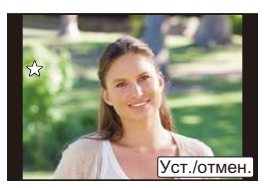

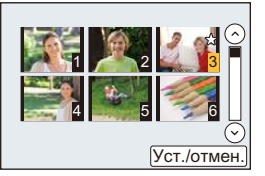

#### ∫ **Отключение всех настроек [Избранное]**

#### **Выберите меню[. \(P54\)](#page-53-1)**

> **[Восп.]** > **[Избранное]** > **[Отмен.] MENU** 

- Отображается экран подтверждения. Установка выполняется при выборе [Да]. Выйдите из меню после выполнения установки.
- В [Реж. воспр.] функция [Отмен.] отключается.
- В качестве избранных можно выбрать до 999 снимков.
- В случае установки для снимков в группе параметра [Избранное] количество снимков [Избранное] отображается на значке [Избранное] верхнего снимка группы.

- Данная функция не действует в следующих случаях:
- Снимки, выполненные с помощью [RAW]

#### **[Уст. печ.]**

DPOF "Digital Print Order Format" – это система, которая позволяет пользователю выбирать снимки, которые должны быть распечатаны, задавать количество отпечатков для каждого снимка и указывать, печатать или не печатать на снимках дату съемки при печати на DPOF-совместимом фотопринтере или в фотосалоне. Подробную информацию можно получить в фотосалоне.

В случае установки [Уст. печ.] для снимков группы настройка печати для количества отпечатков применяется к каждому снимку в группе.

**1 Выберите меню. [\(P54\)](#page-53-1)**

> **[Восп.]** > **[Уст. печ.]** > **[Один сн.]/[Нескол.]** MENU

**2 Выбрать снимок.**

#### **Установка [Один сн.]**

Для выбора снимка нажмите  $\blacktriangleleft/\blacktriangleright$ , а затем нажмите [MENU/SET].

#### **Установка [Нескол.]**

Нажмите ▲/▼/◀/▶, чтобы выбрать снимки, а затем нажмите [MENU/SET].

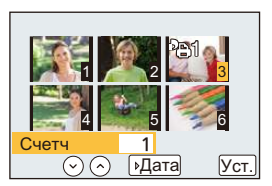

**D**<br> **EXA** 

 $\left(\rightarrow\right)$ 

ป

Счетч

#### **3 Для указания количества отпечатков нажмите** 3**/**4**, а затем нажмите [MENU/SET] для установки.**

- Если выбрано [Нескол.]
	- повторите шаги **2** и **3** для каждого снимка. (Невозможно использовать одинаковую настройку для нескольких снимков.)
- На экране отображается [999+], если общее число отпечатков, установленных для снимков группы, превышает 1000 снимков.
- Выйдите из меню по завершении установки.

#### ∫ **Отключение всех настроек [Уст. печ.]**

**Выберите меню[. \(P54\)](#page-53-1)**

#### MENU > **[Восп.]** > **[Уст. печ.]** > **[Отмен.]**

• Отображается экран подтверждения. Установка выполняется при выборе [Да]. Выйдите из меню после выполнения установки.

#### ∫ **Для печати даты**

**MENU** 

После задания количества отпечатков установите/отмените печать снимков с датой, нажав  $\blacktriangleright$ .

- В зависимости от фотосалона или принтера дата может не печататься, даже если печать даты выбрана в настройках. Дополнительную информацию можно получить в фотосалоне или прочесть в руководстве пользователя к принтеру.
- Функция печати даты отключается для снимков, имеющих текстовую отметку.
- Количество распечаток может быть установлено от 0 дo 999.
- В случае некоторых принтеров параметры печати даты принтера могут иметь приоритет, поэтому следует их проверить.
- Может оказаться невозможным использование настроек печати с другим оборудованием. В этом случае отключите все настройки и задайте их заново.
- В случае установки [Уст. печ.] для снимков в группе количество снимков, добавленных к [Уст. печ.], и общее количество снимков для печати отображаются на значке [Уст. печ.] верхнего снимка группы.

- Данная функция не действует в следующих случаях:
- Видео
- Снимки, выполненные с помощью [RAW]
- Файлы, не соответствующие стандарту DCF

#### **[Защитить]**

Для снимков, которые вы не хотите удалить по ошибке, можно установить защиту.

**1 Выберите меню. [\(P54\)](#page-53-1)**

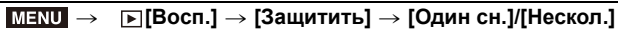

#### **2 Выбрать снимок.**

#### **Установка [Один сн.]**

Для выбора снимка нажмите  $\blacktriangleleft/\blacktriangleright$ , а затем нажмите [MENU/SET].

- Настройка отменяется при повторном нажатии [MENU/ SET].
- Выйдите из меню по завершении установки.

#### **Установка [Нескол.]**

Нажатием ▲/▼/◀/▶ выберите снимки, а затем нажмите [MENU/SET] (повторите этот шаг).

- Настройка отменяется при повторном нажатии [MENU/ SET].
- Выйдите из меню по завершении установки.

# <u>െ</u> Уст./отмен

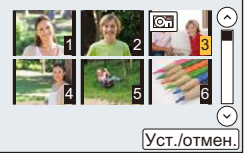

#### ∫ **Отключение всех настроек [Защитить]**

#### **Выберите меню[. \(P54\)](#page-53-1)**

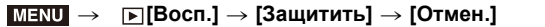

• Отображается экран подтверждения. Установка выполняется при выборе [Да]. Выйдите из меню после выполнения установки.

Даже если снимки на карте памяти не защищены, их нельзя удалить, если переключатель защиты от записи на карте памяти установлен в положение [LOCK].

- Функция [Защитить] разработана исключительно для работы с данной камерой.
- При форматировании карты снимки удаляются, даже если они были защищены.
- В случае установки для снимков в группе параметра [Защитить] количество снимков с параметром [Защитить] отображается на значке [Защитить] верхнего снимка группы.

**MENU** 

#### **[Ред. расп. лиц]**

Можно очистить и заменить всю информацию, связанную с распознаванием лиц в выбранных изображениях.

**1 Выберите меню. [\(P54\)](#page-53-1)**

#### > **[Восп.]** > **[Ред. расп. лиц]** > **[REPLACE]/[DELETE]**  $MENU \rightarrow$

- **2 Нажмите** 2**/**1 **для выбора снимка, а затем нажмите [MENU/SET].**
- **3 Нажатием** 2**/**1 **выберите человека и затем нажмите [MENU/SET]. 4 (Когда выбрано [REPLACE])**

#### **Нажмите** 3**/**4**/**2**/**1 **для выбора человека, которого нужно заменить, и затем нажмите [MENU/SET].**

- Отображается экран подтверждения. Загрузка выполняется при выборе [Да]. Выйдите из меню по завершении загрузки.
- Удаленную информацию, связанную с [Опред. лица], восстановить нельзя.
- Если вся информация, касающаяся распознавания лиц, для снимка отменена, снимок не будет распределен по категориям с помощью распознавания лиц в [Воспр. кат.].
- Информацию о распознавании лиц на снимках в группе необходимо редактировать одновременно.

(Нельзя выполнить редактирование по одному снимку за раз.)

• Редактирование снимков группы можно выполнить только для первого снимка группы.

#### **[Сортировка кадров]**

Вы можете установить порядок воспроизведения изображений на фотокамере.

**1 Выберите меню. [\(P54\)](#page-53-1)**

> **[Восп.]** > **[Сортировка кадров]**  $MENU \rightarrow$ 

**2 Для выбора необходимого параметра нажмите** 3**/**4**, а затем нажмите [MENU/SET].**

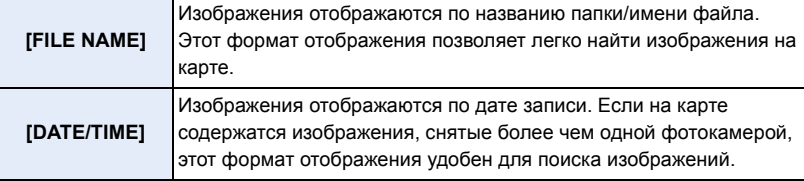

• Выйдите из меню по завершении установки.

• Если вставить другую карту, сначала изображения могут не отображаться в порядке [DATE/TIME]. Изображения будут отображаться в порядке [DATE/TIME], если немного подождать.

**MENU**
# Да Нет

#### **[Подтверж. удаления]**

⇧

 $\equiv$ 

**MENU** 

Эта функция позволяет установить, какой вариант — [Да] или [Нет] — будет высвечиваться первым при отображении экрана подтверждения для удаления снимка.

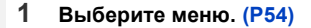

> **[Восп.]** > **[Подтверж. удаления]**  $MENU \rightarrow$ 

**2 Для выбора необходимого параметра нажмите** 3**/**4**, а затем нажмите [MENU/SET].**

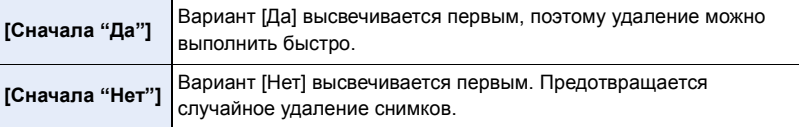

• Выйдите из меню по завершении установки.

## *10.* **Использование функции Wi-Fi/ NFC**

## **Функция Wi-Fi**<sup>R</sup>**/функция NFC**

#### ∫ **Использование данной камеры в качестве устройства беспроводной локальной сети**

В случае использования оборудования или компьютерных систем, для которых требуется более надежная система безопасности, чем для устройств беспроводной локальной сети, примите надлежащие меры для обеспечения безопасности с учетом конструкционных особенностей и дефектов используемых систем. Panasonic не несет ответственности за какие-либо повреждения, вызванные использованием камеры для любой иной цели, кроме использования в качестве устройства беспроводной локальной сети.

#### ∫ **Применение функции Wi-Fi данной фотокамеры предполагается в странах продажи данной фотокамеры**

Существует риск нарушения правил использования радиоволн, если камера применяется в других странах, кроме стран продажи данной фотокамеры, и корпорация Panasonic не несет ответственности за какие-либо нарушения.

∫ **Существует риск перехвата данных, отправляемых и получаемых по радиоволнам** Обратите внимание на риск перехвата данных, отправляемых и получаемых по радиоволнам, посторонними лицами.

- ∫ **Не используйте камеру в местах с наличием магнитных полей, статического электричества или помех**
- Не используйте фотокамеру в местах с наличием магнитных полей, статического электричества или помех, например рядом с микроволновыми печами. Это может привести к прерыванию радиоволнового сигнала.
- Использование камеры рядом с такими устройствами, как микроволновые печи или беспроводные телефоны, которые используют полосу радиочастот 2,4 ГГц, может привести к ухудшению рабочих характеристик обоих устройств.
- ∫ **Не подключайтесь к беспроводной сети, на использование которой вы не имеете права**

Когда камерой используется функция Wi-Fi, поиск беспроводных сетей происходит автоматически. В таком случае могут отображаться беспроводные сети, на использование которых вы не имеете права  $(SSD^*)$ , однако не пытайтесь к ним подключиться, поскольку это может считаться несанкционированным доступом.

 $*$  SSID — это название, которое используется для обозначения сети за пределами беспроводного локального соединения. Если SSID соответствует обоим устройствам, возможна передача данных.

#### ∫ **Перед использованием**

**MENU** 

Чтобы использовать функцию Wi-Fi на данном устройстве, требуется точка беспроводного доступа или принимающее устройство, оснащенное функцией беспроводной локальной сети.

 $\bigoplus$ 

254

#### ∫ **Данная камера поддерживает функцию NFC**

С помощью функции NFC "Near Field Communication" можно легко осуществить передачу данных, необходимых для соединения Wi-Fi между данной фотокамерой и смартфоном/планшетом.

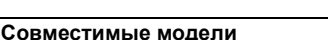

Эту функцию можно использовать с NFC- совместимым устройством под управлением Android (ОС версии 2.3.3 или более поздней). (за исключением некоторых моделей) • Сведения о работе и настройках NFC-совместимых смартфонов/планшетов см. в

инструкции по эксплуатации своего устройства.

#### ∫ **Информация об индикаторе Wi-Fi соединения**

#### Светится синим

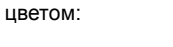

Wi-Fi соединение находится в режиме ожидания

Мигает синим

цветом: отправка/получение данных через Wi-Fi соединение

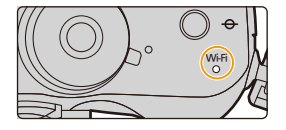

#### ∫ **Информация о кнопке [Wi-Fi]**

Кнопку [Wi-Fi]/[Fn1] можно использовать двумя способами: как кнопку [Wi-Fi] или как кнопку [Fn1] (функция 1). На момент покупки она изначально установлена на [Wi-Fi].

• См. [P317](#page-316-0) для получения детальной информации о функциональной кнопке.

#### **Нажатие и удерживание [Wi-Fi] до подключения к Wi-Fi (при подключении к смартфону/планшету)**

• Отображается информация, необходимая для подключения смартфона/планшета к данной камере (QR-код, SSID и пароль)[. \(P259\)](#page-258-0)

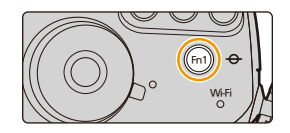

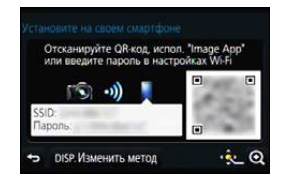

#### **Нажатие [Wi-Fi] до подключения к Wi-Fi**

• Можно выбрать следующие пункты.

#### **[Новое подключение]**

**[Выбрать получателя из истории[\] \(P297\)](#page-296-0)**

**[Выбрать получателя из избранного[\] \(P297\)](#page-296-0)**

• В этой инструкции по эксплуатации описывается процедура для [Новое подключение].

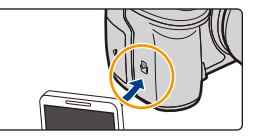

<span id="page-255-0"></span>**Возможные операции с помощью кнопки [Wi-Fi] во время соединения Wi-Fi**

• Можно выбрать следующие пункты.

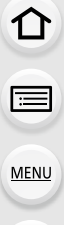

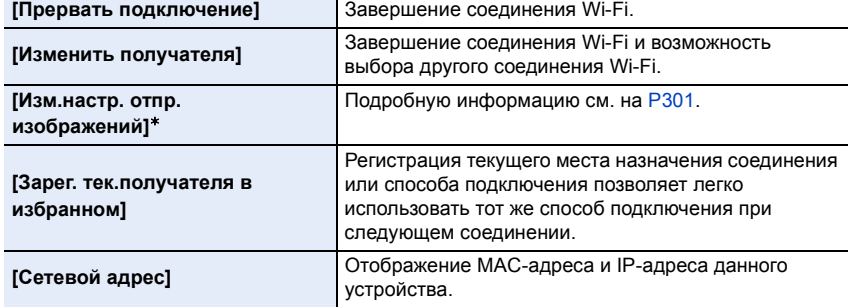

¢ Не отображается, если место назначения для [Дистанц. упр. съемкой и просмотр], [Воспроизведение на телевизоре] или [Отпр.изобр., хран. в фотоаппарате] установлено на [Принтер].

#### ∫ **Способ описания**

#### Если **"выберите [Выбрать получателя из истории]"** и

т. п. встречается в описании какого-либо шага, выполните любые из следующих операций.

Управление

кнопками: Выберите [Выбрать получателя из истории] кнопкой курсора, а затем нажмите [MENU/SET].

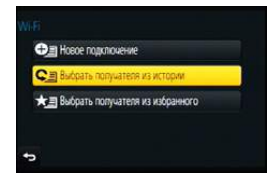

Сенсорное

управление: Прикоснитесь к [Выбрать получателя из истории].

- Камеру нельзя использовать для подключения к общедоступной беспроводной локальной сети.
- При использовании точки беспроводного доступа пользуйтесь устройством, совместимым с IEEE802.11b, IEEE802.11g или IEEE802.11n.
- При отправке изображений рекомендуется использовать полностью заряженный аккумулятор.
- Если индикатор аккумулятора мигает красным, подключение к другому оборудованию может не установиться или связь может прерываться. (Появляется такое сообщение, как [Ошибка связи].)
- При отправке изображений в мобильную сеть может взиматься плата за передачу больших пакетов данных в зависимости условий вашего договора.
- Отправка снимков может произойти не полностью в зависимости от условий приема радиоволн. Если во время отправки снимков связь прерывается, возможно, снимки будут отправлены с недостающими участками.
- **• Во время отправки изображений не вынимайте карту памяти или аккумулятор и не перемещайтесь в зону, в которой отсутствует прием.**
- Отображение на мониторе может кратковременно исказиться во время подключения к службе, однако это не влияет на отправляемые изображения.
- Если вывод HDMI используется при записи с установкой [Битовый режим] в [Зап. HDMI на вн. нос.] на [4:2:2 10bit], функция Wi-Fi отключается.

256

## **Возможные операции с помощью функции Wi-Fi**

#### **[Управление](#page-257-0) с помощью смартфона/планшета [\(P258\)](#page-257-0)**

**Запись с помощью смартфона [\(P264\)](#page-263-0) Воспроизведение снятых фотокамерой снимков [\(P265\)](#page-264-0) Сохранение изображений из памяти фотокамеры. [\(P265\)](#page-264-1) Отправка изображений в социальные сети. [\(P267\)](#page-266-1)**

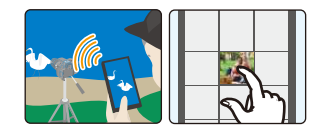

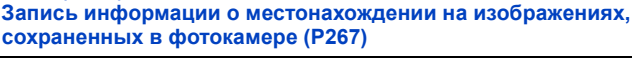

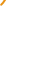

**MENU** 

**Простое соединение, простая передача**

Связь легко можно установить нажатием и удерживанием кнопки [Wi-Fi] или с помощью функции NFC.

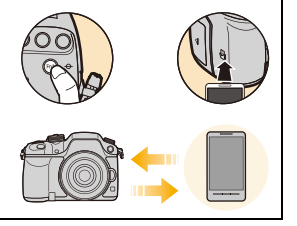

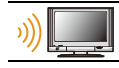

#### **[Отображение](#page-271-0) снимков на телевизоре [\(P272\)](#page-271-0)**

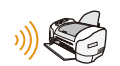

#### **[Беспроводная](#page-272-0) печать [\(P273\)](#page-272-0)**

#### **При отправке [изображений](#page-273-0) на АВ-устройство [\(P274\)](#page-273-0)**

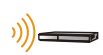

Снимки и видеозаписи можно отправлять на аудио-видео устройства в своем доме (домашние аудио-видео устройства). Их также можно отправлять на устройства (внешние аудио-видео устройства) родственников или друзей, живущих далеко от вас, через "LUMIX CLUB".

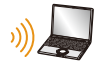

#### **При отправке [изображений](#page-275-0) на ПК [\(P276\)](#page-275-0)**

#### **[Использование](#page-279-0) веб-служб [\(P280\)](#page-279-0)**

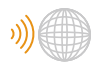

Снимки и видеозаписи можно отправлять в социальные сети и т. п. через "LUMIX CLUB". С помощью [Облач.служба синхрониз.] можно получать снимки и видеозаписи на ПК или смартфоне.

В этой инструкции по эксплуатации смартфоны и планшеты далее именуются "смартфоны", если не указано иное.

## <span id="page-257-0"></span>**Управление с помощью смартфона/ планшета**

С помощью смартфона можно записывать изображения на фотокамеру и сохранять их. Вам необходимо установить приложение "Panasonic Image App" (именуемое "Image App" далее по тексту) на своем смартфоне.

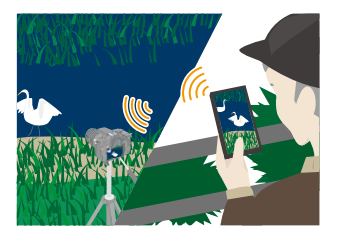

#### <span id="page-257-1"></span>**Установка приложения для смартфонов/планшетов "Image App"**

"Image App" — это приложение, предоставляемое компанией Panasonic. **• ОС (По состоянию на март 2014 г.)**

Приложение для Android<sup>TM</sup>: **Android 2.3.3 или более поздней версии**<sup>\*</sup>

#### Приложение для iOS: iOS 5.0 или более поздней версии

 $*$  Для подключения к данному устройству с помощью [Wi-Fi Direct] требуется Android

- ОС 4.0 или более поздней версии и поддержка Wi-Fi Direct™.
- **1 Подключите смартфон к сети.**
- **2 (Android) Выберите "Google PlayTM Store".**
	- **(iOS) Выберите "App StoreSM".**
- **3 Введите "Panasonic Image App" в поле поиска.**
- **4 Выберите "Panasonic Image App" и установите его.**

- Используйте последнюю версию.
- Дополнительную информацию о выполнении операций см. в разделе [Справка] меню "Image App".
- Отображение экрана зависит от операционной системы.
- Описанные далее экраны и процедуры соответствуют времени первого поступления этой модели в продажу. Они могут изменяться при обновлении версий.
- Возможно, службу нельзя будет правильно использовать в зависимости от типа используемого смартфона.

Информацию о приложении "Image App" см. на приведенном ниже сайте поддержки. **http://panasonic.jp/support/global/cs/dsc/**

(Сайт только на английском языке.)

• При загрузке приложения в мобильную сеть может взиматься плата за передачу больших пакетов данных в зависимости условий вашего договора.

258

#### <span id="page-258-0"></span>**Подключение к смартфону/планшету**

Соединение легко можно установить нажатием и удерживанием кнопки [Wi-Fi] или с помощью функции NFC.

#### Подготовка:

**MENU** 

• Заранее установите приложение "Image App". [\(P258\)](#page-257-1)

#### **1 Нажмите и удерживайте [Wi-Fi] на фотокамере.**

- Отображается информация, необходимая для подключения смартфона к данной камере (QR-код, SSID и пароль).
- Если на фотокамере нажать [MENU/SET], отображение QR-кода увеличивается. Если QR-код трудно сканировать, попробуйте увеличить его отображение.
- Чтобы изменить способ подключения, нажмите [DISP.], а затем выберите способ подключения. [\(P262\)](#page-261-0)
- Тот же экран можно отобразить, выбрав следующие пункты меню.

> **[Новое подключение]** > **[Дистанц.**  Wi-Fi**упр. съемкой и просмотр]**

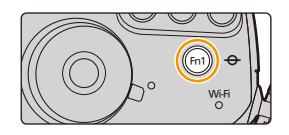

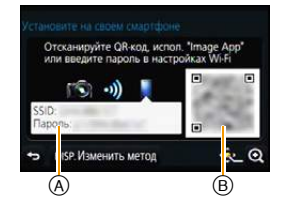

- A SSID и пароль
- B QR-код

#### **2 Выполните операции на смартфоне/планшете.**

• После выполнения соединения изображение с фотокамеры отображается на экране смартфона.

(После этой операции для выполнения соединения может потребоваться некоторое время.)

• Способ подключения может быть разным в зависимости от используемого смартфона.

**MENU** 

#### **Если используется устройство iOS**

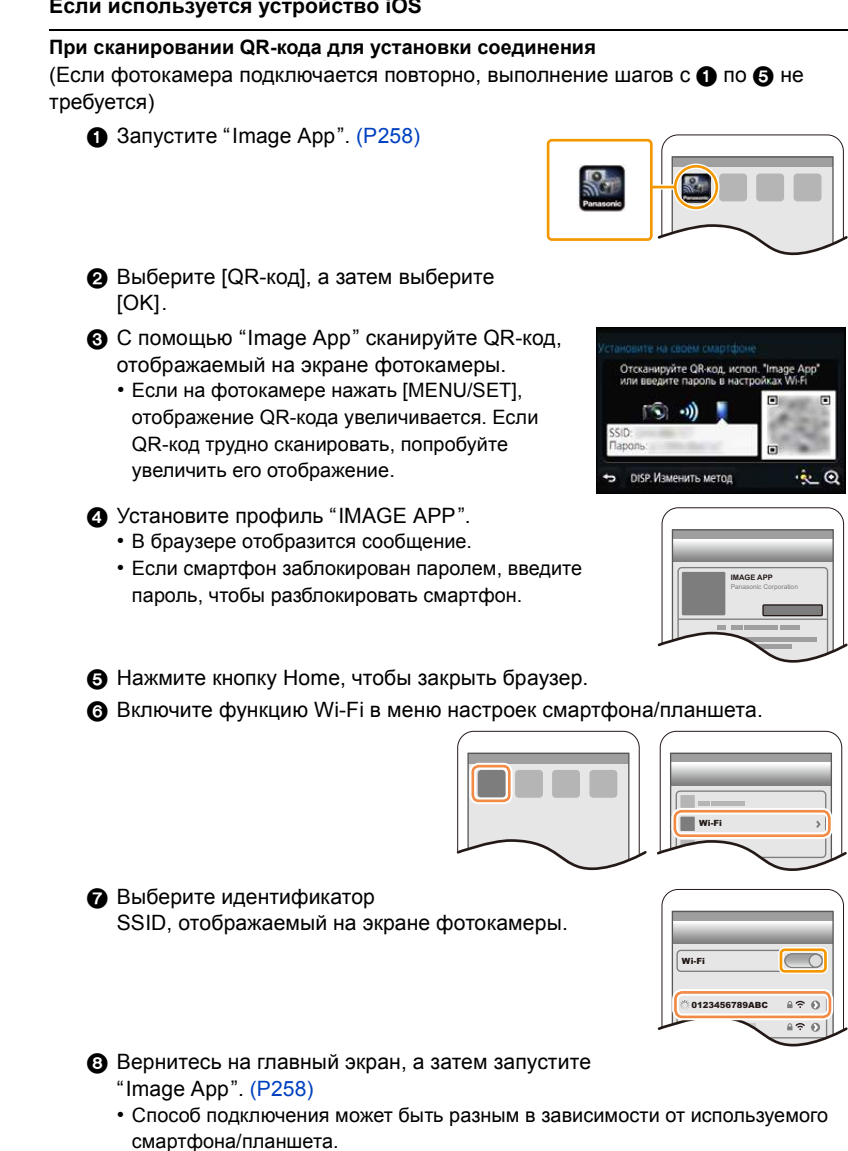

#### **При использовании идентификатора SSID и пароля для установки соединения**

- **Включите функцию Wi-Fi в меню настроек смартфона/планшета.**
- **2** Выберите идентификатор SSID, отображаемый на экране фотокамеры.

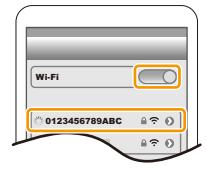

**MENU** 

3 Введите пароль, отображаемый на экране фотокамеры. (Только при подключении в первый раз)

- 
- <sup>4</sup> Запустите "Image App"[. \(P258\)](#page-257-1) Способ подключения может быть разным <sup>в</sup> зависимости от используемого смартфона/планшета.

#### **Если используется устройство Android**

#### **При сканировании QR-кода для установки соединения**

**1** Запустите "Image App"[. \(P258\)](#page-257-1)

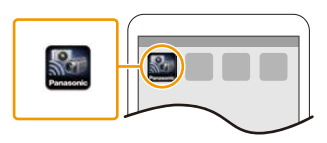

- $\bullet$  Выберите [QR-код].
- $\bigcirc$  С помошью "Image App" сканируйте QR-код, отображаемый на экране фотокамеры.
	- Если на фотокамере нажать [MENU/SET], отображение QR-кода увеличивается. Если QR-код трудно сканировать, попробуйте увеличить его отображение.

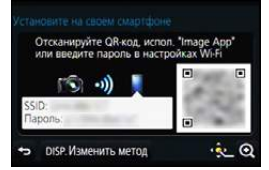

#### **При использовании идентификатора SSID и пароля для установки соединения**

- **1** Запустите "Image App"[. \(P258\)](#page-257-1)
- **2** Выберите [Wi-Fi].
- **6** Выберите идентификатор SSID. отображаемый на экране фотокамеры.

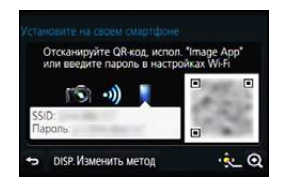

- 4 Введите пароль, отображаемый на экране фотокамеры.<br>(Только при подключении в первый раз)
	-
	- Если установить флажок для отображения пароля на смартфоне, можно видеть пароль, когда он вводится.

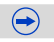

261

#### <span id="page-261-0"></span>∫ **Изменение способа подключения**

Чтобы изменить способ подключения, нажмите [DISP.], а затем выберите способ подключения.

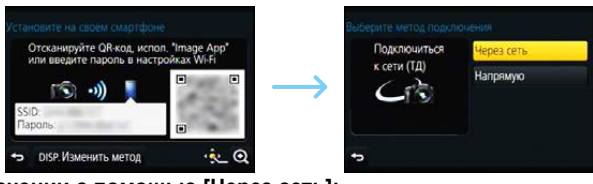

**При подключении с помощью [Через сеть]:**

#### **На фотокамере**

**MENU** 

#### **1 Выберите [Через сеть].**

• Следуйте процедуре подключения, описанной на [P293,](#page-292-0) чтобы подключить фотокамеру к точке беспроводного доступа.

#### **(На смартфоне)**

- **2 Включите функцию Wi-Fi.**
- **3 Подключите смартфон/планшет к точке беспроводного доступа, к которой подключена фотокамера.**
- **4 Запустите "Image App"[. \(P258\)](#page-257-1)**

#### **При подключении с помощью [Подключение WPS]**\* **в [Напрямую]:**

#### **На фотокамере**

#### **1 Выберите [Напрямую].**

• Следуйте процедуре подключения, описанной на [P296,](#page-295-0) чтобы подключить фотокамеру к смартфону.

#### **(На смартфоне)**

#### **2 Запустите "Image App"[. \(P258\)](#page-257-1)**

 $*$  WPS — это функция, которая позволяет легко устанавливать соединение с устройством беспроводной локальной сети (LAN) и выполнять настройки, связанные с безопасностью. Чтобы проверить, поддерживает ли ваш смартфон эту функцию, см. инструкцию по эксплуатации смартфона.

#### ∫ **Завершение соединения**

**После использования завершите соединение со смартфоном.** 

- **1 Нажмите [Wi-Fi] на фотокамере. [\(P256\)](#page-255-0)**
- **2 На смартфоне закройте "Image App".**

**Если используется устройство iOS**

**На экране "Image App" нажмите кнопку Home, чтобы закрыть приложение.**

**Если используется устройство Android**

**На экране "Image App" дважды нажмите кнопку возврата, чтобы закрыть приложение.**

#### **Подключение к смартфону/планшету с помощью функции NFC**

С помощью функции NFC "Near Field Communication" можно легко осуществить передачу данных, необходимых для соединения Wi-Fi между данной фотокамерой и смартфоном/планшетом.

**MENU** 

#### ∫ **Совместимые модели**

Эту функцию можно использовать с NFC- совместимым устройством под управлением Android (ОС версии 2.3.3 или более поздней). (за исключением некоторых моделей)

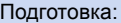

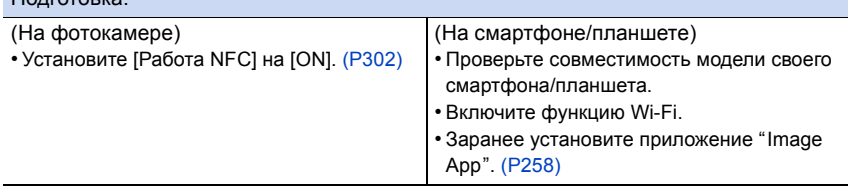

- **1 Запустите "Image App" на смартфоне/планшете.**
- **2 Когда [ ] отображается на экране смартфона, прикоснитесь смартфоном к [ ] на фотокамере.**
- **3 Когда на фотокамере отображается экран подтверждения соединения, выберите [Да].**
- **4 Снова прикоснитесь смартфоном к [ ] на фотокамере.**
	- Начиная со второго раза, выполнение шагов с **3** по **4** не требуется.
	- Для установки соединения может потребоваться некоторое время.
	- После подключения смартфона изображение с данной фотокамеры отображается на смартфоне.
	- Подключенный смартфон регистрируется в данной камере.
	- Если попытка подключения касанием не удается, перезапустите "Image App", а затем снова откройте экран, указанный в шаге **1**.
	- Если соединение устанавливается во время воспроизведения одного снимка, снимок передается на смартфон[. \(P266\)](#page-265-0)

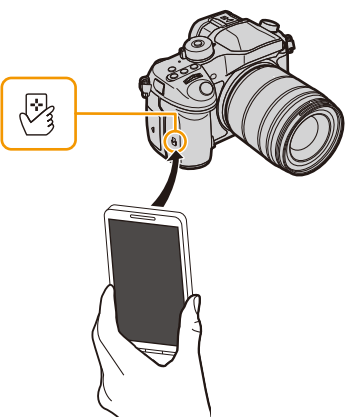

 $\bigodot$ 

- **10.** Использование функции Wi-Fi/NFC
- Можно зарегистрировать до 20 смартфонов. Когда количество превышает 20, регистрации удаляются, начиная с самого раннего соединения касанием.
- При выполнении [Сброс.настр.Wi-Fi] регистрация смартфона удаляется.
- Если камера не будет распознана даже при касании смартфона, измените положение и повторите попытку.
- Не прикасайтесь смартфоном к данной фотокамере с силой.
- Сведения о работе и настройках NFC-совместимых смартфонов см. в инструкции по эксплуатации своего устройства.
- Если между фотокамерой и смартфоном находится металлический предмет, считывание данных может оказаться неудачным. Кроме того, если поместить наклейку на участок NFC, качество связи может ухудшиться.
- Данная функция не действует в следующих случаях:
	- При подключении к ПК или принтеру

**MENU** 

- Информация о записи видеокадров
- При использовании [Интервал. съемка]

#### <span id="page-263-0"></span>**Выполнение изображений с помощью смартфона/планшета (дистанционная запись)**

- **1 Подключитесь к смартфону[. \(P259\)](#page-258-0)**
- **2 Выполните операции на смартфоне.**
	- $\bigcirc$  Выберите [ $\mathbb{E}_{\infty}$ ].
	- 2 Запишите изображение.
		- Записанные изображения сохраняются в фотокамере.
		- Некоторые настройки недоступны.

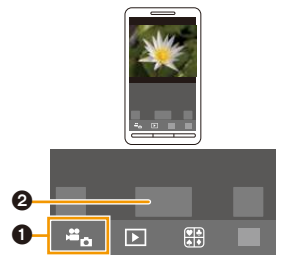

#### <span id="page-264-0"></span>**Воспроизведение снятых фотокамерой изображений**

- **1 Подключитесь к смартфону[. \(P259\)](#page-258-0)**
- **2 Выполните операции на смартфоне.**
	- $\bigcirc$  Выберите [ $\bigcirc$ ].
		- Вы можете переключать отображаемые изображения, выбрав значок ((A)) в левой верхней части экрана. Чтобы отобразить сохраненные в фотокамере изображения, выберите [LUMIX].
	- 2 Коснитесь изображения, чтобы его увеличить.

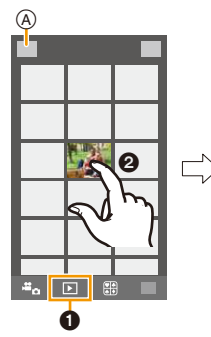

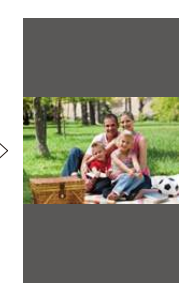

#### <span id="page-264-1"></span>**Сохранение изображений из памяти фотокамеры**

- **1 Подключитесь к смартфону[. \(P259\)](#page-258-0)**
- **2 Выполните операции на смартфоне.**
	- **Выберите**  $\boxed{5}$ ].
		- Вы можете переключать отображаемые изображения, выбрав значок (A) в левой верхней части экрана. Чтобы отобразить сохраненные в фотокамере изображения, выберите [LUMIX].
	- 2 Нажмите и удерживайте изображение, а затем перетащите его для сохранения.

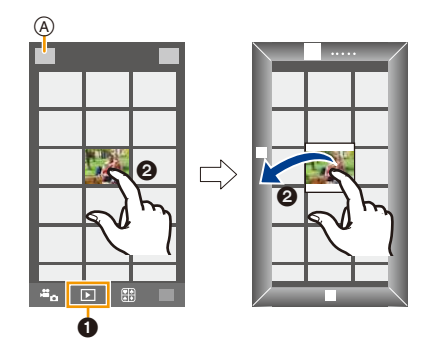

- Функцию можно назначить для верхней, нижней, левой или правой стороны в соответствии со своими предпочтениями.
- Снимки в формате RAW и видеоролики формата [AVCHD], [MP4] (только при установке размера видеоролика на [4K] в [Кач-во зап.]), [MP4 (LPCM)] и [MOV] сохранить нельзя.
- 3D-изображения (формат MPO) сохраняются как 2D-изображения (формат JPEG).

**MENU** 

#### <span id="page-265-0"></span>**Простая передача изображений из памяти фотокамеры**

Соединение Wi-Fi с помощью функции NFC можно установить, прикоснувшись смартфоном к данной камере, и легко передавать изображения, которые отображаются на экране.

Изображение можно передать сразу же после съемки, поэтому его легко можно отправить на смартфон<sup>\*</sup> родственника или друга.

 $*$  Для использования функции требуется установка "Image App".

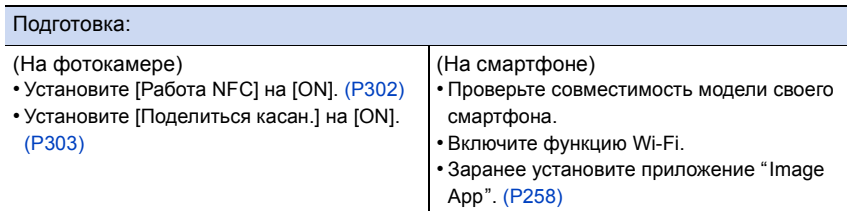

## **1 Воспроизведите снимок на фотокамере.**

- **2 Запустите "Image App" на смартфоне.**
- **3 Когда [ ] отображается на экране соединения "Image App", прикоснитесь смартфоном к [ ] на фотокамере.**
	- Для установки соединения может потребоваться некоторое время.
	- Если попытка подключения касанием не удается, перезапустите "Image App", а затем снова откройте экран, указанный в шаге **2**.
	- Чтобы передать более одного изображения, повторно выполните шаги **1** и **3**. (Их нельзя передать одним пакетом данных.)

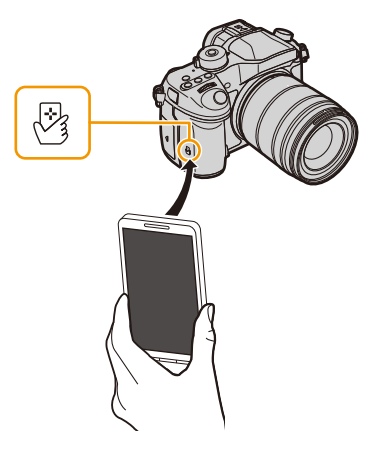

• В зависимости от используемой среды выполнение передачи изображения может занять несколько минут.

#### <span id="page-266-1"></span>**Отправка изображений с камеры в социальные сети**

- **1 Подключитесь к смартфону[. \(P259\)](#page-258-0)**
- **2 Выполните операции на смартфоне.**
	- $\bigcirc$  Выберите [ $\bigcirc$ ].
		- Вы можете переключать отображаемые изображения, выбрав значок ((A)) в левой верхней части экрана. Чтобы отобразить сохраненные в фотокамере изображения, выберите [LUMIX].
	- 2 Нажмите и удерживайте изображение, а затем перетащите его для отправки в социальную сеть и т. п.
		- Изображение передается на веб-службу, например в социальную сеть.

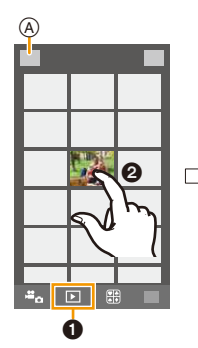

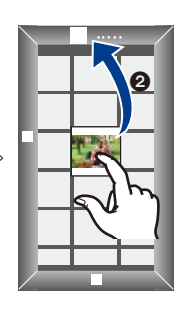

• Функцию можно назначить для верхней, нижней, левой или правой стороны в соответствии со своими предпочтениями.

#### <span id="page-266-0"></span>**Добавление информации о местонахождении со смартфона/ планшета к сохраненным в фотокамере изображениям**

Информацию о местонахождении, полученную смартфоном, можно отправить на фотокамеру. После отправки информации ее также можно записать на<br>изображениях, сохраненных в фотокамере.

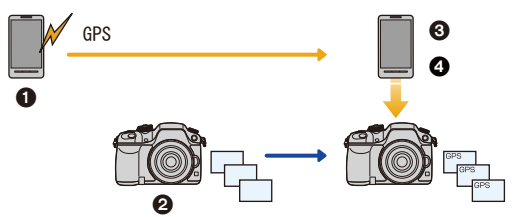

- 1 Начало записи информации о местонахождении
- 2 Начало записи изображений
- 3 Завершение записи информации о местонахождении
- 4 Отправка и запись информации о местонахождении
- Можно записать информацию о местонахождении, отличающуюся от информации на момент записи. Учитывайте следующие пункты:
- Установите настройку [Дом. регион] фотокамеры в [Мировое время] на свой регион.
- Начав записывать информацию о местонахождении с помощью смартфона, не изменяйте настройку [Дом. регион] фотокамеры в [Мировое время].
- Информацию о местонахождении нельзя записать на изображениях, во время записи которых не были установлены часы.

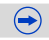

**MENU** 

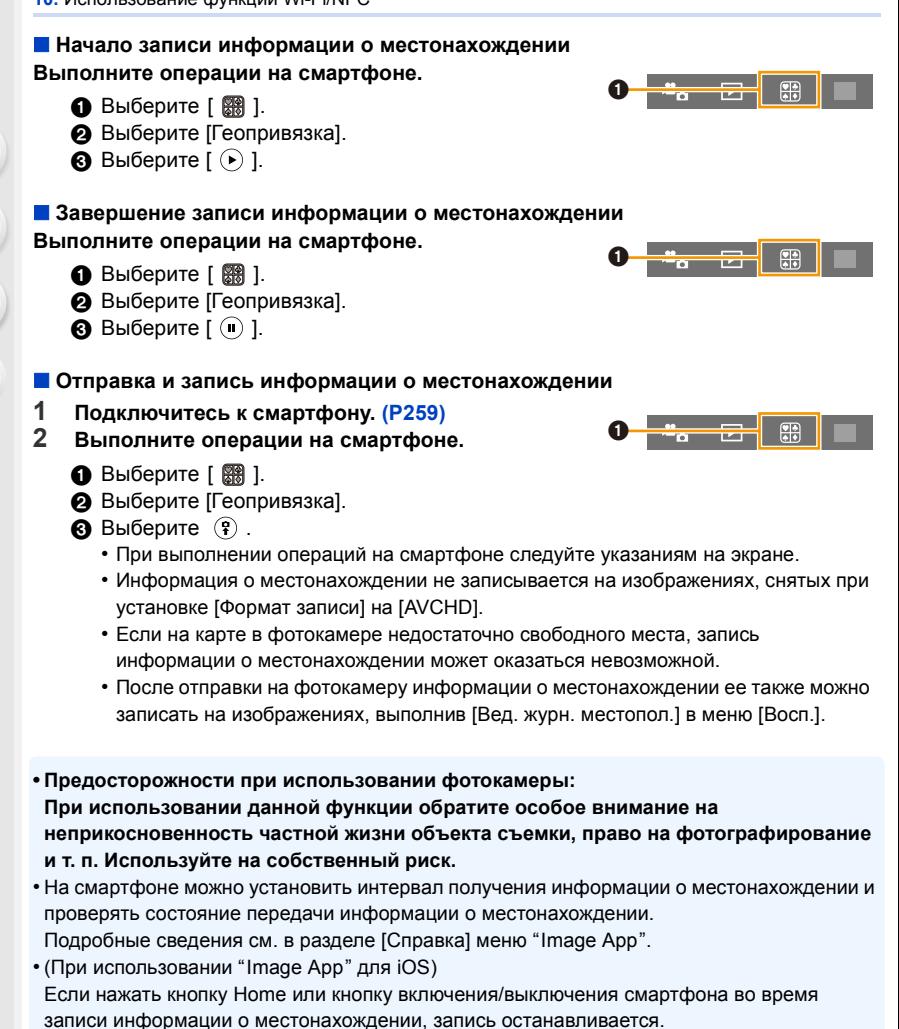

### **Не действует в данных случаях:**

• Попытка получения смартфоном информации о местонахождении может оказаться неудачной в Китае и приграничных областях соседних с Китаем стран. (По состоянию на март 2014 г.)

#### **Отправка изображений на смартфон/планшет с помощью управления камерой**

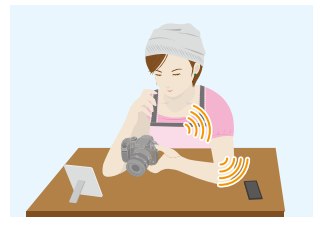

#### ∫ **Способы отправки и изображения, которые можно отправлять**

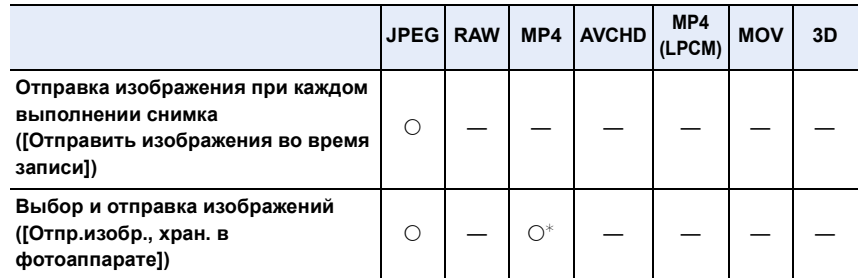

- $\overline{\ast}$  За исключением видеороликов, записанных с установкой размера на [4K] в [Кач-во зап.]
- Воспроизведение или отправка некоторых изображений может не выполняться в зависимости от устройства.
- Сведения о воспроизведении изображений см. в инструкции по эксплуатации принимающего устройства.
- Подробную информацию об отправке изображений см. на [P299](#page-298-0).

#### Подготовка:

**MENU** 

• Заранее установите приложение "Image App". [\(P258\)](#page-257-1)

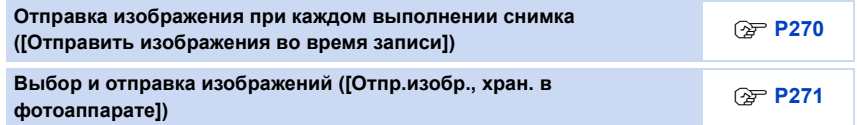

<span id="page-269-0"></span>**Отправка изображения при каждом выполнении снимка ([Отправить изображения во время записи])**

**1 Выберите меню.**

> **[Новое подключение]** > **[Отправить изображения во время** Wi-Fi**записи]** > **[Смартфон]**

**2 Выберите [Через сеть] или [Напрямую] и выполните подключение. [\(P292\)](#page-291-0)**

#### **На смартфоне**

При подключении с помощью [Через сеть]:

- **Включите функцию Wi-Fi.**
- 2 Выберите точку беспроводного доступа, к которой нужно подключиться, и выполните установку.
- **3** Запустите "Image App". [\(P258\)](#page-257-1)

При подключении с помощью [Wi-Fi Direct] или [Подключение WPS] в [Напрямую]:

**1** Запустите "Image App". [\(P258\)](#page-257-1)

При подключении с помощью [Подкл. вручную] в [Напрямую]:

**• Включите функцию Wi-Fi.** 

**2** Выберите SSID, соответствующий тому, который отображается на экране данного устройства, а затем введите пароль.

**3** Запустите "Image App". [\(P258\)](#page-257-1)

**3 Выберите устройство, к которому нужно подключиться.**

• После выполнения соединения отображается экран. Чтобы изменить настройку, связанную с отправкой, нажмите [DISP.]. [\(P301\)](#page-300-0)

#### **4 Съемка.**

- Снимки отправляются автоматически после их выполнения.
- Для изменения настройки или отключения нажмите [Wi-Fi]. [\(P256\)](#page-255-0) Во время отправки снимков изменить настройки невозможно. Дождитесь завершения отправки.

**MENU** 

<span id="page-270-0"></span>**Выбор и отправка изображений ([Отпр.изобр., хран. в фотоаппарате])**

**1 Выберите меню.**

> **[Новое подключение]** > **[Отпр.изобр., хран. в фотоаппарате]** > Wi-Fi **[Смартфон]**

**2 Выберите [Через сеть] или [Напрямую] и выполните подключение. [\(P292\)](#page-291-0)**

#### **На смартфоне**

При подключении с помощью [Через сеть]:

- **Включите функцию Wi-Fi.**
- 2 Выберите точку беспроводного доступа, к которой нужно подключиться, и выполните установку.
- **3** Запустите "Image App". [\(P258\)](#page-257-1)

При подключении с помощью [Wi-Fi Direct] или [Подключение WPS] в [Напрямую]:

**• Запустите "Image App". [\(P258\)](#page-257-1)** 

При подключении с помощью [Подкл. вручную] в [Напрямую]:

- $\bigcirc$  Включите функцию Wi-Fi.
- **2** Выберите SSID, соответствующий тому, который отображается на экране данного устройства, а затем введите пароль.
- **3** Запустите "Image App". [\(P258\)](#page-257-1)
- **3 Выберите устройство, к которому нужно подключиться.**
	- После выполнения соединения отображается экран. Чтобы изменить настройку, связанную с отправкой, нажмите [DISP.]. [\(P301\)](#page-300-0)
- **4 Выберите [Одиночн. выбор] или [Множеств. выбор].**
	- Для изменения настройки или отключения нажмите [Wi-Fi]. [\(P256\)](#page-255-0)

#### **Настройка [Одиночн. выбор]**

- 1 Выберите снимок.
- 2 Выберите [Уст.].

# Уст.

#### **Настройка [Множеств. выбор]**

- 1 Выберите снимок. (повторите)
	- Настройка отменяется при повторном выборе снимка.
- 2 Выберите [Выполн.].
	- Количество снимков, которые можно отправить с помощью [Множеств. выбор], ограниченно.
- Появится экран подтверждения. Выполняется при выборе [Да].

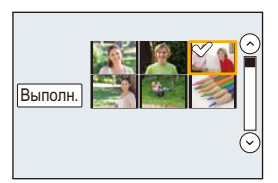

271

**MENU** 

## <span id="page-271-0"></span>**Отображение снимков на телевизоре**

Можно отображать снимки на телевизоре, который поддерживает функцию Digital Media Renderer (DMR) на основе стандарта DLNA.

• При отображении снимков с использованием функции Wi-Fi их нельзя вывести с разрешением 4K. Для их вывода с разрешением 4K подключите фотокамеру к телевизору с помощью микро-кабеля HDMI. [\(P325\)](#page-324-0)

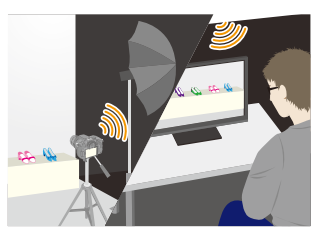

#### Подготовка:

**MENU** 

Установите телевизор на режим ожидания DLNA.

• Обратитесь к инструкции по эксплуатации телевизора.

#### **1 Выберите меню.**

Wi-Fi > **[Новое подключение]** > **[Воспроизведение на телевизоре]**

- **2 Выберите [Через сеть] или [Напрямую] и выполните подключение. [\(P292\)](#page-291-0)**
- **3 Выберите устройство, к которому нужно подключиться.**
	- После установления соединения отображается экран.
- **4 Выполнение или воспроизведение снимков на данном устройстве.**
	- Для изменения настройки или отключения нажмите [Wi-Fi]. [\(P256\)](#page-255-0)
- Когда к данному устройству подключен телевизор, экран телевизора может временно возвратиться к состоянию до подключения. Снимки снова отобразятся, когда будет происходить выполнение или воспроизведение снимков.
- [Эффект] и [Звук] для слайд-шоу отключаются.

#### **Не действует в данных случаях:**

- Воспроизведение видеозаписей невозможно.
- Во время многооконного/хронологического воспроизведения снимки, отображаемые на экране данного устройства, не отображаются на телевизоре.

### <span id="page-272-0"></span>**Беспроводная печать**

Изображения можно отправлять на совместимый принтер и распечатывать их с помощью беспроводной связи.

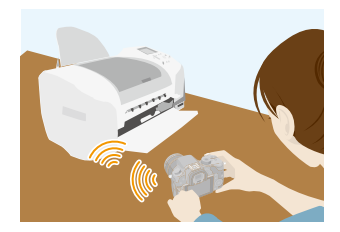

#### ∫ **Способы отправки и изображения, которые можно отправлять**

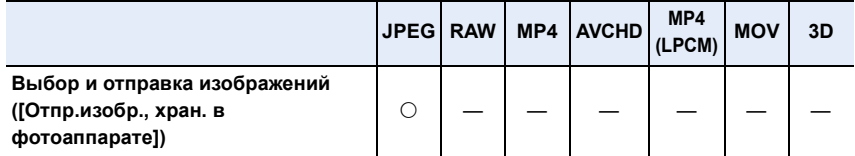

• Отправка некоторых изображений может не выполняться в зависимости от устройства.

• Подробную информацию об отправке изображений см. на [P299](#page-298-0).

#### Подготовка:

**MENU** 

- Можно распечатывать записанные снимки по беспроводной связи на принтере с поддержкой PictBridge (совместимом с беспроводной локальной сетью) ¢ .
	- $*$  Соответствует стандартам DPS over IP.

За подробной информацией о принтере с поддержкой PictBridge (совместимом с беспроводной локальной сетью) обращайтесь в соответствующую компанию.

#### **1 Выберите меню.**

 $\overline{\text{W}}$ = **i**  $\rightarrow$  [Новое подключение]  $\rightarrow$  [Отпр.изобр., хран. в фотоаппарате]  $\rightarrow$ **[Принтер]**

- **2 Выберите [Через сеть] или [Напрямую] и выполните подключение. [\(P292\)](#page-291-0)**
- **3 Выберите принтер, к которому нужно подключиться.**
- **4 Выберите снимки, а затем распечатайте.**
	- Порядок выбора снимков такой же, как и при подключении соединительного кабеля USB. Подробную информацию см. на [P339](#page-338-0).
	- Для изменения настройки или отключения нажмите [Wi-Fi]. [\(P256\)](#page-255-0)

#### **Не действует в данных случаях:**

• Видео не распечатывается.

## <span id="page-273-0"></span>**При отправке изображений на АВ-устройство**

Снимки и видеозаписи можно отправлять на аудио-видео устройства в своем доме (домашние аудио-видео устройства). Их также можно отправлять на устройства (внешние аудио-видео устройства) родственников или друзей, живущих далеко от вас, через "LUMIX CLUB".

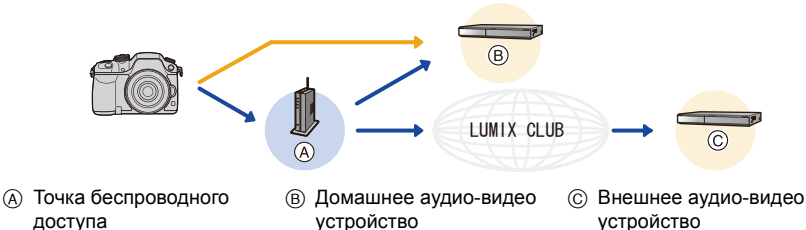

#### ∫ **Способы отправки и изображения, которые можно отправлять**

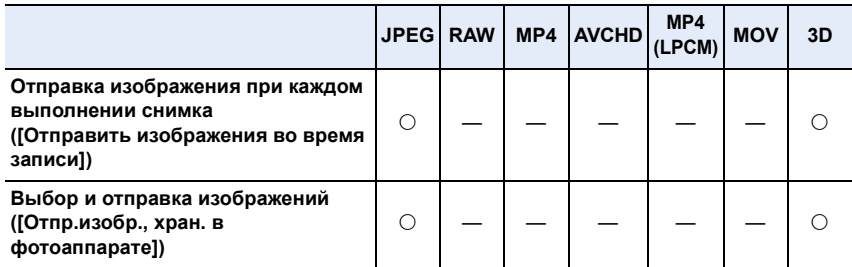

• Воспроизведение или отправка некоторых изображений может не выполняться в зависимости от устройства.

• Сведения о воспроизведении изображений см. в инструкции по эксплуатации принимающего устройства.

• Подробную информацию об отправке изображений см. на [P299](#page-298-0).

#### Подготовка:

**MENU** 

При отправке снимка на [Внутренний] установите свое устройство на режим ожидания DLNA.

• Подробную информацию см. в инструкции по эксплуатации вашего устройства.

При отправке изображений на [Внешний] необходимо следующее:<br>• Регистрация в "LUMIX CLUB". [\(P286\)](#page-285-0)

- 
- Адресный номер и номер доступа, присвоенные принимающему внешнему аудио-видео устройству[. \(P291\)](#page-290-0)

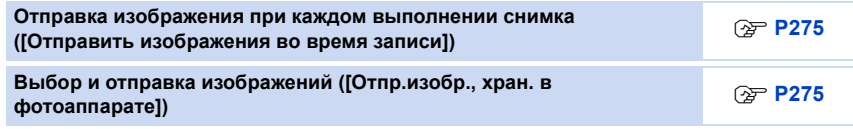

<span id="page-274-0"></span>**Отправка изображения при каждом выполнении снимка ([Отправить изображения во время записи])**

**1 Выберите меню.**

> **[Новое подключение]** > **[Отправить изображения во время** Wi-Fi **записи]** > **[АВ устр.]**

- **2 Выберите [Внутренний] или [Внешний].**
	- **3 Выберите [Через сеть] или [Напрямую] и выполните подключение. [\(P292\)](#page-291-0)** • При выборе [Внешний] нельзя выбрать [Напрямую].

#### **4 Выберите устройство, к которому нужно подключиться.**

• После выполнения соединения отображается экран. Чтобы изменить настройку, связанную с отправкой, нажмите [DISP.]. [\(P301\)](#page-300-0)

#### **5 Съемка.**

• Для изменения настройки или отключения нажмите [Wi-Fi]. [\(P256\)](#page-255-0) Во время отправки снимков изменить настройки невозможно. Дождитесь завершения отправки.

<span id="page-274-1"></span>**Выбор и отправка изображений ([Отпр.изобр., хран. в фотоаппарате])**

**1 Выберите меню.**

 $\overline{\text{W}}$ в → [Новое подключение] → [Отпр.изобр., хран. в фотоаппарате] → **[АВ устр.]**

- **2 Выберите [Внутренний] или [Внешний].**
	- **3 Выберите [Через сеть] или [Напрямую] и выполните подключение. [\(P292\)](#page-291-0)**
		- При выборе [Внешний] нельзя выбрать [Напрямую].
- **4 Выберите устройство, к которому нужно подключиться.**
	- После выполнения соединения отображается экран. Чтобы изменить настройку, связанную с отправкой, нажмите [DISP.]. [\(P301\)](#page-300-0)
- **5 Выберите [Одиночн. выбор] или [Множеств. выбор].**

• Для изменения настройки или отключения нажмите [Wi-Fi]. [\(P256\)](#page-255-0)

#### **Настройка [Одиночн. выбор]**

- 1 Выберите снимок.
- 2 Выберите [Уст.].

#### **Настройка [Множеств. выбор]**

- 1 Выберите снимок. (повторите)
	- Настройка отменяется при повторном выборе снимка.
- **2** Выберите [Выполн.].
	- Количество снимков, которые можно отправить с помощью [Множеств. выбор], ограниченно.
- Появится экран подтверждения. Выполняется при выборе [Да].

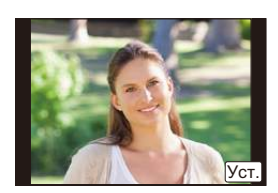

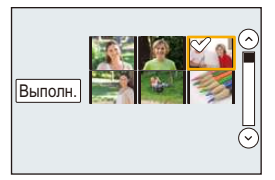

275

⇧

**MENU** 

## <span id="page-275-0"></span>**При отправке изображений на ПК**

Снимки и видеозаписи, сделанные данной камерой, можно отправлять на ПК.

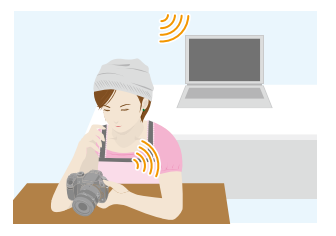

#### ∫ **Способы отправки и изображения, которые можно отправлять**

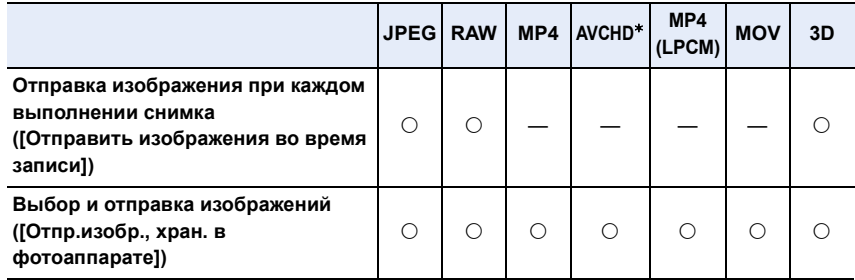

- $*$  Видеозапись, сделанную в формате [AVCHD], можно отправить на [ПК], если размер файла составляет 4 ГБ или меньше. Отправка невозможна, если размер файла превышает 4 ГБ.
- Воспроизведение или отправка некоторых изображений может не выполняться в зависимости от устройства.
- Сведения о воспроизведении изображений см. в инструкции по эксплуатации принимающего устройства.
- Подробную информацию об отправке изображений см. на [P299](#page-298-0).

Подготовка:

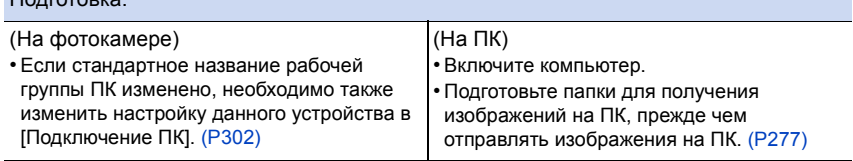

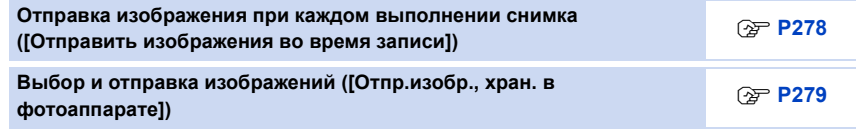

#### <span id="page-276-0"></span>**Создание папки для получения изображений**

• Создайте учетную запись пользователя ПК [учетное имя (до 254 символов) и пароль (до 32 символов)], состоящую из буквенно-цифровых символов. Создать папку для получения изображений, возможно, не получится, если в учетную запись входят другие символы, а не буквенно-цифровые.

#### ∫ **При использовании "PHOTOfunSTUDIO"**

#### **1 Установите программу "PHOTOfunSTUDIO" на компьютере.**

- Чтобы ознакомиться с подробной информацией о требованиях к аппаратному обеспечению и установке, см. "Информация о [программном](#page-329-0) обеспечении, [поставляемом](#page-329-0) в комплекте" [\(P330\).](#page-329-0)
- **2 Создайте папку для получения изображений с помощью "PHOTOfunSTUDIO".**
	- Чтобы автоматически создать папку, выберите [Авто-создание]. Для указания папки, создания новой папки или установки пароля для папки выберите [Создать вручную].
	- Подробную информацию см. в инструкции по эксплуатации программы "PHOTOfunSTUDIO" (в формате PDF).

#### ∫ **В случае неиспользования "PHOTOfunSTUDIO"**

#### (Для Windows)

Поддерживаемые ОС: Windows XP/Windows Vista/Windows 7/Windows 8/Windows 8.1

#### Пример: Windows 7

**1 Выберите папку, которую вы собираетесь использовать для получения изображений, а затем щелкните правой кнопкой мыши.**

#### **2 Выберите [Свойства], а затем разрешите общий доступ к папке.**

• Дополнительную информацию можно найти в инструкции по эксплуатации ПК или в разделе "Справка" операционной системы.

(Для Mac) Поддерживаемые ОС: OS X v10.5 до v10.9 Пример: OS X v10.8

- **1 Выберите папку, которую вы собираетесь использовать для получения изображений, а затем нажмите на пункты в следующем порядке. [файл] [Свойства]**
- **2 Разрешите общий доступ к папке.**
	- Дополнительную информацию можно найти в инструкции по эксплуатации ПК или в разделе "Справка" операционной системы.

277

**MENU** 

<span id="page-277-0"></span>**Отправка изображения при каждом выполнении снимка ([Отправить изображения во время записи])**

#### **1 Выберите меню.**

- > **[Новое подключение]** > **[Отправить изображения во время записи]** > **[ПК]** Wi-Fi $\rightarrow$
- **2 Выберите [Через сеть] или [Напрямую] и выполните подключение. [\(P292\)](#page-291-0) 3 Выберите ПК, к которому нужно подключиться.**
	- Если нужный для подключения ПК не отображается, выберите [Ввод вручную] и введите имя компьютера для ПК (имя NetBIOS для компьютеров Apple Mac).

#### **4 Выберите нужную папку для отправки.**

• После выполнения соединения отображается экран. Чтобы изменить настройку, связанную с отправкой, нажмите [DISP.]. [\(P301\)](#page-300-0)

#### **5 Съемка.**

• Для изменения настройки или отключения нажмите [Wi-Fi]. [\(P256\)](#page-255-0) Во время отправки снимков изменить настройки невозможно. Дождитесь завершения отправки.

#### <span id="page-278-0"></span>**Выбор и отправка изображений ([Отпр.изобр., хран. в фотоаппарате])**

#### **1 Выберите меню.**

- > **[Новое подключение]** > **[Отпр.изобр., хран. в фотоаппарате]** > **[ПК]** Wi-Fi $\rightarrow$
- **2 Выберите [Через сеть] или [Напрямую] и выполните подключение. [\(P292\)](#page-291-0) 3 Выберите ПК, к которому нужно подключиться.**
	- Если нужный для подключения ПК не отображается, выберите [Ввод вручную] и введите имя компьютера для ПК (имя NetBIOS для компьютеров Apple Mac).
- **4 Выберите нужную папку для отправки.**
	- После выполнения соединения отображается экран. Чтобы изменить настройку, связанную с отправкой, нажмите [DISP.]. [\(P301\)](#page-300-0)

#### **5 Выберите [Одиночн. выбор] или [Множеств. выбор].**

• Для изменения настройки или отключения нажмите [Wi-Fi]. [\(P256\)](#page-255-0)

#### **Настройка [Одиночн. выбор]**

- 1 Выберите снимок.
- 2 Выберите [Уст.].

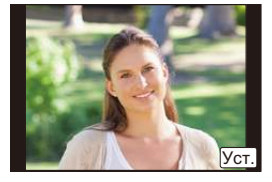

#### **Настройка [Множеств. выбор]**

- 1 Выберите снимок. (повторите)
	- Настройка отменяется при повторном выборе снимка.
- 2 Выберите [Выполн.].
	- Количество снимков, которые можно отправить с помощью [Множеств. выбор], ограниченно.

• Появится экран подтверждения. Выполняется при выборе [Да].

- Папки, сортированные по дате отправки, создаются в указанной папке, и снимки сохраняются в этих папках.
- Если появляется экран для введения учетной записи пользователя и пароля, введите данные, установленные вами на своем ПК.
- Если в имени компьютера (имени NetBIOS в случае компьютеров Apple Mac) имеется пробел (пустой символ) и т. п., правильное распознавание имени может оказаться невозможным.

В случае неудачной попытки подключения рекомендуется изменить имя компьютера (или имя NetBIOS), так чтобы оно состояло только из буквенно-цифровых символов и содержало не более 15 символов.

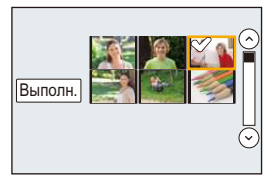

## <span id="page-279-0"></span>**Использование веб-служб**

Снимки и видеозаписи можно отправлять в социальные сети и т. п. через "LUMIX CLUB".

Установив автоматическую передачу снимков и видеозаписей на облачную службу синхронизации, можно получать передаваемые снимки и видеозаписи на ПК или смартфоне.

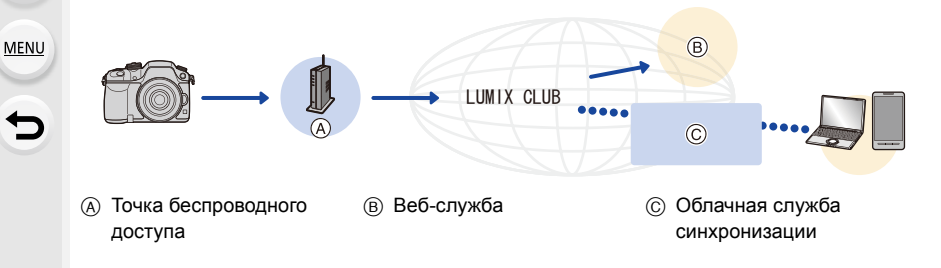

#### Подготовка:

**Для отправки изображений на веб-службу или в облачную папку необходимо зарегистрироваться в "LUMIX CLUB". [\(P286\)](#page-285-1) Для отправки изображений на веб-службу необходимо зарегистрировать**

**веб-службу[. \(P282\)](#page-281-0)**

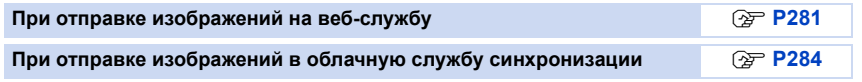

#### <span id="page-280-0"></span>**При отправке изображений на веб-службу**

#### ∫ **Способы отправки и изображения, которые можно отправлять**

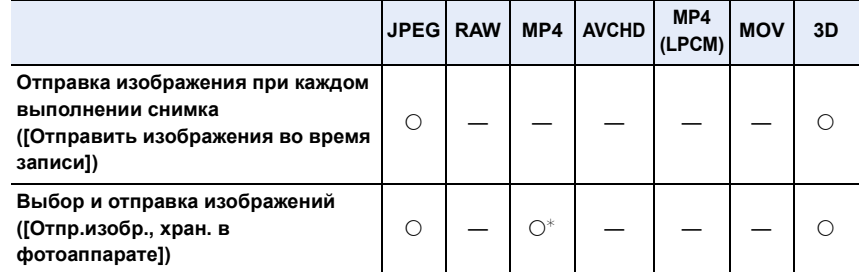

¢ За исключением видеороликов, записанных с установкой размера на [4K] в [Кач-во зап.]

- Воспроизведение или отправка некоторых изображений может не выполняться в зависимости от устройства.
- Информацию о воспроизведении изображений см. на веб-службе.
- Подробную информацию об отправке изображений см. на [P299](#page-298-0).

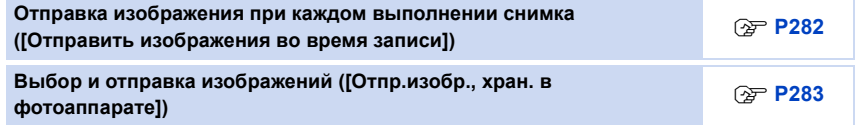

- Изображения, переданные на веб-службу, нельзя отобразить или удалить с помощью данной фотокамеры. Проверьте изображения, подключившись к веб-службе с помощью своего смартфона/планшета или компьютера.
- Если отправку изображений выполнить не удается, вы получите электронное сообщение с описанием ошибки на адрес электронной почты, зарегистрированный с помощью "LUMIX CLUB".
- **• Изображения могут содержать личную информацию, которая может быть использована для идентификации пользователя, например название, время, дату, а также место съемки изображения. Проверяйте эту информацию, прежде чем передавать изображения на веб-службы.**
	- Panasonic не несет ответственности за ущерб, вызванный утечкой, утратой и т. п. изображений, переданных на веб-службы.
	- При передаче изображений на веб-службу не удаляйте изображения из камеры даже после завершения отправки, пока не убедитесь в их правильной загрузке на веб-службу. Panasonic не несет ответственности за ущерб, вызванный удалением изображений, сохраненных в данном устройстве.

#### <span id="page-281-0"></span>**Регистрация веб-служб**

**MENU** 

В случае отправки изображений на веб-службы используемую веб-службу необходимо зарегистрировать с помощью "LUMIX CLUB". [\(P286\)](#page-285-1)

• Ознакомьтесь со списком совместимых веб-служб в разделе "Часто задаваемые вопросы / Справка" следующего сайта.

**http://lumixclub.panasonic.net/rus/c/lumix\_faqs/**

Подготовка:

Вам необходимо создать учетную запись на веб-службе, которую вы хотите использовать, и иметь информацию для входа в систему.

- **1 Подключитесь к сайту "LUMIX CLUB" с помощью смартфона или компьютера.**
	- **http://lumixclub.panasonic.net/rus/c/**
- **2 Введите свой идентификатор входа "LUMIX CLUB" и пароль и подключитесь к службе. [\(P286\)](#page-285-1)**
- **3 Зарегистрируйте свой электронный адрес.**
- **4 Выберите веб-службу, которую собираетесь использовать, и зарегистрируйте ее.**
	- Для регистрации службы следуйте указаниям на экране.

<span id="page-281-1"></span>**Отправка изображения при каждом выполнении снимка ([Отправить изображения во время записи])**

**1 Выберите меню.**

> **[Новое подключение]** > **[Отправить изображения во время** Wi-Fi**записи]** > **[Веб-услуга]**

- **2 Выберите [Через сеть] и выполните подключение[. \(P292\)](#page-291-0)**
- **3 Выберите веб-службу, к которой нужно подключиться.**
	- После выполнения соединения отображается экран. Чтобы изменить настройку, связанную с отправкой, нажмите [DISP.]. [\(P301\)](#page-300-0)
- **4 Съемка.**
	- Для изменения настройки или отключения нажмите [Wi-Fi]. [\(P256\)](#page-255-0) Во время отправки снимков изменить настройки невозможно. Дождитесь завершения отправки.

#### <span id="page-282-0"></span>**Выбор и отправка изображений ([Отпр.изобр., хран. в фотоаппарате])**

#### **1 Выберите меню.**

 $\overline{\text{Wb}}$ #  $\rightarrow$  [Новое подключение]  $\rightarrow$  [Отпр.изобр., хран. в фотоаппарате]  $\rightarrow$ **[Веб-услуга]**

- **2 Выберите [Через сеть] и выполните подключение[. \(P292\)](#page-291-0)**
	- **3 Выберите веб-службу, к которой нужно подключиться.**
		- После выполнения соединения отображается экран. Чтобы изменить настройку, связанную с отправкой, нажмите [DISP.]. [\(P301\)](#page-300-0)
- **4 Выберите [Одиночн. выбор] или [Множеств. выбор].**
	- Для изменения настройки или отключения нажмите [Wi-Fi]. [\(P256\)](#page-255-0)

#### **Настройка [Одиночн. выбор]**

- 1 Выберите снимок.
- 2 Выберите [Уст.].

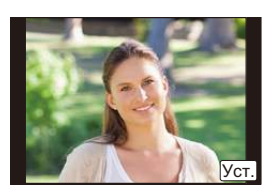

#### **Настройка [Множеств. выбор]**

- 1 Выберите снимок. (повторите)
	- Настройка отменяется при повторном выборе снимка.
- 2 Выберите [Выполн.].
	- Количество снимков, которые можно отправить с помощью [Множеств. выбор], ограниченно.
- Появится экран подтверждения. Выполняется при выборе [Да].

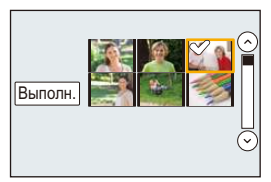

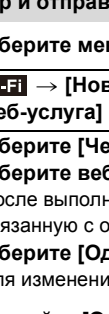

**MENU** 

#### <span id="page-283-0"></span>**При отправке изображений в облачную службу синхронизации**

#### ∫ **Использование [Облач.служба синхрониз.] (По состоянию на март 2014 г.)**

#### Подготовка:

Чтобы отправить снимок в облачную папку, необходимо зарегистрироваться в "LUMIX CLUB[" \(P286\)](#page-285-0) и выполнить настройку Cloud Sync. На ПК используйте "PHOTOfunSTUDIO" для выполнения настроек облачной синхронизации. На смартфоне используйте "Image App" для выполнения этих настроек.

- В случае установки места назначения на [Облач.служба синхрониз.] отправленные снимки временно сохраняются в облачной папке, и их можно синхронизировать с используемым устройством, таким как ПК или смартфон.
	- Переданные изображения сохраняются в облачной папке в течение 30 дней (до 1000 снимков). Переданные изображения автоматически удаляются через 30 дней после передачи. Кроме того, когда количество сохраненных изображений превысит 1000, некоторые изображения могут быть удалены в зависимости от настройки [Ограничение облака[\] \(P301\)](#page-300-1) даже в течение 30 дней после передачи.
	- После выполнения загрузки изображений из облачной папки на все указанные устройства изображения можно удалить из облачной папки даже в течение 30 дней после передачи.

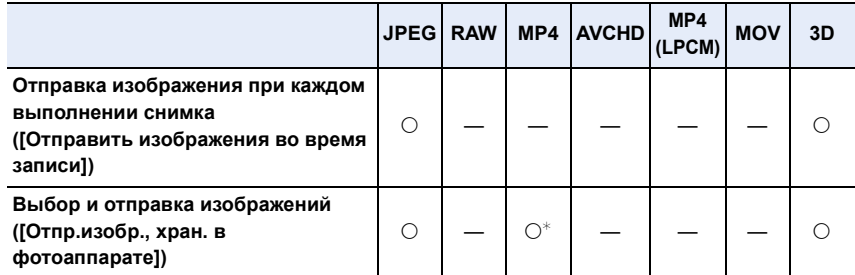

#### ∫ **Способы отправки и изображения, которые можно отправлять**

- ¢ За исключением видеороликов, записанных с установкой размера на [4K] в [Кач-во зап.]
- Воспроизведение или отправка некоторых изображений может не выполняться в зависимости от устройства.
- Сведения о воспроизведении изображений см. в инструкции по эксплуатации принимающего устройства.
- Подробную информацию об отправке изображений см. на [P299](#page-298-0).

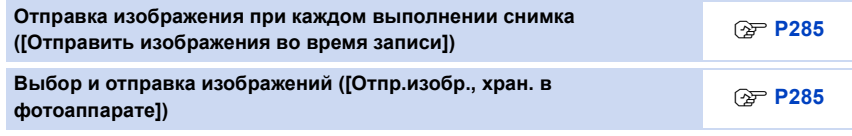

<span id="page-284-0"></span>**Отправка изображения при каждом выполнении снимка ([Отправить изображения во время записи])**

#### **1 Выберите меню.**

- > **[Новое подключение]** > **[Отправить изображения во время записи]** > **[Облач.служба синхрониз.]** Wi-Fi $\rightarrow$
- **2 Выберите [Через сеть] и выполните подключение[. \(P292\)](#page-291-0)**

#### **3 Проверка настройки для отправки.**

• После выполнения соединения отображается экран. Чтобы изменить настройку, связанную с отправкой, нажмите [DISP.]. [\(P301\)](#page-300-0)

#### **4 Съемка.**

• Для изменения настройки или отключения нажмите [Wi-Fi]. [\(P256\)](#page-255-0) Во время отправки снимков изменить настройки невозможно. Дождитесь завершения отправки.

#### <span id="page-284-1"></span>**Выбор и отправка изображений ([Отпр.изобр., хран. в фотоаппарате])**

#### **1 Выберите меню.**

> **[Новое подключение]** > **[Отпр.изобр., хран. в фотоаппарате]** > Wi-Fi **[Облач.служба синхрониз.]**

**2 Выберите [Через сеть] и выполните подключение[. \(P292\)](#page-291-0)**

#### **3 Проверка настройки для отправки.**

- После выполнения соединения отображается экран. Чтобы изменить настройку, связанную с отправкой, нажмите [DISP.]. [\(P301\)](#page-300-0)
- **4 Выберите [Одиночн. выбор] или [Множеств. выбор].**
	- Для изменения настройки или отключения нажмите [Wi-Fi]. [\(P256\)](#page-255-0)

#### **Настройка [Одиночн. выбор]**

- 1 Выберите снимок.
- 2 Выберите [Уст.].

# Уст.

#### **Настройка [Множеств. выбор]**

- 1 Выберите снимок. (повторите)
	- Настройка отменяется при повторном выборе снимка.
- **2** Выберите [Выполн.].
	- Количество снимков, которые можно отправить с помощью [Множеств. выбор], ограниченно.
- Появится экран подтверждения. Выполняется при выборе [Да].

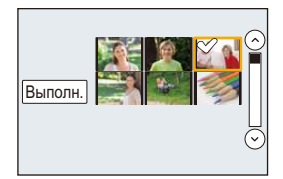

## <span id="page-285-0"></span>**Регистрация в "LUMIX CLUB"**

#### <span id="page-285-1"></span>**Информация о [LUMIX CLUB]**

Получение идентификатора входа "LUMIX CLUB" (бесплатно). Если зарегистрировать данное устройство в "LUMIX CLUB", можно синхронизировать изображения между используемыми устройствами или передавать такие изображения на веб-службы. Используйте "LUMIX CLUB" при передаче снимков на веб-службы или внешнее

аудио-видео устройство. • Можно установить одинаковый идентификатор входа "LUMIX CLUB" для данного устройства и смартфона[. \(P289\)](#page-288-0)

#### **Подробную информацию см. на сайте "LUMIX CLUB".** http://lumixclub.panasonic.net/rus/c/

Примечания:

**MENU** 

- Сервис может быть приостановлен из-за очередного технического обслуживания или непредвиденных проблем, и в содержимое сервиса могут вноситься изменения или добавления без предварительного уведомления пользователей.
- Сервис может быть прекращен полностью или частично с разумно необходимым периодом предварительного уведомления.

#### **Получение нового идентификатора входа ([Новая уч.зап.])**

**1 Выберите меню. [\(P54\)](#page-53-0)**

MENU > **[Настр.]** > **[Wi-Fi]** > **[Настройка Wi-Fi]** > **[LUMIX CLUB]**

**2 Выберите [Зад./доб. уч. запись].**

#### **3 Выберите [Новая уч.зап.].**

- Подключитесь к сети. Перейдите на следующую страницу, выбрав [След.].
- Если идентификатор входа уже был получен камерой, отобразится экран подтверждения. Выберите [Да] для получения нового идентификатора входа или [Нет], если получение нового идентификатора входа не требуется.
- **4 Выберите способ подключения к точке беспроводного доступа и выполните установку.**
	- Подробную информацию см. на [P293](#page-292-0).
	- Экран настройки отображается только при первом подключении. После установки способа подключения он сохраняется в данной камере и используется при следующем подключении. Чтобы изменить точку беспроводного доступа, к которой нужно подключиться, нажмите [DISP.] и измените место назначения для подключения.
	- Перейдите на следующую страницу, выбрав [След.].

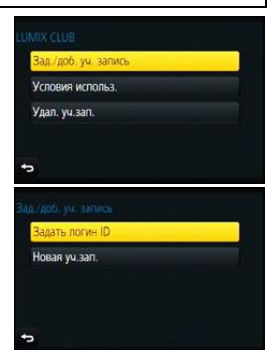

 $\bigodot$ 

286

- **5 Ознакомьтесь с условиями использования "LUMIX CLUB" и выберите [Согласен].**
	- Переключаться между страницами можно с помощью  $\blacktriangle/\blacktriangledown$ .
	- Отображение можно увеличить  $(2\times)$ , поворачивая задний диск вправо.
	- Увеличенное отображение можно вернуть к его первоначальному размеру  $(1\times)$ , поворачивая задний диск влево.
	- Положение увеличенного отображения можно переместить с помощью  $\triangle$ / $\nabla$ / $\blacktriangleleft$ / $\blacktriangleright$ .
	- Для отмены процесса без получения нового идентификатора входа нажмите  $[\n@ifnextchar[{\@model{m}}{\mathbb{m}}/5]$ .

#### **6 Введите пароль.**

**MENU** 

- Для пароля введите любую комбинацию из 8 до 16 символов и цифр.
- Подробную информацию о том, как вводить символы, см. в разделе "Ввод [текста](#page-56-0)" на [P57](#page-56-0).
- **7 Проверьте идентификатор входа и выберите [OK].**
	- Идентификатор входа (12-значный номер) отображается автоматически. При входе в систему "LUMIX CLUB" с помощью компьютера нужно вводить только цифры.

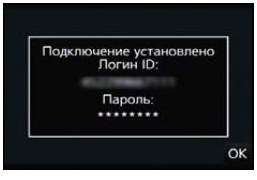

- После установки соединения отображается сообщение. Выберите [OK].
- **• Обязательно запишите идентификатор входа и пароль.**
- Выйдите из меню по завершении установки.

#### **Использование полученного идентификатора входа/проверка или изменение идентификатора входа либо пароля ([Задать логин ID])**

#### Подготовка:

При использовании полученного идентификатора входа проверьте идентификатор и пароль.

Чтобы изменить пароль "LUMIX CLUB" на камере, зайдите на веб-сайт "LUMIX CLUB" со своего смартфона или ПК и заранее измените пароль "LUMIX CLUB". • Идентификатор входа и пароль, зарегистрированные в "LUMIX CLUB", нельзя изменить

на данной камере.

#### **1 Выберите меню. [\(P54\)](#page-53-0)**

MENU > **[Настр.]** > **[Wi-Fi]** > **[Настройка Wi-Fi]** > **[LUMIX CLUB]**

- **2 Выберите [Зад./доб. уч. запись].**
- **3 Выберите [Задать логин ID].**
	- Отображаются идентификатор входа и пароль.
	- Пароль отображается в виде " $\star$ ".
	- Если вы только проверяете идентификатор входа, закройте меню.

## **4 Выберите элемент, который нужно изменить.**

#### **5 Введите идентификатор входа или пароль.**

- Информация о том, как вводить текст, приведена в разделе "Ввод [текста](#page-56-0)" [\(P57\).](#page-56-0)
- Введите в фотокамеру новый пароль, который вы создали на своем смартфоне/планшете или ПК. Если данный пароль отличается от пароля, созданного на

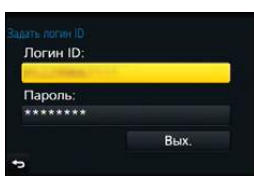

вашем смартфоне/планшете или ПК, передавать изображения будет невозможно.

• Выйдите из меню по завершении установки.

288
**MENU** 

**Установка одинакового идентификатора входа для фотокамеры и смартфона/планшета**

• Установка одинакового идентификатора входа на данном устройстве и смартфоне/ планшете удобна для отправки снятых данным устройством изображений на другие устройства или веб-службы.

**Если данным устройством или смартфоном/планшетом уже получен идентификатор входа:**

**1 Установите соединение между данным устройством и смартфоном. [\(P259\)](#page-258-0)**

- **2 Из меню "Image App" установите общий идентификатор входа.**
	- Идентификаторы входа для данного устройства и смартфона становятся одинаковыми.
- После подключения данного устройства к смартфону может появиться экран установки для общего идентификатора входа во время отображения экрана воспроизведения. Общий идентификатор входа также можно установить, следуя указаниям на экране.
- Данная операция недоступна для соединения [Wi-Fi Direct].

**Если данным устройством и смартфоном/планшетом получены разные идентификаторы входа:**

**(Если нужно использовать идентификатор входа смартфона для данного устройства)**

**Измените идентификатор входа и пароль для данного устройства на те, которые получены смартфоном.**

**(Если нужно использовать идентификатор входа данного устройства для смартфона)**

**Измените идентификатор входа и пароль для смартфона на те, которые получены данным устройством.**

## **Проверка условий использования "LUMIX CLUB"**

Проверяйте данные в случае обновления условий использования.

**1 Выберите меню. [\(P54\)](#page-53-0)**

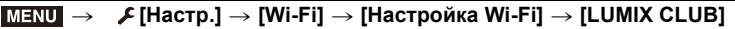

# **2 Выберите [Условия использ.].**

• Камера подключится к сети, и отобразятся условия использования.

После проверки условий использования закройте меню.

# **Удаление идентификатора входа и учетной записи из "LUMIX CLUB"**

Удалите идентификатор входа из камеры в случае ее передачи другому лицу или утилизации. Также можно удалить учетную запись "LUMIX CLUB".

# **1 Выберите меню. [\(P54\)](#page-53-0)**

# MENU > **[Настр.]** > **[Wi-Fi]** > **[Настройка Wi-Fi]** > **[LUMIX CLUB]**

- **2 Выберите [Удал. уч.зап.].**
	- Отображается сообщение. Выберите [След.].
- **3 Выберите [Да] на экране подтверждения удаления идентификатора входа.** • Отображается сообщение. Выберите [След.].
- **4 Выберите [Да] на экране подтверждения для удаления учетной записи "LUMIX CLUB".**
	- Если вы хотите продолжить использование службы, при выборе [Нет] произойдет удаление только идентификатора входа. Выйдите из меню после выполнения.
- **5 Выберите [След.].**
	- Идентификатор входа удаляется, а затем отображается сообщение об удалении вашей учетной записи. Выберите [OK].
	- Выйдите из меню после выполнения.
- Выполнение изменений и других действий с идентификаторами входа возможно только с идентификатором входа, полученным камерой.

# <span id="page-290-0"></span>**Выполнение настроек для внешнего аудио-видео устройства**

Изображения можно отправлять на аудио-видео устройства своих родственников или знакомых с помощью "LUMIX CLUB".

#### Подготовка:

**MENU** 

Проверьте номер адреса (16-значный номер) и номер доступа (4-значный номер) принимающего аудио-видео устройства, выданные "LUMIX CLUB". (Подробную информацию см. в инструкции по эксплуатации аудио-видео устройства)

# **1 Выберите меню. [\(P54\)](#page-53-0)**

> **[Настр.]** > **[Wi-Fi]** > **[Настройка Wi-Fi]** > **[Внешн. АВ устр.]**  $MENU \rightarrow$ 

- **2 Выберите [Доб. новое устр.].**
- **3 Введите номер адреса.**
- **4 Введите код доступа.**
- **5 Введите любое имя.**
	- Можно ввести не более 28 символов. Двухбайтовый символ считается двумя символами.
	- Выйдите из меню по завершении установки.

• Информация о том, как вводить текст, приведена в разделе "Ввод [текста](#page-56-0)" [\(P57\)](#page-56-0).

#### **Изменение или удаление информации о зарегистрированном аудио-видео устройстве**

Уже сохранную информацию об аудио-видео устройстве можно изменить или удалить.

**1 Выберите меню. [\(P54\)](#page-53-0)**

> **[Настр.]** > **[Wi-Fi]** > **[Настройка Wi-Fi]** > **[Внешн. АВ устр.]**  $MENU \rightarrow$ 

- **2 Выберите аудио-видео устройство, информацию о котором нужно изменить или удалить.**
- **3 Выберите [Редактир.] или [Удал.].**

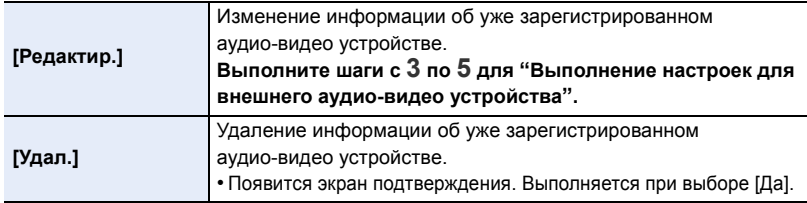

• Выйдите из меню по завершении установки.

# **Информация о подключениях**

После выбора функции Wi-Fi и места назначения соединения можно выбрать способ подключения.

Выполнение прямого подключения удобно в том случае, если вы находитесь вдали от дома и не можете воспользоваться точками беспроводного доступа, или в случае временного подключения к устройству, которое вы обычно не используете. Если при подключении используются предыдущие настройки, можно быстро воспользоваться функцией Wi-Fi, выбрав для подключения [Выбрать получателя из истории] или [Выбрать получателя из избранного].

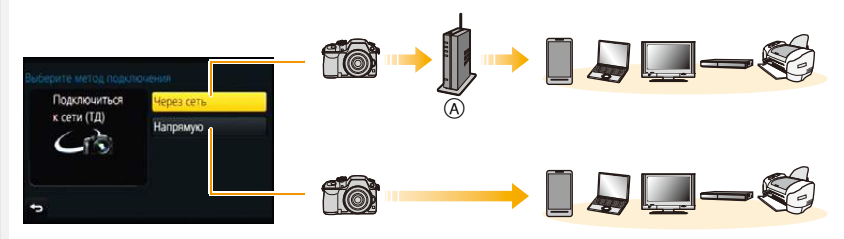

A Точка беспроводного доступа

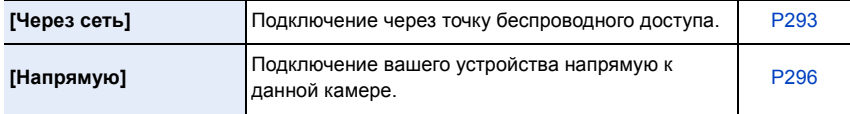

# <span id="page-292-0"></span>**Подключение из дому (через сеть)**

Можно выбрать способ подключения к точке беспроводного доступа.

 $*$  WPS означает функцию, которая позволяет выполнять настройки, связанные с подключением и безопасностью устройств беспроводной локальной сети (LAN). Чтобы проверить совместимость с WPS используемой точки беспроводного доступа, см. руководство о точке беспроводного доступа.

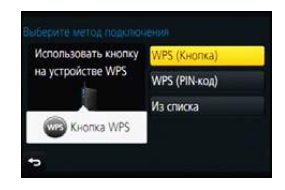

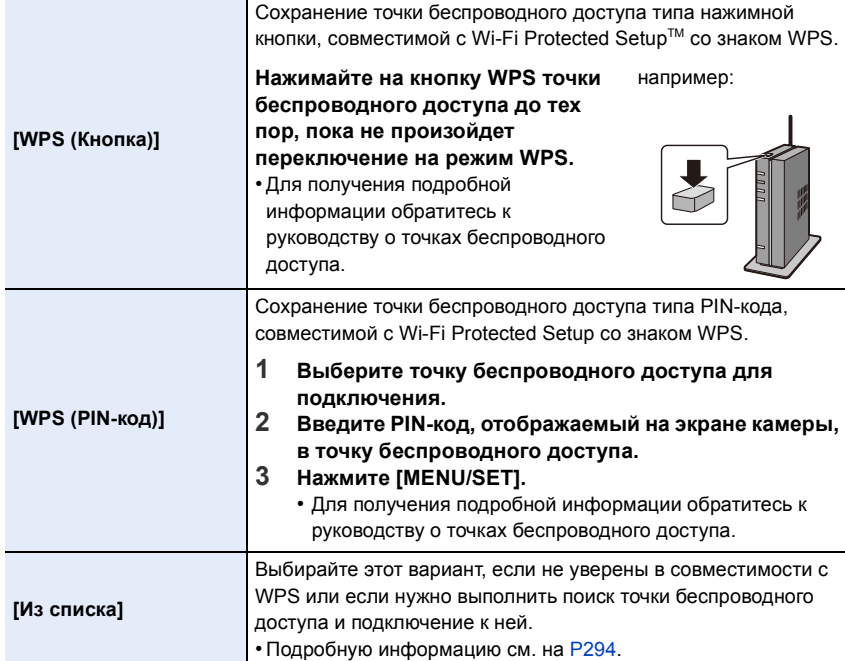

## <span id="page-293-0"></span>**Если вы не уверены в совместимости с WPS (подключение с помощью [Из списка])**

Поиск доступных точек беспроводного доступа.

- Подтвердите ключ шифрования выбранной точки беспроводного доступа, если сетевая аутентификация зашифрована.
- В случае подключения с помощью [Ввод вручную] подтвердите SSID, тип шифрования, ключ шифрования используемой точки беспроводного доступа.

# **1 Выберите точку беспроводного доступа для подключения.**

- В случае нажатия [DISP.] производится повторный поиск точки беспроводного доступа.
- Если точка беспроводного доступа не найдена, см. раздел "[Подключение](#page-293-1) с помощью [Ввод вручную]".

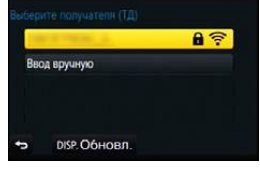

- **2 (Если сетевая аутентификация зашифрована) Введите ключ шифрования.**
	- Подробную информацию о том, как вводить символы, см. в разделе "Ввод [текста](#page-56-0)" на [P57](#page-56-0).

# <span id="page-293-1"></span>∫ **Подключение с помощью [Ввод вручную]**

- **1 На экране, отображаемом при выполнении шага 1 для "[Если](#page-293-0) вы не уверены в [совместимости](#page-293-0) с WPS (подключение с помощью [Из списка])", выберите [Ввод вручную].**
- **2 Введите SSID точки беспроводного доступа, к которой устанавливается подключение, а затем выберите [Уст.].**
	- Подробную информацию о том, как вводить символы, см. в разделе "Ввод [текста](#page-56-0)" на [P57](#page-56-0).

# **3 Выберите тип сетевой аутентификации.**

• Информацию о сетевой аутентификации см. в руководстве о точках беспроводного доступа.

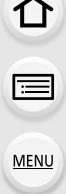

#### **4 Выберите тип шифрования.**

• Тип настроек, которые можно менять, может отличаться в зависимости от особенностей настроек сетевой аутентификации.

| Тип сетевой аутентификации | Типы шифрования, которые можно<br>установить |
|----------------------------|----------------------------------------------|
| [WPA2-PSK]                 | [TKIP]/[AES]                                 |
| [WPA-PSK]                  | [TKIP]/[AES]                                 |
| [Общий ключ]               | [WEP]                                        |
| [Открытый]                 | [Без шифрования]/[WEP]                       |

**5 (В случае выбора параметра, отличного от [Без шифрования]) Введите ключ шифрования.**

- При сохранении точки беспроводного доступа обратитесь к руководству о точках беспроводного доступа и проверьте настройки.
- Если не удается установить какое-либо подключение, возможно, радиоволны точки беспроводного доступа слишком слабые. Подробную информацию см. в разделе "[Отображение](#page-363-0) сообщений" [\(P364\)](#page-363-0) и "[Устранение](#page-392-0)

[неисправностей](#page-392-0)" [\(P393\).](#page-392-0)

• В зависимости от условий скорость передачи может снизиться или передача может стать невозможной.

# <span id="page-295-0"></span>**Подключение из места вдали от вашего дома (прямое подключение)**

Можно выбрать способ подключения к используемому устройству. Выберите способ подключения, поддерживаемый вашим устройством.

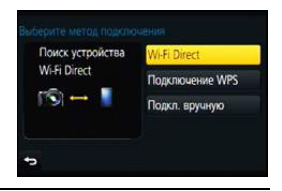

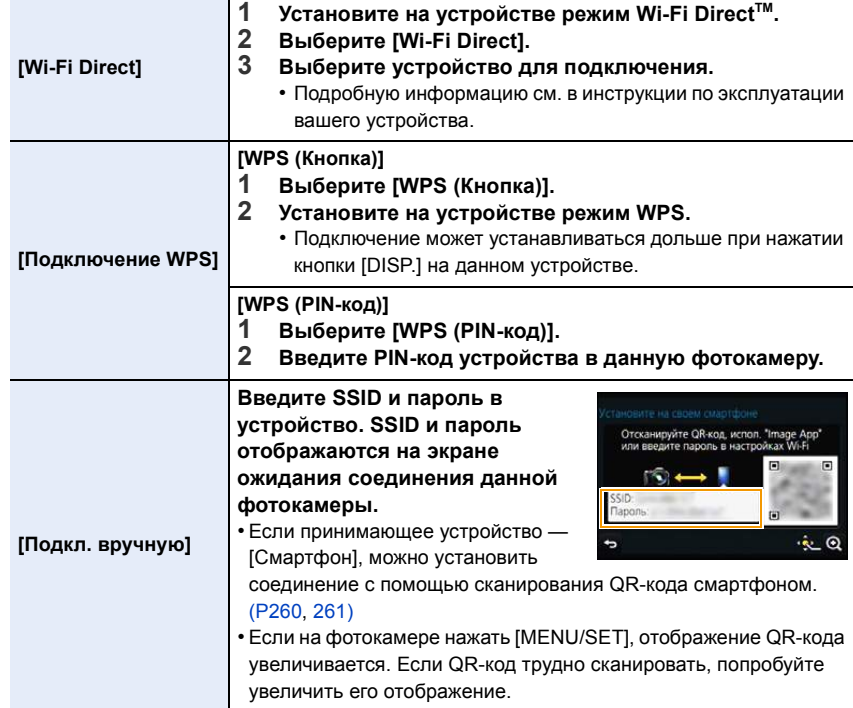

 $\Omega$  $\widehat{\equiv}$ **MENU** 

 $\overline{\phantom{0}}$ 

# **Быстрое подключение с использованием предыдущих настроек ([Выбрать получателя из истории]/[Выбрать получателя из избранного])**

Если используется функция Wi-Fi, данные о настройках сохраняются в журнале. Настройки можно зарегистрировать в качестве избранных.

С помощью журнала или избранного можно легко выполнить подключение с использованием предыдущих настроек.

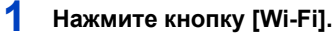

**2 Выберите [Выбрать получателя из истории] или [Выбрать получателя из избранного].**

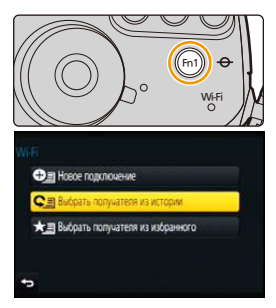

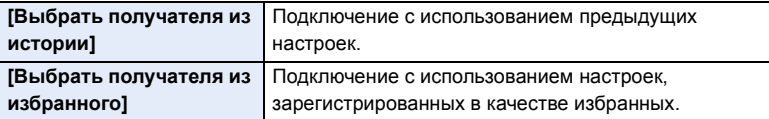

**3 Выберите элемент.**

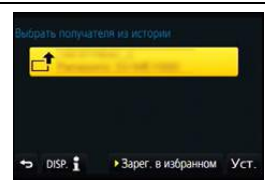

<span id="page-296-0"></span>**Регистрация настроек из журнала в качестве избранных**

- **1 Нажмите кнопку [Wi-Fi].**
- **2 Выберите [Выбрать получателя из истории].**
- **3 Выберите элемент, который нужно зарегистрировать в избранных Настройках**, а затем нажмите ▶.
- **4 Введите регистрационное имя.**
	- Подробную информацию о том, как вводить символы, см. в разделе "Ввод [текста](#page-56-0)" на [P57](#page-56-0).
	- Можно ввести не более 30 символов. Двухбайтовый символ считается двумя символами.

#### **Редактирование элементов, зарегистрированных в избранных настройках**

- **1 Нажмите кнопку [Wi-Fi].**
- **2 Выберите [Выбрать получателя из избранного].**
- **3 Выберите элемент из избранного, который нужно отредактировать, а затем нажмите** 1**.**
- **4 Выберите элемент.**

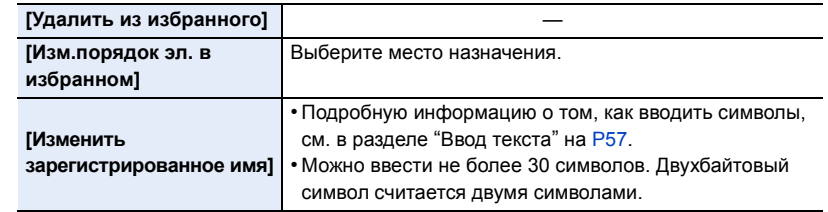

# **Сохранение часто используемых настроек подключения Wi-Fi в качестве избранных**

Количество настроек, которое можно сохранить в журнале, ограниченно. Рекомендуется сохранять часто используемые настройки подключения Wi-Fi, регистрируя их в качестве избранных. [\(P297\)](#page-296-0)

## **Проверка данных о подключении в журнале или избранном**

Если при выборе элемента в журнале или избранном нажать [DISP.], отображаются данные о подключении.

- Выполнением [Сброс.настр.Wi-Fi] очищается журнал и содержимое, сохраненное в [Выбрать получателя из избранного].
- В случае подключения к сети, к которой подключены многие ПК, с помощью [Выбрать получателя из истории] или [Выбрать получателя из избранного] попытка подключения может оказаться неудачной, поскольку подключавшееся ранее устройство будет определяться из числа многих устройств.

Если попытка подключения не удается, подключитесь повторно с помощью [Новое подключение].

# **Информация о настройках для отправки изображений**

При передаче изображений выберите способ их отправки после выбора [Новое подключение].

Настройки для отправки, например размер передаваемого изображения, также можно изменить после выполнения подключения.

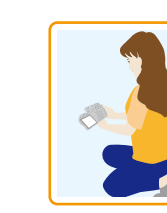

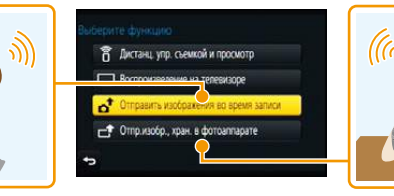

#### ∫ **Изображения, которые можно отправлять**

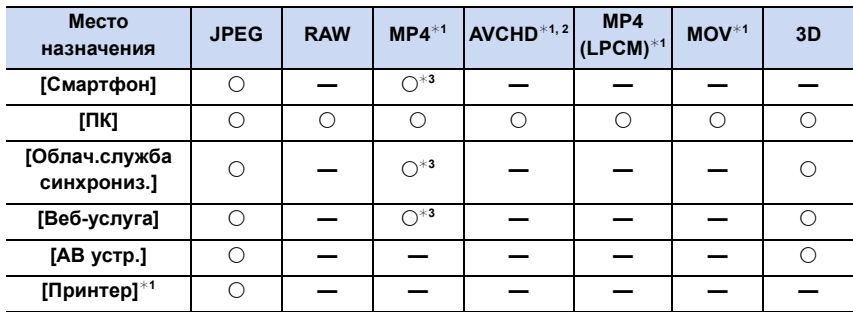

 $*1$  Отправка с помощью [Отправить изображения во время записи] невозможна.

 $*2$  Видеозапись, сделанную в формате [AVCHD], можно отправить на [ПК], если размер файла составляет 4 ГБ или меньше. Отправка невозможна, если размер файла превышает 4 ГБ.

 $*3$  За исключением видеороликов, записанных с установкой размера на [4K] в [Кач-во зап.]

- Воспроизведение или отправка некоторых изображений может не выполняться в зависимости от устройства.
- С дополнительной информацией о воспроизведении снимков можно ознакомиться в руководстве по эксплуатации принимающего оборудования или на веб-службе.

#### **Отправка изображений во время записи**

Каждый раз при съемке снимок можно автоматически отправлять на указанное устройство.

- Поскольку в фотокамере приоритет отдается записи, отправка может занять больше времени во время записи.
- При подключении с установкой [Отправить изображения во время записи] на экране записи отображается  $\lceil \mathcal{P} \rceil$ , и во время отправки файла отображается [ $\mathbf{f}$ ].
- Если данное устройство или соединение Wi-Fi отключается до завершения отправки, снимки, которые ну были отправлены, повторно отправляться не будут.
- Во время отправки может оказаться невозможным удаление файлов или использование меню воспроизведения.

## **Не действует в данных случаях:**

• Отправка видеокадров невозможна.

#### **Отправка изображений, сохраненных в фотокамере**

Изображения можно выбирать и отправлять после записи.

• Данные о настройках меню воспроизведения [Избранное] или [Уст. печ.] не отправляются.

# **Не действует в данных случаях:**

- Отправка некоторых изображений, снятых другой камерой, может оказаться невозможной.
- Отправка изображений, которые были изменены или отредактированы на компьютере, может оказаться невозможной.

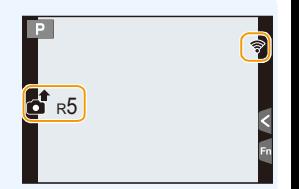

**MENU** 

300

⇧

 $\bigoplus$ 

MENU

#### **Изменение настроек для отправки изображений**

Если нажать [DISP.] после выполнения подключения, можно изменить настройки для отправки, например размер передаваемого изображения.

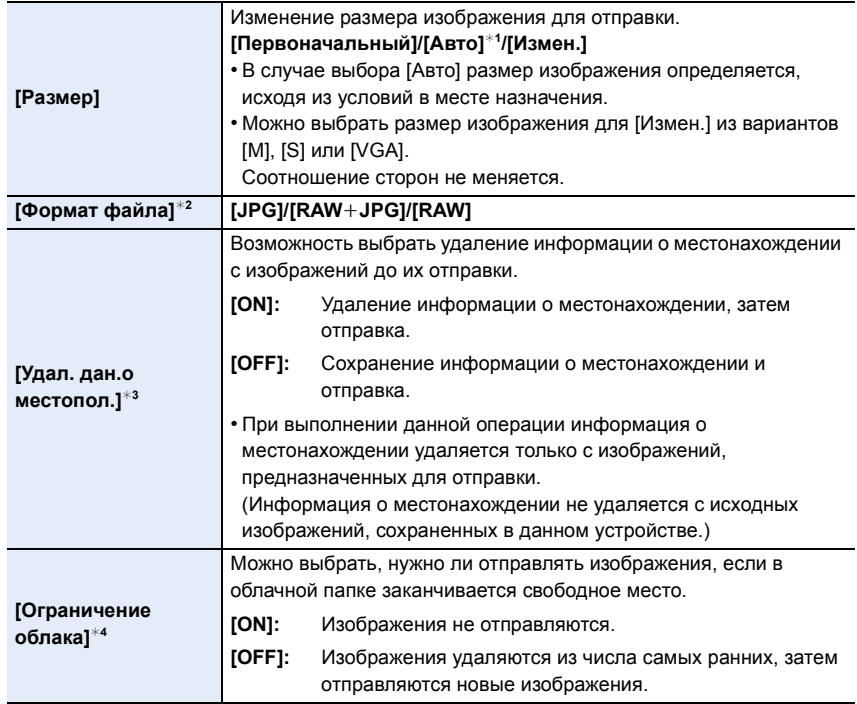

 $*$ 1 Возможно только при установке места назначения на [Веб-услуга].

 $*2$  Возможно только при установке места назначения на [ПК].

 $*3$  Возможно только при установке места назначения на [Облач.служба синхрониз.], [Веб-услуга] или [Внешний] в [АВ устр.].

 $*$ 4 Возможно только при установке места назначения на [Облач.служба синхрониз.].

# **Меню [Настройка Wi-Fi]**

Выполните настройки, необходимые для функции Wi-Fi. Настройки нельзя изменить во время соединения Wi-Fi.

**Выберите меню[. \(P54\)](#page-53-0)**

启 **MENU** 

 $\leftarrow$ 

⇧

> **[Настр.]** > **[Wi-Fi]** > **[Настройка Wi-Fi]** > **Нужный элемент для установки**  $MENU \rightarrow$ 

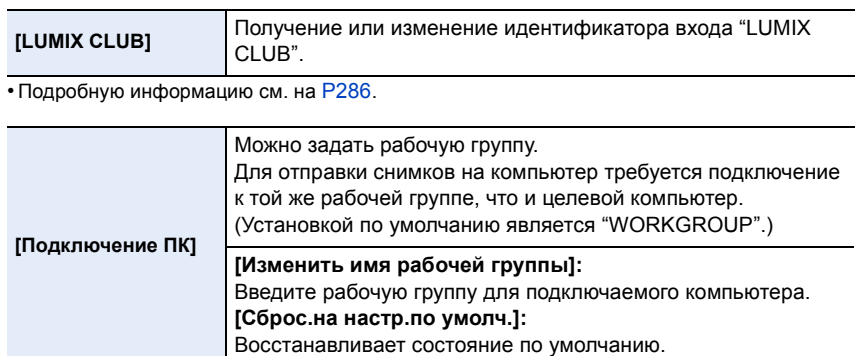

• Подробную информацию о том, как вводить символы, см. в разделе "Ввод [текста](#page-56-0)" на Р57.

• Если используется компьютер со стандартными настройками, то в изменении рабочей группы необходимости нет.

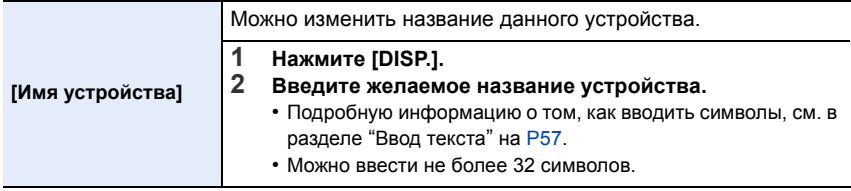

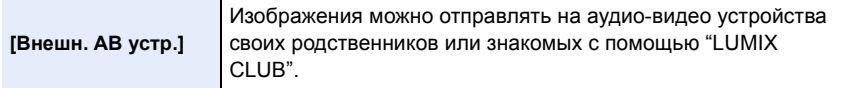

• Подробную информацию см. на [P291.](#page-290-0)

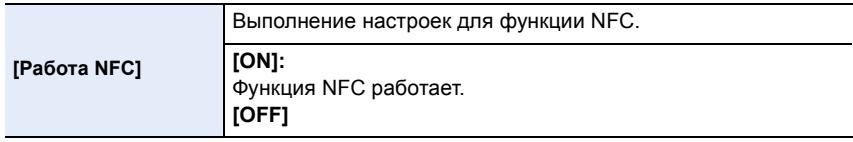

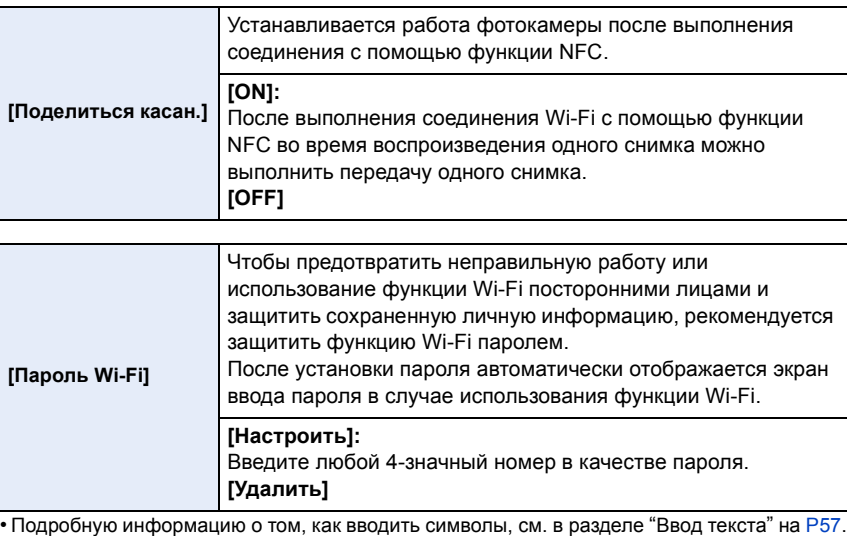

• Сделайте копию пароля.

Если вы забудете пароль, его можно сбросить с помощью [Сброс.настр.Wi-Fi] в меню [Настр.], однако другие настройки также будут сброшены.(за исключением [LUMIX CLUB])

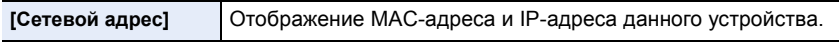

• "MAC-адрес" — это уникальный адрес, используемый для идентификации сетевого оборудования.

• "IP-адрес" означает номер идентификации ПК, подключенного к сети, например к Интернету. Обычно для подключения из дома адреса автоматически назначаются функцией DHCP, например для точки беспроводного доступа. (Пример: 192.168.0.87)

# **Использование меню [Пользов.]**

⇧

言

**MENU** 

Можно настроить работу камеры согласно вашим предпочтениям, например, отображение экрана и работу кнопок.

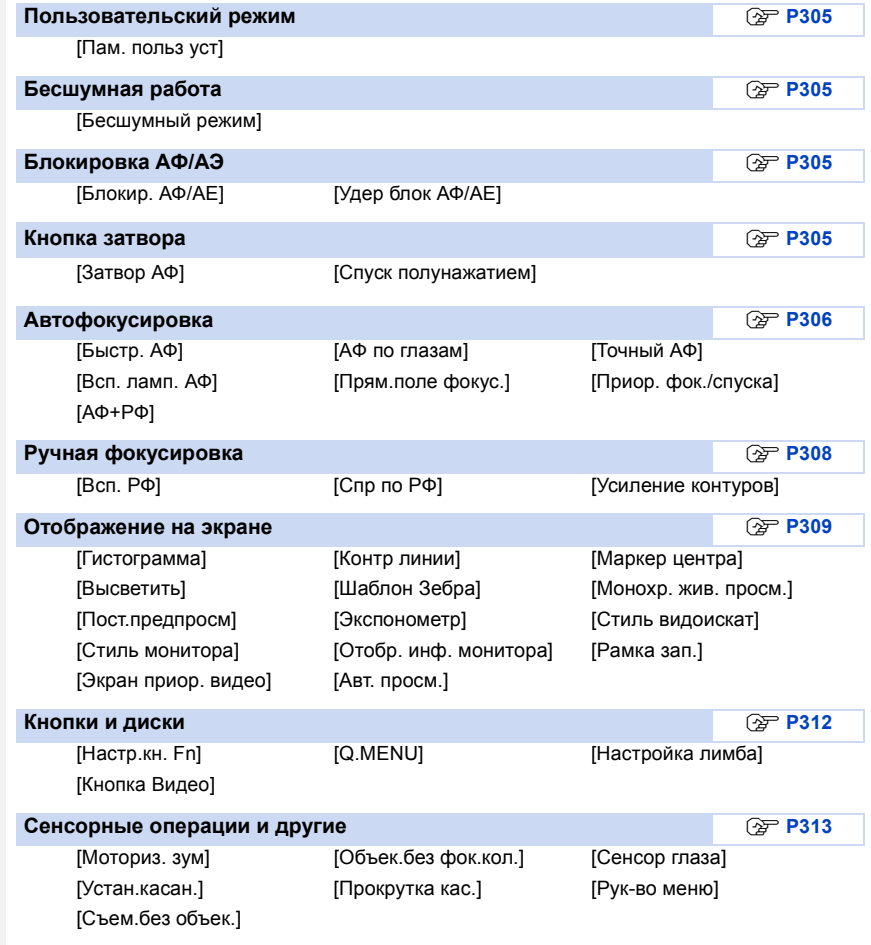

- **11.** Выполнение пользовательских настроек фотокамеры
- **Более подробную информацию о выборе настроек меню [Пользов.] см. на [P54](#page-53-0).**

#### <span id="page-304-0"></span>**Пользовательский режим**

**Регистрация персональных настроек меню [Пам. польз уст]** Подробную информацию см. на [P321.](#page-320-0)

# <span id="page-304-1"></span>**Бесшумная работа**

**MENU** 

**Одновременное отключение рабочих звуков и светового выхода**

**[Бесшумный режим]** Подробную информацию см. на [P170.](#page-169-0)

## <span id="page-304-2"></span>**Блокировка АФ/АЭ**

**Установка функций [AF/AE LOCK]**

**[Блокир. АФ/АЕ]** Подробную информацию см. на [P160.](#page-159-0)

**Сохранение/отключение блокировки при отпускании [AF/AE LOCK]**

**[Удер блок АФ/АЕ]** > **[ON]/[OFF]** Подробную информацию см. на [P160.](#page-159-1)

#### <span id="page-304-3"></span>**Кнопка затвора**

**Выполнение/невыполнение фокусировки при нажатии кнопки затвора наполовину**

**[Затвор АФ]** > **[ON]/[OFF]**

**Спуск затвора/отсутствие спуска затвора при нажатии кнопки затвора наполовину**

**[Спуск полунажатием]** > **[ON]/[OFF]**

# <span id="page-305-0"></span>**Автофокусировка**

#### **Выполнение/невыполнение предварительной фокусировки**

## **[Быстр. АФ]** > **[ON]/[OFF]**

Пока камера удерживается в устойчивом положении, камера будет автоматически регулировать фокусировку, затем при нажатии затвора регулировка фокуса будет выполнена быстрее. Это полезно, например, если нужно не пропустить возможность выполнить снимок.

- Заряд аккумулятора расходуется быстрее, чем обычно.
- Если при фокусировке возникают сложности, снова нажмите наполовину кнопку затвора.
- Функция [Быстр. АФ] отключается в следующих условиях:
	- В режиме предварительного просмотра
	- В условиях плохого освещения
	- С объективами, поддерживающими исключительно ручную фокусировку
	- С некоторыми объективами Four Thirds, которые не поддерживают контрастную АФ

# **Выполнение/невыполнение автоматической настройки фокусировки при включении сенсора глаза**

## **[AФ по глазам]** > **[ON]/[OFF]**

Если пункт [AФ по глазам] в меню [Пользов.] установлен на [ON], камера автоматически регулирует фокусировку при включении сенсора глаза.

- Звуковые сигналы не издаются, когда достигается фокусировка при использовании функции [AФ по глазам].
- [AФ по глазам] может не работать при слабом освещении.
- Функция [AФ по глазам] отключается в следующих условиях:
- С объективами, поддерживающими исключительно ручную фокусировку
- С некоторыми объективами Four Thirds

#### **Установка времени, в течение которого увеличен экран**

**[Точный АФ] [LONG]** (прибл. 1,5 секунды)**/[MID]** (прибл. 1,0 секунда)**/[SHORT]** (прибл. 0,5 секунды)

#### **Включение/невключение вспомогательной лампочки АФ**

# **[Всп. ламп. АФ]** > **[ON]/[OFF]**

Вспомогательная лампочка АФ освещает объект при нажатии кнопки затвора наполовину, упрощая фокусировку для камеры в случае съемки в условиях недостаточной освещенности. (При некоторых условиях записи отображаются более крупные зоны автофокусировки.)

- Реальный диапазон вспомогательной лампы АФ зависит от используемого объектива. – Когда прикреплен сменный объектив (H-HS12035):
	- Прибл. от 1,0 м до 3,0 м

**MENU** 

- Когда прикреплен сменный объектив (H-FS14140): Прибл. от 1,0 м до 3,0 м
- Вспомогательная лампочка автофокусировки эффективна только для объекта в центре экрана. Используйте ее, поместив объект в центр экрана.
- Снимите бленду объектива.
- Если вы не желаете использовать вспомогательную лампочку автофокусировки (например, при съемке животных в условиях недостаточной освещенности) установите [Всп. ламп. АФ] в [OFF]. В этом случае фокусировка на объекте съемки усложняется.
- Вспомогательная лампочка АФ слегка загораживается при использовании сменного объектива (H-HS12035/H-FS14140), но это не влияет на работу камеры.
- При использовании объектива с большим диаметром он может сильно загораживать вспомогательную лампочку автофокусировки, и это может затруднить фокусировку.
- В следующих случаях для настройки параметра [Всп. ламп. АФ] устанавливается значение [OFF]:
	- При установке [Бесшумный режим] на [ON]

#### **Выполнение/невыполнение перемещения зоны АФ с помощью кнопки курсора**

# **[Прям.поле фокус.]** > **[ON]/[OFF]**

В случае выбора [š], [ ] или [Ø] можно перемещать зону АФ; в случае выбора [ $\pm$ ] можно перемещать положение увеличенного участка.

- При выборе такого параметра [Пользов. мульти], как [-----]], появится экран настройки зоны АФ.
- В следующем случае [Прям.поле фокус.] устанавливается на [OFF]. – Режим творческого управления
- 

#### **Выполнение/невыполнение записи при отсутствии фокусировки**

# **[Приор. фок./спуска] [FOCUS]:**

Съемка невозможна, пока не будет выполнена фокусировка на объекте.

## **[RELEASE]:**

Позволяет дать приоритет лучшему моменту для съемки, таким образом съемка производится при полном нажатии на кнопку затвора.

- При установке на [RELEASE] имейте в виду, что фокусировка не произойдет даже в режимах фокусировки [AFS], [AFF] или [AFC].
- [Приор. фок./спуска] отключается во время видеозаписи.

307

#### **Выполнение/невыполнение настройки фокусировки вручную после выполнения автофокусировки**

#### **[АФ+РФ]** > **[ON]/[OFF]**

При включенной блокировке АФ (нажмите кнопку затвора наполовину в режиме фокусировки [AFS] или установите блокировку АФ с помощью [AF/AE LOCK]) можно выполнить точную ручную фокусировку.

# <span id="page-307-0"></span>**Ручная фокусировка**

#### **Установка операций для отображения вспомогательного экрана при ручной фокусировке**

## **[Всп. РФ]**

• Доступные настройки различаются в зависимости от используемого объектива.

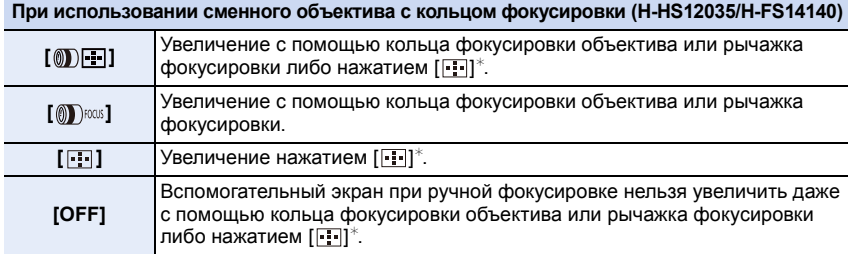

• Если нажать  $[[\cdot]]^*$ , когда этот параметр установлен на  $[$  ())  $]$  или [OFF], появится экран, позволяющий установить участок для увеличения.

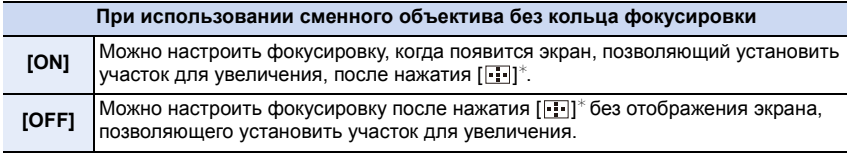

 $*$  Нажмите функциональную кнопку, которой была назначена функция [Режим АФ/РФ] в пункте [Настр.кн. Fn[\] \(P317\).](#page-316-0) (На момент покупки функция назначена кнопке [ ]/[Fn3].)

#### **Отображение/скрытие справки по ручной фокусировке**

## **[Спр по РФ]** > **[ON]/[OFF]**

**(A) Индикатор для ∞ (бесконечность)** Когда [Спр по РФ] меню [Пользов.] имеет значение [ON] при ручной фокусировке, на экране отображается направляющая ручной фокусировки. Вы можете проверить, где находится точка фокусировки: у ближнего или дальнего края.

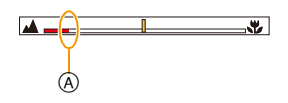

308

#### **Выделение/невыделение сфокусированных участков**

<span id="page-308-3"></span>**[Усиление контуров]** Подробную информацию см. на [P111.](#page-110-0)

# <span id="page-308-0"></span>**Отображение на экране**

#### <span id="page-308-1"></span>**Отображение/скрытие гистограммы**

# **[Гистограмма]** > **[ON]/[OFF]**

Положение также можно установить нажатием  $\triangle$ / $\P$ / $\triangle$ / $\triangleright$ .

- С экрана записи также возможно прямое сенсорное управление.
- Столбчатая диаграмма это график, который отображает яркость вдоль горизонтальной оси (черный к белому) и количество пикселей на каждом уровне яркости по вертикальной оси. Это позволяет легко оценить экспозицию снимка.
	- A темно
	- B ярко
- **• Если снимок и гистограмма не соответствуют друг другу при данных условиях, гистограмма отображается оранжевым цветом.**
	- Если при использовании компенсации экспозиции или в режиме ручной экспозиции подсказка по значению экспозиции отлична от  $[\pm 0]$
	- Если включена вспышка
	- Если не достигнута подходящая экспозиция при закрытой вспышке
- Если яркость экрана неправильно отображается в условиях недостаточной освещенности
- В режиме записи гистограмма является приблизительной.

• Г истограмма, отображаемая на фотокамере, не соответствует гистограммам, полученным в программном обеспечении редактирования изображений, установленном на компьютере или других устройствах.

## <span id="page-308-2"></span>**Отображение/скрытие контрольных линий**

# **[Контр линии]** > **[ ]/[ ]/[ ]/[OFF]**

Если установить  $[\ ]$ , положение контрольных линий можно задать нажатием  $\triangle$ / $\nabla$ / $\blacktriangle$ / $\blacktriangleright$ .

• Положение также можно установить, непосредственно коснувшись [ ] на контрольных линиях экрана записи.

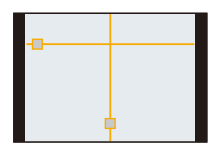

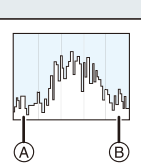

**MENU** 

309

#### **Отображение метки в центре экрана**

#### **[Маркер центра]**

Подробную информацию см. на [P209.](#page-208-0)

#### **Отображение/скрытие участков насыщенного белого цвета**

# **[Высветить]** > **[ON]/[OFF]**

При включенной функции автоматического просмотра или во время воспроизведения участки, насыщенные белым цветом, мигают черным и белым. Этот режим не влияет на записанные снимки.

• При наличии насыщенных белым участков рекомендуется компенсировать экспозицию в отрицательную сторону [\(P157\)](#page-156-0), сверяясь с гистограммой [\(P309\),](#page-308-1) а затем выполнить снимок еще раз. В результате может получиться снимок лучшего качества.

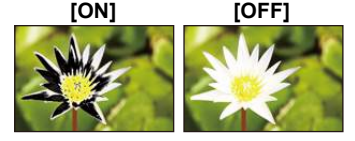

• Не работает во время многооконного воспроизведения, воспроизведении в хронологическом порядке или воспроизведении с масштабированием .

#### **Отображение насыщенных белым участков**

#### **[Шаблон Зебра]**

Подробную информацию см. на [P210.](#page-209-0)

#### **Отображение экрана записи черно-белым цветом**

#### **[Монохр. жив. просм.]** Подробную информацию см. на [P211](#page-210-0).

#### **Выполнение/невыполнение проверки эффектов показателей диафрагмы и выдержки на экране записи**

#### **[Пост.предпросм]** > **[ON]/[OFF]**

Подробную информацию см. на [P154.](#page-153-0)

#### **Отображение/скрытие экспонометра**

## **[Экспонометр]** > **[ON]/[OFF]**

- A Экспонометр
- Установите режим на [ON], чтобы отображать экспонометр при коррекции экспозиции, изменении программы, установке диафрагмы и выдержки.
- Неподходящие участки диапазона отображаются красным цветом.
- Если экспонометр не отображается, переключите вывод информации на экран нажатием на [DISP.]. [\(P44\)](#page-43-0)
- Экспонометр исчезает приблизительно через 4 секунды, если не выполняется никаких операций.

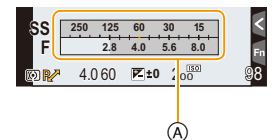

#### **Переключение способа отображения на видоискателе**

**[Стиль видоискат]** > **[ ]: стиль отображения на видоискателе/[ ]: стиль отображения на мониторе**

#### **Переключение способа отображения на мониторе**

**[Стиль монитора]** > **[ ]: стиль отображения на видоискателе/[ ]: стиль отображения на мониторе**

**Отображение/скрытие экрана с информацией о записи на мониторе [Отобр. инф. монитора]** > **[ON]/[OFF]**

<span id="page-310-0"></span>**Переключение между углом обзора для выполнения снимков и углом обзора для видеосъемки**

**[Pамка зап.]** > **[**!**]** (Снимок)**/[ ]** (Видео)

• Если настройка форматного соотношения для фотоснимков и видео различна, угол обзора изменится в начале видеосъемки.

При установке [Pамка зап.] на [ ] отображается угол обзора во время видеосъемки.

• Указанная область записи является приблизительной.

#### **Переключение экранов на подходящие для видеосъемки**

#### **[Экран приор. видео]**

Подробную информацию см. на [P211](#page-210-1).

#### **Отображение снимка сразу после его выполнения**

#### **[Авт. просм.]**

**MENU** 

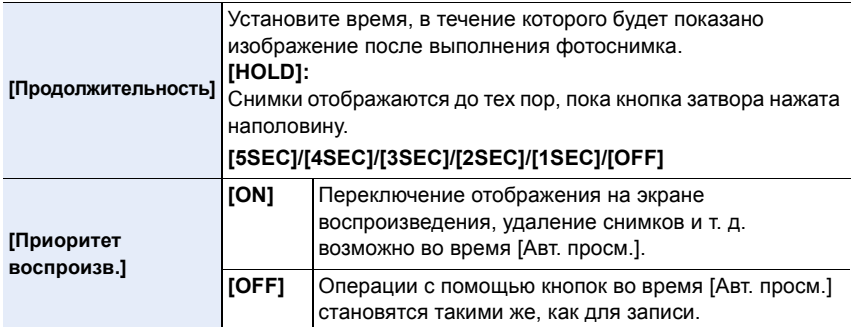

• Если установить [Продолжительность] на [HOLD], [Приоритет воспроизв.] устанавливается на [ON].

# <span id="page-311-0"></span>**Кнопки и диски**

⇧

 $\equiv$ 

**MENU** 

# **Назначение функций функциональным кнопкам**

**[Настр.кн. Fn]** Подробную информацию см. на [P317.](#page-316-0)

#### <span id="page-311-1"></span>**Переключение способа установки элементов меню быстрого доступа**

**[Q.MENU] [PRESET]:** Можно установить параметры по умолчанию. **[CUSTOM]:** Меню быстрого доступа будет состоять из нужных элементов[. \(P315\)](#page-314-0)

#### **Установка способов выполнения операций с помощью заднего диска и переднего диска**

#### **[Настройка лимба]**

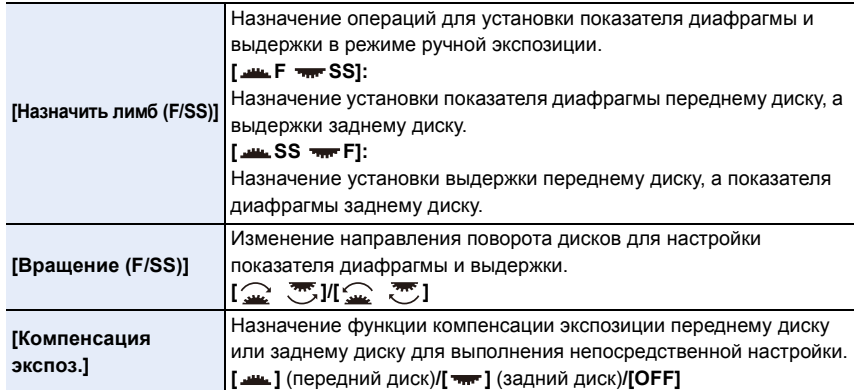

#### **Включение/отключение кнопки видеосъемки**

# **[Кнопка Видео]** > **[ON]/[OFF]**

• Эта функция предотвращает случайное срабатывание кнопки.

#### <span id="page-312-0"></span>**Сенсорные операции и другие**

#### **Изменение настроек для объектива с электроприводом трансфокатора**

#### **[Моториз. зум]**

**MENU** 

Подробную информацию см. на [P165.](#page-164-0)

#### **Установка способа отображения и действия ручной фокусировки при использовании сменного объектива без кольца фокусировки**

#### **[Объек.без фок.кол.]**

• Эти элементы можно установить только при использовании сменного объектива без кольца фокусировки.

#### **[Диск управления (РФ)] [DISP.]:**

Поворачивая диск управления, можно переключать увеличенное отображение (в виде окна/на весь экран).

## **[FOCUS]:**

Поворачивая диск управления, можно настроить фокусировку.

#### **[Отобр. всп. РФ]**

#### **[FULL]:**

Увеличение отображения в окне на экране.

#### **[PIP]:**

Увеличение отображения на весь экран.

#### **Установка чувствительности сенсора глаза и способа переключения между монитором и видоискателем**

## **[Сенсор глаза]**

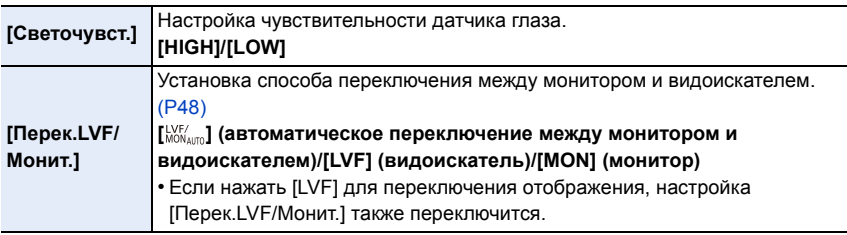

#### **Включение/отключение сенсорного управления**

# **[Устан.касан.]**

**MENU** 

• При значении [OFF] на экране не отображаются сенсорные вкладки и значки.

<span id="page-313-0"></span>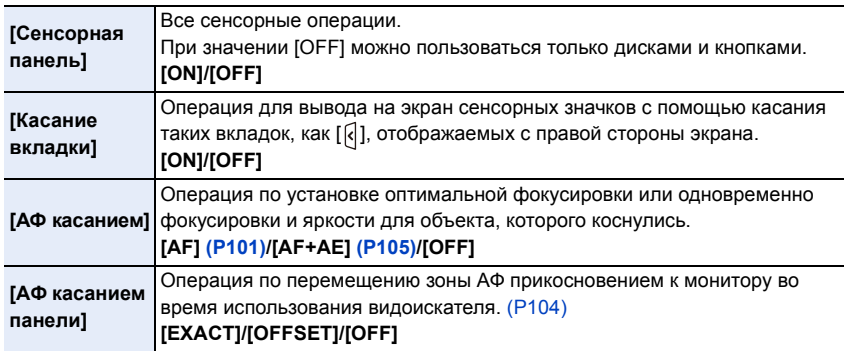

**Переключение скорости при непрерывной прокрутке снимков вперед или назад**

**[Прокрутка кас.]** > **[H]** (высокая скорость)**/[L]** (низкая скорость)

**Отображение/скрытие экрана выбора при переключении диска выбора режима** на  $\phi$ .

# **[Рук-во меню]**

## **[ON]:**

Отображение экрана выбора для режима творческого управления.

## **[OFF]:**

Отображение экрана записи для текущего режима, выбранного из режима творческого управления.

# **Включение/отключение спуска затвора без объектива.**

# **[Съем.без объек.]**

# **[ON]:**

Затвор срабатывает независимо от наличия или отсутствия объектива на фотокамере.

# **[OFF]:**

Затвор не срабатывает, если объектив не прикреплен к корпусу камеры или прикреплен неправильно.

• При использовании переходного кольца объектива Leica (DMW-MA2M, DMW-MA3R: поставляется отдельно) установите эту функцию на [ON].

# <span id="page-314-0"></span>**Измените быстрое меню на требуемый элемент**

Когда [Q.MENU[\] \(P312\)](#page-311-1) в меню [Пользов.] установлено на [CUSTOM], можно изменить меню быстрого доступа по своему усмотрению. В меню быстрого доступа можно добавить до 15 пунктов.

- **1 Чтобы отобразить быстрое меню, нажмите [Q.MENU].**
- **2 Для выбора [ ] нажмите** 4**, а затем нажмите [MENU/SET].**
- **3 Нажатием** 3**/**4**/**2**/**1 **выберите пункт меню в верхнем ряду, а затем нажмите [MENU/SET].**
- **4 Нажатием** 2**/**1 **выберите свободное место в нижнем ряду, а затем нажмите [MENU/SET].**
	- A Элементы, которые можно настраивать как быстрые меню.
	- $(B)$  Элементы, которые можно отображать на экране быстрого меню.
- **L**  $\mathbf{A}$  **AFS**  $\mathbf{A}$  $\boxed{Q_F}$ A 12345  $-6$ FF  $|K^{\prime\prime}|$  $H<sub>OB</sub>$  $E_{\text{off}}$ ര 国  $D_{\text{E2}}$ **C.**

 $\sqrt{\frac{2}{\pi}}$   $\sqrt{\frac{2}{\pi}}$   $\sqrt{\frac{2}{\pi}}$   $\sqrt{\frac{2}{\pi}}$   $\sqrt{\frac{2}{\pi}}$ 

 $\textcircled{1}$   $\text{km}$  **H**  $\textcircled{1}$  **AFS**  $\textcircled{2}$ 

B

 $\bigodot$ 

 $\Rightarrow$  Вых.

- Пункт меню также можно установить его перетаскиванием из верхнего ряда в нижний ряд.
- Если в нижнем ряду нет свободного места, можно заменить имеющийся пункт новым выбранным пунктом, выделив имеющийся пункт.
- Чтобы отменить настройку, перейдите на нижний ряд нажатием  $\Psi$  и выберите пункт для отмены, а затем нажмите [MENU/SET].
- Можно устанавливать нижеперечисленные элементы.

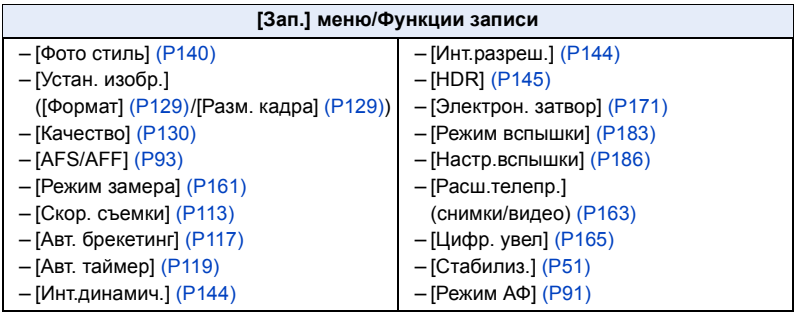

315

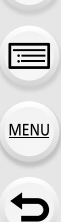

# **Меню [Видео] Меню [Пользов.]**

– [Формат записи видео] [\(P193\)](#page-192-0) – [Качество записи видео] [\(P193\)](#page-192-0) – [Измен. част. кадров] [\(P215\)](#page-214-0) – [Реж.кадра] [\(P200\)](#page-199-0) – [Синхронное скан.] [\(P218\)](#page-217-0) – [Отобр. врем. кода] [\(P214\)](#page-213-0)

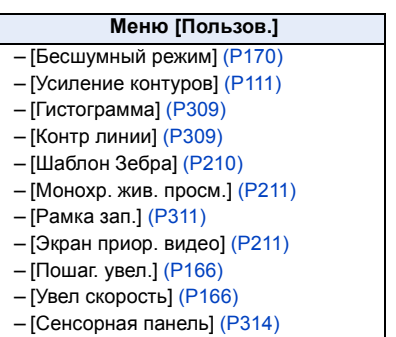

# **5 Нажмите**  $\left[\frac{m}{2}\right]$ .

• Снова отобразится экран шага **1**.

Нажмите [MENU/SET] для переключения на экран записи.

# <span id="page-316-0"></span>**Назначение кнопкам часто используемых функций (функциональные кнопки)**

Можно назначить часто используемые функции определенным кнопкам и значкам. **1 Выберите меню. [\(P54\)](#page-53-0)**

- MENU > **[Пользов.]** > **[Настр.кн. Fn]**
- **2 Для выбора [Настройка в режиме зап.] или [Настройка в режиме воспр.] нажмите ▲/▼, а затем нажмите [MENU/SET].**
- **3 Нажатием** 3**/**4 **выберите функциональную кнопку, которой хотите назначить функцию, а затем нажмите [MENU/SET].**
- **4 Нажатием** 3/4 **выберите функцию, которую нужно назначить, а затем нажмите [MENU/SET].**

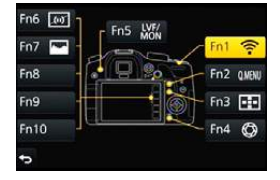

- Некоторые функции нельзя назначить, в зависимости от функциональной кнопки.
- Информацию о [Настройка в режиме зап.] см. на [P318,](#page-317-0) а информацию о [Настройка в режиме воспр.] см. на [P320](#page-319-0).

 $\Omega$ ă

MENU

 $\overline{\mathbf{C}}$ 

#### <span id="page-317-0"></span>**Выполнение настроек функциональных кнопок для записи**

Назначенные функции можно использовать нажатием функциональной кнопки во время записи.

• Следующие функции можно назначить кнопке [Fn1], [Fn2], [Fn3], [Fn4] или [Fn5] либо значку [Fn6], [Fn7], [Fn8], [Fn9] или [Fn10].

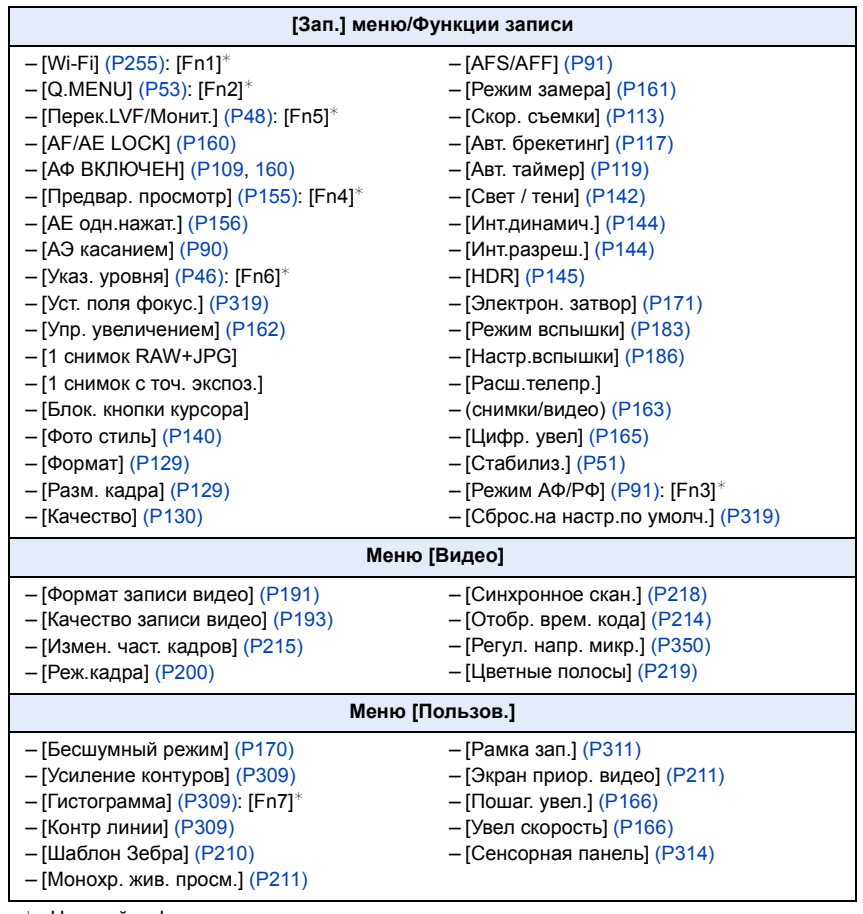

 $*$  Настройки функциональных кнопок на момент покупки. (На момент покупки настройки функциональных кнопок не назначены для [Fn8], [Fn9] и [Fn10].)

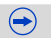

# ∫ **Настройка параметров функциональных кнопок на экране монитора с информацией о записи**

Касанием [Fn] на экране монитора с информацией о записи [\(P44\)](#page-43-0) также можно отобразить экран, показанный в шаге **3.**

∫ **Использование функциональных кнопок для сенсорных операций** [Fn6], [Fn7], [Fn8], [Fn9] и [Fn10] применяются путем касания функциональных кнопок.

**1 Прикоснитесь к [ ].**

**MENU** 

- **2 Прикоснитесь к [Fn6], [Fn7], [Fn8], [Fn9] или [Fn10].**
	- Запустится назначенная функция.

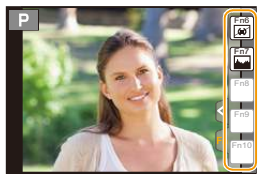

- Некоторые функции нельзя использовать, в зависимости от режима или отображаемого экрана.
- <span id="page-318-0"></span>• При установке на [Уст. поля фокус.] можно отобразить экран настройки положения зоны АФ или помощи при ручной фокусировке.
- Когда задано [1 снимок RAW+JPG], файл RAW и высококачественное изображение JPEG одновременно записываются только один раз. После записи возвращается исходное качество.
- Когда задано [1 снимок с точ. экспоз.], запись с установкой [Режим замера] на [ $\lceil \cdot \rceil$ ] (точечный) осуществляется только один раз. После записи восстанавливается исходный режим замера экспозиции.
- Операции с помощью кнопки курсора, [MENU/SET] и диска управления отключаются в случае установки [Блок. кнопки курсора]. Для их включения еще раз нажмите функциональную кнопку.
- <span id="page-318-1"></span>• В случае установки [Сброс.на настр.по умолч.] настройки функциональной кнопки возвращаются к настройкам по умолчанию.

# **Не действует в данных случаях:**

- [Fn4] нельзя использовать в следующих случаях.
	- Интеллектуальный автоматический режим
	- Интеллектуальный автоматический режим плюс
	- Режим творческого управления
	- При использовании [Множ.экспоз.]
- [Fn1] нельзя использовать во время интервальной съемки.
- [Fn6], [Fn7], [Fn8], [Fn9] и [Fn10] нельзя использовать, если используется видоискатель.

#### <span id="page-319-0"></span>**Выполнение настроек функциональных кнопок для воспроизведения**

Можно непосредственно установить назначенную функцию для выбранного изображения нажатием функциональной кнопки во время воспроизведения. • Следующие функции можно назначить кнопке [Fn1], [Fn2] или [Fn5].

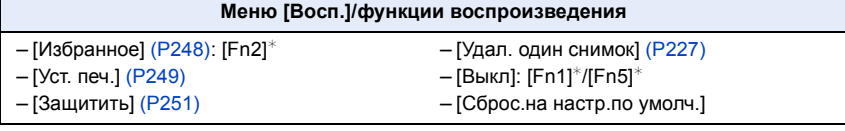

 $*$  Настройки функциональных кнопок на момент покупки.

• В случае установки [Сброс.на настр.по умолч.] настройки функциональной кнопки возвращаются к настройкам по умолчанию.

# ∫ **Использование функциональных кнопок во время воспроизведения**

Пример: При установке [Fn2] на [Избранное]

- $\bigcap$  Для выбора снимка нажмите  $\bigtriangleup$ / $\bigtriangleup$ .
- **2** Нажмите [Fn2], а затем установите изображение как [Избранное].
	- При назначении [Уст. печ.] установите количество снимков для следующей распечатки.
	- При назначении [Удал. один снимок] выберите [Да] на экране подтверждения.

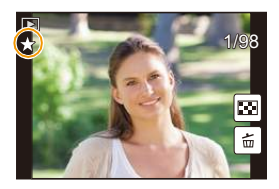

**MENU** 

320

# **Регистрация предпочтительных настроек**

# **(Пользовательский режим)**

Текущие настройки камеры можно зарегистрировать в качестве пользовательских настроек.

Если затем записывать в индивидуальном режиме, можно использовать зарегистрированные настройки.<br>• Исходная настройка режима программы АЕ изначально сохранена в качестве

пользовательской настройки.

# **Регистрация персональных настроек меню (регистрация пользовательских настроек)**

Чтобы вести съемку с одинаковыми параметрами, можно зарегистрировать до 5 наборов текущих настроек камеры при помощи [Пам. польз уст]. ( $C$ 1,  $C$ 2,  $C$ 3-1,  $C$ 3-2,  $C$ 3-3)

Подготовка: Установите заранее режим записи, который вы хотите сохранить, и выберите желаемые настройки меню камеры.

# **1 Выберите меню[. \(P54\)](#page-53-0)**

<span id="page-320-0"></span>> **[Пользов.]** > **[Пам. польз уст]**  $MENU \rightarrow$ 

**2 Нажмите** <sup>3</sup>**/**4**, чтобы выбрать пользовательский набор для регистрации, а затем нажмите [MENU/SET].**

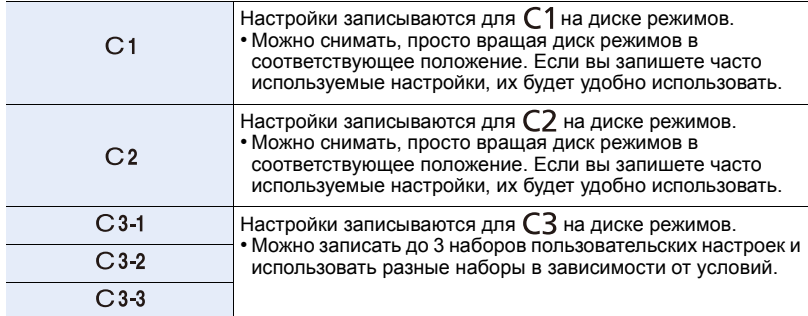

• Отображается экран подтверждения. Загрузка выполняется при выборе [Да]. Выйдите из меню по завершении загрузки.

• Следующие пункты меню не регистрируются в качестве пользовательских настроек.

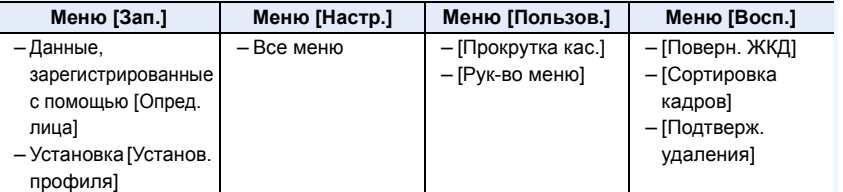

**MENU** 

# **Съемка с применением пользовательского набора**

Вы легко можете вызвать записанные настройки с помощью [Пам. польз уст].

# **Установите диск выбора режима на [C1], [C2] или [C3]**

• На экран выводится набор пользовательских настроек. Если диск выбора режима установить на [С 3], на экран выводится набор пользовательских настроек, который использовался последним ( $[C 3-1]$ .  $[C 3-2]$  или  $[C 3-3]$ ).

∫ **Изменение набора пользовательских настроек в []**

- **1** Установить диск рабочего режима на [ $C$ 3].
- **2 Нажмите [MENU/SET] для отображения меню.**
- **3 Нажатием** <sup>2</sup>**/**<sup>1</sup> **выберите пользовательскую настройку, которую нужно использовать, а затем нажмите [MENU/SET].**

Экран выбора также можно отобразить, коснувшись значка режима записи на экране записи.

• Сохранение выбранных пользовательских настроек отображается на экране.

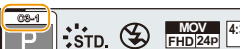

 $\mathbb{E}$  :::dd  $\mathbb{C}$ 

## ∫ **Изменение настроек**

**MENU** 

Записанное содержимое не меняется в случае временного изменения настроек меню при установке диска выбора режима на  $C1$ ,  $C2$  или  $C3$ . Для изменения записанных настроек перепишите их при помощи [Пам. польз уст] в меню пользовательских настроек.

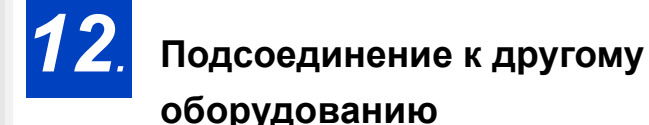

# **Удовольствие от просмотра видеороликов в формате 4K**

#### **Просмотр видеороликов в формате 4K**

#### ∫ **Воспроизведение на экране телевизора**

При подключении фотокамеры к телевизору, поддерживающему видеозаписи в формате 4K, и воспроизведении видеороликов, записанных с установкой их размера на [4K] или [C4K] в [Кач-во зап.], можно смотреть видеоролики с точной передачей деталей в

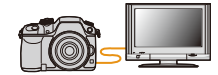

формате 4K. Несмотря на то что разрешение выводимого изображения будет ниже, видеоролики также можно воспроизводить, подключив фотокамеру к телевизору, не поддерживающему видеозаписи в формате 4K.

Подготовка: Если размер — [4K], установите [Режим HDMI (воспр.)] [\(P65\)](#page-64-0) на [AUTO] или [4K]. Если размер — [C4K], установите [Режим HDMI (воспр.)] [\(P65\)](#page-64-0) на [AUTO] или [C4K].

• Чтобы воспроизвести видеоролики, записанные с установкой [Системная частота] на [59.94 Hz (NTSC)] и установкой частоты кадров при записи на 24p в [Кач-во зап.], установите [Режим HDMI (воспр.)] на [AUTO].

При использовании других настроек, кроме [AUTO], выведение с частотой 24 кадра в секунду невозможно.

## **Подключите фотокамеру к 4K-совместимому телевизору с помощью микро-кабеля HDMI и откройте экран воспроизведения. [\(P325\)](#page-324-0)**

- При установке [VIERA link] в положение [ON] и подключении камеры к телевизору, поддерживающему VIERA Link, вход телевизора переключается автоматически и отображается экран воспроизведения. Для получения подробной информации см. [P327](#page-326-0).
- Если для [Системная частота] установлена система вещания, отличная от системы вашего региона, изображения могут воспроизводиться неправильно.
- Видеоролики, записанные с установкой [Формат записи] на [MP4] и установкой размера на [4K] в [Кач-во зап.], также можно воспроизвести, вставив карту памяти в гнездо для карты SD телевизора, поддерживающего видеозаписи в формате 4K.

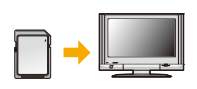

• Прочтите руководство пользователя телевизора.

## ∫ **Просмотр на ПК**

Чтобы воспроизвести на ПК видеоролики, записанные с установкой их размера на [4K] или [C4K] в [Кач-во зап.], используйте программное обеспечение "PHOTOfunSTUDIO", которое находится на диске DVD (поставляется в комплекте).

- Для воспроизведения и редактирования видеороликов формата 4K необходимо использовать ПК высокой производительности.
- См. информацию в инструкции по эксплуатации "PHOTOfunSTUDIO" (PDF).

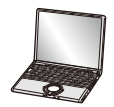

# 323

# **Сохранение видеороликов формата 4K**

# ∫ **Сохранение на ПК**

Записанные снимки можно импортировать на компьютер, подключив фотокамеру к компьютеру.

Более подробная информация приведена на [P329.](#page-328-0)

# ∫ **Сохранение на диске DVD или CD**

Видеоролики, записанные с установкой их размера на [4K] или [C4K] в [Кач-во зап.], нельзя дублировать на диски Blu-ray и диски DVD с помощью рекордеров Panasonic. (По состоянию на март 2014 г.)

С помощью программного обеспечения "PHOTOfunSTUDIO", которое находится на диске DVD (поставляется в комплекте), можно преобразовать видеоролики 4K в видеоролики меньшего размера или скопировать видеоролики 4K на диск DVD или CD.

• См. информацию в инструкции по эксплуатации "PHOTOfunSTUDIO" (PDF).
## <span id="page-324-0"></span>**Воспроизведение фотоснимков на экране телевизора**

Снимки, записанные с помощью данной камеры, могут воспроизводиться на экране телевизора.

Подготовка: Выключите камеру и телевизор.

• Проверьте разъемы на телевизоре и используйте кабель, совместимый с разъемами. Качество изображения может отличаться в зависимости от разъемов, используемых для подключения.

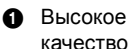

**MENU** 

- **2** Гнездо HDMI
- **3** Гнездо видео

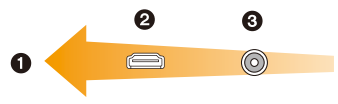

#### **1 Подключите камеру <sup>к</sup> телевизору.**

• Проверьте направление разъемов, вставляйте/извлекайте не допуская перекосов и держась за штепсель.

(В противном случае возможны проблемы в связи с деформацией разъема, вызванной извлечением штекера под углом или в неправильном направлении.) Подключайте устройства только к правильным разъемам. В противном случае может возникнуть неисправность.

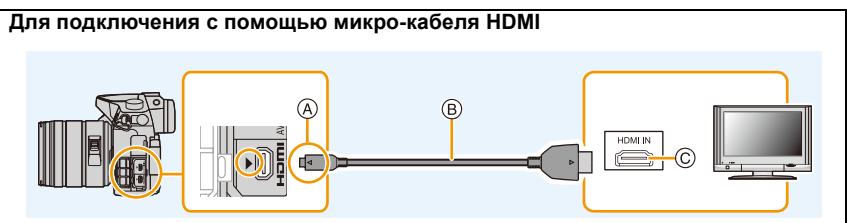

• Проверьте [Режим HDMI (воспр.)]. [\(P65\)](#page-64-0)

• Чтобы воспроизвести видеоролики, записанные с установкой [Системная частота] на [59.94 Hz (NTSC)] и установкой частоты кадров при записи на 24p в [Кач-во зап.], установите [Режим HDMI (воспр.)] на [AUTO]. При использовании других настроек, кроме [AUTO], выведение с частотой 24 кадра в секунду невозможно.

- Звук будет воспроизводиться в стереофоническом режиме (2 канала).
- На экране данного устройства снимки не отображаются.
- Используйте "высокоскоростной микро-кабель HDMI" с логотипом HDMI. Кабели, не соответствующие стандартам HDMI, работать не будут.

"Высокоскоростной микро-кабель HDMI" (штекер: тип D–тип A, длина: до 2 м)

A Совместите отметки и вставьте.

C Гнездо HDMI

B Микро-кабель HDMI

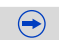

#### **Для подключения с помощью кабеля AV (поставляется отдельно)**

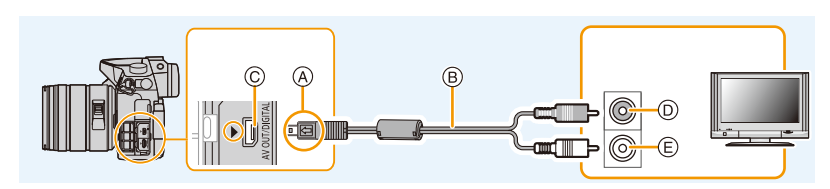

- Всегда используйте фирменный кабель AV Panasonic (DMW-AVC1: поставляется отдельно).
- Проверьте [Формат ТВ]. [\(P65\)](#page-64-1)

**MENU** 

- Воспроизведение звука будет монофоническим.
- При подключении с помощью кабеля AV видоискатель нельзя отобразить.
- При установке [Системная частота] на [24.00 Hz (CINEMA)] нельзя воспроизвести изображения на телевизоре, подключенном с помощью кабеля AV.
- A Совместите отметки и вставьте.
- B Кабель AV (поставляется отдельно)
- **© Разъем [AV OUT/DIGITAL]** 
	- У разъема золотистый цвет.
- **2 Включите телевизор <sup>и</sup> выберите вход, соответствующий использованному разъему.**
- **3 Включите камеру <sup>и</sup> затем нажмите [**(**].**
	- При использовании телевизора с поддержкой VIERA Link, подключенного с помощью микро-кабеля HDMI, с функцией [VIERA link], установленной в положение [ON], вход телевизора переключится автоматически и появится экран воспроизведения. [\(P327\)](#page-326-0)

D Желтый: к разъему видеовхода E Белый: к гнезду аудиовхода

- Если для [Системная частота] установлена система вещания, отличная от системы вашего региона, изображения могут воспроизводиться неправильно.
- В зависимости от [Формат], черные полосы могут отображаться сверху и снизу или слева и справа от изображений.
- Измените режим экрана на телевизоре, если изображение отображается с обрезанной верхней или нижней частью.
- Когда микро-кабель HDMI и кабель AV (поставляется отдельно) подключены одновременно, приоритет отдается сигналу с микро-кабеля HDMI.
- Подключение с помощью соединительного кабеля USB (поставляется в комплекте) имеет более высокий приоритет при одновременном подключении соединительного кабеля USB (поставляется в комплекте) и микро-кабеля HDMI.
- При воспроизведении вертикальных изображений они могут быть смазанными.
- Надлежащее воспроизведение зависит от телевизора, используемого для просмотра.
- Установив [Системная частота] в меню [Настр.], можно просматривать на телевизоре изображения в других странах (регионах), которые используют системы NTSC или PAL.
- Через динамики камеры звук не выводится.
- Прочтите руководство пользователя телевизора.

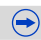

#### **Записанные снимки можно воспроизводить на телевизорах с гнездом для карты памяти SD.**

- В зависимости от модели телевизора, изображения могут не отображаться в полноэкранном режиме.
- Формат видеофайлов, которые могут воспроизводиться, зависит от модели телевизора.
- Для карт, поддерживающих воспроизведение, см. инструкции по эксплуатации телевизора.

#### <span id="page-326-0"></span>**Использование VIERA Link (HDMI)**

**MENU** 

#### **Что такое VIERA Link (HDMI) (HDAVI Control™)?**

- Данная функция позволяет использовать пульт дистанционного управления для телевизора Panasonic во время подключения данной камеры к устройству, совместимому с VIERA Link, с помощью микро-кабеля HDMI для простого выполнения автоматически связанных операций. (Не все операции будут осуществимы.)
- VIERA Link является единственной функцией Panasonic, созданная HDMI control function с использованием спецификации стандарта HDMI CEC (Управление бытовой электроникой). Связанные операции с HDMI CEC совместимыми устройствами от других изготовителей не гарантируются. При использовании устройств, изготовленных другими странами и совместимыми с VIERA Link, обратитесь к инструкциям по эксплуатации соответствующих устройств.
- Данная камера поддерживает функцию "VIERA Link Ver.5". "VIERA Link Ver.5" это стандарт для оборудования Panasonic, совместимого с VIERA Link. Данный стандарт совместим с обычным оборудованием VIERA Link производства Panasonic.

Подготовка: Установите [VIERA link] на [ON][. \(P66\)](#page-65-0)

**1 Подключите данную камеру <sup>к</sup> телевизору Panasonic, совместимому с VIERA Link, с помощью микро-кабеля HDM[I \(P325\).](#page-324-0)**

**2** Включите камеру и затем нажмите [[**>**].

**3 Выполняйте операции <sup>с</sup> помощью пульта дистанционного управления для телевизора.**

• Выполняйте работу в соответствии со значками, отображаемыми на экране.

- Чтобы воспроизвести звук фильма во время слайд-шоу, установите [Звук] на [AUTO] или [Звук] на экране настройки слайд-шоу.
- В случае наличия на телевизоре двух и более входных разъемов HDMI рекомендуется подсоединить данный аппарат к любому разъему HDMI, кроме HDMI1.
- Управление с помощью кнопки на данной камере будет ограничено.

 $\left( \rightarrow \right)$ 

#### Прочие связанные операции Выключение данного устройства:

При выключении телевизора с помощью пульта дистанционного управления данное устройство также выключается.

#### Автоматическое переключение входа:

- При подключении с помощью микро-кабеля HDMI и последующем включении данного устройства с дальнейшим нажатием [▶] входной канал телевизора автоматически переключается на экран данного устройства. Если питание телевизора находится в режиме ожидания, он включается автоматически (при выборе [Set] для настройки [Power on link] телевизора).
- В зависимости от типа соединения HDMI вашего телевизора для некоторых телевизоров может потребоваться выбрать используемое соединение HDMI вручную. В этом случае используйте пульт дистанционного управления для переключения входных каналов. (Для получения более подробной информации о переключении входных каналов обратитесь к руководству по эксплуатации телевизора.)
- Если VIERA Link не работает надлежащим образом, обратитесь к Р407.
- При возникновении сомнений относительно совместимости используемого телевизора с VIERA Link обратитесь к инструкции по эксплуатации телевизора.
- Доступные связанные операции между этим аппаратом и телевизором Panasonic зависят от типов телевизоров Panasonic и будут отличаться, даже если они совместимы с VIERA Link. Подробности о способе переключения входа смотрите в инструкции по эксплуатации телевизора.
- Убедитесь, что используемый кабель сертифицирован HDMI.
- [Режим HDMI (воспр.)] для данного устройства определяется автоматически, если работает VIERA Link.
- Используйте "высокоскоростной микро-кабель HDMI" с логотипом HDMI. Кабели, не соответствующие стандартам HDMI, работать не будут. "Высокоскоростной микро-кабель HDMI" (штекер: тип D-тип А, длина: до 2 м)

## <span id="page-328-0"></span>Сохранение фотоснимков и видеокадров на  $\mathsf{\Pi K}$

Записанные снимки можно импортировать на компьютер, подключив фотокамеру к компьютеру.

- На некоторых ПК можно считывать данные непосредственно с карты памяти, вынутой из фотокамеры. Более подробную информацию см. в инструкции по эксплуатации используемого ПК.
- Если используемый компьютер не поддерживает карты памяти SDXC, возможно, отобразиться сообщение с просьбой выполнить форматирование карты памяти. (Не выполняйте форматирование, поскольку это приведет к удалению записанных на карте изображений.) Если карта не распознается, см. информацию на сайте:

http://panasonic.net/avc/sdcard/information/SDXC.html

#### ■ Используемые ПК

Камеру можно подключить к любому ПК, который может распознать массовое запоминающее устройство.

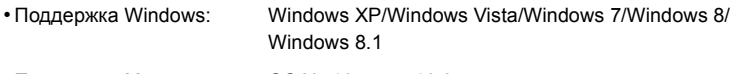

• Поддержка Мас: OS X v10.5 no v10.9

#### Видеокадры в формате AVCHD могут импортироваться неправильно в случае копирования в виде файлов или папки

- Если у вас установлена ОС Windows, всегда импортируйте видеокадры в формате AVCHD с помощью "PHOTOfunSTUDIO", одной из программ на диске DVD (поставляется в комплекте).
- Если у вас установлена ОС Мас, видеокадры в формате AVCHD можно импортировать с помощью программы "iMovie".

Обратите внимание, что импортирование может оказаться невозможным в зависимости от качества изображения.

(За подробной информацией о программе iMovie обращайтесь в компанию Apple Inc.)

### Информация о программном обеспечении, поставляемом в **КОМПЛАКТА**

На прилагаемом DVD содержатся следующее программное обеспечение. Перед использованием следует установить программное обеспечение на ПК.

#### . PHOTOfunSTUDIO 9.5 PE (Windows XP/Windows Vista/Windows 7/Windows 8) Windows 8.1)

Данное программное обеспечение позволяет управлять изображениями. Например, можно отправлять снимки и видеокадры на ПК и сортировать их по дате записи или имени объекта. Кроме того, можно выполнять такие операции, как запись изображений на DVD, обработка и корректирование изображений, а также редактирование видеозаписей.

#### • SILKYPIX Developer Studio 4.1 SE

(Windows XP/Windows Vista/Windows 7/Windows 8/Windows 8.1, Mac OS X v10.5/v10.6/ v10.7/v10.8/v10.9)

Данное программное обеспечение предназначено для редактирования изображений в формате RAW.

Отредактированные изображения могут быть сохранены в формате (JPEG, TIFF и т.д.) с возможностью отображения на персональном компьютере.

<span id="page-329-0"></span>Более подробную информацию по использованию SILKYPIX Developer Studio можно найти в режиме помощи "Help" либо на вебсайте Ichikawa Soft Laboratory: http://www.isl.co.jp/SILKYPIX/english/p/support/

#### • LoiLoScope - 30-дневная полнофункциональная пробная версия (Windows XP/Windows Vista/Windows 7/Windows 8/Windows 8.1)

LoiLoScope - это программа для видеомонтажа, позволяющая в полной мере использовать возможности вашего компьютера. Создать видео с ее помощью не сложнее, чем разложить карты на столе. Включите в ваш видеофильм свою музыку, фотографии и видеоролики и запишите его на DVD, или подгрузите на SNS сайтов, чтобы его смогли посмотреть ваши родные и друзья, или просто вышлите друзьям по электронной почте.

- Только это установит ярлык для сайта скачать демо-версию.

Чтобы узнать больше о том, как пользоваться LoiLoScope, читайте руководство по использованию программы, которое можно скачать отсюда: http://loilo.tv/product/20

 $\bigodot$ 

#### ■ Установка программного обеспечения, поставляемого в комплекте

- Перед тем как вставить диск DVD, закройте все другие работающие программные приложения.
- 1 Проверьте среду своего ПК. • Рабочая среда "PHOTOfunSTUDIO"
	- $-OC$ 
		- Windows<sup>®</sup> XP (32 бит) SP3, Windows Vista® (32 бит) SP2. Windows<sup>®</sup> 7 (32 бит/64 бит) или SP1.
		- Windows<sup>®</sup> 8 (32 бит/64 бит).
		- Windows<sup>®</sup> 8.1 (32 бит/64 бит)
	- $-\mathsf{L}\Pi$ :

**MENU** 

- Pentium<sup>®</sup> III 500 МГц или выше (Windows® XP),
- Pentium<sup>®</sup> III 800 МГц или выше (Windows Vista®).
- Pentium<sup>®</sup> III 1 ГГц или выше (Windows<sup>®</sup> 7/Windows® 8/Windows® 8.1)
- Дисплей:

1024×768 пикс. или больше (рекомендуется 1920×1080 пикс. или больше)  $-0.3V$ 

- 512 МБ или больше (Windows® XP/Windows Vista®).
- 1 ГБ или больше (Windows® 7 32 бит/Windows® 8 32 бит/Windows® 8.1 32 бит).
- 2 ГБ или больше (Windows® 7 64 бит/Windows® 8 64 бит/Windows® 8.1 64 бит)
- Свободное пространство на жестком диске:

450 МБ или больше для установки программного обеспечения

- Подробнее о рабочей среде см. инструкцию к "PHOTOfunSTUDIO" (PDF).
- Подробнее о "SILKYPIX Developer Studio" см. сайт поддержки, приведенный в Р330.
- $\mathbf{2}$ Вставьте DVD с поставляемым программным обеспечением.
- $\mathbf{3}$ Нажмите [Приложения] в меню установки.
	- Если отображается автоматический экран воспроизведения, меню можно отобразить, выбрав и выполнив [Launcher.exe].
	- В Windows 8/Windows 8.1 меню можно отобразить, нажав на сообщение, которое появляется после установки диска DVD, а затем выбрав и выполнив [Launcher.exe].
	- Меню также можно отобразить, дважды нажав на IVFFXXXXI в [Компьютер] (XXXX различается в зависимости от модели).

#### 4 Нажмите [Рекомендуемая Установка].

- Выполняйте установку согласно инструкциям, которые отображаются на экране.
- На ПК установится программное обеспечение, совместимое с вашим компьютером.
- На Mac SILKYPIX можно установить вручную.
	- **Вставьте DVD с поставляемым программным обеспечением.**
	- **2** Дважды нажмите на папку приложения на диске DVD.
	- **6** Дважды щелкните на автоматически появившейся папке.
	- Дважды нажмите на пиктограмму в папке с приложением.

#### **(2)** Не действует в данных случаях:

• "PHOTOfunSTUDIO" и "LoiLoScope" несовместимы с Mac.

#### **Передача снимков на ПК**

MENU

Установите "PHOTOfunSTUDIO" на ПК Подготовка:

## Подключите камеру к компьютеру с помощью соединительного кабеля USB (поставляется в комплекте).

- Перед подключением включите данное устройство и свой ПК.
- Поверните монитор к себе.
- Проверьте направление разъемов, вставляйте/извлекайте не допуская перекосов и держась за штепсель.

(В противном случае возможны проблемы в связи с деформацией разъема, вызванной извлечением штекера под углом или в неправильном направлении.) Подключайте устройства только к правильным разъемам. В противном случае может возникнуть неисправность.

• Пользуйтесь только соединительным кабелем USB, который поставляется в комплекте, или фирменным. соединительным кабелем USB производства Panasonic (DMW-USBC1: поставляется отдельно).

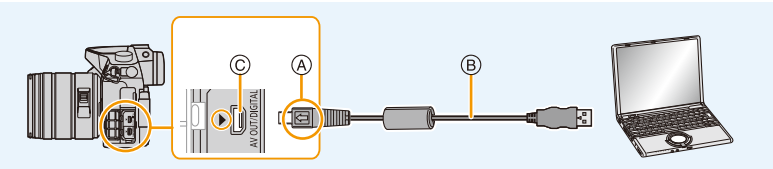

- (A) Совместите отметки и вставьте.
- ® Соединительный кабель USB (поставляется в комплекте)
- © Разъем [AV OUT/DIGITAL]
	- У разъема золотистый цвет.

#### $\mathbf 2$ Чтобы выбрать [PC] нажмите ▲/▼, а затем нажмите [MENU/SET].

• Если [Режим USB] (Р64) установлено в положение [РС] в [Настр.] меню заранее, камера автоматически будет подключена к ПК, без отображения экрана выбора **ГРежим USBI.** 

• Когда фотокамера подключена к ПК, а [Режим USB] установлен на [PictBridge(PTP)], на экране ПК может появиться сообщение. В таком случае закройте сообщение и безопасно извлеките соединительный кабель USB, а затем установите [Режим USB] на [РС].

#### 3 Скопируйте изображения на компьютер с помощью программы "PHOTOfunSTUDIO".

• Не удаляйте и не перемещайте скопированные файлы или папки в проводнике Windows.

При просмотре в "PHOTOfunSTUDIO" воспроизведение или редактирование невозможно.

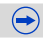

**MENU** 

- Используйте аккумуляторы с достаточным уровнем заряда или сетевой адаптер (поставляется отдельно). Если заряд батареек снизится в процессе обмена данными между фотокамерой и компьютером, загорится индикатор состояния и раздастся предупреждающий звуковой сигнал.
- Отключите соединительный кабель USB безопасным способом. В противном случае данные могут быть повреждены.
- Перед подключением или отключением сетевого адаптера (поставляется отдельно) выключите камеру.
- Прежде чем вставлять или извлекать карту, выключите камеру и отключите соединительный кабель USB. В противном случае, данные могут быть повреждены.

 $\bigoplus$ 

333

#### ∫ **Копирование на ПК без использования "PHOTOfunSTUDIO"**

Если нельзя установить "PHOTOfunSTUDIO", можно копировать файлы и папки на ПК, перетаскивая файлы с данной камеры.

#### **• Содержимое (структура папок) карты памяти данной камеры следующая.**

## **Для Windows: Накопитель ([LUMIX]) отображается в [Компьютер]**

**Для ПК и ОС**

MENL

**Mac: Диск ([LUMIX]) отображается на рабочем столе**

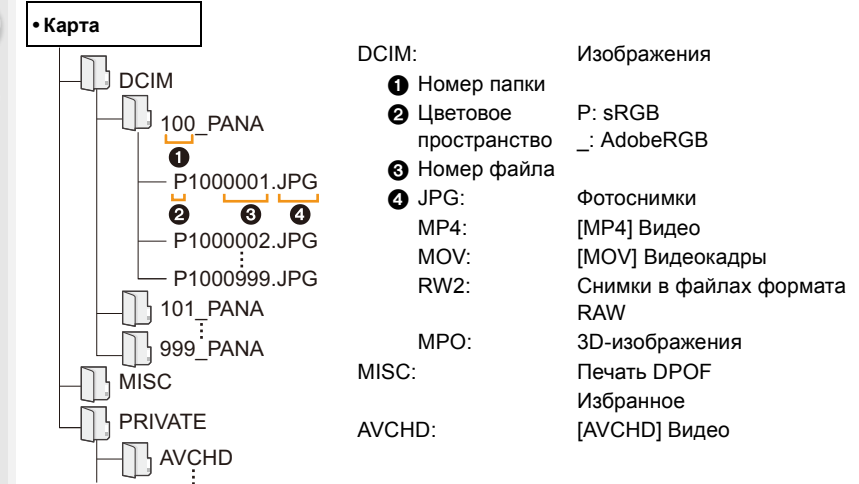

• Новая папка создается при выполнении снимков в следующих ситуациях.

- После выполнения [Сброс №] [\(P67\)](#page-66-0) в меню [Настр.]
- Если вставлена карта, содержащая папку с тем же номером папки (например, если снимки выполнены при помощи другой марки камеры) – Если в папке находится снимок с номером файла 999

#### ∫ **Подключение в режиме PTP**

Установите [Режим USB] в [PictBridge(PTP)].

- Данные могут теперь считываться только с карты на ПК.
- Если на карте находится 1000 снимков или более, снимки могут не импортироваться в режиме PTP.
- Видеозапись в формате не воспроизводится в режиме PTP.

# <span id="page-334-0"></span>**Сохранение фотоснимков и видеокадров на рекордере**

Если вставить карту с содержимым, записанным на данной камере, в рекордер Panasonic, можно скопировать содержимое на диск Blu-ray или DVD и т. п. Методы экспорта фотоснимков и видеокадров на другие устройства различаются в зависимости от формата файлов. (JPEG, RAW, MPO, AVCHD, MP4 или MOV).

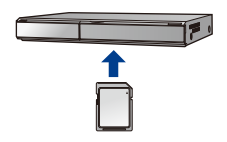

• Подробная информация относительно копирования и воспроизведения приведена в руководстве по эксплуатации рекордера.

#### ∫ **Дублирование с помощью несовместимого оборудования**

Можно скопировать содержимое, воспроизводимое на данной камере, на несовместимое оборудование, например рекордеры и видеоплееры, с помощью кабеля AV (поставляется отдельно).

Несовместимое оборудование сможет воспроизвести содержимое. Это удобно, если нужно распространить скопированное содержимое. В таком случае содержимое воспроизводится в стандартном качестве, а не в качестве изображения высокой четкости.

- **1 Подключите камеру к записывающему оборудованию при помощи кабеля AV (поставляется отдельно).**
- **2 Начните воспроизведение на данной камере.**
- **3 Начните запись на записывающем оборудовании.**
	- По окончании записи (копирования) остановите воспроизведение на камере после остановки записи на

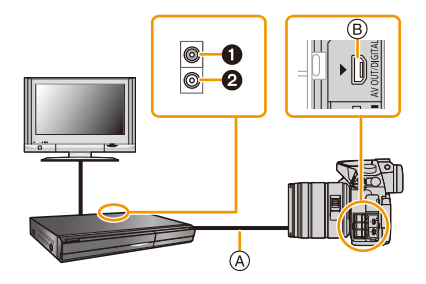

- записывающем оборудовании. • Желтый: к разъему видеовхода
	- 2 Белый: к гнезду аудиовхода
	- A Кабель AV (поставляется отдельно)

 $\bigodot$ 

- **B** Разъем [AV OUT/DIGITAL]
	- У разъема золотистый цвет.

**12.** Подсоединение к другому оборудованию

**MENU** 

- При воспроизведении видеокадров на телевизоре с форматным соотношением 4:3 необходимо установить [Формат ТВ[\] \(P65\)](#page-64-1) на камере на [4:3] до начала копирования. Изображение будет вытянутым по вертикали при воспроизведении видеокадров, скопированных с установкой на [16:9] на телевизоре с форматным соотношением [4:3].
- Если для [Системная частота] установлена система вещания, отличная от системы вашего региона, изображения могут воспроизводиться неправильно.
- При установке [Системная частота] на [24.00 Hz (CINEMA)] нельзя воспроизвести изображения на телевизоре, подключенном с помощью кабеля AV.
- Всегда используйте фирменный кабель AV Panasonic (DMW-AVC1: поставляется отдельно).
- Подробная информация о копировании и воспроизведении приведена в инструкции по эксплуатации записывающего оборудования.

336

## Печать снимков

**MENU** 

Если фотокамеру подключить к принтеру с поддержкой PictBridge, можно выбрать снимки для распечатки и дать указание о начале печати с монитора фотокамеры. • Снимки группы отображаются не в виде снимков группы, а как отдельные снимки.

• На некоторых принтерах можно выполнять печать непосредственно с карты памяти,

вынутой из фотокамеры. Более подробную информацию см. в инструкции по эксплуатации используемого принтера.

Подготовка: Включите фотокамеру и принтер. Выполните на принтере настройки качества печати и другие перед печатью снимков.

## Подключите камеру к принтеру с помощью соединительного кабеля USB (поставляется в комплекте).

- Поверните монитор к себе.
- Проверьте направление разъемов, вставляйте/извлекайте не допуская перекосов и держась за штепсель.

(В противном случае возможны проблемы в связи с деформацией разъема, вызванной извлечением штекера под углом или в неправильном направлении.) Подключайте устройства только к правильным разъемам. В противном случае может возникнуть неисправность.

• Пользуйтесь только соединительным кабелем USB, который поставляется в комплекте, или фирменным. соединительным кабелем USB производства Panasonic (DMW-USBC1: поставляется отдельно).

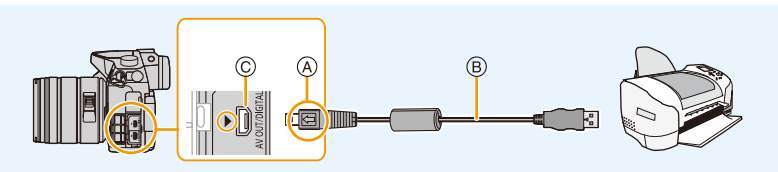

(A) Совместите с меткой и вставьте.

- ® Соединительный кабель USB (поставляется в комплекте)
- © Разъем IAV OUT/DIGITALI
	- У разъема золотистый цвет.

## 2 Для выбора [PictBridge(PTP)] нажмите  $\blacktriangle/\blacktriangledown$ , а затем нажмите [MENU/SET].

 $\bigodot$ 

- **12.** Подсоединение к другому оборудованию
- Используйте аккумуляторы с достаточным уровнем заряда или сетевой адаптер (поставляется отдельно). Если заряд аккумулятора снизится, когда камера подключена к принтеру, загорится индикатор состояния и раздастся предупреждающий звуковой сигнал. Если это произойдет во время печати, немедленно остановите печать. Если печать не выполняется, отсоедините соединительный кабель USB.
- Не отсоединяйте соединительный кабель USB во время отображения [ $\otimes$ ] (значка, запрещающего отсоединять кабель). (Может не отображаться в зависимости от используемого принтера.)
- Перед подключением или отключением сетевого адаптера (поставляется отдельно) выключите камеру.
- Прежде чем вставлять или извлекать карту, выключите камеру и отключите соединительный кабель USB.

## **Не действует в данных случаях:**

• Записанные видео невозможно распечатать.

**MENU** 

#### <span id="page-338-0"></span>**Выбор и печать одного снимка**

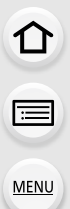

#### **1 Нажмите** 2**/**1 **для выбора снимка, а затем нажмите [MENU/SET].**

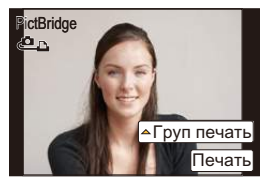

#### **2 Для выбора [Запуск печ.] нажмите** 3**, а затем нажмите [MENU/SET].**

- Элементы, которые можно задать до начала печати снимков, приведены на [P340](#page-339-0).
- После печати отсоедините соединительный кабель USB.

#### <span id="page-338-1"></span>**Выбор и печать нескольких снимков**

## **1 Нажмите ▲.**<br>2 Лля выбора

**2 Для выбора необходимого параметра нажмите** 3**/**4**, а затем нажмите [MENU/SET].**

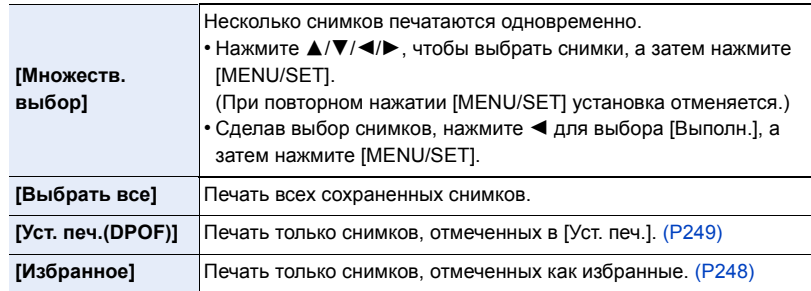

### **3 Для выбора [Запуск печ.] нажмите** 3**, а затем нажмите [MENU/SET].**

- При появлении экрана проверки печати выберите [Да] и распечатайте снимки.
- Информация об элементах, которые можно установить перед началом печати снимков, приведена на [P340](#page-339-0).
- После печати отсоедините соединительный кабель USB.

#### <span id="page-339-0"></span>**Настройки печати**

**Выберите установите элементы на экране при выполнении шага 2 для операции "Выбор и печать одного [снимка](#page-338-0)" и шага 3 для операции "[Выбор](#page-338-1) и печать [нескольких](#page-338-1) снимков".**

• Для распечатки снимков на бумаге, размер или макет которой не поддерживается фотокамерой, установите [Разм. бумаги] или [Распол. стр.] в [ $\bigoplus$ ] и задайте размер бумаги или макет на принтере.

(Подробная информация приводится в руководстве пользователя принтера.)

• При выборе [Уст. печ.(DPOF)] элементы [Печ. с датой] и [Кол. распеч.] не отображаются.

#### ∫ **[Печ. с датой]**

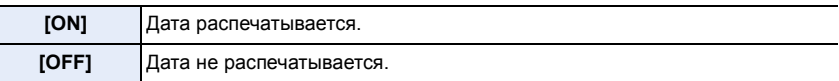

- Если принтер не поддерживает печать даты, дата не может быть распечатана на снимке.
- В случае некоторых принтеров параметры печати даты принтера могут иметь приоритет, поэтому следует их проверить.
- При печати изображений с отпечатком символов не забудьте установить печать с датой на [OFF], иначе дата напечатается сверху.
- На некоторых принтерах снимки, сделанные с форматом, установленным на [1:1], будут напечатаны вертикально.

#### **При обращении в фотоателье для печати снимков**

• Для случая печати даты с использованием [Отпеч симв[\] \(P239\)](#page-238-0) или настройки печати даты во время настройки [Уст. печ.] [\(P249\)](#page-248-0) перед фотоателье дату можно напечатать в фотоателье.

#### ∫ **[Кол. распеч.]**

Можно установить до 999 отпечатков.

#### ∫ **[Разм. бумаги]**

1□□

MENU

 $\overline{b}$ 

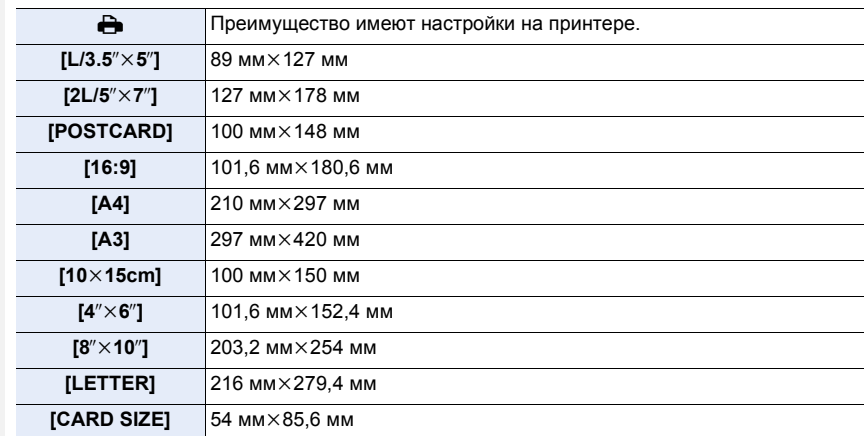

• Размеры бумаги, не поддерживаемые принтером, отображаться не будут.

#### ∫ **[Распол. стр.] (Макеты для печати, которые могут быть заданы на этой фотокамере)**

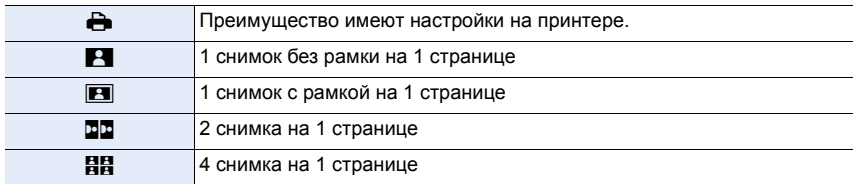

341

• Если принтер не поддерживает макет страницы, параметр не может быть выбран.

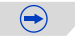

#### ∫ **Печать макетов**

#### **Печать одного фотоснимка несколько раз на 1 листе бумаги.**

Например, если один и тот же снимок нужно распечатать 4 раза на 1 листе бумаги, установите [Распол. стр.] на [ä], а затем установите [Кол. распеч.] на 4 для снимка, который нужно распечатать.

#### **При печати различных снимков на 1 листе бумаги.**

Например, если нужно напечатать 4 разных снимка на 1 листе бумаги, установите [Распол. стр.] на [**辞**] и затем установите [Кол. распеч.] на 1 для каждого из 4 снимков.

- Если во время печати индикатор [ $\bigcirc$ ] горит оранжевым цветом, фотокамера получает от принтера сообщение об ошибке. После завершения печати убедитесь в работоспособности принтера.
- Если количество отпечатков слишком большое, снимки могут печататься в несколько заходов. В таком случае указываемое оставшееся количество отпечатков может отличаться от заданного количества.
- Могут распечатываться только снимки в формате JPEG. Для снимков в формате RAW будут использоваться созданные с ними одновременно снимки в формате JPEG. Если же эквивалентный снимок в формате JPEG не доступен, печать не произойдет.

# **Просмотр 3D изображений**

#### **Съемка 3D изображений**

⇧

**MENU** 

Прикрепление сменного объектива 3D (H-FT012: приобретается отдельно) к камере позволяет получать впечатляющие 3D изображения.

Для просмотра 3D изображений требуется телевизор с поддержкой 3D.

#### **1 Прикрепите сменный объектив 3D <sup>к</sup> камере.**

- **2 Поместите объект <sup>в</sup> кадр <sup>и</sup> выполните запись, нажав кнопку затвора до конца.**
	- При записи 3D изображений фокусировка не требуется.
	- Фотоснимки, выполняемые с помощью прикрепленного сменного объектива 3D, сохраняются в формате MPO (3D).

**Для надежной записи 3D-изображений необходимо обращать внимание при съемке на следующие моменты.**

- По возможности выполняйте запись камерой, расположенной в горизонтальном положении.
- Предлагаемое минимальное расстояние до объекта составляет 0,6 м.
- Следите за тем, чтобы не допустить дрожания камеры при съемке из машины или при ходьбе.

Рекомендуется использовать штатив или вспышку для записи несмазанных изображений.

• Можно записать прибл. до 490 3D-снимков на карту 2 ГБ.

(Когда установлен формат [4:3] и качество [  $\Box$   $\equiv$  1.)

• Подробные сведения приведены в инструкции по эксплуатации сменного объектива 3D.

#### **Не действует в данных случаях:**

- **• Нельзя записывать 3D изображения в вертикальной ориентации.**
- Когда расстояние до объекта составляет от 0,6 м до приблизительно 1 м, горизонтальное соответствие становится слишком велико, и эффект 3D может быть не виден по краям изображения.

#### **Воспроизведение 3D изображений**

При подключении камеры к 3D-совместимому телевизору и воспроизведении снимков, выполненных в 3D, можно просматривать впечатляющие 3D-изображения. Можно также воспроизвести записанные 3D-изображения, вставив карту SD в 3D-совместимый телевизор, оснащенный слотом для карт SD.

Подготовка: Установите [Режим HDMI (воспр.)] на [AUTO], [1080p] или [1080i]. [\(P65\)](#page-64-0) Установите [3D показ] на [ 3D]. (Р66).

## **Подключите камеру к 3D-совместимому телевизору с помощью микро-кабеля HDMI и откройте экран воспроизведения. [\(P325\)](#page-324-0)**

- При установке [VIERA link] в положение [ON] и подключении камеры к телевизору, поддерживающему VIERA Link, вход телевизора переключается автоматически и отображается экран воспроизведения. Для получения подробной информации см. [P327](#page-326-0).
- Для изображений, записанных в 3D, на дисплее пиктограмм при воспроизведении появится [ 3D ].
- ∫ **Выполните воспроизведение в 3D, выбрав только фотоснимки, записанные в 3D**

Выберите [Воспроизв.3D] в [Реж. воспр.] в меню [Восп.][. \(P231\)](#page-230-0)

### ∫ **Выполните воспроизведение как показ 3D-слайдов, выбрав только фотоснимки, записанные в 3D**

Выберите [3D] в [Слайд шоу] в меню [Восп.][. \(P229\)](#page-228-0)

#### ∫ **Переключите метод воспроизведения для фотоснимков, записанных в 3D**

- **1 Выберите снимок, записанный в 3D.**
- **2 Выберите [Устан 2D/3D] в меню [Восп.][. \(P54\)](#page-53-0)**
	- Метод воспроизведения переключится на 3D, если выполняется воспроизведение в 2D (обычное изображение), или же переключится на 2D, если выполняется воспроизведение в 3D.
	- Если вы устали, чувствуете себя некомфортно или необычно при просмотре изображений, записанных в 3D, установите 2D.

 $\bigoplus$ 

**MENU** 

- При переключении воспроизведения между 3D- и 2D-снимками на несколько секунд отображается черный экран.
- После выбора пиктограммы 3D-изображения для запуска воспроизведения может понадобиться несколько секунд. По окончании воспроизведения несколько секунд может понадобиться для восстановления отображения пиктограмм.
- При просмотре 3D-изображений глаза могут устать, если вы будете находиться слишком близко к телеэкрану.
- Если телевизор не переключается на 3D-изображение, выполните необходимые настройки на телевизоре.

(Подробнее см. в руководстве по эксплуатации телевизора.)

• 3D-снимки можно сохранить в компьютере или в устройствах Panasonic. [\(P329](#page-328-0)[, 335\)](#page-334-0)

#### **Функции, которые нельзя использовать для снимков 3D**

#### ∫ **Функции, которые нельзя использовать во время записи в 3D**

При записи с помощью сменного объектива 3D (H-FT012: приобретается отдельно) следующие функции будут отключены:

#### **(Функции записи)**

**MENU** 

- Управление автоматической/ручной фокусировкой
- Настройка диафрагмы
- Управление масштабированием
- $\cdot$  Запись видеокадров $^{*1}$
- [Грубый монохромный]/[Выраз. искусство]/[Высокодинамичный]/[Эффект мыльницы]/ [Ярк.изобр.с эфф.мыльн.]/[Звездный фильтр]/[Цветовой акцент]/[Солнечное сияние] (Режим творческого управления)
- Функция управления расфокусировкой
- $*1$  Использование и работа кнопки видеосъемки, творческого режима видеосъемки и меню [Видео] невозможны.

#### **(Меню [Зап.])**

- [Разм. кадра] $^{*2}$ /[Качество] $^{*3}$ /[SH] из [Скор. съемки]/[Инт.динамич.]/[Инт.разреш.]/[Ночн. сним. с рук]/[iHDR]/[HDR]/[Множ.экспоз.]/[Корр.кр.гл.]/[Компенсация теней]/[Расш.телепр.] (фотоснимки)/[Цифр. увел]/[Стабилиз.]
- $*$ 2 Настройка фиксируется, как показано ниже.

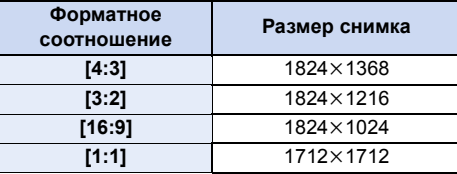

 $*3$  При прикреплении сменного объектива 3D отображаются следующие значки.

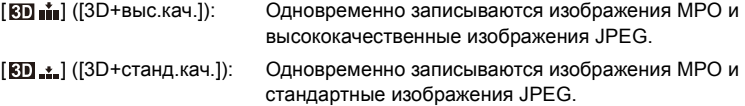

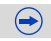

### **(Меню [Пользов.])**

- [Блокир. АФ/АЕ]/[Затвор АФ]/[Быстр. АФ]/[AФ по глазам]/[Точный АФ]/[Всп. ламп. АФ]/ [Прям.поле фокус.]/[Приор. фок./спуска]/[АФ+РФ]/[Всп. РФ]/[Спр по РФ]/[Pамка зап.]/ [Кнопка Видео]/[Моториз. зум]/[Объек.без фок.кол.]/[АФ касанием], [AФ касанием панели] в [Устан.касан.]
- ∫ **Функции, которые нельзя использовать во время воспроизведения снимков 3D**

Во время воспроизведения в формате 3D снимков 3D на 3D-совместимом телевизоре следующие функции отключаются.

- [Высветить] (меню [Пользов.])
- Увеличение при воспроизведении

### **(Меню [Восп.])**

• [Вед. журн. местопол.]/[Обработка RAW]/[Удал. с пом. ретуши]/[Ред загол]/[Отпеч симв]/ [Редакт.видео]/[Видео интер. съемки]/[Покадровое видео]/[Изм.разм.]/[Подрезка]/ [Поверн.]/[Поверн. ЖКД]/[Избранное]/[Уст. печ.]/[Защитить]/[Ред. расп. лиц]/[Сортировка кадров]/[Подтверж. удаления]

## **Принадлежности, не входящие в комплект поставки**

#### **Внешняя вспышка (поставляется отдельно)**

После установки вспышки (DMW-FL360L, DMW-FL580L, DMW-FL500¢: поставляется отдельно) рабочий диапазон увеличивается по сравнению со встроенной вспышкой фотокамеры.

¢ Эта поставляемая отдельно принадлежность может отсутствовать в продаже к некоторых регионах.

Подготовка:

• Выключите камеру и закройте встроенную вспышку.

<span id="page-346-0"></span>**Снятие колодки для принадлежностей** Камера поставляется с установленной на колодку для принадлежностей крышкой.

**Снимите крышку колодки для принадлежностей, потянув ее в направлении стрелки** 2**, одновременно нажимая ее в направлении стрелки**  $\mathbf{\Theta}$ **.** 

- Если колодка для принадлежностей не используется, обязательно надевайте крышку колодки для принадлежностей.
- Будьте осторожны, чтобы не потерять крышку колодки для принадлежностей.
- Храните крышку посадочного места вдали от детей во избежание ее проглатывания.

∫ **Использование специальной вспышки (DMW-FL360L: поставляется отдельно)**

- **1 Прикрепите специальную вспышку к посадочному месту и затем включите камеру и специальную вспышку.**
- **2 Выберите меню. [\(P54\)](#page-53-0)**

MENU > **[Зап.]** > **[Вспышка]**

**3 Нажатием** 3**/**4 **выберите [Режим вспышки], а затем нажмите [MENU/SET].**

347

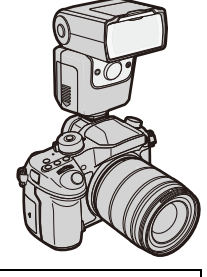

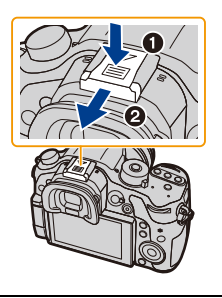

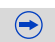

**MENU** 

#### **4 Для выбора необходимого параметра нажмите** 3**/**4**, а затем нажмите [MENU/SET].**

• Если подключена внешняя вспышка, отображаются следующие значки.

- : Внешняя вспышка принудительно включена
- : Замедленная синхронизация внешней фотовспышки
- Œ: Внешняя вспышка принудительно ВЫКЛЮЧЕНА
	- Сигнальные импульсы при использовании беспроводных вспышек также отключаются.

#### **При использовании других имеющихся в продаже внешних вспышек без функций обмена данными с камерой (DMC-GH4)**

- Необходимо устанавливать параметры экспозиции внешней вспышки. При использовании внешней вспышки в автоматическом режиме используйте внешнюю вспышку, позволяющую устанавливать диафрагму и светочувствительность ISO в соответствии с настройками камеры.
- Установите фотокамеру в режим АЭ с приоритетом диафрагмы или в режим ручной экспозиции, затем задайте то же значение диафрагмы и светочувствительности ISO на внешней вспышке. (Экспозиция не может адекватно корректироваться из-за изменения значения диафрагмы в режиме АЭ с приоритетом скорости затвора, и внешняя вспышка не сможет адекватно управлять светом в программе режима АЭ, поскольку значение диафрагмы не может фиксироваться.)

#### ∫ **Использование внешней вспышки при подключении к гнезду синхронизации вспышки**

- Можно использовать внешнюю вспышку, подключив кабель синхронизации к гнезду синхронизации вспышки. Гнездо оснащено зажимным винтом, препятствующим выпадению кабеля.
- Снимите крышку гнезда синхронизации вспышки, повернув ее в направлении, указанном стрелкой.
- Будьте осторожны, чтобы не потерять крышку гнезда синхронизации вспышки.
- В гнезде синхронизации вспышки нет полярности. Кабель синхронизации можно использовать независимо от его полярности.
- Используйте вспышку с напряжением синхронизации 400 В или менее.
- Не используйте кабели синхронизации длиной 3 м или более.

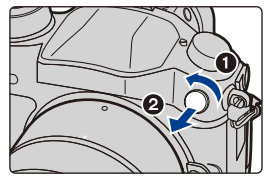

 $\bigodot$ 

#### **13.** Другое

- Даже при прикрепленной к камере внешней вспышке можно устанавливать значения показателя диафрагмы, скорости затвора и светочувствительности ISO.
- Некоторые имеющиеся в продаже внешние вспышки оснащены разъемами синхронизации с высоким напряжением или обратной полярностью. Использование таких внешних вспышек может привести к неисправности или нарушению нормальной работы камеры.
- В случае использования имеющихся в продаже внешних вспышек с функциями связи, отличными от функций специальной вспышки, возможны отклонения от нормальной работы или повреждения. Не пользуйтесь ими.
- Даже при выключении внешней вспышки фотокамера может войти в режим внешней вспышки в случае прикрепления последней. Если вы не планируете пользоваться внешней вспышкой, отсоедините ее.
- Не открывайте встроенную вспышку при установленной внешней вспышке.
- При установленной внешней вспышке камера становится неустойчивой, поэтому рекомендуется при съемке использовать штатив.
- Снимайте внешнюю вспышку при переноске камеры.
- Если установлена внешняя вспышка, не держитесь только за внешнюю вспышку, поскольку она может отсоединиться от камеры.
- При использовании внешней вспышки, когда баланс белого установлен на [  $\frac{7}{4}$ ], выполняйте точную настройку баланса белого в зависимости от качества изображения. [\(P138\)](#page-137-0)
- При широкоугольной съемке с малого расстояние свет от вспышки может закрыться объективом, затемняя нижнюю часть экрана.
- Информацию о настройках беспроводной вспышки см на [P187](#page-186-0).
- Для получения подробной информации обратитесь к инструкции по эксплуатации внешней вспышки.

**MENU** 

#### <span id="page-349-0"></span>**Внешний микрофон (поставляется отдельно)**

С помощью направленного стереомикрофона (DMW-MS2: поставляется отдельно) или стереомикрофона (VW-VMS10<sup>\*</sup>: поставляется отдельно) можно записывать звук более высокого качества, чем с помощью встроенного микрофона. При использовании направленного стереомикрофона (DMW-MS2: поставляется отдельно) можно переключать режим записи между направленной (сверхнаправленной) записью и широкодиапазонной стереозаписью.

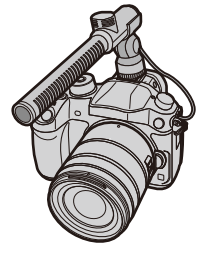

 $\bigodot$ 

 $*$  Эта поставляемая отдельно принадлежность может отсутствовать в продаже к некоторых регионах.

Подготовка:

**MENU** 

- Закройте встроенную вспышку, а затем выключите данное устройство.
- Снимите крышку колодки для принадлежностей, прикрепленную к камере. [\(P347\)](#page-346-0)
- ∫ **Установка диапазона для записи звука с помощью направленного стереомикрофона (DMW-MS2: поставляется отдельно)**
- **1 Прикрепите специально предназначенный направленный стереомикрофон к данному устройству, а затем включите данное устройство.**
- **2 Выберите [Спец. микрофон] в меню [Видео][. \(P54\)](#page-53-0)**
	- Пункты меню отображаются только тогда, когда подключен направленный стереомикрофон.
- **3 Для выбора пункта меню нажмите** 3**/**4**, а затем нажмите [MENU/SET].**

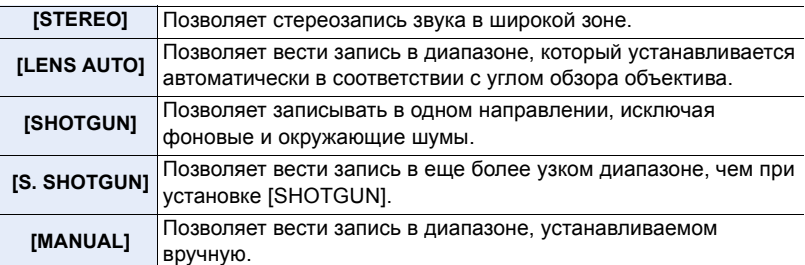

**4 (При выборе [MANUAL].) Нажатием** 2**/**1 **выберите диапазон, а затем нажмите [MENU/SET].**

• Рекомендуется выбирать диапазон, слушая звук видеозаписи в наушниках.

#### **13.** Другое

**MENU** 

- При подключенном внешнем микрофоне на экране отображается  $[$
- Когда подключен внешний микрофон, [Пок.ур.микр.] [\(P208\)](#page-207-0) автоматически устанавливается на [ON], и на экране отображается уровень микрофона.
- Если к фотокамере прикреплен внешний микрофон, не держитесь только за него, чтобы избежать падения фотокамеры.
- С помощью [Шумоподавл.] в [Видео] можно существенно снизить шум ветра.
- Если к фотокамере прикреплен внешний микрофон, не открывайте встроенную вспышку.
- Если при использовании сетевого адаптера (поставляется отдельно) записываются шумы, используйте аккумулятор.
- Если используется встроенный стереомикрофон (VW-VMS10: поставляется отдельно), [Спец. микрофон] устанавливается на [STEREO].
- При установке [Спец. микрофон] на [LENS AUTO], [S. SHOTGUN] или [MANUAL], параметр [Вывод звука] в меню [Видео] устанавливается на [REC SOUND].
- Если нажать функциональную кнопку, которой назначен параметр [Регул. напр. микр.] в [Настр.кн. Fn] [\(P317\)](#page-316-0) меню [Пользов.] при установке [Спец. микрофон] на [MANUAL], появится экран, позволяющий установить диапазон.
- Параметр [LENS AUTO] доступен только при использовании объектива, соответствующего стандарту крепления Micro Four Thirds System/Four Thirds System. Если объектив соответствует стандарту крепления Micro Four Thirds System/Four Thirds System, но не оснащен функцией связи с фотокамерой, параметр [LENS AUTO] недоступен.
- Подробную информацию см. в инструкции по эксплуатации внешнего микрофона.

#### <span id="page-351-0"></span>**Батарейная ручка (поставляется отдельно)**

Благодаря батарейной ручке (DMW-BGGH3: поставляется отдельно) с фотокамерой легче работать и держать ее в вертикальном положении. Установка резервного аккумулятора позволит вести запись в течение более продолжительного времени.

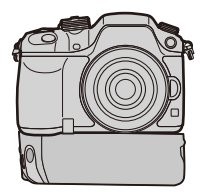

### ∫ **Установка приоритета в использовании резервных аккумуляторов**

Можно установить, какой аккумулятор использовать, в случае если аккумулятор вставлен и в данное устройство, и в батарейную ручку.

#### Подготовка:

**MENU** 

• Выключите данное устройство, а затем снимите крышку отсека для разъемов.

- **1 Прикрепите батарейную ручку к данному устройству, а затем включите данное устройство.**
- **2 Выберите [Приор. исп. аккум.] в меню [Настр.][. \(P54\)](#page-53-0)**
- **3 Для выбора пункта меню нажмите** 3**/**4**, а затем нажмите [MENU/SET].**

[BODY]: Первым используется аккумулятор в данном устройстве. [BG]: Первым используется аккумулятор в батарейной ручке.

- Если используется аккумулятор в батарейной ручке, на экране отображается [ $\equiv$
- Можно назначить выбранную функцию кнопке [Fn] батарейной ручки. [\(P317\)](#page-316-0)
- Если трудно снять крышку отсека для разъемов, подденьте уголок крышки за выемку фотокамеры в направлении центра.
- Более подробная информация приведена в инструкции по эксплуатации батарейной ручки.

**MENU** 

#### **Пульт дистанционного управления затвором (поставляется отдельно)**

При использовании пульта дистанционного управления затвором (DMW-RSL1: поставляется отдельно) можно избежать дрожания (сотрясения камеры), если используется штатив, и можно удерживать затвор полностью нажатым при выполнении снимков в режиме [B] (от руки) или режиме серийной съемки. Пульт дистанционного управления затвором работает аналогично кнопке затвора на фотокамере.

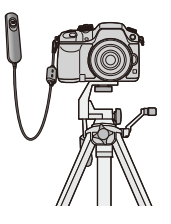

- Всегда используйте фирменный пульт дистанционного управления затвором Panasonic (DMW-RSL1: поставляется отдельно).
- Ведите запись в творческом режиме видео [\(P202\)](#page-201-0) при использовании для видеозаписи. Пуск/остановка видеосъемки могут производиться с помощью пульта дистанционного управления затвором.
- Подробную информацию см. в инструкции по эксплуатации пульта дистанционного управления затвором.

### **Не действует в данных случаях:**

• Для следующей операции нельзя использовать пульт дистанционного управления затвором. – Отмена режима сна

#### **Сетевой адаптер (поставляется отдельно)/DC переходник (поставляется отдельно)**

При подсоединении сетевого адаптера (поставляется отдельно) и его последующем подключении к электрической розетке можно подключить данное устройство к ПК или принтеру и использовать, не беспокоясь о заряде аккумулятора. Для использования сетевого адаптера требуется DC переходник (поставляется отдельно).

- Всегда используйте только оригинальный сетевой адаптер производства Panasonic (поставляется отдельно).
- Адаптер переменного тока следует использовать только с кабелем переменного тока, поставляемым вместе с адаптером.
- Во время установки переходника постоянного тока открывается крышка отсека для переходника постоянного тока, и поэтому конструкция перестает быть пыленепроницаемой и брызгозащищенной. Старайтесь не допускать попадания песка, пыли, воды и т. п. или их проникновения внутрь конструкции. После использования убедитесь, что на крышке отсека для переходника нет инородных частиц, и плотно закройте крышку.
- Прочитайте также инструкции по работе с сетевым адаптером и DC переходником.

**MENU** 

#### **Фильтр (поставляется отдельно)**

Защитное устройство MC — это прозрачный фильтр, который не влияет ни на цвета ни на количество проходящего света, поэтому его можно использовать для защиты объектива. Фильтр ND уменьшает количество проходящего света приблизительно до 1/8 (это соответствует изменению настройки диафрагмы на 3 деления) но не оказывает влияние на баланс цветов.

Поляризационный фильтр осуществляет подавление света, отраженного от металла и несферических поверхностей (плоские неметаллические поверхности, водяной пар или летающие в воздухе невидимые частицы), что позволяет получать более контрастные снимки.

- Не прикрепляйте несколько фильтров одновременно.
- Можно установить бленду объектива или крышку, когда установлен фильтр.
- За подобной информацией о каждом фильтре обратитесь к инструкциям.

## **Отображение на мониторе/видоискателе**

**• Следующие изображения иллюстрируют примеры, в которых экран отображения установлен на [ ] (стиль отображения на мониторе) в мониторе.**

#### **При записи**

 $\ddot{\mathbf{0}}$ 

EXPS

 $\frac{1}{2}$   $\frac{1}{2}$   $\frac{1}{2}$ 

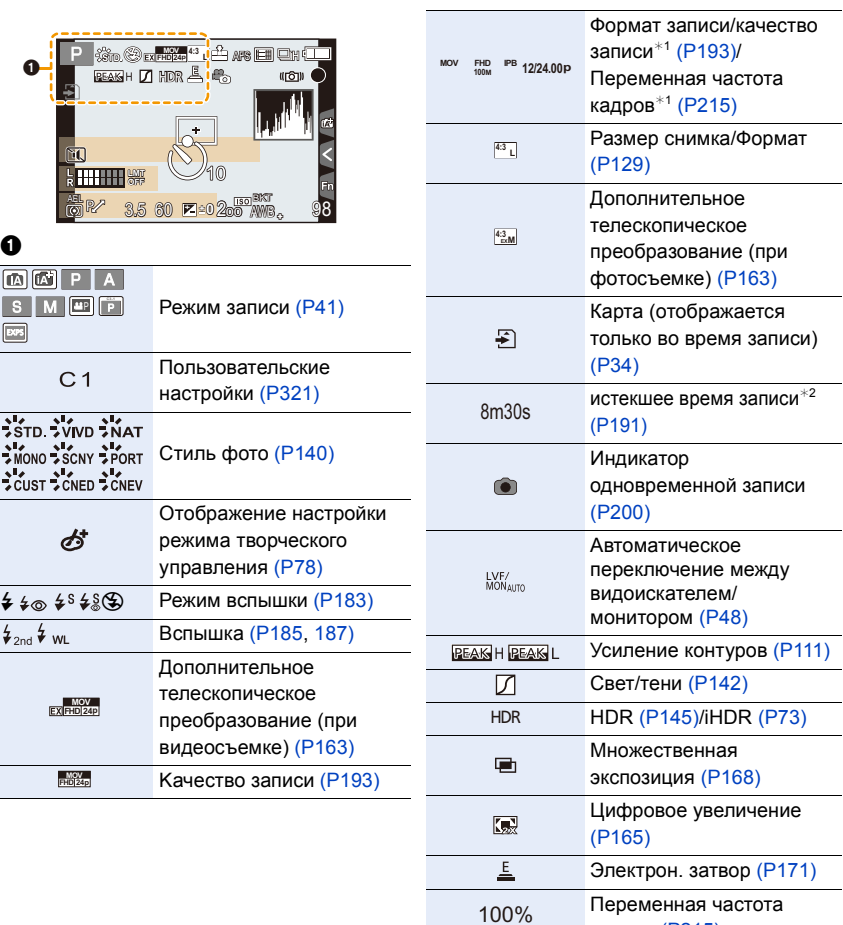

кадров [\(P215\)](#page-214-0)

### **13.** Другое

## **При записи**

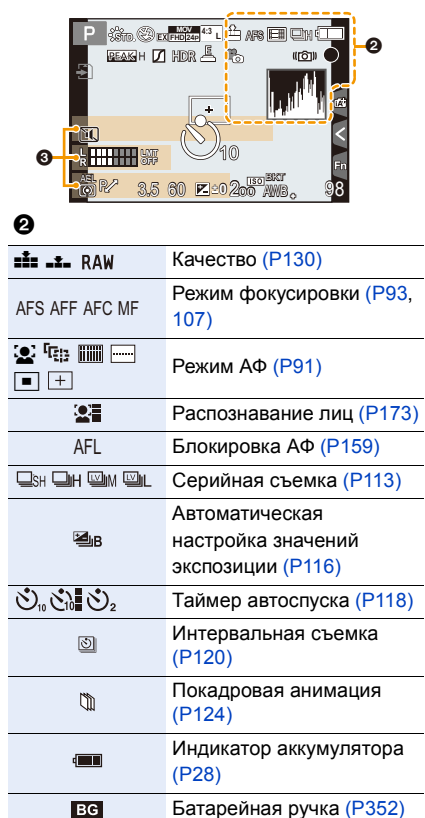

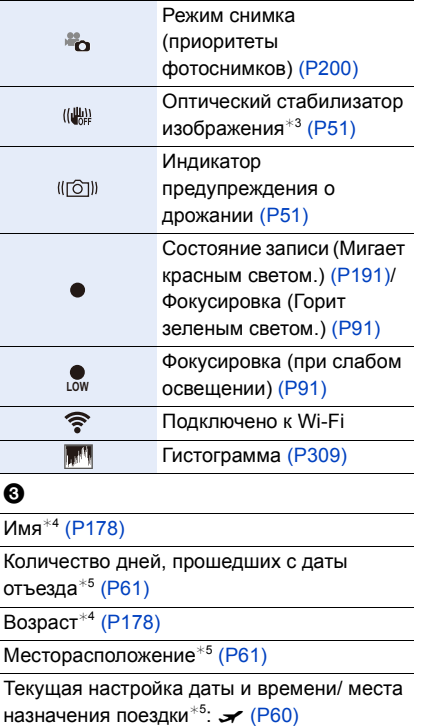

## **При записи**

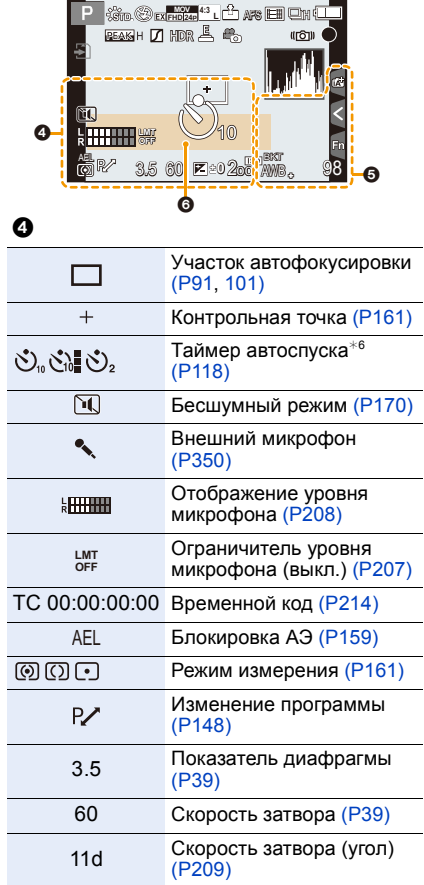

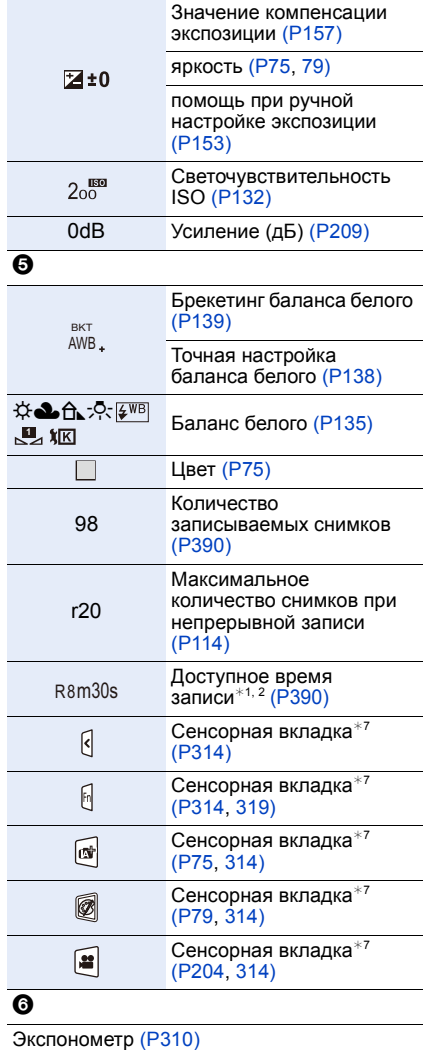

Отображение фокусного расстояния [\(P166\)](#page-165-0)

Пошаговое приближение [\(P166\)](#page-165-1)

#### **13.** Другое

- $*1$  Отображается только при установке [Экран приор. видео] [\(P211\)](#page-210-0) в меню [Пользов.] на [ON].
- $*2$  h: час, m: минута, s: секунда
- $*3$  Доступно только при использовании объектива с функцией стабилизации.
- ¢4 Отображается примерно 5 секунд после включения фотокамеры при установке параметра [Установ. профиля].
- $*5$  Текущая дата и время отображаются примерно на 5 секунд при включении фотокамеры, при настройке часов и после переключения из режима воспроизведения в режим записи.
- ¢6 Отображается во время обратного отсчета.
- $*7$  Отображается только на мониторе.

 $\overline{\phantom{0}}$ 

 $\Omega$ 

 $\widehat{\Xi}$ 

**MENU** 

D

## **При записи**

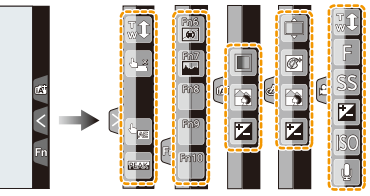

• Отображается только на мониторе.

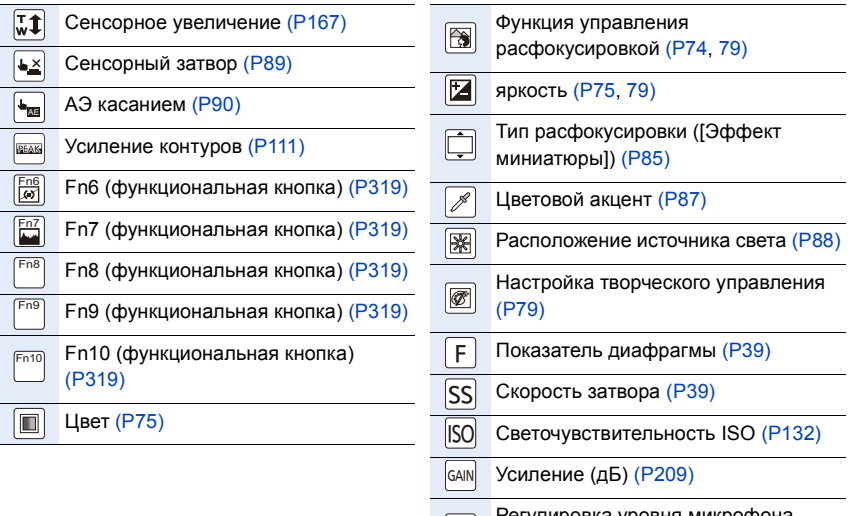

Регулировка уровня микрофона  $\boxed{\bigcup_{(P207)}}$  $\boxed{\bigcup_{(P207)}}$  $\boxed{\bigcup_{(P207)}}$ 

## **При записи**

## **Информация на мониторе о записи**

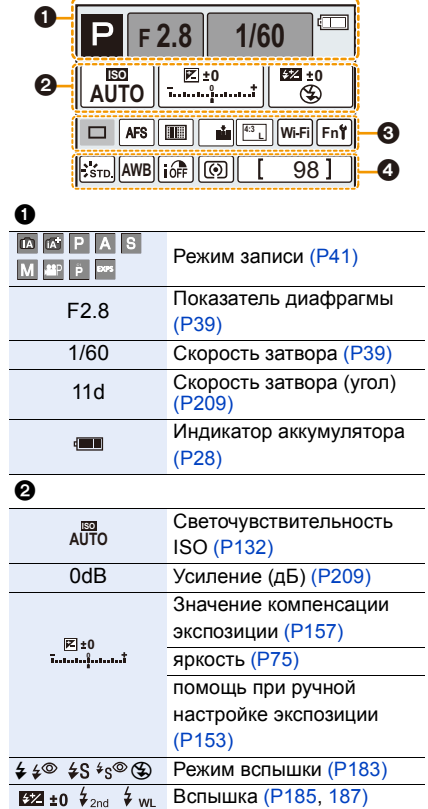

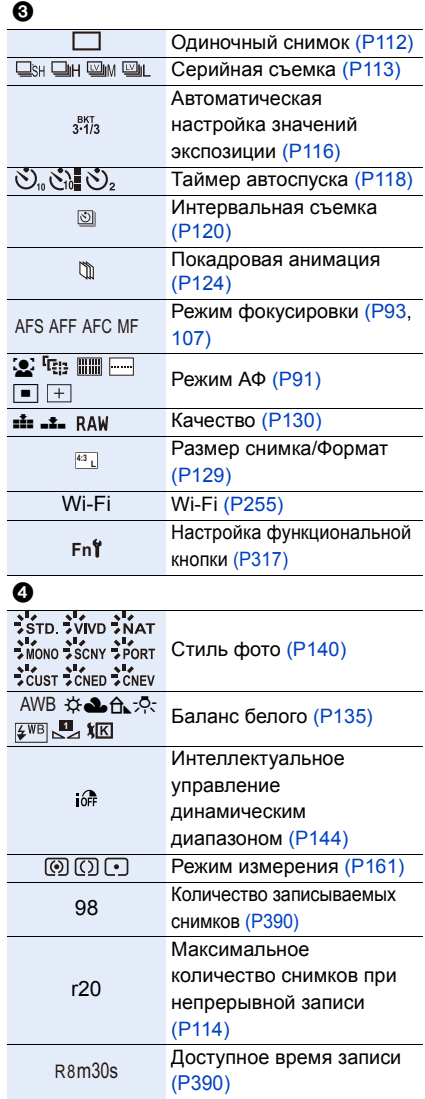

360
# **При записи**

# **Информация на мониторе о записи ([Экран приор. видео])**

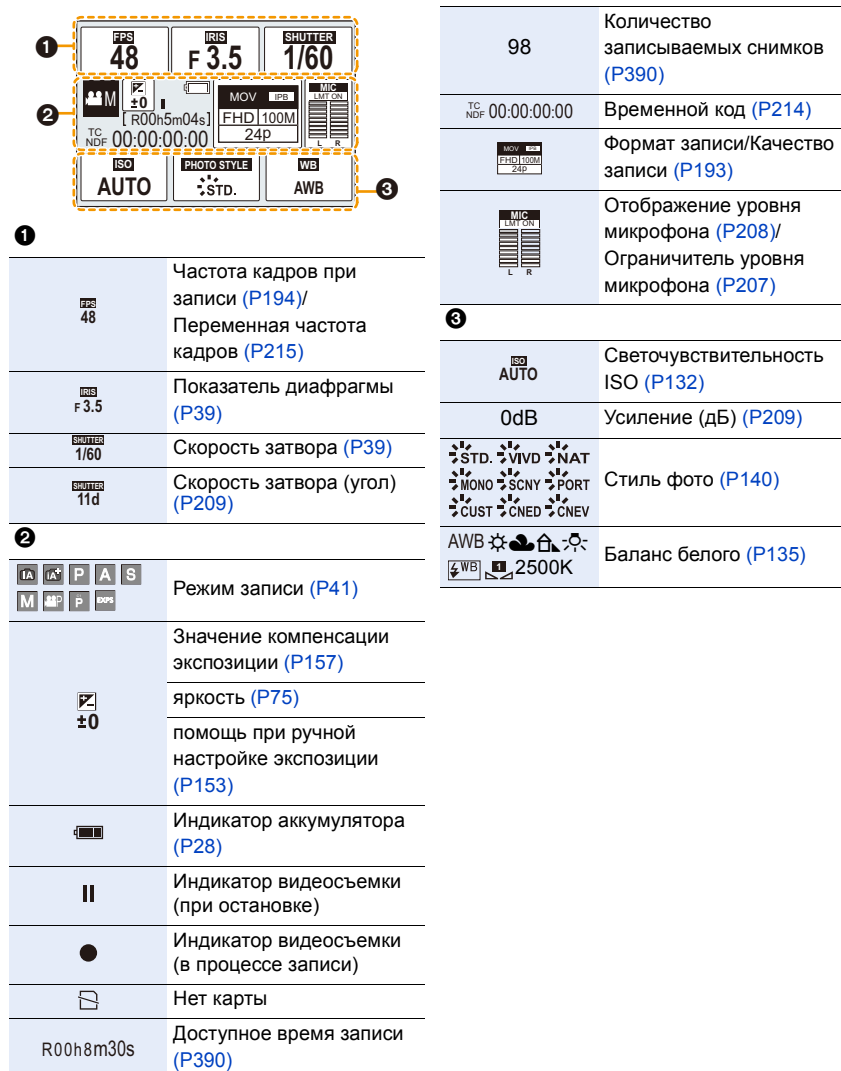

÷.

# **При воспроизведении**

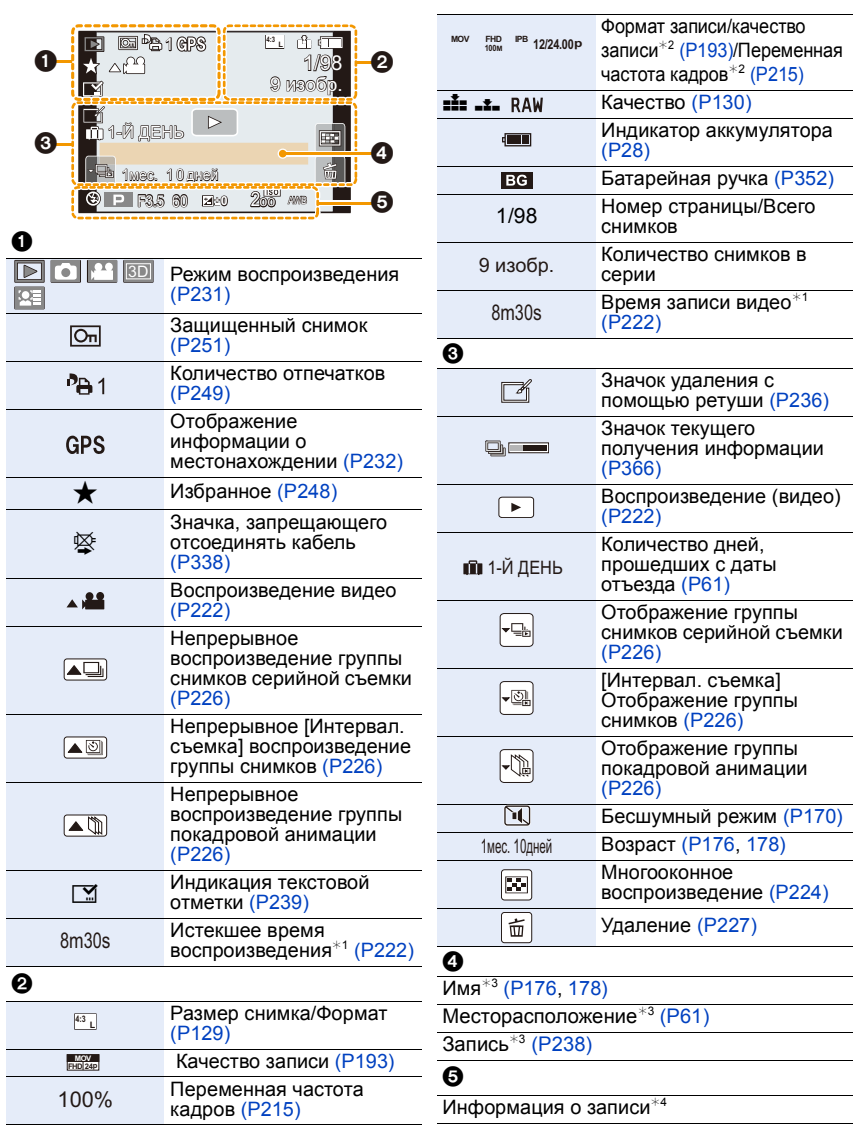

#### **При воспроизведении**

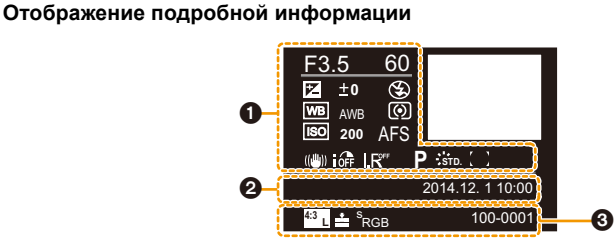

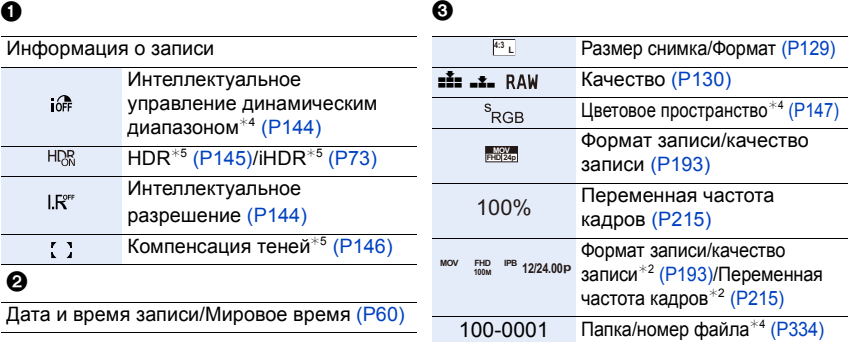

## **Отображение гистограммы**

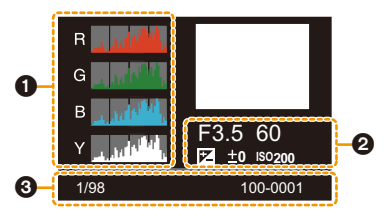

Г истог

 $\boldsymbol{a}$ 

 $\mathbf 0$  3  $\mathbf 0$  3  $\mathbf 0$ 

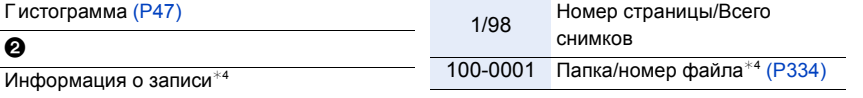

- $*1$  h: час, m: минута, s: секунда
- $*2$  Отображается только при установке [Экран приор. видео] [\(P211\)](#page-210-0) в меню [Пользов.] на [ON].
- $*3$  Отображается в следующем порядке [Заголовок], [Геогр. пункт], [Имя] ([Ребенок1]/ [Ребенок2], [Дом.животное]), [Имя] ([Опред. лица]).
- $*4$  Не отображается для видео, записанного в [AVCHD].
- ¢5 Не отображается для видеокадров.

# **Отображение сообщений**

В некоторых случаях на экран выводятся запросы подтверждения и сообщения об ошибках. В качестве примеров ниже описаны основные сообщения.

# **[Этот снимок защищен]**

• Удалите снимок после снятия настройки защиты[. \(P251\)](#page-250-0)

## **[Некоторые снимки нельзя удалить]/[Этот снимкок нельзя удалить]**

• Эта функция может использоваться исключительно для снимков, соответствующих стандарту DCF.

Выполните форматирование [\(P58\)](#page-57-0) на данной камере, предварительно сохранив нужные данные на ПК или другом носителе.

## **[Нельзя установить для этого снимка]**

• [Ред загол], [Отпеч симв] или [Уст. печ.] нельзя установить для снимков, не соответствующих стандарту DCF.

# **[Ошибка карты памяти Форматировать эту карту?]**

- Этот формат нельзя использовать с данной камерой.
- Вставьте другую карту.
- Снова отформатируйте карту, используя камеру, после сохранения необходимых данных на ПК и пр. [\(P58\)](#page-57-0) Дата будет удалена.

# **[Объектив не распознан, или съемка без объектива в меню пользоват. выключена.]**

• При использовании переходного кольца объектива Leica (DMW-MA2M, DMW-MA3R: поставляется отдельно), установите [Съем.без объек.] [\(P314\)](#page-313-0) в [ON] в пользовательском меню.

## **[Объектив прикреплен неверно. Не нажимайте кнопку снят. объект, пока он прикреплен.]**

• Отсоедините объектив один раз, а затем снова присоедините, не нажимая кнопку разблокировки объектива. [\(P23\)](#page-22-0)

Еще раз включите данное устройство. Если отображение не исчезло, обратитесь к дилеру.

# **[Сбой прикрепления объектива. Проверьте, нет ли загрязений в месте прикрепления.]**

• Отсоедините объектив от корпуса камеры и осторожно протрите контактные поверхности объектива и корпуса камеры сухой хлопчатобумажной тканью. Присоедините объектив, еще раз включите данное устройство. Если отображение не исчезло, обратитесь к дилеру.

# **[Не удалось включить объектив. Включите камеру снова.]**

• Отображается, если объектив не функционирует нормально из-за того, что на него нажали руками и т. п.

Выключите фотокамеру и снова включите. Если сообщение не пропадает, обратитесь в вашему дилеру или в ближайший сервисный центр.

364

# **[Ошибка карты памяти]/[Невозможно использовать эту карту памяти.]**

• Используйте карту, совместимую с данной камерой. [\(P34\)](#page-33-0)

# **[Вставьте карту SD снова]/[Попробуйте другую карту]**

- При обращении к карте произошла ошибка.
- Вставить повторно карту памяти.
- Вставьте другую карту.

# **[Ошибка счит./Ошибка зап. Проверьте карту]**

• Не удалось прочитать или записать данные.

Извлеките карту после выключения данного устройства. Вставьте карту снова, включите данное устройство и снова попробуйте выполнить чтение или запись данных.

- Возможно, карта сломана.
- Вставьте другую карту.

# **[Невозможно записать из-за несовместимости формата (NTSC/PAL) данных на этой карте.]**

- Если вы продолжите использовать ту же карту после изменения [Системная частота] [\(P220\),](#page-219-0) запись видеороликов может оказаться невозможной. Чтобы вести запись с той же картой, сбросьте [Системная частота] на первоначальную настройку. Чтобы вести видеосъемку с текущей настройкой, попробуйте сделать следующее:
	- Выполните форматирование [\(P58\)](#page-57-0) на данной камере, предварительно сохранив нужные данные на ПК или другом носителе.
	- Вставьте другую карту.

# **[Запись движ. изобр. отменена из-за ограничений скорости записи на карту]**

- В зависимости от [Формат записи] и [Кач-во зап.] видеоролика, требуемое для карты номинальное значение класса скорости различается. Используйте карту, соответствующую номинальному значению. Подробную информацию см. в разделе "[Информация](#page-21-0) о видеозаписи и классе скорости" на [P22.](#page-21-0)
- Если запись останавливается даже при использовании карты памяти соответствующего класса скорости, скорость записи данных слишком медленная. Рекомендуется создать резервную копию, а затем выполнить форматирование карты [\(P58\)](#page-57-0). Запись видеокадров может внезапно прерваться — это зависит от типа карты.

# **[Невозможно создать папку]**

• Каталог нельзя создать, поскольку не осталось свободных номеров для каталогов. Выполните форматирование карты на данной камере, предварительно сохранив нужные данные на ПК или другом носителе. [\(P58\)](#page-57-0) Если выполнить [Сброс №] в меню [Настр.] после форматирования, номер папки

сбрасывается на 100. [\(P67\)](#page-66-0)

# **[Отображение снимка для 16:9 ТВ]/[Отображение снимка для 4:3 ТВ]**

- Выберите [Формат ТВ] в меню [Настр.], если требуется изменить формат экрана телевизора. [\(P65\)](#page-64-0)
- Это сообщение также появляется, если соединительный кабель USB подключен только к камере.

Если другой конец соединительного кабеля USB подключить к ПК или принтеру, сообщение исчезает[. \(P332](#page-331-0)[, 337\)](#page-336-0)

## <span id="page-365-0"></span>**[Редактирование нельзя выполнить из-за обработки информации.]**

Если файлов изображений слишком много, значок текущего получения информации ([  $\Box$  = ] или [ **▲ = )**) может отображаться на экране воспроизведения в течение длительного времени. В это время использование некоторых параметров в меню [Восп.] невозможно.

• Если выключить фотокамеру во время получения информации, в виде группы будут сохранены только те снимки, для которых уже получена информация. При повторном включении питания получение информации будет возобновлено с этого же места.

#### **[Данный аккумулятор использовать нельзя]**

- Используйте оригинальные аккумуляторы Panasonic. Если данное сообщение появляется даже при использовании оригинального аккумулятора Panasonic, обратитесь к дилеру или в ближайший сервисный центр.
- Если клемма аккумулятора загрязнена, очистите ее и уберите мешающие предметы.

# **[Не удал. подкл. беспр. ТД]/[Подкл. не установл.]/[Получатель не найден]**

- Проверьте следующее в отношении точки беспроводного доступа.
- Информация о точке беспроводного доступа, установленная на данном устройстве, неверна. Проверьте тип аутентификации, тип шифрования и ключ шифрования[. \(P294\)](#page-293-0)
- Питание для точки беспроводного доступа не включено.
- Установка точки беспроводного доступа не поддерживается данным устройством.
- Проверьте сетевую настройку места назначения.
- Радиоволны от других устройств могут препятствовать подключению к точке беспроводного доступа.

Проверьте другие устройства, подключенные к точке беспроводного доступа, и устройства, использующие диапазон 2,4 ГГц.

#### **[Нет изображения для отправки]**

• Отображается при отсутствии изображения для передачи из-за ограничений места назначения. Проверьте формат файла изображения для отправки[. \(P299\)](#page-298-0)

#### [Подкл. не уст. Повт. попытку через неск. минут.]/[Сеть отключена. Передача остановлена.]

- Радиоволны от точки беспроводного доступа ослабевают. Выполните подключение ближе к точке беспроводного доступа.
- Нет ответа от сервера или превышено время для обработки данных, поступающих по линиям связи.

Повторите попытку позднее.

• В зависимости от точки беспроводного доступа соединение может автоматически отключаться после истечения определенного времени. Установите соединение повторно.

**[Загрузка в папку облака доступна после выполнения настроек облачной синхронизации на таких доступных для скачивания устройствах, как ПК или смартфон.]**

- Устройства для загрузки изображений из облачной папки не зарегистрированы.
- Выполните установку Cloud Sync. Выполните настройки на ПК с помощью "PHOTOfunSTUDIO" или на смартфоне/планшете с помощью "Image App". Подробную информацию о [Облач.служба синхрониз.] см. на [P284](#page-283-0).

# **[Подкл. не уст.]**

- Проверьте следующее в отношении смартфона/планшета, которые вы собираетесь подключить.
- Смартфон/планшет не работает.
- Измените точку доступа для подключения к данной фотокамере в настройках Wi-Fi смартфона/планшета.
- В памяти смартфона/планшета нет свободного места.

# **[Неверный логин. Проверьте логин ID и пароль.]**

• Идентификатор входа или пароль для "LUMIX CLUB" неверен. Введите его повторно.

Если вы забыли идентификатор входа или пароль, информацию можно найти на экране входа в систему веб-сайта "LUMIX CLUB".

# **[Некот. файлы нельзя отпр. из-за огранич. получ.]/[Передача завершена. Некот. файлы остались из-за огранич. получателя.]**

- Проверьте формат файла изображения для отправки[. \(P299\)](#page-298-0)
- Отправка видеокадров может не получиться, если размер файла слишком большой. Разделите видеокадры на части с помощью [Редакт.видео]. [\(P242\)](#page-241-0)

# **[Недоступно. Задайте настройки логина на веб-сайте LUMIX CLUB.]**

• Войдите в систему "LUMIX CLUB" со своего смартфона/планшета или ПК и установите данные для входа на целевую веб-службу.

## **[Нельзя однов. выбрать услугу совм. исп. картинок и видео.]**

• Веб-службы, предназначенные только для снимков, и веб-службы, предназначенные только для видеокадров, нельзя выбрать одновременно. Отмените выбор одной из служб.

# **[Не удалось получить IP-адрес. Установите настройку IP-адреса беспроводной точки доступа на DHCP.]**

• Включите настройки DHCP IP-адреса подключаемых точек беспроводного доступа.

## **[Не удается подключиться к серверу.]**

• Если отображается сообщение с запросом об обновлении корневого сертификата, согласитесь обновить корневой сертификат.

367

# **Список меню**

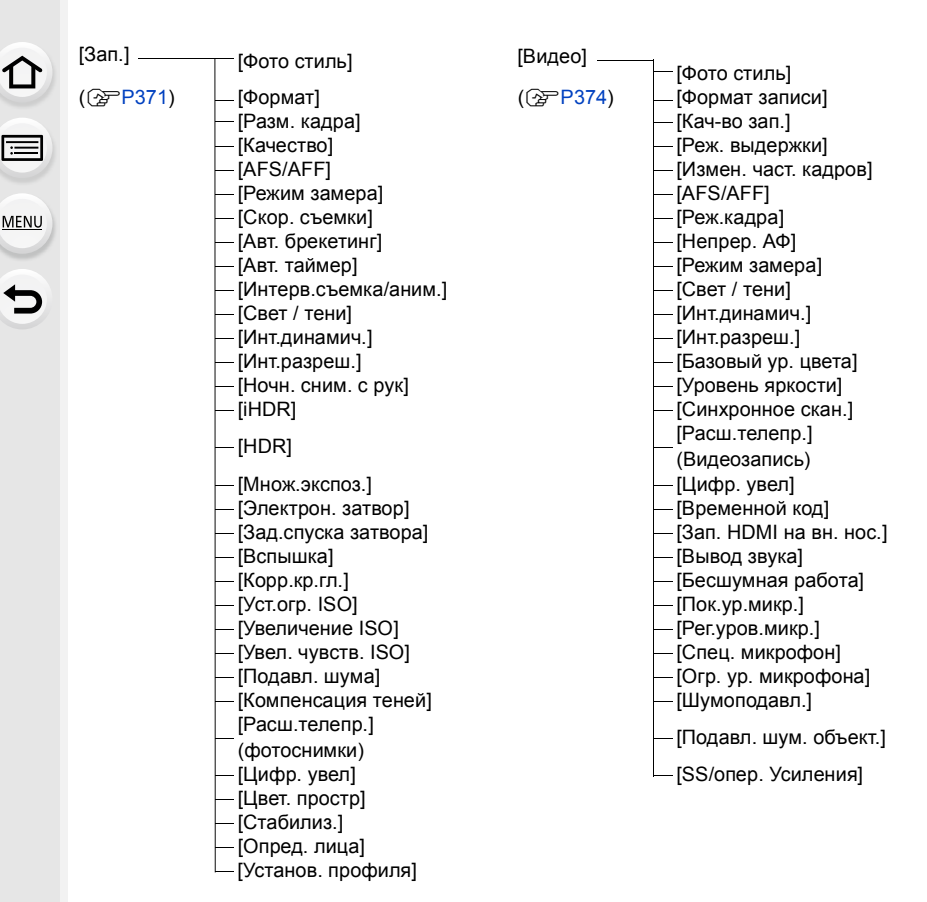

• [Фото стиль], [AFS/AFF], [Режим замера], [Свет / тени], [Инт.динамич.], [Инт.разреш.] и [Цифр. увел] являются общими для меню [Зап.] и меню [Видео]. Изменение этих настроек в одном из данных меню отражается в другом меню.

368

 $\bigodot$ 

1<br>国

MENU

 $\begin{array}{c} \hline \mathbf{U} \end{array}$ 

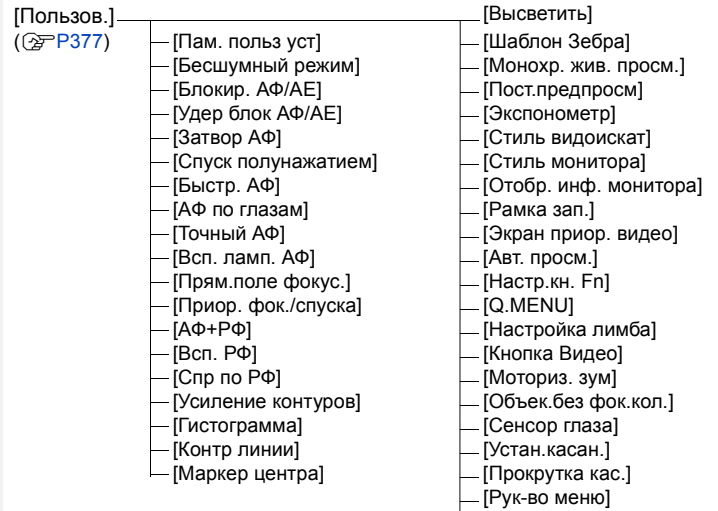

 $\Theta$ 

[Съем.без объек.]

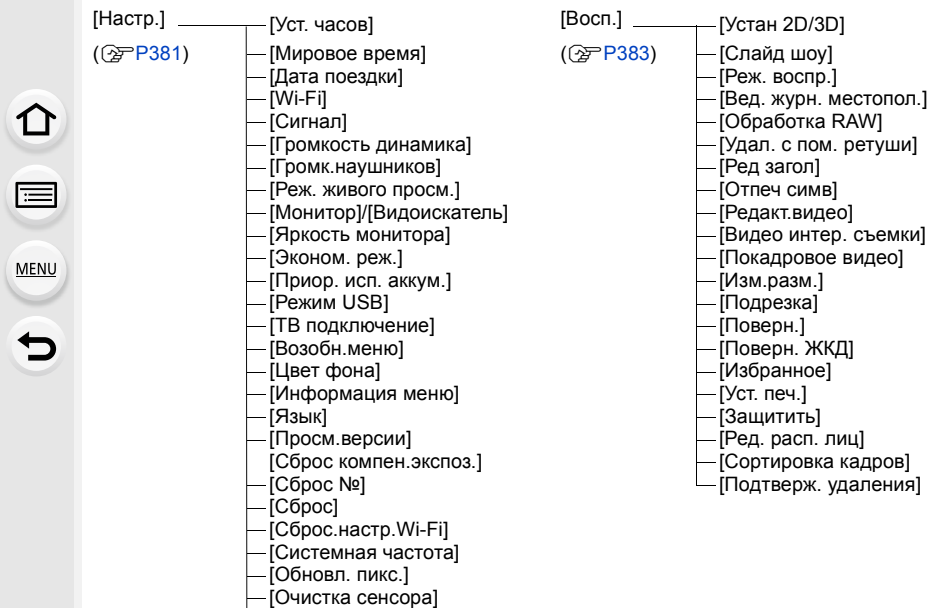

[Форматир.]

# <span id="page-370-0"></span>**[Зап.]**

1<br>国

**MENU** 

 $\overline{\mathbf{C}}$ 

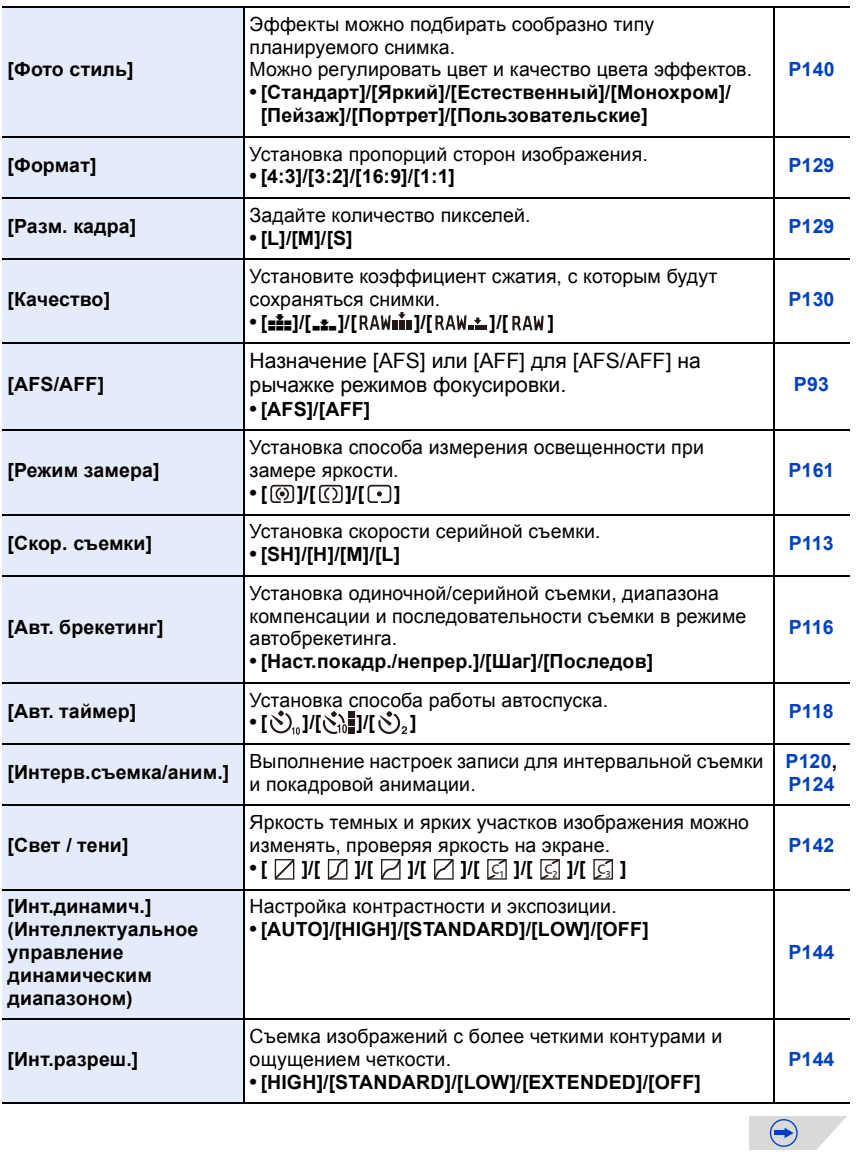

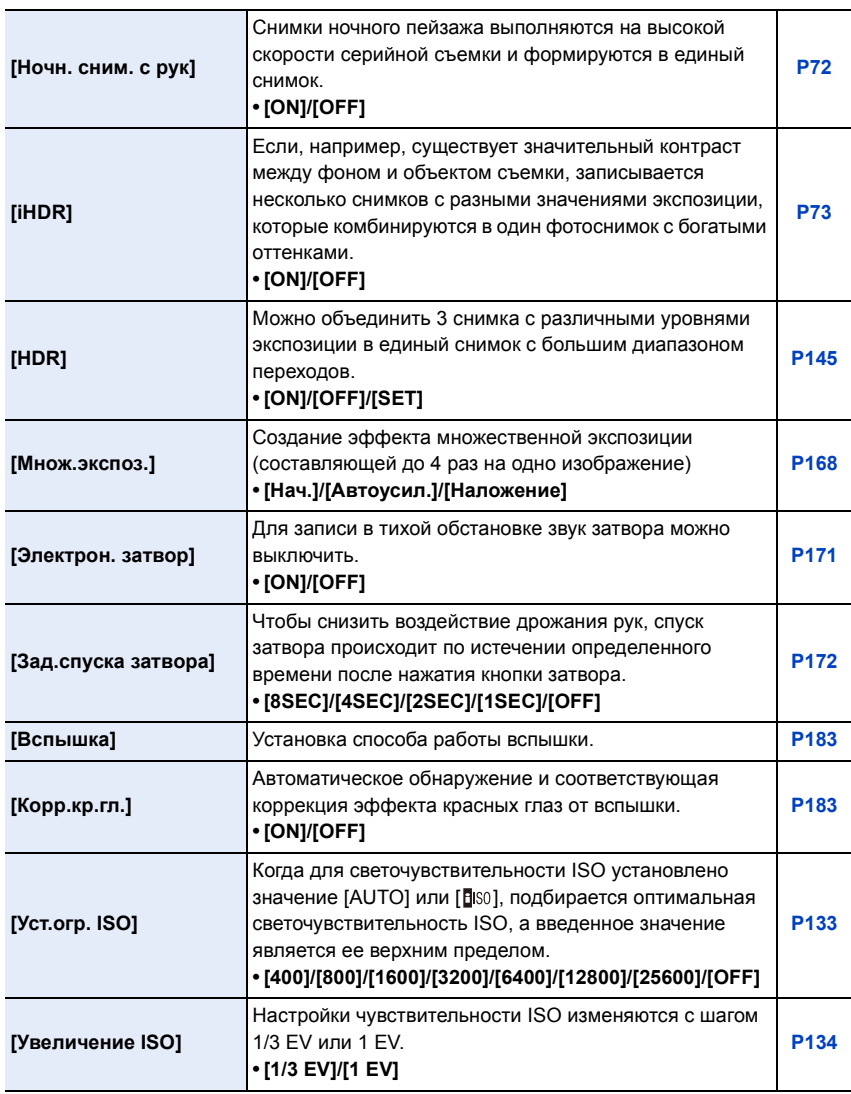

1<br>国

MENU

 $\Theta$ 

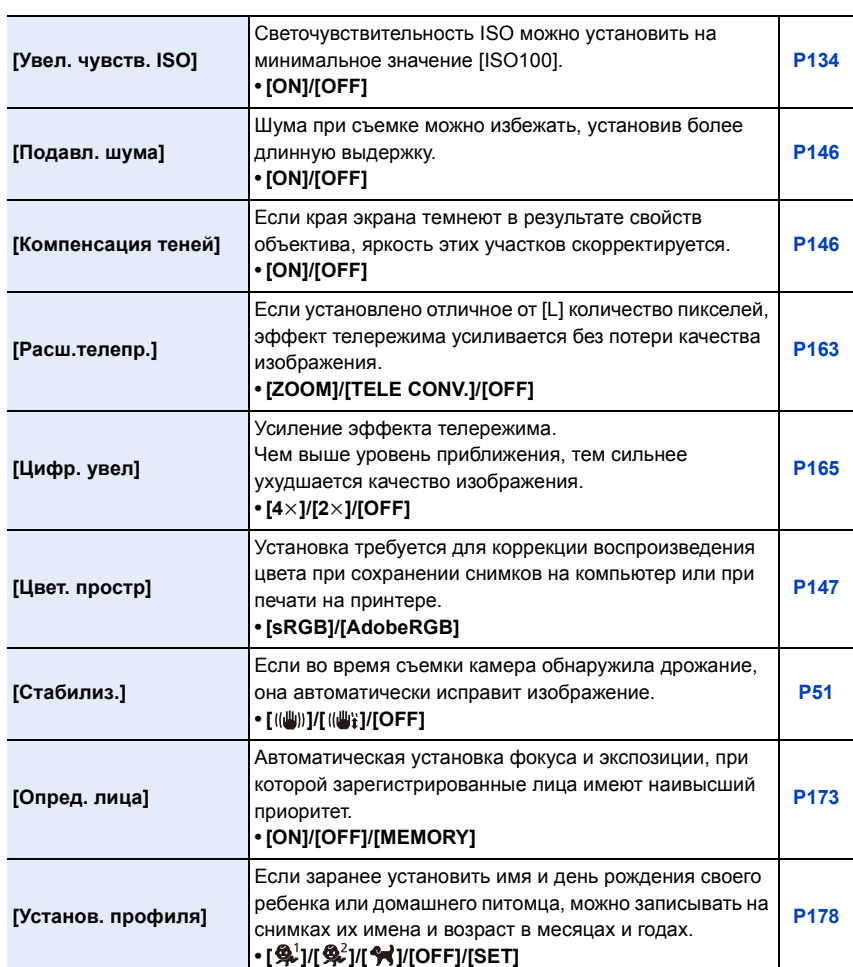

1<br>国

MENU

 $\begin{array}{c} \hline \mathbf{U} \end{array}$ 

# <span id="page-373-0"></span>**[Видео]**

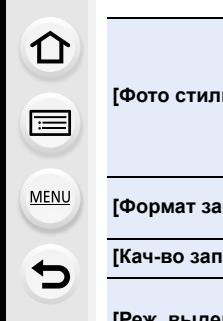

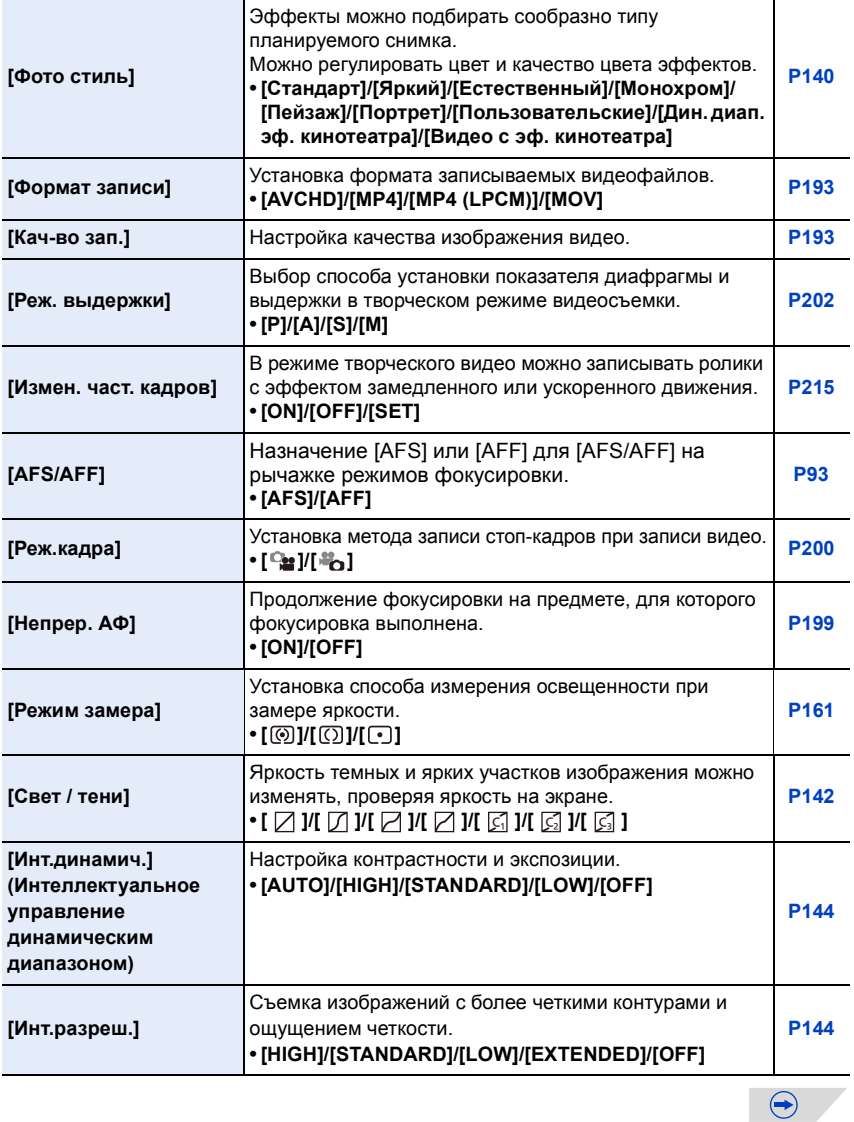

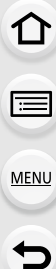

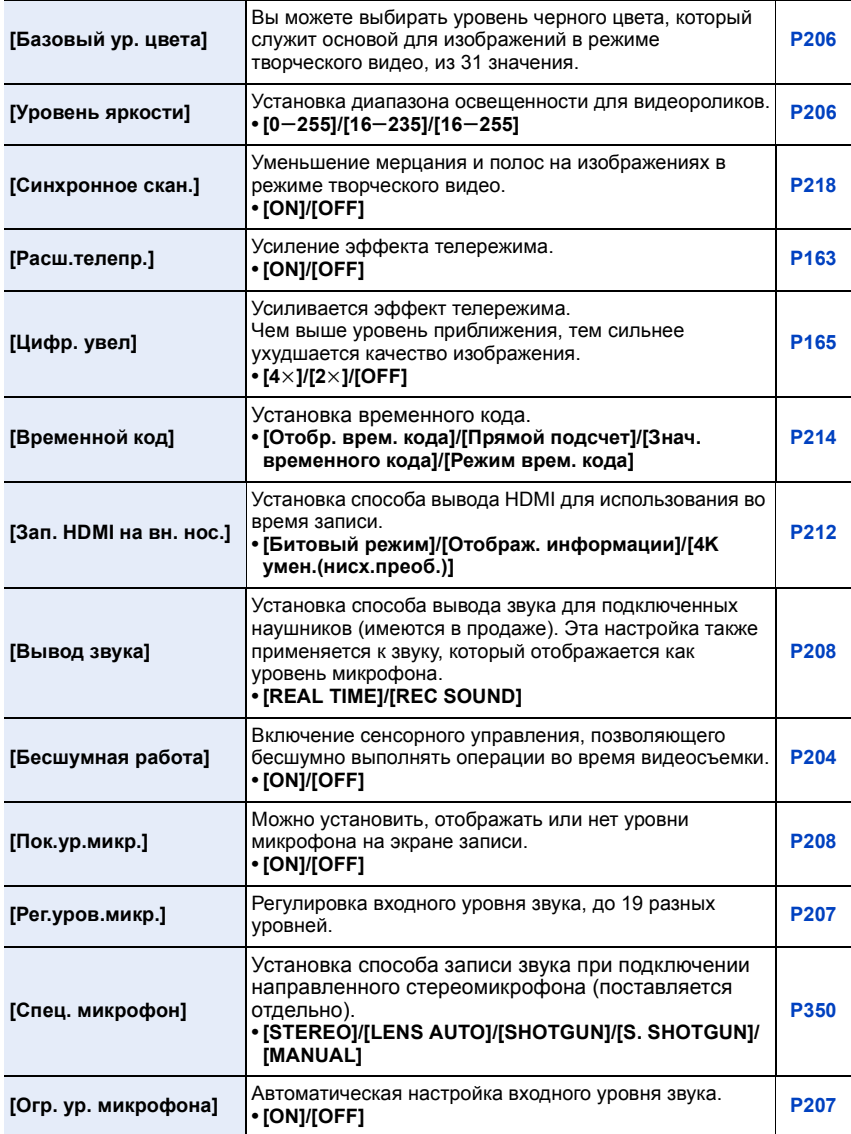

 $\Theta$ 

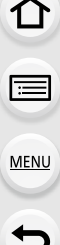

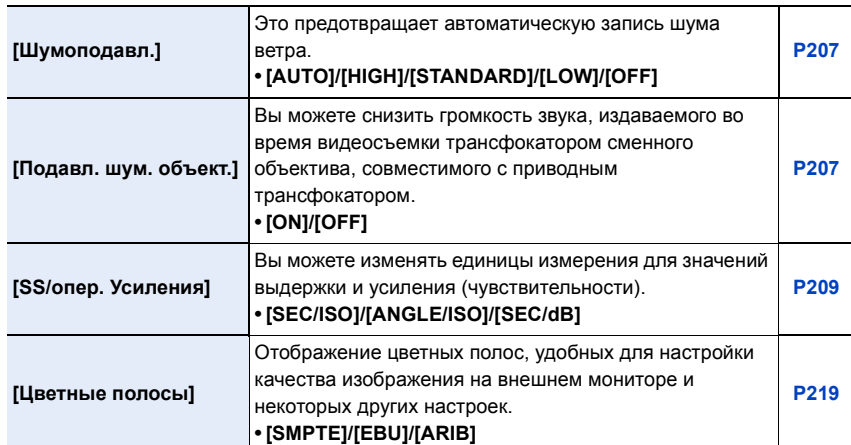

# <span id="page-376-0"></span>**[Пользов.]**

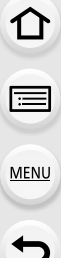

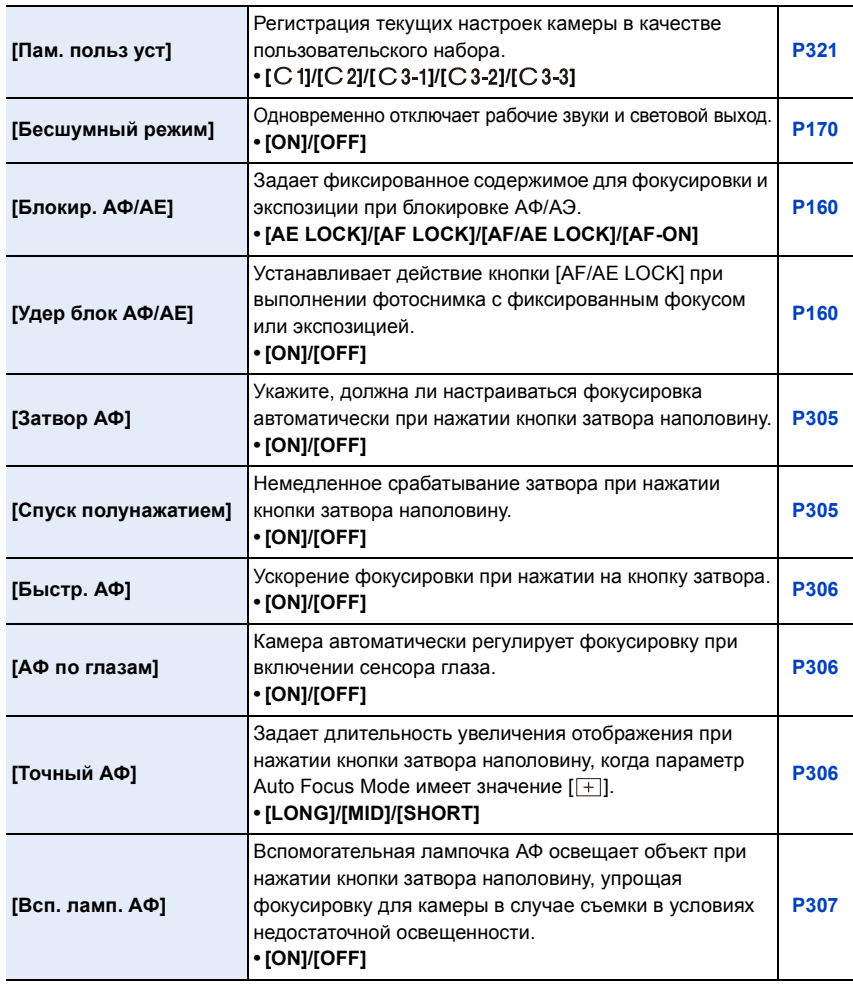

 $\bigodot$ 

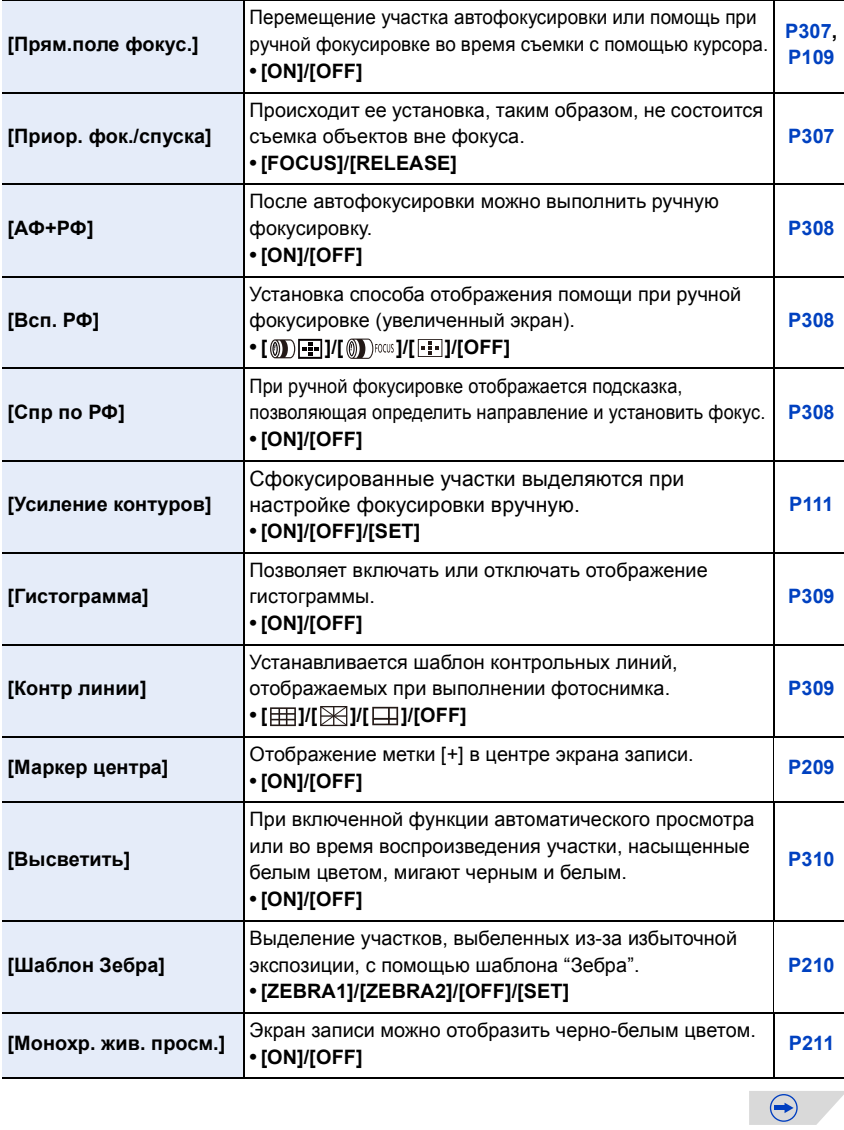

1<br>国

**MENU** 

 $\overline{d}$ 

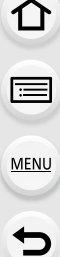

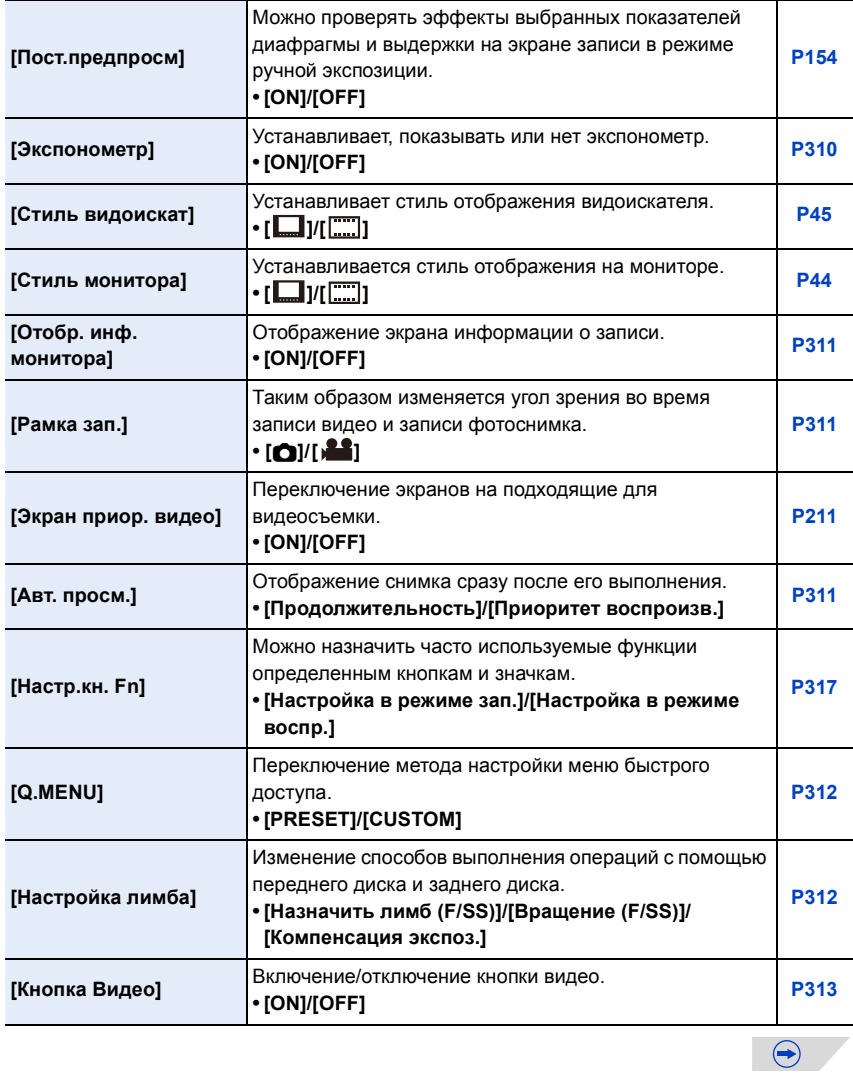

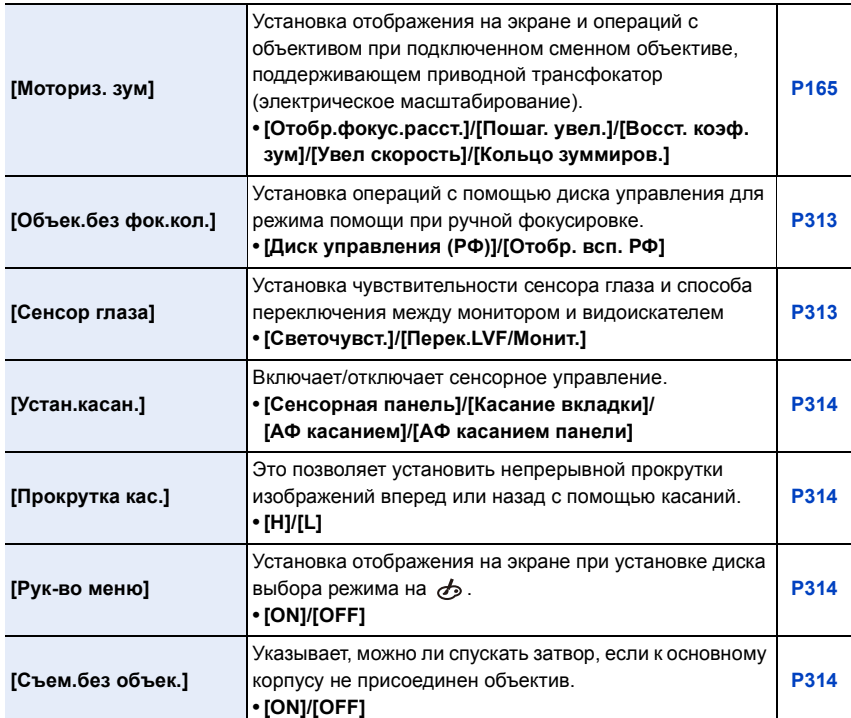

# <span id="page-380-0"></span>**[Настр.]**

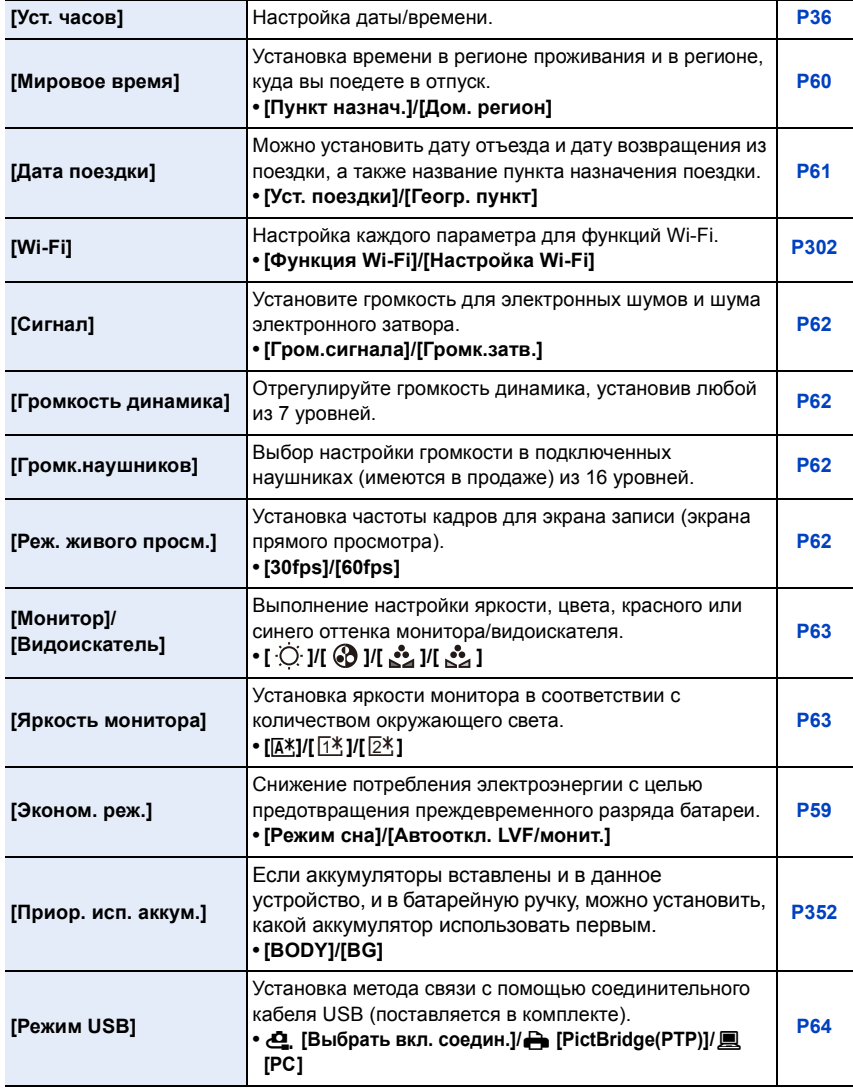

381

 $\Theta$ 

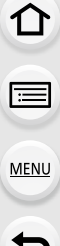

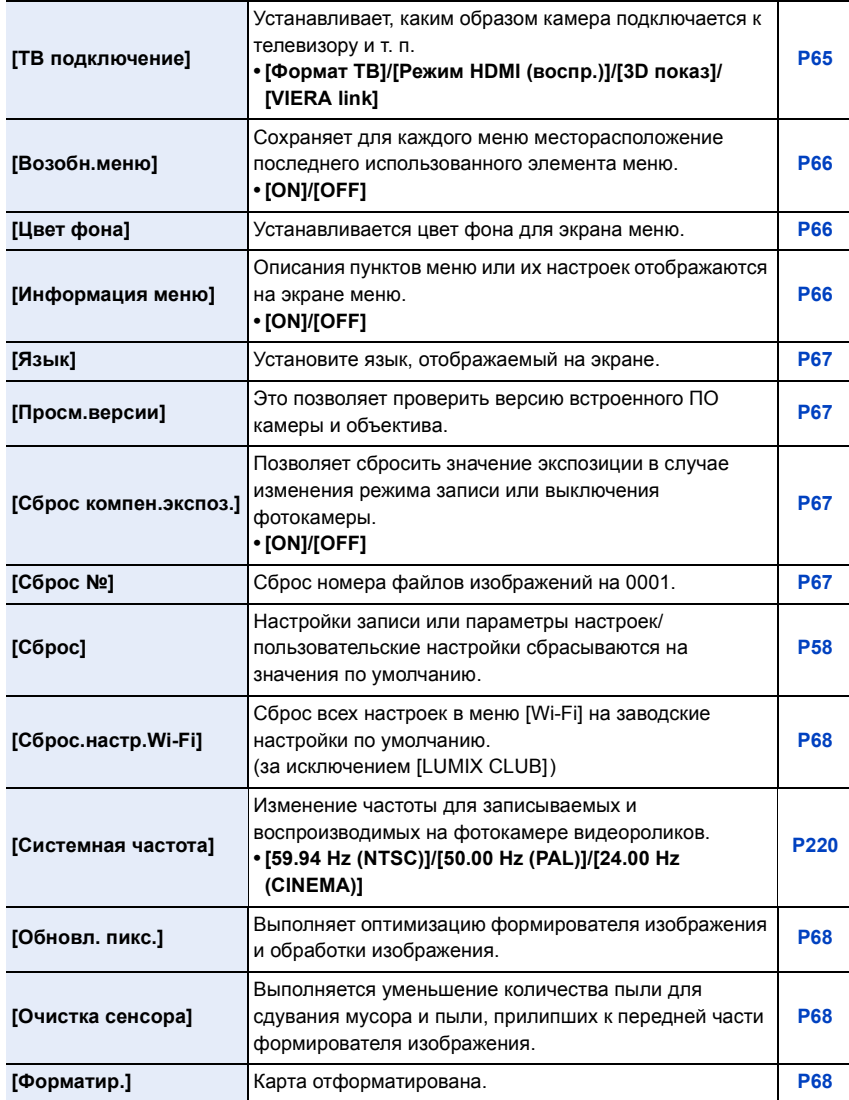

# <span id="page-382-0"></span>**[Восп.]**

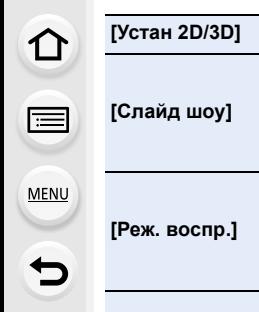

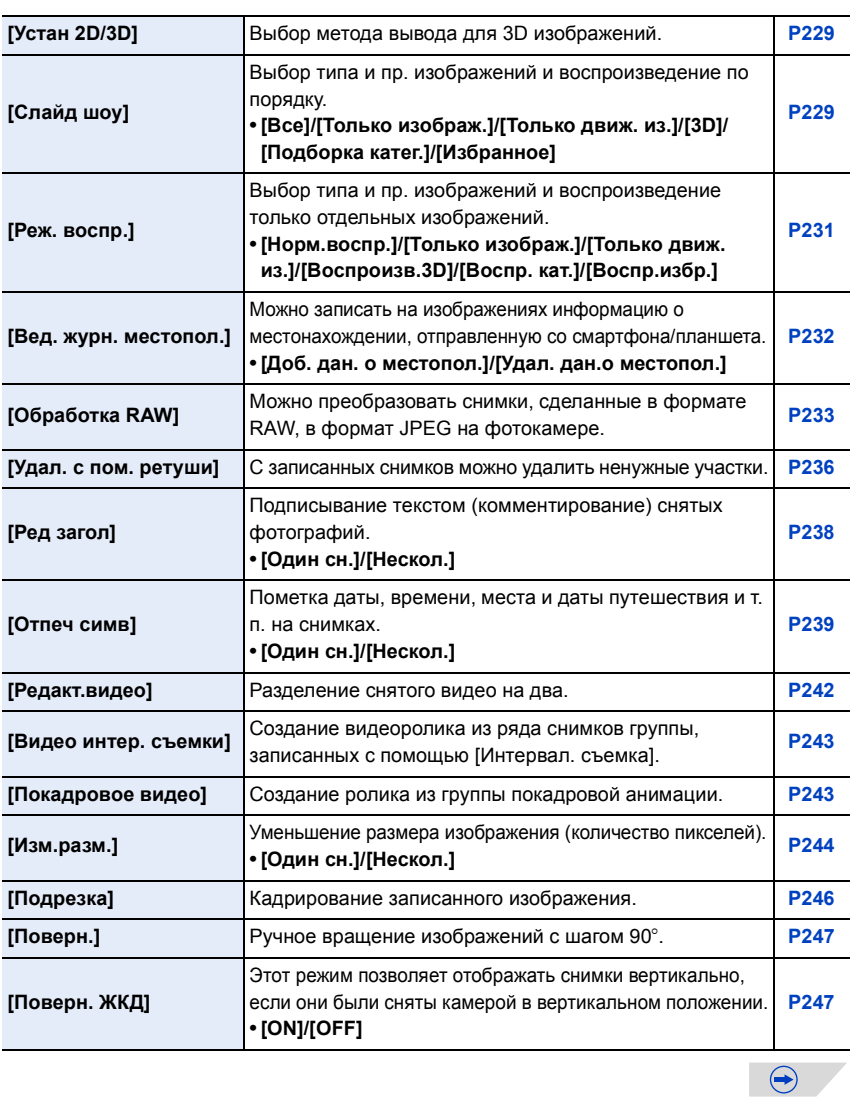

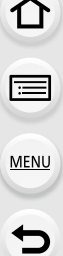

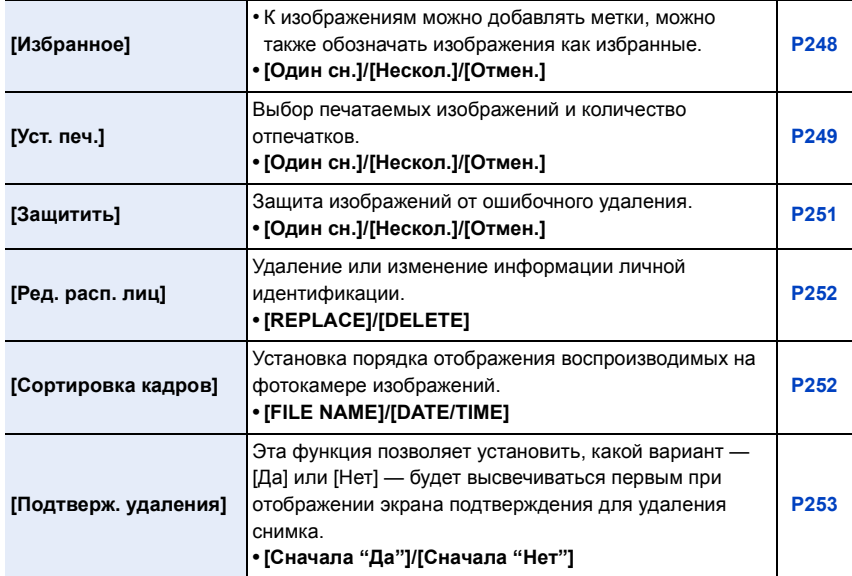

 $\Omega$ 

宣

**MENU** 

 $\overline{\mathbf{C}}$ 

# **Доступные параметры меню**

# **(перечисленные по режиму записи)**

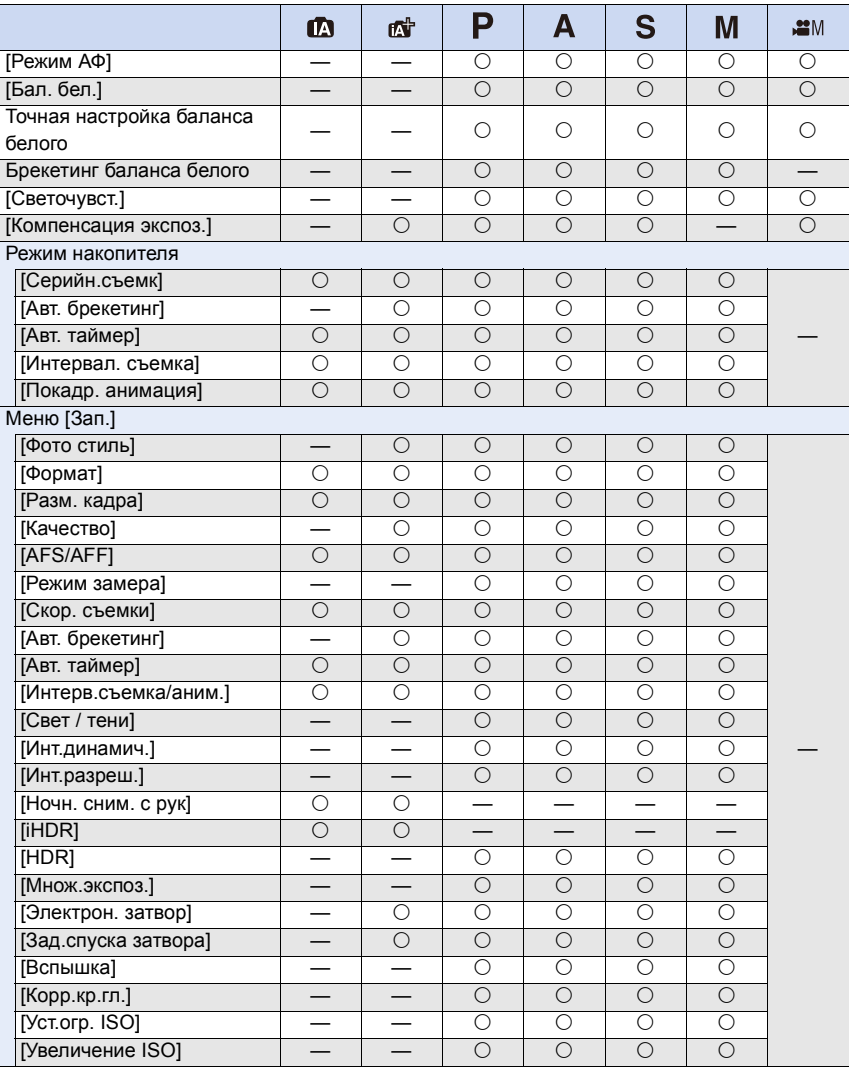

385

1<br>国

MENU

 $\begin{array}{c} \hline \mathbf{U} \end{array}$ 

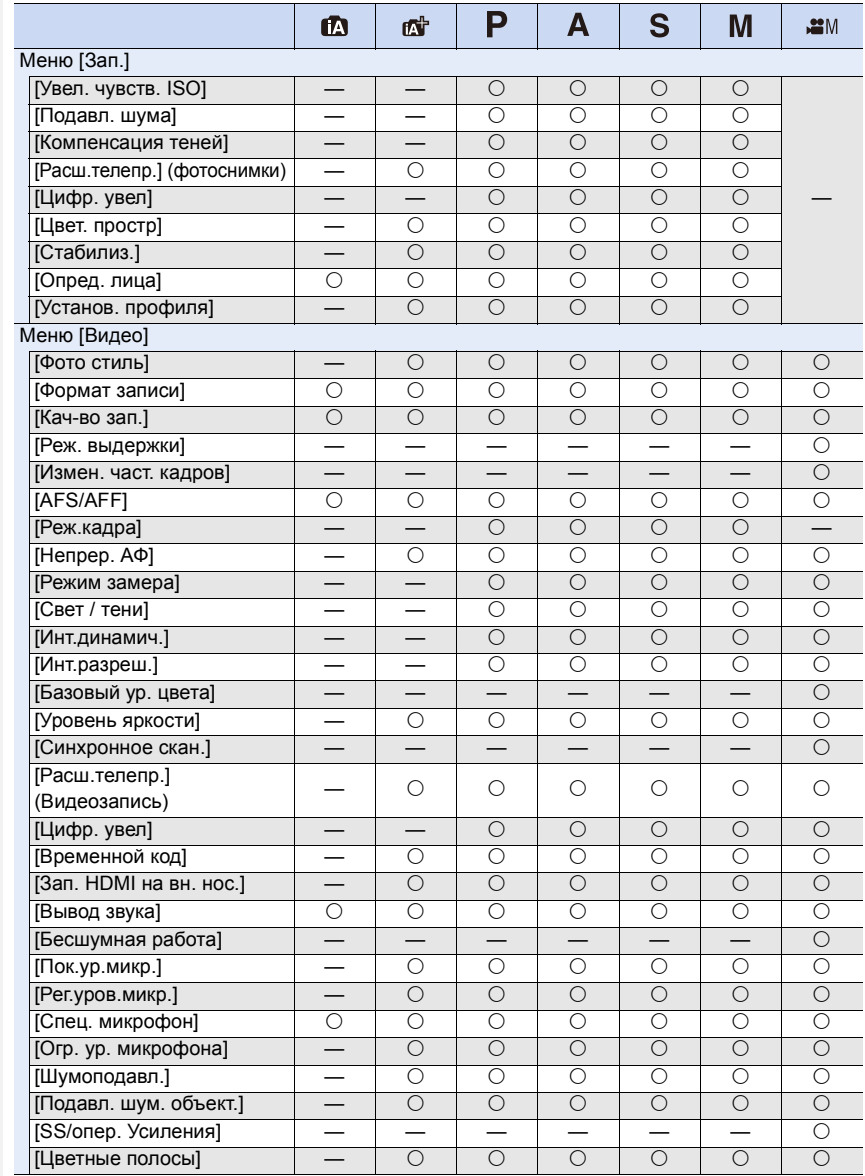

386

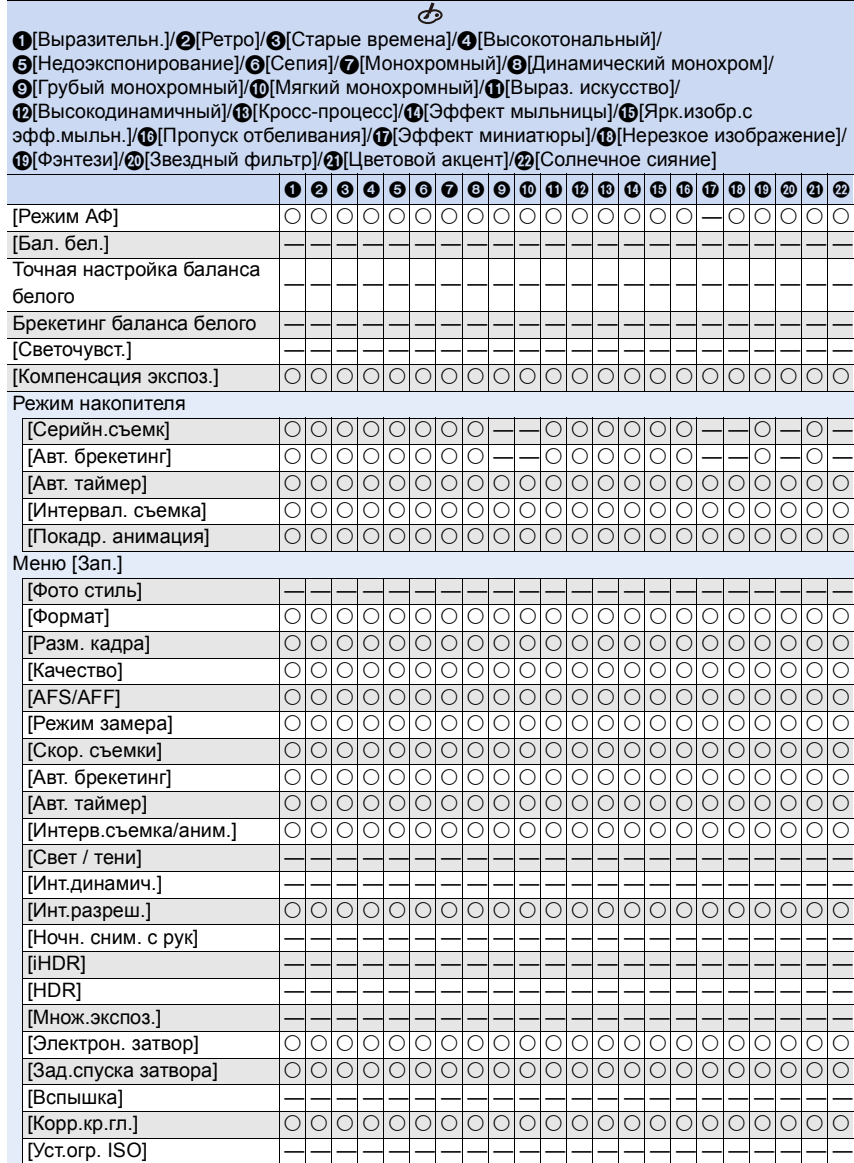

(±: возможно, **—**: невозможно)

 $\overline{\mathbf{C}}$ 

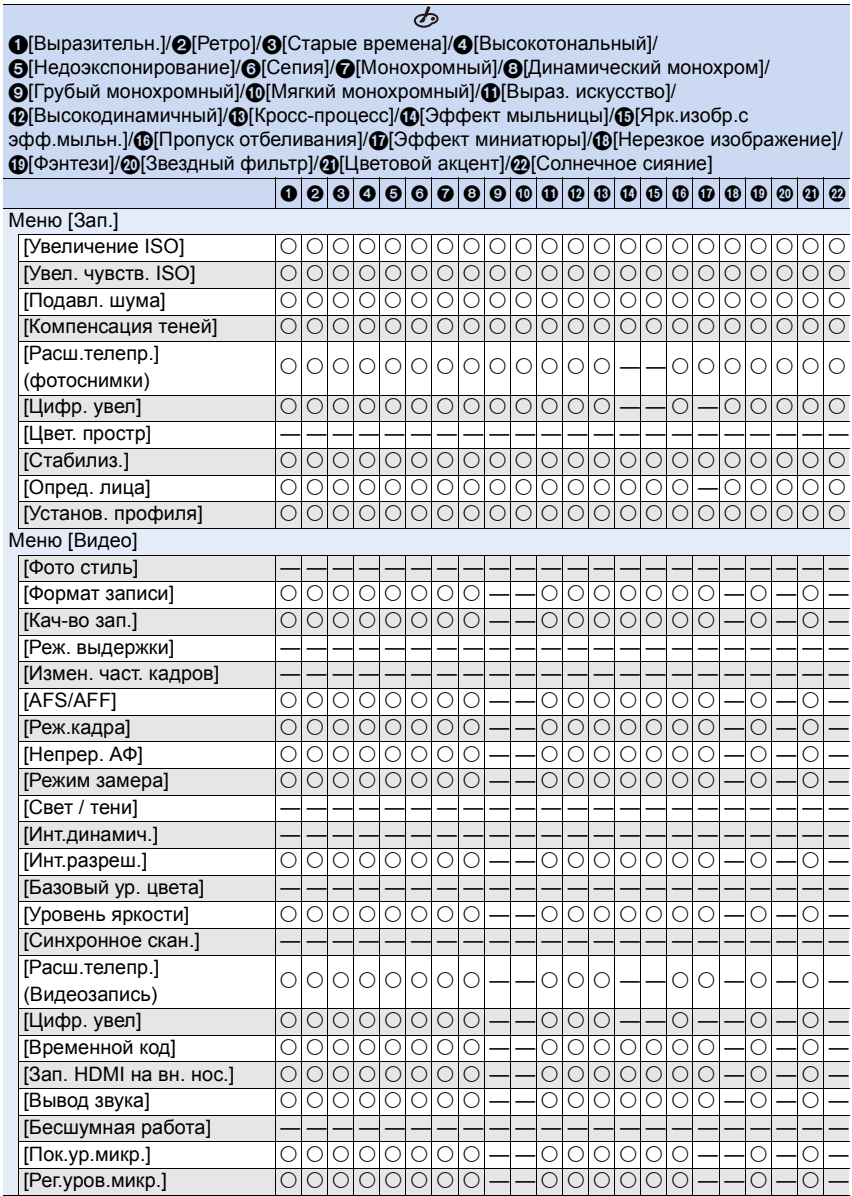

388

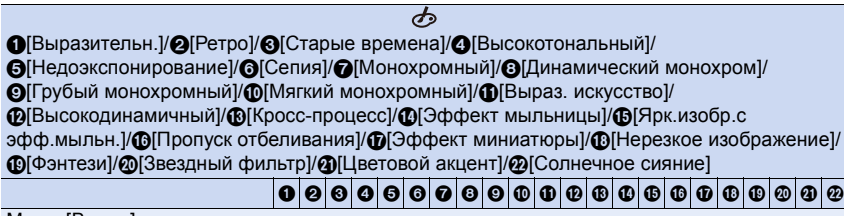

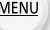

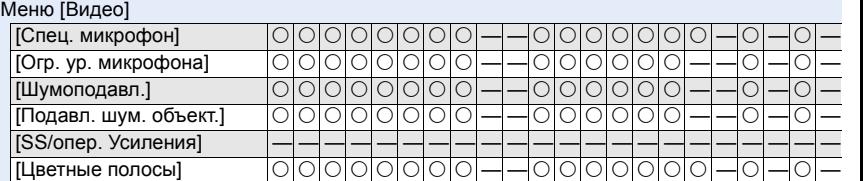

**MENU** 

# <span id="page-389-0"></span>**Приблизительное количество записываемых снимков и доступное время записи**

# <span id="page-389-1"></span>∫ **Количество записываемых снимков**

 $\cdot$  [9999+] отображается, если остается более 10000 снимков.

• Форматное соотношение [4:3], качество [ $\frac{2}{n+1}$ ]

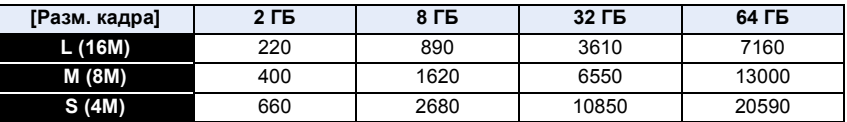

 $\bullet$  Форматное соотношение [4:3], качество [RAWin]

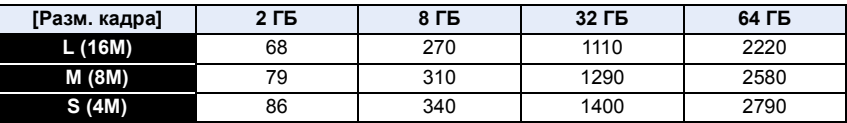

# ∫ **Доступное время записи (при записи видео)**

 $\cdot$  "h" – сокращенно, часы, "m" – минуты, "s" – секунды.

• Возможное время записи — это общее время всех записанных кадров во время видеосъемки.

# **Переключение между отображением количества записываемых снимков и доступного времени записи**

Если установить [Экран приор. видео] в меню [Пользов.] на [ON], можно отобразить доступное время записи. [\(P211\)](#page-210-0)

A Количество записываемых снимков

**B** Доступное время записи

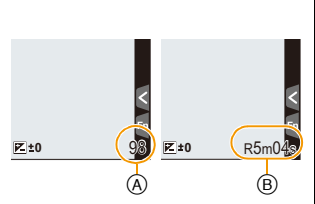

 $\left(\rightarrow\right)$ 

# **• [AVCHD]**

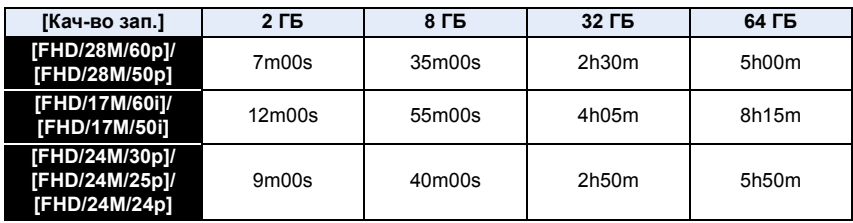

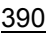

# **• [MP4]**

1<br>国

MENU

 $\begin{array}{c} \hline \mathbf{U} \end{array}$ 

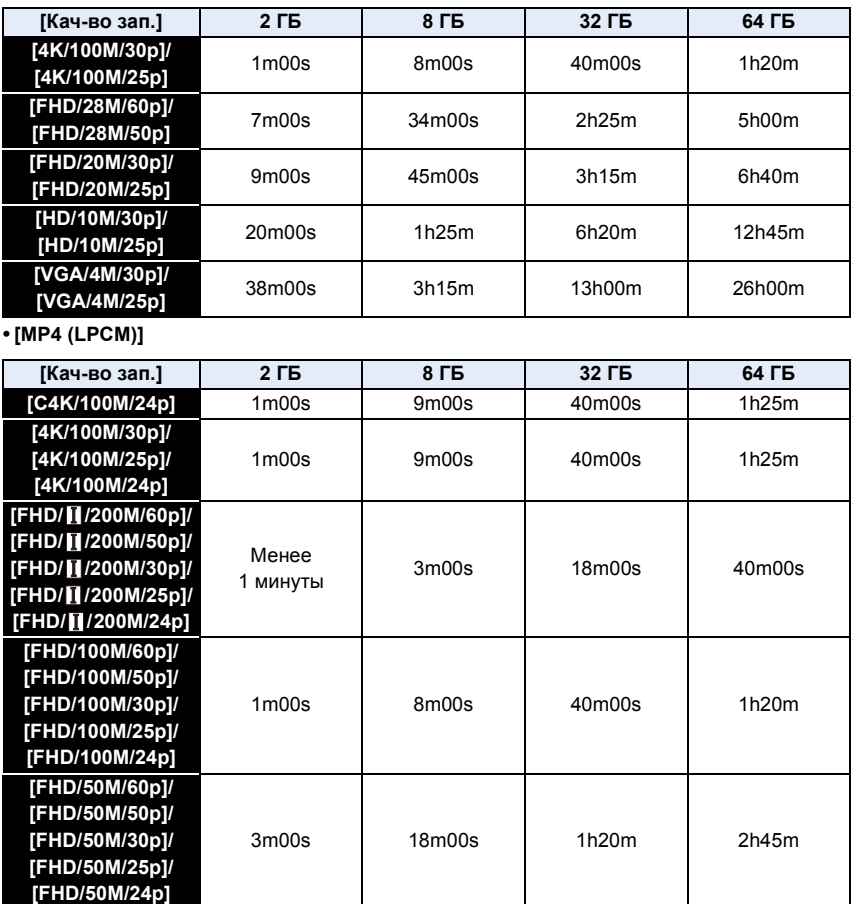

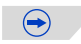

## **• [MOV]**

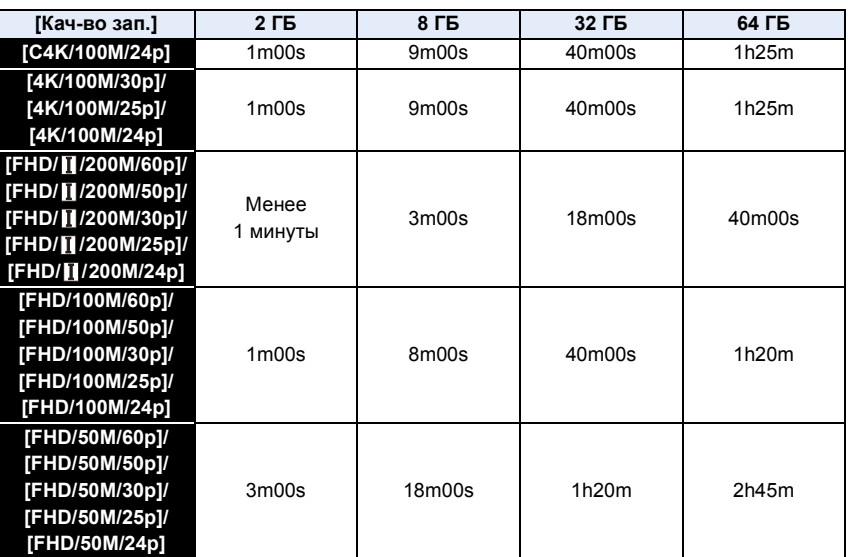

• Количество записываемых снимков и доступное время записи различаются в зависимости от условий съемки и типа карты.

• Если размер видеоролика установлен на [FHD], [HD] или [VGA] в [MP4], можно вести непрерывную видеозапись до 29 минут 59 секунд или до достижения размера файла 4 ГБ. Возможное время записи можно проверить на экране.

– Поскольку размер файла увеличивается при установке на [FHD], запись с установкой [FHD] останавливается до истечения 29 минут 59 секунд.

• Запись видеоролика с установкой его размера на [4K] в [MP4] можно вести без остановки, даже если размер файла превышает 4 ГБ. Однако записанное содержимое воспроизводится в нескольких файлах.

- Хотя видеозапись [MP4 (LPCM)]/[MOV] может продолжаться без остановки, даже когда размер файла превышает 4 ГБ, записанное содержимое воспроизводится в нескольких файлах.
- **• Максимальное время непрерывной записи показано на экране.**

# **Устранение неисправностей**

**MENU** 

Во-первых, попробуйте выполнить следующие операции [\(P393–](#page-392-0)[P409\)](#page-408-0).

**Если проблема не разрешается, улучшение возможно путем выбора [Сброс] [\(P67\)](#page-66-4) в меню [Настр.].**

# <span id="page-392-0"></span>**Аккумуляторы и источник питания**

**Фотокамера не работает даже во включенном состоянии. Фотокамера выключается сразу же после включения.**

- Ресурс аккумулятора исчерпан.
	- $\rightarrow$  Зарядить аккумулятор.
- Если оставить фотокамеру включенной, аккумулятор разрядится.
	- $\rightarrow$  Частое выключение камеры с использованием [Эконом. реж.] и т. п. [\(P59\)](#page-58-0)

#### **Аппарат выключится автоматически.**

- Возможно, включена связанная операция VIERA Link?
	- $\rightarrow$  Если вы не используете VIERA Link, установите [VIERA link] на [OFF]. [\(P66\)](#page-65-3)

#### **Дверца отсека для аккумулятора не закрывается.**

• Плотно и полностью вставьте аккумулятор[. \(P32\)](#page-31-0)

#### **Аккумулятор разряжается слишком быстро.**

- Возможно, соединение Wi-Fi используется в течение длительного времени? При подключении к Wi-Fi аккумулятор может быстро разряжаться.
	- $\rightarrow$  Частое выключение камеры с использованием [Эконом. реж.] и т. п. [\(P59\)](#page-58-0)

# **Запись**

#### **Выполнение снимков невозможно. Затвор не будет срабатывать немедленно после нажатия кнопки затвора.**

- Находится ли объект в фокусе?
	- $\rightarrow$  [Приор. фок./спуска] установлен в режим [FOCUS] во время продажи, поэтому вы не сможете делать снимки, пока объект не сфокусирован. [\(P307\)](#page-306-2)

## **Снимок слишком бледный.**

- Снимки могут выглядит белесыми, если на объективе или светочувствительном элементе останутся отпечатки пальцев и т.п.
	- $\rightarrow$  В случае загрязнения объектива выключите камеру и осторожно протрите поверхность объектива сухой мягкой тканью.
	- $\rightarrow$  См. Р411 в случае загрязнения датчика изображения.

#### **Снимки слишком светлые или слишком темные.**

- Проверьте, правильно ли установлена компенсация экспозиции. [\(P157\)](#page-156-0)
- Возможно, блокировка АЭ [\(P159\)](#page-158-0) выполнена неправильно?

#### **Съемка нескольких снимков выполняется одновременно.**

- Отмените следующие настройки:
	- Серийная съемка/автобрекетинг/[  $\sum_{i=1}^{n}$ ] автоспуска [\(P112\)](#page-111-0)
	- Брекетинг баланса белого [\(P139\)](#page-138-0)

# **Объект неправильно фокусируется.**

- Объект находится за пределами диапазона фокусировки камеры. [\(P40\)](#page-39-0)
- Камера трясется (дрожит), или объект незначительно перемещается[. \(P51\)](#page-50-1)
- [Приор. фок./спуска] в меню [Пользов.] установлено на [RELEASE][? \(P307\)](#page-306-2)
- Установлено ли [Затвор АФ] в меню [Пользов.] на [OFF]? [\(P305\)](#page-304-0)
- Возможно, блокировка АФ [\(P159\)](#page-158-0) выполнена неправильно?

**MENU** 

**MENU** 

# **Записанный снимок размытый. Оптический стабилизатор изображения не эффективен.**

- Скорость затвора замедляется и функция оптического стабилизатора изображения может работать ненадлежащим образом во время съемки, в особенности, в темных местах.
	- $\rightarrow$  При выполнении снимков рекомендуется надежно держать камеру обеими руками. [\(P38\)](#page-37-0)
	- $\rightarrow$  Во время съемки с низкой скоростью затвора рекомендуется использовать штатив и таймер автоспуска [\(P118\)](#page-117-0).

# **Фотосъемка с использованием брекетинга баланса белого невозможна.**

• Осталась ли память на карте?

# **Записанный снимок выглядит зернистым. На снимке появляется шум.**

- Попробуйте следующее:
	- $\rightarrow$  Снимайте в хорошо освешенных местах.
	- $\rightarrow$  Уменьшение чувствительности ISO. (Р132)
	- $\rightarrow$  Увеличьте настройку для [Подав. шума] в [Фото стиль] или уменьшите настройку для каждого элемента, кроме [Подав. шума]. [\(P140\)](#page-139-1)
	- $\rightarrow$  Установите [Подавл. шума] на [ON]. [\(P146\)](#page-145-2)
- Установлено ли низкое значение для [Разм. кадра[\] \(P129\)](#page-128-1) или [Качество[\] \(P130\)?](#page-129-1)
- Установлено ли [Цифр. увел]? [\(P165\)](#page-164-0)

# **При таких типах освещения, как флуоресцентное или светодиодное, могут появиться полосы или мерцание.**

• Это характеристика МОП-датчиков, служащих в качестве датчиков камеры.

Это не неисправность.

- Параметр [Электрон. затвор] установлен на [ON]? [\(P171\)](#page-170-0)
	- $\rightarrow$  Если установить [Электрон. затвор] на [ON] и удлинить выдержку, можно уменьшить интенсивность проявления полос.

**При высокой светочувствительности ISO появляются полосы. [При использовании сменного объектива (H-H020)]**

• Полосы могут появляться при высокой светочувствительности ISO или в зависимости от используемого объектива.

 $\rightarrow$  Уменьшение чувствительности ISO[. \(P132\)](#page-131-0)

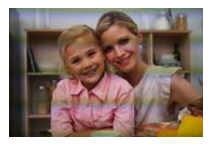

395

#### **Яркость или оттенок записанного снимка отличаются от реальной сцены.**

- При съемке в условиях флуоресцентного или светодиодного освещения увеличение выдержки может привести к незначительным изменениям яркости и цвета. Эти изменения возникают из-за источника освещения и не указывают на неисправность.
- При съемке объектов в крайне ярких местах или съемке при флуоресцентном, светодиодном освещении, под ртутными, натриевыми лампами и т. п. могут происходить изменения цвета или яркости экрана либо появляться горизонтальные полосы на экране.

#### **Светлое пятно не должно быть записано.**

- Возможно, на датчике изображения имеются дефектные пиксели.
	- → Выполните [Обновл. пикс.] [\(P68\).](#page-67-1)

#### **Объект нельзя заблокировать. (АФ со слежением невозможна)**

• Установите зону автофокусировки на отличительный цвет объекта съемки, если имеется участок цвета, отличающегося от окружающего цвета[. \(P98\)](#page-97-0)

#### **Звук команд слишком тихий.**

• Возможно, ваш палец закрывает динамик[? \(P19\)](#page-18-0)

# **Видео**

## **Съемка видео невозможна.**

- Если вы продолжите использовать ту же карту после изменения [Системная частота] [\(P220\),](#page-219-0) запись видеороликов может оказаться невозможной. Чтобы вести запись с той же картой, сбросьте [Системная частота] на первоначальную настройку. Чтобы вести видеосъемку с текущей настройкой, попробуйте сделать следующее:
	- Выполните форматирование [\(P68\)](#page-67-3) на данной камере, предварительно сохранив нужные данные на ПК или другом носителе.
	- Вставьте другую карту.
- Возможно, при использовании карты большой емкости будет невозможна запись в течение короткого времени после включения данного устройства.
#### **Запись видео прекращается в процессе записи.**

- В зависимости от [Формат записи] и [Кач-во зап.] видеоролика, требуемое для карты номинальное значение класса скорости различается. Используйте карту, соответствующую номинальному значению. Подробную информацию см. в разделе "[Информация](#page-21-0) о видеозаписи и классе скорости" на [P22.](#page-21-0)
- Если используется карта памяти с медленной скоростью записи данных, видеосъемка может останавливаться на полпути.
	- $\rightarrow$  Если используется карта памяти, на которой много раз производились операции записи и удаления, или карта, отформатированная на ПК либо другом оборудовании, рекомендуется создать резервную копию данных, а затем отформатировать [\(P68\)](#page-67-0) карту на данной камере.

#### **При записи видео экран может потемнеть.**

• При записи видео экран, через некоторое время, может гаснуть для экономии заряда аккумулятора, что никак не скажется на записи.

#### **Экран может на мгновение стать черным, или камера может записать шум.**

• В зависимости от условий во время видеосъемки, экран может на мгновение погаснуть или камера может записать шум из-за статического электричества или сильных электромагнитных волн (от радиобашен, высоковольтных линий электропередачи и т. п.).

**При освещении от флуоресцентных или светодиодных осветительных приборов появляются полосы или мерцание. Объект съемки выглядит искаженным.**

• Это характеристика МОП-датчиков, служащих в качестве датчиков камеры. Это не неисправность.

Объект съемки может выглядеть слегка искаженным, если он очень быстро перемещается по изображению.

• Если мерцание или горизонтальные полосы становятся заметными при освещении от флуоресцентных или светодиодных осветительных приборов, их можно уменьшить, вручную установив выдержку на [1/60] или [1/100] в режиме творческого видео [\(P202\)](#page-201-0). При использовании [Синхронное скан.] [\(P218\)](#page-217-0) для настройки подавления помех можно установить еще меньший шаг.

## **На видеокадрах записываются необычные звуки щелчков и гудения. Записанный звук очень тихий.**

- Во время записи в тихой обстановке в зависимости от используемого объектива на видеокадрах может записаться звук настройки диафрагмы и фокусировки. Действие фокусировки можно установить на [OFF] в [Непрер. АФ] [\(P199\).](#page-198-0)
- Рекомендуется использовать [Бесшумная работа], если возникает беспокойство по поводу рабочих звуков. [\(P204\)](#page-203-0)
- Во время записи видеокадров не закрывайте отверстие микрофона пальцем, т. к. это снижает уровень записи звука либо препятствует записи звука вообще. Также будьте осторожны, поскольку при этом легко может записаться рабочий звук объектива.

397

#### **В конце видеоролика записывается рабочий звук.**

Поскольку запись видеоролика останавливается только после нажатия кнопки видеосъемки, может быть слышен записанный звук срабатывания этой кнопки. Если этот звук вас беспокоит, попробуйте выполнить следующее:

 $\rightarrow$  Разделите последнюю часть видеоролика с помощью [Редакт.видео[\] \(P242\)](#page-241-0) в меню [Восп.].

Видеоролик нельзя разделить перед самым концом записи. Чтобы этого избежать, продлите съемку примерно на 3 секунды.

 $\rightarrow$  Установите на фотокамере режим творческого видео и используйте для видеосъемки пульт дистанционного управления затвором (поставляется отдельно). [\(P353\)](#page-352-0)

# **Объектив**

MENU

## **Записанный снимок может быть искажен, или вокруг объекта могут появиться цвета, которых не было на самом деле.**

• В зависимости от используемого объектива возможно искажение снимков, в зависимости от коэффициента увеличения возможно появление цветов по краям, вызванное характеристиками объектива. Возможны также искаженияна периферии изображения, в связи с увеличением ракурса во время съемки под широким углом. Это не является неисправностью.

## **Вспышка**

#### **Вспышка не срабатывает.**

- Вспышка закрыта?
	- → Откройте вспышку. [\(P180\)](#page-179-0)
- При использовании электронного затвора вспышка не срабатывает[. \(P171\)](#page-170-0)  $\rightarrow$  Установите [Электрон. затвор] на [OFF].
- Если параметр [Бесшумный режим] установлен на [ON], вспышка не срабатывает. [\(P170\)](#page-169-0)
	- $\rightarrow$  Установите [Бесшумный режим] на [OFF].

#### **Вспышка срабатывает дважды.**

• (За исключением случаев, когда режим [Режим срабат. вспышки] в пункте [Вспышка] установлен на [MANUAL]) Вспышка срабатывает 2 раза. Интервал между первой и второй вспышкой становится длиннее при включенной функции уменьшения эффекта красных глаз [\(P183\),](#page-182-0) поэтому объект не должен двигаться до тех пор, пока не сработает вторая вспышка.

**13.** Другое

# **Дисплей/видоискатель**

#### **Монитор/видоискатель отключается, хотя фотокамера включена.**

- Если в течение установленного времени не выполняется никаких операций, включается [Автооткл. LVF/монит.] [\(P59\)](#page-58-0) и монитор/видоискатель отключается.
- Если поместить какой-либо предмет или свою руку возле датчика глаза, отображение на мониторе может переключиться на видоискатель. [\(P48\)](#page-47-0)

#### **Монитор/видоискатель слишком яркий или слишком темный.**

- Проверьте установку [Яркость монитора][. \(P63\)](#page-62-0)
- Выполните [Монитор]/[Видоискатель]. [\(P63\)](#page-62-1)

## **Может наблюдаться кратковременное мерцание или значительное изменение яркости экрана.**

• Такое происходит из-за изменения диафрагмы объектива при нажатии кнопки затвора наполовину либо при изменении яркости объекта съемки. Это не является неисправностью.

#### **Снимок не отображается на мониторе.**

- Есть ли изображение в видоискателе?
	- $\rightarrow$  Нажмите [LVF] для переключения отображения на монитор[. \(P48\)](#page-47-1)
- Возможно, монитор выключен?
	- $\rightarrow$  Переключите монитор нажатием на [DISP.][. \(P44\)](#page-43-0)

## **При нажатии на [LVF] не происходит переключения между монитором и видоискателем.**

• Отображение на мониторе происходит только тогда, когда фотокамера подключена к ПК или принтеру.

**На мониторе/видоискателе видны черные, белые, красные, синие и зеленые точки.**

• Это не неисправность. Эти пиксели не влияют на записываемые снимки.

#### **На мониторе появляются помехи.**

• В условиях недостаточной освещенности могут появляться помехи для поддержания яркости монитора.

# **На мониторе/видоискателе видны участки разной яркости или неестественные цвета.**

- Монитор/видоискатель данного устройства основан на технологии OLED. На экране/ видоискателе может произойти "выжигание" (обесцвечивание) экрана, если одно и то же изображение отображается в течение длительного времени, однако это не влияет на записанные изображения.
	- $\rightarrow$  Часто меняйте изображения на экране с помощью функции [Эконом. реж.] [\(P59\)](#page-58-1). [Сенсор глаза[\] \(P48\)](#page-47-0) или выключайте подсветку экрана [\(P44\).](#page-43-0)

#### **Монитор кажется цветным, если смотреть на него под углом.**

• Это характерно для монитора данного устройства и не является признаком неисправности.

#### **Цветовой оттенок на видоискателе отличается от действительного оттенка.**

• Являясь характеристикой видоискателя данного устройства, такое явление не свидетельствует о неполадке и не влияет на записанные изображения.

## **Воспроизведение**

**Воспроизводимый снимок при отображении не поворачивается или поворачивается в произвольном направлении.**

- Если [Поверн. ЖКД] [\(P247\)](#page-246-0) установлен на [OFF], снимки отобразятся не в перевернутом положении.
- Поворачивать снимки можно с помощью функции [Поверн.][. \(P247\)](#page-246-1)

## **Снимок не воспроизводится. Записанные изображения отсутствуют.**

- Вставлена ли карта?
- Есть ли на карте снимки?
- Возможно, это папка или снимок, которые были обработаны на ПК? Если да, их невозможно воспроизвести на данной камере.
	- $\rightarrow$  Для записи снимков с ПК на карту рекомендуется использовать программное обеспечение "PHOTOfunSTUDIO" на диске DVD (поставляется в комплекте).
- Установлено ли [Реж. воспр.] для воспроизведения?
	- $\rightarrow$  Измените на [Норм.воспр.][. \(P231\)](#page-230-0)

#### **Невозможно воспроизвести видеозапись.**

- Видеоролики, записанные с другой настройкой [Системная частота], невозможно воспроизвести[. \(P220\)](#page-219-0)
	- $\rightarrow$  Верните настройку [Системная частота] к использованной во время записи.

# **Номер каталога и файла отображаются как [—] и экран гаснет.**

- Является ли данный снимок нестандартным, снимком, отредактированным при помощи ПК, или снимком, выполненным цифровой фотокамерой другой марки?
- Извлекался ли аккумулятор сразу же после выполнения снимка? Выполнялся ли снимок при низком оставшемся заряде аккумулятора?
- $\rightarrow$  Чтобы удалить такие снимки, сделайте резервную копию данных и отформатируйте карту памяти [\(P68\).](#page-67-0)

#### **Звук воспроизведения или работы камеры слишком тихий.**

• Возможно, какой-то предмет закрывает динамик? [\(P19\)](#page-18-0)

#### **Изображения, имеющие в качестве даты записи различные даты, будут показаны в режиме воспроизведение по календарю.**

- Правильно ли установлены часы в камере[? \(P36\)](#page-35-0)
- Изображения, отредактированные на ПК, или изображения, записанные другими фотокамерами, могут отображать различные даты в дате записи при воспроизведении по календарю.

#### **На записанном снимке появляются круглые белые пятна, похожие на мыльные пузыри.**

• При съемке со вспышкой в местах с недостаточным освещением или помещении круглые белые пятна могут появляться на снимках ввиду отражения вспышкой пылинок, находящихся в воздухе. Это не неисправность.

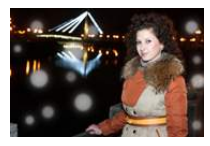

## **[Отображение пиктограммы] появляется на экране.**

• Был ли этот снимок записан при помощи другой аппаратуры? В таких случаях данные снимки могут отображаться с ухудшенным качеством.

#### **Красный участок записанного изображения стал черным.**

- При выполнении коррекции красных глаз ([  $\frac{1}{2}$  ) или [  $\frac{1}{2}$  ) красные участки могут быть исправлены на черные.
	- $\rightarrow$  Рекомендуется выполнять снимки с закрытой вспышкой, при установке режима вспышки на [ $\frac{1}{2}$ ] или установке [Корр.кр.гл.] на [OFF]. (Р183)

## **Воспроизведение видеозаписей, записанных камерой данной модели, невозможно на другом оборудовании.**

• Качество изображения или звука записанных видеокадров может ухудшиться даже при их воспроизведении на совместимых устройствах. Информация о записи также может отображаться неправильно.

# **Функция Wi-Fi**

**Соединение Wi-Fi невозможно установить. Прием радиоволн отключается. Точка беспроводного доступа не отображается.**

#### ∫ **Общие советы по использованию соединения Wi-Fi**

- Используйте для соединения диапазон связи подключаемого устройства.
- Возможно, поблизости включено какое-либо устройство, например микроволновая печь, беспроводной телефон и т. п., в котором используется частота 2,4 ГГц?
	- $\rightarrow$  Радиоволновая связь может прерываться при их одновременном использовании. Используйте их на достаточном расстоянии от устройства.
- Если индикатор аккумулятора мигает красным, подключение к другому оборудованию может не установиться или связь может прерываться. (Появляется такое сообщение, как [Ошибка связи].)
- Если фотокамеру поместить на металлический стол или полку, это может негативно повлиять на прием радиоволн. В таких случаях установить соединение может оказаться невозможным. Уберите фотокамеру с металлической поверхности.

# ∫ **Информация о точке беспроводного доступа**

- Проверьте, находится ли подключаемая точка беспроводного доступа в рабочем состоянии.
- В зависимости от условий приема радиоволн камера может не отображать точку беспроводного доступа или не подключаться к ней.
	- $\rightarrow$  Переместите данное устройство ближе к точке беспроводного доступа.
	- $\rightarrow$  Уберите преграды между данным устройством и точкой беспроводного доступа.
	- $\rightarrow$  Измените направление данного устройства.
	- $\rightarrow$  Измените расположение и направление точки беспроводного доступа.
	- $\rightarrow$  Выполните [Ввод вручную]. (Р294)
- Отображение может отсутствовать даже при наличии радиоволн в зависимости от настройки точки беспроводного доступа.
	- $\rightarrow$  Проверьте настройки точки беспроводного доступа.
	- $\rightarrow$  Если идентификатор сети SSID для точки беспроводного доступа установлен не на радиопередачу, обнаружение точки беспроводного доступа может оказаться невозможным. Введите идентификатор сети SSID для начала соединения [\(P294\)](#page-293-0) или установите идентификатор сети SSID для точки беспроводного доступа на радиопередачу.
- Типы соединения и способы установки безопасности отличаются в зависимости от точки беспроводного доступа. (Для получения информации обратитесь к руководству о точках беспроводного доступа.)
- Возможно, переключаемая точка беспроводного доступа 5 ГГц/2,4 ГГц подключена к другому оборудованию, использующему полосу радиочастот 5 ГГц?
	- $\rightarrow$  Рекомендуется использование точки беспроводного доступа, для которой одновременно может использоваться частота 5 ГГц/2,4 ГГц. Ее нельзя использовать одновременно с данной камерой в случае ее несовместимости.

## **Подключение к смартфону/планшету каждый раз занимает долгое время.**

• Для подключения может требоваться более длительное время в зависимости от настройки соединения Wi-Fi на смартфоне/планшете, но это не является признаком неисправности.

## **Данное устройство не отображается на экране настройки Wi-Fi смартфона/ планшета.**

• В меню настроек Wi-Fi на смартфоне/планшете выключите, а затем включите функцию Wi-Fi.

## **Я не помню идентификатор входа и пароль "LUMIX CLUB".**

• Проверьте информацию на экране входа в систему "LUMIX CLUB". http://lumixclub.panasonic.net/rus/c/

#### **Я не могу отправить изображения на аудио-видео устройство.**

• Отправка изображений может не выполняться в зависимости от рабочего состояния аудио-видео устройства. Кроме того, отправка может занять некоторое время.

# **У меня дома нет точки беспроводного доступа, но мне хотелось бы выполнить регистрацию пользователя службы "LUMIX CLUB".**

• Регистрация пользователя службы "LUMIX CLUB" невозможна в условиях отсутствия точки беспроводного доступа.

#### **Изображения невозможно передать на ПК.**

• При включенном брандмауэре ОС, защитном программном обеспечении и т. д. подключение к ПК может быть невозможным.

# **Когда я пытаюсь установить соединение Wi-Fi с ПК на базе Windows 8, мое имя пользователя и пароль не распознаются, и я не могу подключиться к ПК.**

- Некоторые версии ОС, включая Windows 8, используют два типа учетных записей: локальную учетную запись и учетную запись Microsoft.
	- $\rightarrow$  Используйте имя пользователя и пароль для локальной учетной записи. Если вы не создавали локальную учетную запись, создайте ее.

# **ПК не распознается при использовании соединения Wi-Fi. Фотокамеру невозможно подключить к ПК через соединение Wi-Fi.**

- Название рабочей группы по умолчанию установлено на "WORKGROUP". Если вы изменили название рабочей группы, ПК не будет распознан. В пункте [Изменить имя рабочей группы] в [Подключение ПК] меню [Настройка Wi-Fi] измените название рабочей группы на название рабочей группы ПК, к которому подключаетесь. Подробную информацию см. на [P302](#page-301-0).
	- Убедитесь, что имя пользователя и пароль введены правильно.
	- Если системное время компьютера Mac или ПК на базе Windows, подключенного к фотокамере, значительно отличается от времени фотокамеры, она не может подключиться к компьютеру или ПК на базе некоторых ОС.
		- $\rightarrow$  Убедитесь, что [Уст. часов] и [Мировое время] фотокамеры соответствует времени, дате и часовому поясу на компьютере Mac или ПК на базе Windows. В случае значительного несоответствия друг другу обеих настроек приведите их в соответствие.

#### **Изображения невозможно передать на веб-службу.**

- Проверьте правильность информации для входа в систему (идентификатор учетной записи/имя пользователя/адрес электронной почты/пароль).
- Возможно, сервер веб-службы или сеть заняты.
	- $\rightarrow$  Повторите попытку позднее.
	- $\rightarrow$  Проверьте сайт веб-службы, на которую отправляются изображения.

#### **Для передачи изображения на веб-службу требуется время.**

- Возможно, размер изображения слишком большой?
	- $\rightarrow$  Уменьшите размер изображения в [Размер[\] \(P301\),](#page-300-0) а затем отправьте его.
	- $\rightarrow$  Выполните передачу после разделения видеозаписи с помощью [Редакт.видео] [\(P242\).](#page-241-0)
- Для передачи может требоваться более длительное время, если точка беспроводного доступа находится далеко.
	- $\rightarrow$  Выполните передачу ближе к точке беспроводного доступа.

# **Изображение, которое должно было быть передано на веб-службу, там отсутствует.**

- Передача может быть не выполнена, если связь прерывается во время отправки изображения.
- После передачи изображения может потребоваться некоторое время для его отображения на веб-службе, в зависимости от состояния сервера.
	- $\rightarrow$  Немного подождите и повторите попытку.
- Состояние передачи можно проверить в параметрах соединения с веб-службой, войдя в систему "LUMIX CLUB".

# **Мне хотелось бы вернуть изображение с веб-службы на камеру.**

- Изображения с веб-службы нельзя сохранить (загрузить) на данное устройство.
	- $\rightarrow$  Не удаляйте переданные изображения и делайте их резервные копии.

## **Я не могу отобразить или удалить изображения, переданные на веб-службу, данным устройством.**

- Изображения, переданные на веб-службу, нельзя отобразить или удалить данным устройством.
	- $\rightarrow$  Выполните эту задачу с помощью смартфона/планшета или ПК.

# **Передача изображения прерывается на полпути. Невозможно передать некоторые изображения.**

- Изображение передать невозможно, если индикатор аккумулятора мигает красным цветом.
- Возможно, размер изображения слишком большой?
	- $\rightarrow$  Уменьшите размер изображения в [Размер[\] \(P301\),](#page-300-0) а затем отправьте его.
	- $\rightarrow$  Выполните передачу после разделения видеозаписи с помощью [Редакт.видео] [\(P242\).](#page-241-0)
- Формат видеофайлов, которые можно отправить, зависит от места назначения. [\(P299\)](#page-298-0)
- Емкость или количество изображений на веб-службе заполнены.
	- $\rightarrow$  Войдите в систему "LUMIX CLUB" и проверьте состояние места назначения в параметрах соединения с веб-службой.

# **После отправки камеры для ремонта ваш идентификатор входа и пароль "LUMIX CLUB" были удалены.**

• Сохраненные в камере настройки могут быть удалены в зависимости от вида ремонта.  $\rightarrow$  Всегда делайте копию важных настроек.

## **Я не помню пароля для Wi-Fi.**

• Выполните [Сброс.настр.Wi-Fi] в меню [Настр.]. [\(P68\)](#page-67-1) Однако при этом сбрасываются все данные, установленные в меню [Настройка Wi-Fi]. (За исключением [LUMIX CLUB])

**MENU** 

## **Невозможно установить соединение с помощью NFC.**

- Совместим ли ваш смартфон с NFC?
	- $\rightarrow$  Данную камеру можно использовать с NFC-совместимыми подключаемыми устройствами под управлением Android (ОС версии 2.3.3 или более поздней).
- Убедитесь, что включена функция NFC смартфона.
- Возможно, параметр [Работа NFC] установлен на [OFF]? [\(P302\)](#page-301-1)
- Некоторые смартфоны нельзя легко проверить простым касанием.
	- $\rightarrow$  Если фотокамера не распознается даже после касания смартфона, измените положение и повторите попытку, прикоснувшись медленно.
- Если продолжительность касания краткая, смартфон может не распознаваться.
	- $\rightarrow$  Прикоснитесь и удерживайте смартфон некоторое время.

# **Телевизор, компьютер и принтер**

#### **Снимок не выводится на экран телевизора.**

- Правильно ли фотокамера подключена к телевизору?
	- > Установите вход телевизора в режим внешнего входа.

# **Снимок полностью не выводится на телевизоре. Области отображения на экране телевизора и на мониторе фотокамеры разные.**

- Проверьте настройку [Формат ТВ]. [\(P65\)](#page-64-0)
- В зависимости от модели телевизора, снимки могут увеличиваться по горизонтали или по вертикали либо отображаться с обрезанными краями.

## **Видео нельзя воспроизвести на телевизоре.**

- Вы пытаетесь воспроизвести видео с карточки, вставленной непосредственно в разъем на телевизоре?
	- > Подключите камеру к телевизору с помощью кабеля AV (поставляется отдельно) или микро-кабеля HDMI, а затем воспроизводите видео на камере[. \(P325\)](#page-324-0)
- Если для [Системная частота] установлена система вещания, отличная от системы вашего региона, изображения могут воспроизводиться неправильно.
- При установке [Системная частота] на [24.00 Hz (CINEMA)] нельзя воспроизвести изображения на телевизоре, подключенном с помощью кабеля AV.

## **Через динамик фотокамеры не выводится звук.**

• Если подключен кабель AV (поставляется отдельно) или микро-кабель HDMI, звук с фотокамеры не выводится.

# **VIERA Link не работает.**

- Правильно ли выполнено подключение с помощью микро-кабеля HDMI[? \(P325\)](#page-324-1)
- Установлен ли [VIERA link] в этом аппарате на [ON]? [\(P66\)](#page-65-0)
	- $\rightarrow$  Если входной канал не переключается автоматически, используйте для его переключения пульт дистанционного управления для телевизора.
	- $\rightarrow$  Проверьте настройки VIERA Link на подсоединенных устройствах.
	- > Выключите и включите данное устройство.
	- $\rightarrow$  Установите [HDAVI Control] на [Off] на телевизоре, а затем снова переключите на [On]. (Подробную информацию смотрите в руководстве по эксплуатации телевизора.)
	- $\rightarrow$  Проверьте установку [Системная частота][. \(P220\)](#page-219-0)

## **Невозможно наладить связь с ПК.**

- Правильно ли фотокамера распознается компьютером?
	- $\rightarrow$  Установите значение [PC] в режиме [Режим USB]. [\(P64](#page-63-0)[, 332\)](#page-331-0)
	- $\rightarrow$  Выключите и включите данное устройство.

## **Карта не распознается компьютером.**

- Отсоедините соединительный кабель USB. Убедитесь, что карта правильно вставлена в фотокамеру и снова подключите кабель.
- Если на одном ПК имеется два разъема USB или более, попробуйте подключить соединительный кабель USB к другому разъему USB.

## **Карта не распознается компьютером. (используется карта памяти SDXC.)**

• Проверьте, совместим ли ПК с картами памяти SDXC. **http://panasonic.net/avc/sdcard/information/SDXC.html**

- При подключении может появиться сообщение с предложением отформатировать карту, но форматирование выполнять не следует.
- Если отображение [Доступ] на мониторе не исчезает, отключите соединительный кабель USB после выключения данного устройства.

## **При подключении фотокамеры к принтеру не удается распечатать снимок.**

- Снимки не могут быть распечатаны на принтере, не поддерживающем PictBridge.
	- $\rightarrow$  Установите на [PictBridge(PTP)] в [Режим USB][. \(P64](#page-63-0)[, 337\)](#page-336-0)

#### **При печати обрезаются края снимков.**

• При использовании принтера с функцией обрезки или печати без рамки перед печатью отключите эту функцию.

(Более подробную информацию см. в инструкции по эксплуатации принтера.)

• При обращении в фотосалон для печати снимков спросите в фотосалоне, печатают ли они снимки формата 16:9.

# **Другое**

**MENU** 

#### **При сотрясении фотокамеры слышен дребезжащий звук от прикрепленного объектива.**

• В зависимости от прикрепленного объектива, линзы внутри него могут перемещаться и издавать звук. Это не является неисправностью.

#### **Камера издает шум при включении данного устройства.**

• Этот шум возникает из-за функции снижения пыли [\(P411\);](#page-410-0) он не является неисправностью.

#### **Из объектива раздается звук.**

- Это звук движения объектива или работы диафрагмы во время включения или выключения данного устройства. Это не является неисправностью.
- Звук, вызванный автоматической настройкой диафрагмы, появляется при изменении яркости, например из-за операции масштабирования или перемещения фотокамеры. Это не является неисправностью.

## **По ошибке был выбран нечитаемый язык.**

• Нажмите [MENU/SET], выберите значок меню [Настр.] [ $\mathcal{L}$ ], а затем выберите значок [ $\circ$ ] для установки нужного языка[. \(P67\)](#page-66-0)

#### **Часть снимка мигает черно-белым цветом.**

• Это функция подсветки, которая проявляет яркие белые области. [\(P310\)](#page-309-0)

# **Иногда при нажатии кнопки затвора наполовину загорается красная лампочка.**

• В условиях недостаточной освещенности для облегчения фокусировки на объекте съемки вспомогательная лампочка автофокусировки [\(P307\)](#page-306-0) загорается красным цветом.

#### **Вспомогательная лампочка автофокусировки не включается.**

- Установлен ли параметр [Всп. ламп. АФ] на [ON]? [\(P307\)](#page-306-0)
- Вспомогательная лампочка автофокусировки не включается в условиях хорошей освещенности.

#### **Фотокамера нагревается.**

• При использовании поверхность фотокамеры и обратная сторона монитора могут нагреваться. Это никак не сказывается на характеристиках или качестве работы фотокамеры.

#### **Сбилась настройка часов.**

- Если камера не используется в течение длительного времени, часы могут сброситься.
	- $\rightarrow$  [Установите часы] Будет отображено сообщение. Выполните повторную настройку часов. [\(P36\)](#page-35-0)

#### **Файлы не записываются с последовательными номерами.**

• После выполнения некоторых операций снимки могут записываться в папки с номерами, отличающимися от номеров папок, используемых до выполнения этих операций.

#### **Номера файлов записываются с ранее использованными номерами.**

• Если вставить или вынуть аккумулятор до выключения данного устройства, номера папок и файлов для сделанных снимков в памяти не сохраняются. При повторном включении данного устройства и выполнении снимков они могут быть сохранены под номерами файлов, которые были присвоены предыдущим снимкам.

# **Предосторожности при использовании фотокамеры**

#### **Оптимальное использование фотокамеры**

**Храните данное устройство как можно дальше от источников электромагнитного излучения (например, микроволновых печей, телевизоров, видеоигр и т.д.).**

- При использовании данного устройства, размещенного на телевизоре или вблизи него, снимки и/или звуки данного устройства могут искажаться под действием электромагнитных волн.
- Не пользуйтесь данным устройством вблизи сотовых телефонов, так как это может привести к помехам, отрицательно влияющим на снимки и/или звук.
- Записанные данные могут быть запорчены или снимки могут быть искажены под действием сильных магнитных полей, создаваемых динамиками или крупными двигателями.
- Электромагнитное излучение может отрицательно влиять на данное устройство, вызывая искажение изображений и/или звука.
- Если на данное устройство негативно влияет электромагнитное оборудование, и данное устройство прекращает нормальную работу, выключите его, извлеките аккумулятор или отключите сетевой адаптер (поставляется отдельно). Затем снова вставьте аккумулятор или подключите сетевой адаптер и включите данное устройство.

# **Не используйте данное устройство возле радиопередатчиков или высоковольтных линий.**

• Если вы производите съемку возле радиопередатчиков или высоковольтных линий, на записанные изображения и/или звук могут накладываться помехи.

## **Пользуйтесь только поставляемыми шнурами и кабелями.**

**При использовании принадлежностей, которые не входят в комплект поставки, пользуйтесь шнурами и кабелями, поставляемыми с принадлежностями. Не удлиняйте шнуры и кабели.**

# **Не допускайте попадания на фотокамеру инсектицидов и летучих химических веществ.**

• Такие химические вещества при попадании на фотокамеру могут вызывать деформацию корпуса и отслаивание отделки поверхности.

**Не допускайте длительного контакта резиновых или пластиковых материалов с фотокамерой.**

# **Очистка**

**Перед очисткой камеры извлеките аккумулятор или DC переходник (поставляется отдельно) или извлеките сетевую вилку из розетки. Затем вытрите камеру сухой мягкой тканью.**

- Если камера сильно загрязнена, ее можно очистить, вытерев загрязнения отжатой влажной тканью, а затем сухой тканью.
- Вытирайте любые загрязнения или пыль с кольца трансфокатора и кольца фокусировки сухой, беспыльной тканью.
- Не используйте для очистки камеры такие растворители, как бензол, разбавитель, спирт, моющие средства для кухни и т. д., поскольку это может привести к ухудшению состояния внешнего корпуса либо отслоению покрытия.
- При использовании ткани с пропиткой химическим веществом обязательно следуйте прилагаемой к ней инструкции.

## ∫ **Загрязнение датчика изображения**

Камера снабжена сменным объективом, поэтому пыль может попасть внутрь корпуса камеры при смене объектива. В зависимости от условий съемки, пыль на светочувствительном элементе может отображаться на снимке.

Во избежание налипания мусора или пыли на внутренних деталях корпуса избегайте замены объектива в пыльных местах и всегда устанавливайте крышку корпуса или объектив при хранении камеры. Удаляйте пыль с крышки корпуса, прежде чем ее прикреплять.

## <span id="page-410-0"></span>**Функция удаления пыли**

Данная камера оснащена функцией уменьшения пыли, которая сдувает мусор и пыль, прилипшие к передней части формирователя изображения.

Данная функция срабатывает автоматически при включении камеры. Но если видна пыль, выполните [Очистка сенсора] [\(P68\)](#page-67-2) в меню [Настр.].

## **Удаление загрязнений с датчика изображения**

Светочувствительный элемент является чрезвычайно точным и хрупким, поэтому при самостоятельной очистке его соблюдайте нижеследующие рекомендации.

- Сдуйте пыль с поверхности светочувствительного элемента, применяя специальную воздушную продувку, имеющуюся в продаже. Следите, чтобы продувка не была слишком интенсивной.
- Не вставляйте воздушную продувку внутри фотокамеры за пределами крепления объектива.
- Следите, чтобы воздушная продувка не касалась светочувствительного элемента, чтобы не оцарапать его.
- Не используйте другие предметы вместо воздушной продувки для очистки светочувствительного элемента.
- Если не получается удалить загрязнения или пыль с помощью щетки с грушей, обратитесь в пункт продажи или компанию Panasonic.

# ∫ **Для ухода за видоискателем/наглазником**

- Прежде чем удалять пятна с видоискателя и наглазника или приступать к другой чистке, снимите наглазник (•). Сдуйте пыль с поверхности видоискателя с помощью щетки с грушей (имеется в продаже) и осторожно протрите поверхность сухой мягкой тканью. После чистки прикрепите наглазник  $(②)$ .
- Будьте осторожны, чтобы не потерять наглазник.
- Храните наглазник в недоступном для детей месте во избежание его проглатывания детьми.

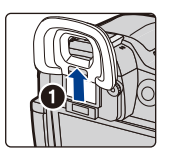

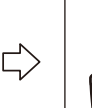

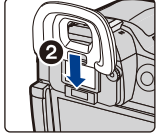

## **Информация о мониторе/видоискателе**

- Нельзя сильно надавливать на монитор. Это может повлечь за собой искажение цветов на мониторе и нарушение его нормальной работы.
- Изображение, появляющееся на мониторе/видоискателе при включении холодной камеры, вначале несколько темнее обычного. При увеличении температуры внутри фотокамеры яркость изображения восстанавливается.

**Для производства монитора/экрана видоискателя используется чрезвычайно точная технология. Тем не менее на экране могут быть видны в небольшом количестве темные или яркие точки (красные, синие или зеленые). Это не является неисправностью. Несмотря производство монитора/экрана видоискателя с помощью высокоточной технологии, некоторые пиксели могут быть неактивными или негаснущими. Эти точки не записываются при сохранении снимков на карте памяти.**

#### **Информация об объективе**

- Нельзя сильно нажимать на объектив.
- Не оставляйте камеру с обращенным к солнцу объективом, поскольку солнечные лучи могут привести к неисправности камеры. Также соблюдайте осторожность, кладя камеру вне помещения или возле окна.
- Загрязнение поверхности объектива (вода, масло, отпечатки пальцев) может повлиять на качество снимков. Слегка протирайте поверхность объектива мягкой сухой тканью перед и после съемки.
- Не размещайте объектив монтажной поверхностью вниз. Не допускайте загрязнения монтажных контактов объектива A.
- Для улучшения пыленепроницаемости и брызгозащищенности в крепление сменного объектива (H-HS12035) вставлено резиновое уплотнительное кольцо объектива. В случае неоднократной смены объектива из-за трения о резиновое уплотнительное кольцо объектива на месте крепления к

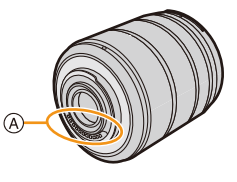

фотокамере могут появиться царапины. Однако эти царапины не влияют на работу данного устройства. За информацией о смене резинового уплотнительного кольца объектива обращайтесь в компанию Panasonic.

# **Аккумулятор**

**Данный аккумулятор является литиево-ионным аккумулятором. Его способность генерировать питание основывается на химической реакции, происходящей внутри него. Эта реакция подвержена влиянию окружающей температуры и влажности и, если температура слишком высокая или слишком низкая, то рабочее время аккумулятора сокращается.**

## **После использования извлеките аккумулятор.**

• Поместите вынутый аккумулятор в пластиковый пакет и храните или держите вдали от металлических предметов (скрепок и т. п.).

## **Если вы случайно уронили аккумулятор, проверьте, не деформировались ли корпус и полюса.**

• Использование деформированного аккумулятора в фотокамере может повредить фотокамеру.

## **Носите с собой запасные заряженные аккумуляторы.**

- Учтите, что срок службы аккумулятора сокращается при низкой температуре, например на лыжных трассах.
- Не забывайте брать в поездки зарядное устройство для аккумулятора (поставляется в комплекте) и сетевой кабель питания (поставляется в комплекте), чтобы иметь возможность заряжать аккумулятор в странах, по которым путешествуете.

# **Утилизация отработанных аккумуляторов.**

- Аккумуляторы имеют ограниченный срок службы.
- Не бросайте аккумуляторы в огонь, так как они могут взорваться.

## **Не допускайте контакта полюсов аккумулятора с металлическими предметами (например, ожерельями, шпильками для волос и т. п.).**

• Это может привести к короткому замыканию, выделению тепла и, как следствие, ожогам при контакте с аккумулятором.

## **Зарядное устройство**

- Индикатор [CHARGE] может мигать под воздействием статического электричества или электромагнитных волн. Это явление не влияет на зарядку.
- При использовании зарядного устройства аккумулятора возле радиоприемника прием может ухудшиться.

Храните зарядное устройство на расстоянии не менее 1 м от радиоустройства.

- При работе зарядного устройства может быть слышно жужжание. Это не неисправность.
- После использования не забудьте отключить устройство питания от электрической розетки.

(Включенное в розетку зарядное устройство потребляет незначительный ток.)

• Держите клеммы зарядного устройства и аккумуляторов чистыми.

## **Информация о 3D**

# ∫ **3D запись**

**Когда установлен 3D сменный объектив, не выполняйте съемку объекта с расстояния, которое меньше минимального фокусного расстояния.**

- 3D эффекты могут быть более четко выражены, что может стать причиной усталости или дискомфорта.
- Когда используется сменный объектив 3D (H-FT012: приобретается отдельно), минимальное расстояние фокусировки составляет 0,6 м.

# **При записи с установленным сменным объективом 3D старайтесь не трясти камеру.**

- При колебании камеры, которое может произойти из-за езды на автомобиле, ходьбы и т.п. может возникнуть эффект усталости и дискомфорта.
- Рекомендуется использовать штатив.

# ∫ **Просмотр 3D-изображений**

# **Люди, страдающие от повышенной чувствительности к свету, сердечных и других заболеваний должны избегать просмотра 3D-изображений.**

• Просмотр 3D-видео может иметь неблагоприятный эффект при подобных заболеваниях.

# **Если вы устали, чувствуете себя неудобно или необычно при просмотре изображений 3D, немедленно прекратите просмотр.**

- Продолжение просмотра может привести к заболеваниям.
- Хорошо отдохните после прекращения просмотра.

## **При просмотре 3D-изображений рекомендуется делать перерыв каждые 30 до 60 минут.**

• Просмотр на протяжении долгого времени может привести к зрительному утомлению.

**Близорукие и дальнозоркие люди, люди с различными уровнем зрения левого и правого глаза и страдающие от астигматизма должны исправить свое зрение, надев очки и т.п.**

# **Прекратите просмотр, если вы четко видите двоящееся изображение во время просмотра 3D-изображений.**

- Разные люди воспринимают 3D-изображения по-разному. Выполните соответствующую коррекцию зрения перед просмотром 3D-изображений.
- Можно изменить 3D-настройки телевизора или изменить выходные настройки 3D камеры на 2D.

# **Карта**

**Не оставляйте карту в местах с высокой температурой, в местах, подверженных влиянию электромагнитных волн или статического электричества, или под прямыми солнечными лучами. Не изгибайте и не бросайте карту.**

- Карта может быть повреждена или записанное на нее содержимое может быть повреждено или стерто.
- После использования и при хранении или переноске карты положите ее в футляр для карты или в чехол.
- Не допускайте попадания грязи, пыли или воды на разъемы на обратной стороне карты. Не прикасайтесь к разъемам пальцами.

# <span id="page-415-0"></span>**Примечание, касающееся передачи другим лицам либо утилизации карты памяти**

**Форматирование или удаление с использованием данной камеры или ПК только изменяет данные управления файлом, но полностью не удаляет данные с карты памяти.**

**Рекомендуется физически уничтожить карту памяти либо воспользоваться имеющимся в продаже компьютерным программным обеспечением для удаления данных, чтобы полностью стереть данные на карте памяти, прежде чем передавать ее другому лицу или утилизировать.**

**За управление данными в карте отвечает пользователь.**

# **О личных данных**

Если установлены имя или день рождения для [Установ. профиля]/функции распознавания лиц, эта личная информация хранится в камере и включается в записанное изображение.

Для защиты личной информации рекомендуется установить пароль Wi-Fi[. \(P303\)](#page-302-0)

## **Отказ от ответственности**

• Информация, включая личные данные, может измениться или исчезнуть из-за ошибочной операции, воздействия статического электричества, повреждения, неисправности, ремонта или других действий.

Перед началом эксплуатации обратите внимание на то, что компания Panasonic не несет ответственности за прямой или косвенный ущерб вследствие изменения или исчезновения информации либо личной информации.

## **При обращении за ремонтом, передаче другому лицу или утилизации.**

- После копирования личной информации всегда удаляйте такие сведения, как личные данные и настройки беспроводного локального соединения, сохраненные в камере с помощью [Сброс.настр.Wi-Fi]/[Удал. уч.зап.] [\(P68](#page-67-1)[, 290\).](#page-289-0)
- Повторно установите настройки для защиты личных данных. [\(P58\)](#page-57-0)
- При обращении за ремонтом выньте карту памяти из камеры.
- При ремонте камеры могут восстановиться заводские настройки по умолчанию.
- Если вышеуказанные операции невозможно выполнить ввиду неисправности, обратитесь в фирму, в которой приобрели фотокамеру, или в компанию Panasonic.

# **При передаче карты памяти другим лицам или утилизации см. раздел "[Примечание](#page-415-0), касающееся передачи другим лицам либо утилизации карты [памяти](#page-415-0)". [\(P416\)](#page-415-0)**

# **При передаче изображений на веб-службы**

• Изображения могут содержать информацию, которая может быть использована для идентификации пользователей, такую как названия, даты записи и места съемки. Тщательно проверяйте эту информацию, прежде чем передавать изображения на веб-службы.

#### **Если камера длительное время не используется**

- Храните аккумулятор в сухом прохладном месте с относительно стабильной температурой: (рекомендуемая температура: 15 °С до 25 °С, рекомендуемая влажность: 40%RH до 60%RH)
- Всегдавынимайте аккумулятор и карту памяти из камеры.
- Если аккумулятор остается внутри камеры, он разряжается, даже если камера выключена. При длительном хранении аккумулятора внутри камеры он может разрядиться настолько, что станет непригодным даже после подзарядки.
- При длительном хранении аккумулятора рекомендуется заряжать его один раз в год. После полной разрядки аккумулятора выньте его из камеры и храните отдельно от камеры.
- При хранении камеры в шкафу или ящике рекомендуется помещать ее совместно с влагопоглотителем (силикагель).
- **• Если камера не использовалась в течение длительного времени, проверьте все детали перед съемкой.**

#### **О данных снимка**

• Записанные данные могут быть повреждены или утеряны, если камера выходит из строя ввиду неправильного обращения. Компания Panasonic не несет ответственности за какие-либо убытки, понесенные ввиду потери записанных данных.

#### **Информация о штативах и подставках для фотоаппарата на одной ножке**

- При использовании штатива перед установкой на него камеры убедитесь, что штатив установлен устойчиво.
- Во время использования штатива или подставки для фотоаппарата на одной ножке извлечение карты или аккумулятора может оказаться невозможным.
- Убедитесь, что винт штатива или подставки для фотоаппарата на одной ножке во время прикрепления или отсоединения камеры не перекошен. Применяя чрезмерную силу при вращении винта камеры, можно его повредить. Кроме того, корпус камеры и паспортная табличка могут повредиться или поцарапаться, если камера будет слишком сильно притянута к штативу или подставке для фотоаппарата на одной ножке.
- При использовании данной камеры с объективом большого диаметра объектив может касаться головки штатива, в зависимости от конструкции штатива/монопода. В случае затягивания винта при касании головки объективом возможно повреждение камеры или объектива. Поэтому рекомендуется прикреплять переходник штатива (DMW-TA1: поставляется отдельно) перед установкой камеры на штатив/монопод.
- Внимательно прочтите инструкцию по эксплуатации штатива или подставка для фотоаппарата на одной ножке.

#### **Плечевой ремень**

• В случае прикрепления тяжелого сменного объектива (массой приблизительно более 1 кг) к корпусу камеры не носите камеру, держа ее за наплечный ремень. Держите во время переноски камеру и объектив.

#### **13.** Другое

**MENU** 

- G MICRO SYSTEM является системой объективов сменного типа для цифровых камер LUMIX, разработанной на основе стандарта Micro Four Thirds System.
- Micro Four Thirds™ и знаки логотипа Micro Four Thirds являются товарными знаками или зарегистрированными товарными знаками Olympus Imaging Corporation в Японии, Соединенных Штатах, Европейском Союзе и других странах.
- Four Thirds™ и знаки логотипа Four Thirds являются товарными знаками или зарегистрированными товарными знаками Olympus Imaging Corporation в Японии, Соединенных Штатах, Европейском Союзе и других странах.
- Логотип SDXC является товарным знаком SD-3C, LLC.
- "AVCHD", "AVCHD Progressive" и логотип "AVCHD Progressive" являются товарными знаками Panasonic Corporation и Sony Corporation.
- Произведено по лицензии Dolby Laboratories. Название Dolby и символ с двойной буквой D являются торговыми марками Dolby Laboratories.
- HDMI, логотип HDMI и High-Definition Multimedia Interface являются торговыми марками или зарегистрированными торговыми марками HDMI Licensing LLC в Соединенных Штатах и других странах.

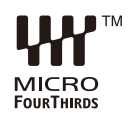

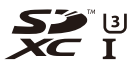

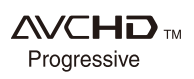

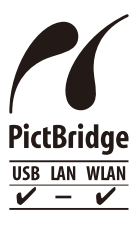

- HDAVI Control™ является торговой маркой компании Panasonic Corporation.
- Adobe является торговым или зарегистрированным торговым знаком компании Adobe Systems Incorporated в Соединенных Штатах и/или других странах.
- iMovie, Mac и Mac OS являются товарными знаками Apple Inc., зарегистрированными в США и других странах.
- App Store является знаком обслуживания Apple Inc.
- Windows и Windows Vista являются зарегистрированными товарными знаками или товарными знаками Microsoft Corporation в Соединенных Штатах и/или других странах.
- Логотипы QuickTime и QuickTime являются торговыми марками или зарегистрированными торговыми марками Apple Inc., используемыми по лицензиям.
- Android и Google Play являются товарными знаками или зарегистрированными товарными знаками Google Inc.
- Логотип Wi-Fi CERTIFIED является сертификационным знаком Wi-Fi Alliance.
- Знак Wi-Fi Protected Setup является знаком Wi-Fi Alliance.
- "Wi-Fi", "Wi-Fi Protected Setup", "Wi-Fi Direct", "WPA" и "WPA2" являются знаками или товарными знаками Wi-Fi Alliance.
- DLNA, the DLNA Logo and DLNA CERTIFIED are trademarks, service marks, or certification marks of the Digital Living Network Alliance.
- В этом изделии используется "DynaFont" разработки DynaComware Corporation. DynaFont является зарегистрированным товарным знаком DynaComware Taiwan Inc.
- QR Code является зарегистрированным товарным знаком DENSO WAVE INCORPORATED.

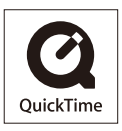

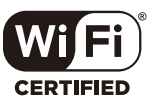

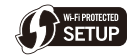

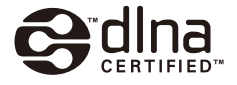

• Другие названия систем и продуктов, упомянутые в данной инструкции по эксплуатации, обычно являются зарегистрированными товарными знаками или товарными знаками производителей, которые разработали упомянутую систему или продукт.

Этот продукт выпускается по лицензии согласно патентному портфелю AVC для личного и некоммерческого использования потребителем с целью (i) кодирования видеозаписей в соответствии со стандартом AVC ("Видео AVC") и/или (ii) декодирования видеозаписей AVC, закодированных потребителем в ходе личной некоммерческой деятельности и/или полученных от провайдера видеоинформации, имеющего разрешение на предоставление видеозаписей AVC. Использование с иными другими целями, прямо или косвенно, не разрешается. Для получения дополнительной информации обращайтесь в компанию MPEG LA, LLC. См. http://www.mpegla.com .